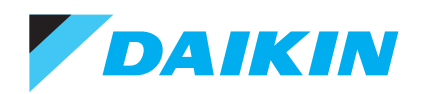

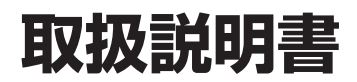

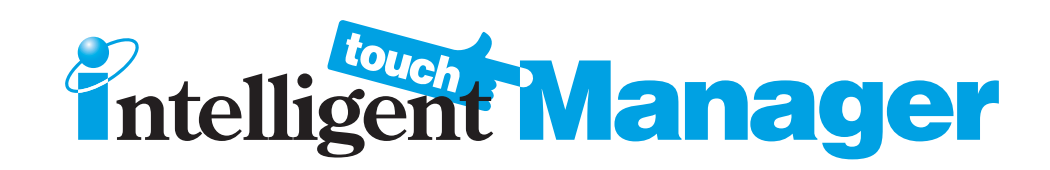

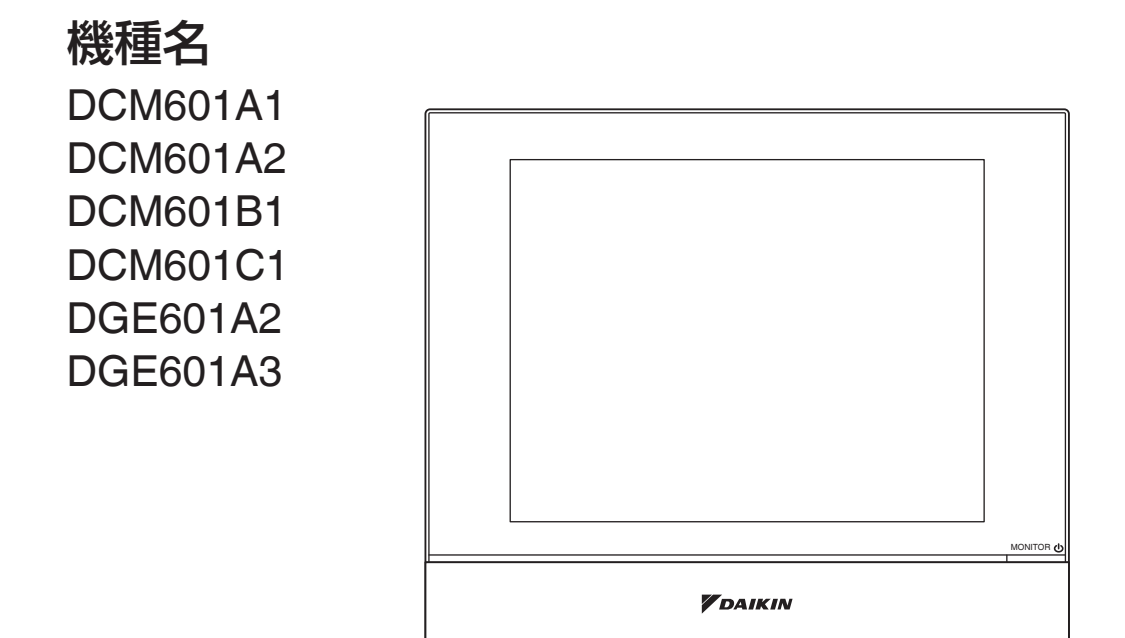

# 目次

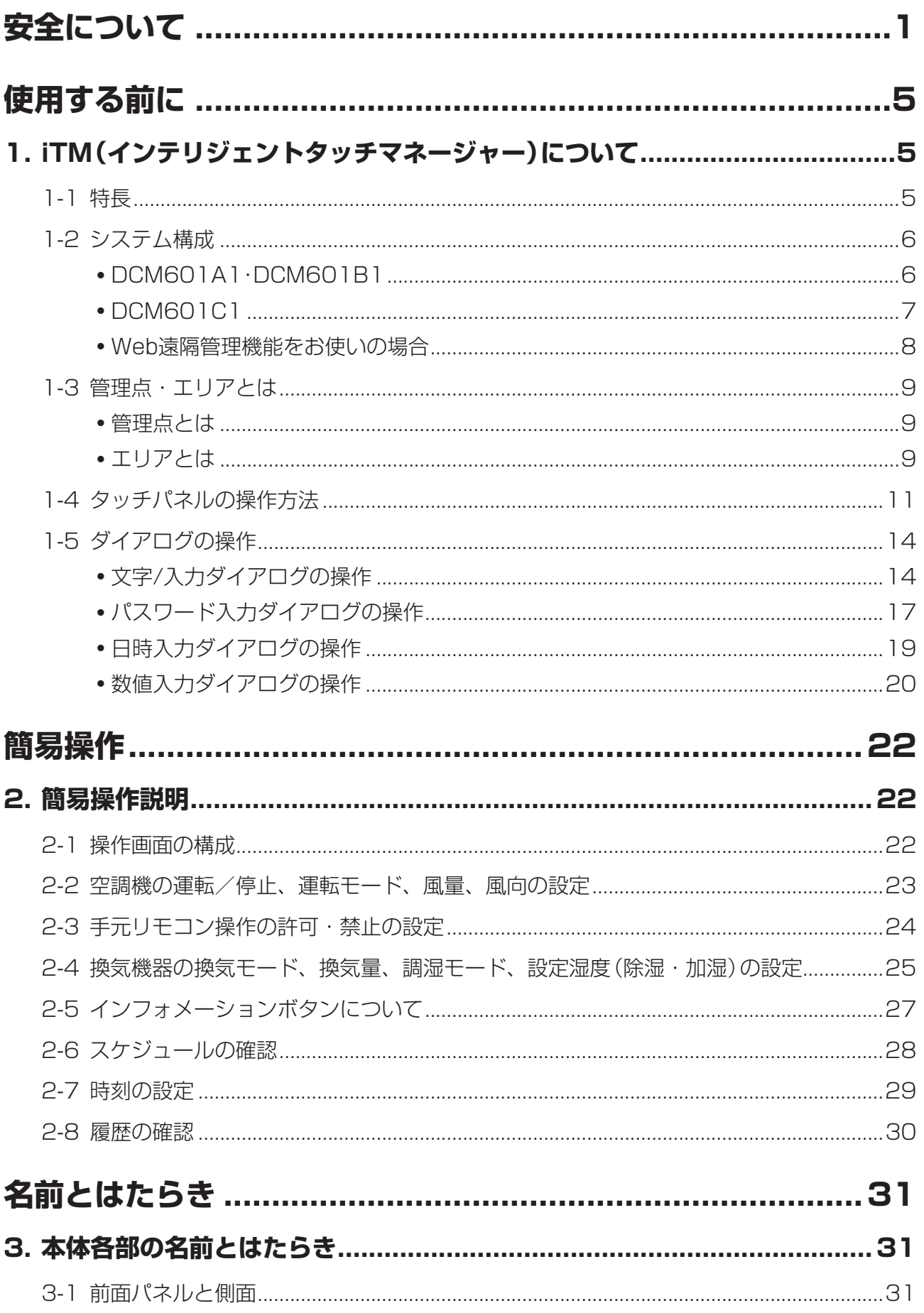

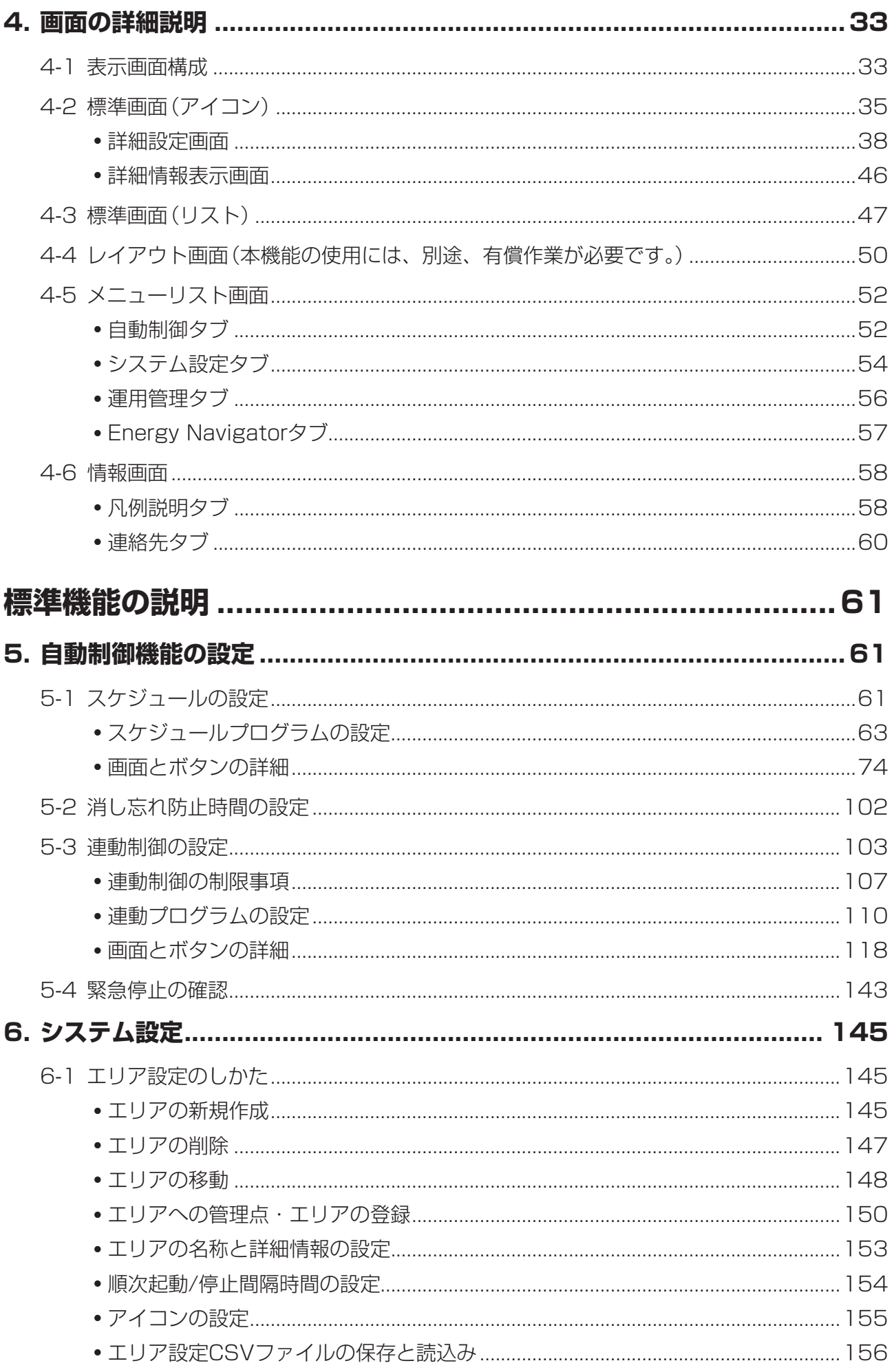

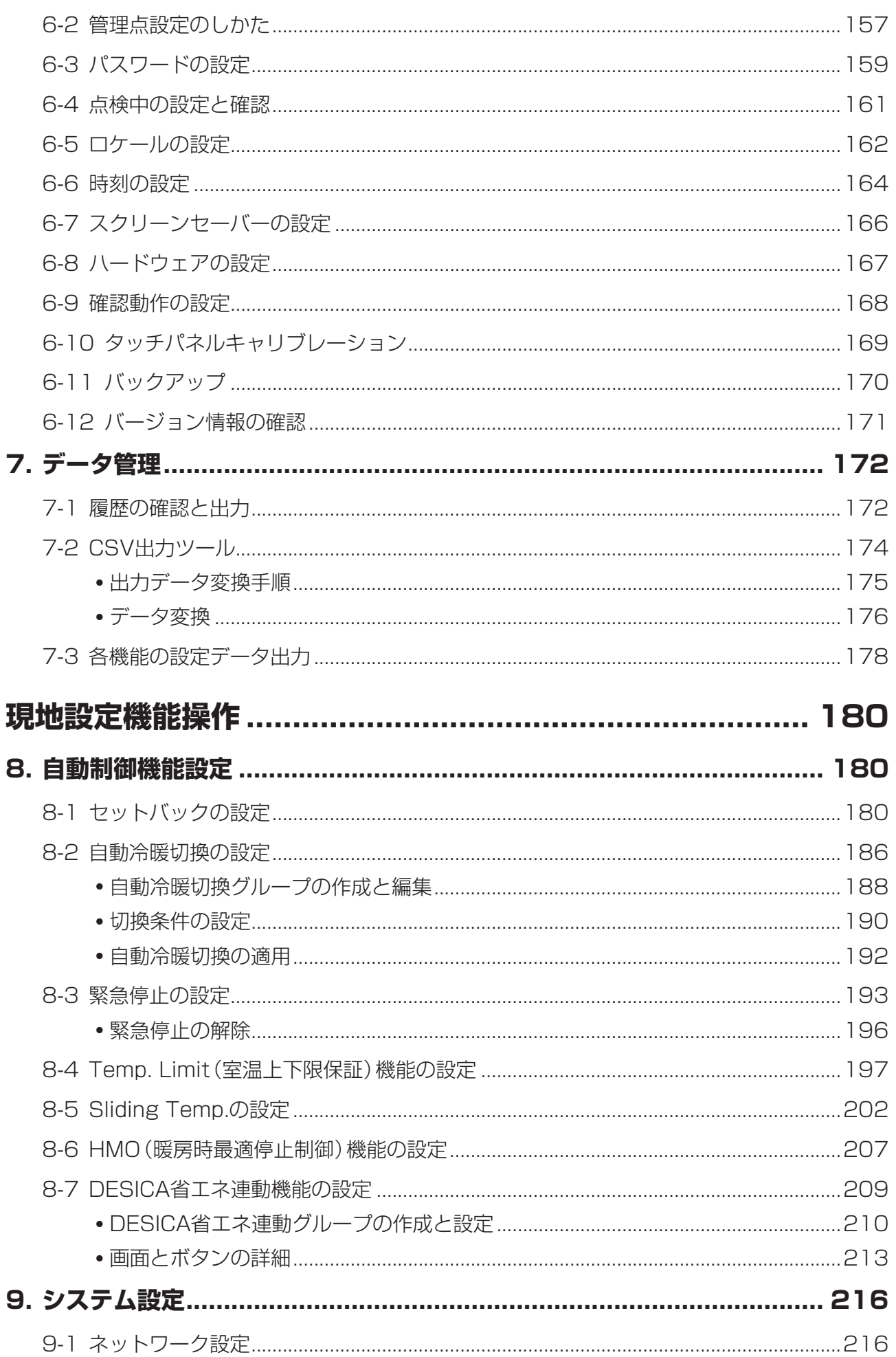

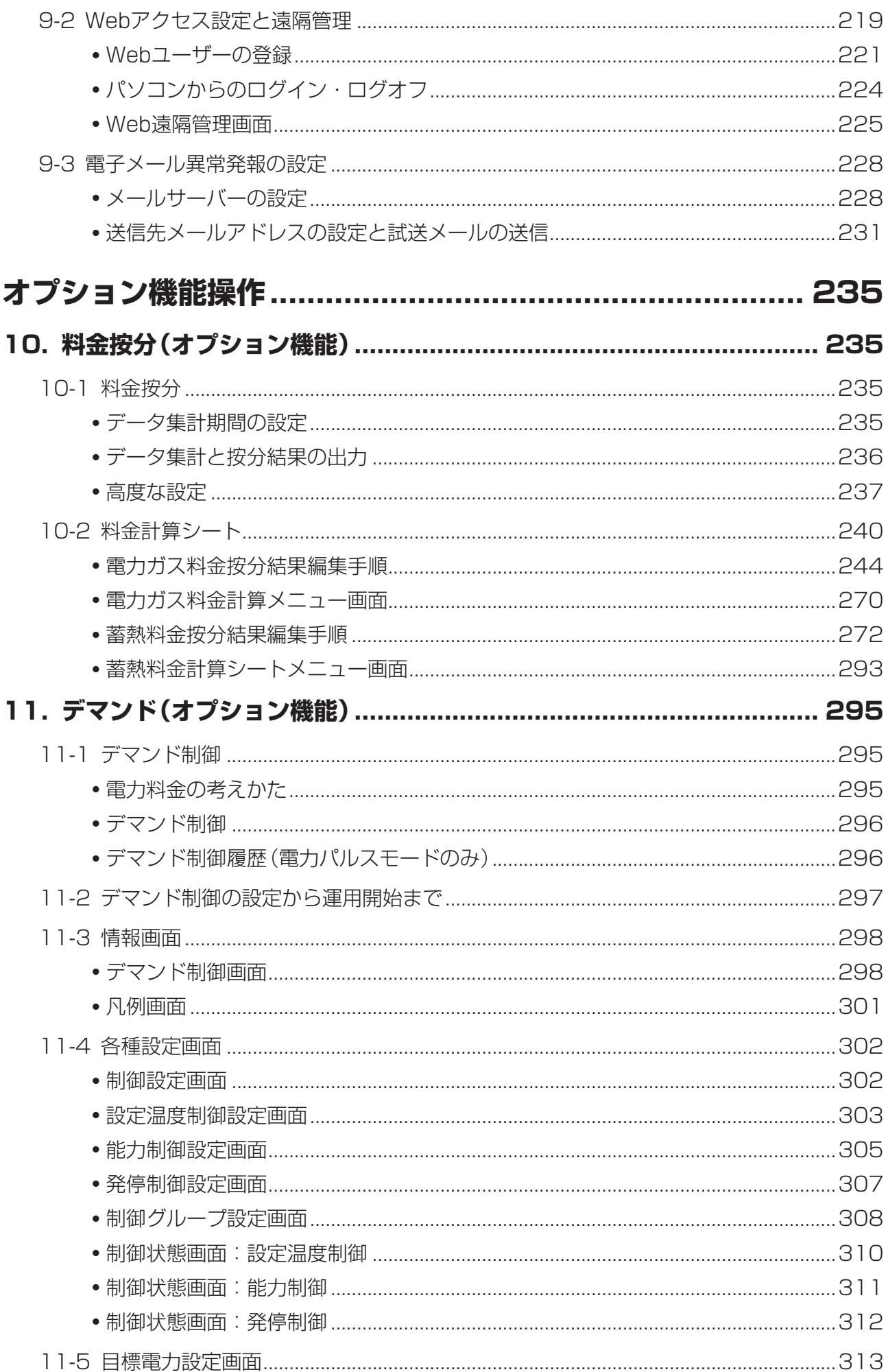

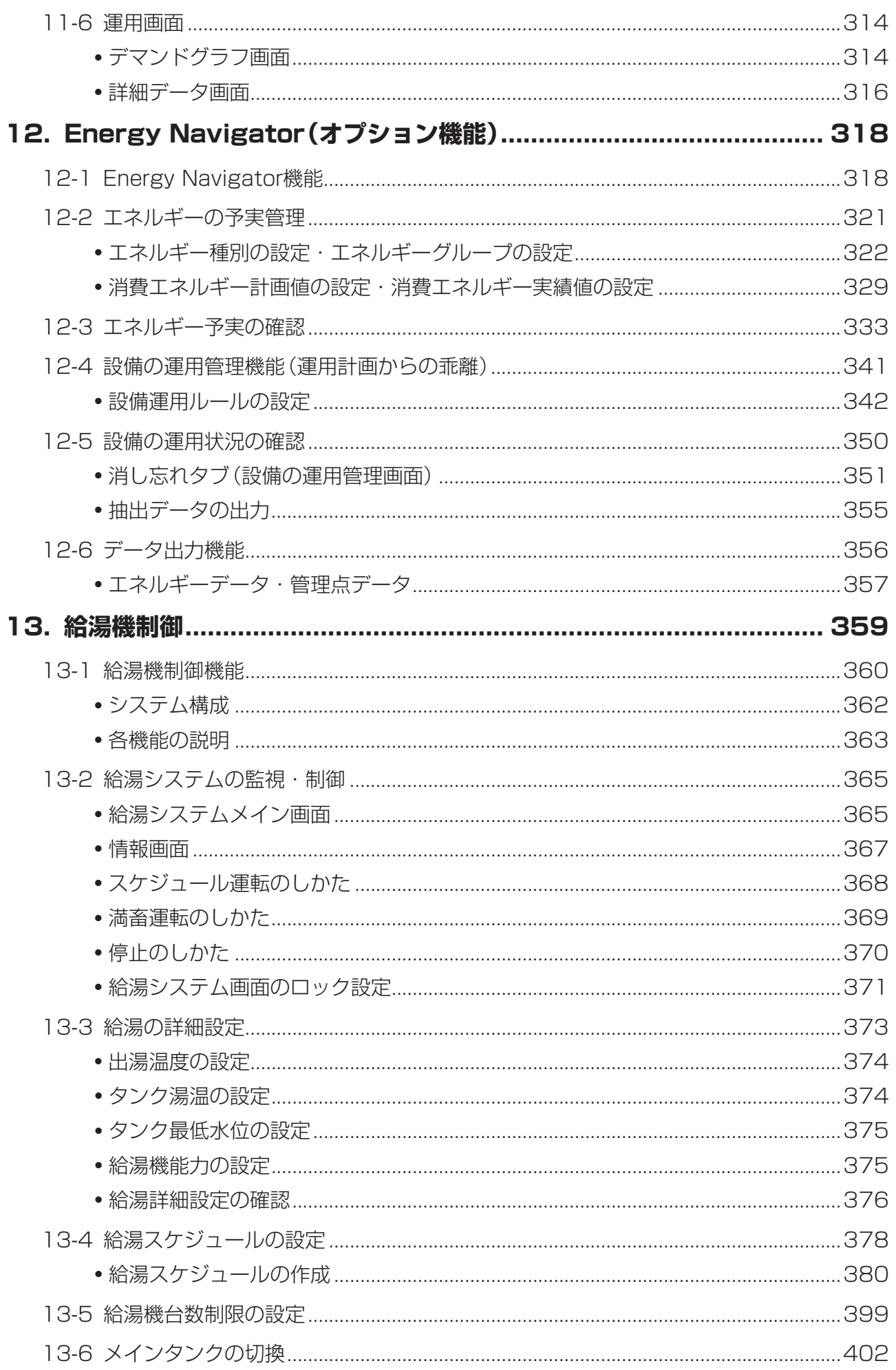

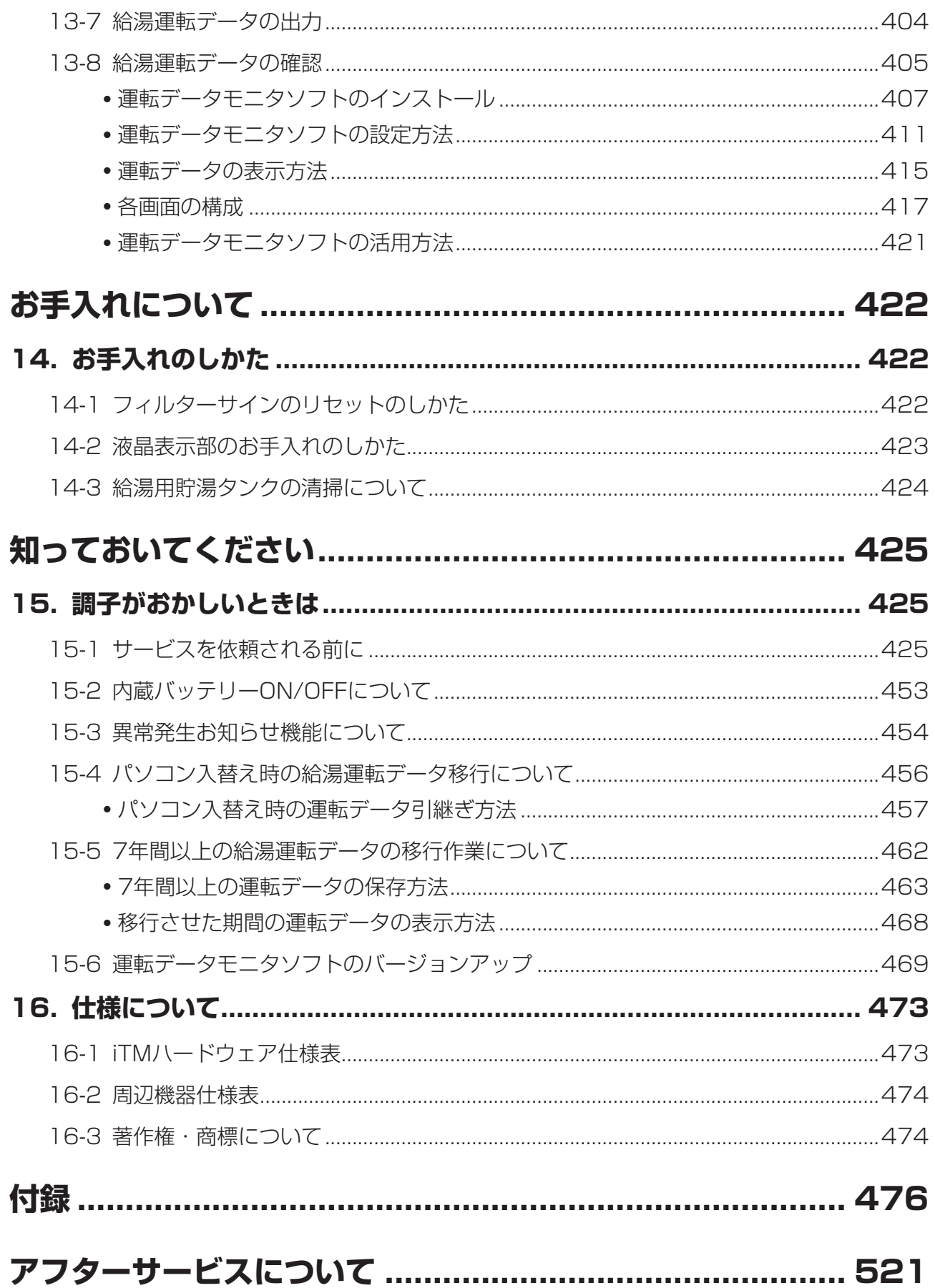

# **安全について**

### **ご使用の前に、よくお読みのうえ、正しくお使いください。**

• ここに示した注意事項は、下記の2種類に分類しています。 いずれも安全に関する重要な内容を記載していますので、必ず守ってください。

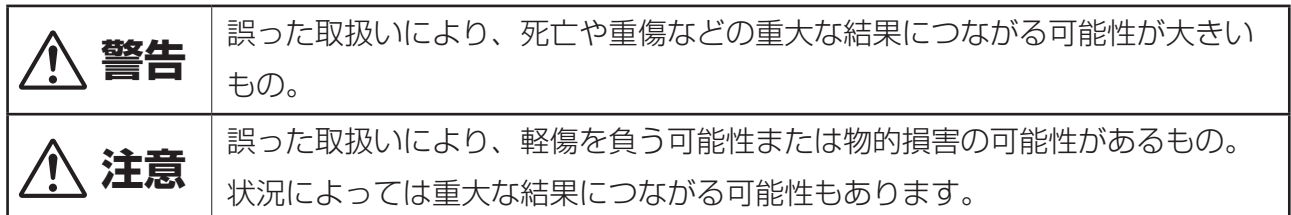

#### • 本文中に使われる「図記号」の意味は次のとおりです。

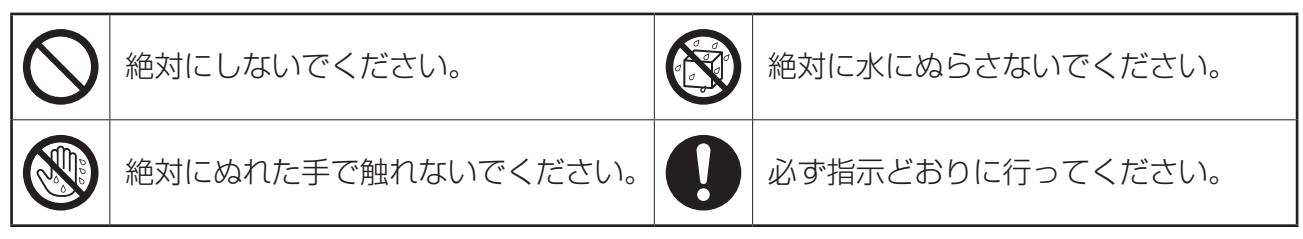

お読みになったあと、お使いになる方がいつでも見られるところに必ず保管してください。 また、お使いになる方が代わる場合は、必ずこの取扱説明書をお渡しください。

# **安全について**

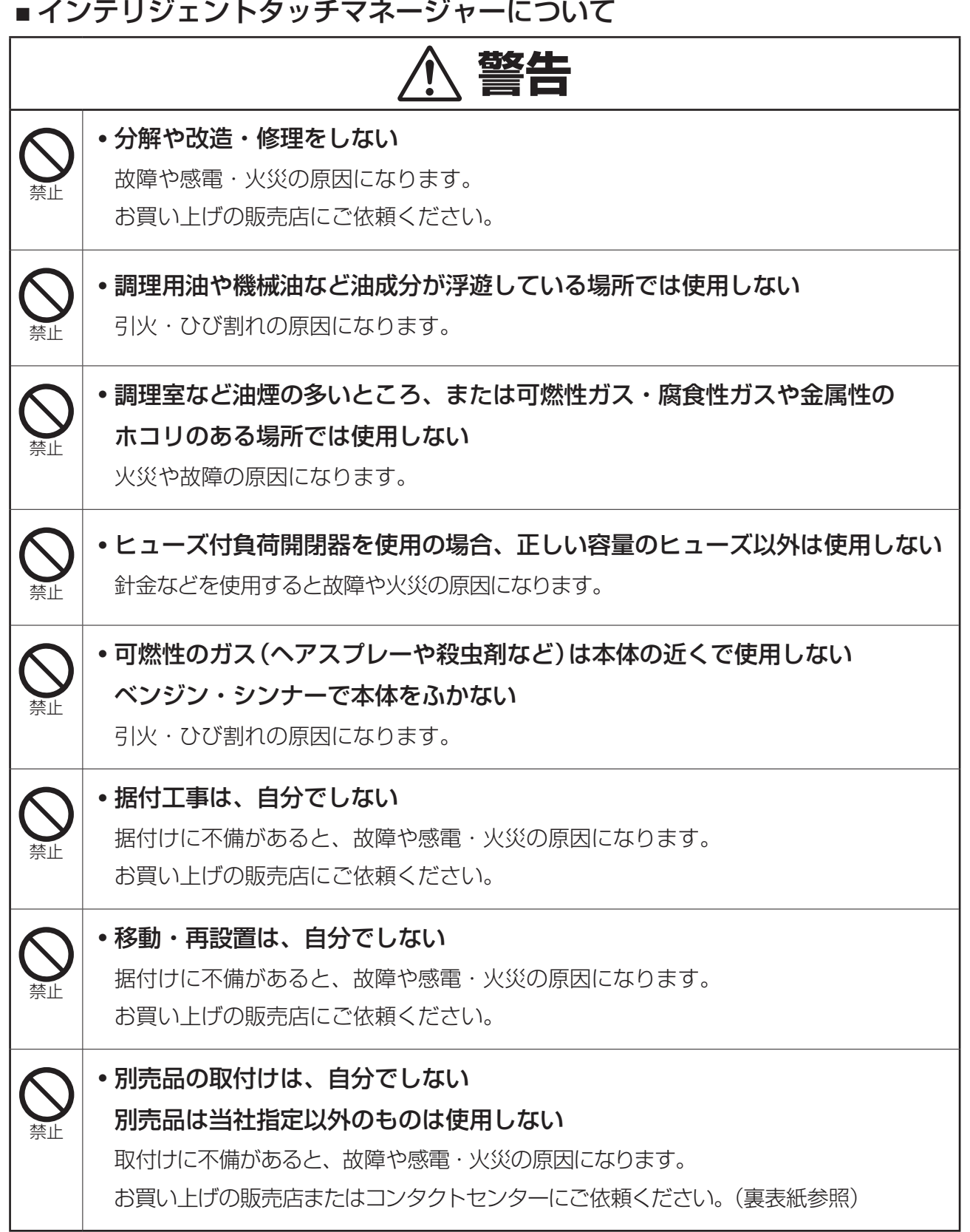

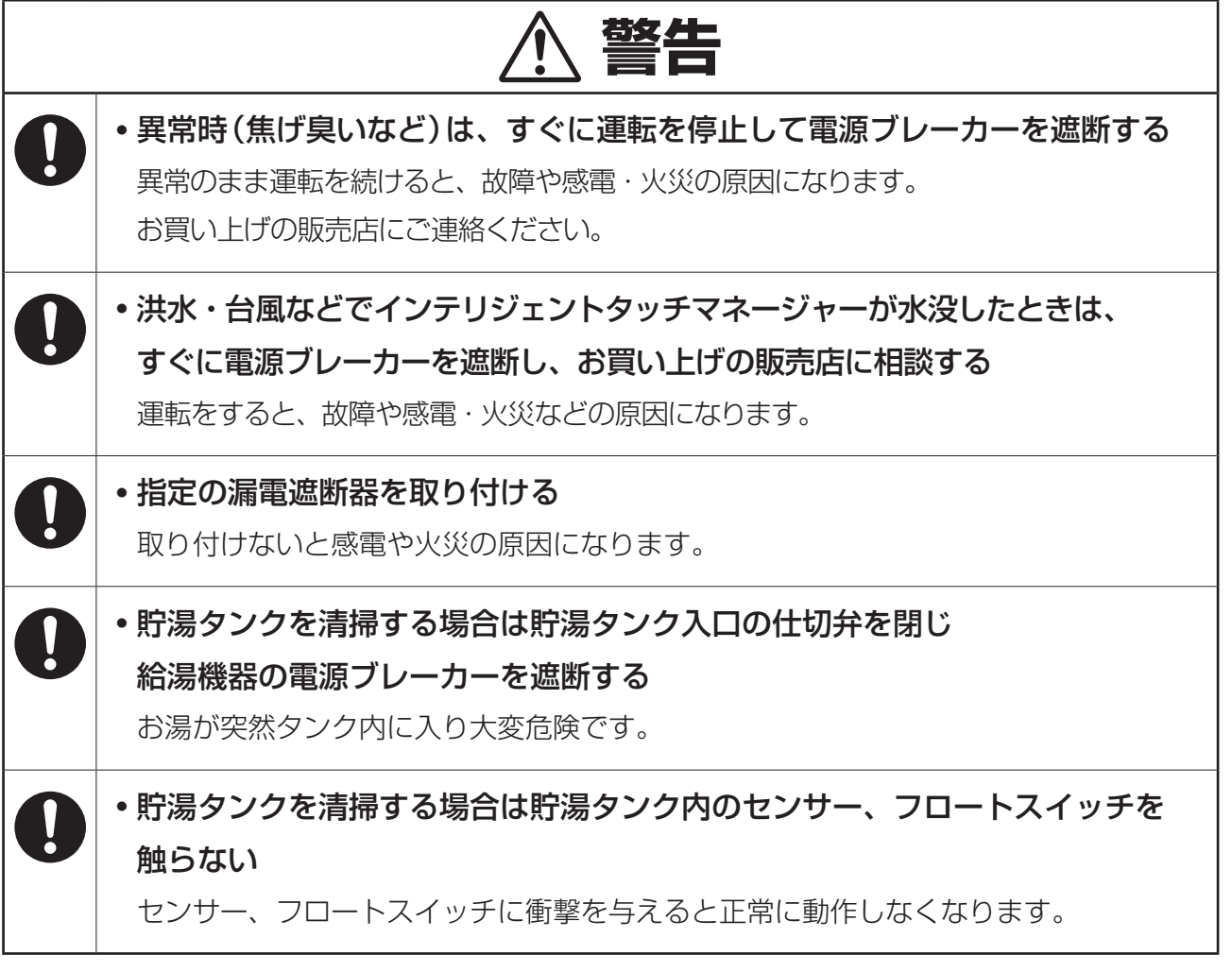

# **安全について**

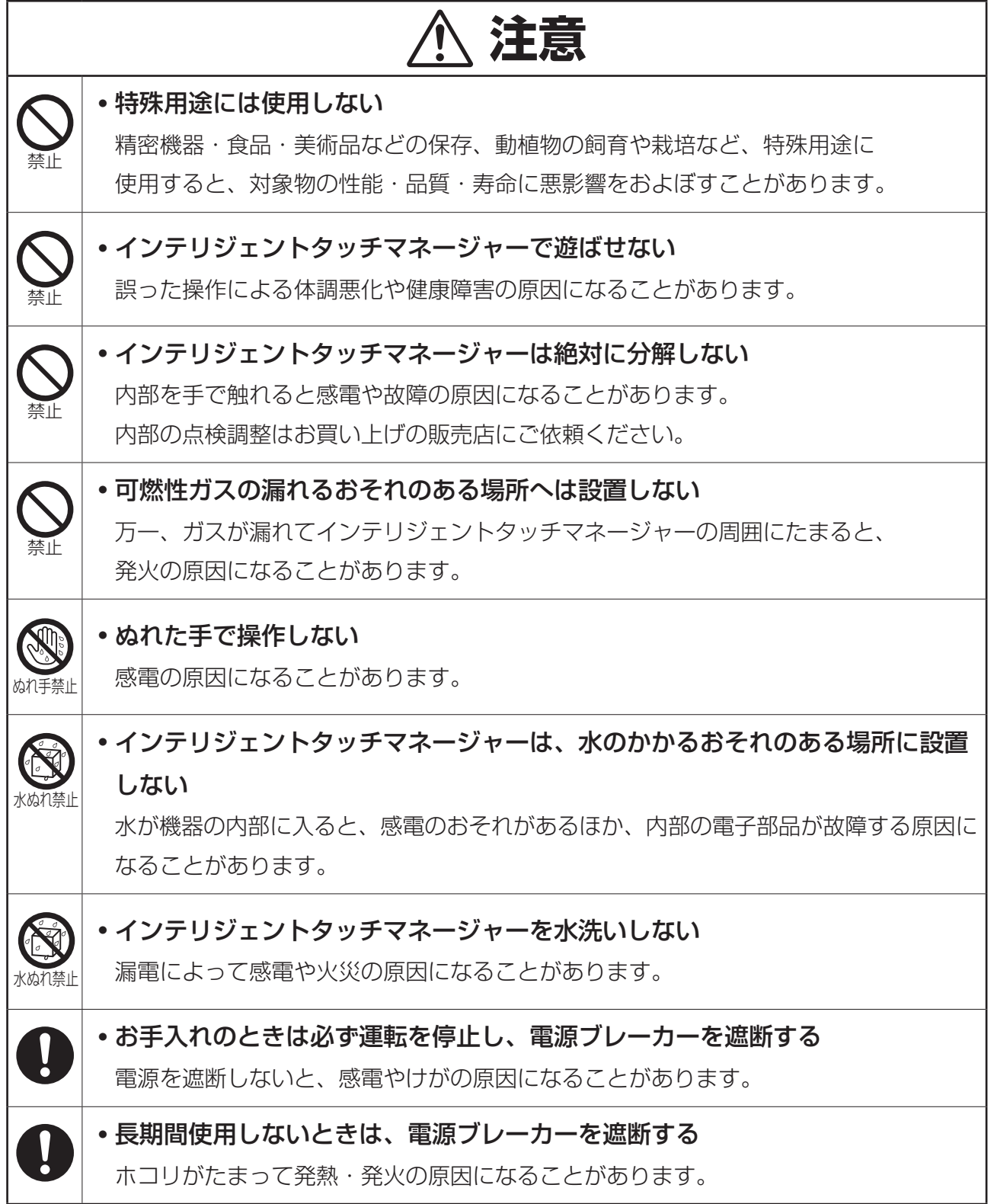

接続する機器の据付け・取扱いについては、各機器に付属の説明書をご覧ください。

# <span id="page-12-0"></span>**使用する前に**

# **1. iTM(インテリジェントタッチマネージャー)について**

### **1-1 特長**

- iTMは10.4インチの液晶画面を指でタッチして操作する高機能集中コントローラーです。iTM に接続されている空調機や汎用機器を、タッチパネル操作で容易に監視および操作ができます。
- 本製品1台で、ベンティエールを含め最大64グループ(台数128台)の室内機の監視と制御を 行います。iTM本体には、拡張用のiTMプラスアダプターを最大7台、 またはDK-CONNECT DⅢ Plus ADPとDK-CONNECT DⅢ Plus ADP SLOTを あわせて7台接続できます。 iTMプラスアダプター/DK-CONNECT DⅢ Plus ADP/DK-CONNECT DⅢ Plus ADP SLOT1台にはiTM本体と同様最大64グループ(台数128台)の室内機の接続ができ、

最大512グループ(台数1024台)の室内機の制御と監視が可能になります。 室内機グループとは以下のものをいいます。

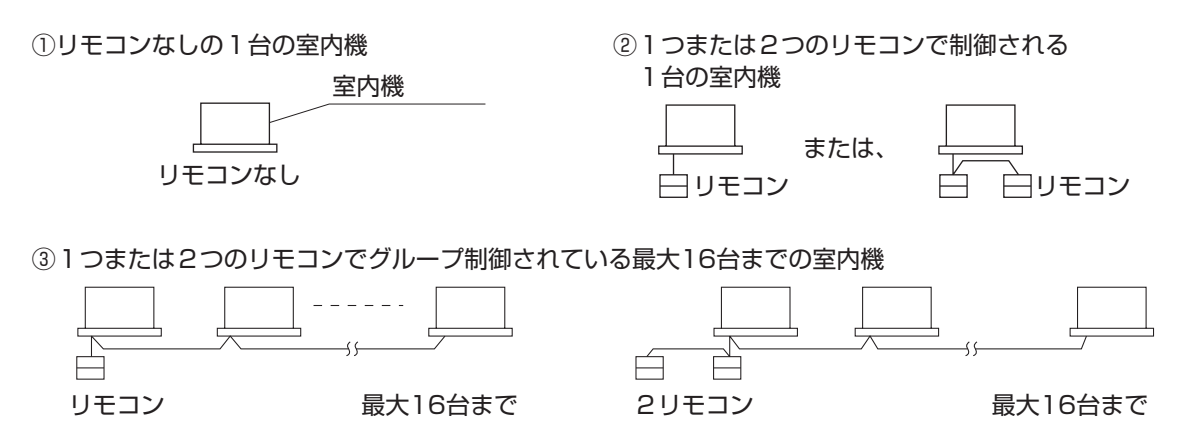

• iTMは、一般ユーザー・管理者で権限を設けることができ、それぞれに合わせた設定と管理が 行えます。

またLANでパソコンに接続することで、管理者4ユーザー、一般16ユーザーが同時にアクセス できるWeb遠隔管理を行い、インターネットに接続できる環境であれば、インターネット経由 で遠隔からの監視と操作ができます。

- それぞれの空調機の動作状況を、スケジュール機能できめ細かく設定できます。曜日ごとや 臨時休業などの特別日を設定することで、年間のスケジュール設定が可能です。 プログラムの有効期間を設定することで季節ごとの切換えを実現しています。
- iTMの機能として、iTMの監視画面に個々のビルなどの見取り図を背景にすることで、 具体的な空調配置を見ながら監視と操作が行えます。
- ほかの機器と空調機を連動させて運転・停止などを行う連動制御機能、省エネを実現する ためのセットバック機能なども利用できます。
- テナントごとに料金配分のできる料金按分機能(オプション)、消費エネルギーを計画的に 管理できるEnergy Navigator機能(オプション)が利用できます。
- 最大需要電力を抑制するデマンド機能(オプション)が利用できます。
- <span id="page-13-0"></span>• 給湯機を制御する給湯機制御機能(オプション)が利用できます。
- iTM本体にUSBメモリを接続して課金データや消費エネルギー予実管理データ、 給湯運転データ、各機能のデータ、履歴データなどを保存することが可能です。

- NOTE -

予期せぬトラブルにより大切なデータを失わないために、定期的なデータの保存をお勧めします。

## **1-2 システム構成**

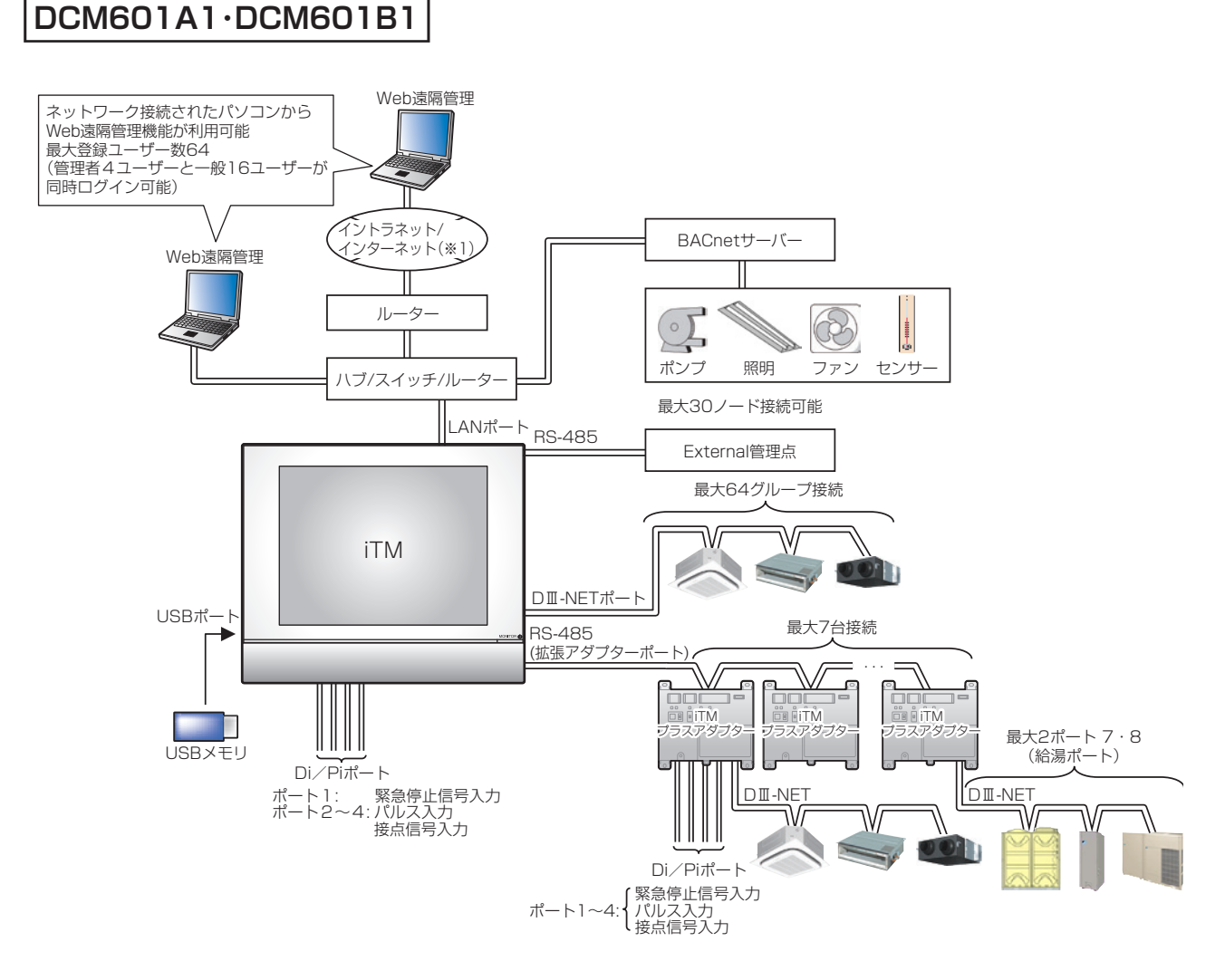

※1 本製品は、電気通信事業者の通信回線に直接接続することはできません。 インターネット接続をする場合は、必ずルーターなどを経由し接続してください。 別途、お客様にてインターネット契約が必要です。なお、インターネット接続をする場合は、 必ずVPNルーターを使用して、お客様側でセキュリティを確保してください。

<span id="page-14-0"></span>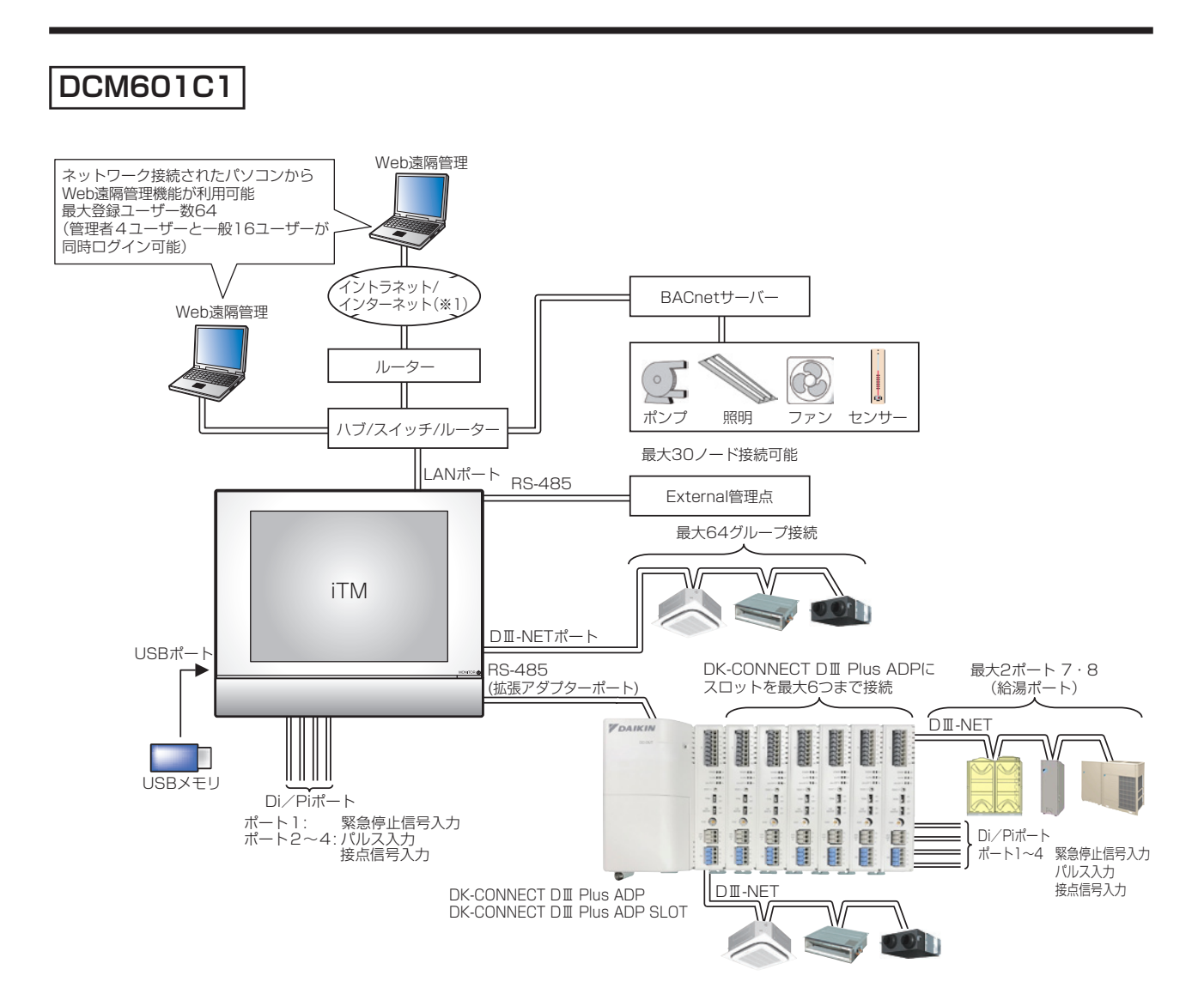

※1 本製品は、電気通信事業者の通信回線に直接接続することはできません。 インターネット接続をする場合は、必ずルーターなどを経由し接続してください。 別途、お客様にてインターネット契約が必要です。なお、インターネット接続をする場合は、 必ずVPNルーターを使用して、お客様側でセキュリティを確保してください。

<span id="page-15-0"></span>**Web遠隔管理機能をお使いの場合**

 $-$  NOTE  $-$ 

<不正利用を防ぐために>

- 本製品はネットワーク技術を利用しているため、次のようなセキュリティリスクがあります。 ※情報漏えい ※なりすましによる不正操作 ※攻撃による機器の停止 そのため、本製品はセキュリティを確保したネットワーク環境でご使用ください。
- セキュリティ強化のために利用ユーザーの管理にあたっては、下記の点を遵守ください。 ※ユーザー名とパスワードを設定し、ログインできるユーザーを制限する ※パスワードは他者に推定されにくい英数字の組合わせにする
- 本製品ではシステムの保全のため、ユーザー操作、機器の動作状況を記録しています。 これは履歴画面で確認が可能です。

## <span id="page-16-0"></span>**1-3 管理点・エリアとは**

#### **管理点とは**

iTMで監視操作の対象となる機器を管理点と表現します。

iTMで扱う管理点には、下記の種別があります。

室内機・ベンティエール・DESICA・Dio<sup>※1</sup>・アナログ<sup>※2</sup>・パルス<sup>※3</sup>・室外機<sup>※4</sup>・チラー・ 給湯システム<sup>※5</sup>・マルチステート<sup>※6</sup>

- ※1 Di管理点、D3Di管理点、D3Dio管理点、External Di管理点、External Dio管理点、 BACnet Di管理点、BACnet Dio管理点をDio管理点種別として取り扱います。
- ※2 External Ai管理点、External Ao管理点、Internal Ai管理点、BACnet Ai管理点、 BACnet Ao管理点をアナログ管理点種別として取り扱います。
- ※3 Pi管理点、External Pi管理点、Internal Pi管理点をPi管理点種別として取り扱います。
- ※4 室外機管理点、スカイエア仮想室外機管理点を室外機管理点種別として取り扱います。
- ※5 ヒートポンプ給湯機・貯湯タンク再加熱ユニットをあわせて1つの管理点として 取り扱います。
- ※6 BACnet Mi管理点、BACnet Mo管理点をマルチステート管理点種別として 取り扱います。

### **エリアとは**

エリアとはiTMで扱う管理点をグループ、階層に区分けして監視と操作をするものです。

エリアにはメンバーとしてのエリアと管理点を登録することができます。

「全て」エリアはデフォルトで作成され、メンバーを手動で登録したり削除することはできません。

作成可能なエリア数:最大650個(「全て」エリア以下は除く)

【例】:^^ 全てエリア □ エリア ● 管理点

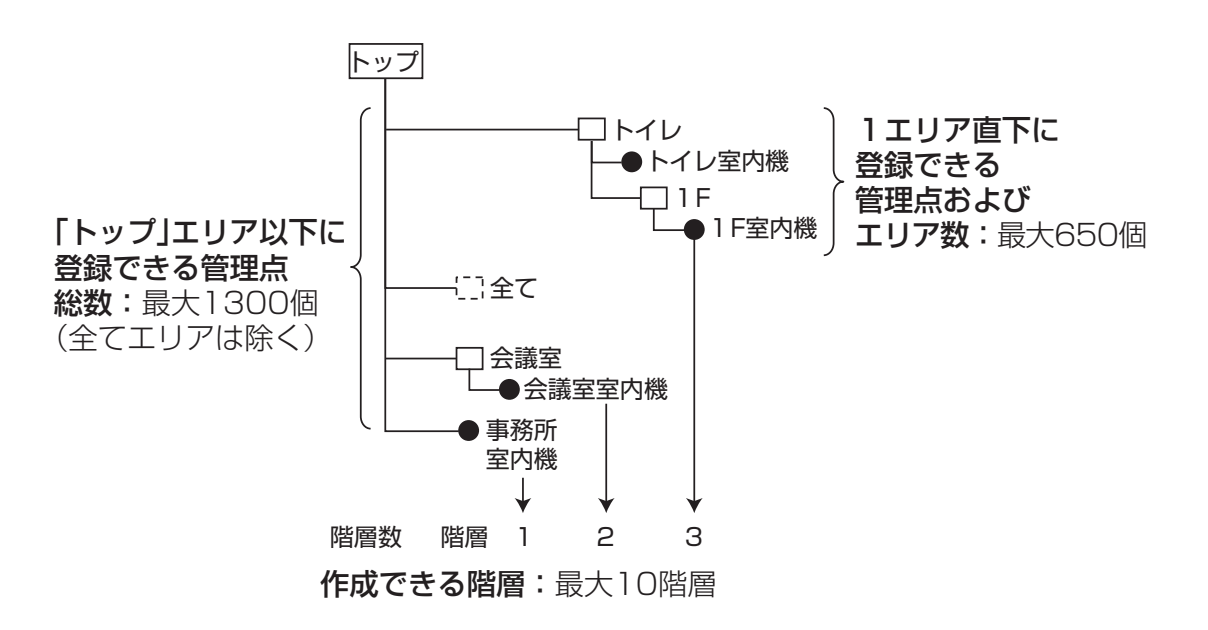

#### $-$  NOTE  $-$

登録された管理点は、「全て」エリア以下に設定されている管理点種別のフォルダーに自動登録 されています。

管理点は複数のエリアに登録できます。ただし、同じ管理点を1つのエリアに複数は登録できません。 同じエリアを複数のエリアに登録することもできません。

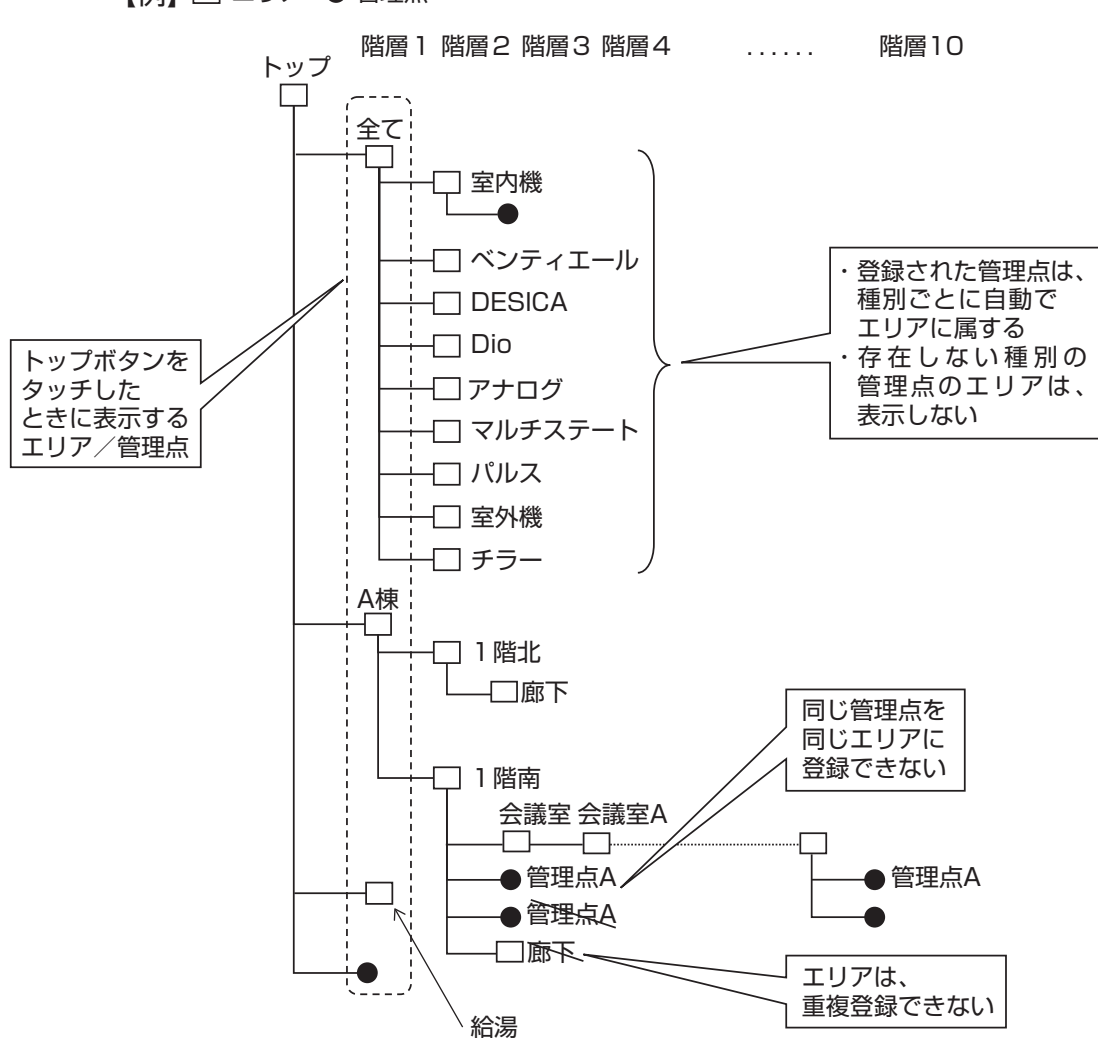

【例】 エリア 管理点

# <span id="page-18-0"></span>**1-4 タッチパネルの操作方法**

指やタッチペンで画面にタッチすることで操作ができます。 鋭くとがったものは使用しないでください。画面が破損するおそれがあります。

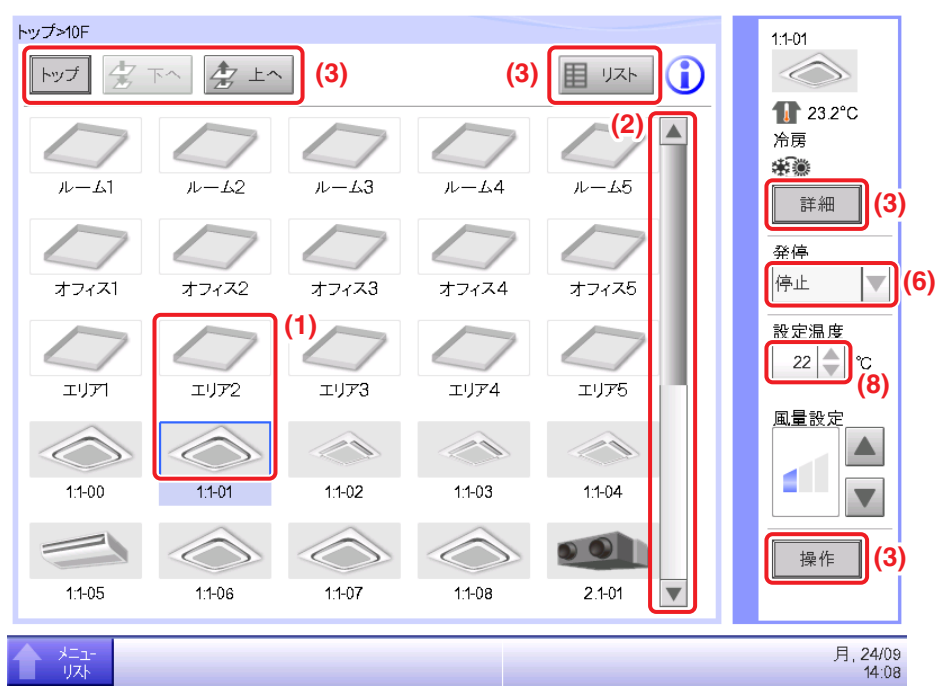

<標準画面(アイコン)>

#### <詳細設定画面>

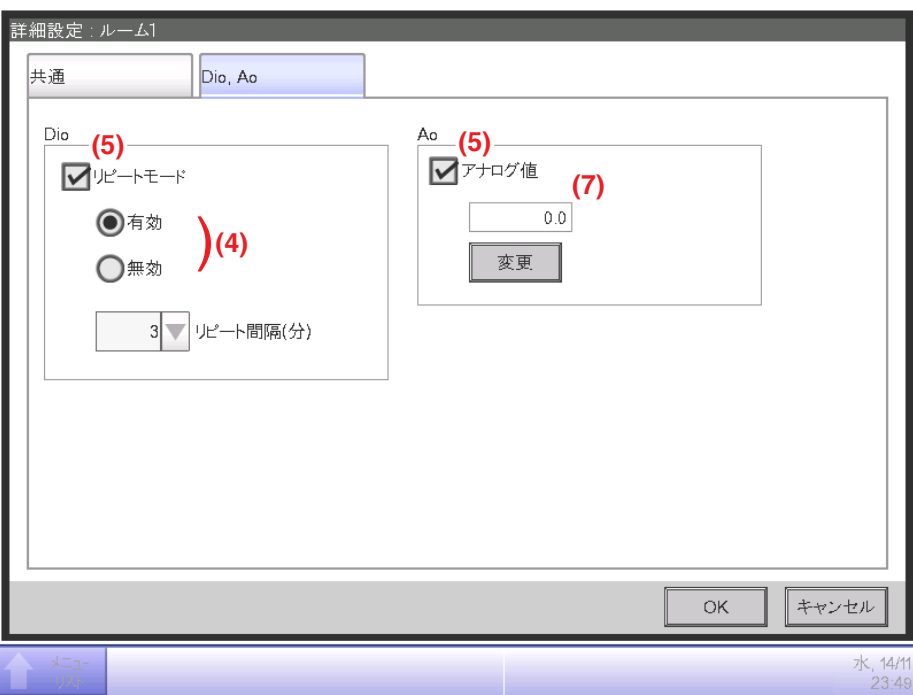

各部品の通常状態、タッチして選択したとき、選択不可のとき、テキスト表示状態を以下に 示します。(※上記の標準画面に記載されていない部品は各詳細ページをご覧ください。)

**(1)** 集中監視用アイコン

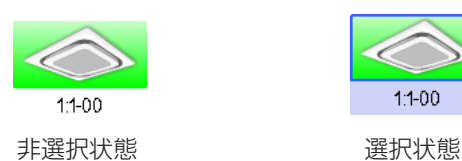

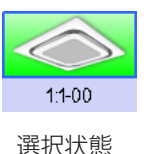

**(2)** 一覧のスクロールバーとソート

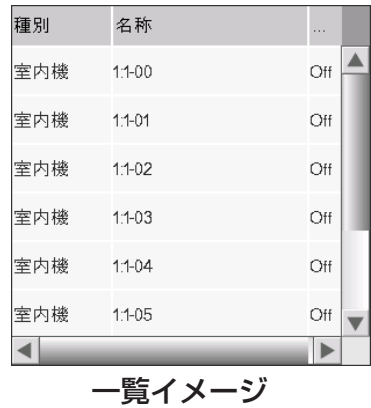

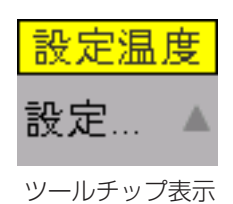

- 隠れている行と列がある場合、スクロールバーが表示されます。
- ▲▼を押すか、スクロールバーをスライドさせ、隠れている行と列を表示させます。
- 列の文字切れは、ツールチップ表示されます。
- ソートが有効な場合、ヘッダー部分をタッチするごとに下図のような順番で並換えができます。

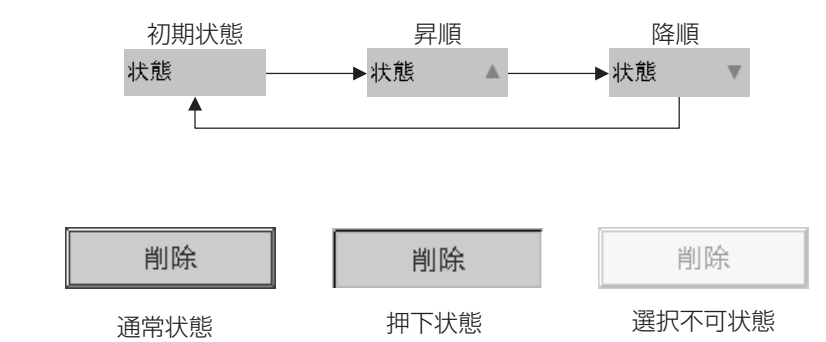

**(3)** ボタン

• 管理点やエリアの特定の機能が操作できる条件を満たしていない場合、ボタンや チェックボックスなどは選択不可状態になります。 選択不可状態の場合、タッチや選択などの操作をすることはできません。 • ボタンなどの文字が表示しきれない場合、表示しきれない文字は「...」で表示されます。  $-$  NOTE  $-$ 

その場合、ボタンなどをタッチし続けるとツールチップが表示され、すべての文字が 表示されます。

**(4)** ラジオボタン

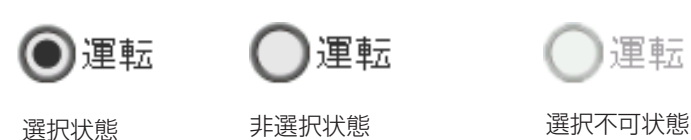

運転

**(5)** チェックボックス

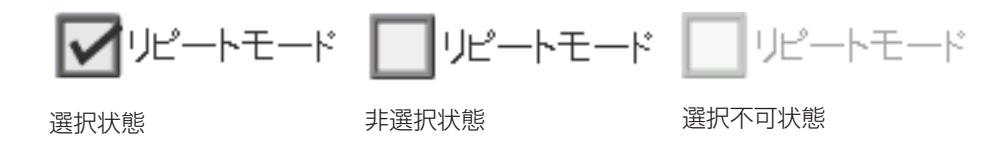

**(6)** コンボボックス

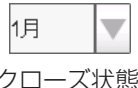

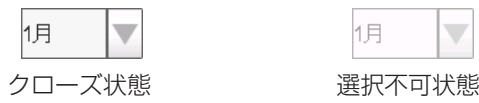

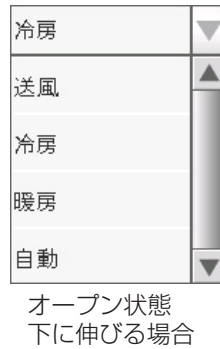

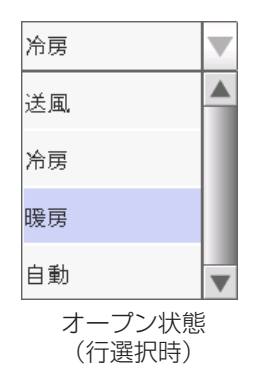

### <span id="page-21-0"></span>**(7)** テキストボックス

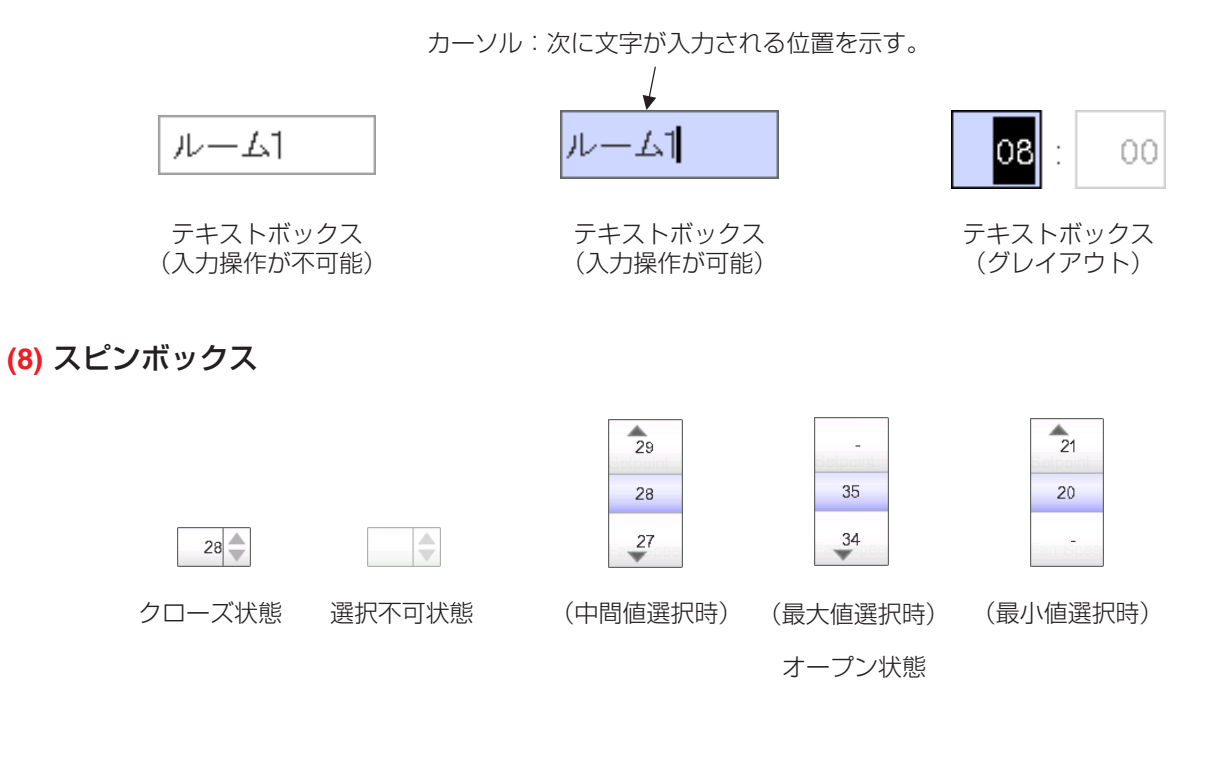

# **1-5 ダイアログの操作**

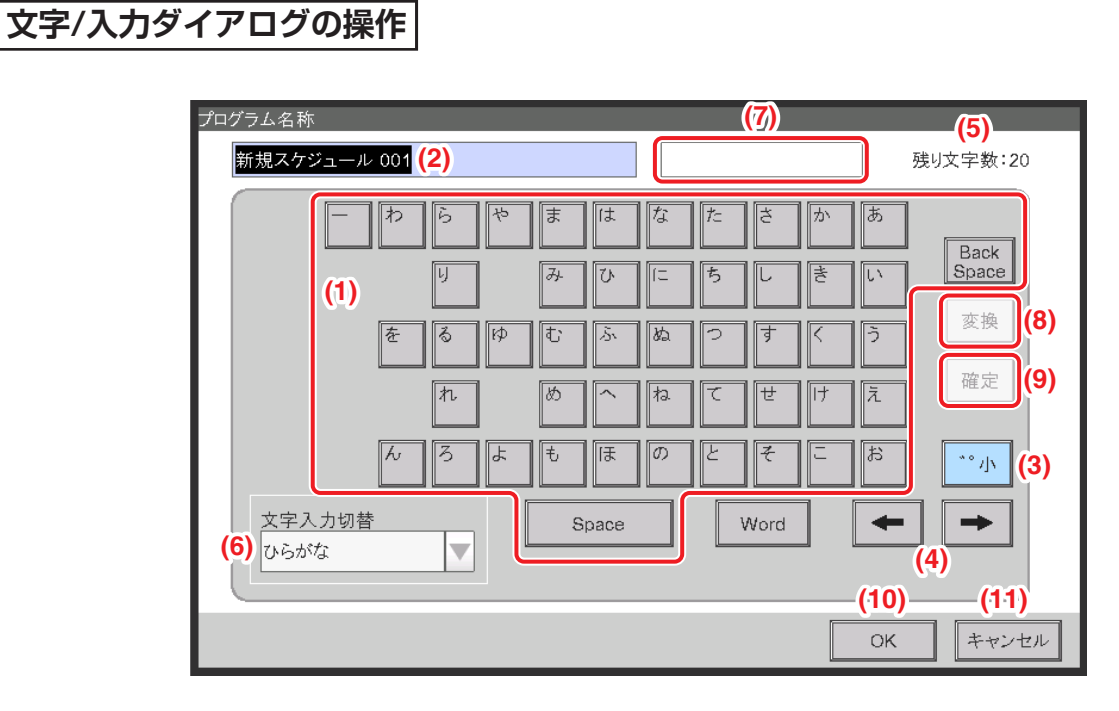

**(1)** 文字キーボタン

文字を入力します。

**(2)** 入力エリアテキストボックス

入力した文字を表示します。

**(3)** ゛゜小キー、または、Shiftキートグルボタン

文字入力切替コンボボックスの選択によってキーの表示が変わります。

- ひらがな、全角カタカナ、半角カタカナを選択したとき
	- \*\* 小キー:50音/濁点・半濁点・小書き文字を切り換えます。
- 英数字、特殊を選択したとき

Shiftキー:大文字/小文字を切り換えます。

〈ひらがなを選択したとき〉

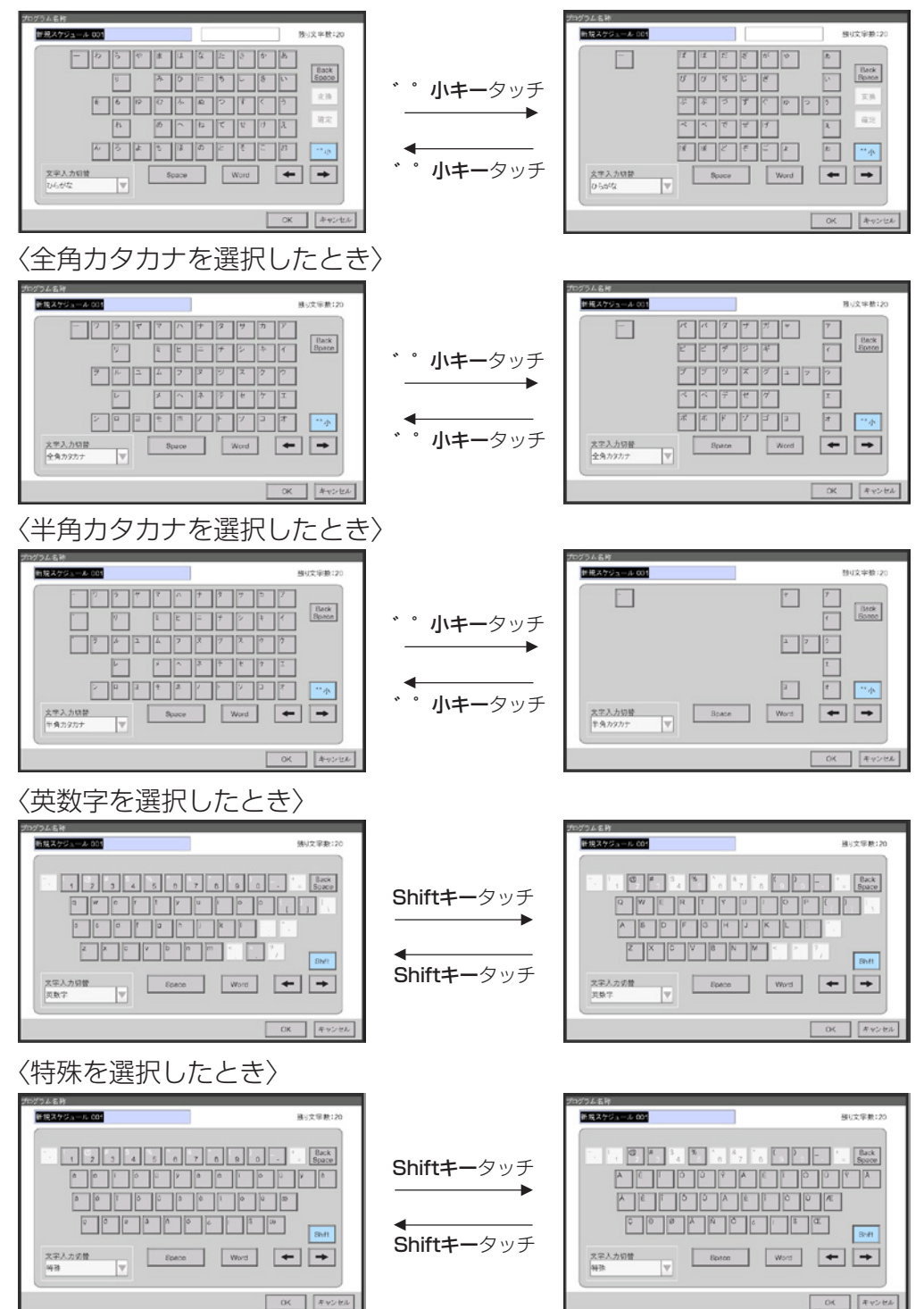

**(4)** 左右(⬅➡)ボタン

入力エリアテキストボックスのカーソルを左右に移動させます。

#### **(5)** 残り入力可能文字数ラベル

3種類の文字数を表示します。

残り文字数:機能制限文字数と入力済み文字数との差

超過文字数:機能制限文字数を超えた場合の超過文字数

不足文字数:必要な最低文字数が決まっている場合、不足している文字数

#### **(6)** 文字入力切替コンボボックス

文字入力を切り換えます。

英数字:英数字キーボードに切り換える 特殊:特殊キーボードに切り換える ひらがな:ひらがなキーボードに切り換える 全角カタカナ:全角カタカナキーボードに切り換える 半角カタカナ:半角カタカナキーボードに切り換える

**(7)** 変換中文字列

文字入力切替コンボボックスでひらがなを選択したときのみ表示されます。 変換する前の入力文字を表示します。

**(8)** 変換ボタン

女字入力切替コンボボックスでひらがなを選択したときのみ表示されます。

入力した文字を変換します。

**(9)** 確定ボタン

文字入力切替コンボボックスでひらがなを選択したときのみ表示されます。

**(7)** の変換中文字列に表示している文字を確定し、**(2)** の入力エリアテキストボックスに移動します。

**(10)** OKボタン

タッチして確定します。

**(11)** キャンセルボタン

## <span id="page-24-0"></span>**パスワード入力ダイアログの操作**

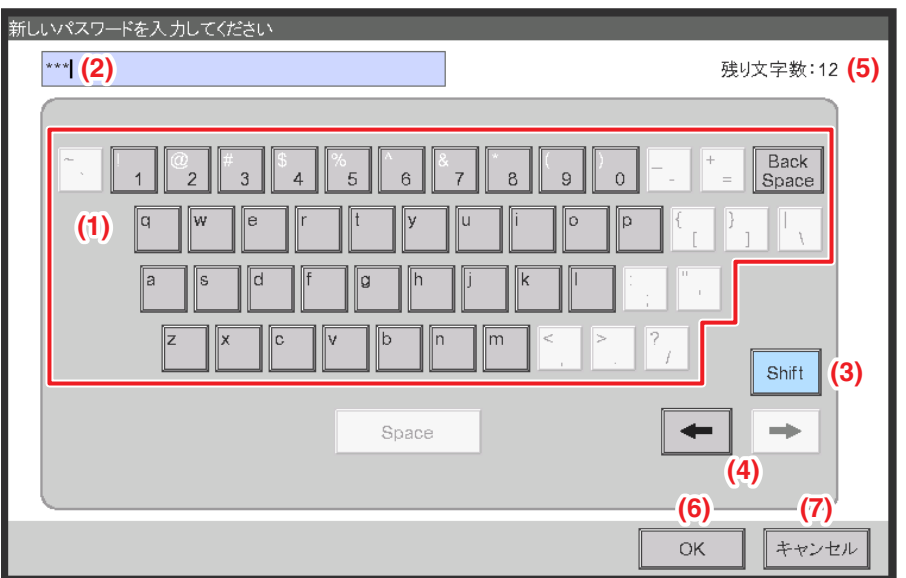

**(1)** 文字キーボタン

文字を入力します。

## **(2)** 入力エリアテキストボックス

入力した文字が「\*(アスタリスク)」で表示されます。

## **(3)** Shiftキートグルボタン

大文字/小文字を切り換えます。

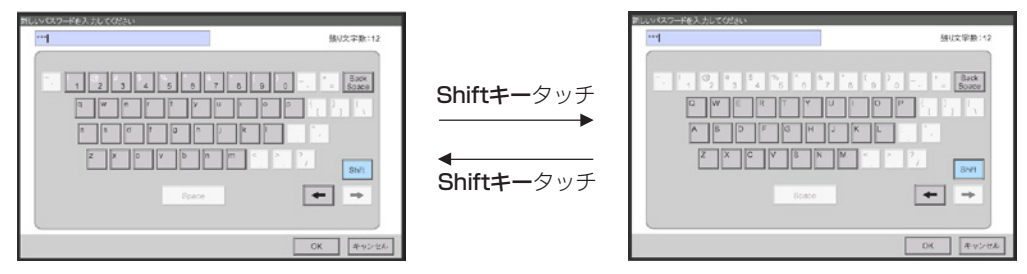

## **(4)** 左右(⬅➡)ボタン

入力エリアテキストボックスのカーソルを左右に移動させます。

**(5)** 残り入力可能文字数ラベル

3種類の文字数を表示します。

強り文字数:機能制限文字数と入力済み文字数との差

超過文字数:機能制限文字数を超えた場合の超過文字数

不足文字数:必要な最低文字数が決まっている場合、不足している文字数

**(6)** OKボタン

タッチして確定します。

**(7)** キャンセルボタン

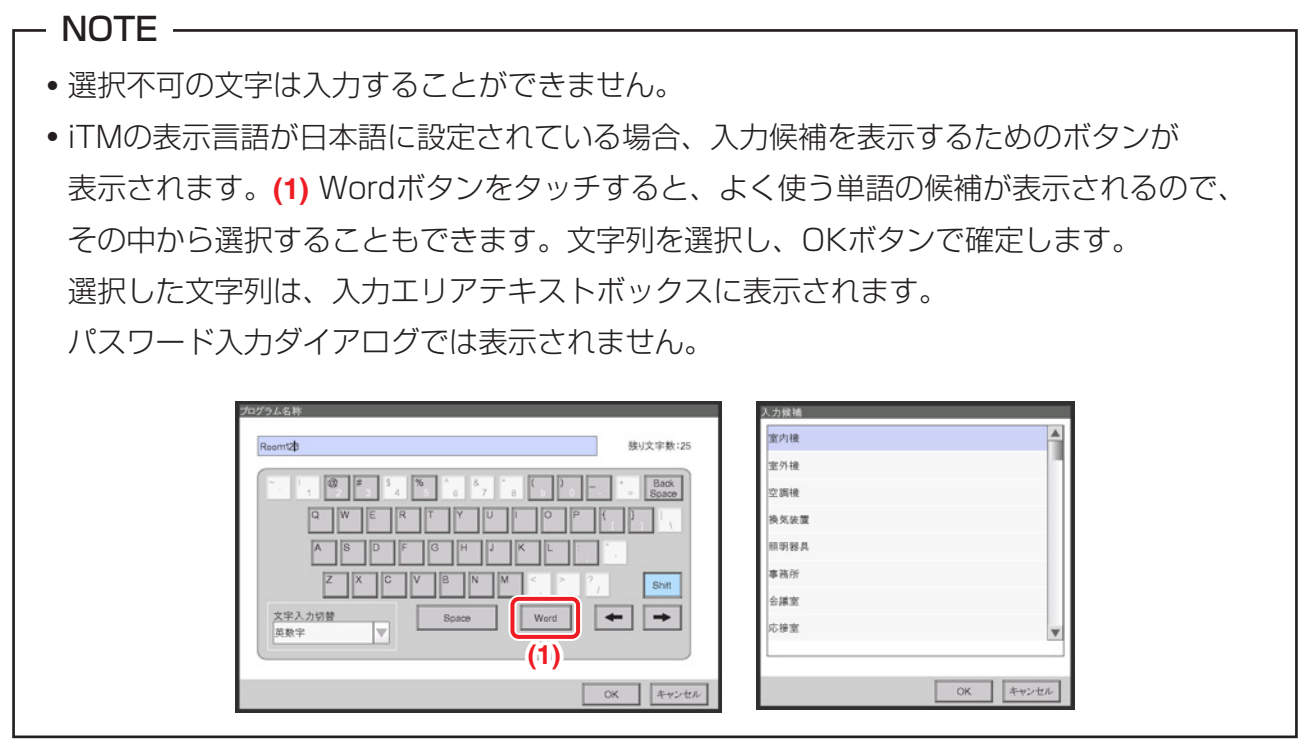

## <span id="page-26-0"></span>**日時入力ダイアログの操作**

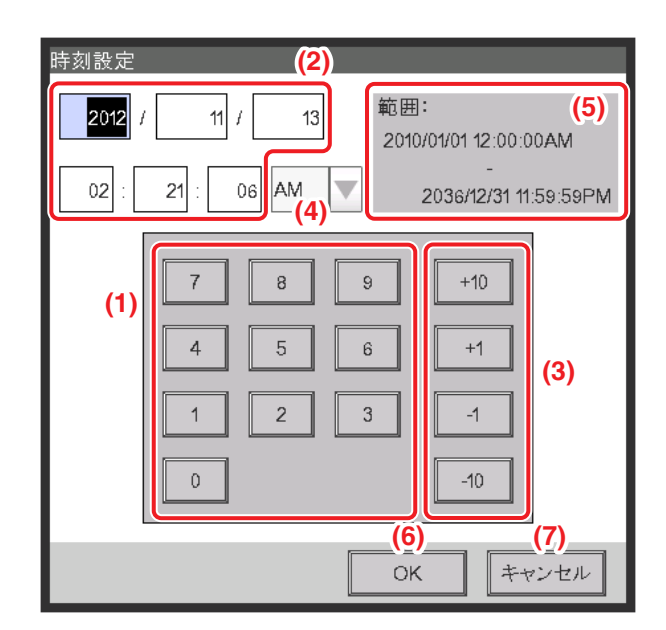

**(1)** 数値キーボタン

数値を入力します。

**(2)** 入力エリアテキストボックス

入力された数値を表示します。テキストボックスをタッチし、必要な数値を入力してください。 ロケール設定によって入力位置が切り換わります。

#### **(3)** アップダウンボタン

**選択されている (2) テキストボックス内の数値を「+ 1 |・ 「+ 10 |・ 「− 1 |・ 「− 10 | で** 増減させます。

#### **(4)** AM/PM設定コンボボックス

時刻が12時間表示の場合、AM/PMを確定します。システム設定で24時間表示を設定している 場合は、このコンボボックスは非表示となります。

#### **(5)** 入力可能範囲表示

入力可能な範囲を表示します。

#### **(6)** OKボタン

タッチして確定します。

#### **(7)** キャンセルボタン

## <span id="page-27-0"></span>**数値入力ダイアログの操作**

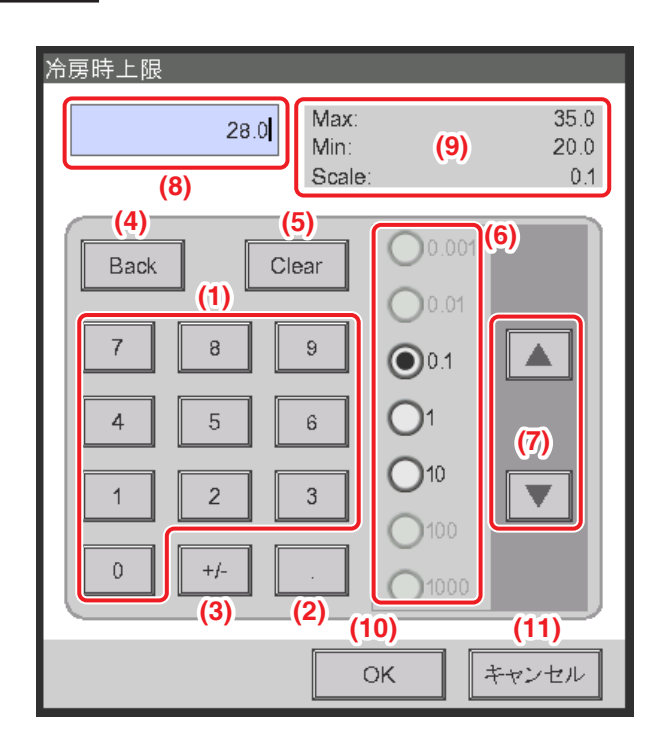

**(1)** 数値キーボタン

数値を入力します。

**(2)** 小数点キーボタン

小数点はこのボタンを押し入力してください。

**(3) +/-キーボタン** 

数値の正負を入れ換える場合押してください。正の値の場合、先頭にマイナスが付き、 負の値の場合、マイナスが消え正の値になります。

**(4)** Backボタン

入力エリアテキストボックスに表示される数値を、後ろから一文字ずつ削除します。

**(5)** Clearボタン

入力エリアテキストボックスに表示される数値をすべて削除します。

### **(6)** アップダウンステップラジオボタン

アップダウンボタンを操作するときに増減する刻み幅を指定します。 入力しているテキストボックスで決められている最小刻みよりも、 大きい数値のボタンしか選択できません。**(9)** 入力可能範囲表示を参照。

### **(7)** アップダウン(▲▼)ボタン

アップダウンステップラジオボタンで設定した刻み幅で、数値を増減します。

### **(8)** 入力エリアテキストボックス

入力された数値を表示します。最大10文字まで入力可能です。

#### **(9)** 入力可能範囲表示

入力可能な範囲を表示します。

**(10)** OKボタン

タッチして確定します。

**(11)** キャンセルボタン

# <span id="page-29-0"></span>**簡易操作**

# **2. 簡易操作説明**

## **2-1 操作画面の構成**

標準画面(アイコン)の詳細は、4-2 標準画面をご覧ください。

#### <エリア画面>

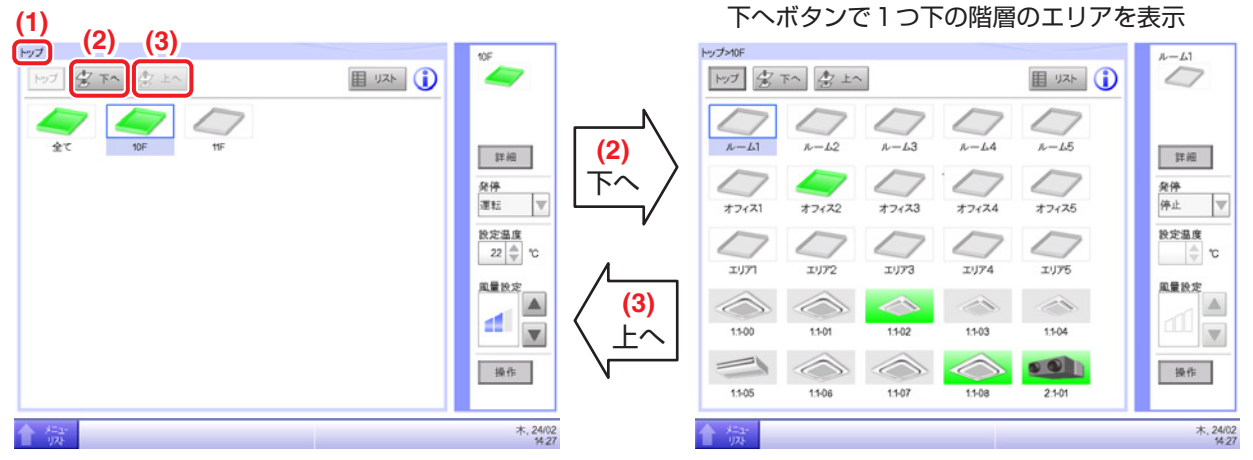

**(1)** 現在のエリア画面と室内機(管理点)の階層を表示します。

**(2)** 下へボタンをタッチして、選択したエリアの中に移動し、室内機またはエリアを表示します。

**(3)** 上へボタンをタッチして、元のエリア画面に戻ります。

【参考】エリアとは? エリアとは、インテリジェントタッチマネージャーで扱う管理点を、グループまたは階層に 区分けした集まりのことです。たとえば、6F建てのビルなら1F~6Fのフロア単位を エリアとし、エリアの下の階層に各室内機(管理点)が配置されます。

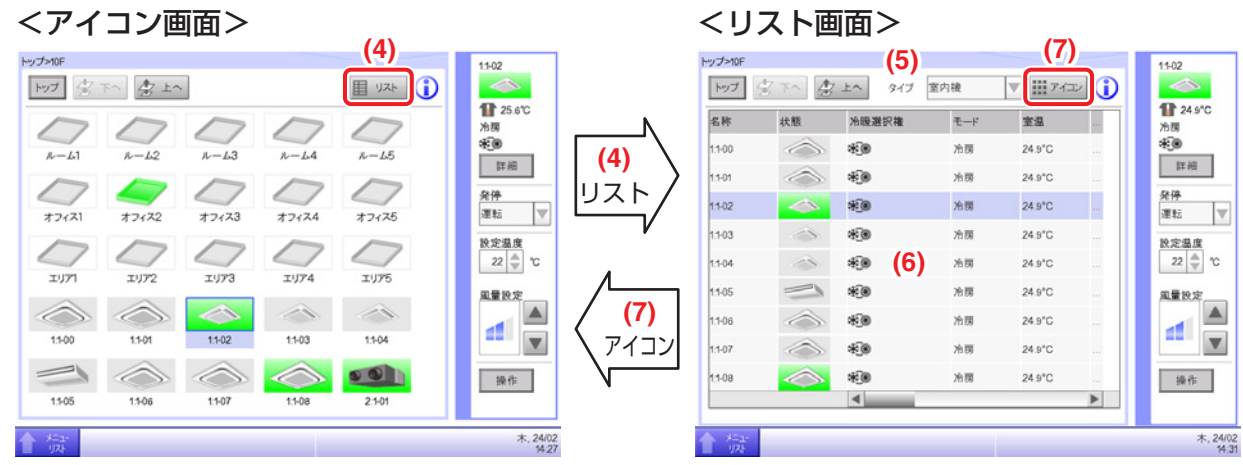

- **(4)** リストボタンをタッチすると、リスト画面に切り換わります。**(5)** タイプで「室内機」を選択すると、
- **(6)** 室内機(管理点)の運転状態が確認できます。
- **(7)** アイコンボタンをタッチして、元の画面に戻ります。

## <span id="page-30-0"></span>**2-2 空調機の運転/停止、運転モード、風量、風向の設定**

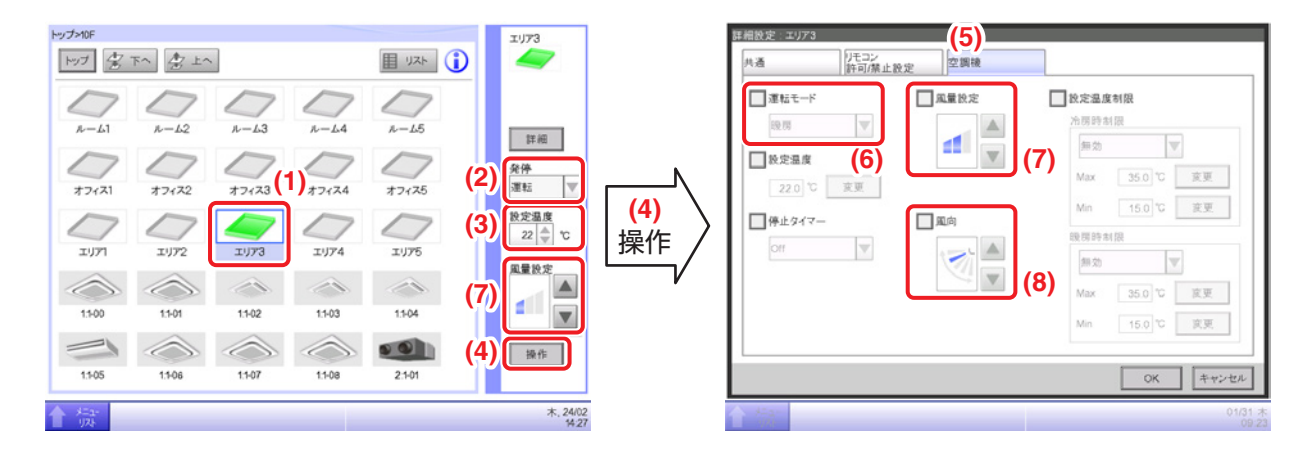

**(1)** 運転したい室内機(管理点)を選択します。

**(2)** 発停で「運転」または「停止」を選択します。選択した室内機が運転の場合は緑または赤、

停止では灰色になります。

- **(3)** 設定温度の▲▼ボタンで設定温度の選択ができます。
- **(4)** 操作ボタンをタッチすると詳細設定画面に切り換わります。
- **(5)** 空調機タブを選択します。
- **(6)** 運転モードで「冷房/暖房/送風」などが選択できます。
- **(7)** 風量設定の▲▼ボタンで風量を選択できます。
- **(8)** 風向の▲▼ボタンで風向を選択できます。

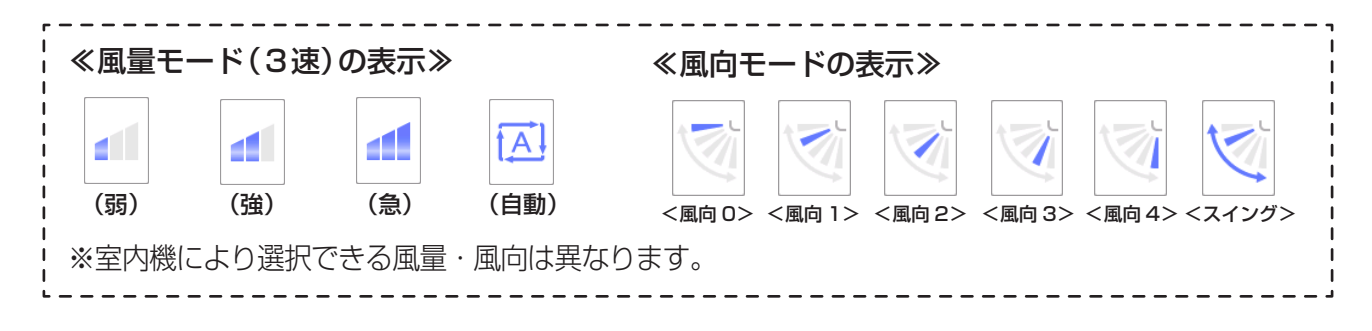

## <span id="page-31-0"></span>**2-3 手元リモコン操作の許可・禁止の設定**

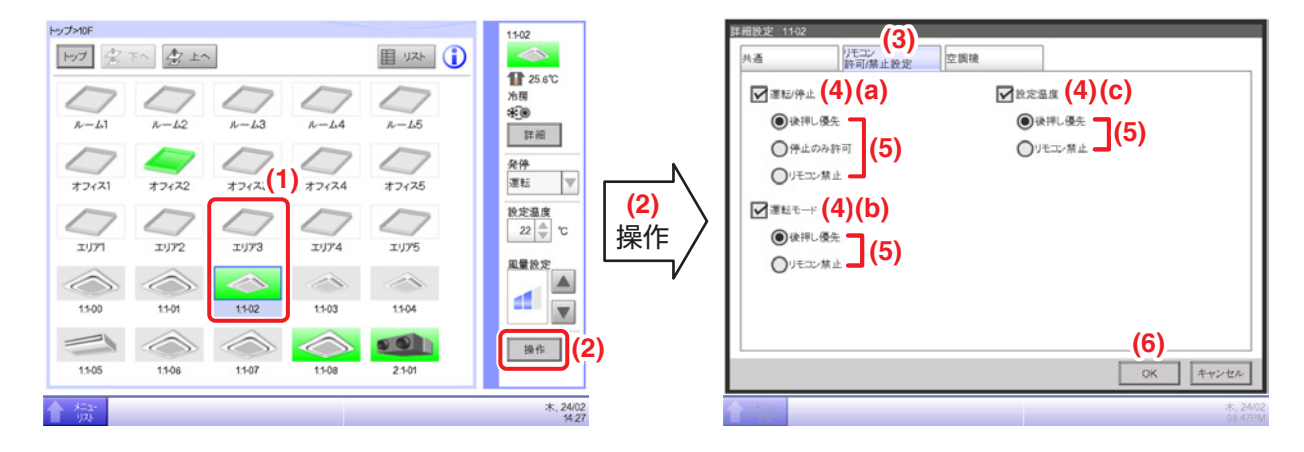

- **(1)** 手元リモコン操作の許可/禁止を設定したいエリアまたは管理点を選択します。
- **(2)** 操作ボタンをタッチし、詳細設定画面を表示します。
- **(3)** リモコン許可/禁止設定のタブを選択します。
- **(4)** 室内機への **(a)** 運転/停止の許可/禁止、**(b)** 運転モードの許可/禁止、
- **(c)** 設定温度の許可/禁止を設定できます。
- それぞれ設定したい項目のチェックボックスにチェックを入れます。
- **(5)** ラジオボタンから設定したい内容を選択します。
- **(6)** OKボタンをタッチすると設定を確定し、画面を閉じます。

## <span id="page-32-0"></span>**2-4 換気機器の換気モード、換気量、調湿モード、 設定湿度(除湿・加湿)の設定**

<ベンティエール>

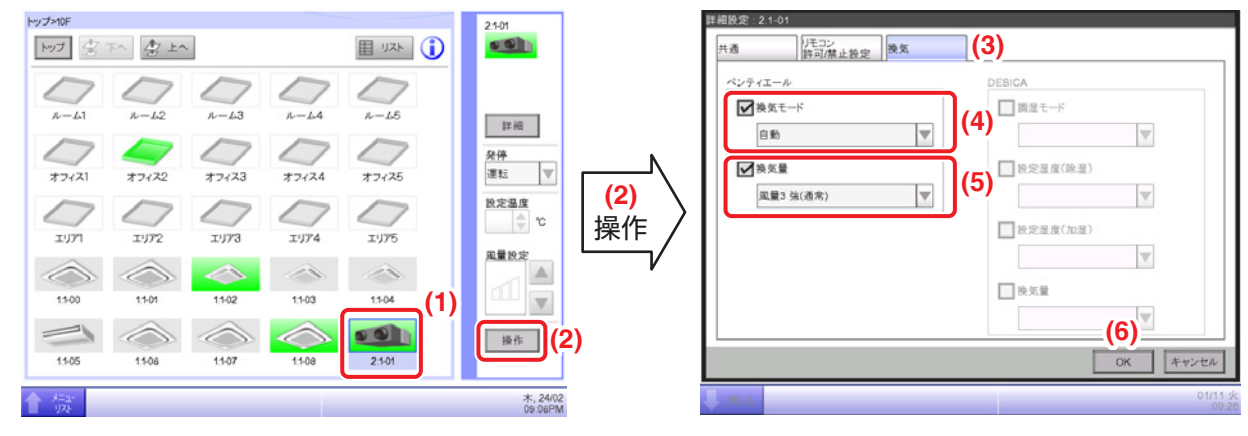

- **(1)** 換気モードと換気量を設定したいベンティエールを選択します。
- **(2)** 操作ボタンをタッチし、詳細設定画面を表示します。
- **(3)** 換気タブを選択します。
- **(4)** 換気モードチェックボックスにチェックを入れ、「自動/全熱交/普通」を選択します。
- **(5)** 換気量チェックボックスにチェックを入れ、換気量を選択します。
	- 2速機:自動(通常)/弱(通常)/強(通常)/自動(フレッシュアップ)/ 弱(フレッシュアップ)/強(フレッシュアップ)
		- 3速機:自動(通常)/弱(通常)/強(通常)/特強(通常)/自動(フレッシュアップ)/ 弱(フレッシュアップ)/強(フレッシュアップ)/特強(フレッシュアップ)
		- 5速機:自動(通常)/風量1 弱(通常)/風量2(通常)/風量3 強(通常)/風量4(通常)/ 風量5 特強(通常)/自動(フレッシュアップ)/風量1 弱(フレッシュアップ)/ 風量2(フレッシュアップ)/風量3 強(フレッシュアップ)/ 風量4(フレッシュアップ)/風量5 特強(フレッシュアップ)
- **(6)** OKボタンをタッチすると設定が確定し、画面を閉じます。

#### - NOTE  $-$

ベンティエールの換気モード・換気量を設定するには初期設定が必要です。 機種により設定できる内容は異なります。

<DESICA>

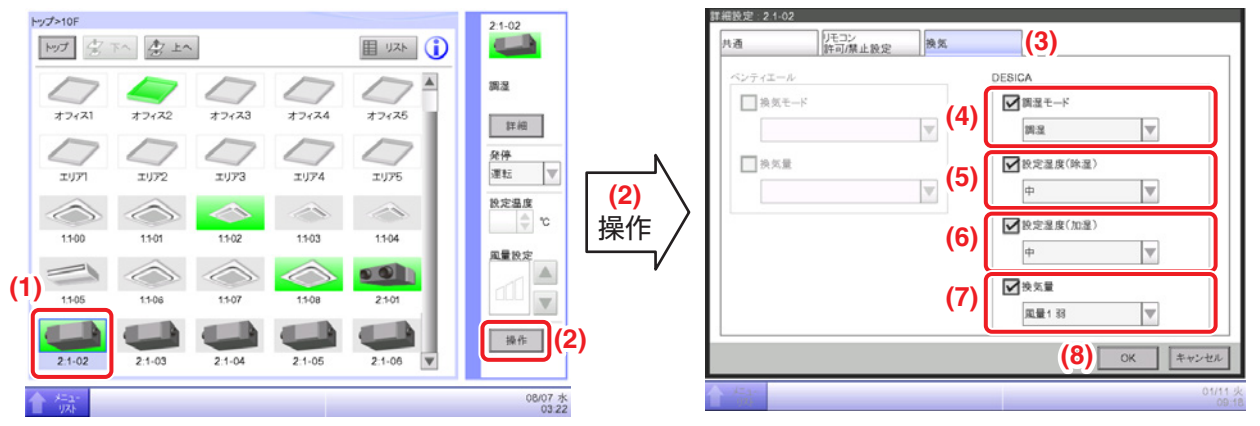

- **(1)** 調湿モードと設定湿度を設定したいDESICAを選択します。
- **(2)** 操作ボタンをタッチし、詳細設定画面を表示します。
- **(3)** 換気のタブを選択します。
- **(4)** 調湿モードチェックボックスにチェックを入れ、「調湿/換気/除湿/加湿」を選択します。
- **(5)** 設定湿度(除湿)チェックボックスにチェックを入れ、「低/中/高」を選択します。
- **(6)** 設定湿度(加湿)チェックボックスにチェックを入れ、「低/中/高」を選択します。
- **(7)** 換気量チェックボックスにチェックを入れ、換気量を選択します。
	- 2速機:自動/弱/強
	- 3速機:自動/弱/強/急

5速機:自動/風量1 弱/風量2/風量3 強/風量4/風量5 急

**(8)** OKボタンをタッチすると設定が確定し、画面を閉じます。

## <span id="page-34-0"></span>**2-5 インフォメーションボタンについて**

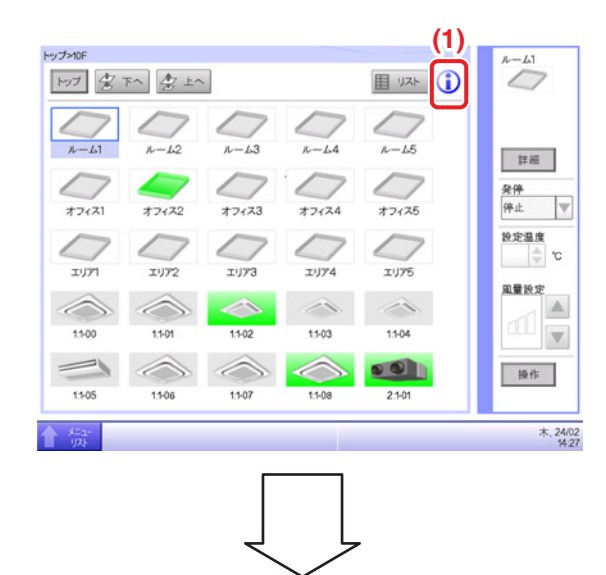

 $\begin{array}{c|c|c|c|c|c} \hline (1) & & & & (1) & \text{R} & \text{R} & \$ 下記画面のようにアイコンの凡例など の説明画面が表示されます。

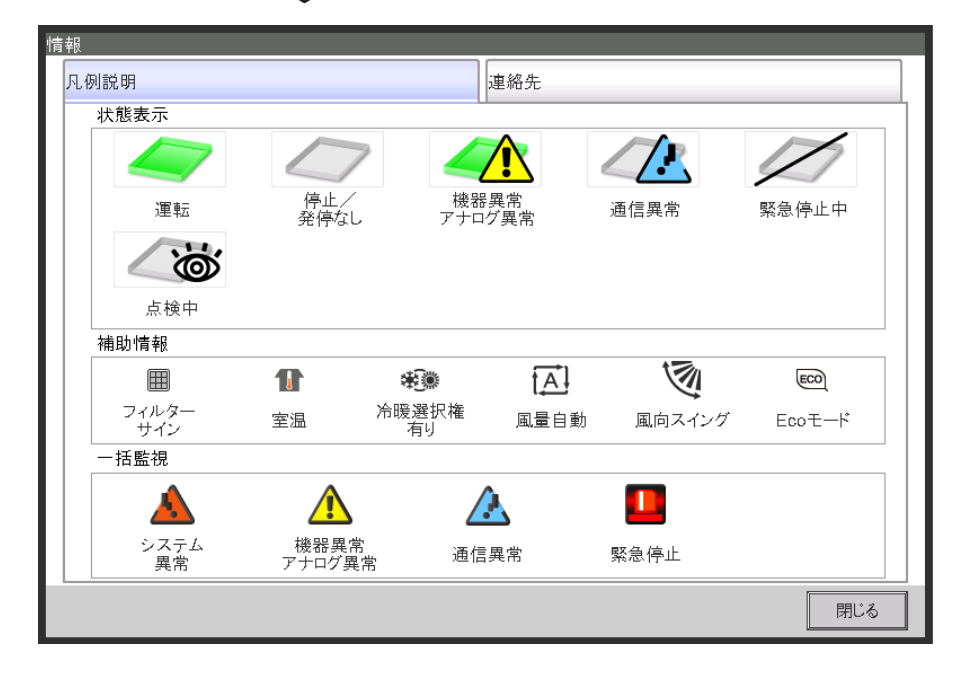

# <span id="page-35-0"></span>**2-6 スケジュールの確認**

メニューリスト画面の詳細は、4-5 メニューリスト画面をご覧ください。

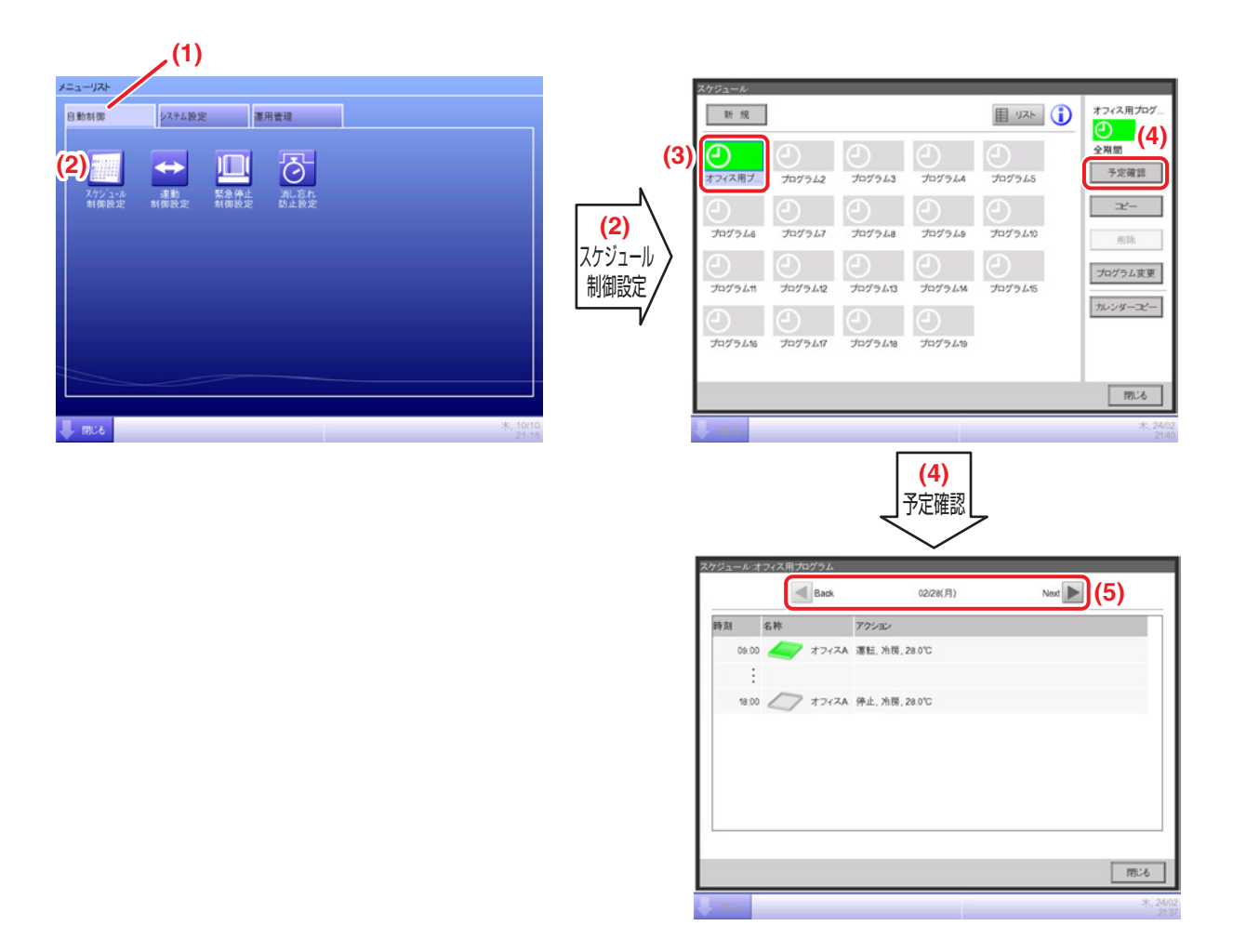

- 1. メニューリスト画面で **(1)** 自動制御タブを選択します。
- 2. **(2)** スケジュール制御設定ボタンをタッチし、スケジュール画面を表示します。
- 3. **(3)** 確認したいスケジュールプログラムを選択します。
- 4. スケジュール画面で **(4)** 予定確認ボタンをタッチし、予定確認画面を表示します。
- 5. **(5)** 日付を選択することで、スケジュールの内容が確認できます。 (詳しい操作は、5-1 スケジュールの設定:画面とボタンの詳細をご覧ください。)
# **2-7 時刻の設定**

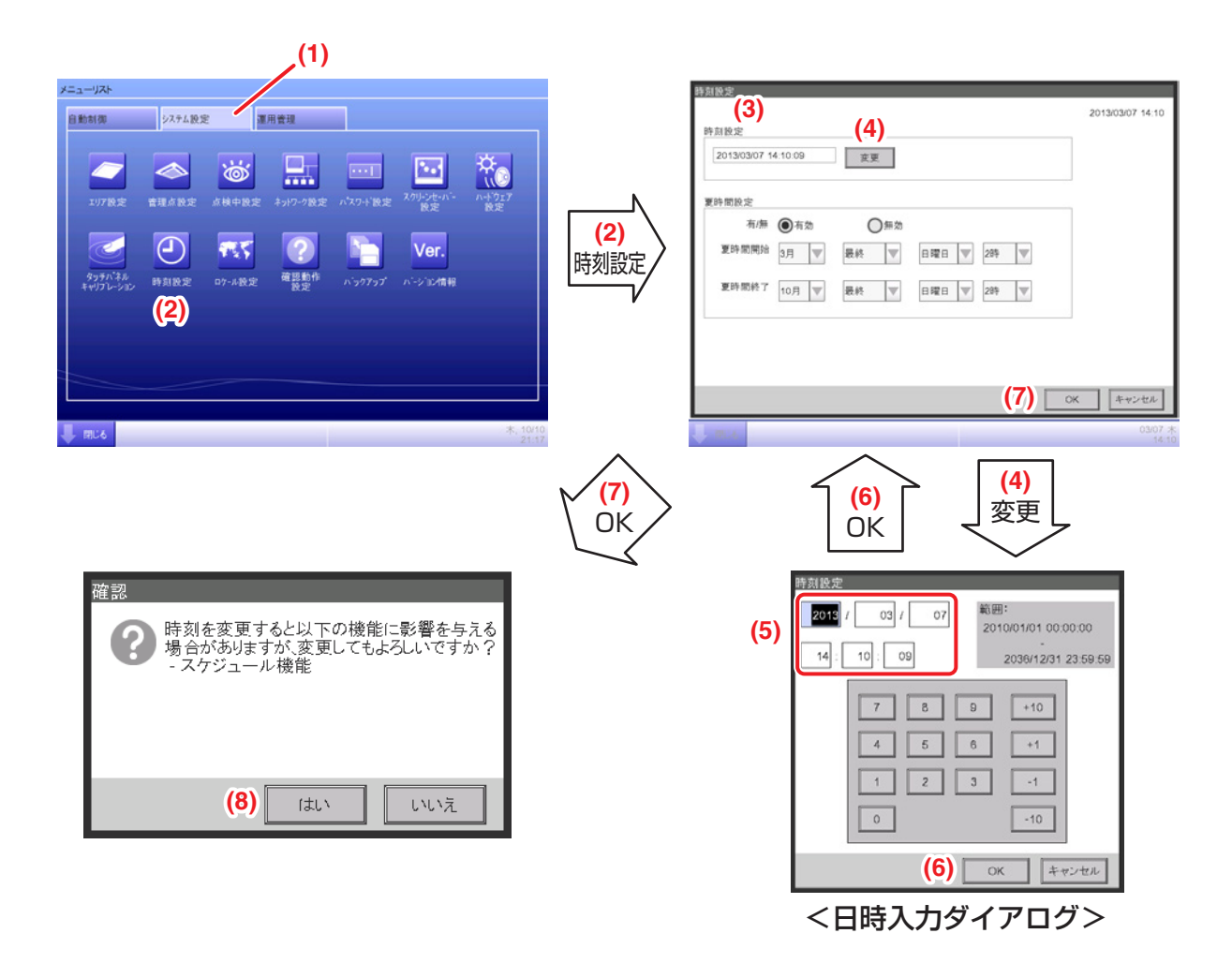

- 1. メニューリスト画面で **(1)** システム設定タブを選択します。
- 2. **(2)** 時刻設定ボタンをタッチし、時刻設定画面を表示します。
- 3. **(3)** 時刻設定には画面を開いたときの時刻を表示しています。変更する場合は **(4)** 変更ボタンを タッチします。
- 4. 日時入力ダイアログが表示されるので **(5)** に時刻を入力します。
- 5. **(6)** OKボタンをタッチします。
- 6. 時刻設定画面で **(7)** OKボタンをタッチします。
- 7. 確認ダイアログが表示されるので、**(8)** はいボタンをタッチして画面を閉じます。

# **2-8 履歴の確認**

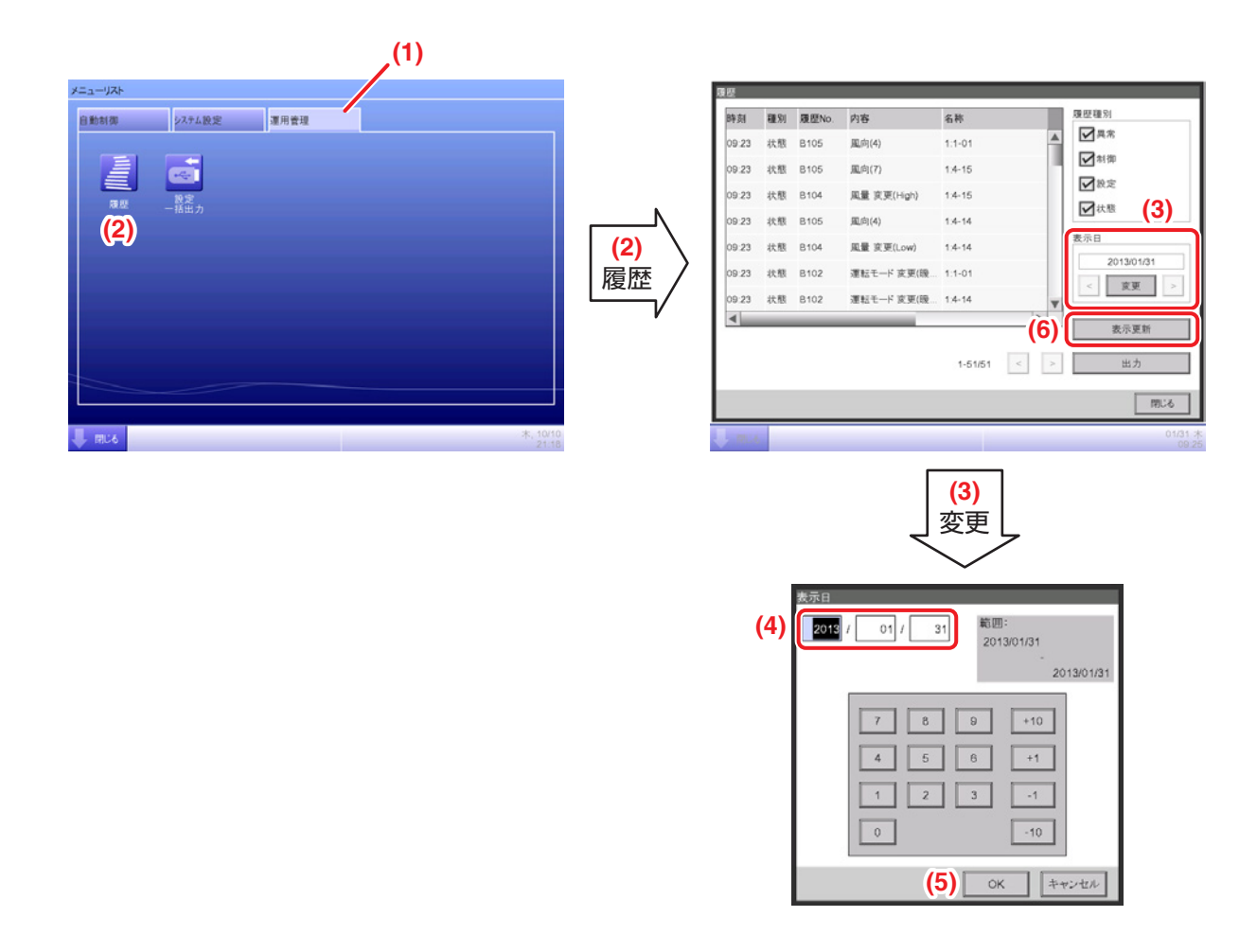

- 1. メニューリスト画面で (1) 運用管理タブを選択します。
- 2. **(2)** 履歴ボタンをタッチし、履歴画面を表示します。
- 3. 履歴を確認したい日は、**(3)** < >ボタンで設定できます。**(3)** 変更ボタンをタッチし 日時入力ダイアログを表示させて設定することもできます。
- 4. 日時入力ダイアログの **(4)** で日付を入力します。
- 5. **(5)** OKボタンをタッチして画面を閉じます。
- 6. **(6)** 表示更新ボタンをタッチすると、設定日時の履歴一覧が表示されます。

# **3. 本体各部の名前とはたらき**

# **3-1 前面パネルと側面**

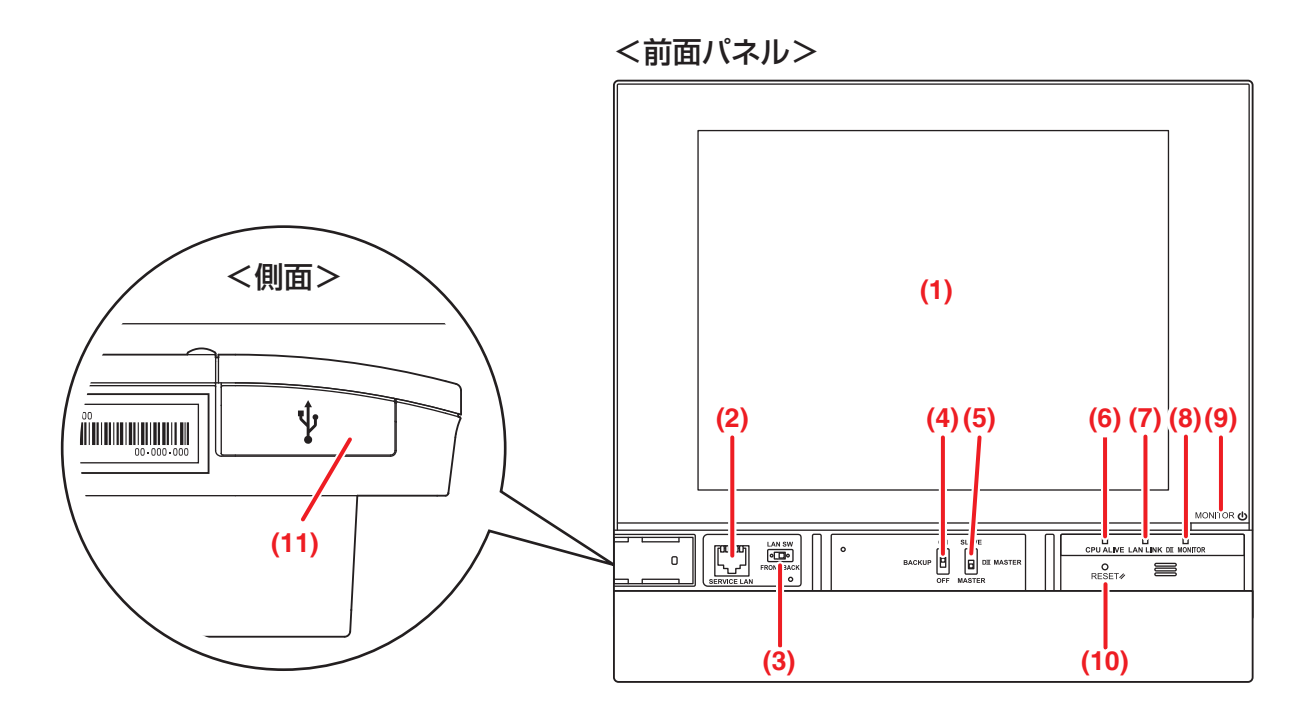

### **(1)** モニター

監視・操作を行う液晶画面です。

### **(2)** SERVICE LAN

サービスLAN接続用ポートです。使用できません。

#### **(3)** LAN SW

背面のLANポートと前面のSERVICE LANポートを切り換えるためのスイッチです。 FRONTに設定している場合、カバーを閉じることができません。 カバーを閉じるときはBACKに設定してください。(スイッチに触れないでください。)

#### **(4)** BACKUP

設定バックアップ用のバッテリー電源をON/OFFします。(スイッチに触れないでください。)

#### **(5)** DⅢ MASTER

インテリジェントタッチマネージャーなどDⅢ-NETの集中制御機器が複数ある場合に、 「親機(MASTER)」または「子機(SLAVE)」を設定するためのスイッチです。

### **(6)** CPU ALIVE(緑)

このLEDの点滅はCPUが正常に動作していることを示します。点滅以外はCPUの動作に異常が 発生していることを示します。(異常の確定には約10秒かかります)

点灯:ソフトウェアに起因する異常

消灯:ハードウェアに起因する異常/電源OFF

### **(7)** LAN LINK(緑)

インテリジェントタッチマネージャーとLAN接続されている機器間のハードウェア接続が 正しい状態であるかを示します。正常時には点灯します。

### **(8)** DⅢ MONITOR(黄色)

DⅢ-NET通信ラインでの送受信時に点滅します。

#### **(9)** MONITORキー/LED(橙/緑)

このキーを押すとモニター画面のON/OFFが切り換わります。同時にLEDの色も変わります。 消灯:iTMに電源が入っていないことを示します。 点灯(橙):モニター画面がOFFであることを示します。 点灯(緑):モニター画面がONであることを示します。

#### **(10)** RESET//

インテリジェントタッチマネージャーを再起動するためのスイッチです。

#### **(11)** USBポート開口部カバー(側面)

USBメモリ用ポートです。

#### $-$  NOTE  $-\overline{\phantom{a}}$

USBメモリ用ポートは、USBメモリ接続以外の用途で使用しないでください。

# **4. 画面の詳細説明**

# **4-1 表示画面構成**

標準機能

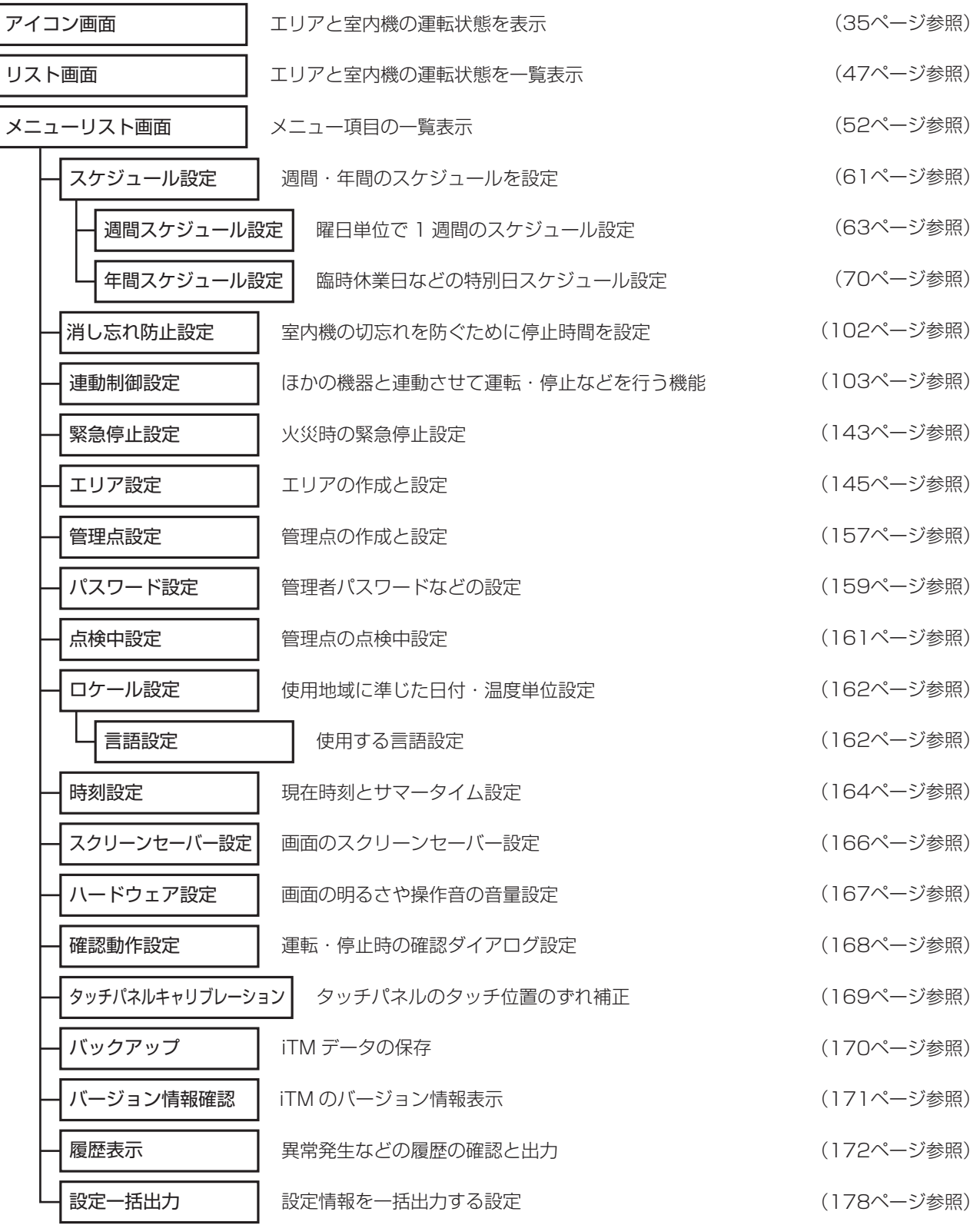

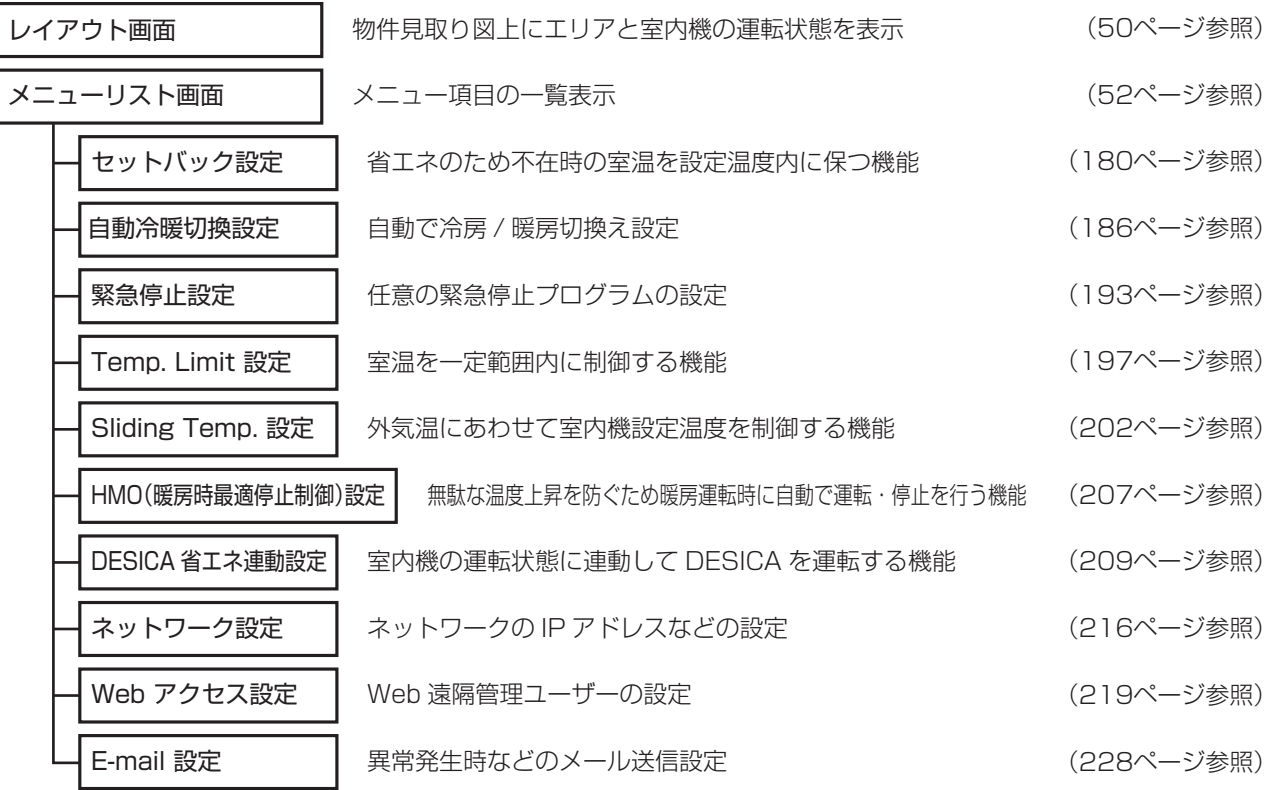

### 現地設定機能(初期状態では使用できない現地での設定が必要な機能)

### オプション機能(有償オプションソフトが必要な機能)

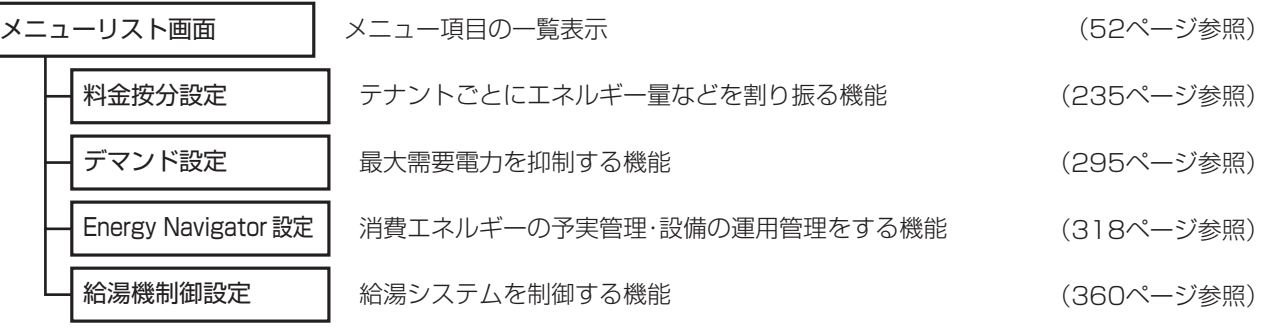

# **4-2 標準画面(アイコン)**

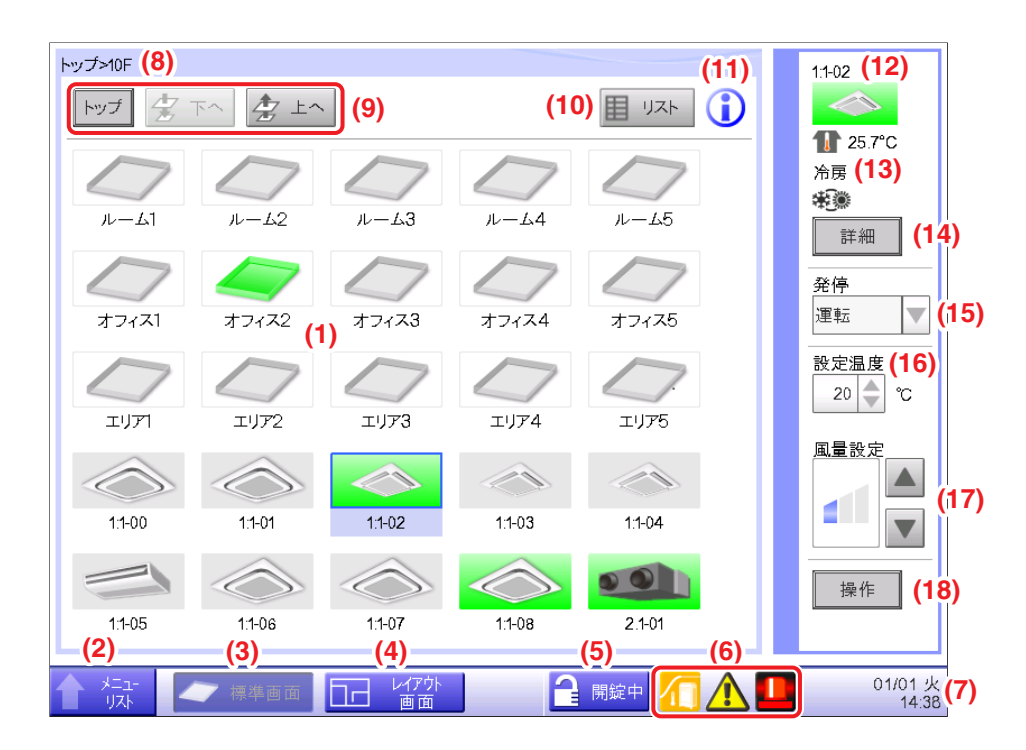

**(1)** エリア・管理点表示エリア

エリアと管理点のアイコンを表示します。

**(2)** メニューリスト画面切換ボタン

自動制御タブ/システム設定タブ/運用管理タブ/Energy Navigatorタブ(オプション)を表示する メニューリスト画面に切り換えます。

メニューリスト画面表示中は閉じるボタンに変わります。

**(3)** 標準画面切換ボタン

レイアウト画面から標準画面に切り換えます。

**(4)** レイアウト画面切換ボタン(現地設定機能)

物件の見取り図上にアイコンが表示されるレイアウト画面へ切り換えます。

### $-$  NOTE  $-$

レイアウト画面切換ボタンは、現地設定でレイアウト(4-4 レイアウト画面参照)が有効の 場合のみ表示します。

### **(5)** 画面ロック/解除ボタン

メニューリスト画面への切換えをロックまたは解除します。 画面ロックが無効の場合は、非表示になります。

#### **(6)** 一括監視アイコン

A 異常発生検知 下記の異常を検知した場合、異常発生をお知らせします。

#### 点滅表示:システム異常

(赤) 文面:システム異常が発生しています。このアイコンをタッチして異常内容を確認し、 復旧してください。

#### 点滅表示:機器異常・アナログ異常

(黄) 文面:異常が発生しています。このアイコンをタッチして異常内容を確認してください。

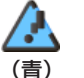

#### 点灯表示:通信異常

B 緊急停止 緊急停止中をお知らせします。

#### - 1 緊急停止中

文面:緊急停止中です。解除するにはこのアイコンをタッチしてください。

#### $\Box$ 解除待ち

文面:緊急停止中です。解除するにはこのアイコンをタッチしてください。 ※吹出し注意文章は、一度もアイコンがタッチされずに自動で解除待ちになった場合に 表示されます。アイコンにタッチして手動で解除待ちした場合には表示されません。

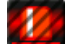

#### 強制解除中

C 省エネ当番 省エネ当番の状態を表示します。

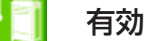

中止中

解約中

D デマンド制御状態 遮断レベルが各デマンドグループの開始レベル以上になった場合に 表示します。

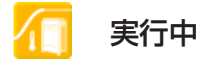

**(7)** 時刻表示

現在時刻を表示します。

#### **(8)** エリア階層表示

現在、表示されているエリアの階層を表示します。

#### **(9)** トップ/下へ/上へボタン

トップボタン:トップにあるエリアと管理点を表示します。

下へボタン:選択したエリアの中に移動し、その中にあるエリアと管理点を表示します。 上へボタン:現在、表示されているエリアの1つ上の階層を表示します。

**(10)** リスト画面切換ボタン

標準画面のアイコン表示/リスト表示を切り換えます。

#### **(11)** インフォメーションボタン

アイコンの凡例表示、iTMに関する問合わせ連絡先を表示します。

#### **(12)** 選択中のエリア/管理点の情報表示

選択中のエリアまたは管理点の名称とアイコン、フィルターサインを表示します。

#### **(13)** 室温/運転モード/冷暖選択権表示

選択中の管理点の室温と設定情報を表示します。エリア選択の場合は表示しません。 選択中の管理点がDESICAのときは、調湿モードのみ表示します。

#### $-$  NOTE  $-$

- 選択中の管理点が異常のときは、エラーコードを表示します。
- 空調機に内蔵されているセンサーを使用しますので、実際の室温とは異なることがあります。

#### **(14)** 詳細ボタン

選択中のエリアまたは室内機の詳細情報画面を表示します。

**(15)** 発停コンボボックス

選択中のエリアまたは管理点の運転・停止を行います。

#### $-$  NOTF  $-$

現地設定機能でセットバック(8-1 セットバックの設定参照)が有効な場合は、

運転/SB 弱/SB 強/停止を表示します。

#### **(16)** 設定温度スピンボックス

選択中のエリアの室内機または選択した室内機の温度を設定します。

#### **(17)** 風量設定ボタン

選択中のエリアの室内機または選択した室内機の風量を設定します。

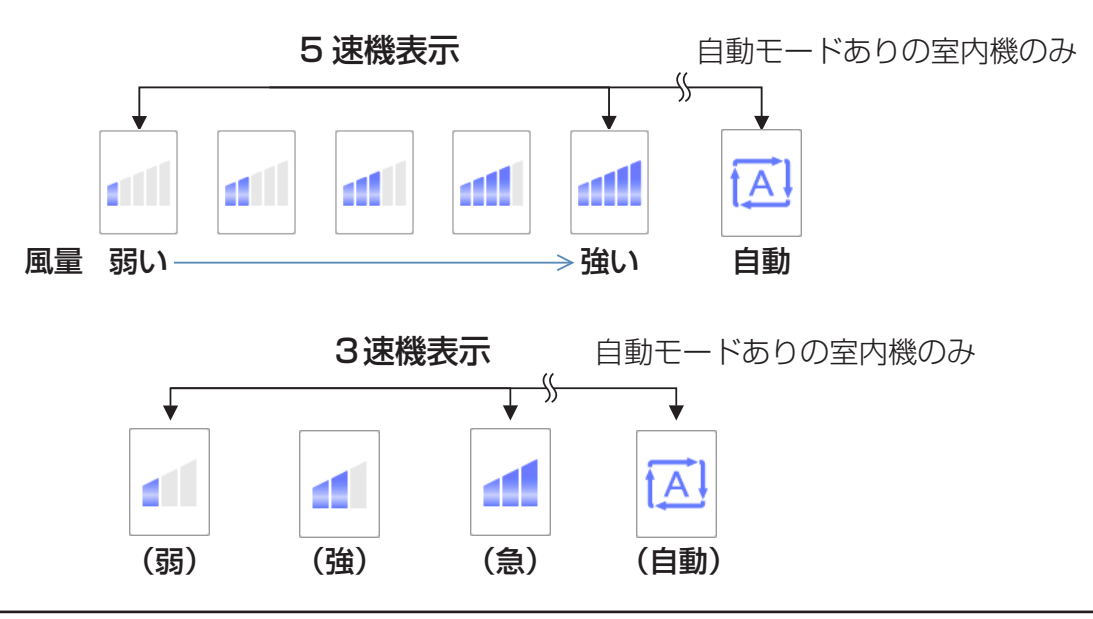

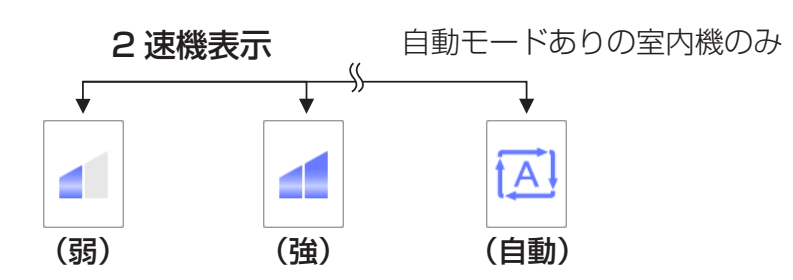

**(18)** 操作ボタン

選択中のエリアまたは管理点の詳細設定を行います。

#### **詳細設定画面**

詳細設定画面は、標準画面の **(18)** 操作ボタン(4-2、4-3 標準画面参照)をタッチすると表示 されます。選択した管理点・エリアに応じて必要なタブが表示されます。

共通タブ、リモコン許可/禁止設定タブ、空調機タブ、換気タブ、Dio, Ao, Moタブで、 それぞれの設定を行います。

各タブの項目は、チェックボックスにチェックを入れることで変更可能となり、OKボタンを タッチすることで設定を確定します。

手動操作禁止の場合には、フィルターサインリセット以外の操作はできません。

#### ■共通タブ

室内機・ベンティエール・DESICA・Dio・チラー・エリアの共通項目の設定を行います。 各チェックボックスにチェックを入れ、設定を変更します。

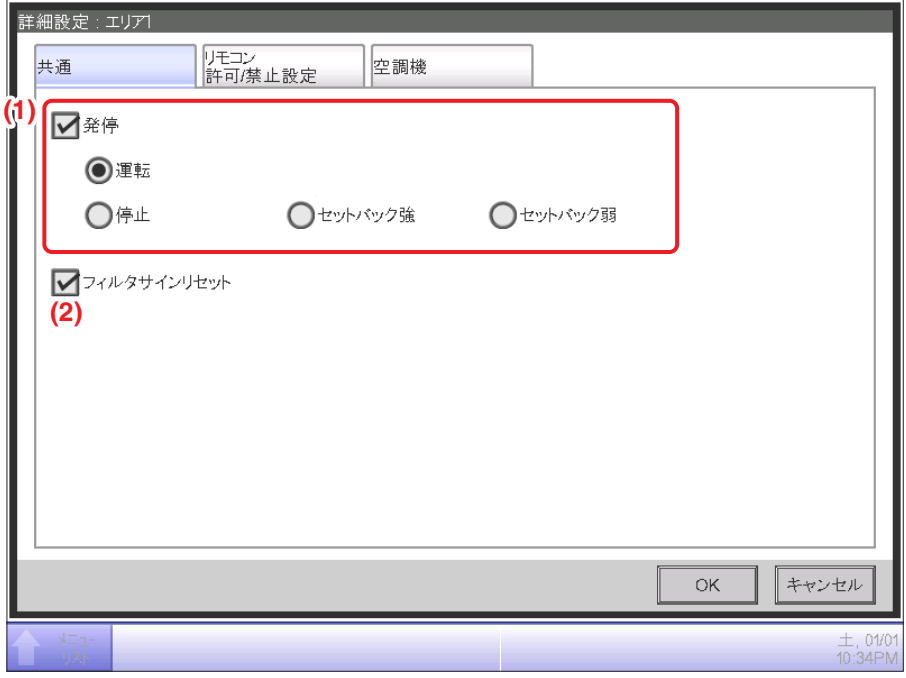

#### **(1)** 発停設定

エリアまたは管理点の運転/停止を行います。

また、現地設定機能のセットバックが有効のときには、「セットバック強」か「セットバック弱」 を設定します。

### **(2)** フィルタサインリセット

室内機・ベンティエール・DESICAのフィルターサインをリセットします。 フィルターサインが出ている場合のみ表示されます。

### ■リモコン許可/禁止設定タブ

室内機・ベンティエール・DESICA・チラー・エリアのリモコン許可/禁止の設定を行います。 各チェックボックスにチェックを入れ、設定を変更します。

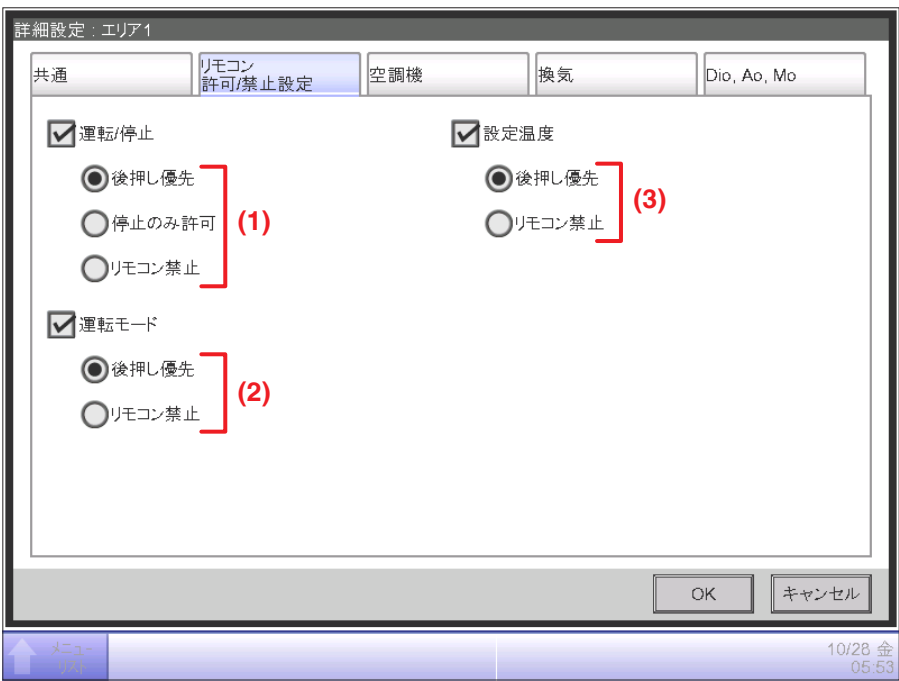

### **(1)** 運転/停止設定

手元リモコンから管理点への運転/停止指示の許可/禁止を設定します。

後押し優先:許可する。

停止のみ許可:停止のみを許可する。

リモコン禁止: 禁止する。

**(2)** 運転モード設定

手元リモコンから管理点への運転モード指示の許可/禁止を設定します。

後押し優先:許可する。

リモコン禁止:禁止する。

### **(3)** 設定温度設定

手元リモコンから管理点への設定温度指示の許可/禁止を設定します。

後押し優先:許可する。

リモコン禁止:禁止する。

#### ■空調機タブ

室内機・チラーの設定を行います。

各チェックボックスにチェックを入れ、設定を変更します。

それぞれで設定可能な範囲・候補は、選択した機器が対応している範囲・候補になります。

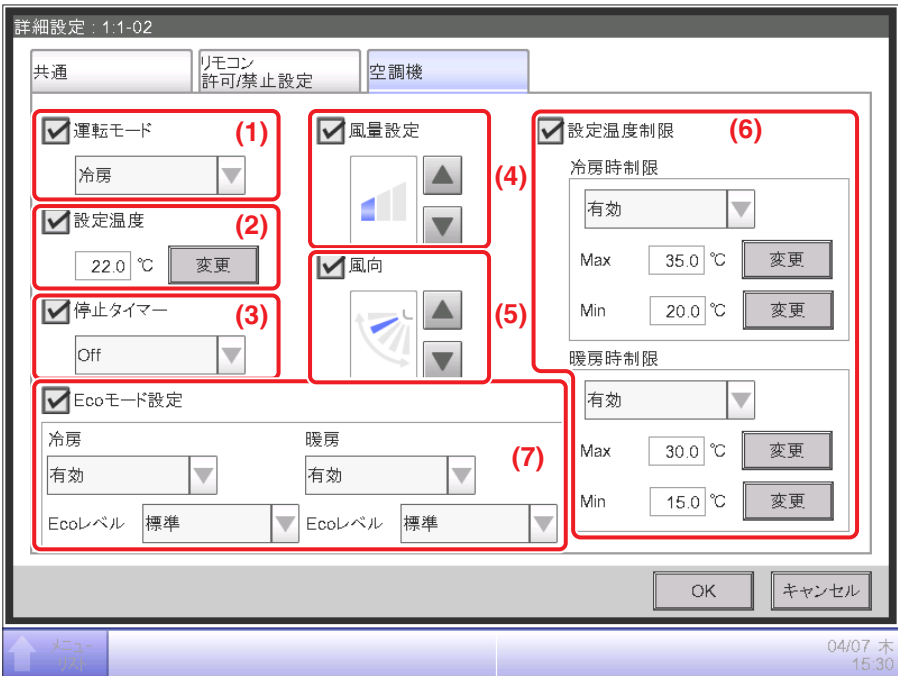

#### **(1)** 運転モード 設定

運転モードを切り換えます。

「送風/冷房/暖房/温調/自動/ドライ」の中から選択して設定します。

- $-$  NOTE  $-$
- 温調とは冷房または暖房のことです。冷暖選択権をもつ空調機が設定している冷房または 暖房の運転モードにしたがうという意味です。
- 運転モードで「ドライ」を選択するには、初期設定が必要です。 機種によりドライ機能がない空調機があります。
- 冷暖選択権をもつ室内機を「ドライ」設定したとき、同一の室外機に属するそのほかの 冷暖選択権をもたない室内機のうち、冷房で運転中の室内機は冷房のまま、 ドライで運転中の室内機はドライのまま運転を続けます。

#### **(2)** 設定温度 設定

温度を設定します。

**(3)** 停止タイマー 設定

消し忘れ防止機能の「有効(On)/無効(Off)」を設定します。

#### **(4)** 風量設定

風量を設定します。

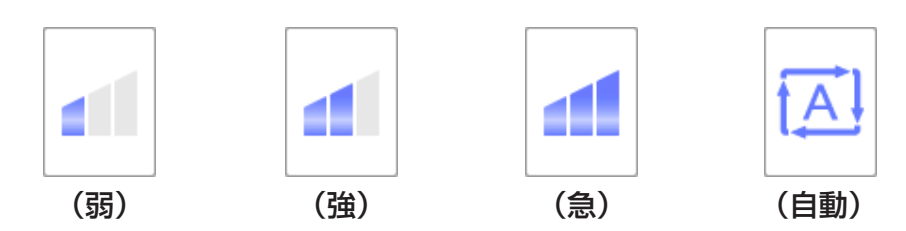

**(5)** 風向設定

風向を設定します。

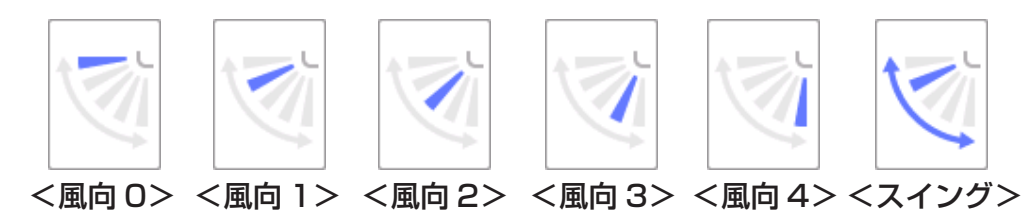

#### **(6)** 設定温度制限設定

操作できる設定温度の範囲を制限する場合に設定します。

合房時制限:室内機の冷房運転温度範囲を設定します。 「有効/無効」を設定し、上限温度と下限温度を入力します。 **暖房時制限**: 室内機の暖房運転温度範囲を設定します。 「有効/無効」を設定し、上限温度と下限温度を入力します。

iTMで、ルームエアコンを含むグループの「設定温度制限」を「有効」とする場合は、 冷房と暖房の双方とも設定温度制限の上限、下限の間に25℃を含めてください。 ルームエアコンは、自動モードの設定温度は「25℃」固定となります。 「設定温度制限」の範囲に25℃が含まれない場合は、設定温度不一致となり、 ワイヤレスリモコンから操作できなくなる場合があるためです。 - NOTE -

### **(7)** Ecoモード設定

VRT Smart制御を設定します。

暖房時、冷房時の「有効/無効」を設定し、Ecoレベルを「標準/弱」から設定します。

#### ■換気タブ

ベンティエール・DESICAの設定を行います。 各チェックボックスにチェックを入れ、設定を変更します。 ベンティエールの初期設定によっては、**換気**タブが表示されない場合があります。

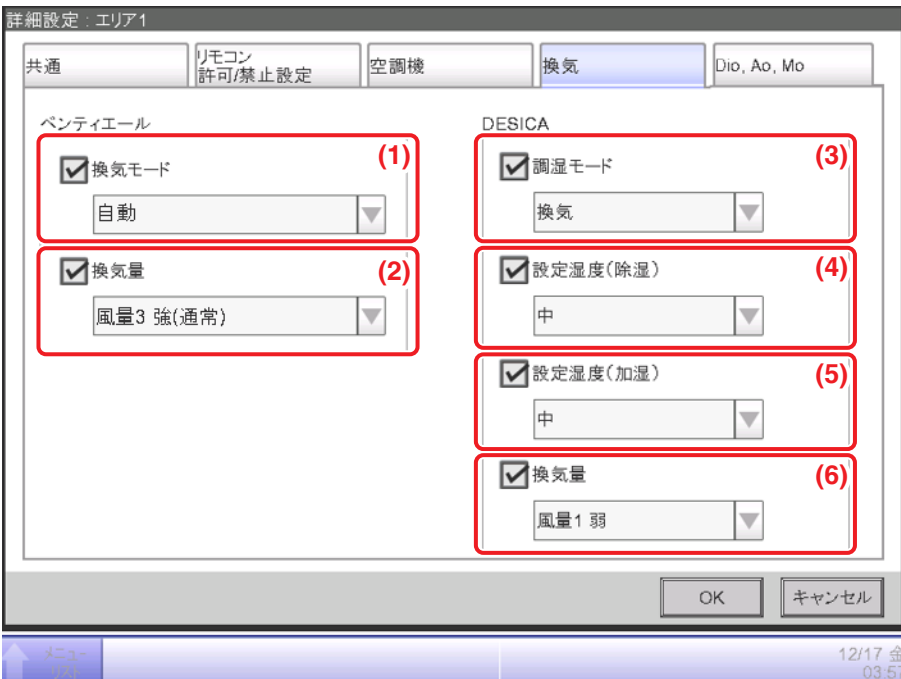

#### **(1)** 換気モード設定

ベンティエールの換気モードを「自動/全熱交/普通」から選択して設定します。

#### $-$  NOTE  $-$

機種によってはこの操作ができない場合があります。

**(2)** 換気量設定(ベンティエール)

- ベンティエールの換気量を下記から選択して設定します。
	- 2速機:自動(通常)/弱(通常)/強(通常)/自動(フレッシュアップ)/ 弱(フレッシュアップ)
	- 3速機:自動(通常)/弱(通常)/強(通常)/特強(通常)/自動(フレッシュアップ)/ 弱(フレッシュアップ)/強(フレッシュアップ)/特強(フレッシュアップ)
	- 5速機:自動(通常)/風量1 弱(通常)/風量2(通常)/風量3 強(通常)/風量4(通常)/ 風量5 特強(通常)/自動(フレッシュアップ)/風量1 弱(フレッシュアップ)/ 風量2(フレッシュアップ)/風量3 強(フレッシュアップ)/ 風量4(フレッシュアップ)/風量5 特強(フレッシュアップ)

 $-$  NOTE  $-$ 

- 機種によってはこの操作ができない場合があります。
- ベンティエールの換気量を変えるためには、**(2)** 換気量設定(ベンティエール)の コンボボックスを設定する必要があり、DESICAの換気量を変えるためには、 **(6)** 換気量設定(DESICA)のコンボボックスを設定する必要があります。エリアで両方の
- 換気量を同時に変える場合は、それぞれのコンボボックスで適切な設定をしてください。

#### **(3)** 調湿モード設定

DESICAの調湿モードを「調湿/換気/除湿/加湿」から選択して設定します。

**(4)** 設定湿度(除湿)設定

DESICAの設定湿度(除湿)を「低/中/高」から選択して設定します。

#### **(5)** 設定湿度(加湿)設定

DESICAの設定湿度(加湿)を「低/中/高」から選択して設定します。

**(6)** 換気量設定(DESICA)

DESICAの換気量を下記から選択して設定します。

2速機:自動/弱/強

3速機:自動/弱/強/急

5速機:自動/風量1 弱/風量2/風量3 強/風量4/風量5 急

#### $-$  NOTF  $-$

- 機種によってはこの操作ができない場合があります。
- ベンティエールの換気量を変えるためには、**(2)** 換気量設定(ベンティエール)の コンボボックスを設定する必要があり、DESICAの換気量を変えるためには、
	- **(6)** 換気量設定(DESICA)のコンボボックスを設定する必要があります。エリアで両方の 換気量を同時に変える場合は、それぞれのコンボボックスで適切な設定をしてください。

### ■Dio, Ao, Moタブ

Dio, Ao, Moの設定を行います。

各チェックボックスにチェックを入れ、設定を変更します。

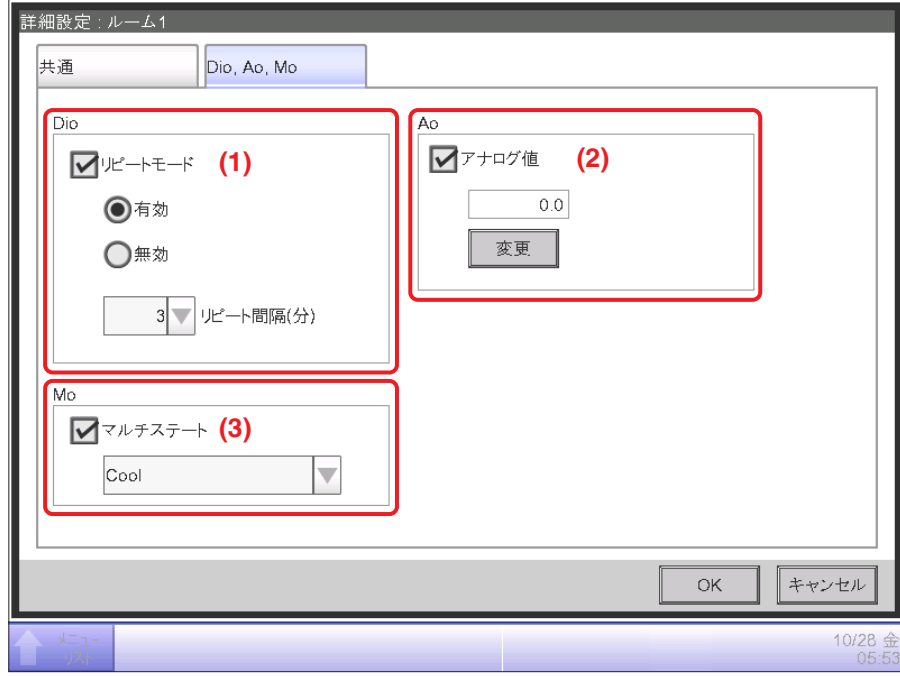

#### **(1)** Dio 設定

Dioのリピートモード設定の「有効/無効」と、リピートの間隔を1分刻みで1~10分の範囲 で選択して設定します。

リピートモードを「有効」にした場合、指定したリピート間隔で再度運転・停止を試みます。

#### **(2)** Ao 設定

Aoはアナログ信号出力のことです。

本機能ではiTMに接続された信号出力装置(WAGO I/Oモジュール)により、外部機器の 調整値に応じた電圧または、電流出力を行います。

(ダンパ・電動弁の開度など、ビル設備機器の制御を行います。)

画面上で設定するアナログ値の範囲・刻み幅・単位は試運転時に設定されます。

(単位がない場合もあります)

詳細についてはお買い上げの販売店にお問合わせください。

Ao 制御イメージ(例:ダンパの開度を変更) ① iTM で開度(アナログ値)を設定 ② I/O モジュールより、アナログ値に応じた電圧を出力 ③ ダンパは、入力された電圧に応じた開度となります

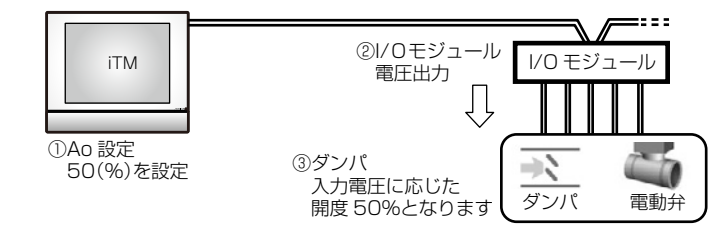

### **(3)** Mo 設定

Moのマルチステート値を選択して設定をします。 画面上で設定するマルチステート値は試運転時に設定されます。

# $-$  NOTE  $-$

エリアに対してマルチステートは設定できません。

### **詳細情報表示画面**

詳細情報画面は標準画面で **(14)** 詳細ボタン(4-2、4-3 標準画面参照)をタッチすると表示されます。

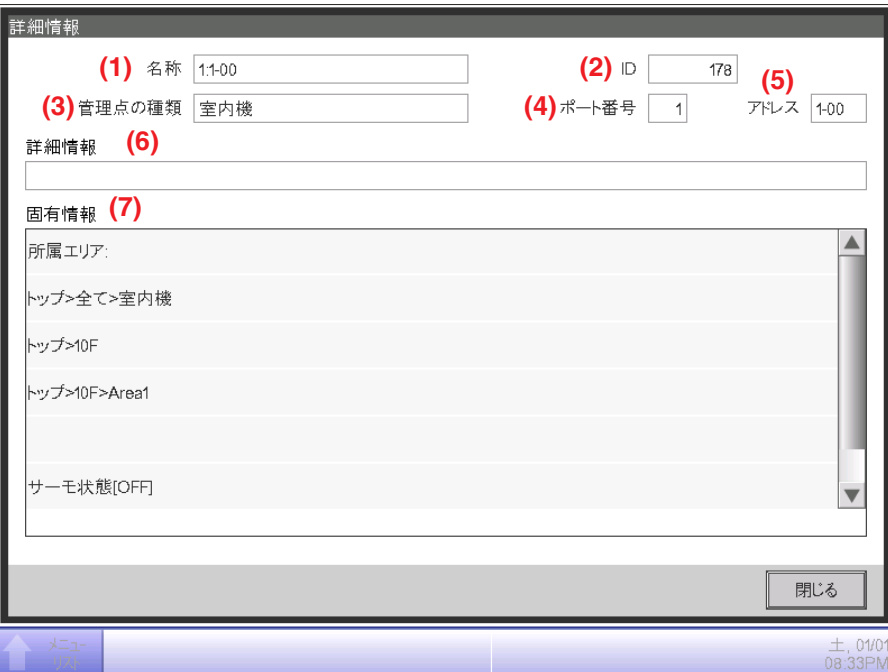

#### **(1)** 名称表示

エリアまたは管理点の名称を表示します。

#### **(2)** ID表示

エリアまたは管理点のIDを表示します。

#### **(3)** 管理点の種類表示

エリアまたは管理点の種類を表示します。

#### **(4)** ポート番号表示

管理点が接続されているポート番号を表示します。

#### $-$  NOTE  $-$

エリアを選択のときは、ポート番号は非表示です。

#### **(5)** アドレス表示

管理点のアドレスを表示します。

### $-$  NOTF  $-$

エリアを選択のときは、アドレスは非表示です。

#### **(6)** 詳細情報表示

エリアまたは管理点の詳細情報を表示します。

#### **(7)** 固有情報表示

エリアまたは管理点の属性・状態・設定内容の情報を表示します。

# **4-3 標準画面(リスト)**

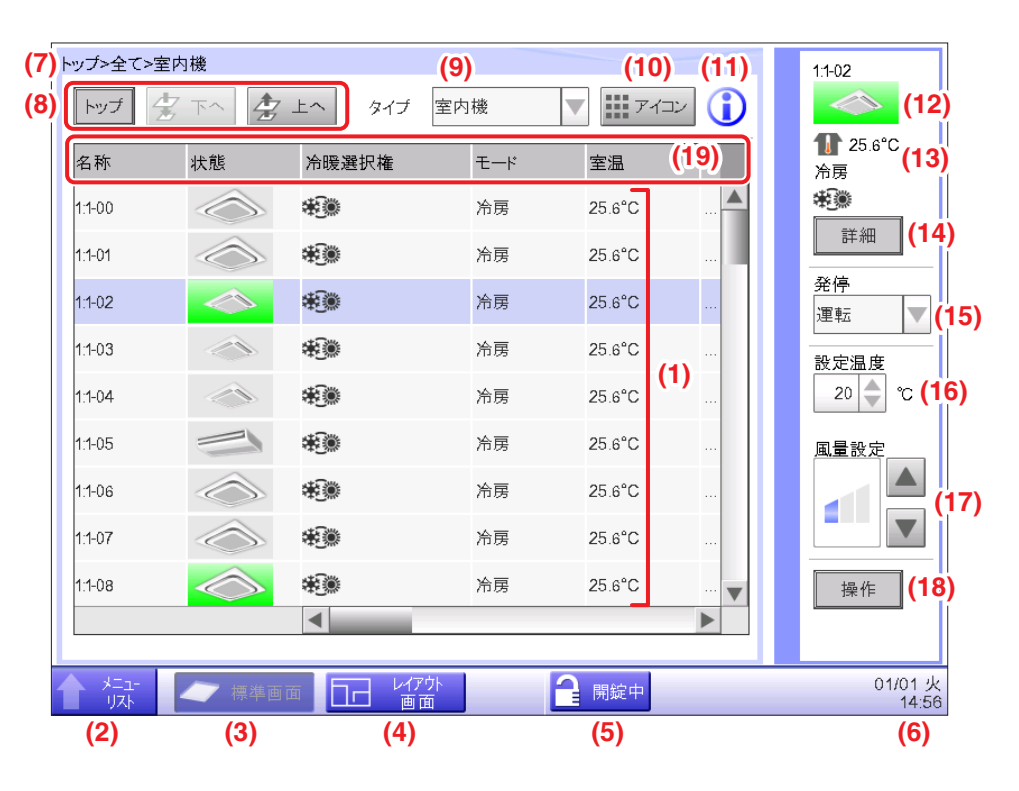

#### **(1)** エリア・管理点表示

**(7)** エリア階層表示に表示されている階層の、エリアと管理点の情報を表示します。

- NOTE -

外気温・室温・室内湿度・室外湿度・CO2は製品に搭載されているセンサーの値です。 製品の設置状況によっては計測器で測定した値と異なる場合があります。十分ご理解のうえ 各機能をご使用ください。

#### **(2)** メニューリスト画面切換ボタン

自動制御タブ/システム設定タブ/運用管理タブ/Energy Navigator タブ(オプション機能)を 表示するメニューリスト画面に切り換えます。

#### **(3)** 標準画面切換ボタン

レイアウト画面から標準画面に切り換えます。

#### **(4)** レイアウト画面切換ボタン(現地設定機能)

物件の見取り図上に室内機が表示されるレイアウト画面へ切り換えます。

#### - NOTE -

現地設定でレイアウト(4-4 レイアウト画面参照)が有効の場合のみ表示します。

#### **(5)** 画面ロック/解除ボタン

メニューリスト画面から設定できる画面のロックと解除を行います。 画面ロックが無効の場合は、非表示になります。

#### **(6)** 時刻表示

現在時刻を表示します。

#### **(7)** エリア階層表示

現在、表示されているエリアの階層を表示します。

#### **(8)** トップ/下へ/上へボタン

トップボタン:トップにあるエリアと管理点を表示します。

下へボタン:選択したエリアの中に移動し、その中にあるエリアと管理点を表示します。

上へボタン:現在、表示されているエリアの1つ上の階層を表示します。

#### **(9)** 種別選択コンボボックス

表示するエリアと管理点の種別を選択します。

選択可能な種別は「全て/室内機/ベンティエール/DESICA/チラー/室外機/Dio/アナログ/パルス」 です。

選択されている管理点種別により表示項目は変更されます。

#### **(10)** アイコン画面切換ボタン

エリアと管理点の設定情報を、アイコンで表示する画面に切り換えます。

#### **(11)** インフォメーションボタン

アイコンの凡例表示、iTMに関する問合わせ連絡先を表示します。

#### **(12)** 選択中のエリア/管理点の状態表示

選択中のエリアまたは管理点の名称と、アイコン・フィルターサインを表示します。

#### **(13)** 室温/運転モード/冷暖選択権表示

選択中の室内機の室温と設定情報を表示します。エリア選択の場合は表示しません。 選択中の管理点がDESICAのときは調湿モードのみ表示します。

#### - NOTE -

- 選択中の管理点が異常のときは、エラーコードのみを表示します。
- 空調機に内蔵されているセンサーを使用しますので、実際の室温とは異なることがあります。

#### **(14)** 詳細ボタン

選択中のエリアまたは管理点の詳細情報画面を表示します。

**(15)** 発停コンボボックス

選択中のエリアまたは管理点の運転・停止を行います。

# $-$  NOTE  $-$

現地設定機能でセットバック(8-1 セットバックの設定参照)が有効な場合は、 運転/SB 弱/SB 強/停止を表示します。

## **(16)** 設定温度スピンボックス

選択中のエリアの室内機または選択した室内機の温度を設定します。

### **(17)** 風量設定(▲▼)ボタン

選択中のエリアの室内機または選択した室内機の風量を設定します。

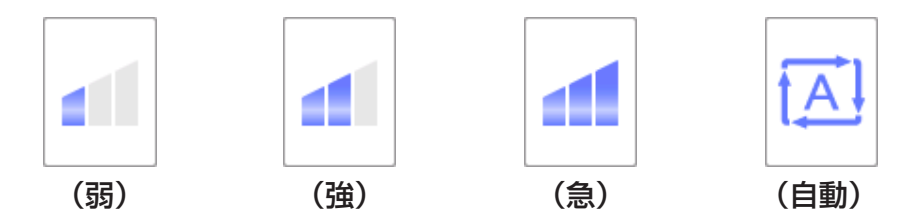

### **(18)** 操作ボタン

選択中のエリアまたは管理点の詳細設定を行います。

### **(19)** ヘッダー

各項目をタッチするごとに、項目の内容順に表示順序を並び換えることができます。

# **4-4 レイアウト画面(本機能の使用には、別途、有償作業が必要です。)**

レイアウト画面は、レイアウト(有償作業必要)が有効の場合のみ表示されます。 標準画面のレイアウト画面切換えボタン(4-2、4-3 標準画面参照)をタッチすると表示されます。

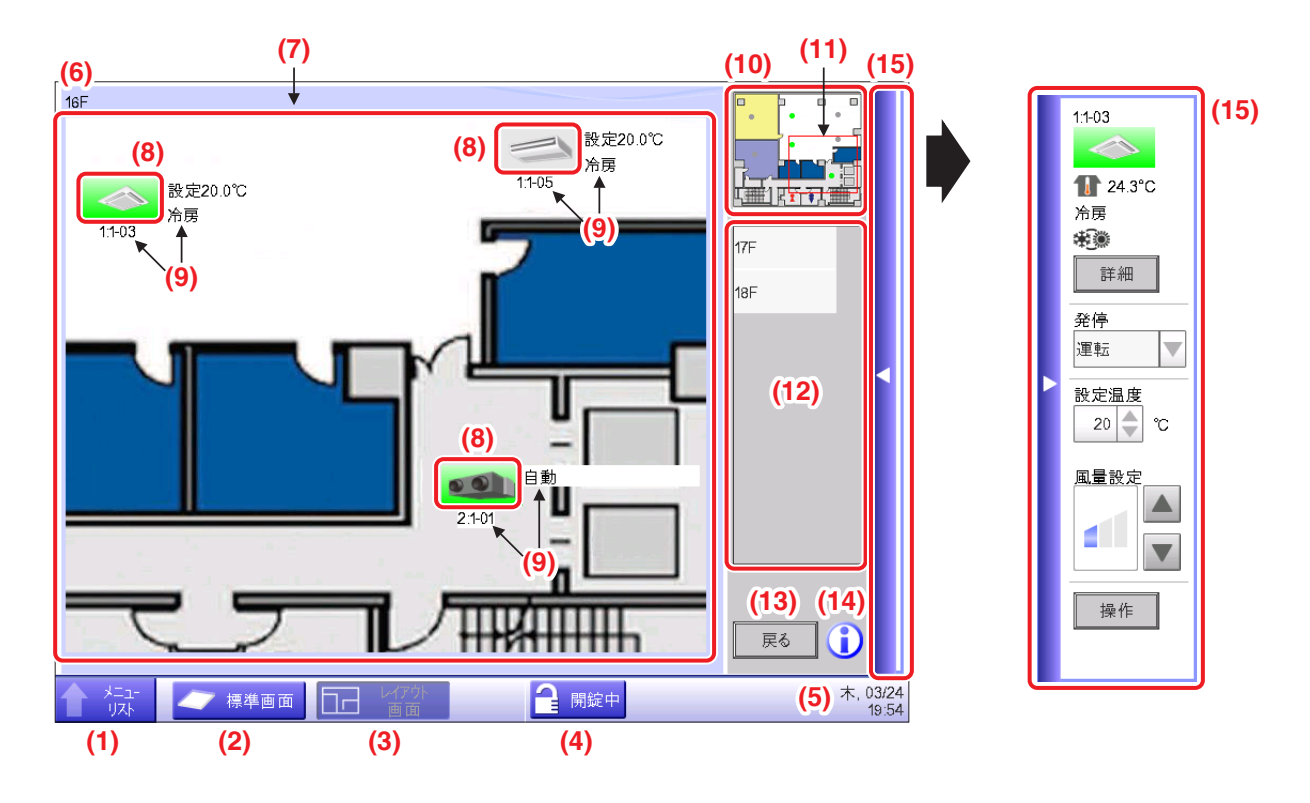

#### **(1)** メニューリスト画面切換えボタン

自動制御タブ/システム設定タブ/運用管理タブ/Energy Navigator タブ(オプション機能)を 表示するメニューリスト画面に切り換えます。

#### **(2)** 標準画面切換えボタン

レイアウト画面から標準画面に切り換えます。

#### **(3)** レイアウト画面切換えボタン

レイアウト画面を表示しているときは押下状態で表示します。

#### **(4)** 画面ロック/解除ボタン

画面のロックと解除を行います。画面ロックが有効にされていないときは非表示になります。

#### **(5)** 時刻表示

現在時間を表示します。

### **(6)** タイトル表示

表示されているスクリーンの名称を表示します。

### **(7)** 背景画像表示

スクリーンに設定された背景画面を表示します。

### **(8)** アイコン(エリア・管理点)表示

エリアと管理点のアイコンを表示します。 (給湯システムのアイコンは表示できません。)

#### **(9)** 補助情報表示

エリアまたは管理点の補助情報を表示します。

#### **(10)** ビューパネル表示

背景画像全景を表示します。

### **(11)** スコープ

背景画像全景のスコープで囲われた部分が、スクリーンに背景画像として表示されます。 スコープをタッチしてドラッグさせるとスコープ位置を移動できます。

#### **(12)** スクリーン切換一覧

一覧で選択したスクリーンを背景画像として表示します。

#### **(13)** 戻るボタン

前回表示したスクリーンに戻ります。

#### **(14)** インフォメーションボタン

アイコンの凡例表示、iTMに関する問合わせ連絡先を表示します。

### **(15)** 操作ウィンドウバー

タッチすると操作ウィンドウが現れます。閉じるときは再度タッチします。 操作ウィンドウの操作方法は標準画面と同じです。4-2、4-3 標準画面をご覧ください。

# **4-5 メニューリスト画面**

メニューリスト画面は、標準画面の **(2)** メニューリスト画面切換ボタン(4-2、4-3 標準画面参照) およびレイアウト画面の **(1)** メニューリスト画面切換ボタン(4-4 レイアウト画面参照)をタッチ すると表示されます。自動制御タブ・**システム設定**タブ・運用管理タブ・Energy Navigator タブ (オプション有効時のみ)からなります。

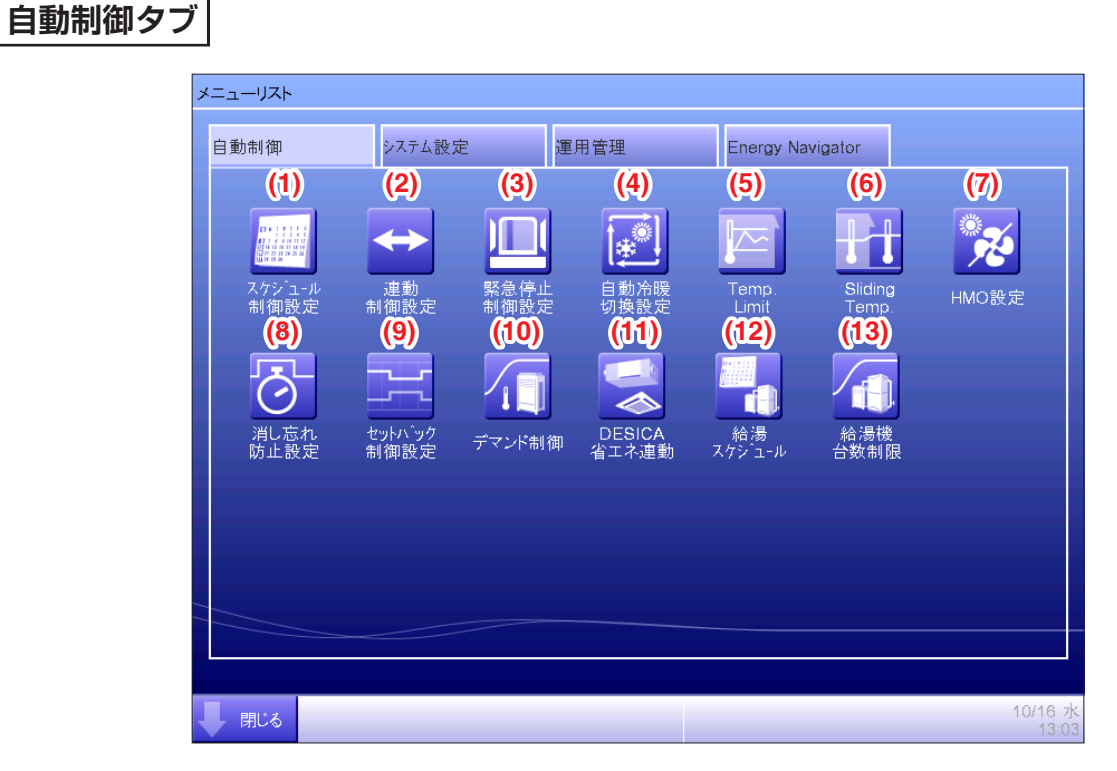

#### $-$  NOTE  $-$

インテリジェントタッチマネージャーでは、初期状態では使用できない現地での設定が必要な 機能(現地設定機能)があります。これらの機能を有効に設定しないと、ボタン表示されません。

#### **(1)** スケジュール制御設定

空調機の運転・停止などの動作時刻を曜日ごとに設定することで、週間スケジュールや 臨時休業日などを含めた年間スケジュールが設定できます。

#### **(2)** 連動制御設定

iTMに登録された管理点をお互いに連動させて運転・停止などを行う機能です。

#### **(3)** 緊急停止制御設定(現地設定機能)

火災などの緊急時に管理点登録された機器を緊急停止させる機能です。

#### **(4)** 自動冷暖切換設定(現地設定機能)

自動で冷房/暖房の切換えを行う機能です。

#### **(5)** Temp. Limit(現地設定機能)

室温が設定した上下限値を超えないように自動で冷房・暖房運転を開始する機能です。

### **(6)** Sliding Temp.(現地設定機能)

外気温と室温の差が大きくなり過ぎないようにするため、外気温にあわせて室内機の設定温度を 制御します。冷房時のみ機能します。

#### **(7)** HMO 設定(現地設定機能)

暖房運転時に自動で運転・停止を行う機能です。無駄な室温上昇を防ぎます。

#### **(8)** 消し忘れ防止設定

室内機の停止時間を設定し、消し忘れを防ぎます。

#### **(9)** セットバック制御設定(現地設定機能)

不在時の室温を設定温度内に保ち、かつ不在時のエネルギー消費を抑える機能です。

#### **(10)** デマンド制御(オプション機能)

デマンド信号を受信することで空調機を自動制御し、ピーク電力を抑制します。

#### **(11)** DESICA省エネ連動(現地設定機能)

室内機の運転状態に連動して、DESICAを運転する機能です。

#### **(12)** 給湯スケジュール(オプション機能)

各時刻の目標水位を曜日ごとに設定することで、週間スケジュールや臨時休業日などを含めた 年間スケジュールが設定できます。

#### **(13)** 給湯機台数制限(オプション機能)

特定期間のヒートポンプ給湯機の運転台数を制限できます。

# **システム設定タブ**

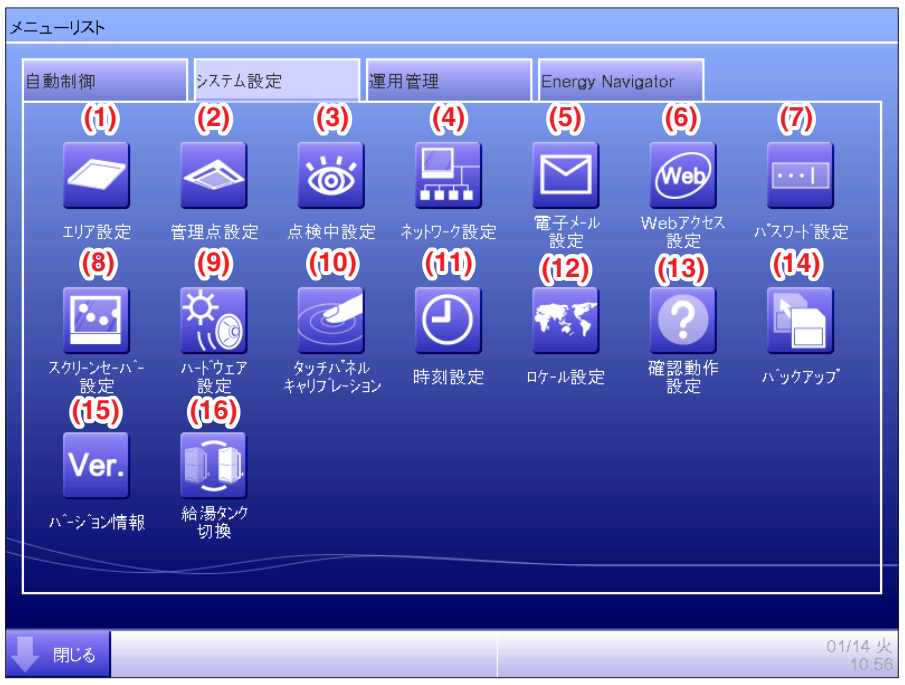

#### $-$  NOTE  $-$

インテリジェントタッチマネージャーでは、初期状態では使用できない現地での設定が必要な 機能(現地設定機能)があります。これらの機能を有効に設定しないと、ボタン表示されません。

#### **(1)** エリア設定

エリアの作成とエリアへの管理点登録、エリアの各種設定をします。10階層まで設定できます。

#### **(2)** 管理点設定

管理点の名称・詳細情報・アイコンの変更をします。

#### **(3)** 点検中設定

管理点の点検中設定をします。

#### **(4)** ネットワーク設定

ネットワークのIPアドレスやWebサーバーを設定します。

#### **(5)** 電子メール設定(現地設定機能)

異常発生時にメール送信する送信先のメールアドレスとメールサーバーを設定します。

#### **(6)** Webアクセス設定(現地設定機能)

Webでの遠隔管理を行うためのWebユーザーを設定します。

#### **(7)** パスワード設定

管理者パスワードおよび画面ロック解除のパスワードを設定します。

### **(8)** スクリーンセーバー設定

スクリーンセーバーの変更、異常時のスクリーンセーバーの解除を設定します。

#### **(9)** ハードウェア設定

画面の明るさ、タッチパネルの操作音とブザー音の音量を設定します。

#### **(10)** タッチパネルキャリブレーション

タッチパネルのタッチ位置のずれを補正します。

#### **(11)** 時刻設定

現在時刻とサマータイムを設定します。

#### **(12)** ロケール設定

使用する言語、日付と時刻フォーマット、運転アイコン色などを設定します。

#### **(13)** 確認動作設定

運転・停止時の確認ダイアログの表示または非表示かを設定します。

#### **(14)** バックアップ

iTM本体に記録されているバックアップデータをUSBメモリに保存します。

#### **(15)** バージョン情報

iTMのバージョン情報やオプションソフト内容を表示します。

### **(16)** 給湯タンク切換(オプション機能)

メインタンクとサブタンクを切り換えることができます。

## **運用管理タブ**

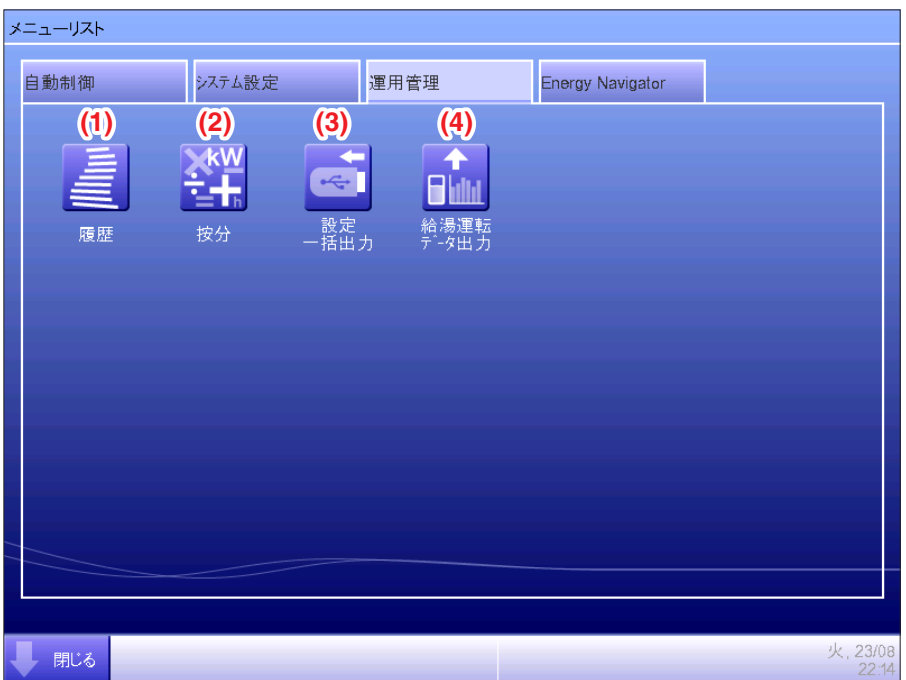

#### $-$  NOTE  $-$

按分機能、給湯運転データ出力の使用には、別途、オプションソフトが必要です。

#### **(1)** 履歴

異常発生や状態変化、制御情報などの履歴を表示します。 USBメモリに保存することもできます。

### **(2)** 按分(オプション機能)

空調機の総使用エネルギー量などを計測したものを空調機ごとに按分計算し表示する機能です。

#### **(3)** 設定一括出力

スケジュール制御や連動制御などの設定情報を、USBメモリにCSV形式で一括で保存する機能です。

#### **(4)** 給湯運転データ出力(オプション機能)

給湯機の運転データをUSBメモリに保存する機能です。

運転データモニタソフトを用いて、給湯機の運転状況や貯湯量の推移などを確認できます。

# **Energy Navigatorタブ**

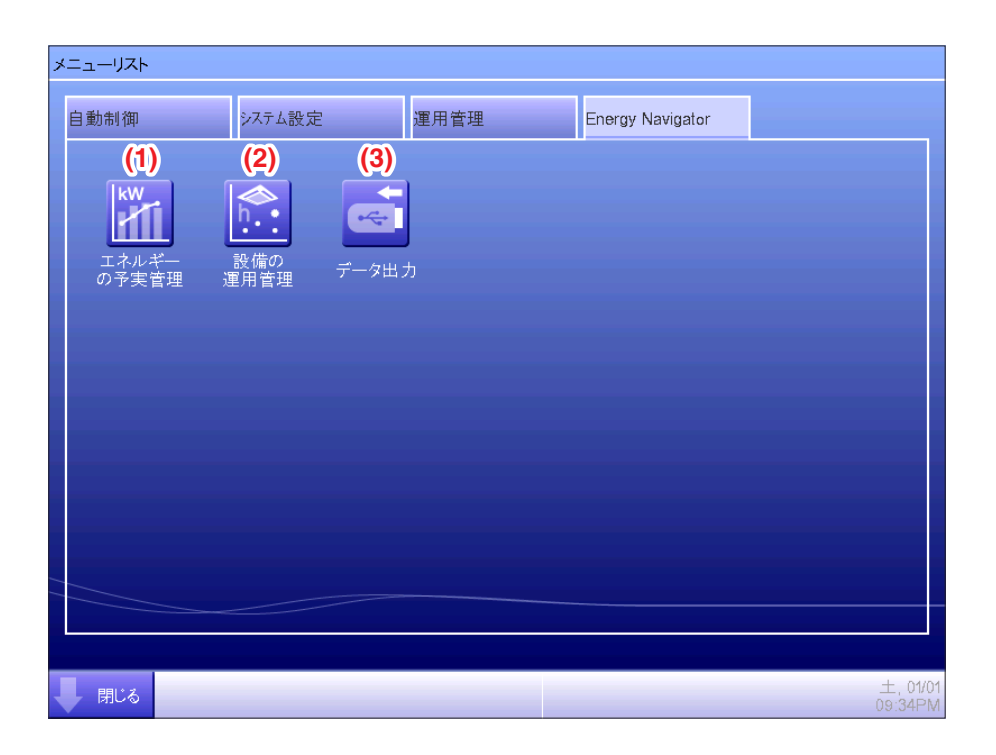

#### $-$  NOTE  $-$

本機能の使用には、別途、オプションソフトが必要です。

#### **(1)** エネルギーの予実管理

消費エネルギー計画値に対して、実績値の進捗率を年/月単位のグラフなどで表示する機能です。 前年と今年度の実績値比較もできます。(電気・ガス・水道の使用量に対応)

### **(2)** 設備の運用管理

運用計画の想定時間外で稼動している設備や、運用計画に基づいた設定温度以外で稼動している 空調機を抽出する機能です。

### **(3)** データ出力

計測しているデータをUSBメモリに保存できる機能です。

# **4-6 情報画面**

情報画面は、標準画面の **(11)** インフォメーションボタン(4-2、4-3 標準画面参照)および レイアウト画面の **(14)** インフォメーションボタン(4-4 レイアウト画面参照)をタッチすると ま示されます。凡例説明タブ・連絡先タブからなります。

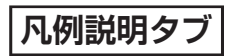

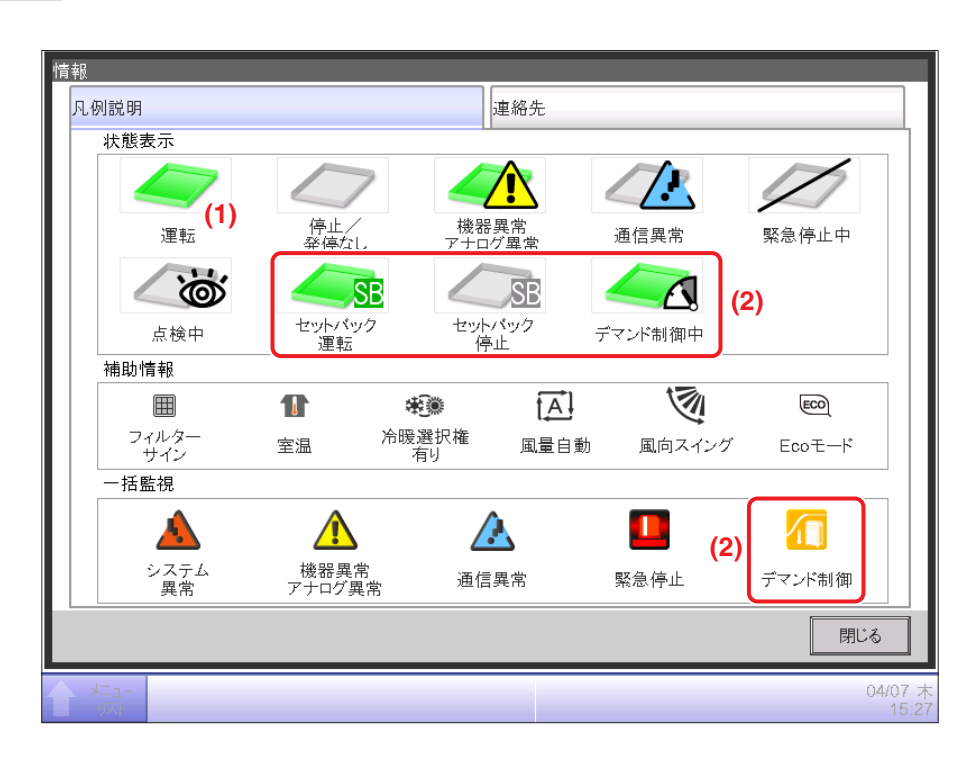

**(1)** 運転アイコン色は、システム設定で設定した色で表示されます。

**(2)** 機能が無効になっているときは非表示になります。(例:セットバック機能など)

### • 各状態におけるアイコン表示の方法

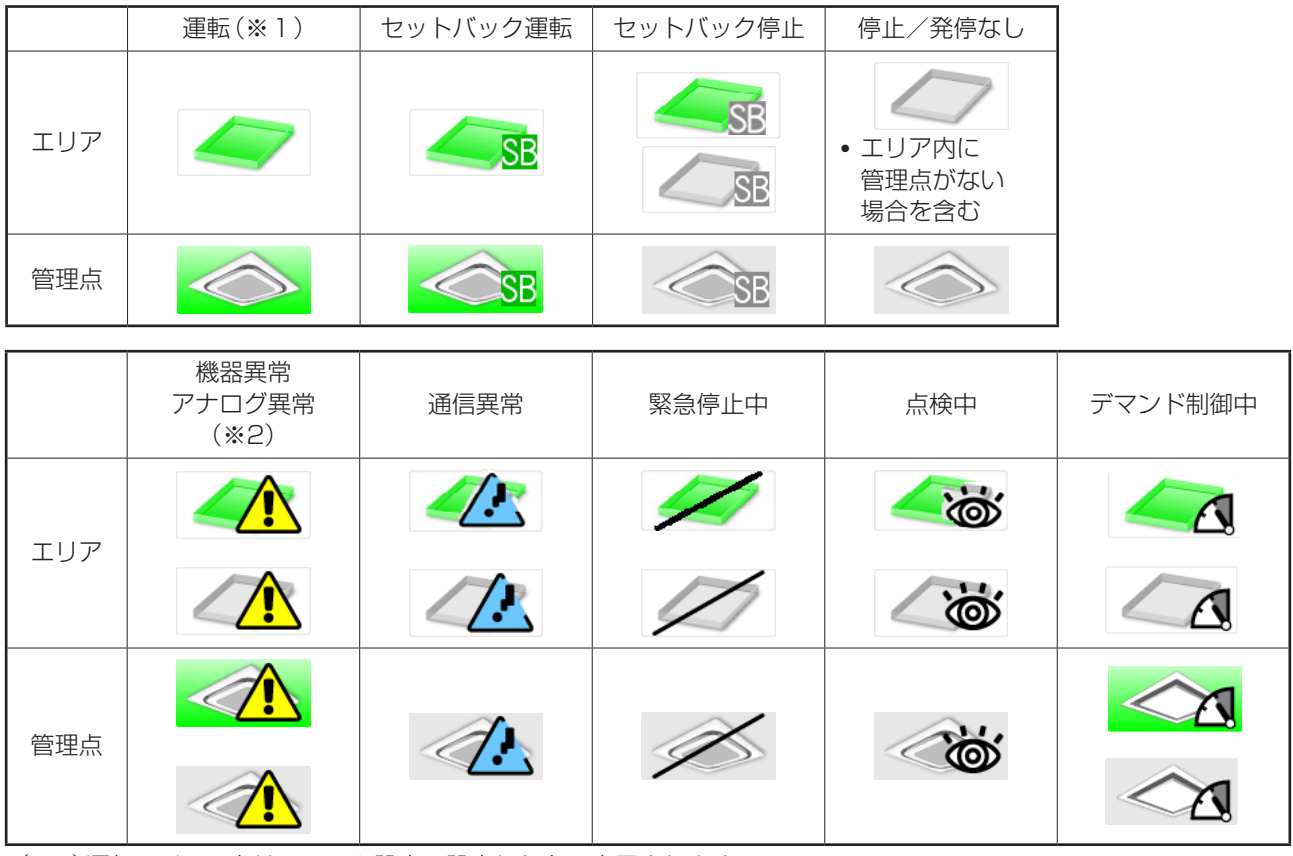

(※1)運転アイコン色はシステム設定で設定した色で表示されます。 (※2)室外機の場合、機器異常が発生しても機器異常アイコンを表示しません。

### $-$  NOTE  $-$

• 管理点のアイコンの優先順位 状態が重なった場合には、優先順位の高いものをアイコンとして表示します。 「緊急停止中」>「点検中」>「通信異常」>「機器異常/アナログ異常」>「デマンド制御中」 >「運転/停止/セットバック運転/セットバック停止/発停なし」

• エリアアイコンの優先順位 エリア内にひとつでも運転している管理点があれば運転色になります。 それ以外(停止/発停なし)は灰色となります。 エリア内の個々の管理点の状態が異なる場合、優先度の高い状態のものを表示します。 「緊急停止中」>「機器異常/アナログ異常」>「通信異常」>「デマンド制御中」 >「セットバック運転」>「セットバック停止」>「点検中」 • 室外機アイコン 同一系統の室内機が運転に変わっても、運転状態は変わりません。

(アイコンの色はグレーのままです。)

# **連絡先タブ**

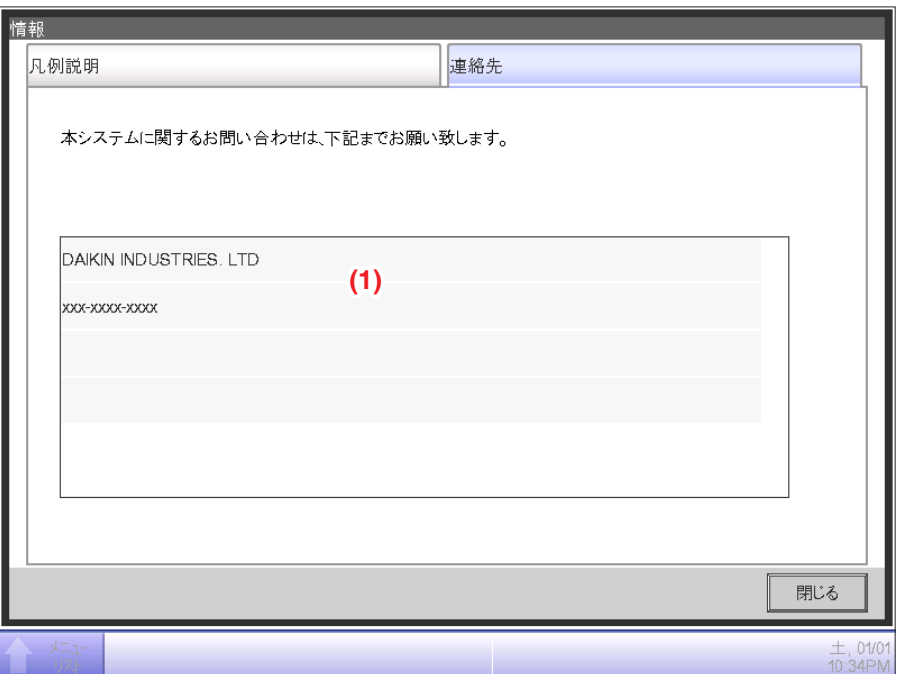

**(1)** 記載内容を変更する場合は、お買い上げの販売店にお問合わせください。

# **5. 自動制御機能の設定**

# <span id="page-68-0"></span>**5-1 スケジュールの設定**

iTMではスケジュール制御機能を使用して、任意の管理点やエリアに対して、設定時間にプログラム された動作を行わせます。スケジュールには曜日ごとに設定する週間スケジュールと、特定の日を 設定する年間スケジュールがあります。またスケジュールに有効期間を設定し、一定の期間だけ スケジュールを有効にすることもできます。

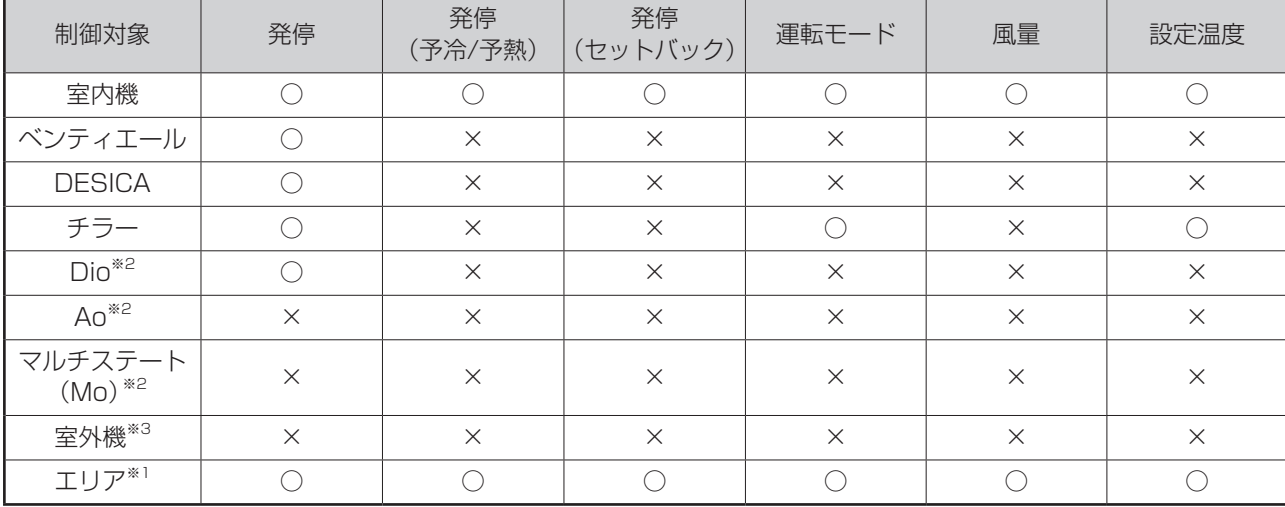

本機能で制御可能な項目は下表のとおりです。

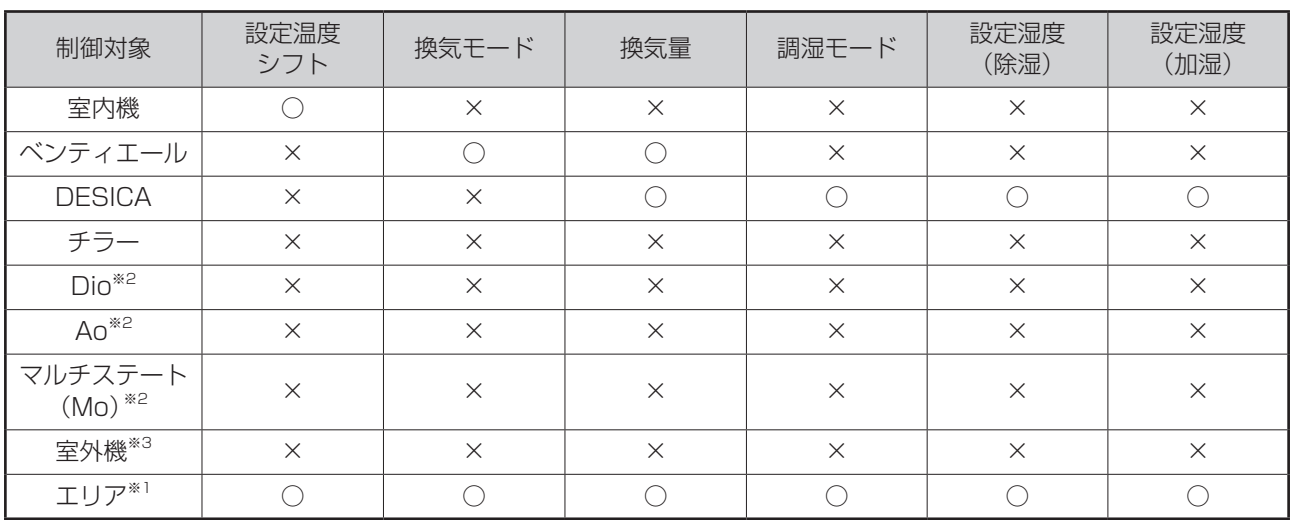

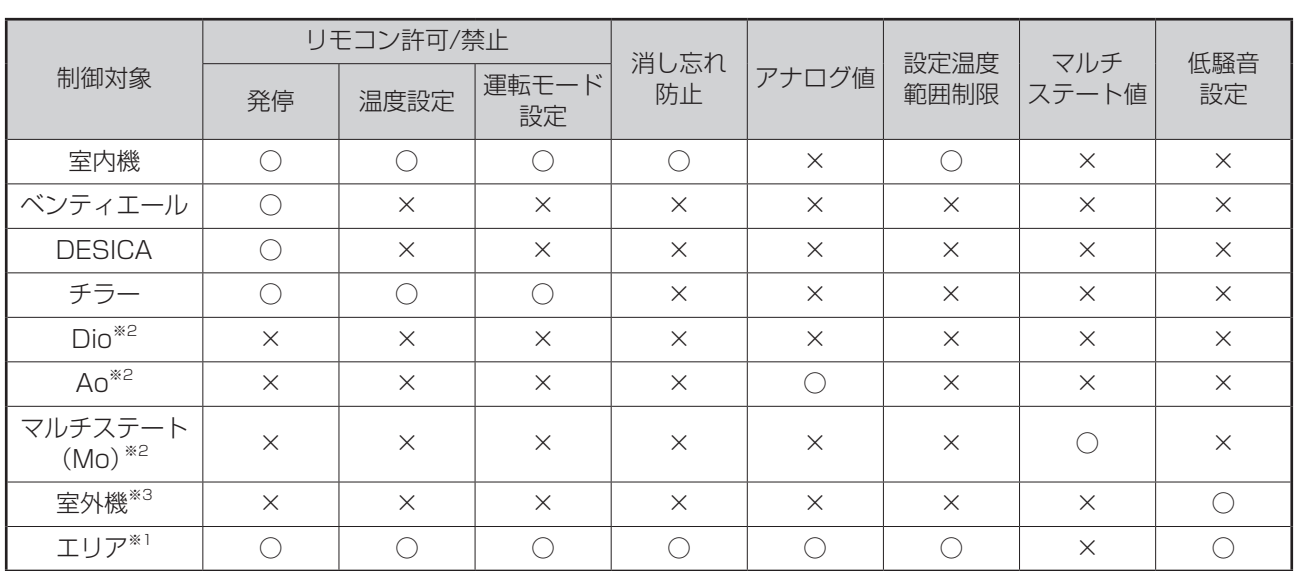

※1 給湯(オプション)エリアは、制御対象外です。

※2 BACnet Dio、BACnet Ao、BACnet Moはオプションになります。

※3 低騒音設定は、室外機の管理点にデマンドアドレスの設定が必要です。 デマンドアドレスが無効の場合、その室外機は制御対象外になります。

# **スケジュールプログラムの設定**

下記のモデルケースを例に、スケジュールプログラムの作成・設定の手順を説明します。

スケジュールプログラム名称:オフィス用プログラム 制御対象: オフィス A(室内機だけで構成されたエリア) 毎週月曜日~金曜日:9:00~18:00 設定温度28℃ 冷房 運転 毎週土曜日~日曜日:休日 9:00停止 毎月第3土曜日のみ:9:00~18:00 設定温度28℃ 冷房 運転

<span id="page-70-0"></span>■週間スケジュールの作成

「月曜日から金曜日まで、9:00~18:00の間オフィス Aを、設定温度28℃で冷房運転する」 という週間スケジュールを作成します。

メニューリスト画面の自動制御タブで **(1)** スケジュール制御設定ボタンをタッチして、

スケジュール画面を表示させます。(4-5 メニューリスト画面参照)

1. スケジュールプログラムの名称設定

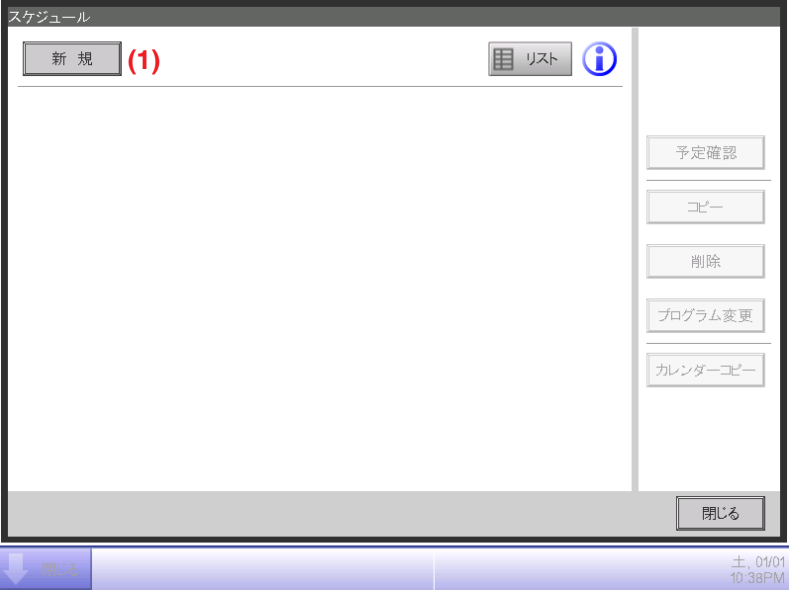

スケジュール画面の **(1)** 新規ボタンをタッチしてスケジュール編集画面を表示させます。 スケジュール編集画面は4つのタブで構成されています。タブを切り換えて設定します。

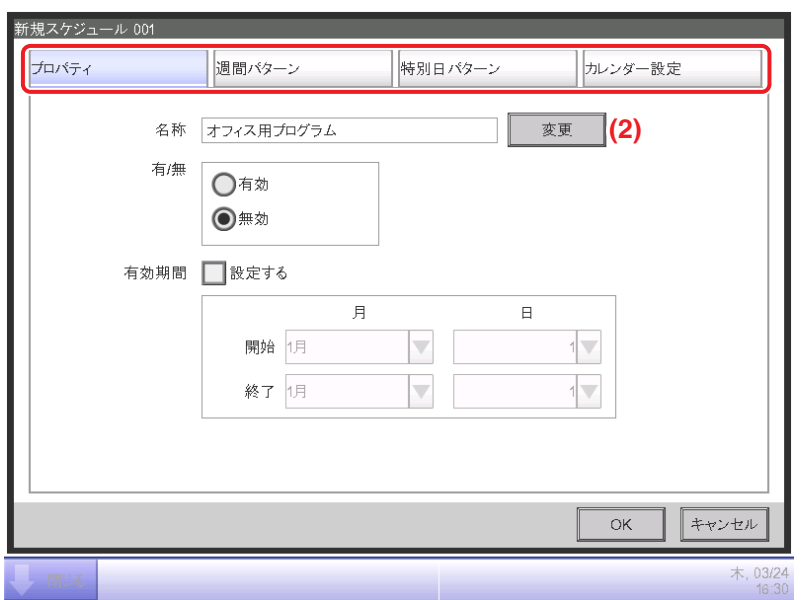

プロパティタブで **(2)** 変更ボタンをタッチして入力ダイアログを表示し、プログラムの名称を 設定します。「オフィス用プログラム」と入力します。

#### 2. 月曜日の運転開始時間の設定

週間パターンタブをタッチして表示します。

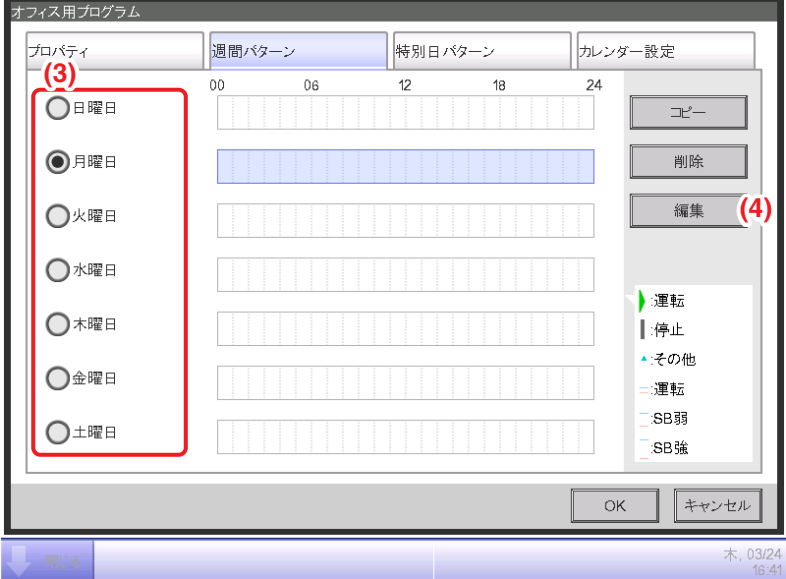

**(3)** 曜日選択ラジオボタンで「月曜日」を選択します。

**(4)** 編集ボタンをタッチしてイベント一覧画面を表示させます。
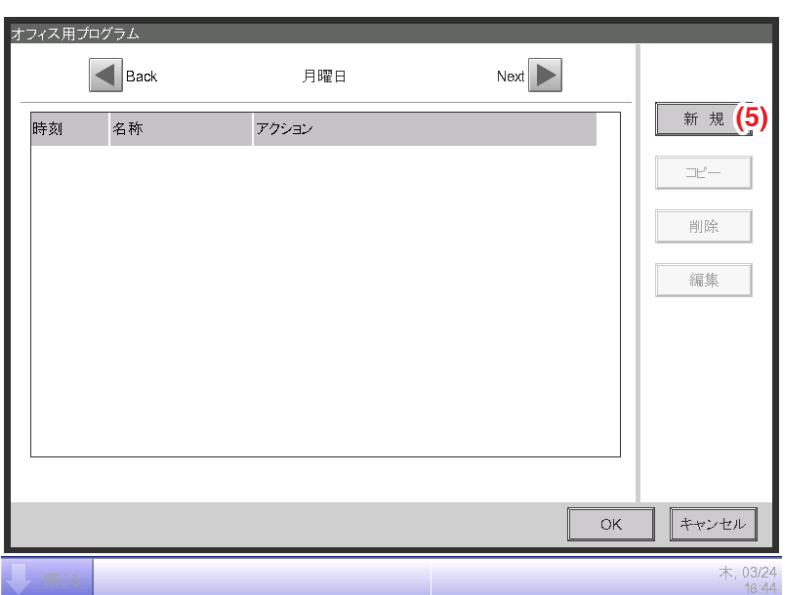

**(5)** 新規ボタンをタッチしてイベント設定画面を表示させます。

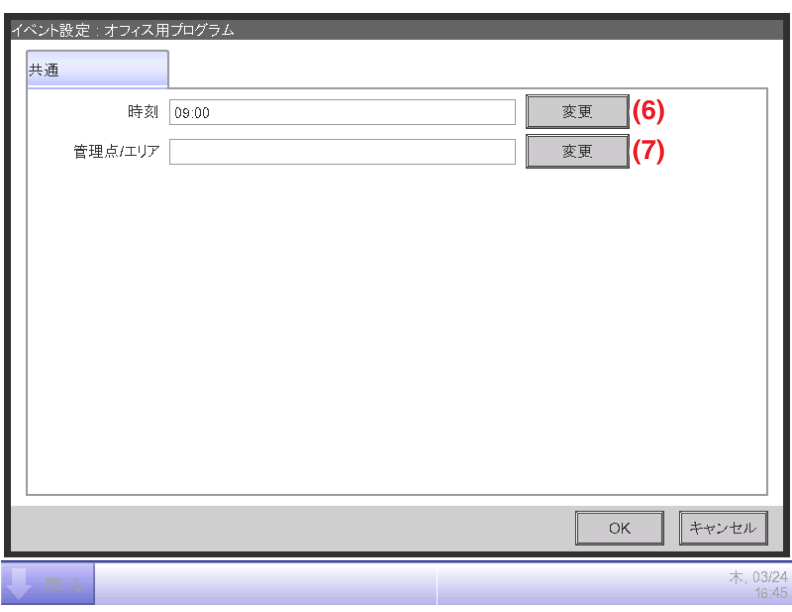

**(6)** 変更ボタンをタッチして日時入力ダイアログを表示させ、運転開始時刻を設定します。 「9:00(12h表示の場合はAM9:00)」と入力し、OKボタンをタッチして戻ります。

#### 3. 制御対象の設定

**(7)** 変更ボタンをタッチして、管理点/エリア選択画面を表示させます。

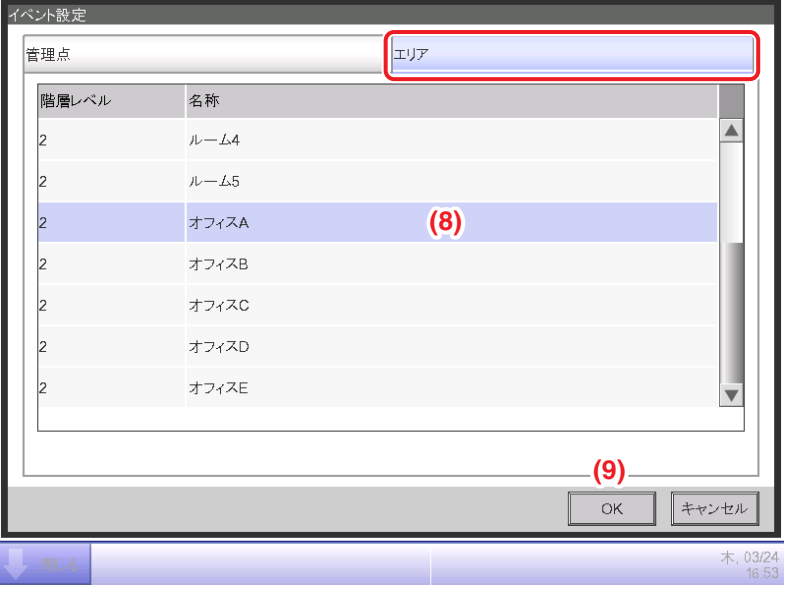

管理点/エリア選択画面には管理点タブとエリアタブがあります。

エリアタブをタッチして表示させ、一覧から **(8)**「オフィスA」を選択し、**(9)** OKボタンを タッチして戻ります。エリアの作成手順は6-1 エリア設定のしかたをご覧ください。

4. 運転モードと設定温度の設定

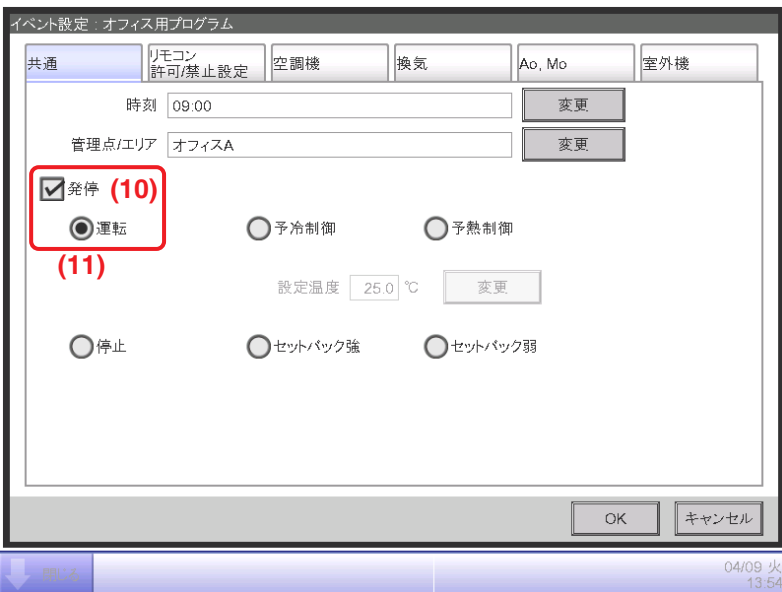

**(10)** 発停チェックボックスにチェックを入れ、**(11)** 運転ラジオボタンを選択します。

運転モード・設定温度を設定するために空調機タブをタッチして表示させます。

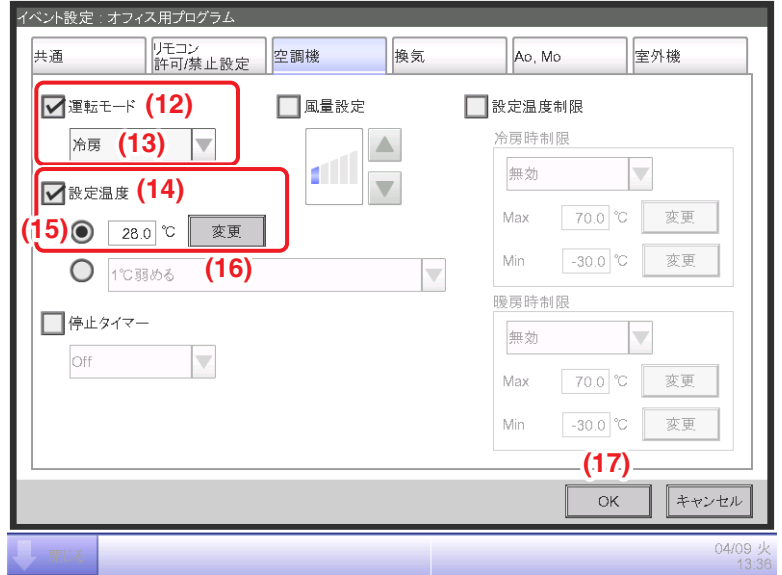

**(12)** 運転モードチェックボックスにチェックを入れ、コンボボックスで **(13)**「冷房」を 選択します。

**(14)** 設定温度チェックボックスにチェックを入れ、**(15)** 温度設定ラジオボタンを選択します。 **(16)** 変更ボタンをタッチして数値入力画面で「28.0」と入力し、OKボタンをタッチして 空調機タブ(イベント設定画面)に戻ります。

**(17)** OKボタンをタッチしてイベント一覧画面に戻ります。

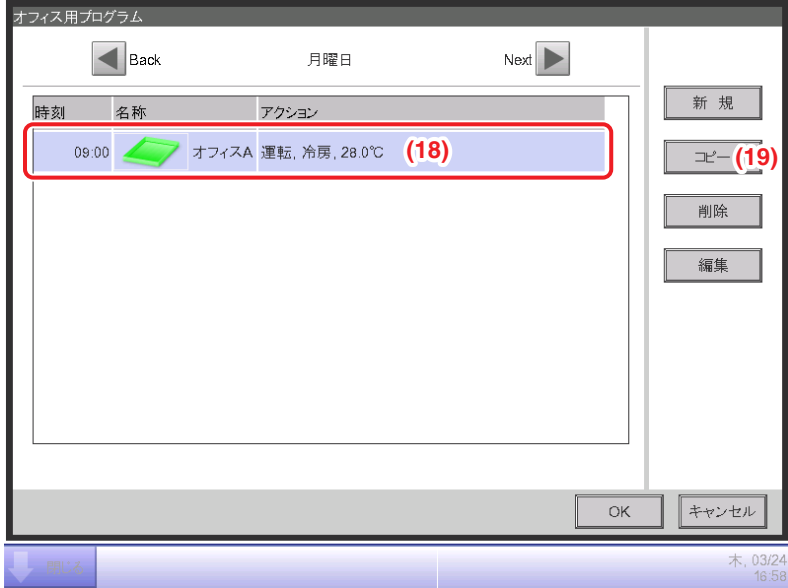

一覧に設定したイベント内容が表示されています。

これで「月曜日9:00からオフィスAエリアを設定温度28℃で冷房運転開始」というイベントが 設定されました。

### 5. 月曜日の運転停止時間の設定

手順4で作成したイベント **(18)**「月曜日9:00からオフィスAエリアを設定温度28℃で 冷房運転開始」を選択して **(19)** コピーボタンをタッチし、イベント設定画面を表示させます。

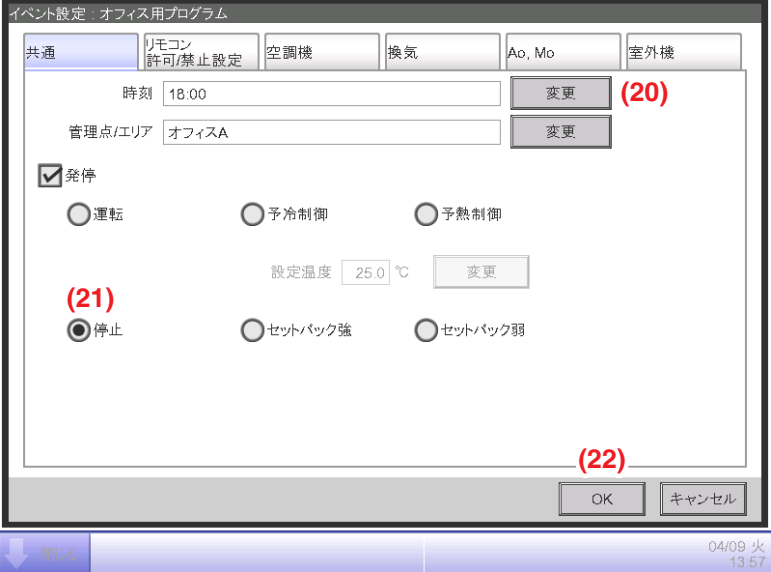

選択したイベントがまったく同じ設定内容で複製されています。

**(20)** 変更ボタンをタッチして日時入力画面で運転停止時間「18:00(12h表示の場合は PM6:00)」を入力し、OKボタンをタッチして戻ります。

**(21)** 停止ラジオボタンを選択します。

**(22)** OKボタンをタッチしてイベント一覧画面に戻ります。

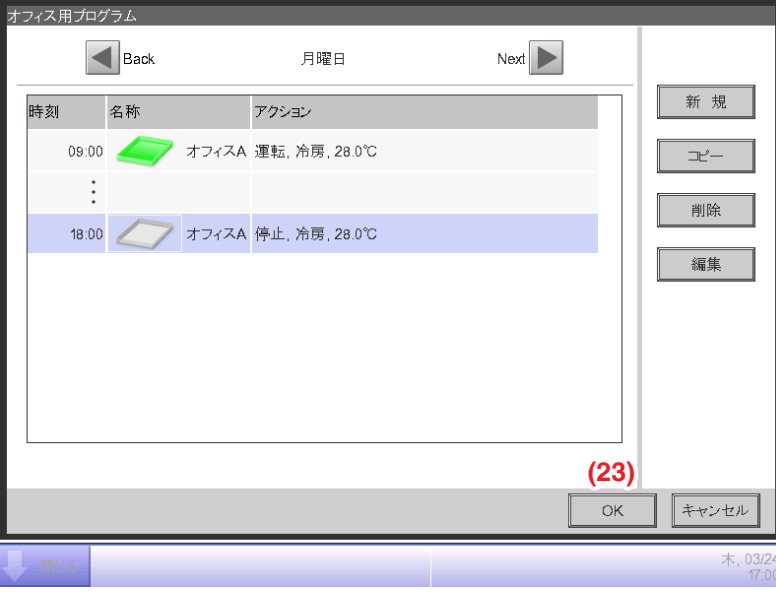

これで「月曜日9:00~18:00の間、オフィスAエリアを設定温度28℃で冷房運転」という スケジュールが作成できました。

**(23)** OKボタンをタッチして、スケジュール編集画面へ戻ります。

6. 火曜日~金曜日の設定

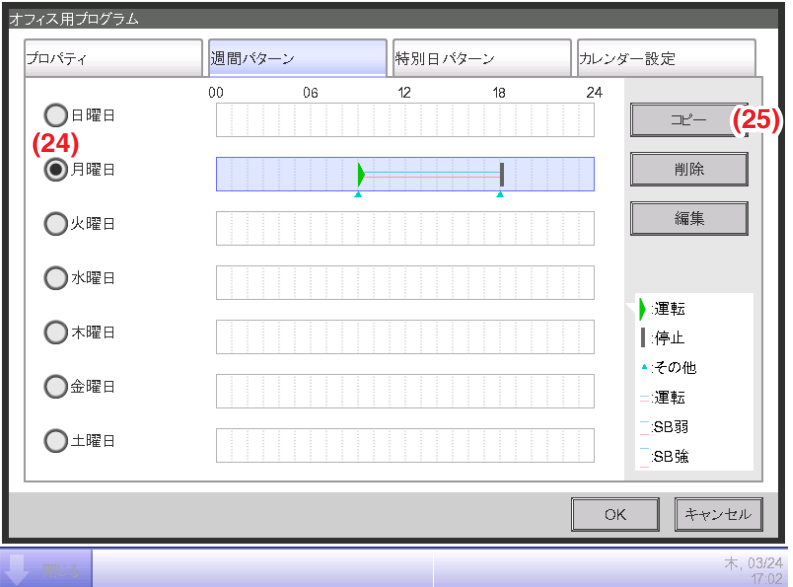

月曜日に設定したイベントをほかの曜日にコピーします。

**(24)**「月曜日」を選択し **(25)** コピーボタンをタッチしてコピー先選択画面を表示させます。

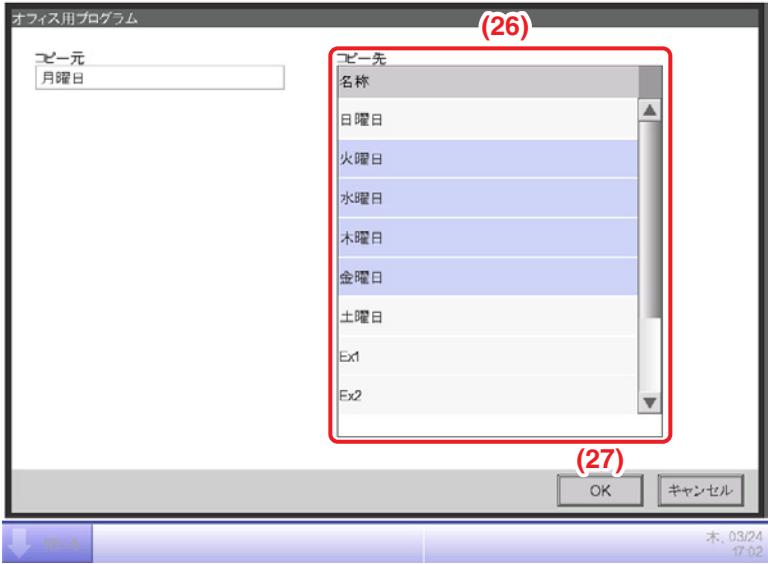

**(26)** の一覧からコピー先を選択します。火曜日/水曜日/木曜日/金曜日をすべてドラッグ 選択し **(27)** OKボタンをタッチするとイベントが上書きされ、スケジュール編集画面に 戻ります。

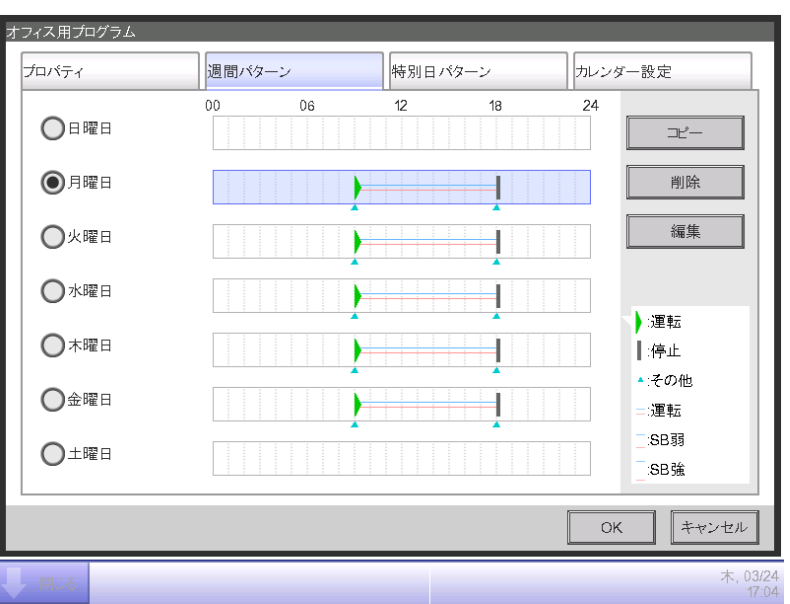

これで「月曜日から金曜日まで9:00~18:00の間、オフィスAエリアを設定温度28℃で 冷房運転」という週間スケジュールが作成できました。

「土曜日、日曜日にオフィスAに運転停止する」という週間スケジュールを作成します。

(5. 月曜日の運転停止時間の設定と同じようにして9:00停止のスケジュールを作成します。)

## ■特別日スケジュールの作成

毎月第3土曜日(特別日)のみの設定を行います。

スケジュール編集画面の特別日パターンタブをタッチして表示させます。

1. 特別日の名称設定

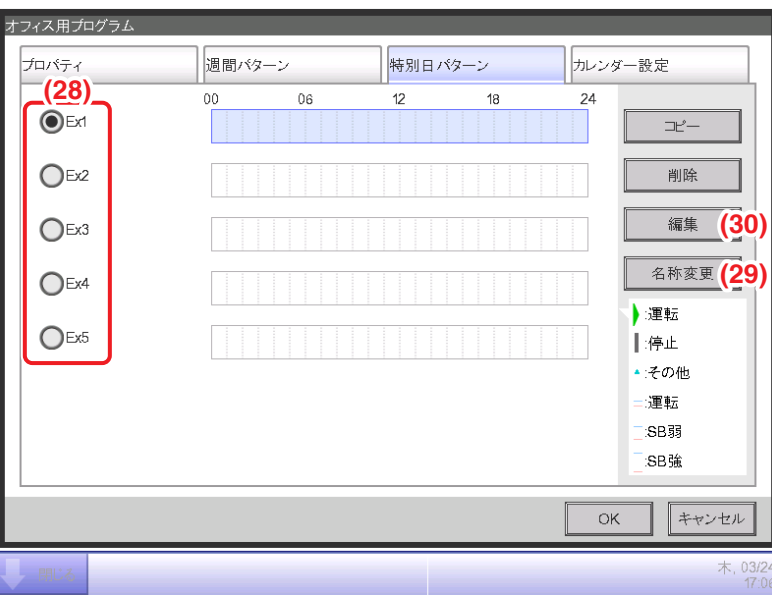

**(28)** でEx1を選択し **(29)** 名称変更ボタンをタッチすると名称入力ダイアログが表示されます。 特別日の名称を「営業日」と入力しOKボタンをタッチすると **(28)** の名称が変更されます。

### 2. 運転開始/停止時間・運転モード・設定温度の設定

**(30)** 編集ボタンをタッチしてイベントの内容を設定します。 週間スケジュールの作成と同様の手順で「9:00~18:00の間、オフィスAエリアを設定温度 28℃で冷房運転」というスケジュールを設定します。

### 3. 特別日(毎月第3土曜日)のカレンダー設定

スケジュール編集画面のカレンダー設定タブをタッチして表示させます。

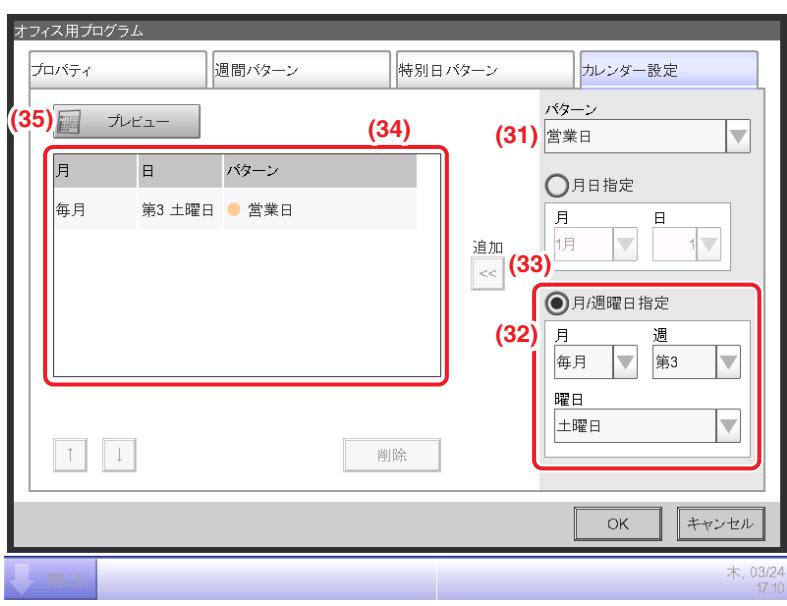

**(31)** パターンコンボボックスで、作成した「営業日」を選択します。

**(32)** 月/週曜日指定ラジオボタンを選択し、コンボボックスで設定する日を選択します。 「毎月第3土曜日」に設定したいので、次のように選択します。

月:毎月、週:第3、曜日:土曜日

**(33)** 追加ボタンをタッチすると特別日パターンが登録され、**(34)** に表示されます。

**(35)** プレビューボタンをタッチすると、特別日パターンを反映したカレンダーを プレビュー表示することができます。

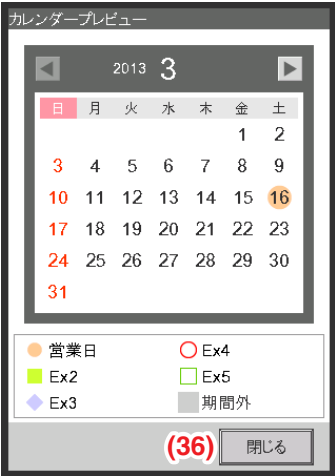

**(36)** 閉じるボタンをタッチしてスケジュール編集画面に戻ります。

これで「毎月第3土曜日9:00~18:00の間、オフィスAエリアを設定温度28℃で冷房運転」 という特別日スケジュールが作成できました。

週間スケジュールと特別日スケジュールが両方作成できたので「オフィス用プログラム」が 完成しました。

# ■スケジュールプログラムの有効化

作成した「オフィス用プログラム」を有効にします。

スケジュール編集画面のプロパティタブをタッチして表示させます。

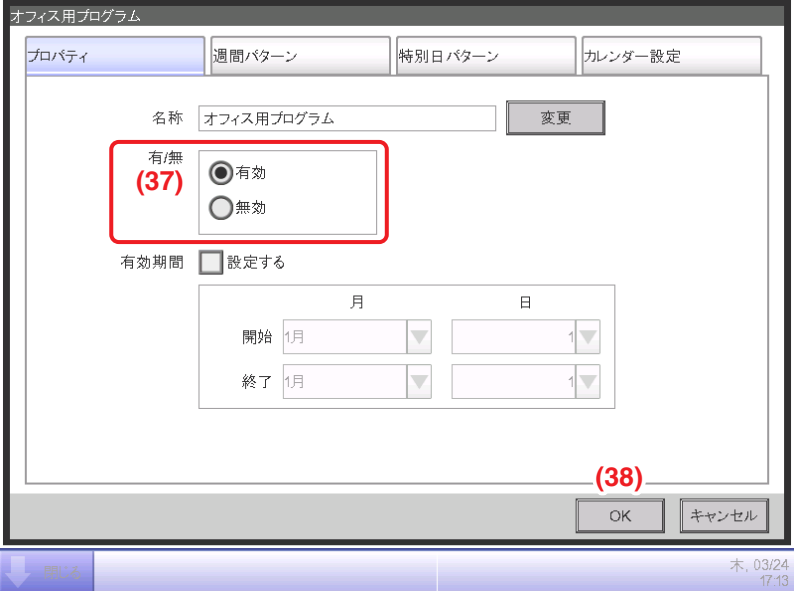

**(37)** 有効ラジオボタンを選択し、この「オフィス用プログラム」を有効にします。 以上でスケジュールプログラムの作成は終了です。

**(38)** OKボタンをタッチして保存し、スケジュール画面に戻ります。

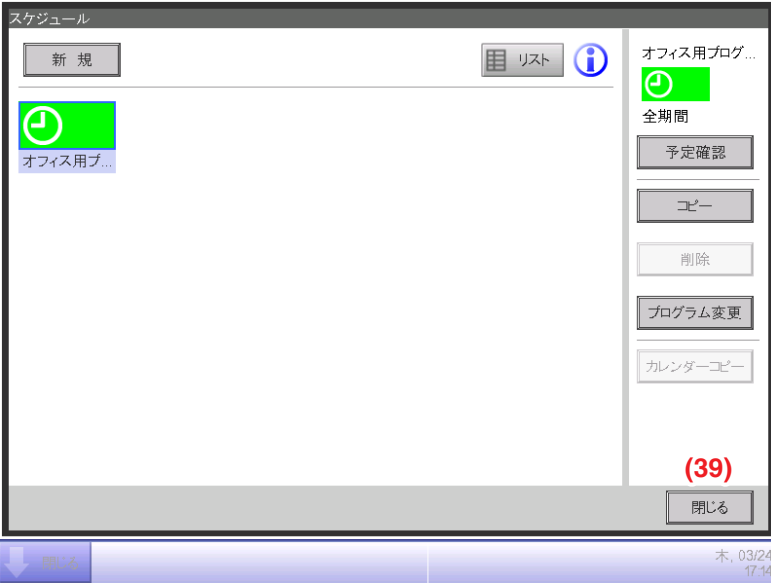

スケジュール画面に作成した「オフィス用プログラム」が表示されていることを確認し、 **(39)** 閉じるボタンをタッチして画面を閉じます。

## **画面とボタンの詳細**

### ■スケジュール画面(アイコン画面)

メニューリスト画面の自動制御タブで **(1)** スケジュール制御設定ボタンをタッチしたときに 表示されます。

またスケジュール画面(リスト画面)の **(3)** アイコンボタンをタッチしたときに表示されます。 スケジュールプログラムの確認・新規作成・編集・削除・カレンダーのコピーなどを行います。

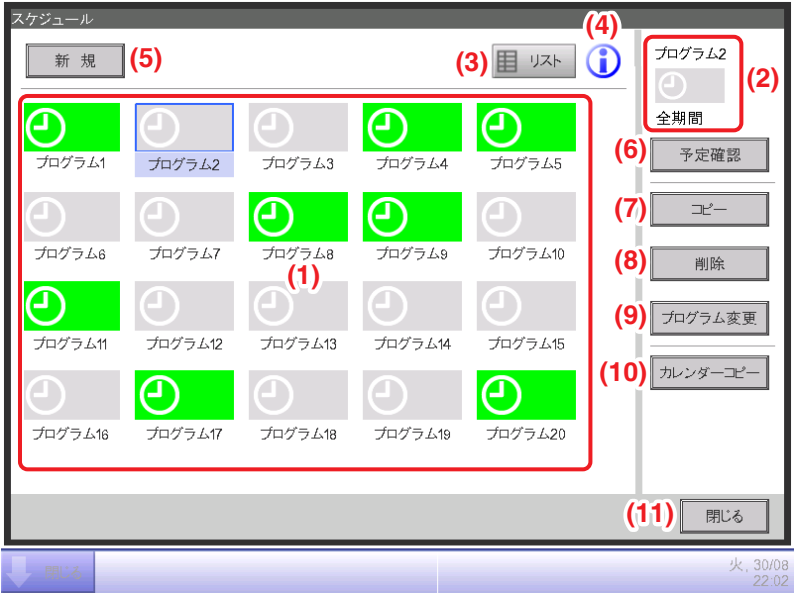

### **(1)** スケジュール情報一覧表示

登録されているスケジュールプログラムを表示します。

### **(2)** 選択スケジュール表示

スケジュール情報一覧で選択したプログラムの有効期間を表示します。

#### **(3)** リストボタン

リスト画面に切り換えます。

#### **(4)** インフォメーションボタン

凡例画面を表示します。

#### **(5)** 新規ボタン

スケジュールプログラムを新規作成するためのスケジュール編集画面を表示します。 スケジュールプログラムは最大100点まで作成できます。

#### **(6)** 予定確認ボタン

スケジュール情報一覧で選択したプログラムの設定内容を確認するための スケジュール確認画面を表示します。

**(7)** コピーボタン

スケジュール情報一覧で選択したプログラムを複製して、スケジュール編集画面を表示します。

**(8)** 削除ボタン

スケジュール情報一覧で選択したプログラムを削除します。

タッチすると削除確認ダイアログが表示されます。

**(9)** プログラム変更ボタン

スケジュール情報一覧で選択したプログラムを編集するためのスケジュール編集画面を表示します。

### **(10)** カレンダーコピーボタン

スケジュール情報一覧で選択したプログラムのカレンダーをコピーするための カレンダーコピー画面を表示します。

**(11)** 閉じるボタン

## ■スケジュール画面(リスト画面)

スケジュール画面(アイコン画面)の **(3)** リストボタンをタッチしたときに表示されます。 スケジュールプログラムの確認・新規作成・編集・削除・カレンダーのコピーなどを行います。

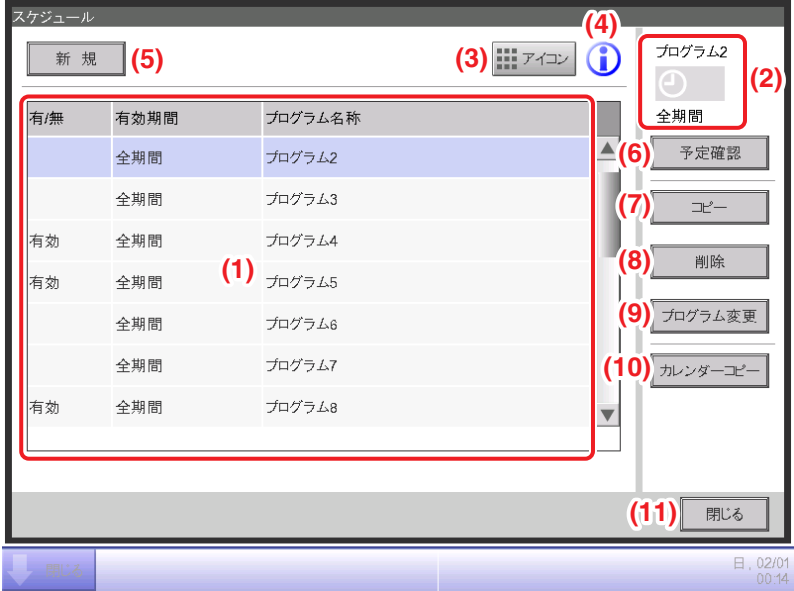

### **(1)** スケジュール情報表示

登録されているスケジュールプログラムを登録順に一覧表示します。

## **(2)** 選択スケジュール表示

スケジュール情報表示で選択したプログラムの情報を表示します。

## **(3)** アイコンボタン

アイコン画面に切り換えます。

## **(4)** インフォメーションボタン

凡例画面を表示します。

## **(5)** 新規ボタン

スケジュールプログラムを新規作成するためのスケジュール編集画面を表示します。 スケジュールプログラムは最大100点まで作成できます。

## **(6)** 予定確認ボタン

スケジュール情報表示で選択したプログラムの設定内容を確認するための スケジュール確認画面を表示します。

**(7)** コピーボタン

スケジュール情報表示から選択したプログラムを複製してスケジュール編集画面を表示します。

**(8)** 削除ボタン

スケジュール情報表示から選択したプログラムを削除します。

タッチすると削除確認ダイアログが表示されます。

### **(9)** プログラム変更ボタン

スケジュール情報表示から選択したプログラムを編集するためのスケジュール編集画面を表示します。

### **(10)** カレンダーコピーボタン

スケジュール情報表示から選択したプログラムのカレンダーをコピーするための カレンダーコピー画面を表示します。

**(11)** 閉じるボタン

#### ■凡例画面

スケジュール画面で **(4)** インフォメーションボタンをタッチしたときに表示されます。 スケジュール画面(アイコン画面)で使用するアイコンの凡例を表示します。

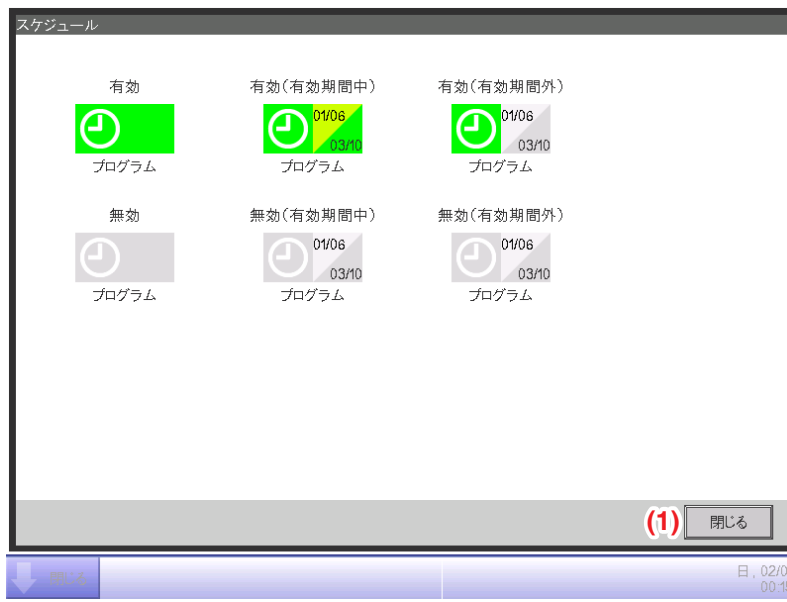

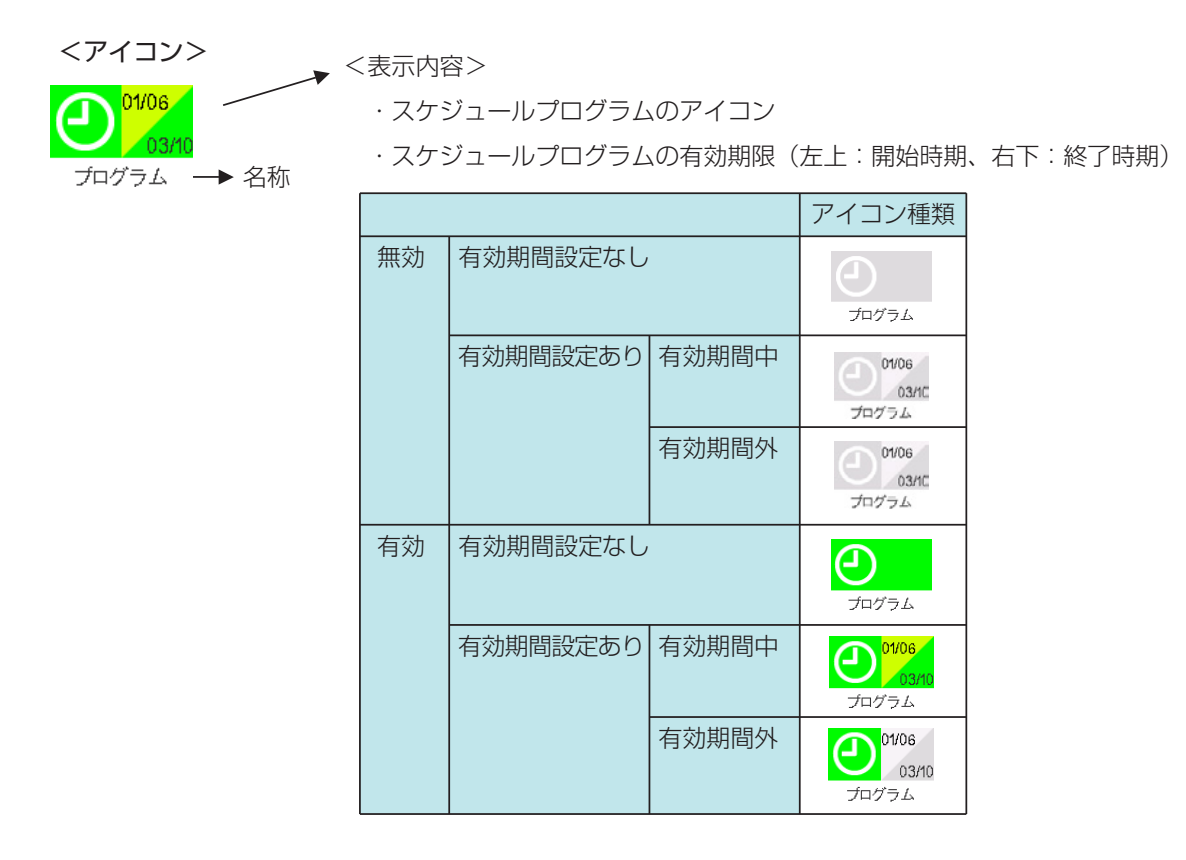

アイコン画面の凡例を表示します。

**(1)** 閉じるボタン

# ■スケジュール確認画面

スケジュール画面で **(6)** 予定確認ボタンをタッチしたときに表示されます。 スケジュールプログラムの設定内容を一覧で確認します。

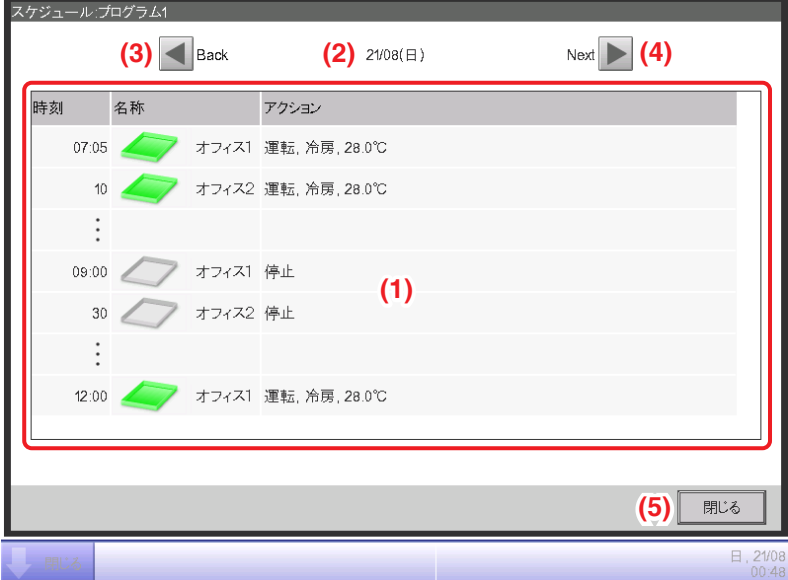

## **(1)** スケジュール設定内容一覧表示

選択中のスケジュールプログラムの、**(2)** 日付表示に表示されている日付のイベント一覧を表示します。

**(2)** 日付表示

表示するイベントの日付と曜日を表示します。

**(3) Backボタン** 

スケジュール設定内容一覧に表示されている日の1日前の表示に切り換えます。

**(4)** Nextボタン

スケジュール設定内容一覧に表示されている日の1日先の表示に切り換えます。 現在日から7日先まで表示できます。

**(5)** 閉じるボタン

## ■プロパティタブ(スケジュール編集画面)

スケジュール画面で **(5)** 新規ボタン・**(7)** コピーボタン・**(9)** プログラム変更ボタンをタッチ したときに表示されます。

スケジュールプログラムの名称、有効期間、有効/無効の設定を行います。

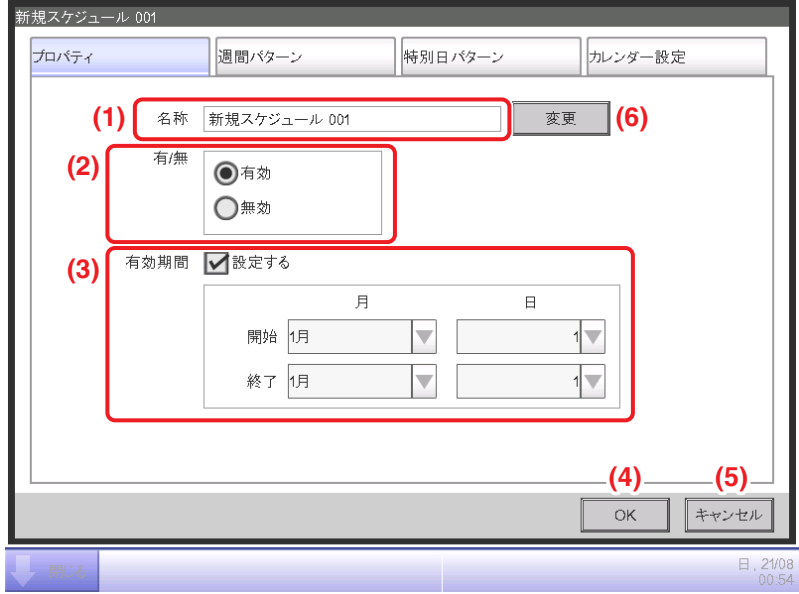

#### **(1)** 名称表示

スケジュールプログラムの名称を表示します。

編集する場合は **(6)** 変更ボタンをタッチし、文字入力ダイアログを表示して入力します。 プログラム名称は全角・半角問わず1~32文字の範囲で設定します。 すでにあるプログラムと同じ名称は使用できません。

**(2)** 有/無ラジオボタン

スケジュールプログラムの「有効/無効」を設定します。

**(3)** 有効期間チェックボックス・コンボボックス

チェックボックスにチェックを入れると有効期間が設定できます。

コンボボックスで開始時期と終了時期を選択します。

各コンボボックスで選択可能な範囲は次のとおりです。

日: 1月/2月/3月/4月/5月/6月/7月/8月/9月/10月/11月/12月

日:1~31(実在しない日は選択できません)

**(4)** OKボタン

編集結果を保存し、画面を閉じます。

**(5)** キャンセルボタン

編集結果を破棄し、画面を閉じます。タッチすると確認ダイアログが表示されます。

### ■週間パターンタブ(スケジュール編集画面)

スケジュール編集画面で過間パターンタブをタッチしたときに表示されます。 週間スケジュールを設定します。

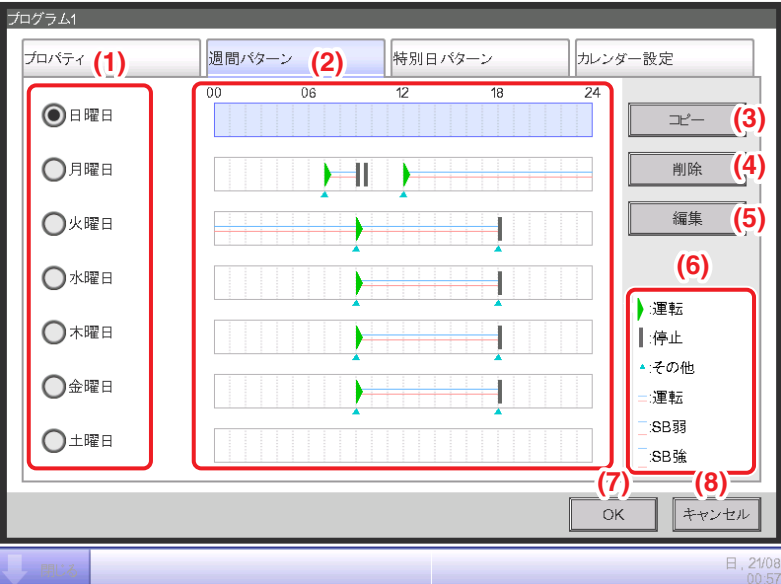

#### **(1)** 曜日選択ラジオボタン

編集する曜日を選択します。

### **(2)** スケジュール設定内容表示

各曜日に設定されているスケジュール設定内容を表示します。

**(3)** コピーボタン

曜日選択ラジオボタンで選択した曜日のスケジュール設定内容をコピーするための コピー先選択画面を表示します。

### **(4)** 削除ボタン

曜日選択ラジオボタンで選択した曜日のスケジュール設定内容を削除します。 タッチすると削除確認ダイアログが表示されます。

### **(5)** 編集ボタン

曜日選択ラジオボタンで選択した曜日のスケジュール設定内容を編集するための イベント一覧画面を表示します。

#### **(6)** 凡例表示

スケジュール設定内容一覧で使用する凡例を表示します。 「SB 弱」および「SB 強」は現地設定機能のセットバック機能が有効のときのみ表示されます。

**(7)** OKボタン

編集結果を保存し、画面を閉じます。

**(8)** キャンセルボタン

編集結果を破棄し、画面を閉じます。タッチすると確認ダイアログが表示されます。

## ■特別日パターンタブ(スケジュール編集画面)

スケジュール編集画面で特別日パターンタブをタッチしたときに表示されます。 特別日スケジュールを設定します。

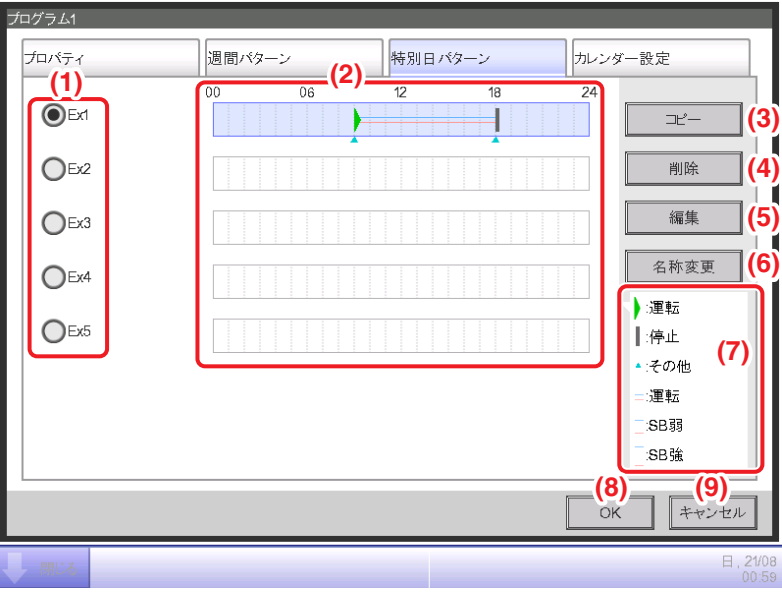

**(1)** 特別日ラジオボタン

編集する特別日を選択します。

特別日は5種類まで設定できます。

# **(2)** スケジュールプログラム設定内容表示

各特別日に設定されているスケジュール設定内容を表示します。

**(3)** コピーボタン

特別日ラジオボタンで選択した特別日のスケジュール設定内容をコピーするための コピー先選択画面を表示します。

## **(4)** 削除ボタン

特別日ラジオボタンで選択した特別日のスケジュール設定内容を削除します。 タッチすると削除確認ダイアログが表示されます。

## **(5)** 編集ボタン

特別日ラジオボタンで選択した特別日のスケジュール設定内容を編集するための イベント一覧画面を表示します。

## **(6)** 名称変更ボタン

特別日の名称を変更します。 タッチすると文字入力ダイアログが表示されます。 特別日名称は全角・半角問わず1~15文字の範囲で設定できます。 すでにある特別日と同じ名称は使用できません。

# **(7)** 凡例表示

スケジュールプログラム設定内容表示で使用する凡例を表示します。

「SB 弱」および「SB 強」は現地設定機能のセットバック機能が有効のときのみ表示されます。

**(8)** OKボタン

編集結果を保存し、画面を閉じます。

**(9)** キャンセルボタン

編集結果を破棄し、画面を閉じます。タッチすると確認ダイアログが表示されます。

## ■カレンダー設定タブ(スケジュール編集画面)

スケジュール編集画面でカレンダー設定タブをタッチしたときに表示されます。 特別日スケジュールをカレンダーに登録します。

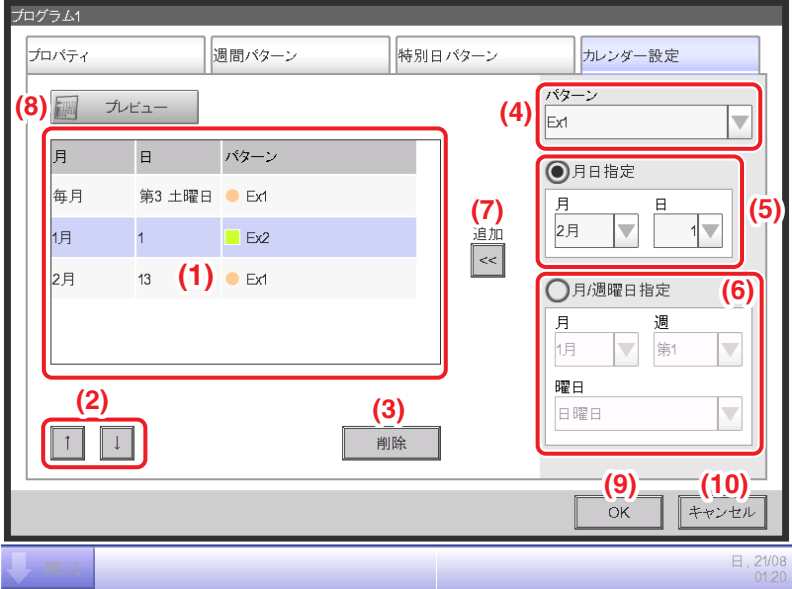

## **(1)** カレンダー設定一覧表示

登録されている特別日パターンを表示します。

特別日パターンは1つのカレンダーに最大40個まで登録できます。

**(2)** ↑↓ボタン

カレンダー設定一覧で選択した特別日パターンの順序を上下に移動させます。

**(3)** 削除ボタン

カレンダー設定一覧で選択した特別日パターンを削除します。

**(4)** パターンコンボボックス

登録する特別日の種類を選択します。

# **(5)** 月日指定ラジオボタン

特別日の設定パターンを月日コンボボックスで設定します。

各コンボボックスで選択可能な範囲は次のとおりです。

月:1月/2月/3月/4月/5月/6月/7月/8月/9月/10月/11月/12月/毎月

日:1~31(実在しない日は選択できません)

### **(6)** 月/週曜日指定ラジオボタン

特別日の設定パターンを月/週曜日コンボボックスで設定します。 各コンボボックスで選択可能な範囲は次のとおりです。

月:1月/2月/3月/4月/5月/6月/7月/8月/9月/10月/11月/12月/毎月

週:第1/第2/第3/第4/最終

曜日:日曜日/月曜日/火曜日/水曜日/木曜日/金曜日/土曜日

**(7)** 追加ボタン

設定した内容で特別日パターンを登録します。

**(8)** プレビューボタン

カレンダー設定一覧に登録されている特別日を反映したカレンダーをプレビュー表示します。

**(9)** OKボタン

編集結果を保存し、画面を閉じます。

**(10)** キャンセルボタン

編集結果を破棄し、画面を閉じます。タッチすると確認ダイアログが表示されます。

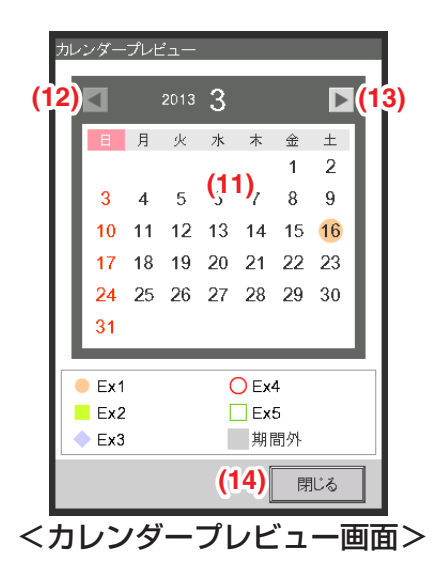

**(11)** カレンダー表示

特別日を反映したカレンダーを表示します。

**(12)** ◀ボタン

カレンダー表示されている月の1カ月前の表示に切り換えます。

**(13)** ▶ボタン

カレンダー表示されている月の1カ月先の表示に切り換えます。現在日から1年先まで表示できます。

**(14)** 閉じるボタン

## - NOTE  $-$

- 月日設定と月/週曜日設定の特別日設定が重なった場合は、月日設定を優先してカレンダーを 設定します。
- 月日設定同士で設定が重なった場合(例:単日指定と期間指定で設定が重なった場合)は、 特別日設定の後方(一覧の下方)が優先されます。
- 月/週曜日設定同士で設定が重なった場合は、特別日設定の後方(一覧の下方)が優先されます。
- 特別日を設定すると、その日に設定されていた週間スケジュールは取消しになります。
- カレンダー設定で作成した特別日スケジュールは、翌年以降も設定内容が保持されます。 スケジュールに変更がなければ、毎年カレンダー設定を作り直す必要はありません。
- 月日指定でカレンダー設定した場合は、翌年以降も指定した月日にスケジュール制御を 行いますのでご注意ください。

## ■カレンダーコピー画面

スケジュール画面で **(10)** カレンダー コピーボタンをタッチしたときに表示されます。 スケジュールプログラムに設定された特別日カレンダーを、ほかのスケジュールプログラムに コピーします。

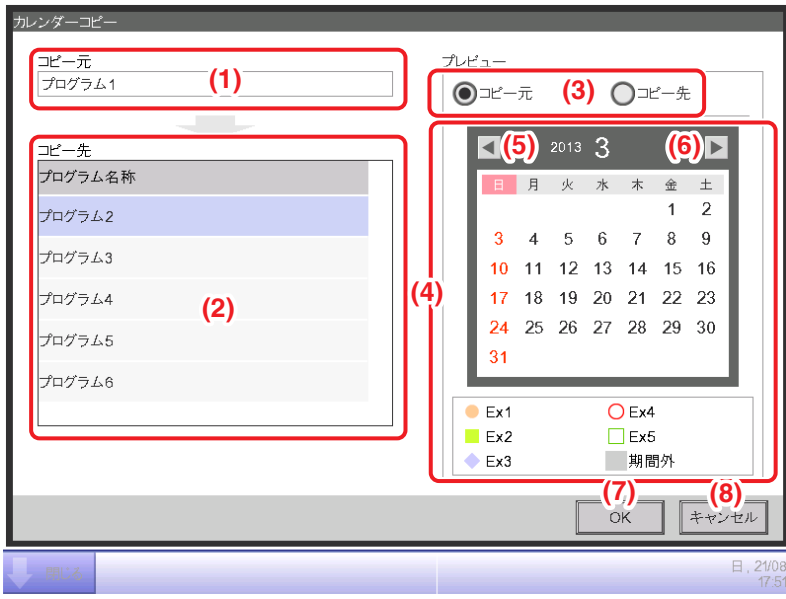

### **(1)** コピー元表示

コピー元のスケジュールプログラムの名称を表示します。

## **(2)** コピー先一覧表示

コピー先を選択するためにスケジュールプログラムの一覧を表示します。

### **(3)** プレビューラジオボタン

カレンダー表示されているスケジュールを選択します。

コピー元スケジュールプログラムまたはコピー先スケジュールプログラムを選択できます。

### **(4)** カレンダー表示

プレビューラジオボタンで選択したスケジュールプログラムのカレンダーを表示します。

### **(5)** ◀ボタン

カレンダー表示されている月の1カ月前の表示に切り換えます。

### **(6)** ▶ボタン

カレンダー表示されている月の1カ月先の表示に切り換えます。現在日から1年先まで表示できます。

### **(7)** OKボタン

編集結果を保存し、画面を閉じます。

### **(8)** キャンセルボタン

編集結果を破棄し、画面を閉じます。

### ■イベント一覧画面

スケジュール編集画面の過間パターンタブ・特別日パターンタブで編集ボタンをタッチしたとき に表示されます。

週間スケジュール/特別日スケジュールに登録されているイベントを一覧表示します。

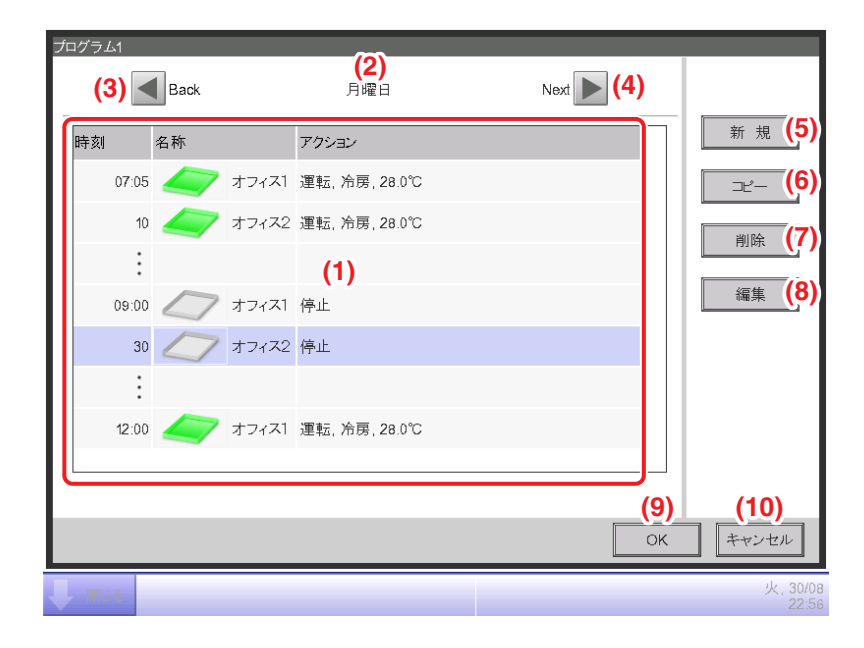

#### **(1)** イベント一覧表示

各曜日・特別日に設定されているイベントの一覧を表示します。

#### **(2)** 曜日表示

スケジュール編集画面で選択された曜日・特別日を表示します。

#### **(3) Back (◀)ボタン**

イベント一覧に表示されている曜日から前の曜日・特別日の表示に切り換えます。

#### **(4)** Next(▶)ボタン

イベント一覧に表示されている曜日から次の曜日・特別日の表示に切り換えます。

#### **(5)** 新規ボタン

イベントを新規登録するためのイベント設定画面を表示します。

イベントは1つのスケジュールに最大20個まで登録できます。

### **(6)** コピーボタン

イベント一覧で選択したイベントを複製して、イベント設定画面を表示します。

#### **(7)** 削除ボタン

イベント一覧で選択したイベントを削除します。タッチすると削除確認ダイアログが表示されます。

**(8)** 編集ボタン

イベント一覧で選択したイベントを編集するためのイベント設定画面を表示します。

**(9)** OKボタン

編集結果を保存し、画面を閉じます。

**(10)** キャンセルボタン

編集結果を破棄し、画面を閉じます。

### ■コピー先選択画面

スケジュール編集画面の週間パターンタブ・特別日パターンタブでコピーボタンを タッチしたときに表示されます。

曜日/特別日のイベント内容を、ほかの曜日/特別日にコピーします。

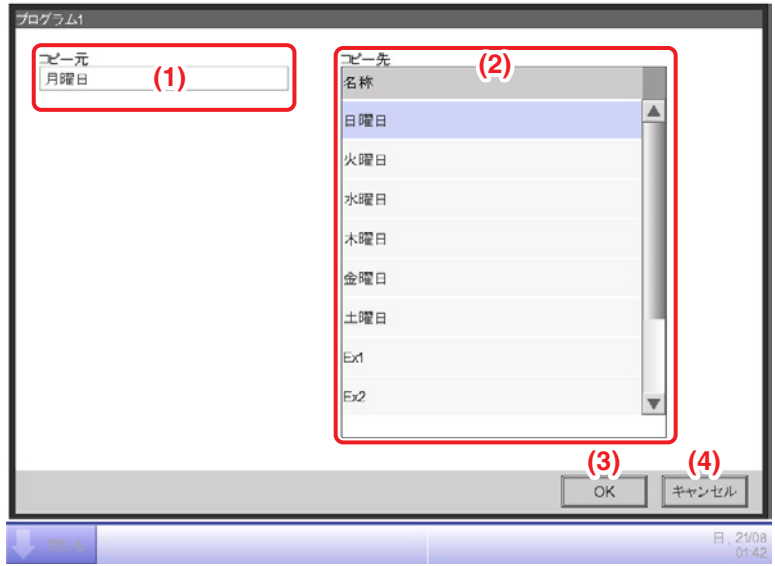

**(1)** コピー元表示

スケジュール編集画面で選択された曜日・特別日の名称を表示します。

**(2)** コピー先一覧表示

コピー先を選択するために、曜日・特別日の一覧を表示します。

**(3)** OKボタン

編集結果を保存し、画面を閉じます。

**(4)** キャンセルボタン

編集結果を破棄し、画面を閉じます。

### ■イベント画面

共通·リモコン許可/禁止設定·空調機·換気·Ao, Moの5種類のタブがあり、それぞれで 設定できるイベント動作が異なります。

 $-$  NOTE  $-$ 

登録した管理点に該当する設定項目タブのみを表示します。

## ■共通タブ(イベント設定画面)

イベント一覧画面で新規ボタンまたは編集ボタンをタッチしたときに表示されます。 イベントの動作時刻、対象管理点/エリア、発停を設定します。

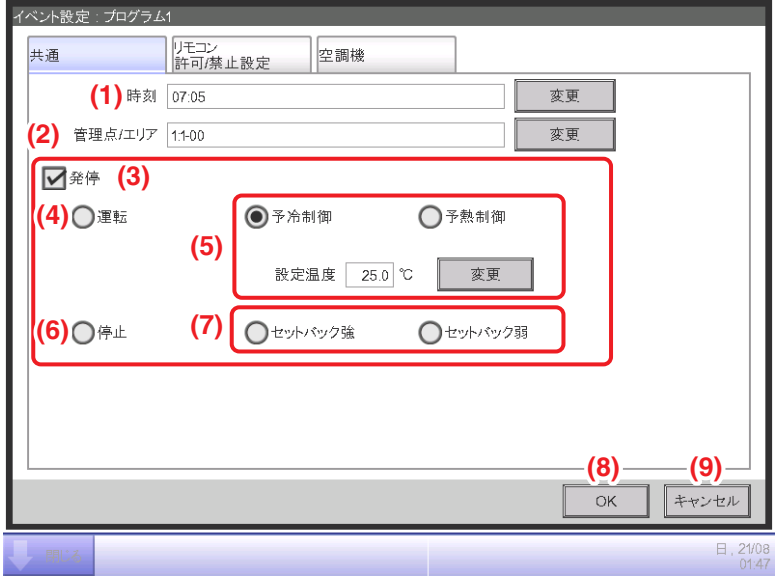

### **(1)** 時刻設定表示

イベントの動作時刻を設定します。変更ボタンをタッチし、日時入力ダイアログを表示して 入力します。入力可能範囲は00:00~23:59(12h表示の場合はAM00:00~PM11:59)です。

## **(2)** 管理点/エリア設定表示

制御対象の管理点またはエリアを設定します。 変更ボタンをタッチし、管理点/エリア選択画面を表示して一覧から選択します。

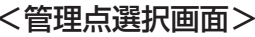

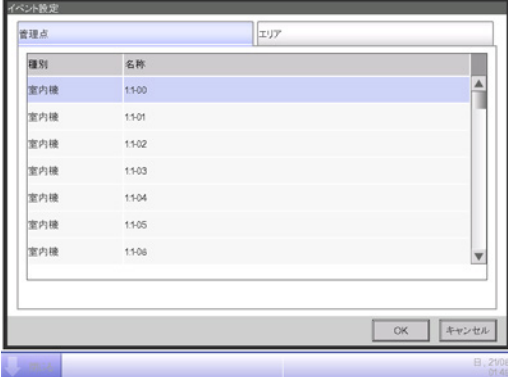

### <管理点選択画面> <エリア選択画面>

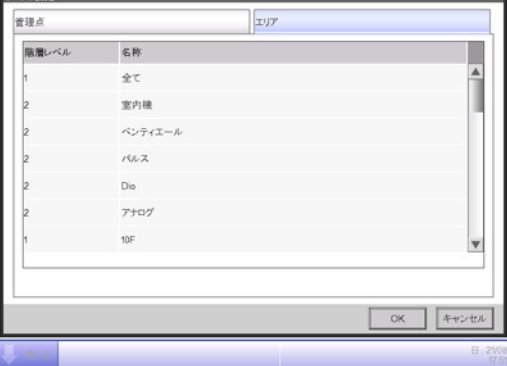

## **(3)** 発停設定

制御対象の運転·停止を設定する場合、発停チェックボックスにチェックを入れます。

**(4)** 運転ラジオボタン

制御対象を運転する場合に選択します。

### **(5)** 予冷制御、予熱制御ラジオボタン

予冷・予熱機能を設定する場合に、ラジオボタンでどちらか一方を選択します。 設定温度は変更ボタンをタッチし数値入力ダイアログを表示して入力します。 入力可能範囲は0.1℃刻みで16~32℃です。

制御対象が室内機またはエリアが選択されている場合のみ表示されます。

予冷・予熱機能を設定した場合、イベント設定画面の空調機タブで運転モード・設定温度は 設定できなくなり、次の確認ダイアログが表示されます。はいボタンをタッチすると設定が確定 されます。

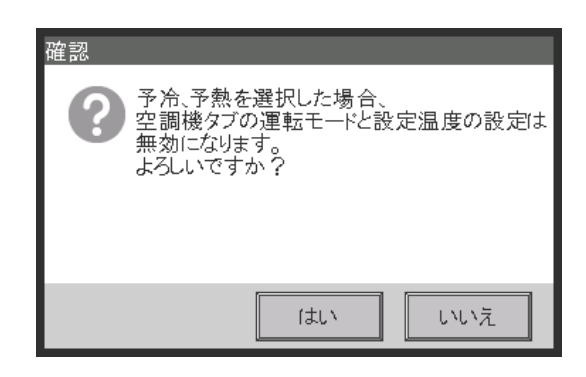

### NOTE

- 予冷・予熱機能とは、スケジュールで設定した時刻より前に空調機を起動し、設定時刻に 室温を設定温度にする機能です。空調機が起動する時間は、吸込温度と設定温度にしたがい 自動で算出されます。繰返し使用することで学習し、起動時間は適宜調整されます。 室内機に設定できない温度を、予冷・予熱制御の設定温度とした場合、起動時間を調整 しない場合があります。
- エリアに予冷・予熱を設定した場合、設定時刻になるとそのエリアに含まれる管理点には 予冷・予熱で設定した運転モード、設定温度および運転の指令が送られます。設定時刻に 運転したくない、または運転モードや設定温度を変更したくない管理点はエリアに 含めないようにしてください。
- セットバック機能(8-1 セットバックの設定参照)使用中は予冷・予熱を行うことが できません。

#### 予冷・予熱機能ご使用時の制限について

予冷・予熱機能は以下の点についてご理解のうえご使用願います。

予冷・予熱機能は、スケジュールが行われる日付が変更された時点での設定で実行されます。 そのため、スケジュールが行われる当日に予冷・予熱機能の設定をしたスケジュールは 予冷・予熱機能は実行されません。通常のスケジュールとして実行されます。 予冷・予熱機能を行うには、実行する日の前日までに設定をしてください。

• 設定変更時の動作

設定の変更は日付が変わってから有効となります。 当日のスケジュールを変更/削除した場合でも、日付が変更された時点で確定している スケジュールで実行されます。

- iTMの日付設定変更時の動作 iTMの時刻の設定変更を行い日付の変更を行った場合は、変更した日付に設定されている スケジュールに予冷・予熱機能の設定がされている場合であっても、通常のスケジュール として実行されます。
- iTM再起動時の動作 iTMを再起動した場合、再起動した日の予冷・予熱機能は行われず、通常のスケジュール として実行されます。
- 0:00から2:59の間までの予冷・予熱について 予冷・予熱機能は、スケジュールが実行される当日の日付が変わった時点での実行設定時刻の 3時間前より制御を行います。 スケジュールで予冷・予熱機能を0:00から2:59の間に行うように設定した場合、 予冷・予熱機能は行われず、通常のスケジュールとして実行されます。
- サマータイム開始日/終了日の動作 設定時刻により予冷・予熱機能が行われない、または2回行われる場合があります。
- 冷暖選択権をもたない空調機の動作 冷暖選択権をもたない空調機に予冷・予熱機能の設定をした場合、冷暖選択権をもつ空調機の 運転モードにしたがって動作します。

**(6)** 停止ラジオボタン

制御対象を停止する場合に選択します。

### **(7)** セットバック強、セットバック弱ラジオボタン

セットバック機能を設定する場合に、ラジオボタンでどちらか一方を選択します。 現地設定機能のセットバック機能が有効な場合のみ表示されます。

**(8)** OKボタン

編集結果を保存し、画面を閉じます。

**(9)** キャンセルボタン

編集結果を破棄し、画面を閉じます。

## ■リモコン許可/禁止設定タブ(イベント設定画面)

イベント設定画面でリモコン許可/禁止設定タブをタッチしたときに表示されます。 リモコン許可/禁止を設定します。

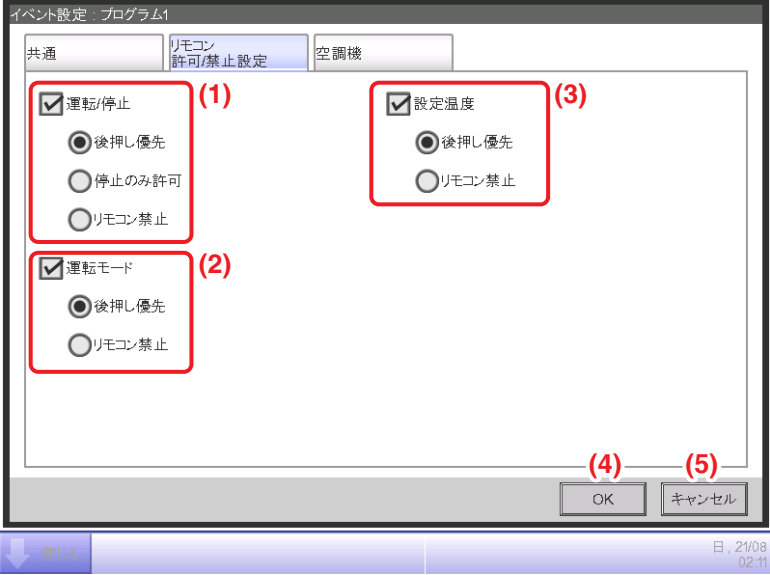

設定する項目のチェックボックスにチェックを入れ、設定内容をラジオボタンで選択します。

### **(1)** 運転/停止設定

リモコンからの運転/停止を制限します。

設定内容は、「後押し優先/停止のみ許可/リモコン禁止」から選択します。

### **(2)** 運転モード設定

リモコンからの運転モードの変更を制限します。 設定内容は、「後押し優先/リモコン禁止」から選択します。 制御対象がベンティエール・DESICAの場合、表示されません。

### **(3)** 設定温度設定

リモコンからの設定温度の変更を制限します。 設定内容は、「後押し優先/リモコン禁止」から選択します。 制御対象がベンティエール・DESICAの場合、表示されません。

### **(4)** OKボタン

編集結果を保存し、画面を閉じます。

### **(5)** キャンセルボタン

編集結果を破棄し、画面を閉じます。

## ■空調機タブ(イベント設定画面)

イベント設定画面で空調機タブをタッチしたときに表示されます。 空調機の動作を設定します。

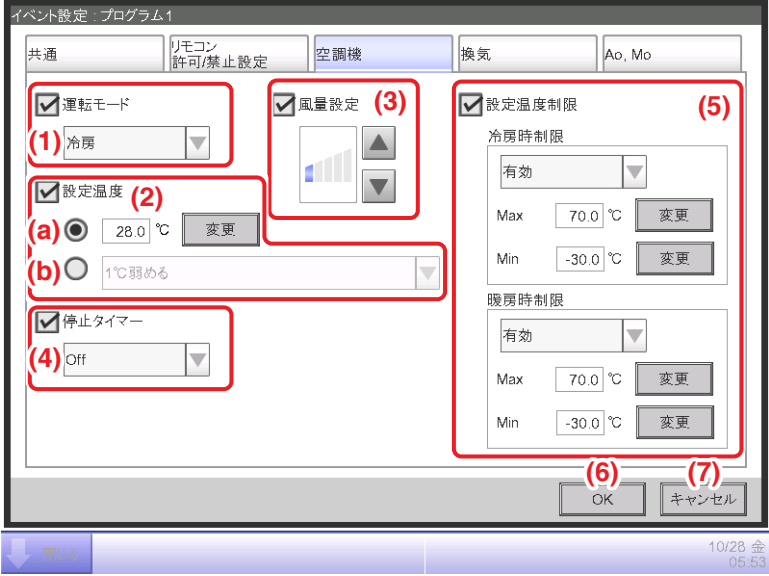

設定する項目のチェックボックスにチェックを入れ、コンボボックス·変更ボタンで設定内容を 選択・入力します。

### **(1)** 運転モード設定

運転モードを設定します。

設定内容は、「送風/冷房/暖房/温調/自動/ドライ」から選択します。 制御対象に応じた選択肢のみ表示されます。

### $-$  NOTE  $-$

「自動」と「設定温度」を同時に指令すると、室内機の冷暖判断結果により、 指令した設定温度に変わらない場合があります。

## **(2)** 設定温度設定

設定温度を設定します。

設定方法は **(a)** 温度設定または **(b)** 温度シフト設定のどちらか一方をラジオボタンで選択します。 温度設定を選択した場合は、変更ボタンをタッチし、数値入力ダイアログを表示して温度を 入力します。入力可能範囲は0.1℃刻みで-30~70℃です。

(空調機に設定される温度は制御対象空調機の設定温度範囲内になります。)

温度シフト設定を選択した場合は、コンボボックスで温度シフト量を選択します。

温度シフト量は、「4℃弱める/3℃弱める/2℃弱める/1℃弱める/1℃強める/2℃強める/3℃ 強める/4℃強める」から選択します。

 $-$  NOTE  $-$ 

- 設定温度シフトとは、現在の設定温度から相対値で温度設定ができる機能です。 「弱める」は冷房時には指定したシフト量だけ設定温度を上げ、暖房時には設定温度を下げます。 「強める」は冷房時には指定したシフト量だけ設定温度を下げ、暖房時には設定温度を上げます。
- 設定温度シフトは運転モードが送風・自動・ドライのときは機能しません。

### **(3)** 風量設定

風量を設定します。

▲ボタンをタッチすると風量が一段階上がり、▼ボタンをタッチすると一段階下がります。 設定可能な風量は制御対象によって異なります。

### **(4)** 停止タイマー設定

消し忘れ防止機能を設定します。 コンボボックスで「有効(On)/無効(Off)」を選択します。

#### **(5)** 設定温度制限設定

設定温度制限を設定します。

冷房時制限・暖房時制限それぞれ「有効/無効」をコンボボックスで選択します。

それぞれの変更ボタンをタッチし、数値入力ダイアログを表示してそれぞれの上下限値を入力します。 入力可能範囲は **(2)** 設定温度と同じ範囲で、かつ上限と下限が逆転しない範囲です。

#### $-$  NOTE  $-$

iTMで、ルームエアコンを含むグループの「設定温度制限」を「有効」とする場合は、 冷房と暖房の双方とも設定温度制限の上限、下限の間に25℃を含めてください。 ルームエアコンは、自動モードの設定温度は「25℃」固定となります。 「設定温度制限」の範囲に25℃が含まれない場合は、設定温度不一致となり、 ワイヤレスリモコンから操作できなくなる場合があるためです。

**(6)** OKボタン

編集結果を保存し、画面を閉じます。

**(7)** キャンセルボタン 編集結果を破棄し、画面を閉じます。

# ■換気タブ(イベント設定画面)

イベント設定画面で換気タブをタッチしたときに表示されます。

ベンティエール・DESICAの動作を設定します。

ベンティエールの初期設定によっては、換気タブが表示されない場合があります。

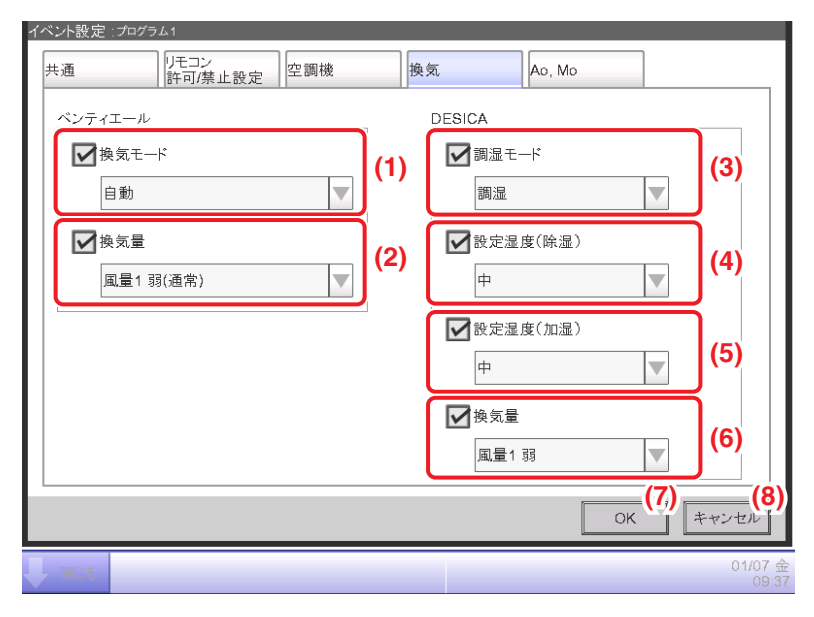

設定する項目のチェックボックスにチェックを入れ、コンボボックスで設定内容を選択します。

## **(1)** 換気モード設定

ベンティエールの換気モードを設定します。 設定内容は、「自動/全熱交/普通」から選択します。

**(2)** 換気量設定(ベンティエール)

ベンティエールの換気量を設定します。

設定内容は、「自動(通常)/風量1 弱(通常)/風量2(通常)/風量3 強(通常)/風量4(通常)/ 風量5 特強(通常)/自動(フレッシュアップ)/風量1 弱(フレッシュアップ)/ 風量2 (フレッシュアップ)/風量3 強(フレッシュアップ)/風量4(フレッシュアップ)/ 風量5 特強(フレッシュアップ)」から選択します。

### $-$  NOTE  $-$

• iTMの換気量設定は5速機の表示になりますので、2速機・3速機がつながっている場合 は以下の表にしたがって選択してください。

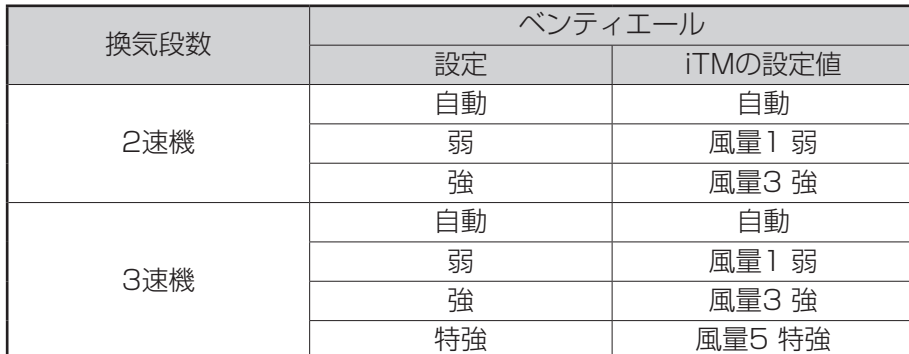

• ベンティエールの換気量を変えるためには、**(2)** 換気量設定(ベンティエール)の コンボボックスを設定する必要があり、DESICAの換気量を変えるためには、 **(6) 換気量**設定 (DESICA) のコンボボックスを設定する必要があります。エリアで両方の 換気量を同時に変える場合は、それぞれのコンボボックスで適切な設定をしてください。

### **(3)** 調湿モード設定

DESICAの調湿モードを「調湿/換気/除湿/加湿」から選択して設定します。

### **(4)** 設定湿度(除湿)設定

DESICAの設定湿度(除湿)を「低/中/高」から選択して設定します。

### **(5)** 設定湿度(加湿)設定

DESICAの設定湿度を(加湿)を「低/中/高」から選択して設定します。

### **(6)** 換気量設定(DESICA)

DESICAの換気量を設定します。

設定内容は、「自動/風量1 弱/風量2/風量3 強/風量4/風量5 急」から選択します。

## $-$  NOTE  $-$

• iTMの換気量設定は5速機の表示になりますので、2速機・3速機がつながっている場合 は以下の表にしたがって選択してください。

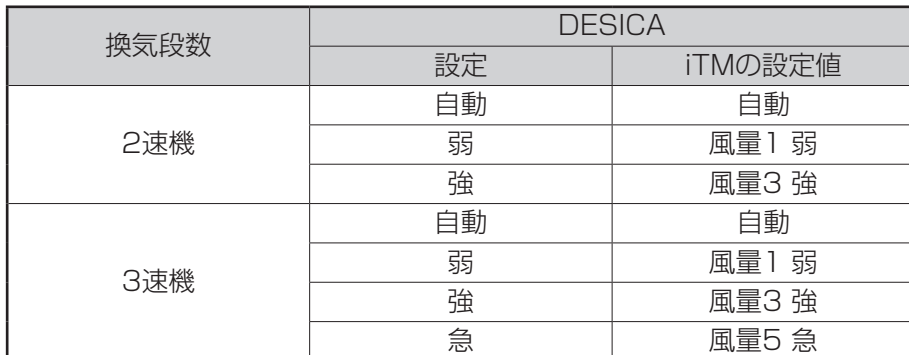

• ベンティエールの換気量を変えるためには、**(2)** 換気量設定(ベンティエール)の コンボボックスを設定する必要があり、DESICAの換気量を変えるためには、 **(6)** 換気量設定(DESICA)のコンボボックスを設定する必要があります。エリアで両方の 換気量を同時に変える場合は、それぞれのコンボボックスで適切な設定をしてください。

**(7)** OKボタン

編集結果を保存し、画面を閉じます。

**(8)** キャンセルボタン

編集結果を破棄し、画面を閉じます。

## ■Ao, Moタブ(イベント設定画面)

イベント設定画面でAo, Moタブをタッチしたときに表示されます。 Ao・Moの動作を設定します。

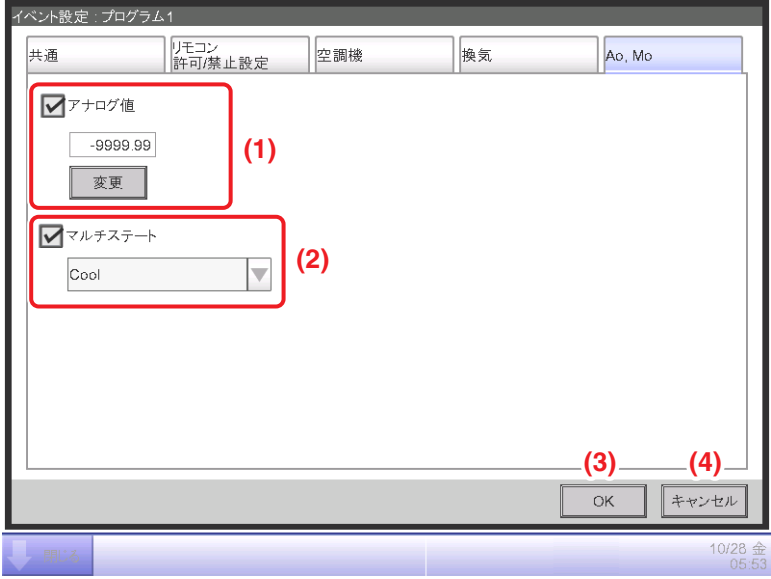

設定する項目のチェックボックスにチェックを入れ、変更ボタンで設定内容を入力します。

## **(1)** アナログ値設定

Aoはアナログ信号出力のことです。

本機能ではiTMに接続された信号出力装置(WAGO I/Oモジュール)により、外部機器の

調整値に応じた電圧または、電流出力を行います。(ダンパ、電動弁の開度など、

ビル設備機器の制御を行います)

画面上で設定するアナログ値の範囲・刻み幅・単位は試運転時に設定されます。

(単位がない場合もあります)

詳細についてはお買い上げの販売店にお問合わせください。

## **(2)** マルチステート設定

Moのマルチステート値を選択して設定をします。

画面上で設定するマルチステート値は試運転時に設定されます。

## $-$  NOTF  $-$

エリアに対してマルチステートは設定できません。

**(3)** OKボタン

編集結果を保存し、画面を閉じます。

**(4)** キャンセルボタン

編集結果を破棄し、画面を閉じます。
## ■室外機タブ(イベント設定画面)

イベント設定画面で室外機タブをタッチしたときに表示されます。 室外機の低騒音制御を設定します。

低騒音制御とは、室外機の動作音を低減するための制御です。

室外機管理点のデマンドアドレスが有効の場合のみ設定可能です。

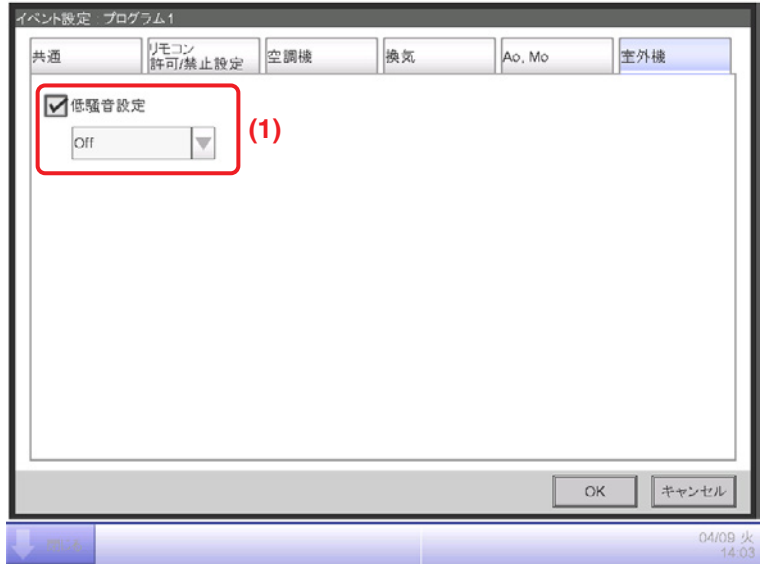

設定する項目のチェックボックスにチェックを入れ、コンボボックスで設定内容を選択します。

## **(1)** 低騒音設定

室外機の低騒音制御を設定します。

コンボボックスで「On/Off」を選択します。

• 低騒音設定は、室外機の管理点にデマンドアドレスの設定が必要です。 デマンドアドレスが無効の場合、その室外機は制御対象外になります。 • 点検中の場合は、低騒音制御は行われません。 • 低騒音制御中にiTMを再起動した場合、室外機の低騒音制御は停止しますので、 再起動する際は注意してください。 • 低騒音設定はスケジュール機能以外では変更できません。 変更する場合は、スケジュールで設定してください。 • 上位集中機器(D-BIPS)を接続している場合は、 低騒音制御を行うことができません。 • 従設定のiTMは低騒音制御を行うことができません。  $-$  NOTE  $-\!\!\!-\!\!\!-\!\!\!-$ 

# **5-2 消し忘れ防止時間の設定**

室内機の消し忘れを防止するために、運転開始から一定時間経過したあと、本機能を利用して 自動で運転を停止させることができます。

本機能が有効に設定されている場合、室内機は運転開始からの継続時間経過後に停止します。 設定の手順を説明します。

# • 室内機が通信異常を起こしたり、点検中になった場合、カウントしていた継続時間はクリア され復帰後、0からカウントを開始します。 • 停止タイマー機能を有効にするには、別途設定が必要です。 工場出荷時は、無効に設定されています。  $-$  NOTE  $-$

1. メニューリスト画面の自動制御タブで消し忘れ防止設定ボタンをタッチして、停止タイマー 設定画面を表示させます。(4-5 メニューリスト画面参照)

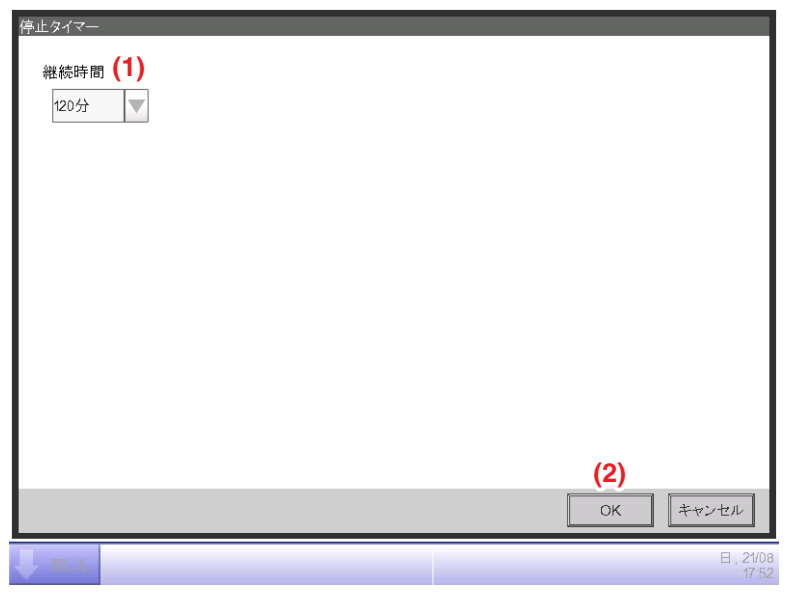

- 2. 運転を停止させるまでの時間を **(1)** 継続時間コンボボックスで30分刻みで30~180分の 間から選択します。
- 3. 設定が終われば **(2)** OKボタンをタッチして画面を閉じます。
- 4. 停止タイマー機能の有効/無効は、標準画面の詳細設定、スケジュールのイベント設定、 連動制御のアクション設定のそれぞれで表示される空調機タブで設定します。 詳細は該当の項をご覧ください。

# **5-3 連動制御の設定**

連動制御とは、任意の管理点の状態にしたがって、複数の管理点およびエリアの制御を行う機能 です。本機能を利用することで、複数の設備が連動した運転・停止、入退室連動、鍵管理連動、 外気冷房などを行うことができます。

本機能は、入力条件に設定した管理点種別の状態変化を監視して、成立条件として設定された 状態が、設定した時間を継続した場合に条件成立とみなし、制御対象の管理点またはエリアに設定 された動作を出力します。

入力条件に設定可能な管理点種別と検出対象、検出対象と成立条件の関係は下表のとおりです。

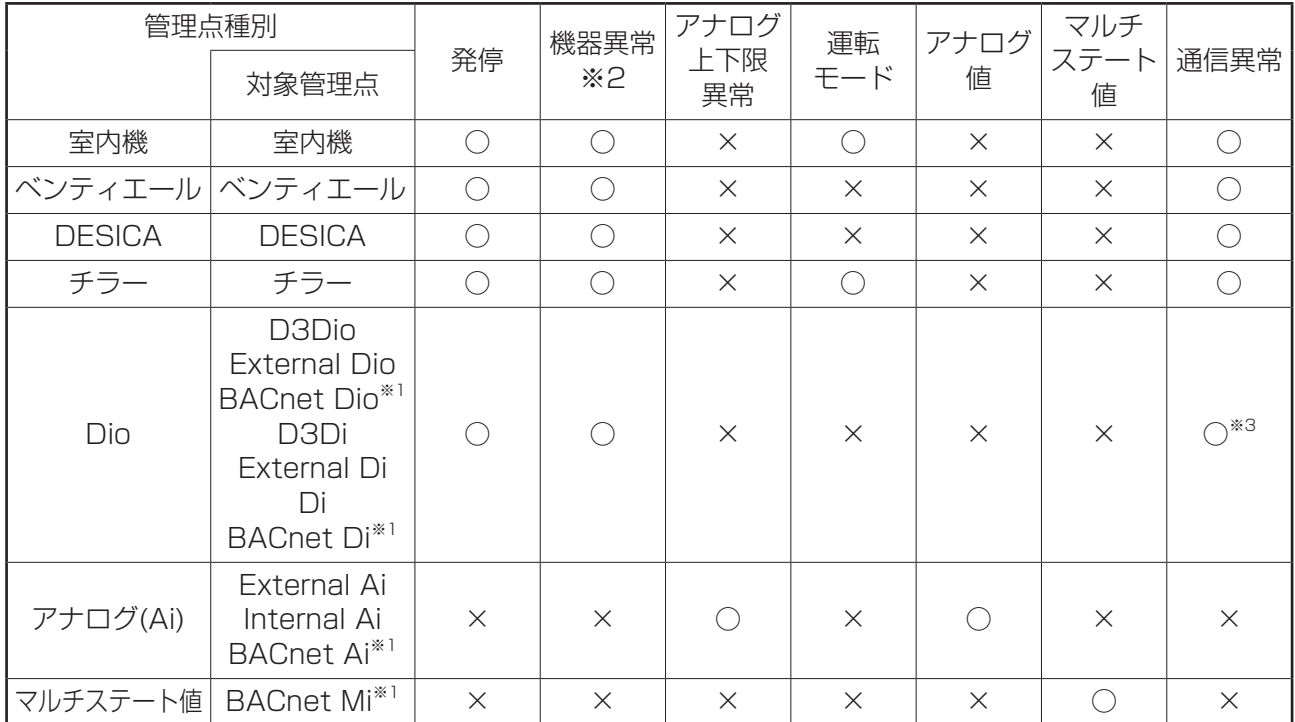

※1 BACnet Dio、BACnet Di、BACnet Ai、BACnet Miはオプションになります。

※2 機器異常に通信異常は含まれません。

※3 D3Di、D3Dio管理点のみ対象となります。

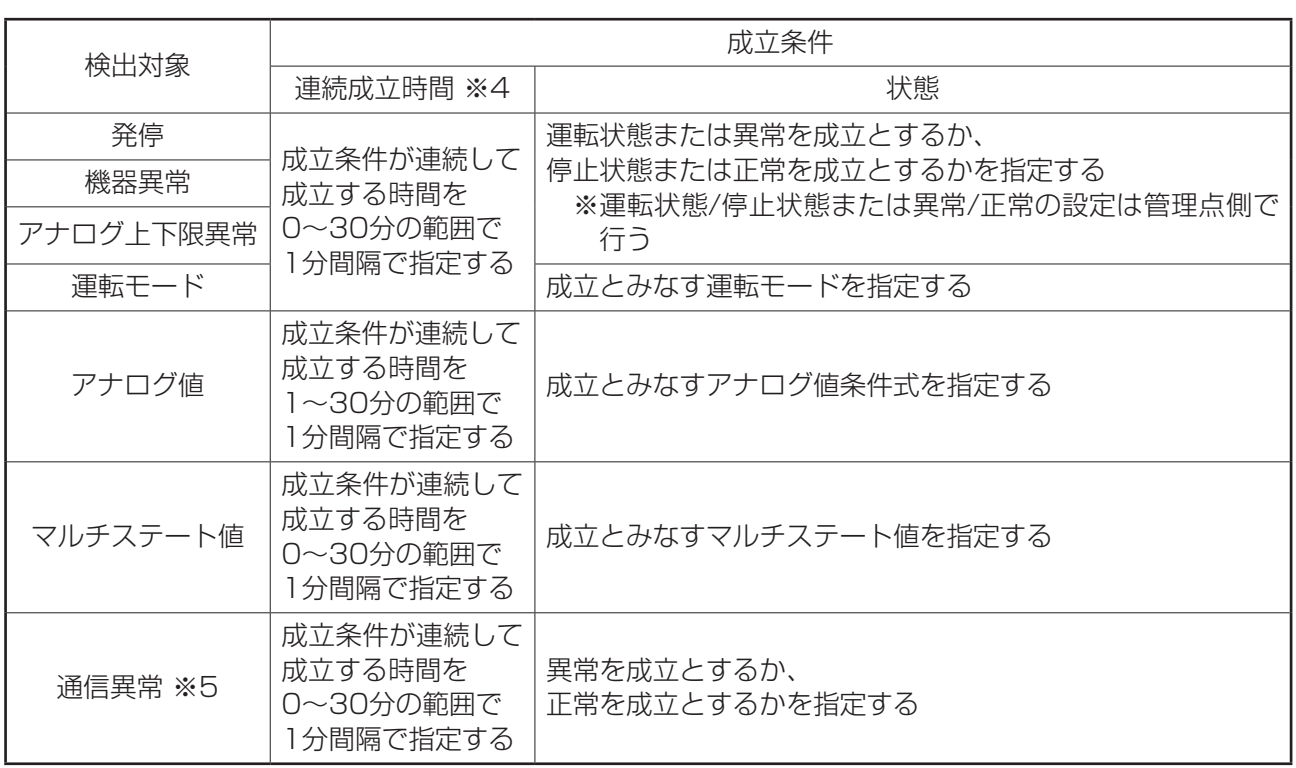

※4 連続成立時間の説明は、次ページの(例)連続成立時間を「15分」と設定した場合をご覧ください。

(例)

連続成立時間を「15分」と設定した場合

監視対象が設定した状態になった瞬間ではなく、その状態が15分間継続してはじめて「条件成立」と 判定されます。

成立条件を「運転状態」、連続成立時間を「15分」と設定した場合の判定は下図のようになります。

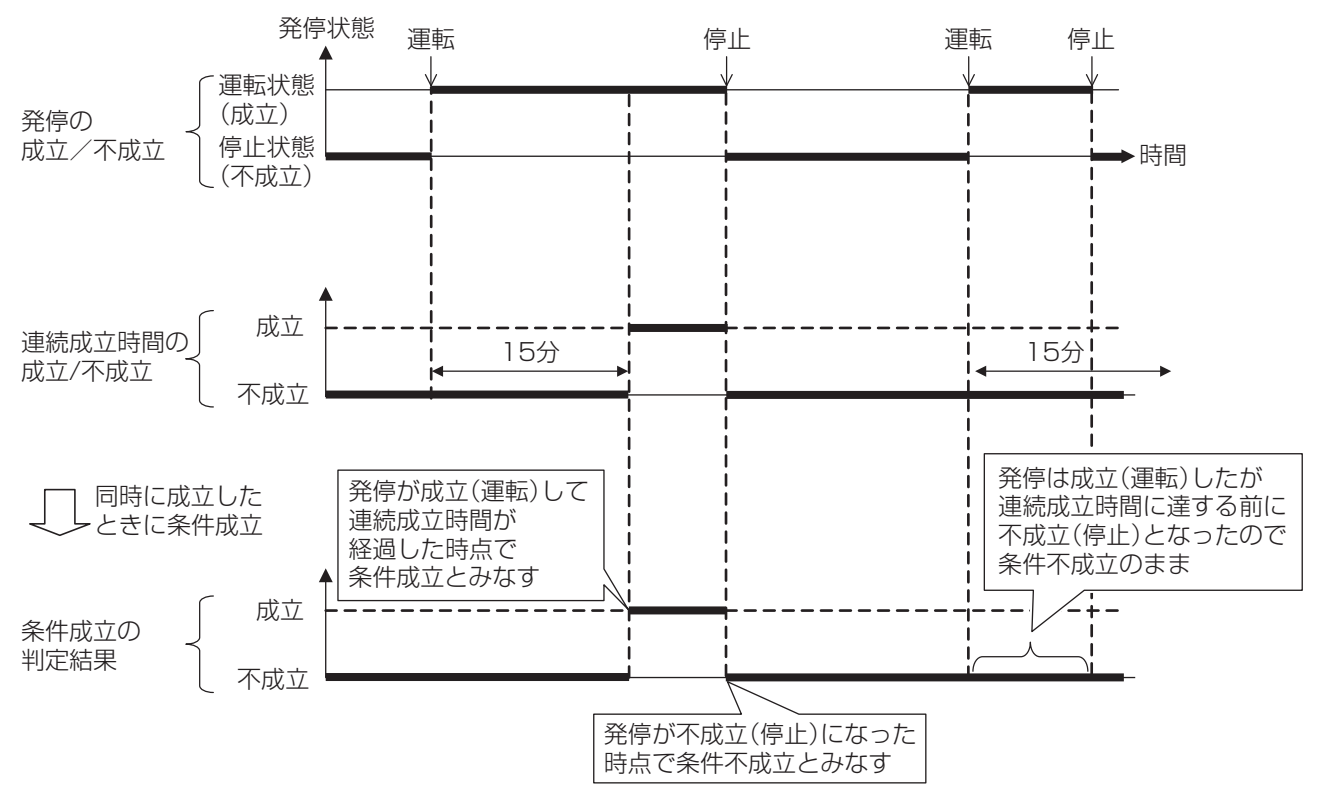

※5 iTMの起動から10分間は通信異常を検知しません。 ただし、以下の場合は通信異常を検知します。(例)

> 成立条件を「通信異常状態」、連続成立時間を「0分」と設定した場合の判定は 下図のようになります。

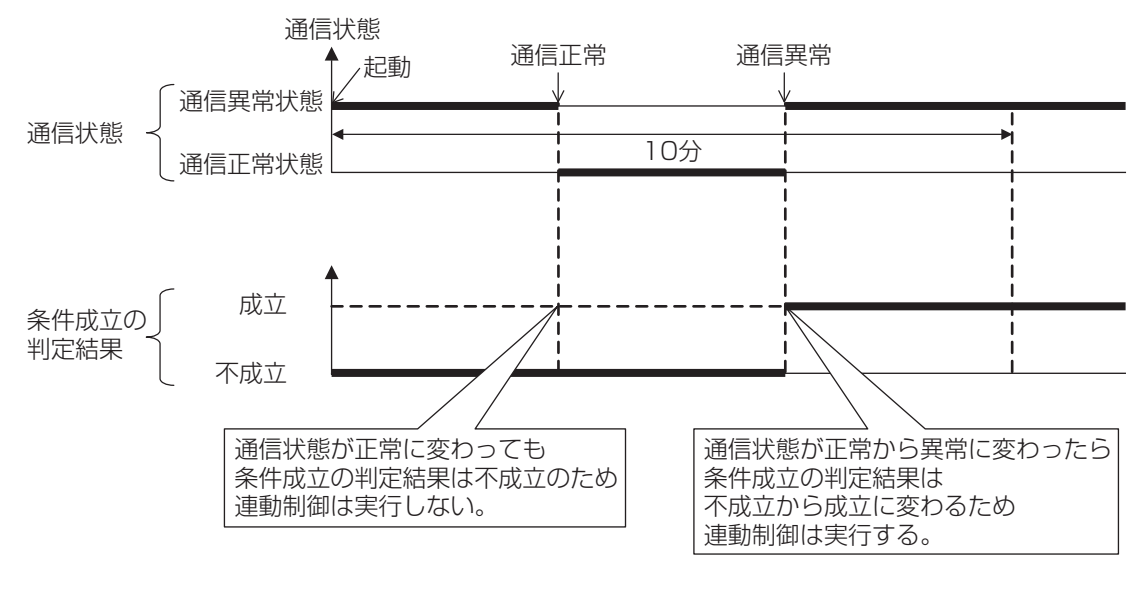

1つの連動プログラムには2つの出力が登録可能です。これにより同じ入力に対して、条件成立の 違いによって異なる出力(例:運転と停止など)を設定できます。 出力の制御対象と設定可能な動作の関係は下表のとおりです。

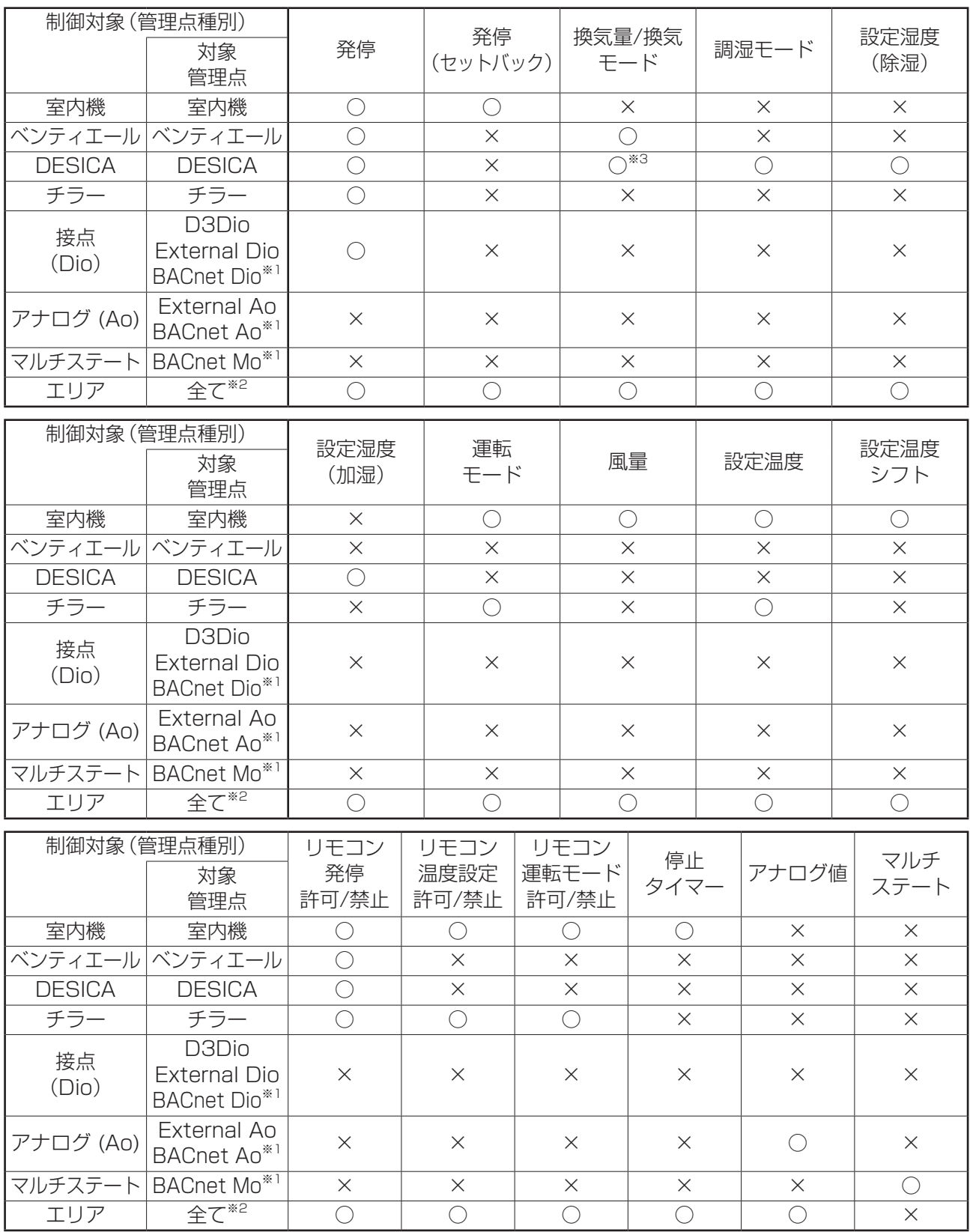

※1 BACnet Dio、BACnet Ao、BACnet Moはオプションになります。

※2 給湯(オプション)管理点は、制御対象外です。

※3 換気量のみ対象。

#### **連動制御の制限事項**

#### • 通信異常の扱い

入力条件には、監視対象(入力管理点)の状態を「成立」または「不成立」のどちらかに設定します。 通信異常が発生した場合は、状態がどちらかを決定できないため「不定」として扱います。 ただし、入力条件の検出対象が通信異常は除きます。

#### • 起動時の扱い

起動時の監視対象(入力管理点)の初期状態を「不定」として扱います。 機器の電源をiTMより後に投入すると、その機器の状態が「不定」になる場合があります。 電源を投入する際はiTMの電源を最後に投入してください。 もしくは、機器の電源投入後にiTMを再起動してください。

#### • 機器異常時の扱い

機器異常が発生している場合で、検出対象が「機器異常」以外のとき、その管理点の状態は 「不定」として扱います。

#### • 点検中の扱い

検出対象の管理点が点検中の場合は、その管理点の状態は「不定」として扱います。 制御対象の管理点が点検中の場合、本機能は動作しません。

#### •「不定」の取扱い

「不定」の前後の状態変化(「成立(不成立)→不定」「不定→成立(不成立)」)は、条件成立の 始動条件としてとらえません。

「不定」の状態から復帰すると、状態変化があるまでは、「不定」前の状態を保持します。

#### • 検出対象に「不定」を含む場合の動作

検出対象の管理点の状態に「不定」が含まれる場合、「不定」を除くすべての管理点で成立または 不成立すると、その連動プログラムが実行されることがあります。

<連動制御が実行される場合>

ある管理点が、成立(不成立)に変化することにより、「不定」を除くすべての管理点で成立 (不成立)となる場合は、連動プログラムが実行されます。

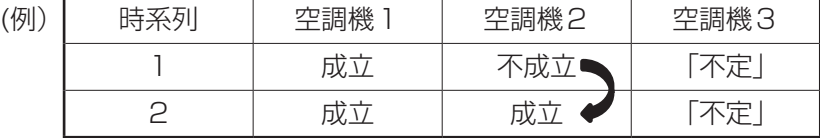

<連動制御が実行されない場合>

ある管理点が、「不定」に変化することにより、「不定」を除くすべての管理点で成立(不成立)

となる場合は、連動プログラムは実行されません。

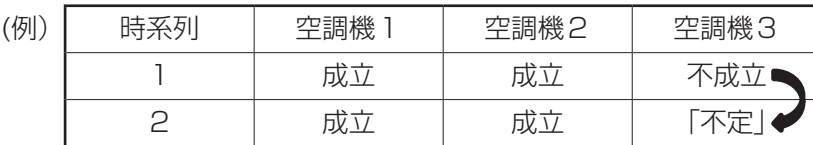

#### • プログラム設定直後の条件成立

プログラムを編集または無効から有効へ切り換えるのと同時に入力が変化した場合、 タイミングによって条件成立とするときとしないときがあります。自動制御(スケジュール)に よる室内機の発停・運転モード変更時など、入力が変化するタイミングでは設定変更を しないでください。

#### • Internal Aiの更新間隔時間

DESICAの外気温・室内温度・室外湿度・室内湿度をInternal Aiとして使用している場合、 Internal Aiの更新間隔は5分ごとになります。 連続更新時間は、5分以上に設定することをおすすめします。

## • リモコングループの扱い(室内機とDESICAをリモコングループにした場合)

リモコンで「換気」運転にした場合、iTMは「送風」運転と認識します。 プログラムで入力管理点のタイプ「室内機」、検出条件「運転モード(送風)」にした場合は、 リモコンで運転モードを換気にした場合も上記検出条件に含まれて、始動条件となります。

## ■連動制御のタイミングによる動作

同時に入力が変化した場合など、タイミングによっては想定と違う動作を一時的に行うことが あります。

(例)

入力:1-00、1-01 出力1:「いずれかが成立」で 1-02をオン 出力2:「すべて成立」で 1-02オフ

連続成立時:0分 というプログラムを設定した場合

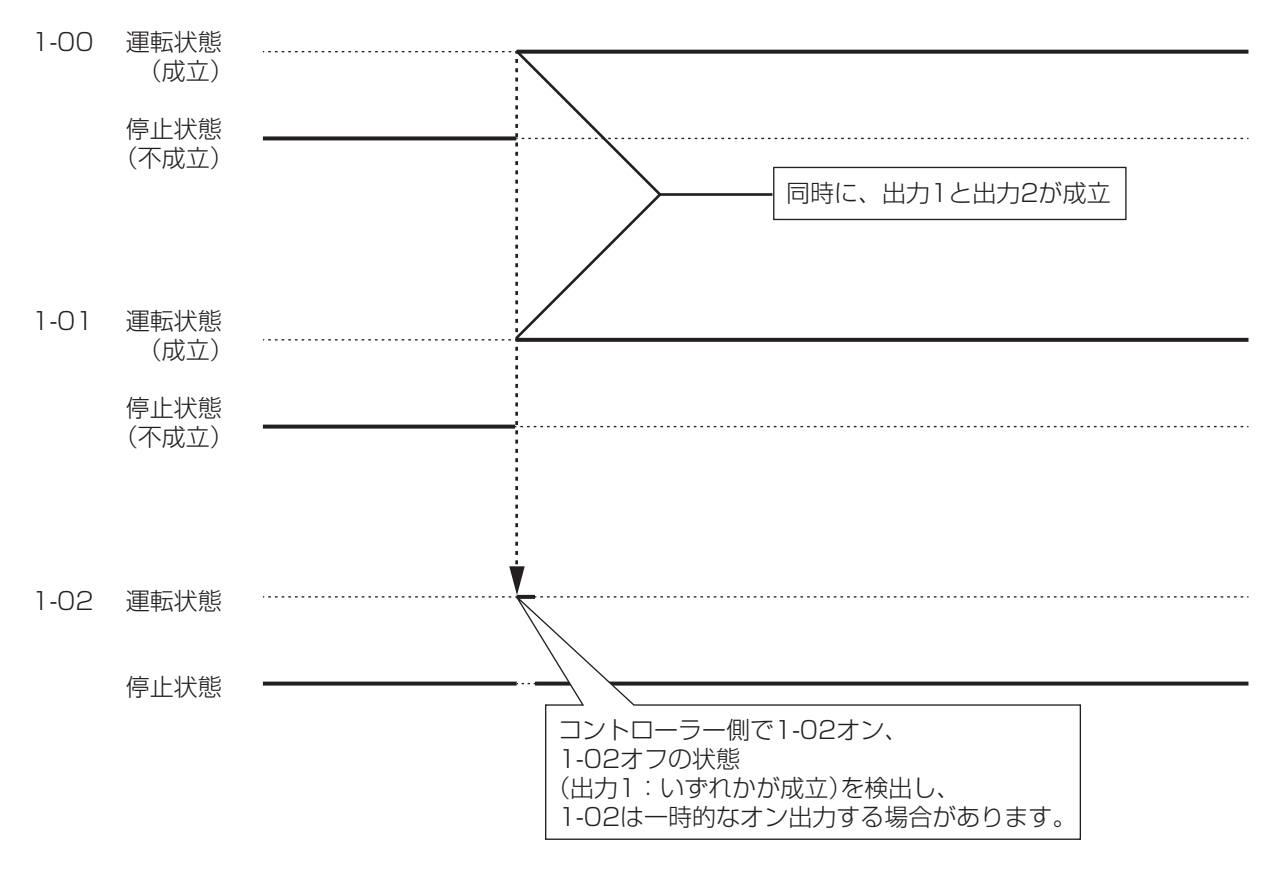

## - NOTE -

連動制御の設定は汎用的になっていますので、複雑なプログラムを設定することもできます。 矛盾したまたは不適当な設定を行ってもシステムから警告表示をしません。 十分に設定内容をご確認のうえご使用ください。

すでに条件が成立して連動制御を実行している最中に、さらに条件が成立した場合には、 連動制御を実行しません。

(例)「いずれかがオン」が成立条件の場合、下図のように制御が実行されます。

(例 検出対象が発停の場合) 検出対象:発停 入力:1-00、1-01、1-02、1-03 出力1:「いずれかが成立」で 1-04をオン 連続成立時:0分 というプログラムを設定した場合

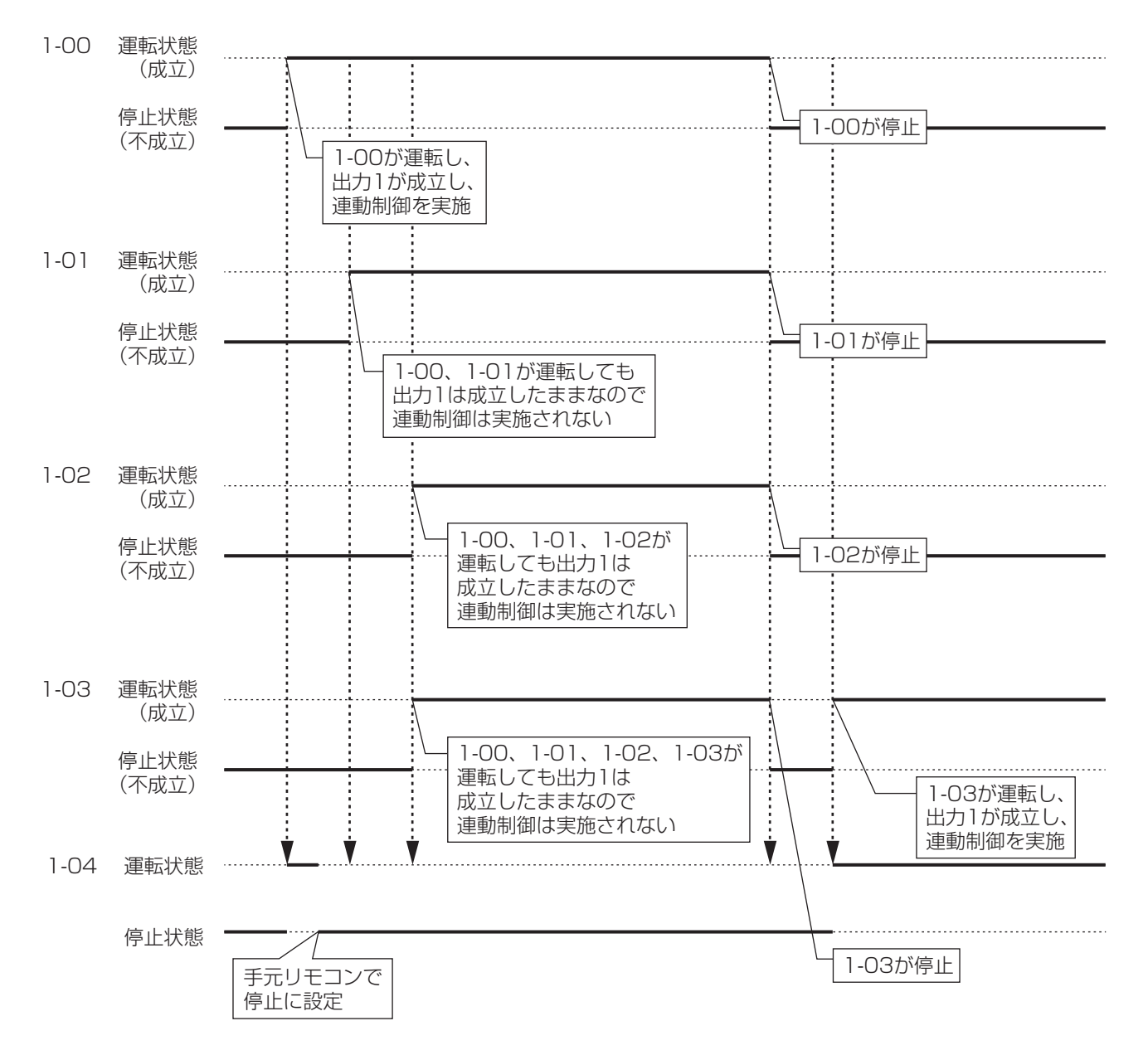

## **連動プログラムの設定**

下記のモデルケースを例に、連動プログラムの作成・設定の手順を説明します。

#### • オフィスBの室内機のどれかが運転した場合、ベンティエールを運転させる

#### • また、オフィスBの室内機がすべて停止した場合、ベンティエールを停止させる

連動プログラム名称:ベンティエール制御用プログラム

制御対象: オフィスB(室内機「a」、室内機「b」、ベンティエール「c」で構成されたエリア) 制御内容: (出力1)室内機「a」、室内機「b」のどちらかが運転した場合、ベンティエール「c」を

運転させる。連続成立時間は「10分」とする。

(出力2)室内機「a」、室内機「b」の両方が停止した場合、ベンティエール「c」を停止させる。

#### ■連動プログラムの作成

メニューリスト画面の自動制御タブで **(2)** 連動制御設定ボタンをタッチして、連動制御画面を 表示させます。(4-5 メニューリスト画面参照)

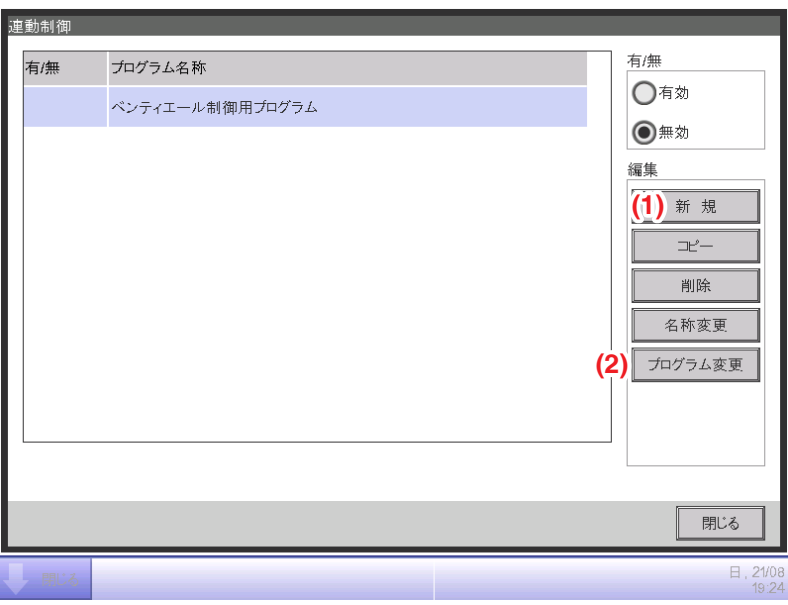

## 1. 連動プログラムの名称設定

**(1)** 新規ボタンをタッチして名称入力ダイアログを表示し、プログラムの名称を設定します。 「ベンティエール制御用プログラム」と入力します。

一覧に登録された「ベンティエール制御用プログラム」を選択し、**(2)** プログラム変更ボタンを タッチして連動プログラム設定画面を表示させます。

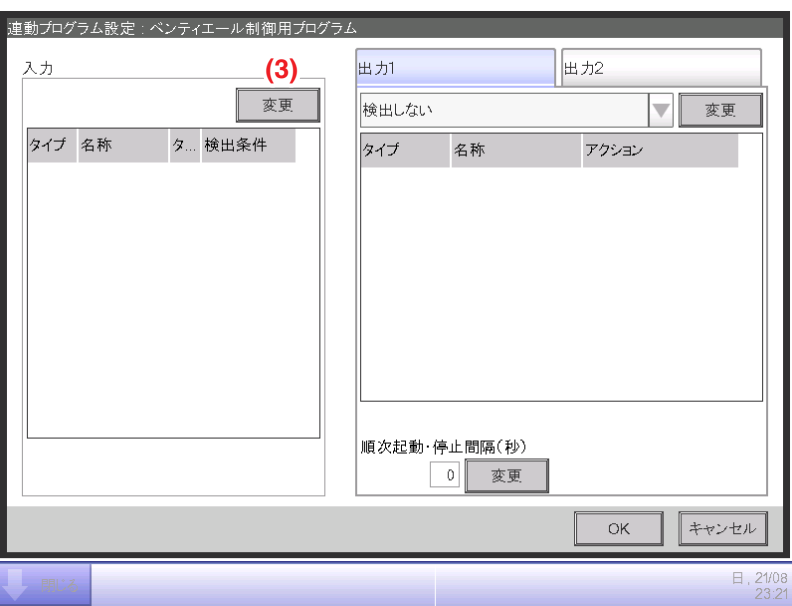

#### 2. 検出対象の設定

**(3)** 変更ボタンをタッチして、連動プログラム入力設定画面を表示させます。

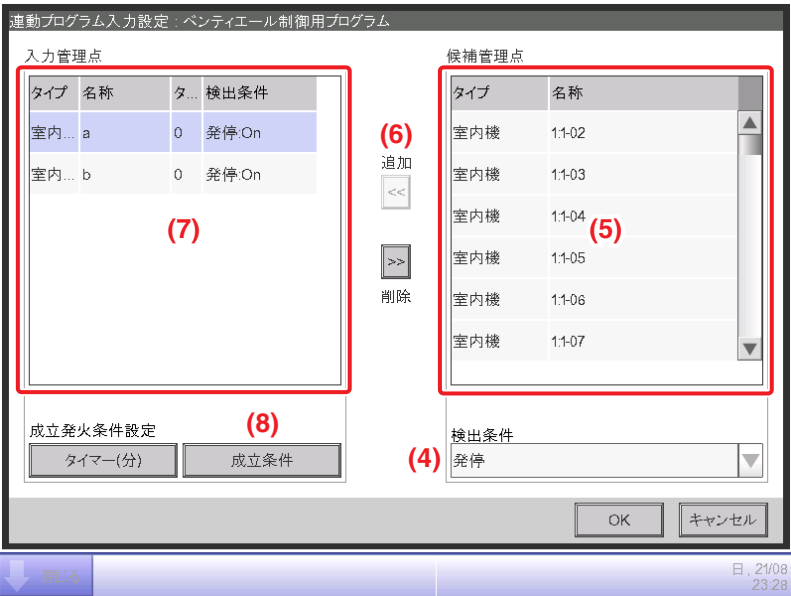

**(4)** 検出条件コンボボックスで「発停」を選択すると、発停を検出対象として登録可能な管理点が

**(5)** に一覧で表示されます。

室内機「a」を選択し、**(6)** 追加ボタンをタッチすると **(7)** に登録されます。

同様に室内機「b」も登録します。

#### 3. 成立条件の設定

**(7)** に表示された室内機「a」を選択し、**(8)** 成立条件ボタンをタッチして成立条件設定画面を 表示させます。

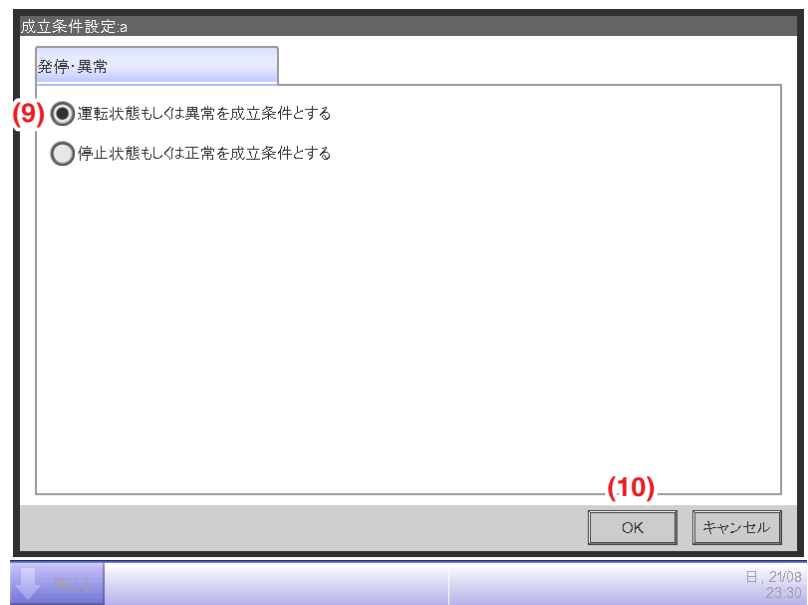

**(9)**「運転状態もしくは異常を成立条件とする」を選択して **(10)** OKボタンをタッチし、

連動プログラム入力設定画面に戻ります。

同様に室内機「b」も設定します。

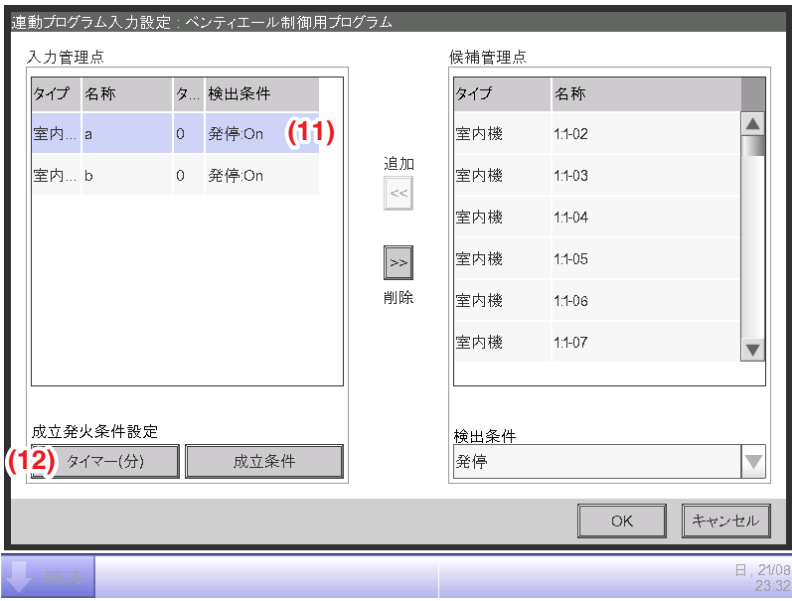

**(11)** 室内機「a」を選択し、**(12)** タイマー(分)ボタンをタッチして数値入力ダイアログを 表示させます。

連続成立時間「10」を入力してOKボタンをタッチし、連動プログラム設定画面に戻ります。 同様に室内機「b」も設定します。

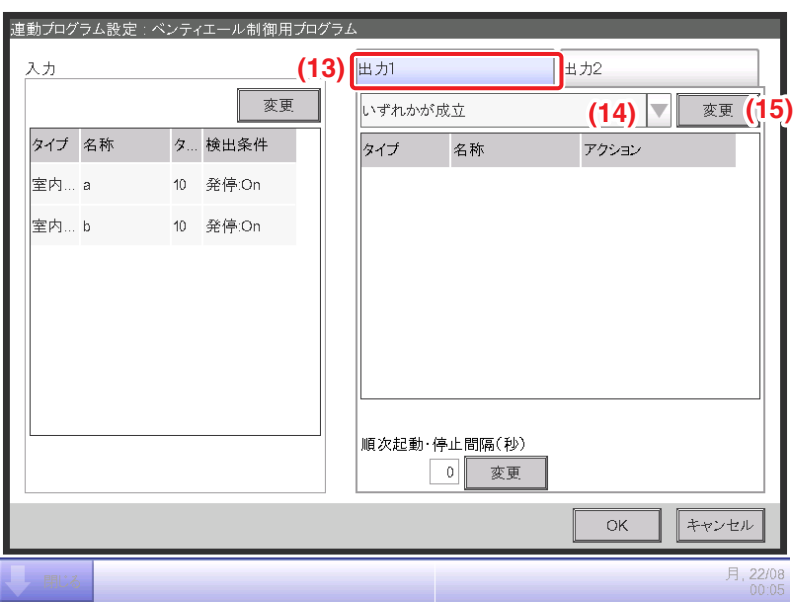

**(13)** 出力1タブが表示されていることを確認し、

**(14)** 入力条件コンボボックスで「いずれかが成立」を選択します。

これで「室内機「a」もしくは室内機「b」いずれかが運転状態になり、10分間継続した場合に 条件成立とみなす」という入力の設定ができました。

## 4. 出力対象の設定

**(15)** 変更ボタンをタッチして連動プログラム出力設定画面を表示させます。

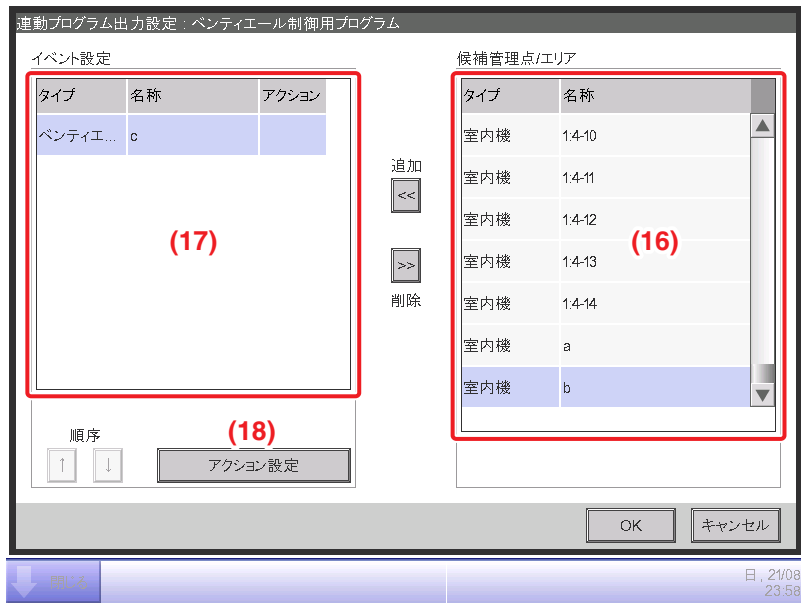

**(16)** に出力先に登録可能な管理点およびエリアの一覧が表示されます。

ベンティエール「c」を選択し追加ボタンをタッチすると、**(17)** に出力イベントの対象として 登録されます。

## 5. 出力アクションの設定

**(17)** に登録されたベンティエール「c」を選択し **(18)** アクション設定ボタンをタッチしてアクション 設定画面を表示させます。

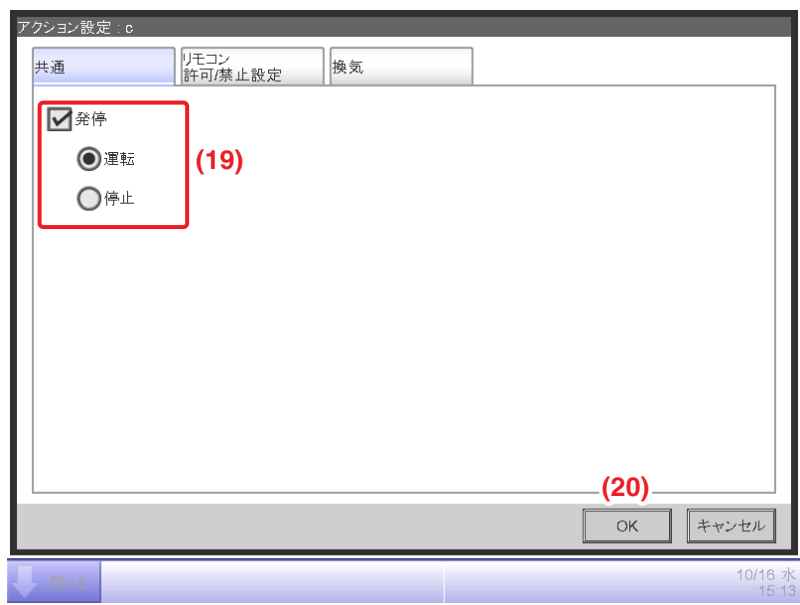

共通タブで **(19)** 発停チェックボックスにチェックを入れ、運転ラジオボタンを選択します。 **(20)** OKボタンをタッチして連動プログラム出力設定画面に戻ります。

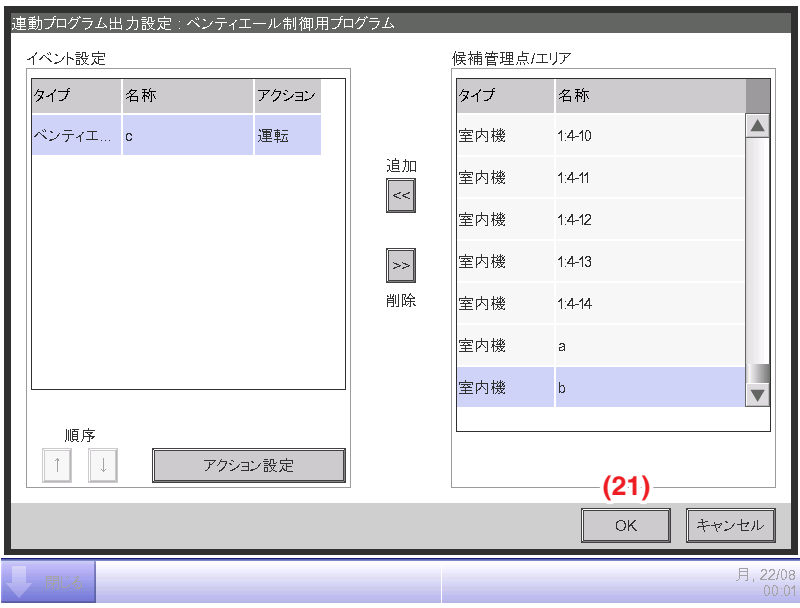

**(21)** OKボタンをタッチして連動プログラム設定画面に戻ります。

これで「室内機「a」もしくは室内機「b」いずれかが運転状態になり、10分間継続した場合に ベンティエール「c」を運転する」というプログラムの出力1が設定できました。

#### ■出力2の設定

出力1と同じ検出対象・出力対象を使用して、異なる出力動作を設定します。

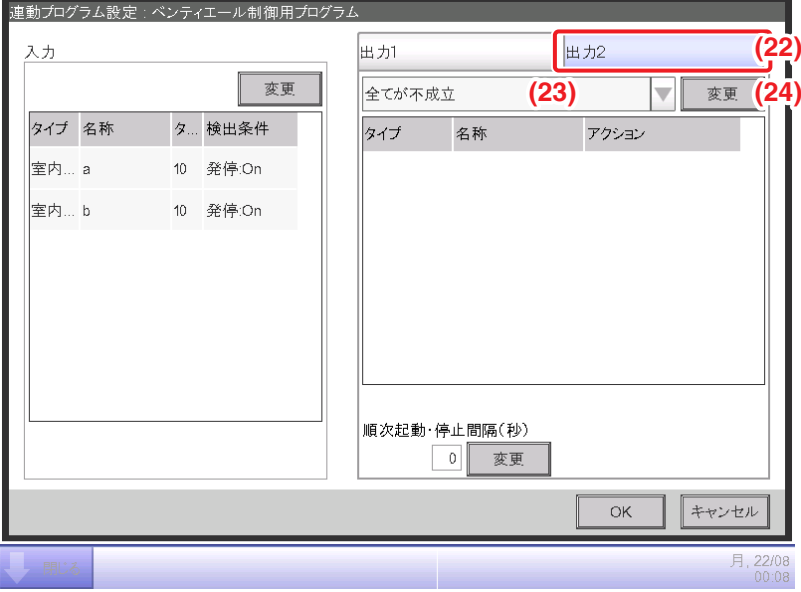

**(22)** 出力2タブを選択し、**(23)** 入力条件コンボボックスで「全てが不成立」を選択します。

**(24)** 変更ボタンをタッチして連動プログラム出力設定画面を表示させます。

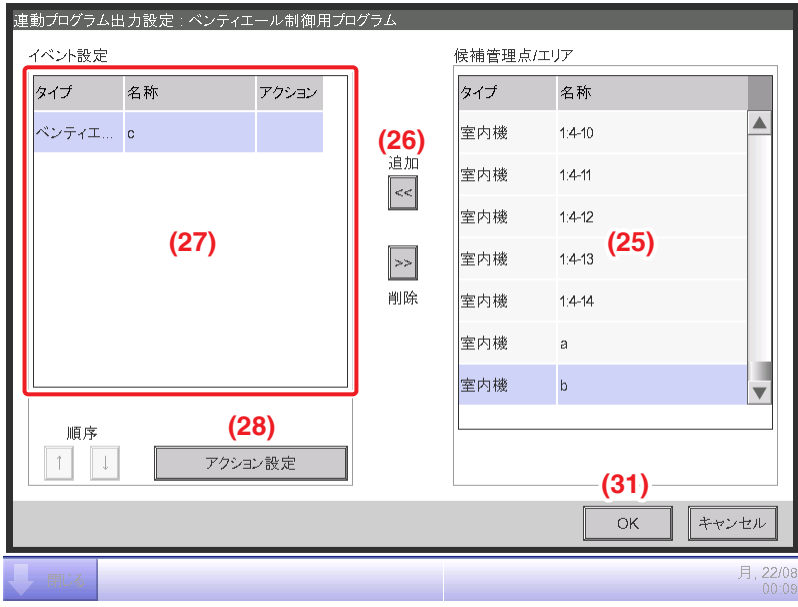

**(25)** からベンティエール「c」を選択し**(26)** 追加ボタンをタッチすると、**(27)** に出力イベントの 対象として登録されます。

**(27)** に登録されたベンティエール「c」を選択し、**(28)** アクション設定ボタンをタッチして アクション設定画面を表示させます。

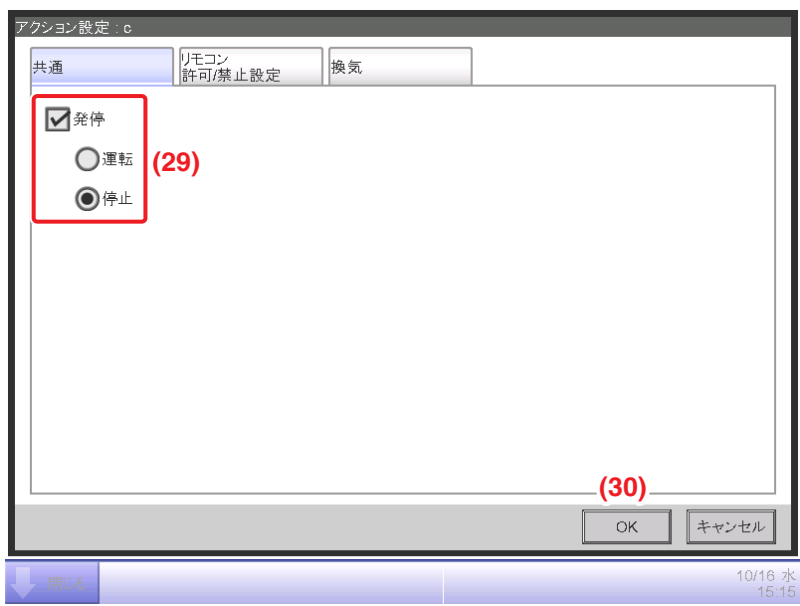

**(29)** 発停チェックボックスにチェックを入れ、停止ラジオボタンを選択します。

**(30)** OKボタンをタッチして連動プログラム出力設定画面に戻ります。

さらに連動プログラム出力設定画面で **(31)** OKボタンをタッチして、連動プログラム設定画面に 戻ります。

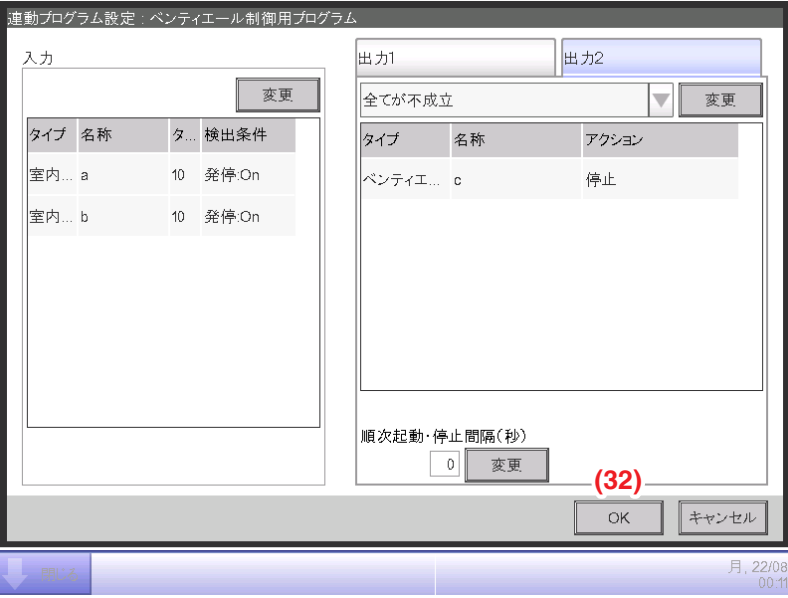

これで「室内機「a」および室内機「b」の両方が停止状態になった場合に、ベンティエール「c」を 停止する」という出力2の設定ができました。

以上で「ベンティエール制御用プログラム」がすべて完成しました。 **(32)** OKボタンをタッチして連動制御画面に戻ります。

## ■連動プログラムの有効化

作成した連動プログラムを有効にします。

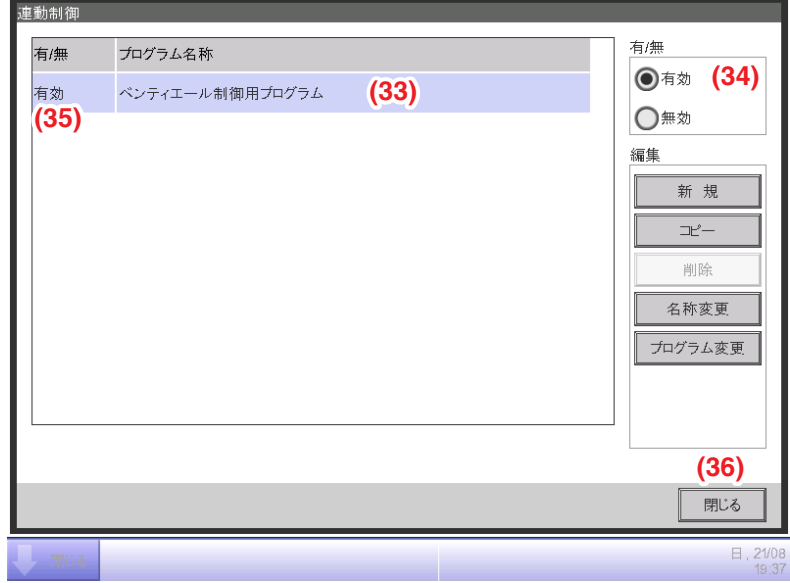

**(33)**「ベンティエール制御用プログラム」を選択し **(34)** 有効ラジオボタンを選択します。 一覧の **(35)** 有/無欄が「有効」になったことを確認し、**(36)** 閉じるボタンをタッチして画面を 閉じます。

## **画面とボタンの詳細**

#### ■連動制御画面

メニューリスト画面の自動制御タブで **(2)** 連動制御設定ボタンをタッチしたときに 表示されます。(4-5 メニューリスト画面参照)

連動プログラムの新規作成、削除、有効/無効の切換えなどを行います。

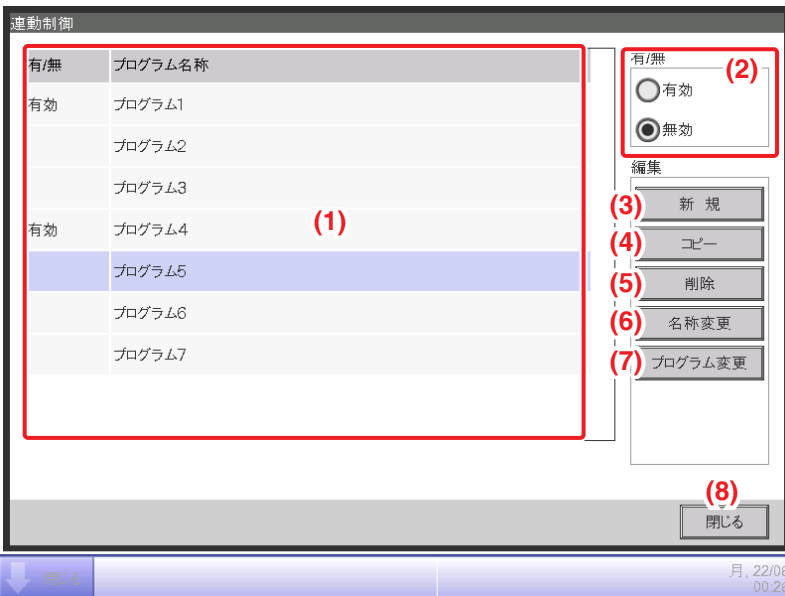

## **(1)** 連動プログラム一覧表示

登録されている連動プログラムを表示します。

**(2)** 有/無ラジオボタン

連動プログラムの「有効」または「無効」を設定します。

**(3)** 新規ボタン

連動プログラムを新規作成します。タッチすると名称入力ダイアログが表示されます。 連動プログラムは最大500点まで作成できます。 プログラム名称は全角・半角問わず1~32文字の範囲で設定できます。 すでにあるプログラムと同じ名称は使用できません。

**(4)** コピーボタン

連動プログラム一覧で選択したプログラムを複製します。 タッチすると名称入力ダイアログが表示されます。

**(5)** 削除ボタン

連動プログラム一覧で選択したプログラムを削除します。 タッチすると削除確認ダイアログが表示されます。

**(6)** 名称変更ボタン

連動プログラム一覧で選択したプログラムの名称を変更します。 タッチすると文字入力ダイアログが表示されます。

## **(7)** プログラム変更ボタン

連動プログラム一覧で選択したプログラムを編集するための、連動プログラム設定画面を 表示します。

**(8)** 閉じるボタン

画面を閉じます。

#### ■連動プログラム設定画面

連動制御画面でプログラム変更ボタンをタッチしたときに表示されます。 連動プログラムの詳細を設定します。

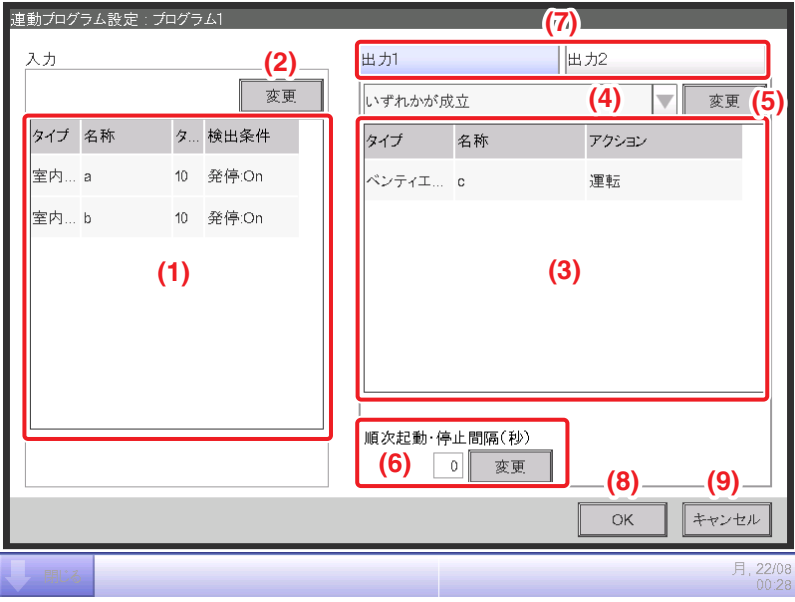

#### **(1)** 入力一覧表示

連動プログラムの入力条件を表示します。

**(2)** 変更ボタン(入力)

連動の入力条件を設定するための、連動プログラム入力設定画面を表示します。

**(3)** 出力一覧表示

連動プログラムの出力を表示します。

#### **(4)** 入力条件コンボボックス

連動出力の入力条件を選択します。

入力条件は、「検出しない/いずれかが成立/全てが成立/いずれかが不成立/全てが不成立| から選択します。

**(5)** 変更ボタン(出力)

連動出力のイベントを設定するための、連動プログラム出力設定画面を表示します。

#### **(6)** 順次起動・停止間隔(秒)表示

出力遅延時間を設定します。複数の管理点に運転・停止の指令を送るときに、

指令出力間の間隔を設定することができます。

変更ボタンをタッチして数値入力ダイアログを表示して入力します。

入力可能範囲は1秒刻みで0~60秒です。

## **(7)** 出力1/出力2選択タブ

出力設定の1と2を切り換えます。1つの連動プログラムには2つの出力設定が可能です。

**(8)** OKボタン

編集結果を保存し、画面を閉じます。

**(9)** キャンセルボタン

#### ■連動プログラム入力設定画面

連動プログラム設定画面で変更ボタン(入力)をタッチしたときに表示されます。 連動プログラムの入力を設定します。

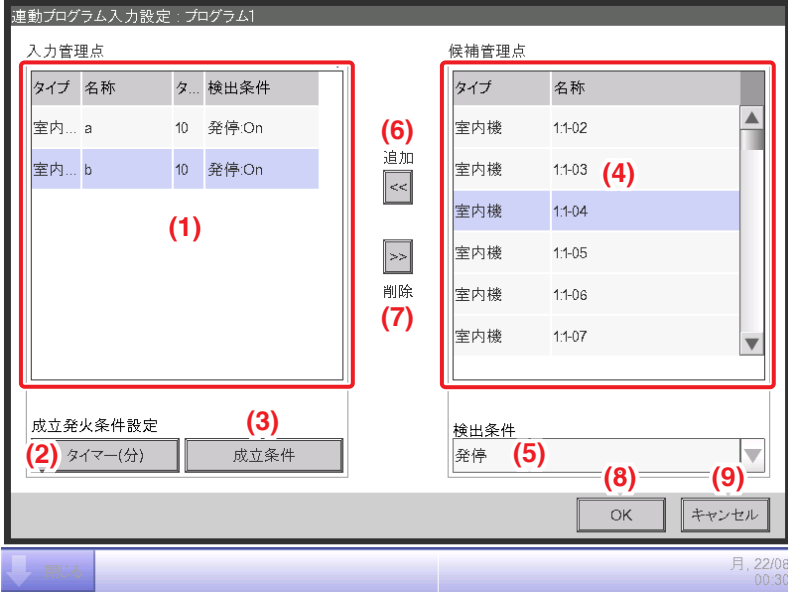

#### **(1)** 入力管理点一覧表示

連動プログラム入力の監視対象の管理点一覧を表示します。

## **(2)** タイマー(分)ボタン

連続成立時間を設定するための数値入力ダイアログを表示します。

入力可能範囲は1分刻みで0~30分です。(検出条件がアナログ値条件の場合は1~30分)

**(3)** 成立条件ボタン

入力管理点一覧で選択した管理点に対して成立条件を設定するための、成立条件設定画面を 表示します。

#### **(4)** 候補管理点一覧表示

検出条件コンボボックスで選択した検出条件に対応する、連動プログラム入力の監視対象候補 管理点の一覧を表示します。

**(5)** 検出条件コンボボックス

候補管理点一覧に表示する監視対象候補管理点の検出対象を選択します。 検出対象は、「発停/機器異常/アナログ上限異常/アナログ下限異常/運転モード/アナログ値/ マルチステート値/通信異常」から選択します。

**(6)** 追加ボタン

候補管理点一覧で選択した候補管理点を監視対象として入力管理点一覧に登録します。 監視対象の管理点は最大50点まで登録できます。ただしエリアは登録できません。

**(7)** 削除ボタン

入力管理点一覧で選択した監視対象管理点を削除します。

**(8)** OKボタン

編集結果を保存し、画面を閉じます。

**(9)** キャンセルボタン

#### ■成立条件設定画面

連動プログラム入力設定画面で成立条件ボタンをタッチしたときに表示されます。 入力の成立条件を設定します。

発停・異常/運転モード/アナログ値/マルチステート値の4種類のタブがあり、それぞれの タブで設定できる検出対象が異なります。選択した監視対象管理点の種別に応じたタブが 表示されます。

#### ■発停・異常タブ(成立条件設定画面)

成立条件設定画面で発停·異常タブをタッチしたときに表示されます。

検出対象の運転・停止、機器異常、アナログ上限値異常、アナログ下限値異常、通信異常の 成立条件を設定します。

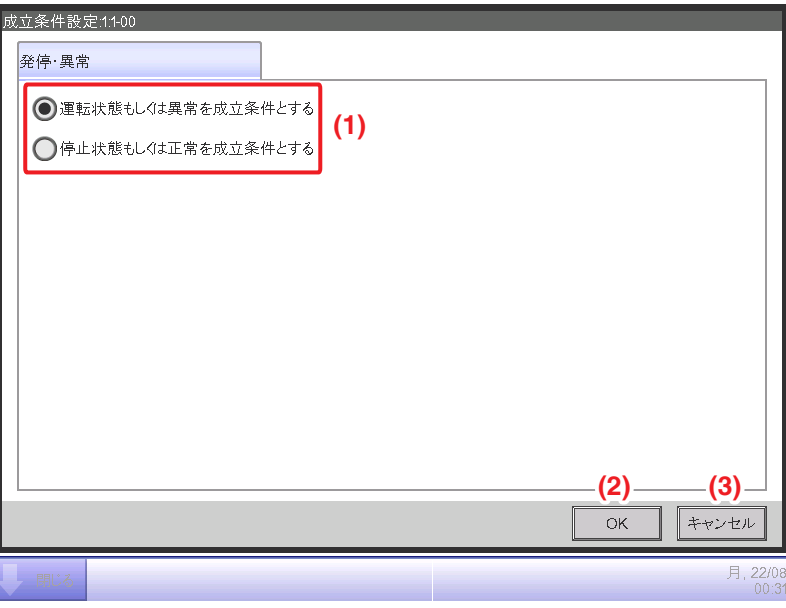

**(1)** 成立条件ラジオボタン

成立条件を、「運転状態もしくは異常を成立条件とする/停止状態もしくは正常を成立条件とする」 から選択します。

**(2)** OKボタン

編集結果を保存し、画面を閉じます。

**(3)** キャンセルボタン

## ■運転モードタブ(成立条件設定画面)

成立条件設定画面で運転モードタブをタッチしたときに表示されます。 検出対象の運転モードの成立条件を設定します。

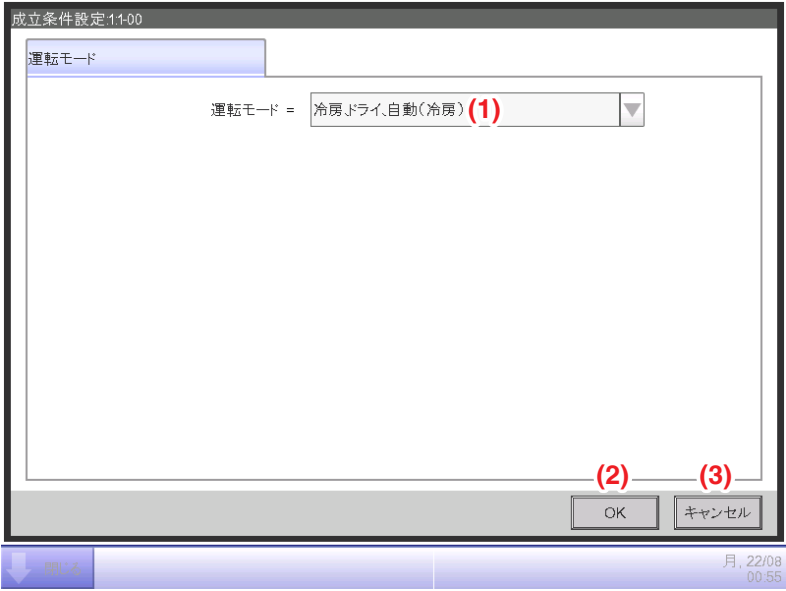

**(1)** 運転モード成立条件コンボボックス

成立とみなす運転モードを選択します。

運転モードは「冷房、ドライ、自動(冷房)」のいずれかと一致・「暖房、自動(暖房)」のいずれかと 一致・「送風」と一致から選択します。

**(2)** OKボタン

編集結果を保存し、画面を閉じます。

**(3)** キャンセルボタン

## ■アナログ値タブ(成立条件設定画面)

成立条件設定画面でアナログ値タブをタッチしたときに表示されます。 検出対象のアナログ値条件を設定します。

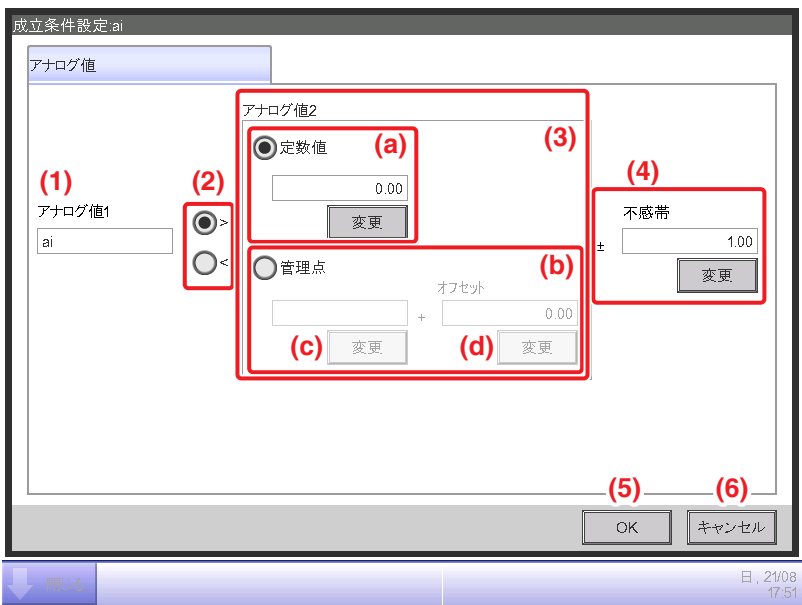

## **(1)** アナログ値1表示

入力管理点で選択した管理点の名称を表示します。

**(2)** 不等号選択ラジオボタン

アナログ値条件式の不等号を「>」または「<」から選択します。

## **(3)** アナログ値2設定

アナログ値条件式の右辺式を設定します。

## **(a)** 定数値入力設定

右辺式を定数値で指定する場合に選択します。

変更ボタンをタッチし数値入力ダイアログを表示して入力します。

入力可能範囲は、付録(2. 設定項目一覧<成立条件設定画面の設定項目一覧表>)を ご覧ください。

**(b)** 管理点入力設定

右辺式を管理点とオフセット値で指定する場合に選択します。

**(c)** 管理点変更ボタンをタッチすると管理点選択画面が表示されるので、一覧から1つ 選択します。

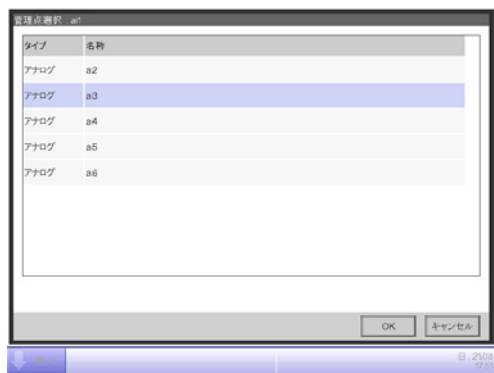

**(d)** オフセット変更ボタンをタッチすると数値入力ダイアログが表示されるので、

オフセット値を入力します。

入力可能範囲は、付録(2. 設定項目一覧<成立条件設定画面の設定項目一覧表>)を ご覧ください。

**(4)** 不感帯入力設定

不感帯幅を設定します。

変更ボタンをタッチすると数値入力ダイアログが表示されるので入力します。

入力可能範囲は、付録(2. 設定項目一覧く成立条件設定画面の設定項目一覧表>)をご覧ください。

**(5)** OKボタン

編集結果を保存し、画面を閉じます。

**(6)** キャンセルボタン

## ■マルチステート値タブ(成立条件設定画面)

成立条件設定画面でマルチステート値タブをタッチしたときに表示されます。 検出対象のマルチステート値の成立条件を設定します。

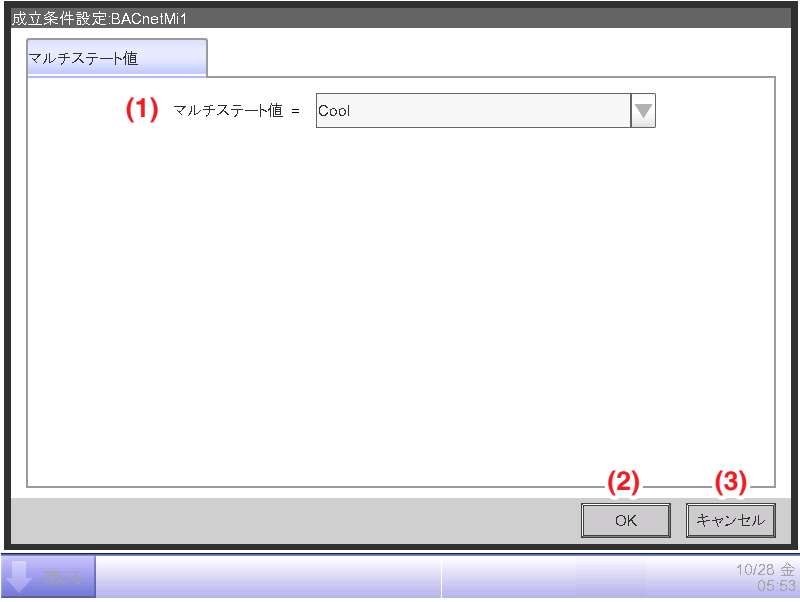

**(1)** マルチステート値コンボボックス

成立とみなすマルチステート値を選択します。

**(2)** OKボタン

編集結果を保存し、画面を閉じます。

**(3)** キャンセルボタン

## ■アナログ値条件の設定

検出対象のアナログ値条件は、外気冷房を行う場合や室温の設定範囲内のときだけ空調機を 運転・停止する場合などに利用します。

条件式は、定数値との比較とアナログ値同士の比較の2とおりから選択できます。

さらに比較は範囲指定ができるように「>」と「<」の2とおりから選択できます。

条件が成立した場合は入力を成立とし、不成立の場合は入力を不成立とします。

入力は1分ごとに成立/不成立を判定します。

また条件式にはアナログ値が判定値付近を上下したときに、制御が繰返し発生しないように 不感帯幅を設定できます。

アナログ値同士の条件式の場合、アナログタイプ(温度・湿度・CO₂・汎用)が同じ管理点同士 のみ条件式に指定できます。

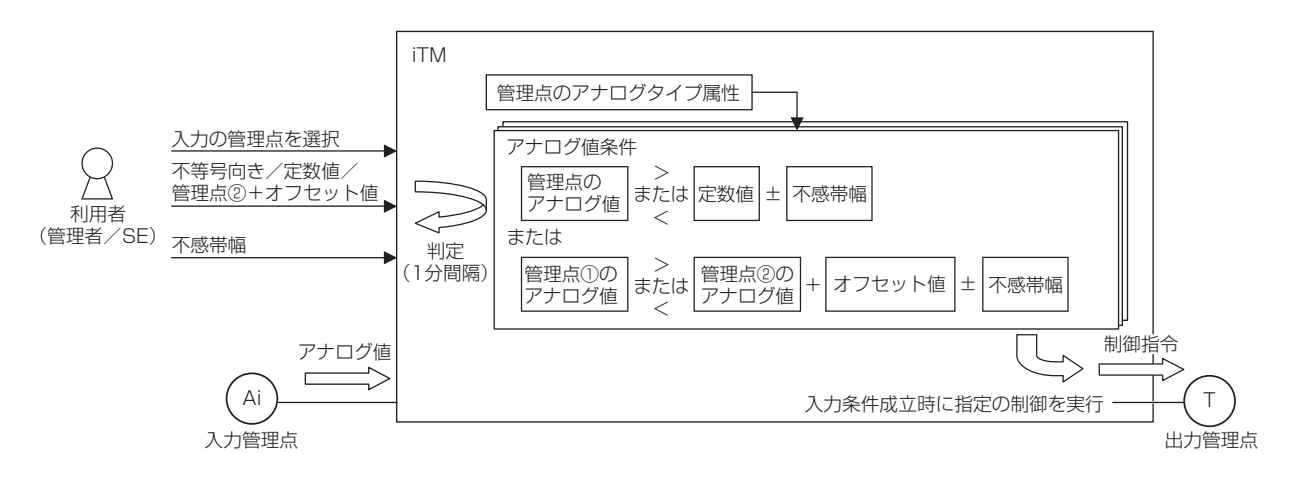

アナログ値条件判定の動作例を次に示します。

・管理点と定数値の大小比較判定は次のように行う。 <sup>/Ell</sup>:「笠理上のアナログは> 白粉は ± てき世紀]

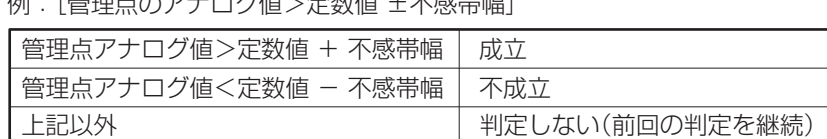

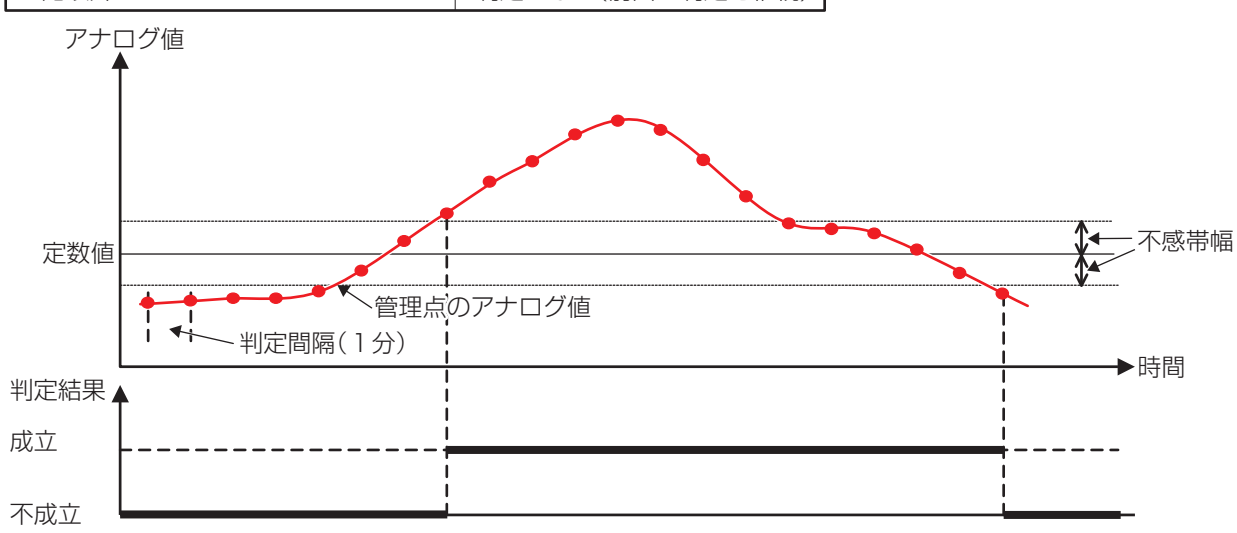

例:「管理点のアナログ値く定数値 ±不感帯幅]

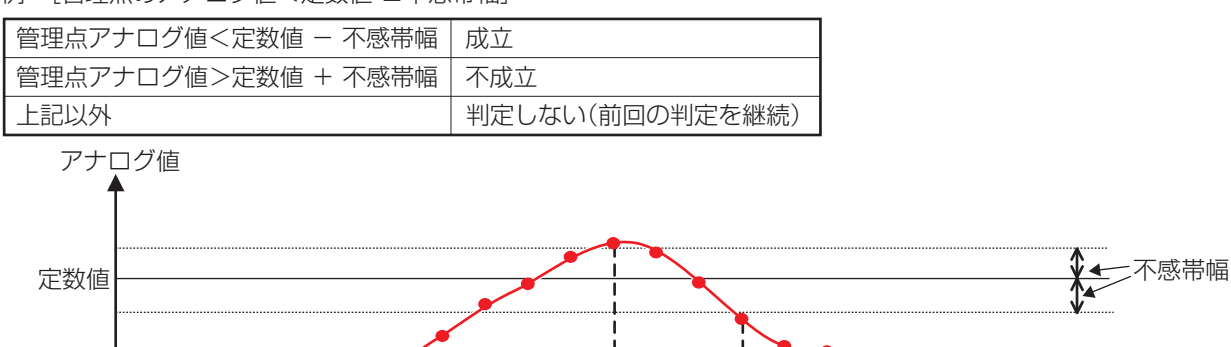

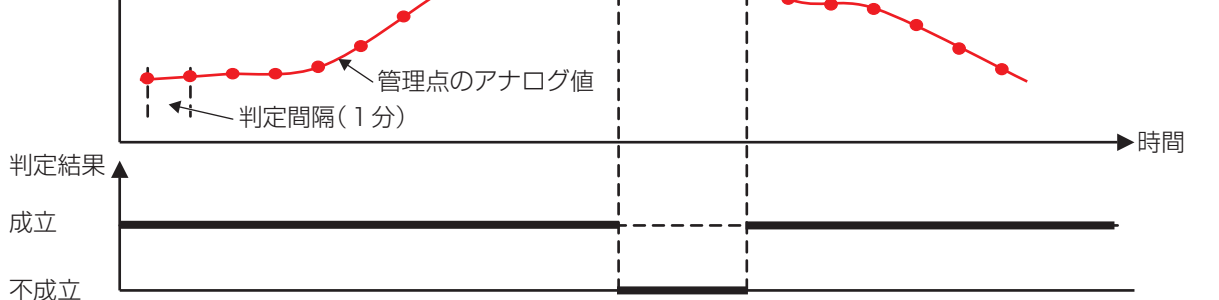

なお、上記2例を組み合わせることにより、範囲条件を設定することができる。

・同様に、アナログ値同士の判定は次のように行う。

例:[管理点のアナログ値>管理点のアナログ値+オフセット値 ±不感帯幅]

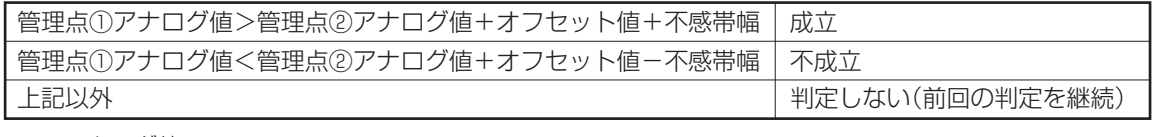

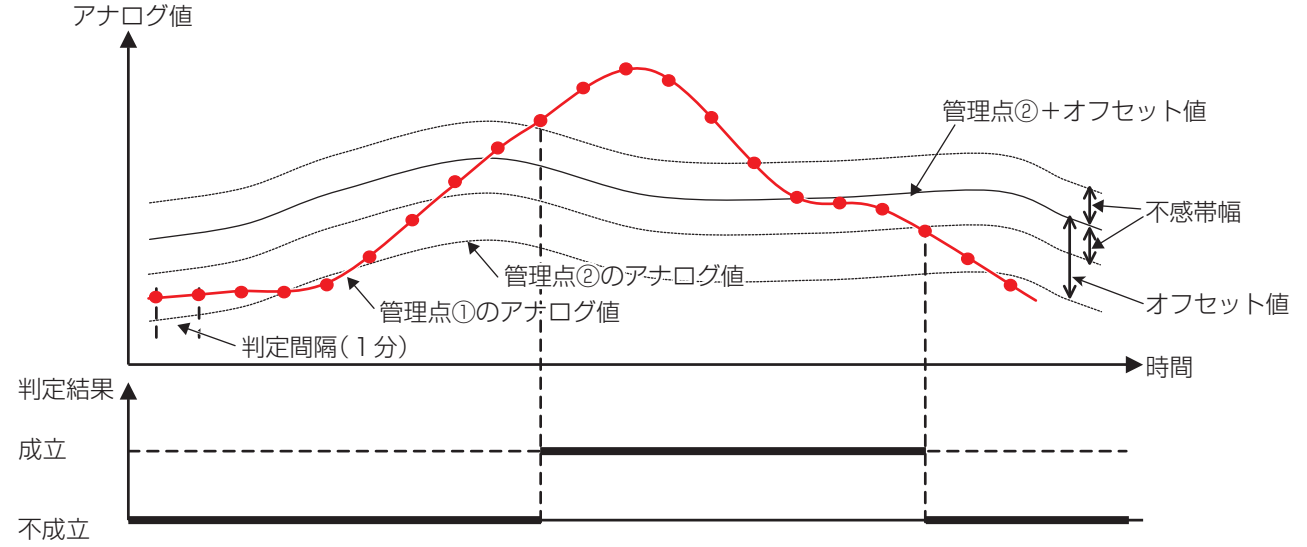

#### 例:[管理点のアナログ値<管理点のアナログ値+オフセット値 ±不感帯幅]

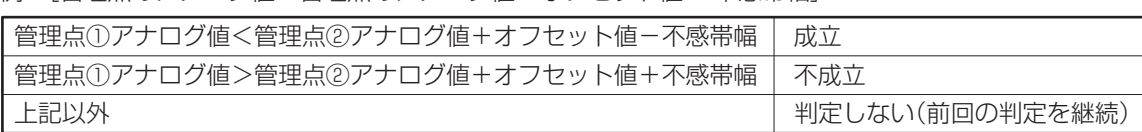

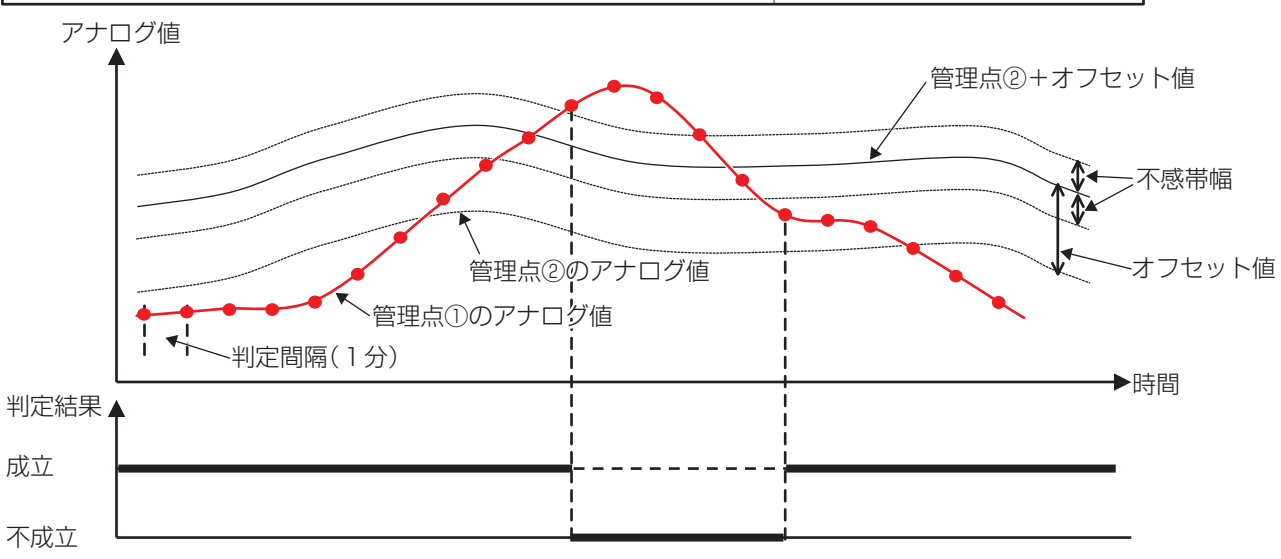

なお、上記2例を組み合わせることにより、範囲条件を設定することができる。

 $-$  NOTE  $-$ 

- ●アナログ値条件の設定は、不適切な設定 (室温>200℃の条件など)であっても 警告表示などを一切行いませんので、ご注意ください。
- アナログセンサーの故障などにより異常な値が入力された場合、アナログ値条件が常に 成立(または不成立)となる可能性があります。運用時にはアナログ上下限異常発生時の 連動プログラムを別途作成することをお勧めします。

#### ■連動プログラム出力設定画面

連動プログラム設定画面で変更ボタン(出力)をタッチしたときに表示されます。 連動プログラムの出力イベントの設定を行います。

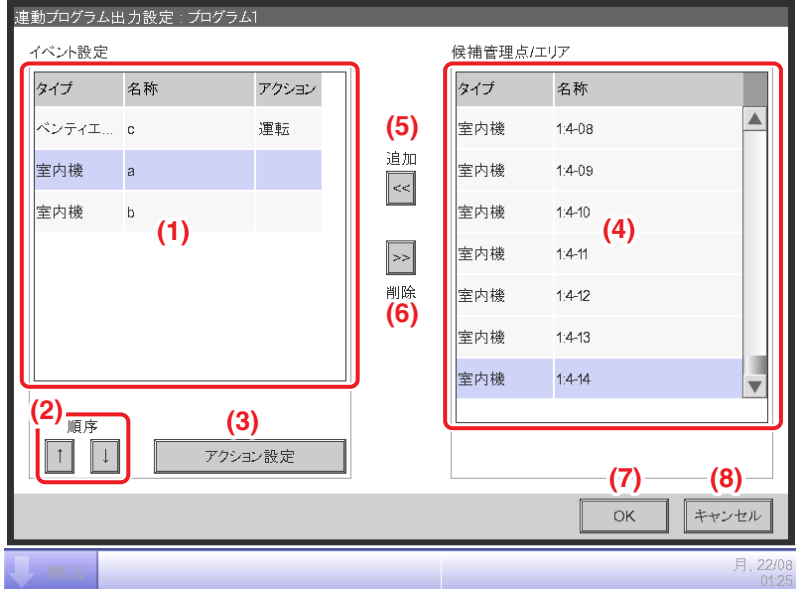

## **(1)** イベント設定一覧表示

出力イベントの対象管理点/エリアの一覧を表示します。

**(2)** 順序↑↓ボタン

イベント設定一覧で選択した出力イベントの順序を上下に移動させます。

## **(3)** アクション設定ボタン

イベント設定一覧で選択した出力イベントの動作を設定するための アクション設定画面を表示します。

## **(4)** 候補管理点/エリア一覧表示

出力イベントの対象候補管理点/エリアの一覧を表示します。

## **(5)** 追加ボタン

候補管理点/エリアで選択した候補管理点/エリアを、出力イベントの対象として イベント設定一覧に登録します。

出力イベント対象は最大25個までの管理点または1つのエリアが登録できます。 1つの連動プログラムに管理点とエリアを同時に登録することはできません。

## **(6)** 削除ボタン

イベント一覧で選択した対象管理点/エリアを削除します。

## **(7)** OKボタン

編集結果を保存し、画面を閉じます。

**(8)** キャンセルボタン

#### ■アクション設定画面

連動プログラム出力設定画面でアクション設定ボタンをタッチしたときに表示されます。 連動プログラムの出力イベントの動作設定を行います。

共通・リモコン許可/禁止設定・空調機・換気・Ao, Moの5種類のタブがあり、 それぞれのタブで設定できるイベント動作が異なります。

選択した出力管理点/エリアの種別に応じたタブが表示されます。

## ■共通タブ(アクション設定画面)

アクション設定画面で共通タブをタッチしたときに表示されます。 共通項目の動作を設定します。

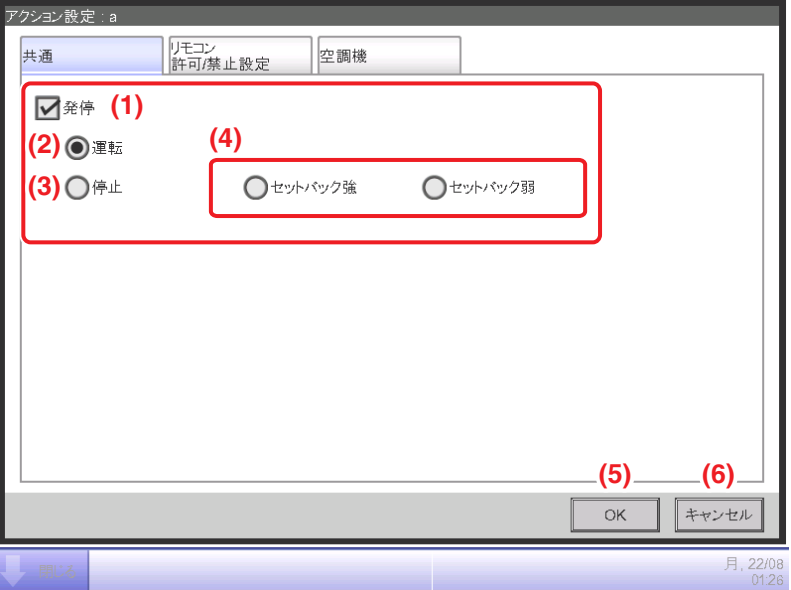

**(1)** 発停設定

制御対象の運転・停止を制御する場合、発停チェックボックスにチェックを入れます。

**(2)** 運転ラジオボタン

制御対象を運転する場合に選択します。

**(3)** 停止ラジオボタン

制御対象を停止する場合に選択します。

## **(4)** セットバック強・セットバック弱ラジオボタン

セットバック機能を設定する場合に、ラジオボタンでどちらか一方を選択します。 現地設定機能のセットバック機能が有効な場合のみ表示されます。

## **(5)** OKボタン

編集結果を保存し、画面を閉じます。

## **(6)** キャンセルボタン

## ■リモコン許可/禁止設定タブ(アクション設定画面)

アクション設定画面でリモコン許可/禁止設定タブをタッチしたときに表示されます。 リモコン禁止/許可を設定します。リモコン禁止/許可機能が無効の場合は表示されません。

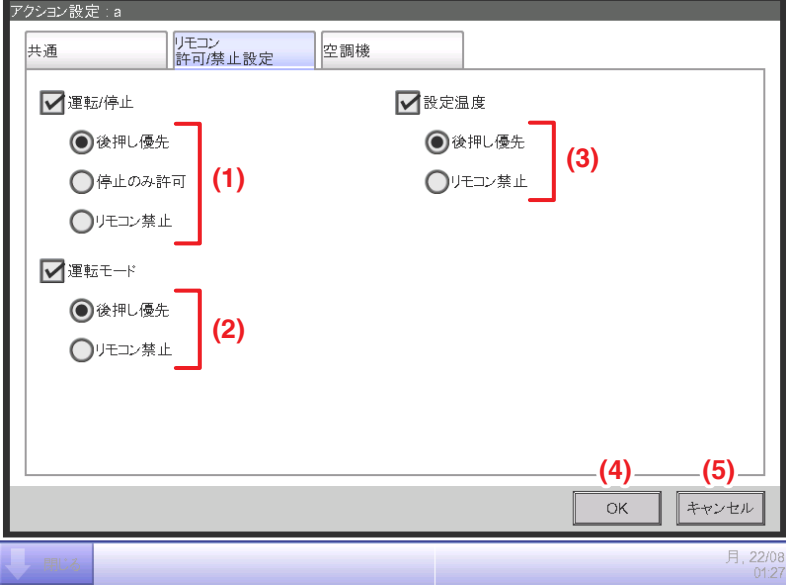

設定する項目のチェックボックスにチェックを入れ、設定内容をラジオボタンで選択します。

#### **(1)** 運転/停止設定

手元リモコンから管理点への運転/停止指示の許可/禁止を設定します。

## **(2)** 運転モード設定

手元リモコンから管理点への運転モード指示の許可/禁止を設定します。 制御対象がベンティエール・DESICAの場合、表示されません。

#### **(3)** 設定温度設定

手元リモコンから管理点への設定温度指示の許可/禁止を設定します。 制御対象がベンティエール・DESICAの場合、表示されません。

## **(4)** OKボタン

編集結果を保存し、画面を閉じます。

#### **(5)** キャンセルボタン

## ■空調機タブ(アクション設定画面)

アクション設定画面で空調機タブをタッチしたときに表示されます。 空調機の動作を設定します。

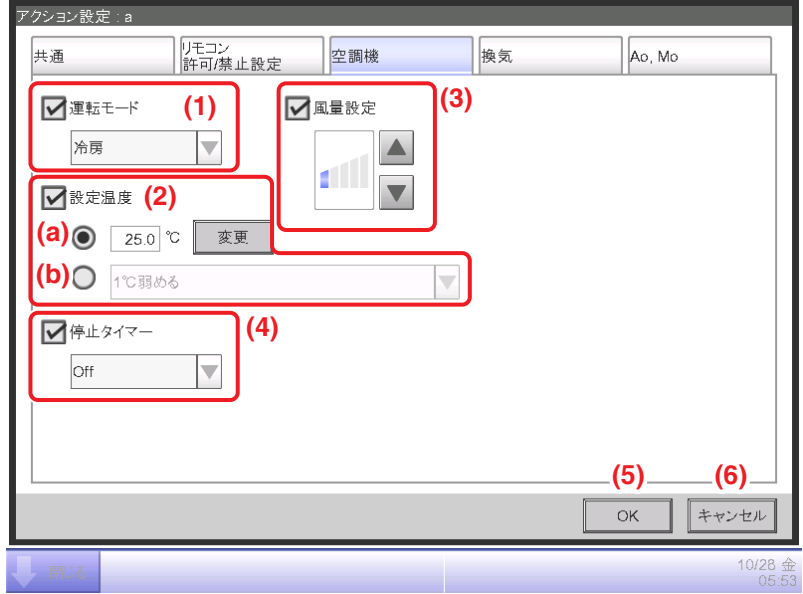

設定する項目のチェックボックスにチェックを入れ、設定内容をコンボボックスで選択します。

#### **(1)** 運転モード設定

運転モードを設定します。

設定内容は、「送風/冷房/暖房/温調/自動/ドライ」から選択します。

#### **(2)** 設定温度設定

設定温度を設定します。

設定方法は **(a)** 温度設定または **(b)** 温度シフト設定のどちらか一方をラジオボタンで

選択します。

温度設定を選択した場合は、変更ボタンをタッチし、数値入力ダイアログを表示して温度を 入力します。入力可能範囲は0.1℃刻みで-30~70℃です。

(空調機に設定される温度は制御対象空調機の設定温度範囲内になります。)

温度シフト設定を選択した場合は、コンボボックスで温度シフト量を選択します。

温度シフト量は、「4℃弱める/3℃弱める/2℃弱める/1℃弱める/1℃強める/2℃強める/ 3℃強める/4℃強める」から選択します。
#### **(3)** 風量設定

風量を設定します。

▲ボタンをタッチすると風量が一段階上がり、▼ボタンをタッチすると一段階下がります。 設定可能な風量は制御対象によって異なります。

#### **(4)** 停止タイマー設定

消し忘れ防止機能を設定します。

コンボボックスで「有効(On)/無効(Off)」を選択します。

**(5)** OKボタン

編集結果を保存し、画面を閉じます。

**(6)** キャンセルボタン

編集結果を破棄し、画面を閉じます。

### ■換気タブ(アクション設定画面)

アクション設定画面で換気タブをタッチしたときに表示されます。

ベンティエール・DESICAの動作を設定します。

ベンティエールの初期設定によっては、**換気**タブが表示されない場合があります。

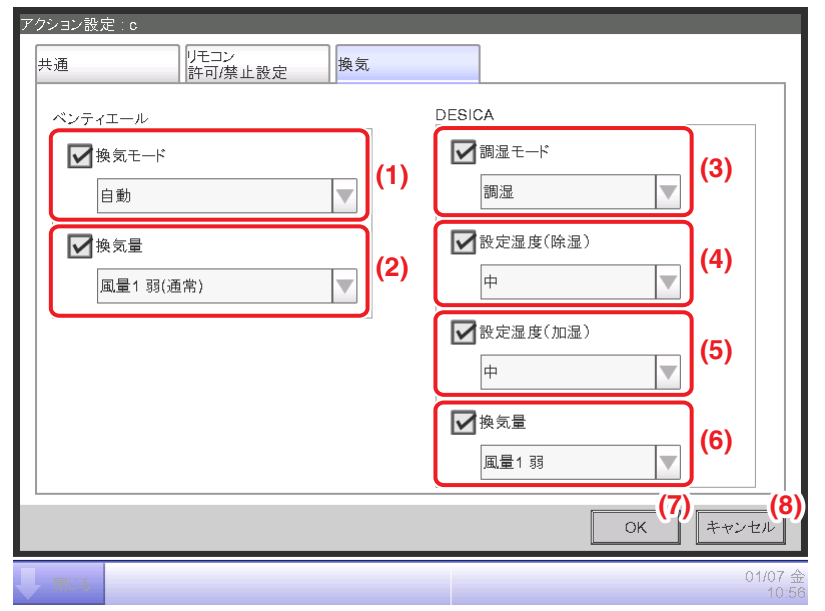

設定する項目のチェックボックスにチェックを入れ、コンボボックスで設定内容を選択します。

#### **(1)** 換気モード設定

ベンティエールの換気モードを設定します。 設定内容は、「自動/全熱交/普通」から選択します。

**(2)** 換気量設定(ベンティエール)

ベンティエールの換気量を設定します。

設定内容は、「自動(通常)/風量1 弱(通常)/風量2(通常)/風量3 強(通常)/ 風量4(通常)/風量5 特強(通常)/自動(フレッシュアップ)/風量1 弱(フレッシュアップ)/ 風量2(フレッシュアップ)/風量3 強(フレッシュアップ)/風量4(フレッシュアップ)/ 風量5 特強(フレッシュアップ)」から選択します。

#### $-$  NOTE  $-$

• iTMの換気量設定は5速機の表示になりますので、2速機・3速機がつながっている場合 は以下の表にしたがって選択してください。

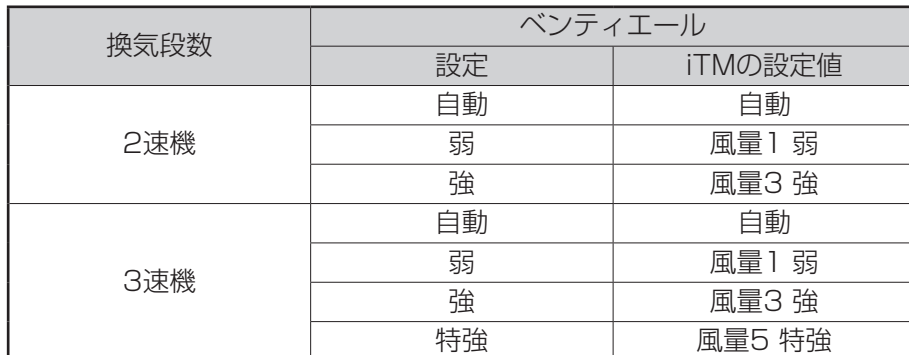

• ベンティエールの換気量を変えるためには、**(2)** 換気量設定(ベンティエール)の コンボボックスを設定する必要があり、DESICAの換気量を変えるためには、 **(6)** 換気量設定(DESICA)のコンボボックスを設定する必要があります。エリアで両方の 換気量を同時に変える場合は、それぞれのコンボボックスで適切な設定をしてください。

#### **(3)** 調湿モード設定

DESICAの調湿モードを設定します。設定内容は、「調湿/換気/除湿/加湿」から選択します。

#### **(4)** 設定湿度(除湿)設定

DESICAの設定湿度(除湿)を設定します。設定内容は、「低/中/高」から選択します。

#### **(5)** 設定湿度(加湿)設定

DESICAの設定湿度(加湿)を設定します。設定内容は、「低/中/高」から選択します。

#### **(6)** 換気量設定(DESICA)

DESICAの換気量を設定します。

設定内容は、「自動/風量1 弱/風量2/風量3 強/風量4/風量5 急」から選択します。

#### $-$  NOTE  $-$

• iTMの換気量設定は5速機の表示になりますので、2速機・3速機がつながっている場合 は以下の表にしたがって選択してください。

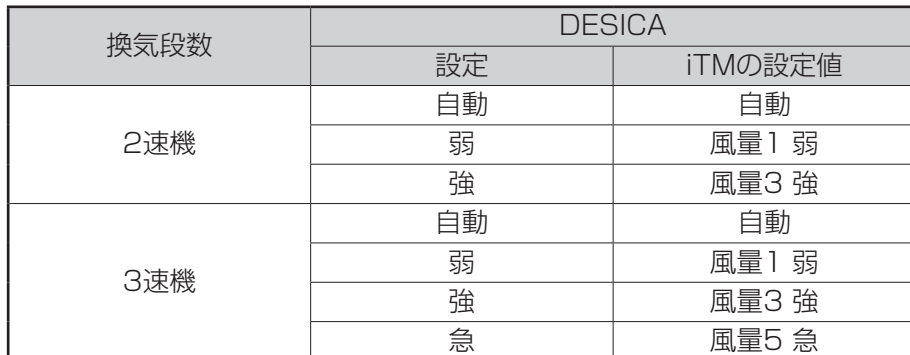

• ベンティエールの換気量を変えるためには、**(2)** 換気量設定(ベンティエール)の コンボボックスを設定する必要があり、DESICAの換気量を変えるためには、 **(6)** 換気量設定(DESICA)のコンボボックスを設定する必要があります。エリアで両方の 換気量を同時に変える場合は、それぞれのコンボボックスで適切な設定をしてください。

**(7)** OKボタン

編集結果を保存し、画面を閉じます。

**(8)** キャンセルボタン

編集結果を破棄し、画面を閉じます。

#### ■Ao, Moタブ(アクション設定画面)

アクション設定画面でAo, Moタブをタッチしたときに表示されます。

Ao・Moの動作を設定します。

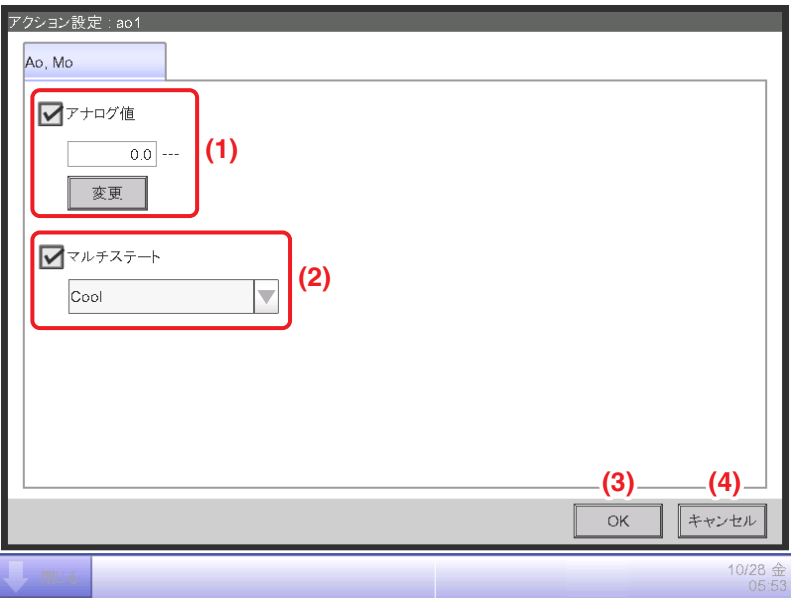

設定する項目のチェックボックスにチェックを入れ、変更ボタンで設定内容を入力します。

### **(1)** アナログ値設定表示

Aoはアナログ信号出力のことです。

本機能ではiTMに接続された信号出力装置(WAGO I/Oモジュール)により、外部機器の 調整値に応じた電圧または、電流出力を行います。

(ダンパ・電動弁の開度など、ビル設備機器の制御を行います)

画面上で設定するアナログ値の範囲・刻み幅・単位は試運転時に設定されます。

(単位がない場合もあります)

詳細についてはお買い上げの販売店にお問合わせください。

### **(2)** マルチステート設定

Moのマルチステート値を選択して設定をします。

画面上で設定するマルチステート値は試運転時に設定されます。

#### $-$  NOTF  $-$

エリアに対してマルチステートは設定できません。

**(3)** OKボタン

編集結果を保存し、画面を閉じます。

**(4)** キャンセルボタン

編集結果を破棄し、画面を閉じます。

### $-$  NOTE  $-$

各タブの設定項目、設定可能範囲は、

付録(2. 設定項目一覧<アクション設定画面の設定項目一覧表>)をご覧ください。

## **5-4 緊急停止の確認**

iTMは火災発生などの緊急時に、火災報知器などの機器と連動して自動ですべての管理点の 運転を停止し、ブザーを鳴らします。すべての防災信号入力が解消されると自動で復旧します。 メンテナンスなどで誤って緊急停止した場合、強制的に復旧することもできます。 緊急停止した場合の画面表示と、強制解除の手順を説明します。

 $-$  NOTE  $-$ 

- 現地設定機能が有効であれば、任意の防災区画に区切って緊急停止を実施できます。 (8-3 緊急停止の設定参照)
- 現地設定機能が無効の場合、全空調機一括での停止となります。
- 業務用換気機器は、集中制御機器からの火災信号などによる強制停止指令が行われた 場合でも、24時間換気運転・ナイトパージ運転・加湿エレメント乾燥運転により、 一定時間送風運転を継続する場合があります。(2019年3月以前生産品)

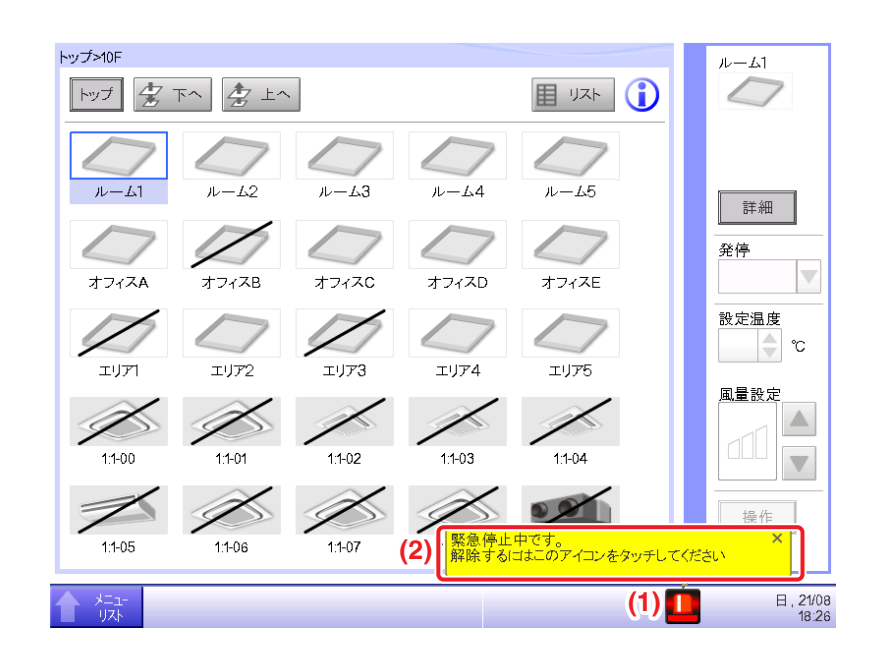

- 1. 緊急停止した場合 (1) に緊急停止中アイコンが表示されブザーが鳴ります。 同時に **(2)** に「緊急停止中です。解除するにはこのアイコンをタッチしてください」という メッセージが表示されます。
- 2. **(1)** のアイコンをタッチすると、緊急停止解除画面が表示されます。

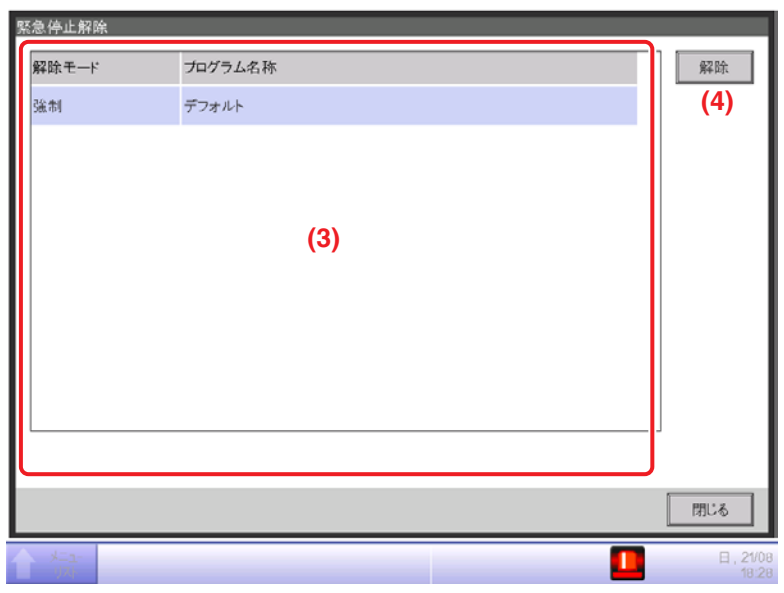

3. **(3)** に緊急停止プログラムの一覧が表示されるので、解除したいプログラムを選択し **(4)** 解除 ボタンをタッチします。(現地設定機能が無効の場合、プログラムは「デフォルト」だけしか 表示されません。)

解除確認ダイアログが表示され、はいボタンをタッチして緊急停止を解除します。

- $-$  NOTE  $-$ 
	- 緊急停止プログラムを任意で作成するためには現地設定機能が有効である必要が あります。
	- 機器の接続状況によっては、緊急停止機能が動作しない場合があります。 (通信異常や機器異常など)

# **6. システム設定**

## **6-1 エリア設定のしかた**

エリアの新規作成・削除・属性変更・移動を行い、エリアへの管理点を登録します。 (給湯システムエリアを選択している場合は、編集ができません。)

それにともなうエリアの名称と詳細情報、アイコンの設定、およびエリアの順次起動/停止を 設定します。

各設定の手順を説明します。

## **エリアの新規作成**

1. メニューリスト画面の**システム設定**タブで (1) エリア設定ボタンをタッチして、 エリア設定画面を表示させます。(4-5 メニューリスト画面:システム設定タブ参照)

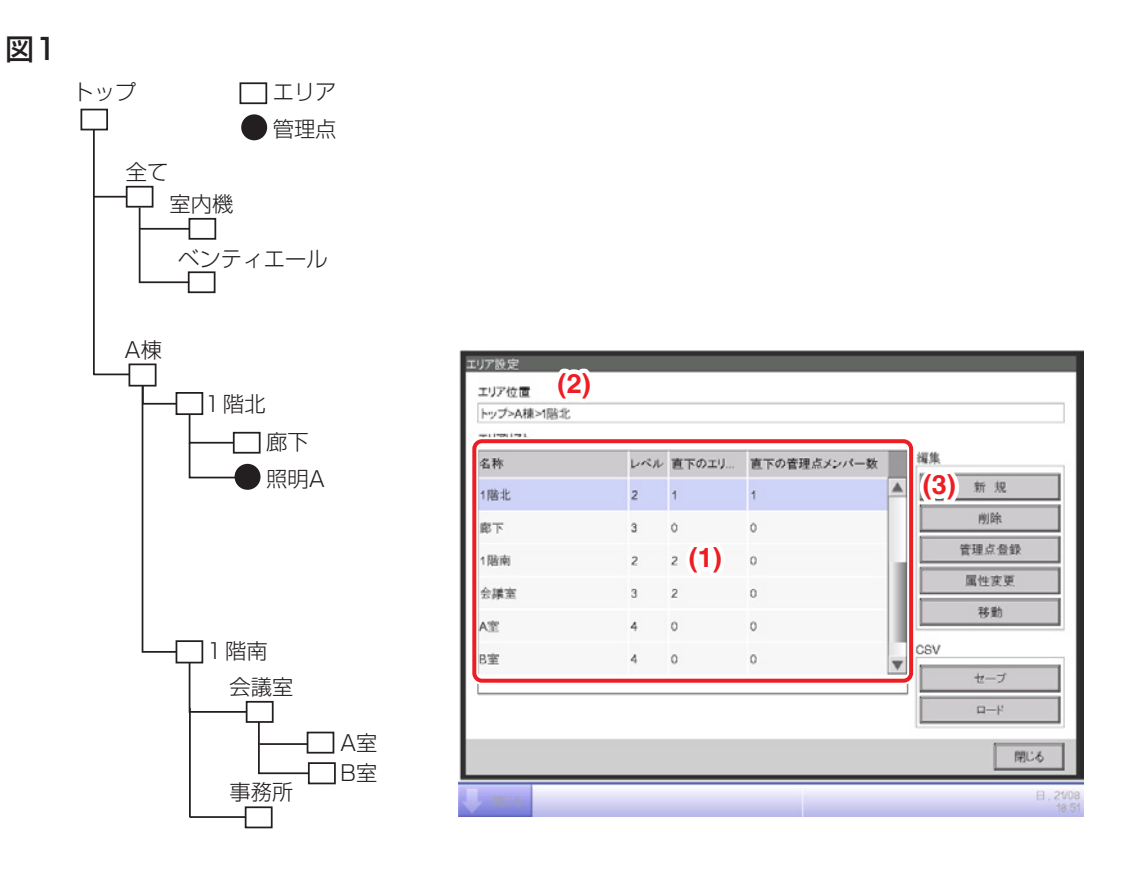

2. エリア設定画面の **(1)** エリアリストには、登録されているエリアをツリー構造(図1)で表した ときに、上にくるものから順番に一覧表示されます。 新規作成したエリアを組み込む上位エリアを選択します。(例:1階北) **(2)** には、現在表示しているエリアの位置が表示されます。(例:トップ>A棟>1階北)

3. (3) 新規ボタンをタッチします。表示される名称入力ダイアログで、新規エリアの名称を入力し OKボタンをタッチします。(例:トイレ)

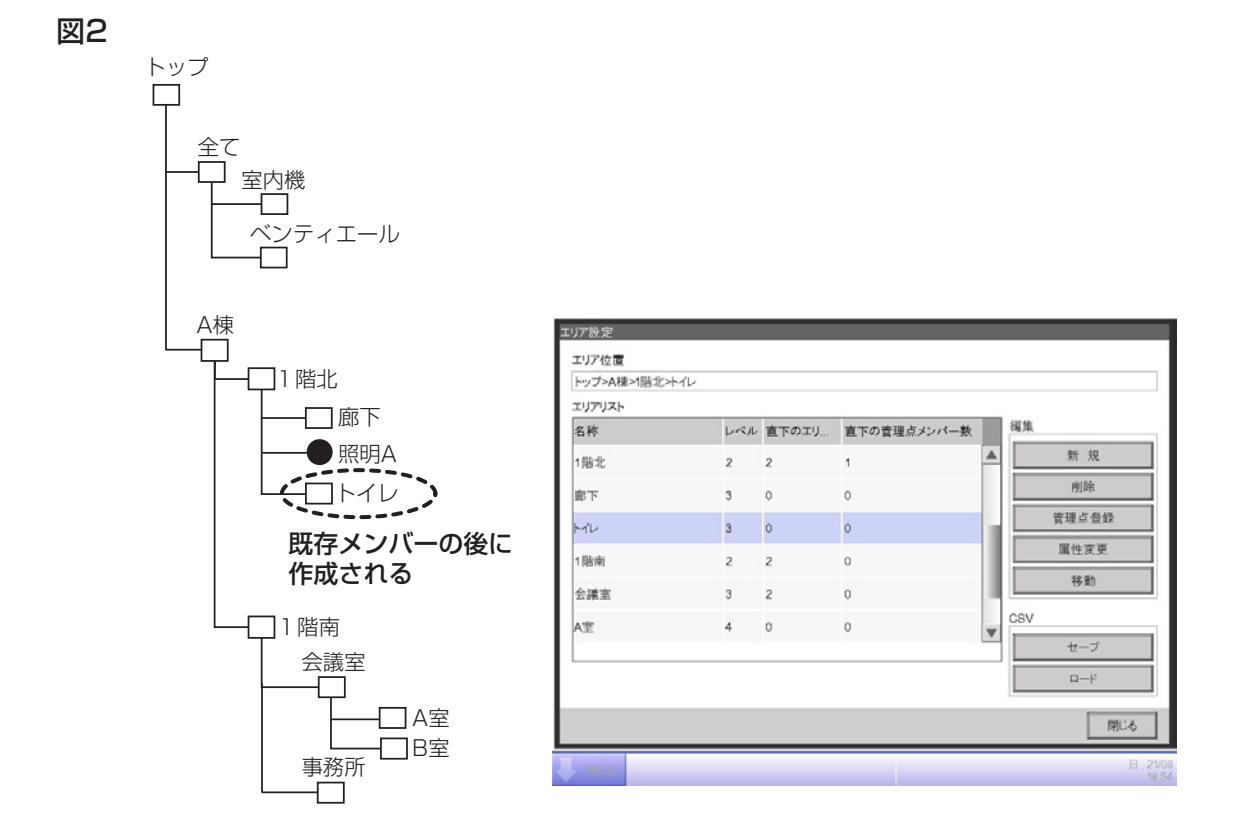

4. 手順2で選択したエリア(例:1階北)の下に、手順3で作成したエリア(例:トイレ)が エリアリストにメンバーとして追加登録されます。(図2)

新規作成エリアは、既存管理点およびエリアの下位に作成されます。 下記の場合は新規作成できません。 • エリア数が650個を超える場合。 • エリアリストで10階層目のエリアを選択している場合。 • 選択中のエリア内に、650個の管理点およびエリアが存在する場合。 •「全て」エリアおよび「全て」エリア直下のエリアを選択している場合。 • ほかのエリアと同じ名称の場合。(ただし「全て」エリア以下に準備されている室内機・ ベンティエール・DESICA・Dio・アナログ・マルチステート・パルス・室外機・チラー・  $-$  NOTE  $-$ 

給湯との名称の重複は可能です。)

### **エリアの削除**

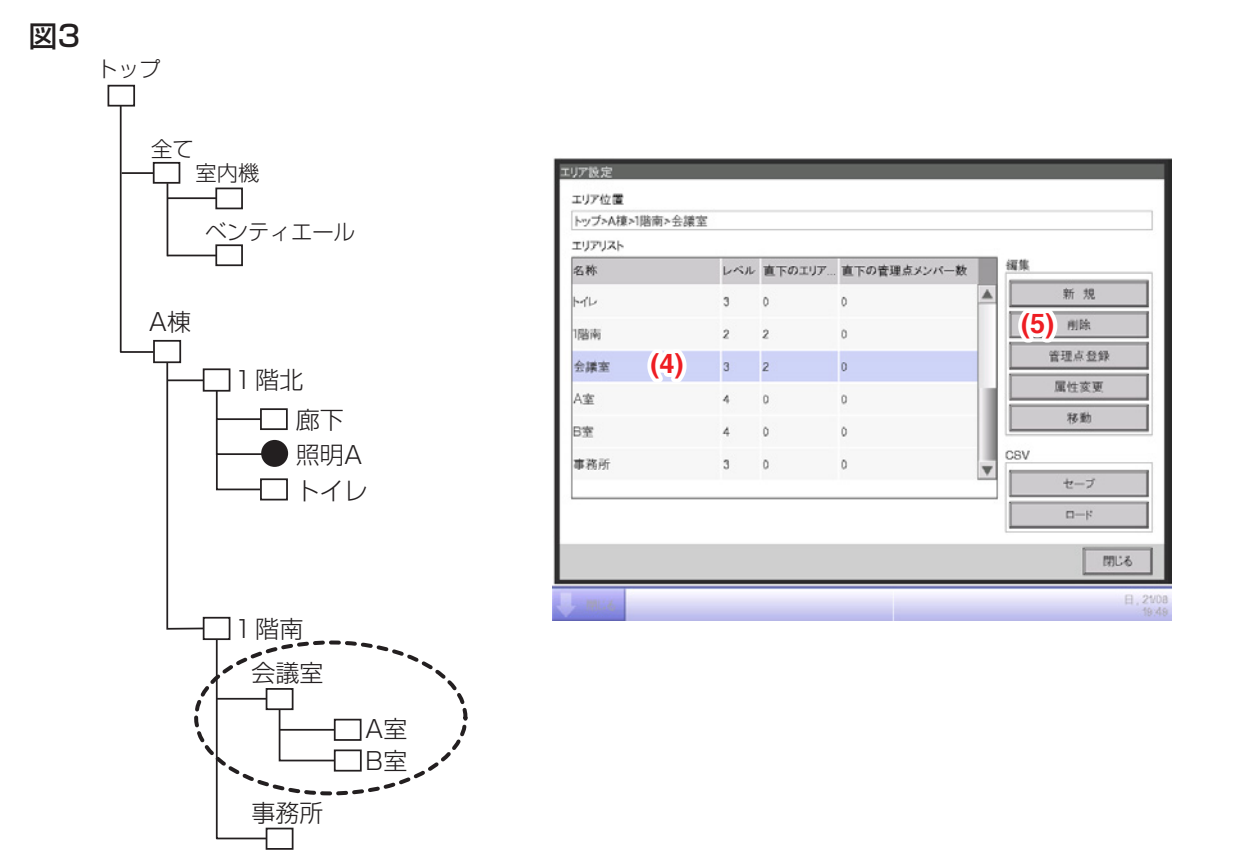

1. エリアの削除は、(4) 削除したいエリア (例: 会議室) を選択し (5) 削除ボタンをタッチします。 判除確認ダイアログが表示され、はいボタンをタッチすると、選択したエリアが削除されます。

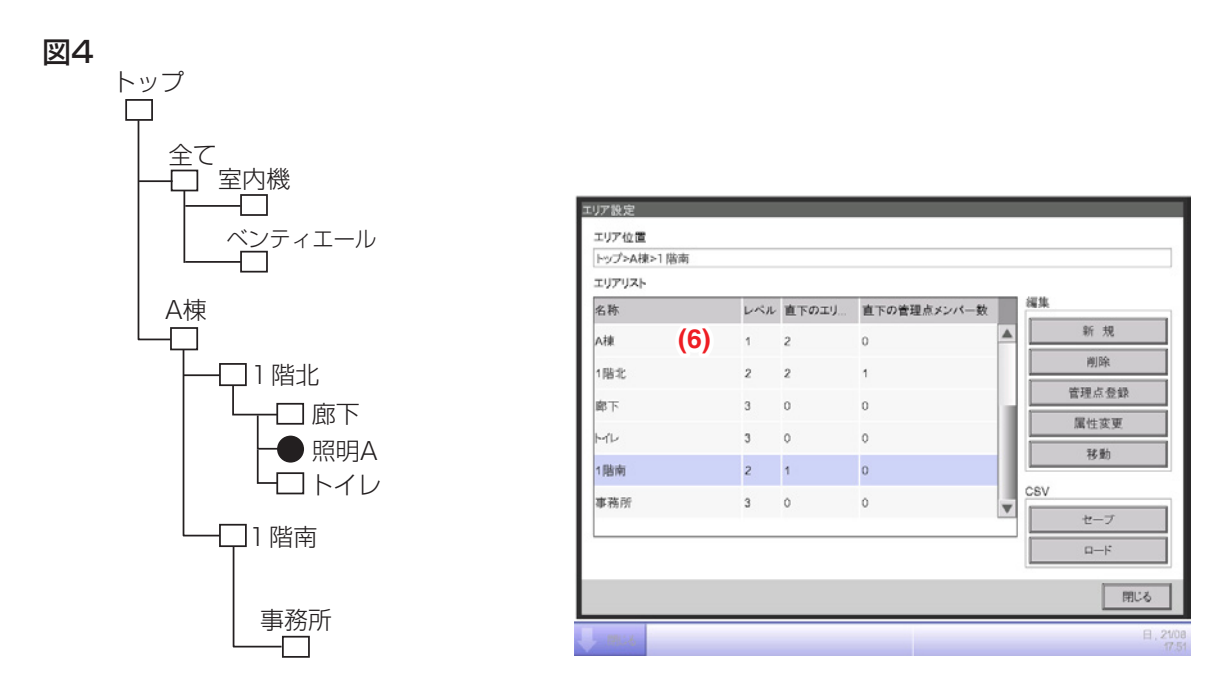

2. エリア設定画面の **(6)** エリアリストに現在の登録一覧が表示されます。 手順1で削除したエリア(例:会議室)とその下位に登録されていたエリア(例:A室/B室)も 削除されています。

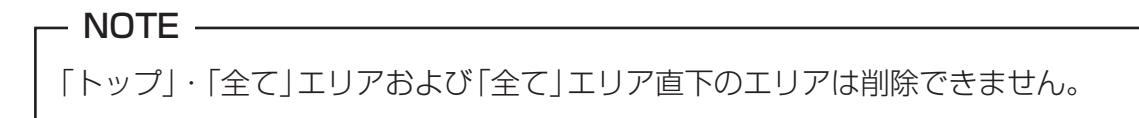

### **エリアの移動**

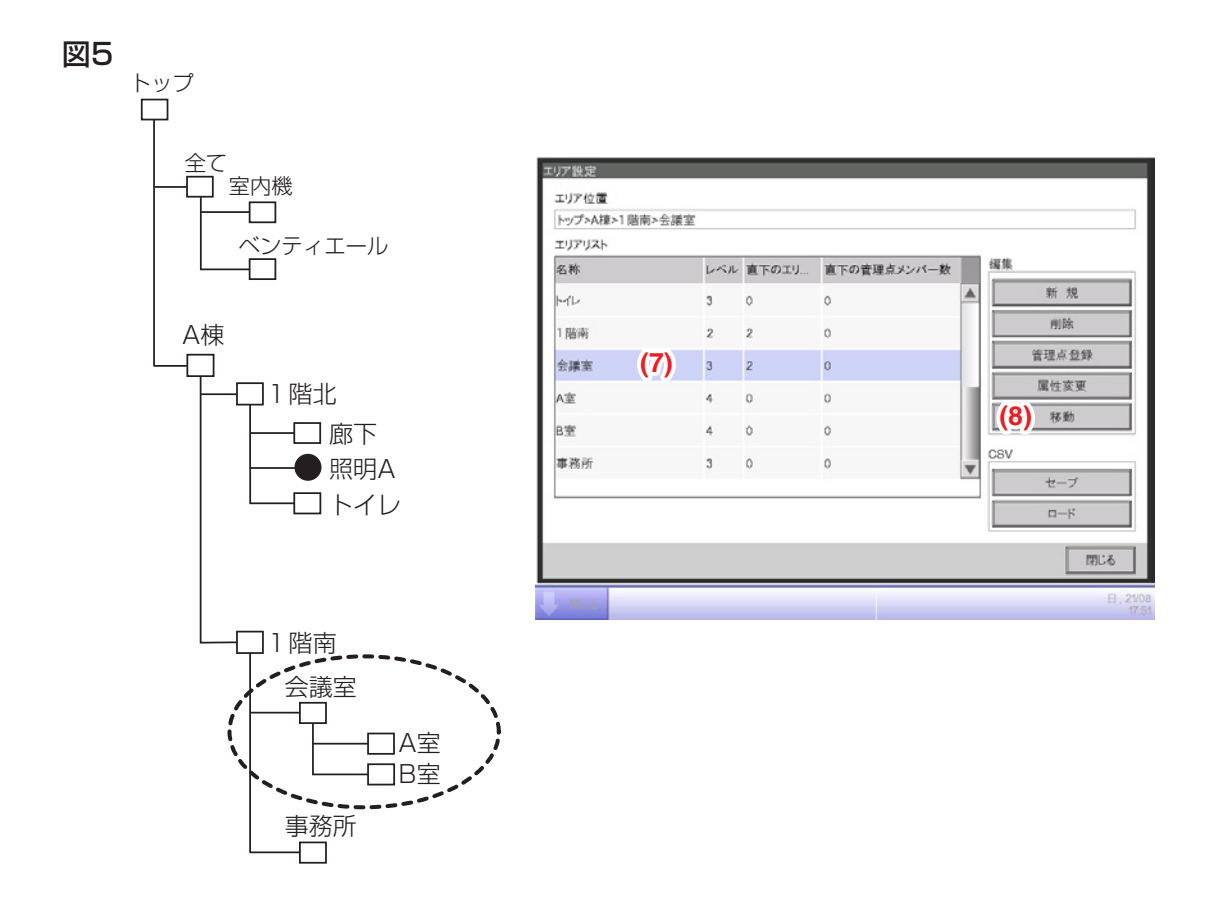

1. エリアを移動したいときは、(7) 移動したいエリア(例: 会議室)を選択し、 **(8)** 移動ボタンをタッチしエリア移動画面を表示します。

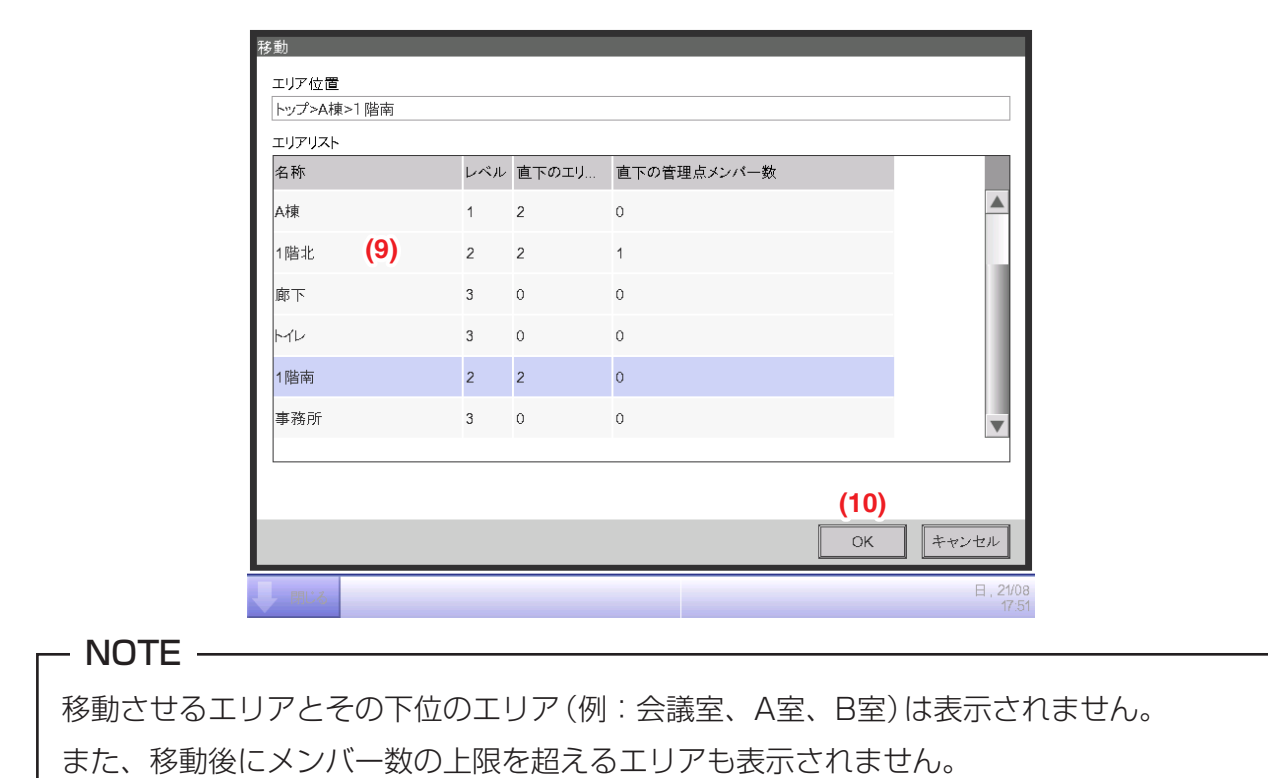

2. エリア移動画面で **(9)** 移動先のエリア(例:1階北)を選択し、**(10)** OKボタンをタッチします。

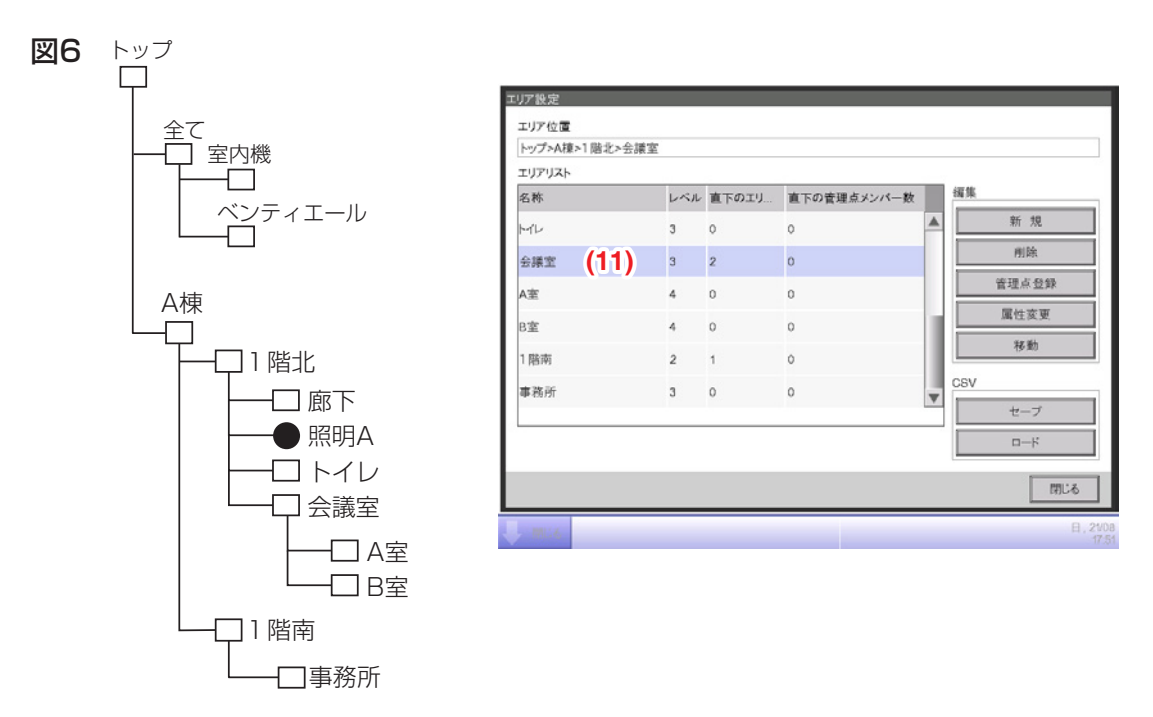

3. 手順2で選択したエリア(例:1階北)の下に、手順1で移動したエリア **(11)**(例:会議室)が 表示されます。

# 「トップ」・「全て」エリアおよび「全て」エリア下のエリアは移動できません。 これらに移動させることもできません。 - NOTE -

### **エリアへの管理点・エリアの登録**

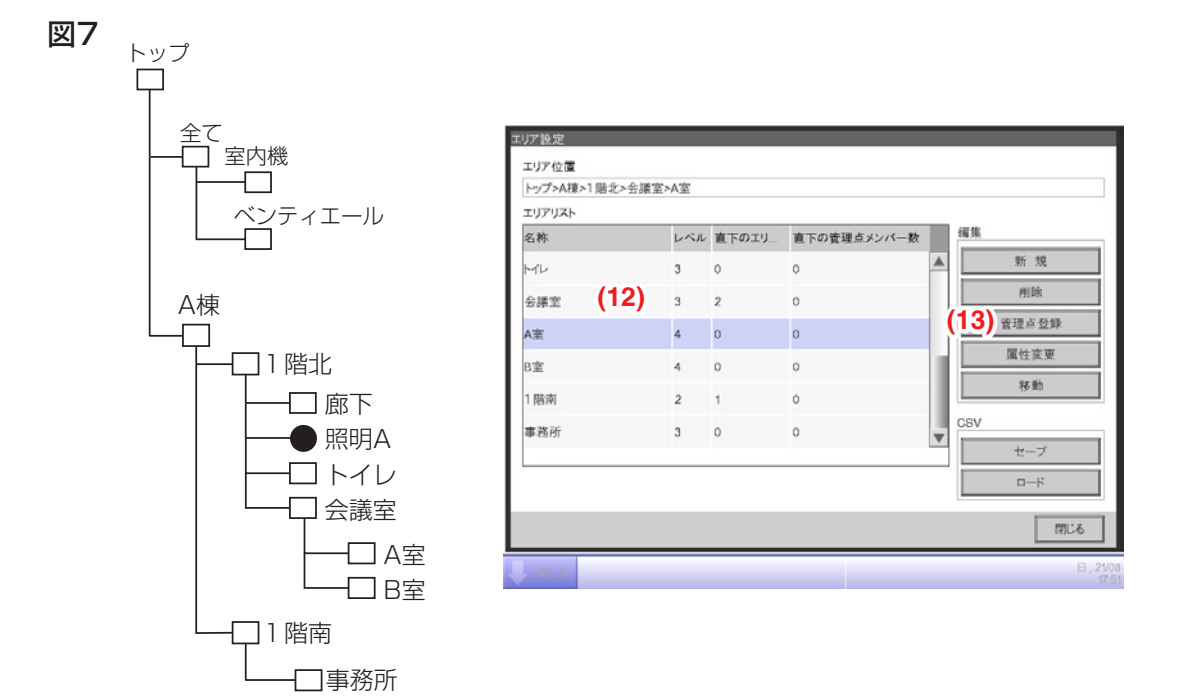

1. エリア設定画面の (12) エリアリストからメンバーを登録したいエリアを選択します。 **(13)** 管理点登録ボタンをタッチしてエリアメンバー登録画面を表示します。

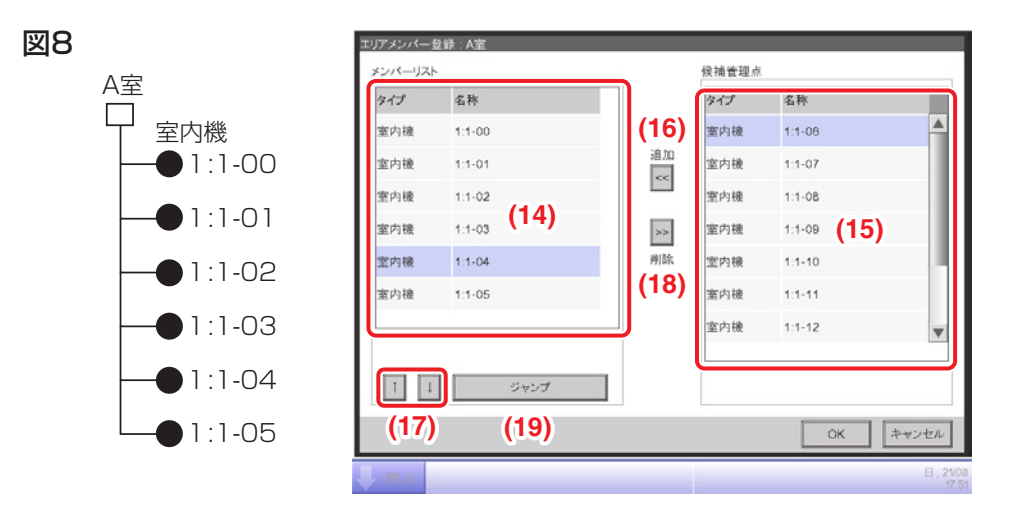

2. **(14)** に、編集中のエリア直下の管理点とエリアが一覧表示されます。表示順序は登録順です。 **(15)** の一覧には、登録されていない管理点が表示されます。登録したい管理点(複数選択可)を 選択し、**(16)** 追加ボタンで移動させ登録します。表示順を変更したい場合は、**(14)** 管理点・ エリアの順序を**(17)** ↑↓ ボタンで変更します。メンバーから削除したい場合は **(14)** から選択 し、**(18)** 削除ボタンで行うことができます。

### $-$  NOTE  $-$

## <ボタンについて>

下記の場合は追加ボタンが操作できません。

- •「全て」エリアおよび「全て」エリア直下を表示している場合。
- エリア内に650個以上のメンバーが存在する場合。
- •「全て」エリアに登録されている管理点が1300個を超える場合。

下記の場合は削除ボタンが操作できません。

- •「全て」エリアおよび「全て」エリアの直下を表示している場合。
- エリアを選択している場合。

## <エリアに管理点を登録する場合の注意>

• iTMから設定温度変更を操作できない機種(例:外気処理エアコン)と設定温度変更を 操作できる機種を同じエリアに入れる場合は必ず、設定温度変更を操作できる機種を エリアメンバー登録画面のメンバーリストの一番上に登録してください。

3. **(19)** ジャンプボタンは、**(14)** の順番を一気に変更するときに使用します。 移動させたい管理点・エリア(例1:1-04)を選択し **(19)** ジャンプボタンをタッチすると 表示順序変更画面が表示されます。移動させたい管理点・エリアは複数選択可能です。

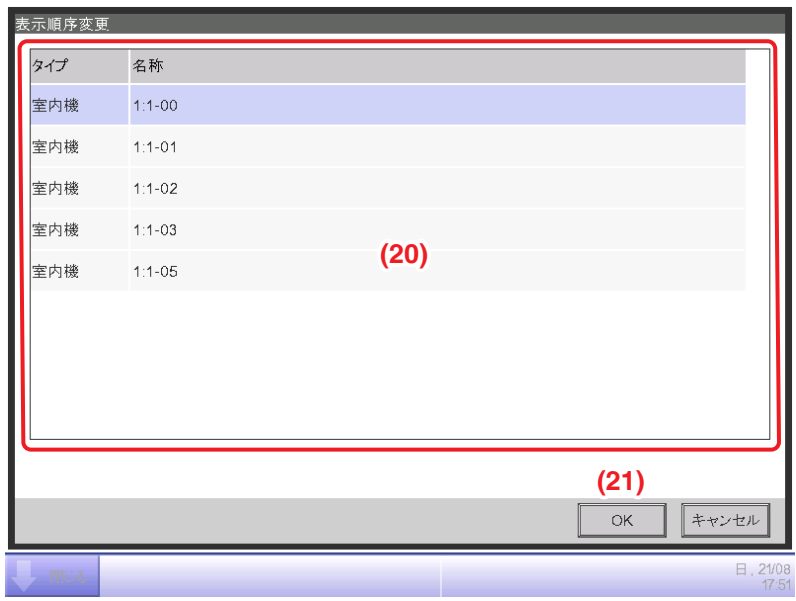

4. **(20)** には、エリアメンバー登録画面で選択した管理点・エリアを除いた一覧が表示されます。 移動先を選択し **(21)** OKボタンをタッチします。手順3で選択した管理点・エリア (例1:1-04)が、表示順序変更画面で選択した管理点・エリアの下に移動されます。

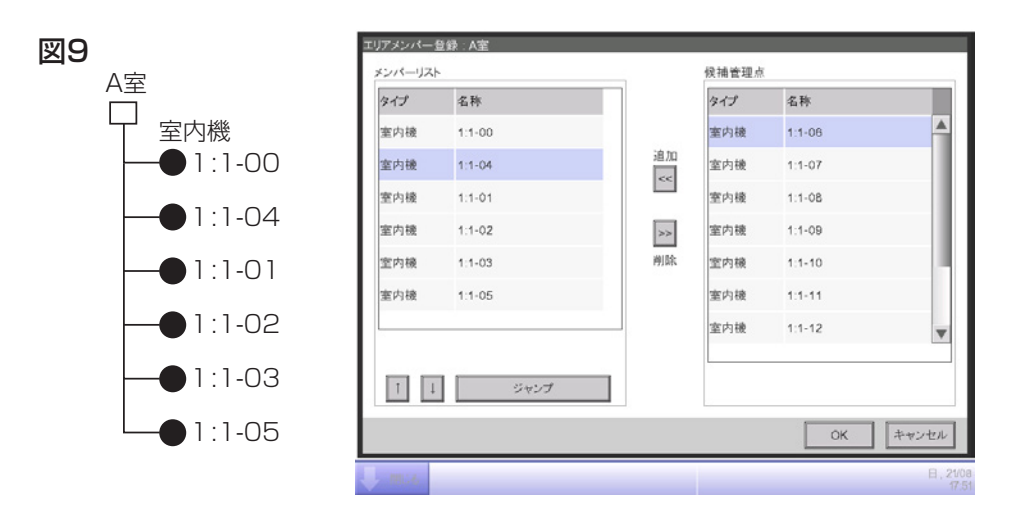

### **エリアの名称と詳細情報の設定**

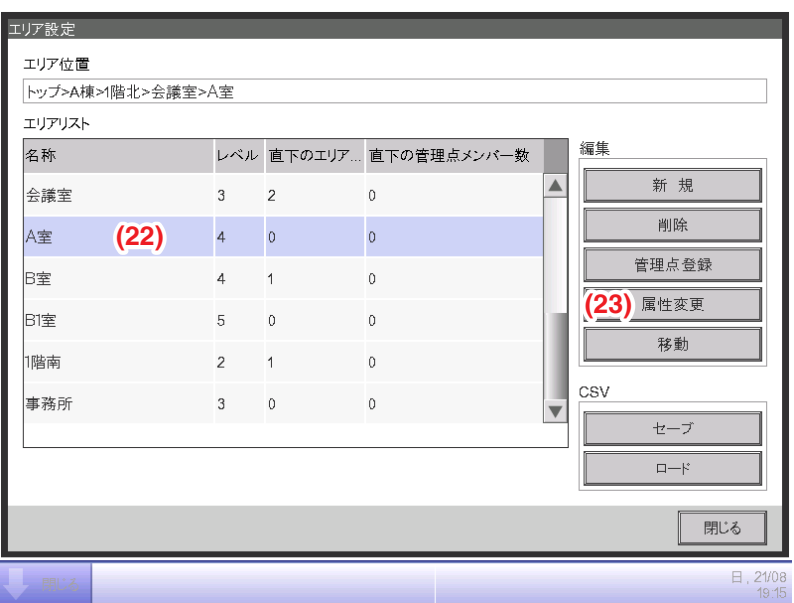

1. エリア設定画面の (22) エリアリストから名称·詳細情報を設定したいエリアを選択し、 **(23)** 属性変更ボタンをタッチしエリア属性設定画面を表示します。

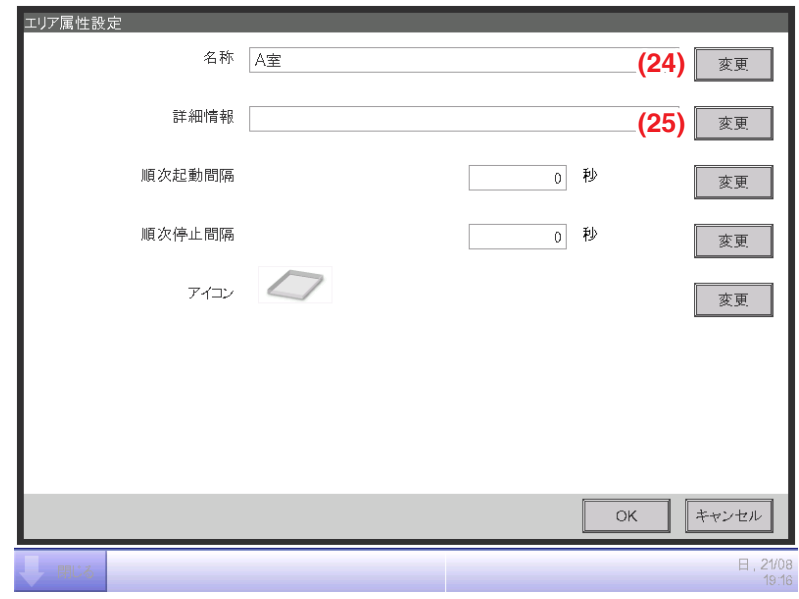

2. **(24) (25)** 変更ボタンをタッチし、表示される文字入力ダイアログで名称と詳細情報を設定します。

### **順次起動/停止間隔時間の設定**

この機能は、エリアへの運転または停止指令時に、管理点が一斉に運転または停止するのを防ぎ、 エリアメンバー登録画面の一覧に表示されている順に、管理点およびエリアを順次運転または停止 させます。

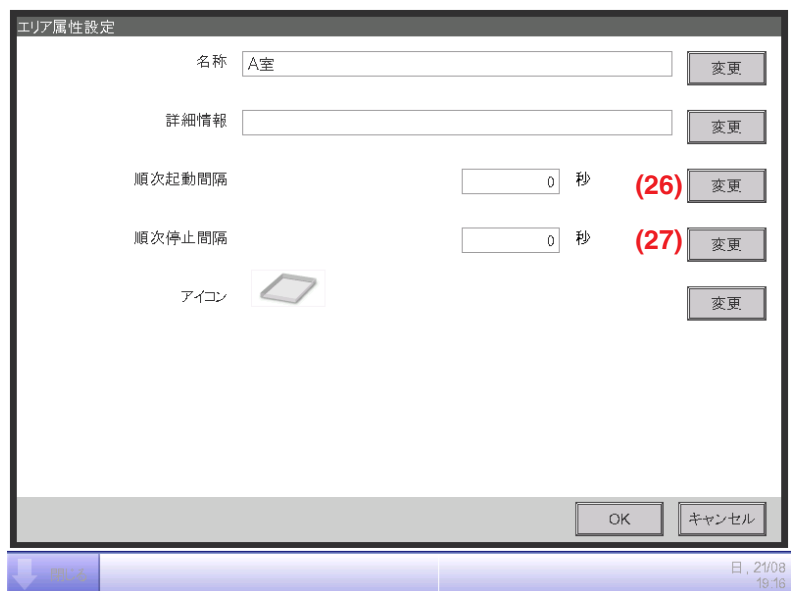

1. エリア属性設定画面で、(26) (27) 変更ボタンをタッチします。表示される数値入力ダイアログで 運転または停止を行う間隔時間を入力します。設定範囲は0~180秒です。

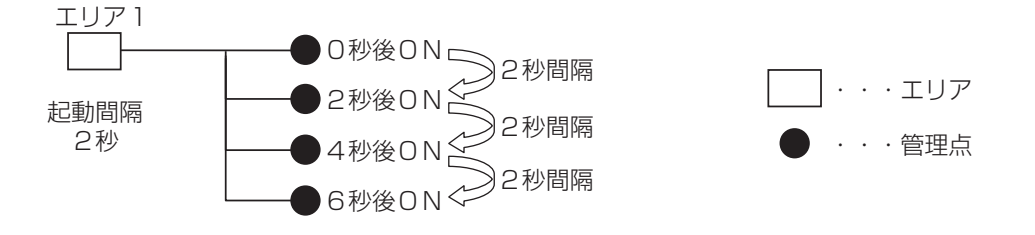

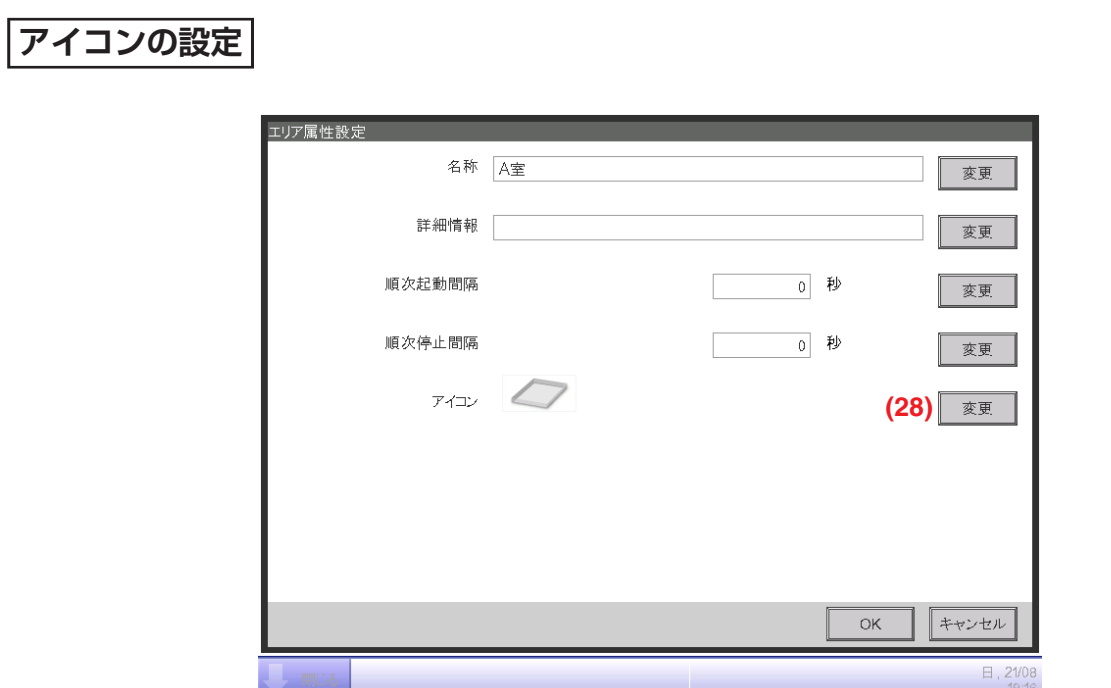

1. エリア属性設定画面で、(28) 変更ボタンをタッチします。アイコン設定画面が表示されます。

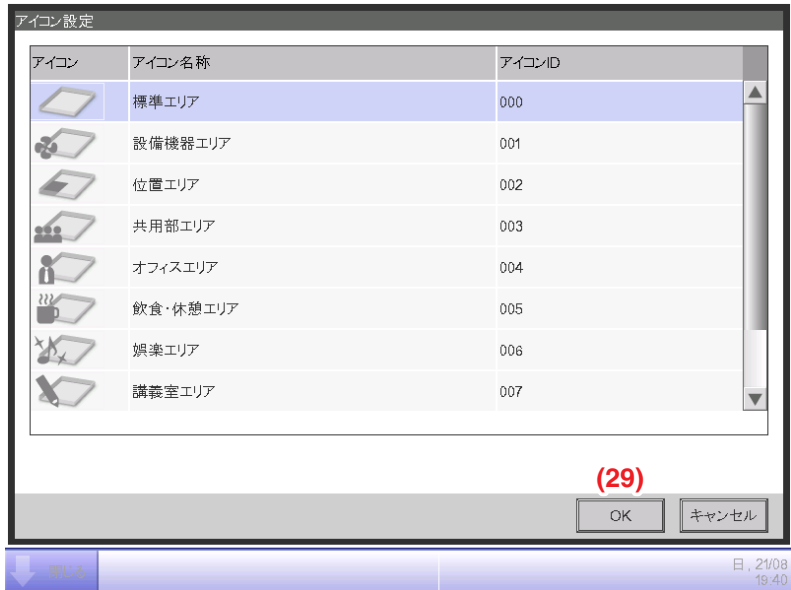

2. 表示されたアイコン一覧からアイコンを選択し、**(29)** OKボタンをタッチして設定します。

## **エリア設定CSVファイルの保存と読込み**

エリアの設定をCSVファイル「AreaData.csv」としてUSBメモリに保存します。 またUSBメモリからCSVファイルを読み込みます。

(給湯システムエリアと給湯管理点は、保存と読込みができません。)

読み込めるファイル名は「AreaData.csv」のみなのでファイル名が異なる場合は、 あらかじめ変更しておきます。

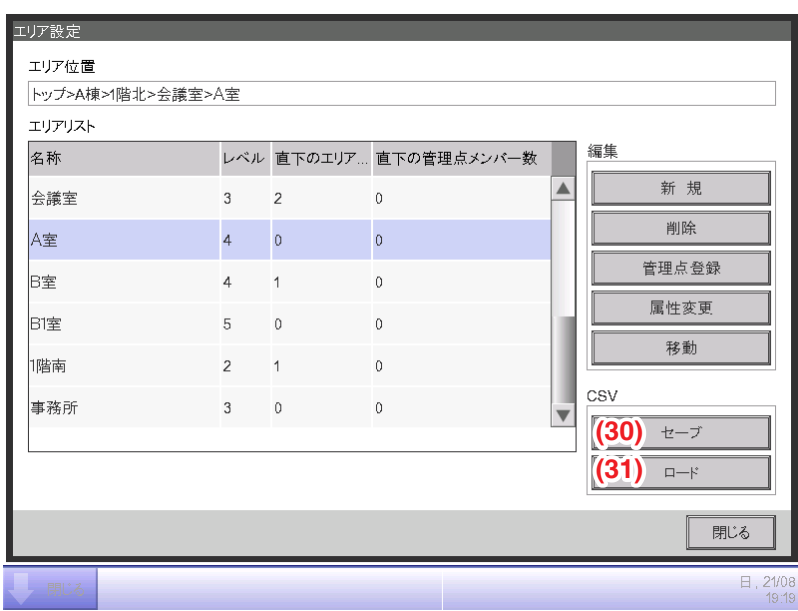

- 1. 保存方法は、iTM本体にUSBメモリを接続し、エリア設定画面で、 (30) セーブボタンをタッチします。 確認ダイアログが表示され、「エリアデータをCSVファイル形式で保存しますか? 最大所要 時間15秒」のメッセージが出ます。はいボタンをタッチし保存作業を始めます。正しく保存 されると「ファイルを保存しました。」の成功メッセージが表示されます。
- 2. 読込み方法は、CSVファイルを保存したUSBメモリをiTM本体に接続し、エリア設定画面で、 **(31)** ロードボタンをタッチします。確認ダイアログ「ロードを実行すると既存のデータは削除 されます。最大所要時間:15秒」が表示されます。はいボタンをタッチすると作業を始め、 読込みは完了します。

読み込むCSVファイル内に不備がある場合はエラー画面が表示されます。

エラーダイアログ表示後にUSBメモリを取り外し、エラー表示画面におけるエラーリストの 内容を上から解消してください。

 $-$  NOTF  $-$ 

• CSVファイルのフォーマットについては、 付録(3.エリア設定 CSVファイルフォーマット)をご覧ください。

## **6-2 管理点設定のしかた**

管理点の名称・詳細情報・アイコンの設定と変更をします。 操作の手順を説明します。

1. メニューリスト画面のシステム設定タブで (2) 管理点設定ボタンをタッチして、管理点属性変更 画面を表示させます。(4-5 メニューリスト画面:システム設定タブ参照)

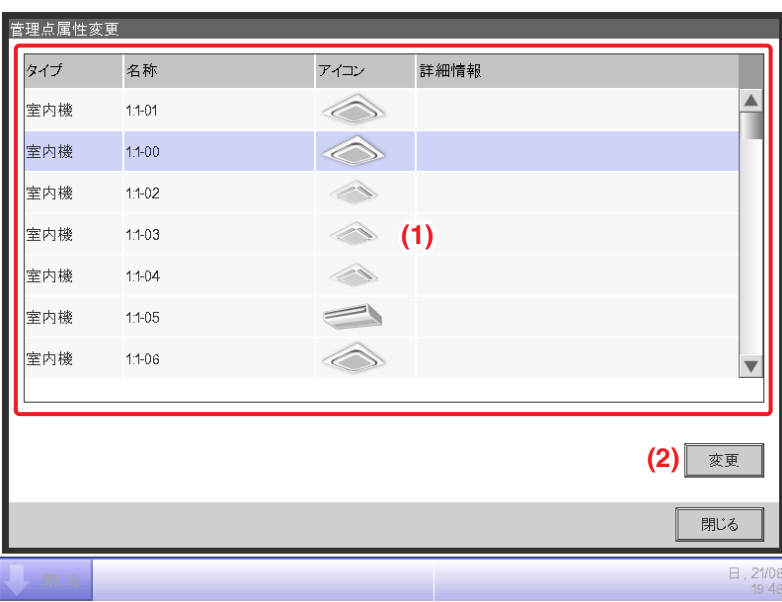

2. **(1)** に管理点一覧が表示されます。管理点を選択して **(2)** 変更ボタンをタッチし、 管理点属性設定画面を表示します。

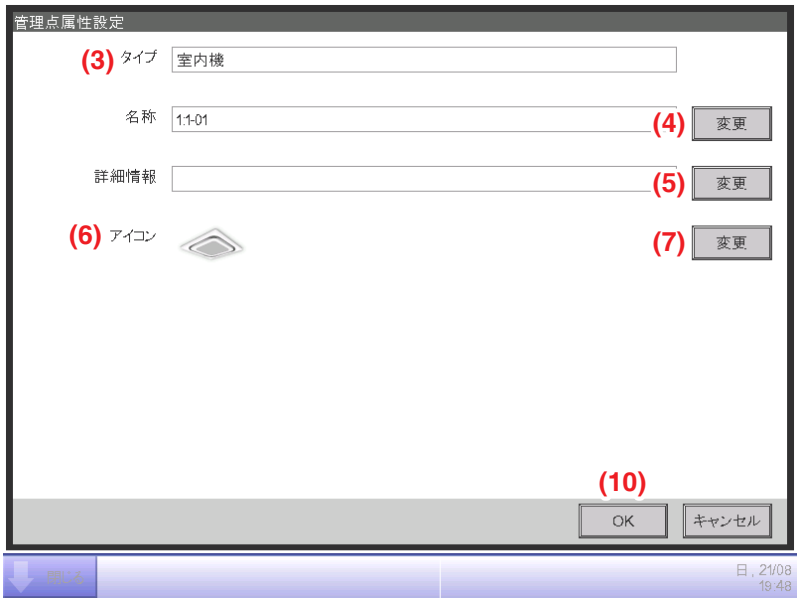

3. **(3)** に管理点のタイプが表示されます。ここでは変更できません。 管理点名称の **(4)** 変更ボタンをタッチし、文字入力ダイアログを表示させ名称を入力します。 入力可能文字数は全角、半角問わず1~12文字です。

設定しようとする名称がほかと重複する場合、「同一名称の管理点が既に登録されています」 というメッセージダイアログが表示され、設定できません。

管理点詳細情報の **(5)** 変更ボタンをタッチし、文字入力ダイアログを表示させて、詳細情報を 入力します。入力可能文字数は最大で全角、半角問わず50文字です。必要がなければ入力は 不要です。

4. **(6)** アイコンの設定は、**(7)** 変更ボタンをタッチし、アイコン設定画面を表示させます。

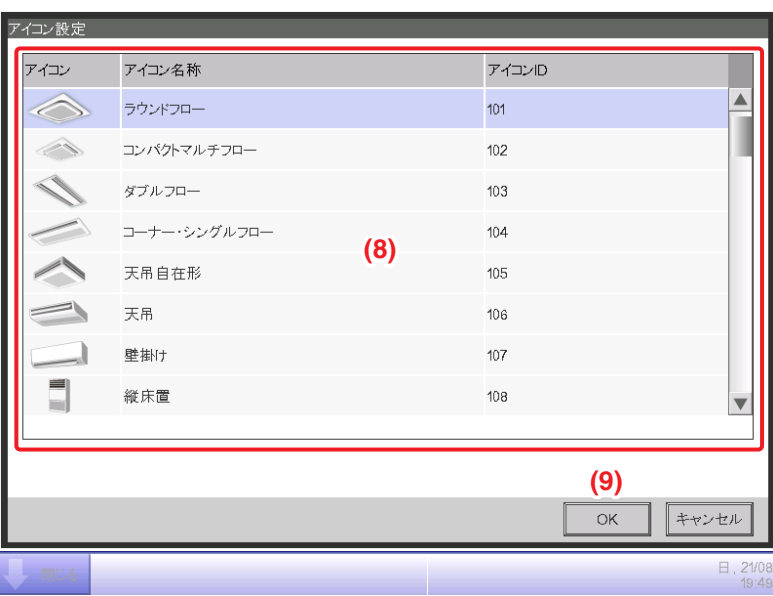

**(8)** からアイコンを選択し、**(9)** OKボタンをタッチして設定します。管理点属性設定画面に戻り、 すべての表示を確認し **(10)** OKボタンをタッチして画面を閉じます。

## **6-3 パスワードの設定**

管理者パスワード、画面ロック解除パスワード、給湯画面ロックパスワードを設定します。 給湯画面ロックパスワードは給湯機制御機能が有効でないと設定できません。

管理者パスワードを有効に設定した場合、標準画面およびレイアウト画面でメニューリスト画面 切換えボタンをタッチしたときにパスワード入力ダイアログが表示され、管理者パスワードを 知らないユーザーはメニューリスト画面を表示できません。

画面ロック機能を有効に設定した場合、標準画面およびレイアウト画面で

画面ロック/解除ボタンをタッチすると画面がロックされ、監視以外の操作ができなくなります。 谷湯画面ロック機能を「有効」に設定した場合、給湯システムメイン画面で監視以外の操作が できなくなります。

ロックを解除するには、画面ロック/解除ボタンをタッチしてパスワード入力ダイアログを 表示させ、画面ロック解除パスワードを入力する必要があります。

### $-$  NOTE  $-$

- 管理者パスワードと画面ロックが同時に有効に設定されている場合、メニューリスト切換え ボタンをタッチして管理者パスワードを入力すると、画面ロックも同時に解除されメニュー リスト画面が表示されます。
- 画面ロックは、Web遠隔管理機能(現地設定機能)(9-2 Webアクセス設定と遠隔管理参照) を使用して解除できますが、画面ロックが解除されるとユーザーからでも監視以外の操作が できるようになりますのでご注意ください。
- 設定したパスワードは大切に保存してください。設定したパスワードを忘れた場合は別途 有償のサービス保守になります。

設定の手順を説明します。

1. メニューリスト画面の**システム設定**タブで (7) パスワード設定ボタンをタッチして、 パスワード設定画面を表示させます。(4-5 メニューリスト画面:システム設定タブ参照)

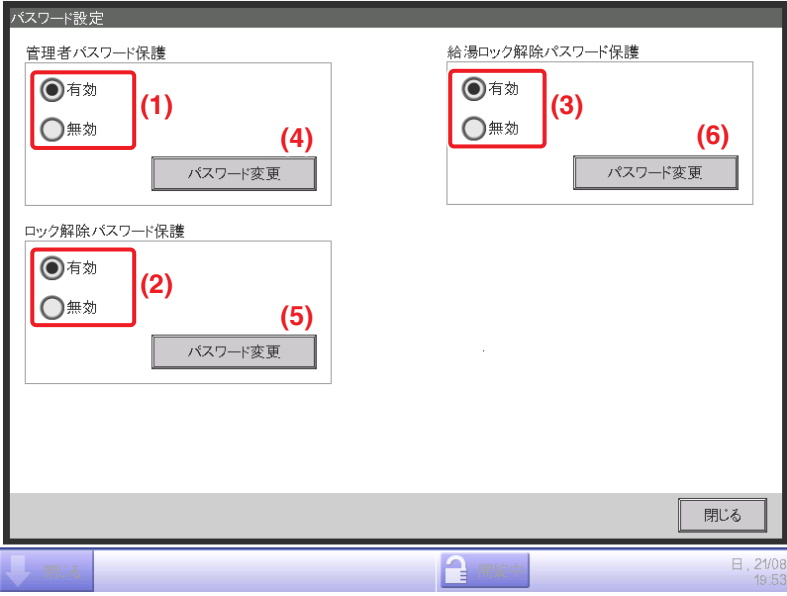

- 2. 管理者パスワードを有効にする場合は **(1)** の「有効」を、無効にする場合は「無効」を選択します。 「有効」を選択すると新パスワード入力ダイアログが表示されるので、新しく設定するパスワー ドを入力します。パスワードは英数字1~15文字以内で設定できます。 再度ダイアログが表示されますので、確認のためもう一度パスワードを入力します。OKボタ ンをタッチして画面を閉じます。
- 3. 画面ロック機能を有効にする場合は **(2)** の「有効」を、無効にする場合は「無効」を選択します。 「有効」を選択すると新パスワード入力ダイアログが表示されるので、新しく設定するパスワード を入力します。パスワードは英数字1~15文字以内で設定できます。 再度ダイアログが表示されますので、確認のためもう一度パスワードを入力します。OKボタンを タッチして画面を閉じます。
- 4. 給湯画面ロック機能を有効にする場合は **(3)** の「有効」を、無効にする場合は「無効」を選択します。 「有効」を選択すると新パスワード入力ダイアログが表示されるので、新しく設定するパスワード を入力します。パスワードは英数字1~15文字以内で設定できます。 再度ダイアログが表示されますので、確認のためもう一度パスワードを入力します。OKボタンを タッチして画面を閉じます。
- 5. 管理者パスワード、画面ロックパスワード、給湯画面ロックパスワードを変更する場合は、 それぞれ **(4) (5) (6)** パスワード変更ボタンをタッチします。 既存パスワード入力ダイアログが表示されますので、現在のパスワードを入力します。 その後、新しく設定するパスワードを2回入力します。OKボタンをタッチして画面を閉じます。

## **6-4 点検中の設定と確認**

特定の管理点を「点検中」に設定したり、「点検中」を解除します。

(給湯(オプション)管理点は対象外です。)

点検中に設定した管理点は、iTMでの運転・自動制御・状態の監視・信号の入力などの制御が できなくなります。ただし緊急停止は行われます。

設定の手順を説明します。

1. メニューリスト画面の**システム設定**タブで (3) 点検中設定ボタンをタッチして、修理中画面を 表示させます。(4-5 メニューリスト画面:システム設定タブ参照)

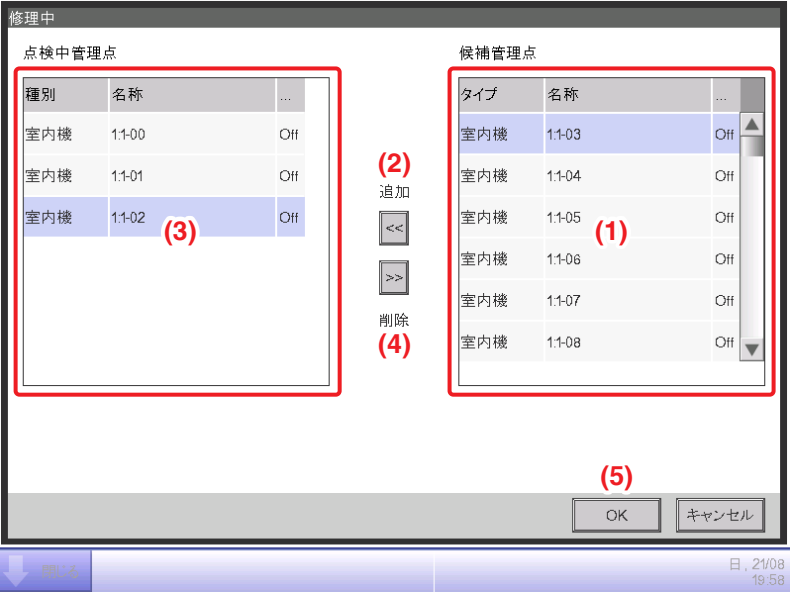

2. 点検中に設定する場合は、**(1)** に表示されている候補管理点を選択して

**(2)** 追加ボタンをタッチします。候補管理点が **(3)** に移動し、点検中に設定されます。

- **(5)** OKボタンをタッチして画面を閉じます。
- 3. 点検中を解除する場合は、**(3)** から点検中管理点を選択して **(4)** 削除ボタンをタッチします。 点検中管理点が **(1)** に移動し、点検中が解除されます。

設定が終われば **(5)** OKボタンをタッチして画面を閉じます。

## **6-5 ロケールの設定**

iTM本体で表示する言語・日付表示・時刻表示・小数点/CSV区切り文字・アイコン色を設定 します。

1. メニューリスト画面の**システム設定**タブで (12) ロケール設定ボタンをタッチして、

ロケール設定画面を表示させます。(4-5 メニューリスト画面:システム設定タブ参照)

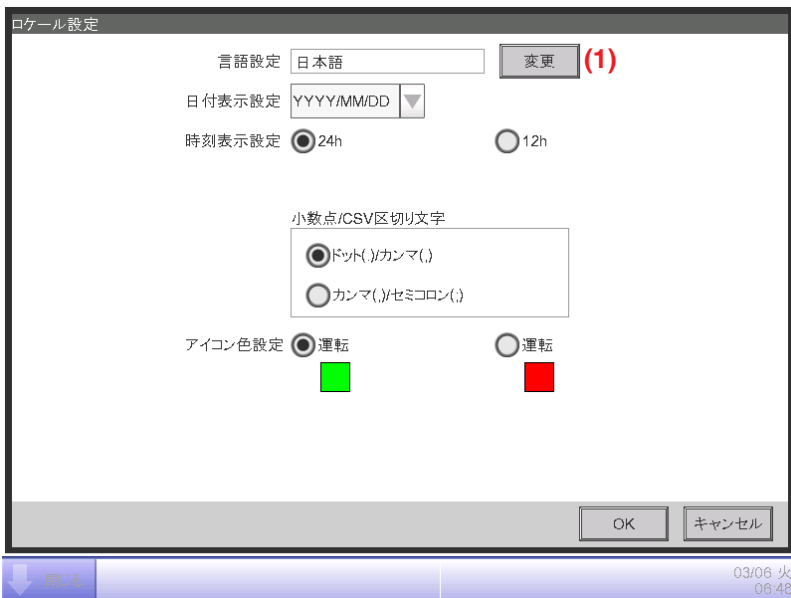

2. 表示する言語を選びます。**(1)** 変更ボタンをタッチして言語設定画面を開きます。

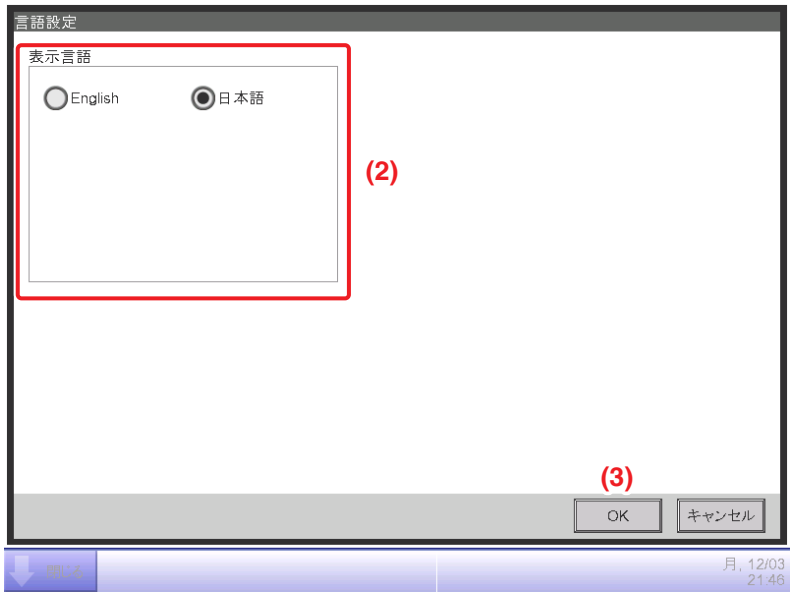

3. **(2)** から使用する言語を選択します。

**(3)** OKボタンをタッチして保存し、ロケール設定画面に戻ります。

4. 表示形式、単位を設定します。

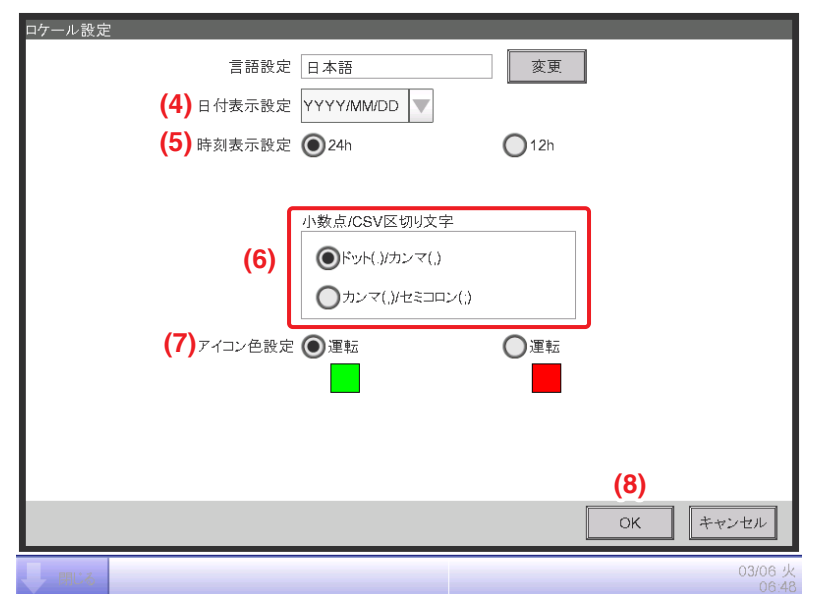

**(4)** 日付表示設定コンボボックスで日付の表示形式を設定します。

DD/MM/YYYY, MM/DD/YYYY, YYYY/MM/DDから選択できます。

**(5)** 時刻表示設定ラジオボタンで時刻の表示形式を選択します。

**(6)** 小数点/CSV区切り文字ラジオボタンで小数点とCSVファイルで使用する区切り文字を 選択します。

**(7)** アイコン色設定ラジオボタンで運転している管理点のアイコン色を選択します。

設定が終われば **(8)** OKボタンをタッチして画面を閉じます。

## **6-6 時刻の設定**

現在時刻およびサマータイムの設定をします。

1. メニューリスト画面の**システム設定**タブで (11) 時刻設定ボタンをタッチして、時刻設定画面を 表示させます。(4-5 メニューリスト画面:システム設定タブ参照)

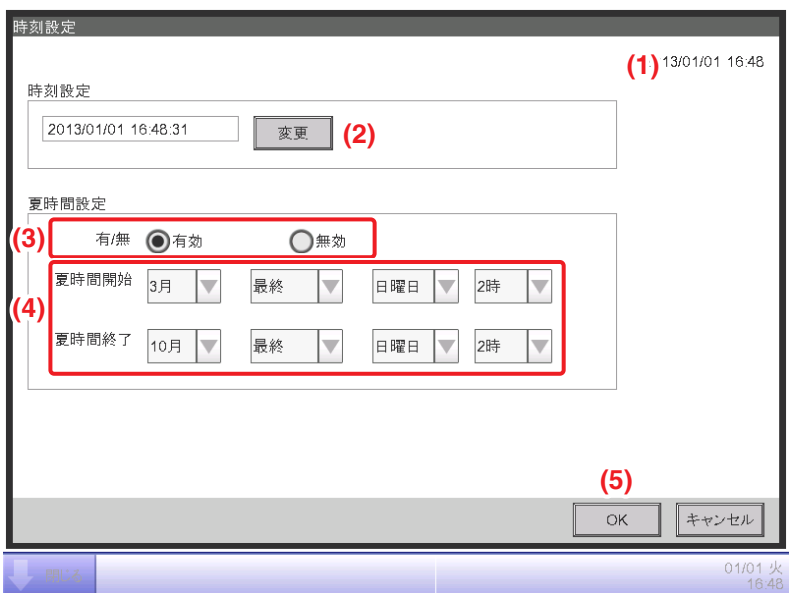

- 2. **(1)** に画面を開いたときの時刻が表示されます。変更する場合は **(2)** 変更ボタンをタッチして 時刻設定ダイアログを表示し、日時を入力します。OKボタンをタッチして画面を閉じます。 入力した値が不適切な場合はエラーダイアログが表示されますので、正しく入力し直してください。
- 3. サマータイムを適用する場合は **(3)** で「有効」を選択し、**(4)** のコンボボックスで開始日時・ 終了日時を選択します。サマータイムを適用しない場合は **(3)** で「無効」を選択します。 選択可能範囲は次のとおりです。

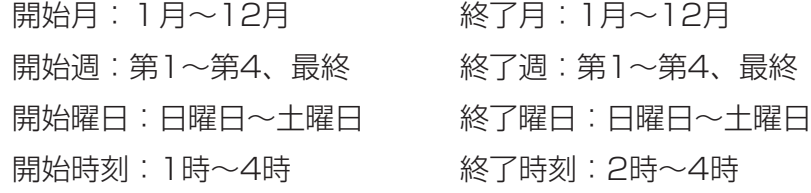

4. すべての入力が終われば **(5)** OKボタンをタッチします。

下記ダイアログが表示されますので、確認のうえ、**(6)** はいボタンをタッチして画面を閉じます。

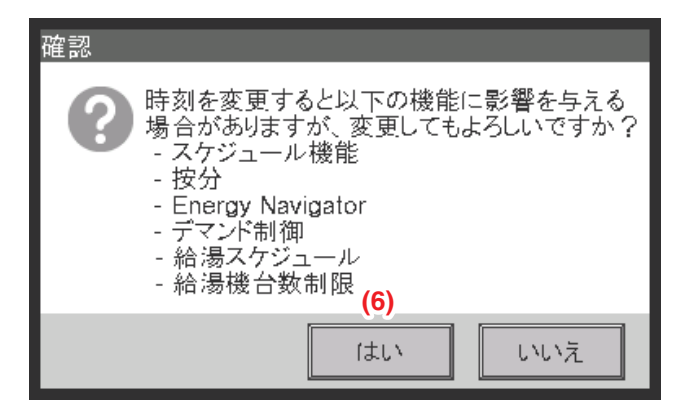

## **6-7 スクリーンセーバーの設定**

スクリーンセーバーの設定・変更、および画面消灯の設定を行います。

1. メニューリスト画面の**システム設定**タブで (8) スクリーンセーバー設定ボタンをタッチして、 スクリーンセーバー画面を表示させます。(4-5 メニューリスト画面:システム設定タブ参照)

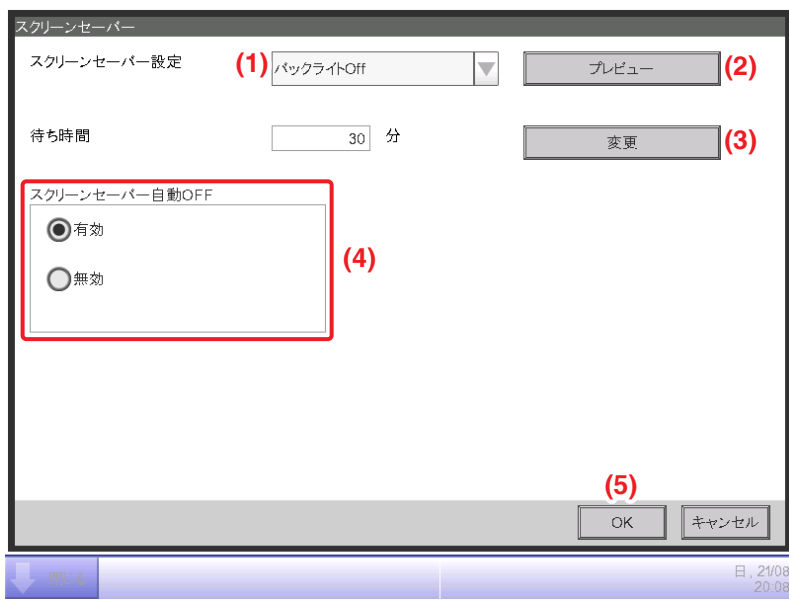

2. (1) スクリーンセーバー設定コンボボックスでスクリーンセーバー機能の有効·無効および種類を 設定します。

「無効/バックライトOff/画面1/画面2/画面3」から選択します。

- 「バックライトOff」を選択した場合、手順3で設定する待ち時間経過後、画面が消灯します。 **(2)** プレビューボタンをタッチすると、選択したスクリーンセーバーのプレビューが表示されます。 画面に触れるとスクリーンセーバー設定画面に戻ります。
- 3. **(3)** 変更ボタンをタッチして、スクリーンセーバー表示、または画面が消灯するまでの 待ち時間を入力します。待ち時間は1~60分の間で設定できます。
- 4. スクリーンセーバー表示中に異常が発生した場合および緊急停止した場合に、自動でスクリーン セーバーを解除して警報ブザーを鳴らし、異常発生お知らせアイコンを表示させるには **(4)** スクリーンセーバー自動OFFラジオボタンで「有効」を選択します。スクリーンセーバー を表示させ続ける場合は「無効」を選択します。
- 5. **(5)** OKボタンをタッチして画面を閉じます。

## **6-8 ハードウェアの設定**

iTM本体の画面の明るさ・音量などの設定を行います。

- 1. メニューリスト画面の**システム設定**タブで (9) ハードウェア設定ボタンをタッチして、
	- ハードウェア設定画面を表示させます。(4-5 メニューリスト画面:システム設定タブ参照)

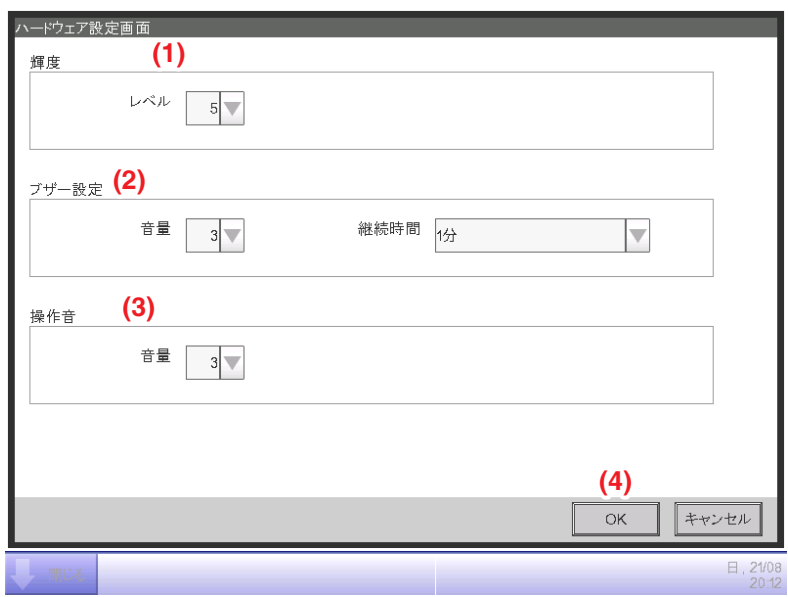

2. **(1)** 輝度コンボボックスでiTMの画面の明るさのレベルを設定します。

1~8の範囲で設定できます。

3. **(2)** ブザー設定コンボボックスで異常発生時・緊急停止時に鳴るブザーの音量・継続時間を 設定します。設定可能範囲は次のとおりです。

音量:0~5

継続時間:1分/3分/5分/無限

- 4. **(3)** 操作音コンボボックスで画面にタッチしたときの操作音の音量を設定します。 0~5の範囲で設定できます。
- 5. **(4)** OKボタンをタッチして画面を閉じます。

## **6-9 確認動作の設定**

iTM標準画面から運転・停止の操作を行ったとき、操作を確認するダイアログを表示させるか どうかの設定を行います。

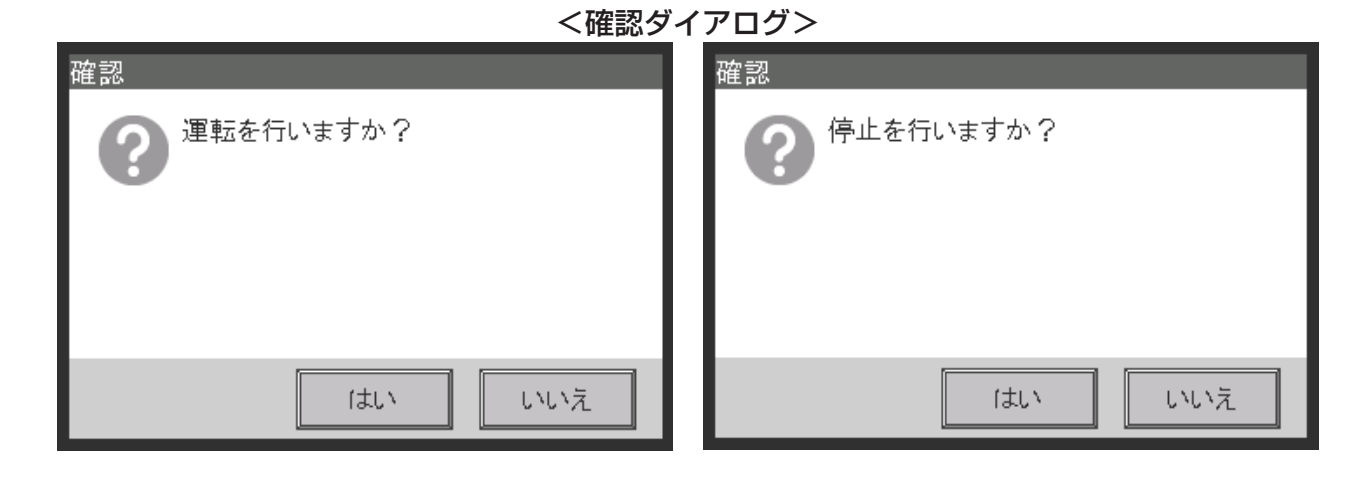

1. メニューリスト画面の**システム設定**タブで (13) 確認動作設定ボタンをタッチして、 確認ダイアログの有無画面を表示させます。(4-5 メニューリスト画面:システム設定タブ参照)

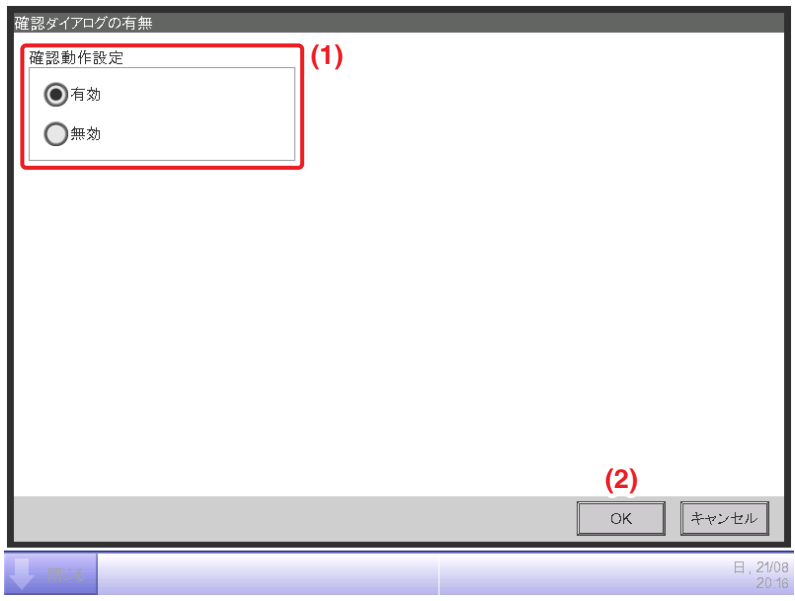

- 2. **(1)** 確認動作設定ラジオボタンで操作確認のダイアログを表示させる場合は「有効」を、 表示させない場合は「無効」を選択します。
- 3. **(2)** OKボタンをタッチして画面を閉じます。

## **6-10 タッチパネルキャリブレーション**

タッチパネルの補正をします。より正確な補正を行いたい場合は、タッチパネル用のペンをご用意 ください。

1. メニューリスト画面の**システム設定**タブで (10) タッチパネルキャリブレーションボタンを タッチして、タッチパネルキャリブレーション画面を表示させます。 (4-5 メニューリスト画面:システム設定タブ参照)

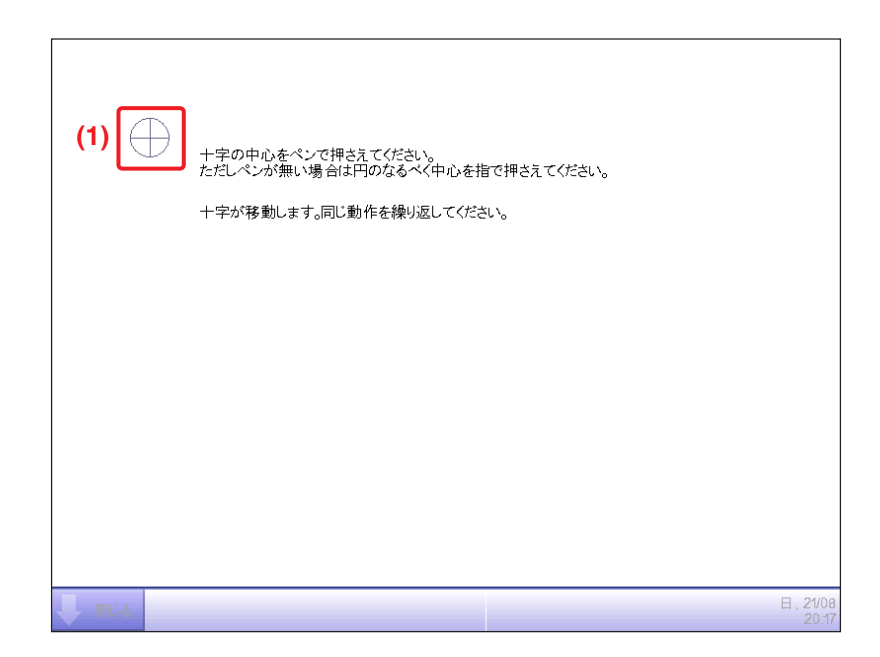

- 2. 画面に **(1)** 十字マークが5回表示されるので、順番に十字の中心をタッチします。 十字マークからかけ離れた場所をタッチすると、キャリブレーションは始めから やり直しになります。
- 3. 5回タッチし終わればキャリブレーション終了です。画面のどこかをタッチして画面を閉じます。

キャリブレーション終了後、30秒間画面をタッチしなかった場合、補正値はキャンセル され、メニューリスト画面に戻ります。  $-$  NOTE  $-$ 

## **6-11 バックアップ**

iTMの各種データをUSBメモリにバックアップします。バックアップ中はiTM本体画面からの 操作はできませんが、各機能は通常どおり動作を継続しています。 バックアップしたデータはパソコンにコピーし、管理することができます。

1. メニューリスト画面の**システム設定**タブで (14) バックアップボタンをタッチします。

(4-5 メニューリスト画面:システム設定タブ参照)

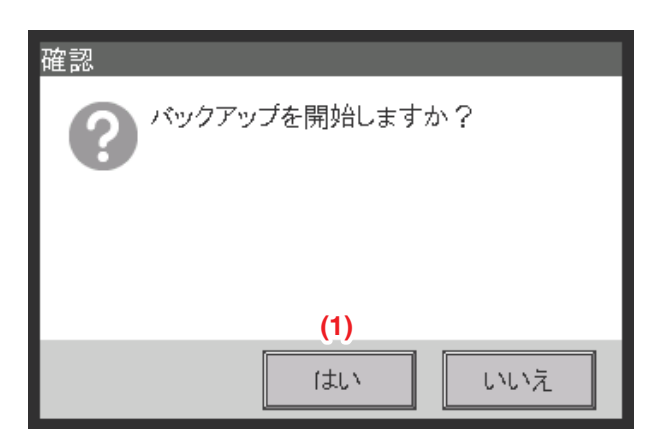

2. 開始確認ダイアログが表示されるので、USBメモリをiTM本体に接続し、**(1)** はいボタンを タッチします。

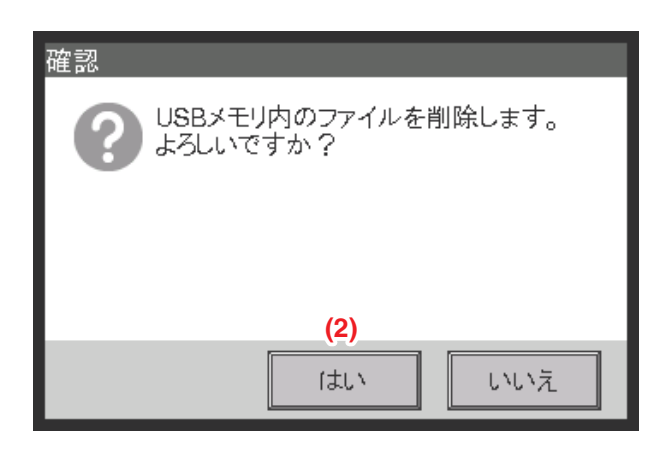

- 3. 接続されたUSBメモリ内のファイルをすべて削除します。 確認ダイアログが表示されますので、問題がなければ、**(2)** はいボタンをタッチして バックアップを開始します。
- 4. バックアップには1Gバイトあたり約60分かかります。 「バックアップが完了しました。」と表示されたら終了です。 閉じるボタンをタッチして画面を閉じます。

## **6-12 バージョン情報の確認**

iTMにインストールされているソフトのバージョン情報を確認します。表示される情報は下記の とおりです。

- 1. メニューリスト画面の**システム設定**タブで (15) バージョン情報ボタンをタッチして、
	- バージョン情報画面を表示させます。(4-5 メニューリスト画面:システム設定タブ参照)

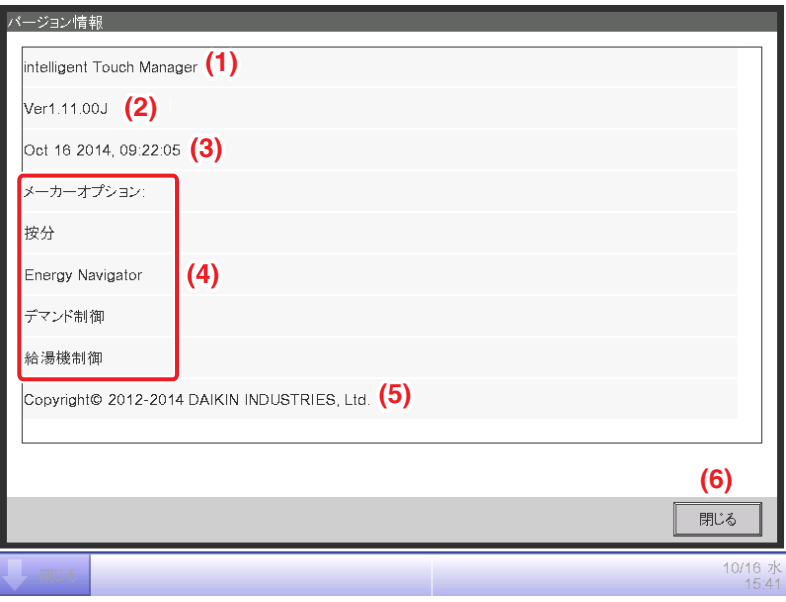

- 2. 下記の情報が表示されます。
	- **(1)** 製品名
	- **(2)** ソフトウェアのバージョン
	- **(3)** ソフトウェアが作成された日時
	- **(4)** 使用可能なオプション機能
	- **(5)** 著作権
- 3. **(6)** 閉じるボタンをタッチして画面を閉じます。

# **7. データ管理**

## **7-1 履歴の確認と出力**

iTMでは、さまざまな状態の変化や機器の異常などを、履歴情報として自動で保存しています。 この履歴情報を表示またはデータとしてUSBメモリに保存することにより、メンテナンスや 不具合の修正に活かすことができます。

ここでは履歴を表示し、出力する方法を説明します。

1. メニューリスト画面の**運用管理**タブで (1) 履歴ボタンをタッチして、履歴画面を表示させます。 (4-5 メニューリスト画面:運用管理タブ参照)

 $-$  NOTE  $-\hskip-1.5pt-\hskip-1.5pt-\hskip$ 

履歴取得中は読込み中ダイアログが表示されます。

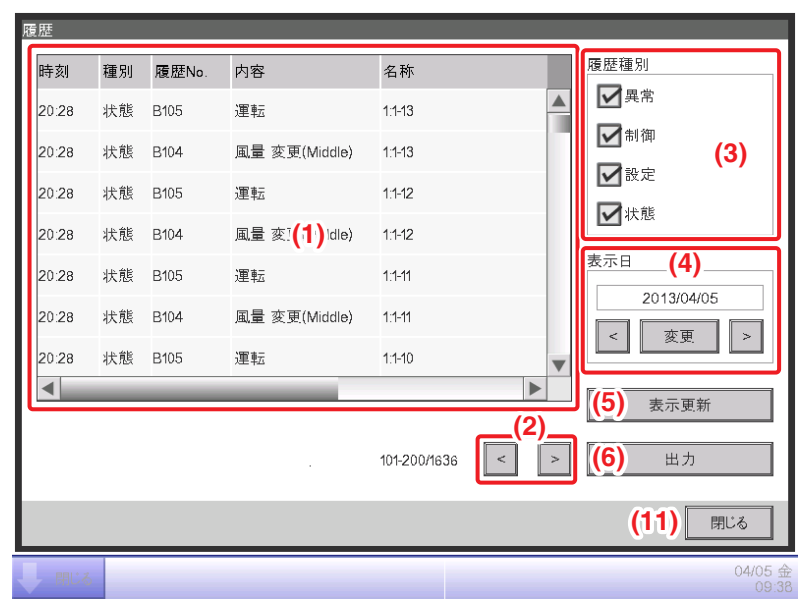

2. **(1)** に最新の100件の履歴が表示されます。

**(2)** <ボタンをタッチすると現在表示中の履歴よりも古い100件の履歴を、

>ボタンをタッチすると新しい100件の履歴を表示できます。

表示の内容は左から順に、時刻・種別・履歴No.・内容・名称・指令元・Port・Addr.・ID・ Codeです。
**(3)** 履歴種別設定で表示する履歴の種別を選択できます。チェックを入れた種別の履歴が **(1)** に 表示されます。

**(4)** 表示日設定で履歴を表示する日付を指定します。画面を開いたときは現在の日付が 指定されています。特定の日付を表示したいときは、変更ボタンをタッチして 日時入力ダイアログを表示させ、日付を入力します。

また<ボタンをタッチすると、現在の表示日よりも1日前の日付を、>ボタンをタッチすると 1日後の日付を表示します。

**(5)** 表示更新ボタンをタッチすると、**(3)** で指定した履歴種別および **(4)** で指定した日付の 最新履歴100件を **(1)** に表示します。

3. **(6)** 出力ボタンをタッチすると、履歴出力画面が表示されます。

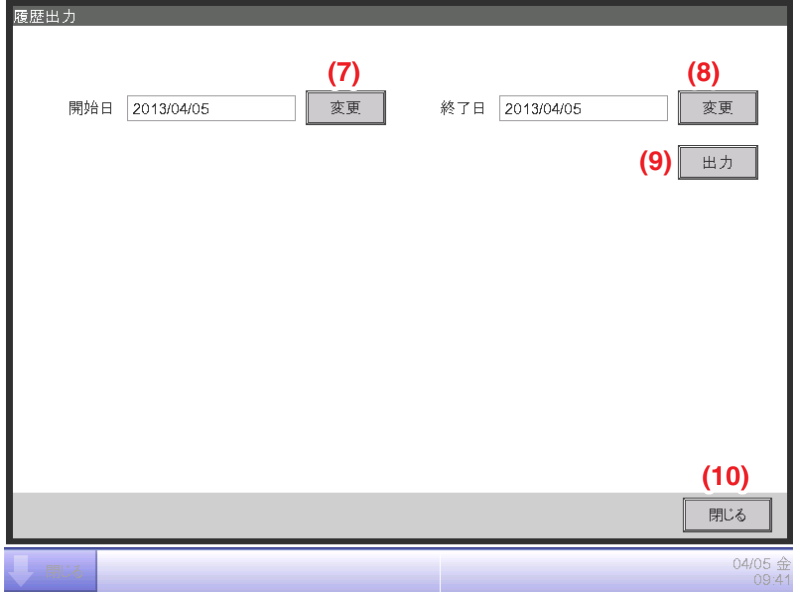

4. **(7)** 変更ボタンをタッチし、開始日ダイアログを表示させ、データの出力開始日を入力します。 **(8)** 変更ボタンをタッチし、終了日ダイアログを表示させ、データの出力終了日を入力します。 **(9)** 出力ボタンをタッチすると、確認ダイアログが表示されるので、iTM本体にUSBメモリを 接続し、はいボタンをタッチします。

「ファイルを保存しました」と表示されたら終了です。

Historyの名称でフォルダーが保存されます。

すでにUSBにHistoryのフォルダが存在する場合は、HistoryXXの名称でフォルダが保存されます。 (フォルダーを上書きしないように、XXには01~99の番号が自動で振られます)

**(10)** 閉じるボタンをタッチして履歴出力画面を閉じ、**(11)** 閉じるボタンをタッチして 履歴画面を閉じます。

出力データはCSV出力ツールでCSV形式に変換することで、Excelなどの市販ソフトで 読み込めるようになります。

### $-$  NOTE  $-$

履歴の項目については、付録(4. 履歴項目一覧)をご覧ください。

# **7-2 CSV出力ツール**

CSV出力ツールは、パソコン上で動作する外部ツールで、iTMから出力したデータをCSV形式に 変換します。

iTM本体からデータ出力したとき、またはWeb遠隔管理機能からデータをダウンロードしたとき、 同時に保存されます。

CSV形式に変換が必要な出力データは、以下のとおりです。

- 履歴データ
- Energy Navigator

エネルギーデータ 管理点データ 消し忘れデータ 設定温度乖離データ

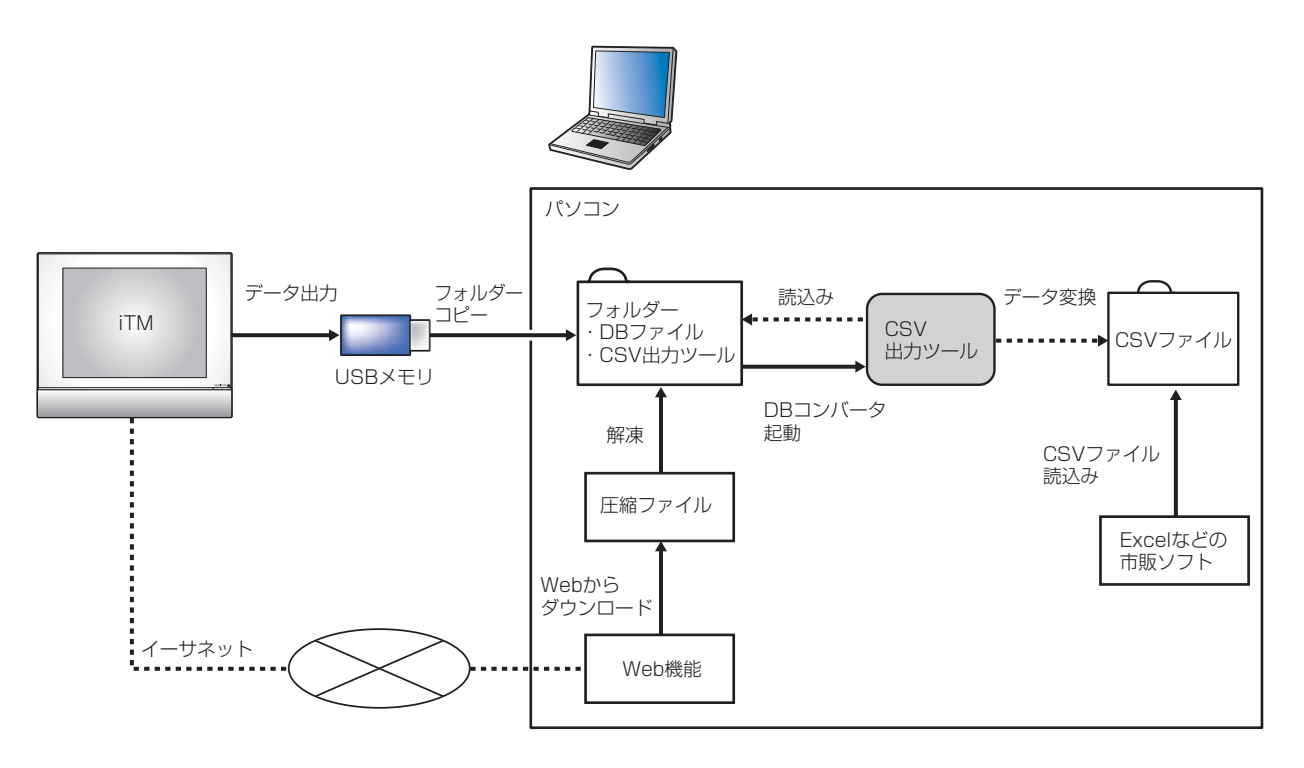

データ出力のデータフロー図

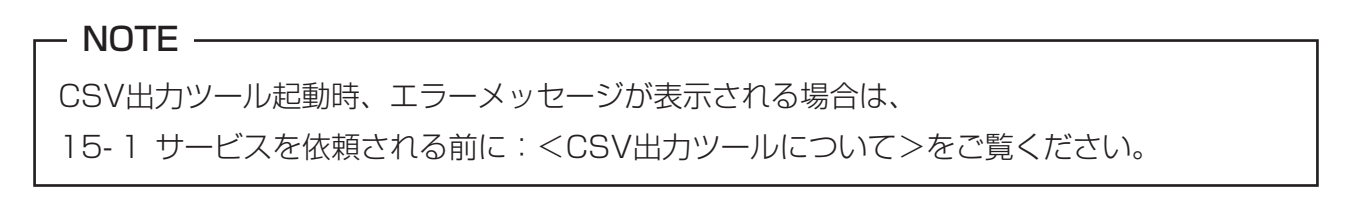

## **出力データ変換手順**

出力したデータをCSV形式に変換し、データを確認するまでの手順について説明します。

iTMでの作業

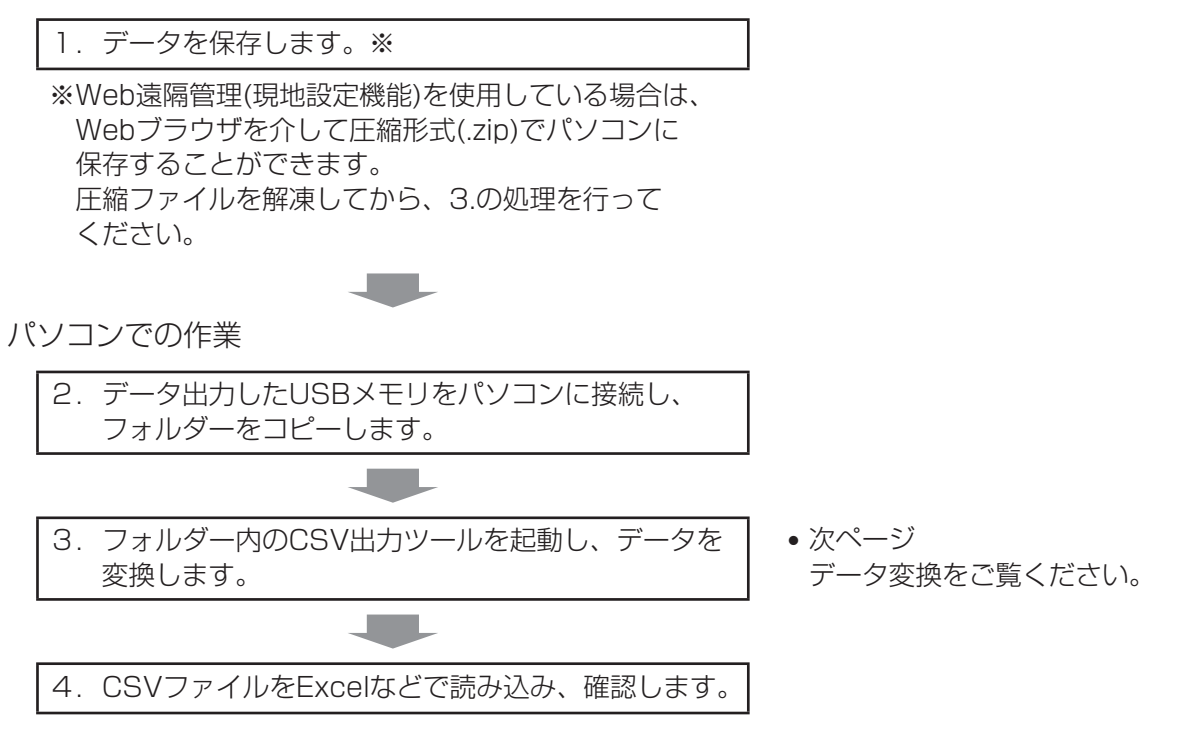

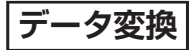

1. iTMから出力したデータをパソコンで開きます。

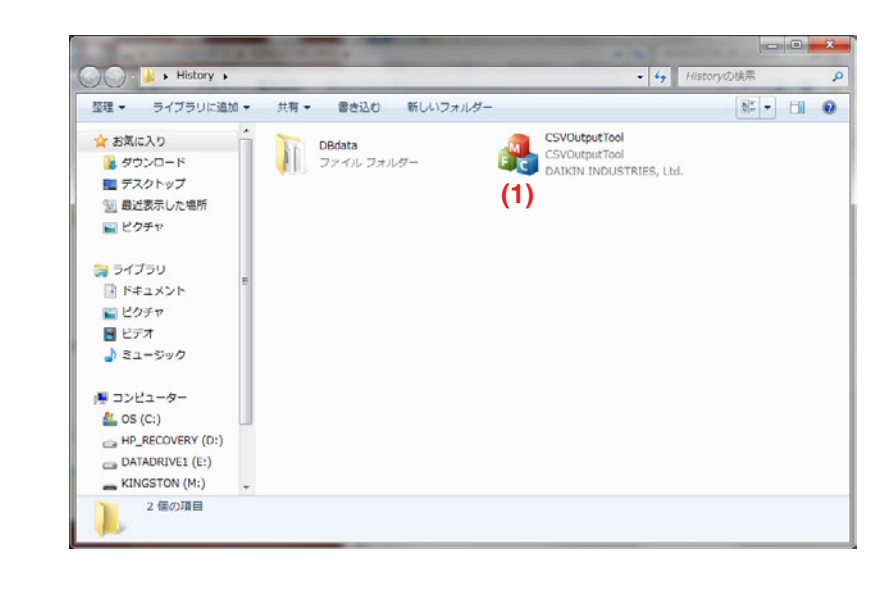

## $-$  NOTE  $-$

- フォルダー名は、出力データによって変わります。
- 2. **(1)** のCSVOutputTool.exe をダブルクリックするとCSV出力ツールが起動し、データの変換を 開始します。データ変換中は、以下のCSV出力ツール画面が表示されます。

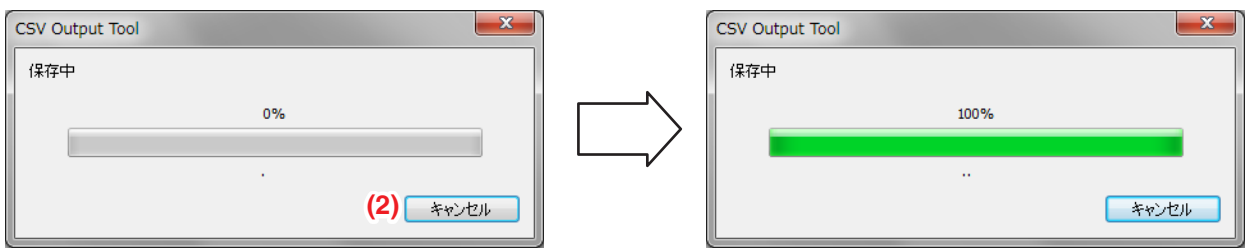

データ変換を中止したい場合は、**(2)** キャンセルボタンをクリックします。

3. 「ファイルを保存しました」と情報画面が表示されたら終了です。

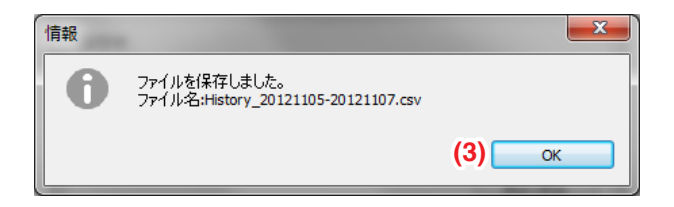

ファイル名を確認した後、**(3)** OKボタンをクリックして、情報画面を閉じます。

4. フォルダーの中にCSV形式のファイルが保存されます。

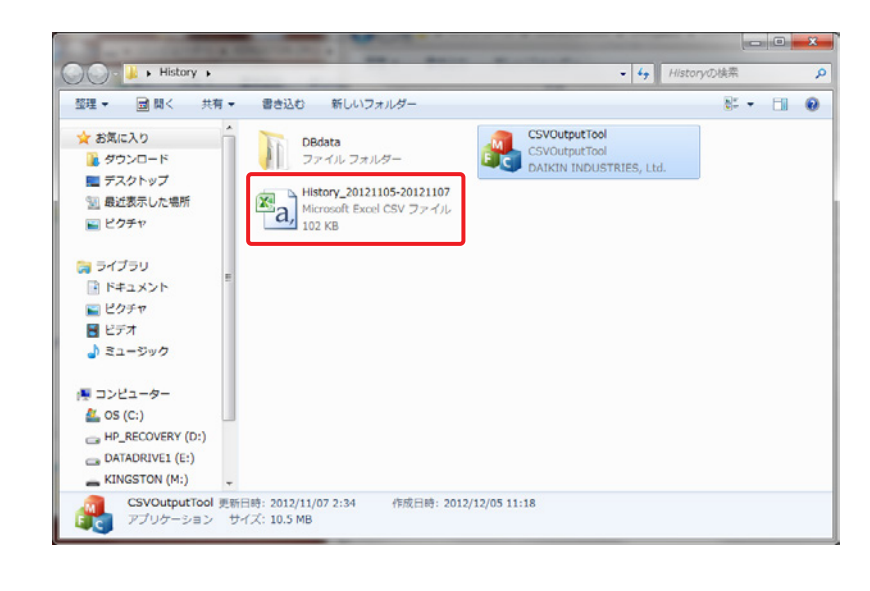

#### $-$  NOTE  $-$

- 保存されるCSVファイル名は、出力データによって変わります。
- 年月日の順序は、出力したiTMのロケール設定・タイムゾーン設定・夏時間設定の日付表示 形式になります。
- 保存されたCSVファイルの下記内容は、データ出力したiTMのロケール設定の日付表示形式に なります。
	- ・言語
	- ・文字コード
	- ・日付の書式
	- ・時刻の書式
	- · 小数点/CSV区切り記号

# **7-3 各機能の設定データ出力**

iTMにはさまざまな機能があり、それぞれに設定が必要となります。それらの現在の設定を 確認したい場合には、設定一括出力機能を使用してCSVファイルを保存すれば、 パソコンを使用して確認が可能になります。出力の手順を説明します。 本機能で出力される設定は下表のとおりです。

### <設定一括出力内容>

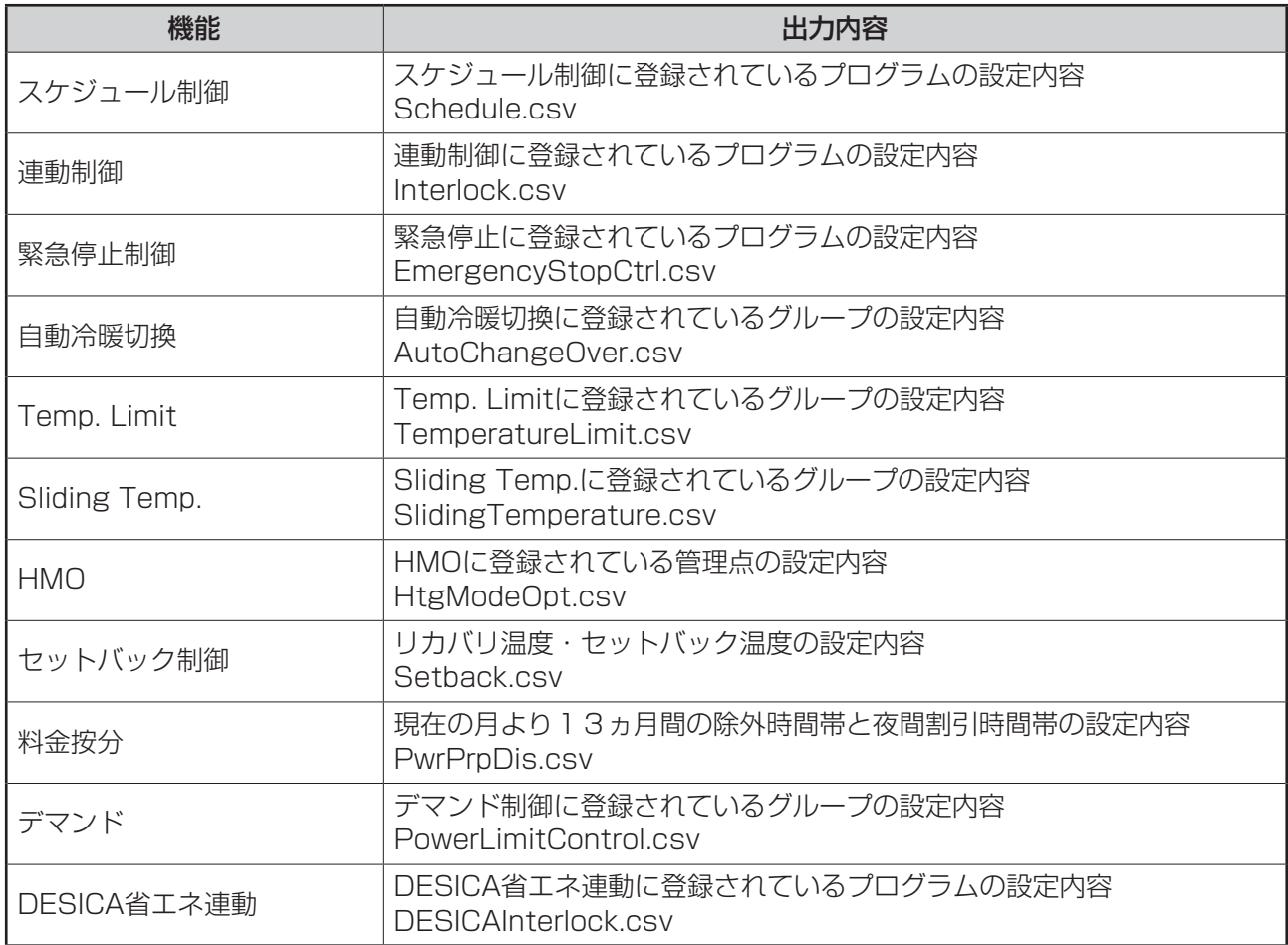

1. メニューリスト画面の**運用管理**タブの (3) 設定一括出力ボタンをタッチします。

(4-5 メニューリスト画面:運用管理タブ参照)

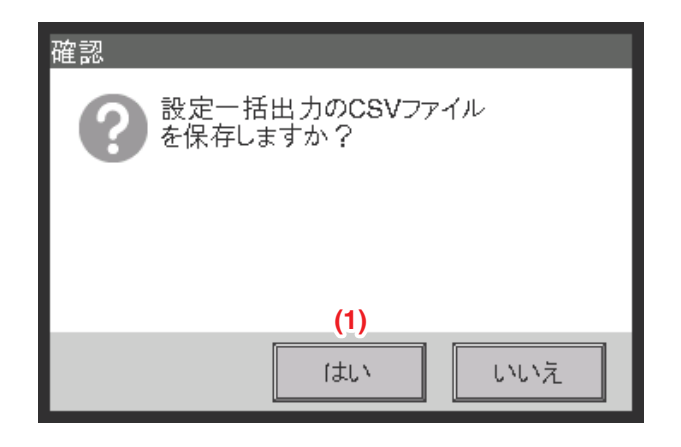

- 2. 「設定一括出力のCSVファイルを保存しますか?」という確認ダイアログが表示されるので、 iTM本体にUSBメモリを接続して、**(1)** はいボタンをタッチします。保存には1MBあたり 約2分かかります。
- 3. 「ファイルを保存しました。」と表示されたら終了です。閉じるボタンをタッチして画面を 閉じます。
	- $-$  NOTE  $-$
	- 各機能のCSVファイルフォーマットについては、 付録(5. 設定一括出力 CSVファイルフォーマット)をご覧ください。

# **8. 自動制御機能設定**

## **8-1 セットバックの設定**

セットバック機能とは、空調機を運転している部屋に人がいなくなったとき、空調をゆるめ室温を 適度に保つことで、入室時の不快を軽減すると共に、不在時のエネルギー消費も抑えられる機能 です。

不在時に室温の下限温度を下げることを「セットバック」、不在時に室温の上限温度を上げることを 「セットアップ」と呼びます。この2つを総じて「セットバック」と呼びます。

設定した下限温度から上限温度の範囲に室温を保つために、室内機の運転が必要ない場合は、 室内機の運転を停止します。この状態を「セットバック停止」と呼びます。

セットバックの設定温度は「セットバック強」・「セットバック弱」の2つが設定できます。用途に 応じて設定してください。

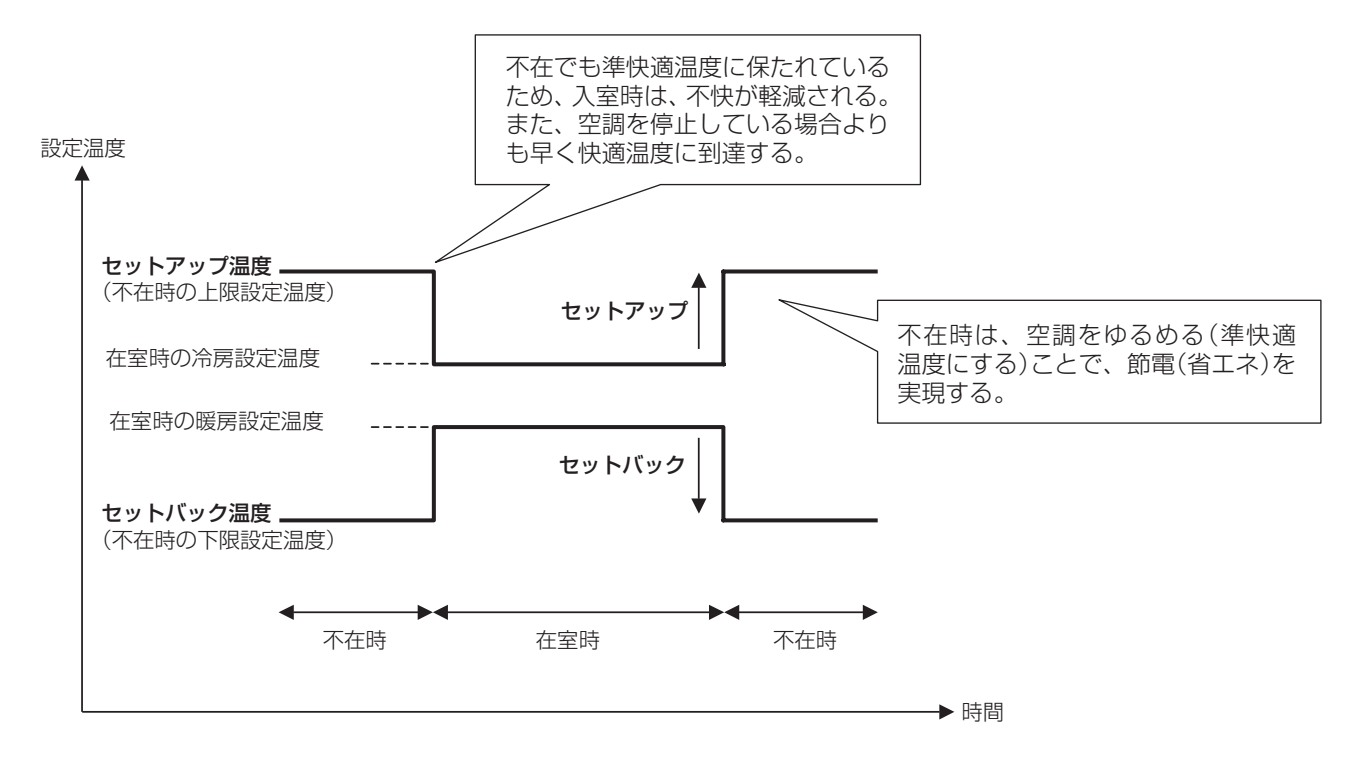

本機能が有効に設定されている室内機およびエリアに対して、下記のように制御します。

#### 制御対象の運転モードが冷房・自動(冷房)・温調(冷房)の場合

1. 室温が「設定温度+相対セットアップ温度」を下回っている間、室内機の運転を停止します。

- 2. 室温の監視を続け「設定温度+相対セットアップ温度」を上回ると運転を再開します。
- 3. その後室温が「設定温度+相対セットアップ温度」からセットバックリカバリ温度分下回ると、 運転を停止します。ただし頻繁な室内機のON/OFFを防ぐために、30分間は停止しません。

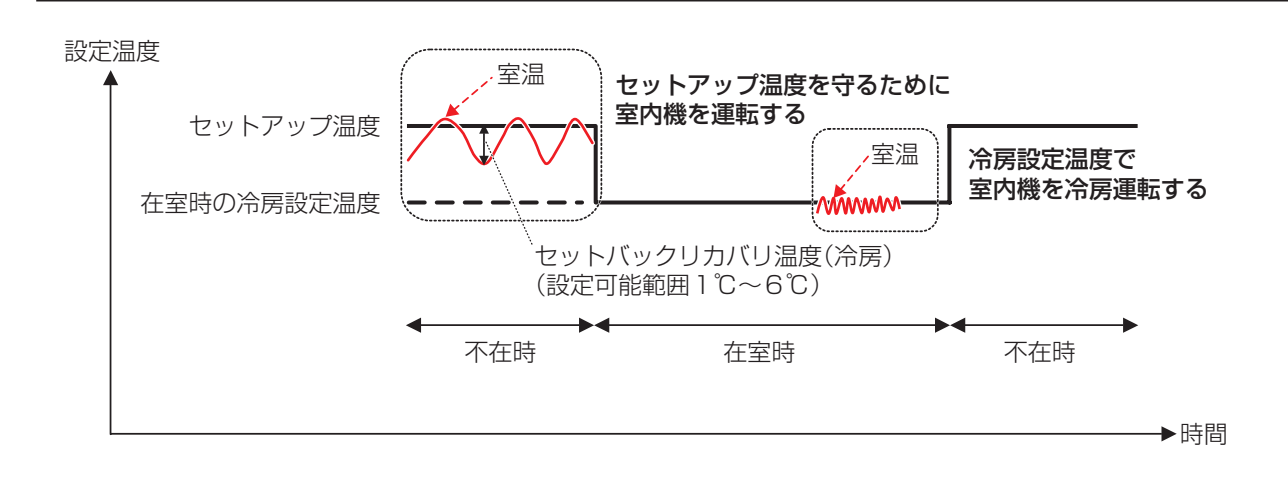

#### 制御対象の運転モードが暖房・自動(暖房)・温調(暖房)の場合

- 1. 室温が「設定温度-相対セットバック温度」を上回っている間、室内機を停止します。
- 2. 室温の監視を続け「設定温度-相対セットバック温度」を下回ると運転を再開します。
- 3. その後室温が「設定温度-相対セットバック温度」からリカバリ温度分上回ると、運転を停止 します。ただし頻繁な室内機のON/OFFを防ぐために、30分間は停止しません。

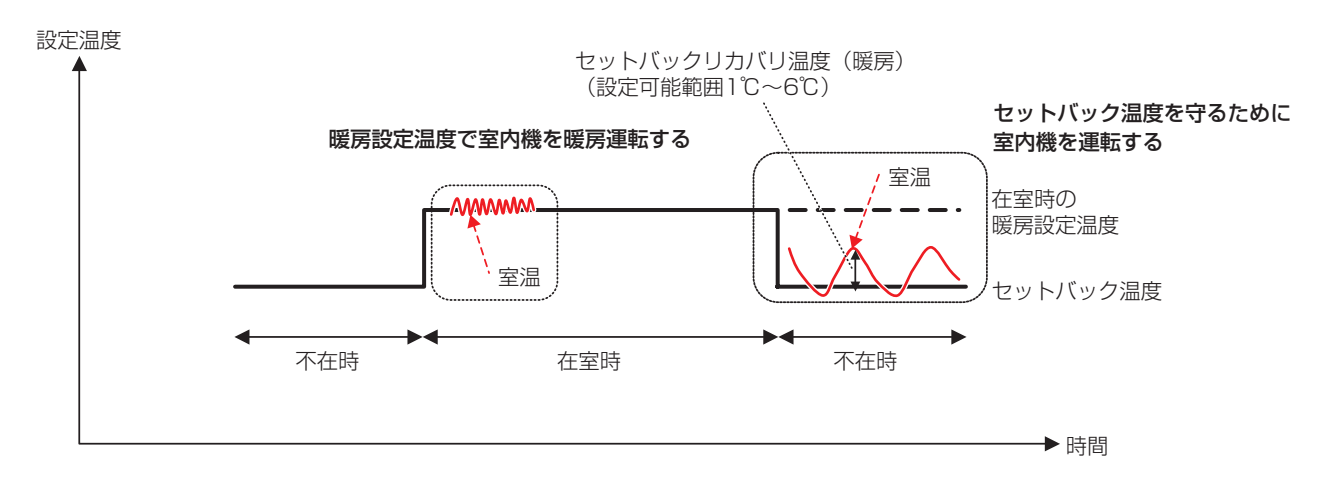

#### 制御対象の運転モードが送風・ドライの場合

在室時は通常運転します。

不在時はセットバック停止状態になり、以降の運転・停止制御はしません。

#### 制御中の室内機の運転モードが送風・ドライに変更された場合

以降の運転・停止制御は行わず、変更時の状態(セットバック運転またはセットバック停止)が 継続します。

 $-$  NOTE  $-$ 

- 運転している室内機をリモコンで停止したときは、運転は停止しますがセットバック制御は 継続していますので、セットバック制御により運転をする場合があります。
- セットバック制御中にiTM本体やスケジュール機能(5-1 スケジュールの設定参照)で、 室内機に運転・停止の指示をしたときは、セットバック制御は解除されます。
- セットバック制御中に、消し忘れ防止機能で室内機を停止しても、セットバック制御は継続 しています。

設定の手順を説明します。

- 1. メニューリスト画面の**自動制御**タブで (9) セットバック制御設定ボタンをタッチして、
	- セットバック制御設定画面を表示させます。(4-5 メニューリスト画面:自動制御タブ参照)

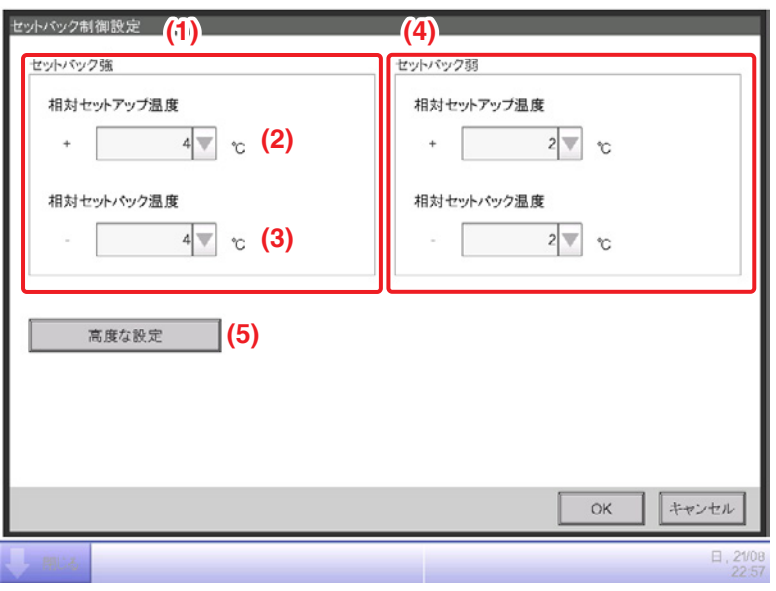

- 2. **(1)** でセットバック強の相対温度を設定します。
	- **(2)** 相対セットアップ温度コンボボックスで設定温度を選択します。

**(3)** 相対セットバック温度コンボボックスで設定温度を選択します。

選択可能な範囲はセットアップ、セットバック共に1℃刻みで1~7℃です。

3. **(4)** でセットバック弱の相対温度を設定します。

手順は2と同じです。ただしセットバック弱のそれぞれの相対温度は、セットバック強の 相対温度を超えて設定することはできません。

4. (5) 高度な設定ボタンをタッチすると、高度な設定画面でリカバリ温度の設定ができます。

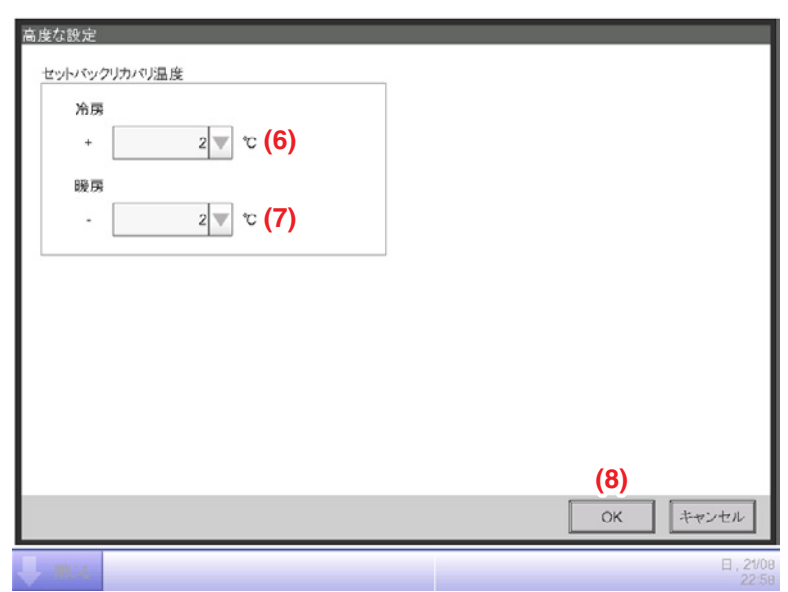

**(6)** 冷房時セットバックリカバリ温度コンボボックスで温度を選択します。

**(7)** 暖房時セットバックリカバリ温度コンボボックスで温度を選択します。

選択可能な範囲は1℃刻みで1~6℃です。

設定が終われば **(8)** OKボタンをタッチしてセットバック制御設定画面に戻ります。

5. セットバックの機能の有効/無効は、標準画面の詳細設定、スケジュールのイベント設定、 連動制御のアクション設定のそれぞれで表示される共通タブで設定します。

### ほかの機能との関係

1. 自動制御機能との関係

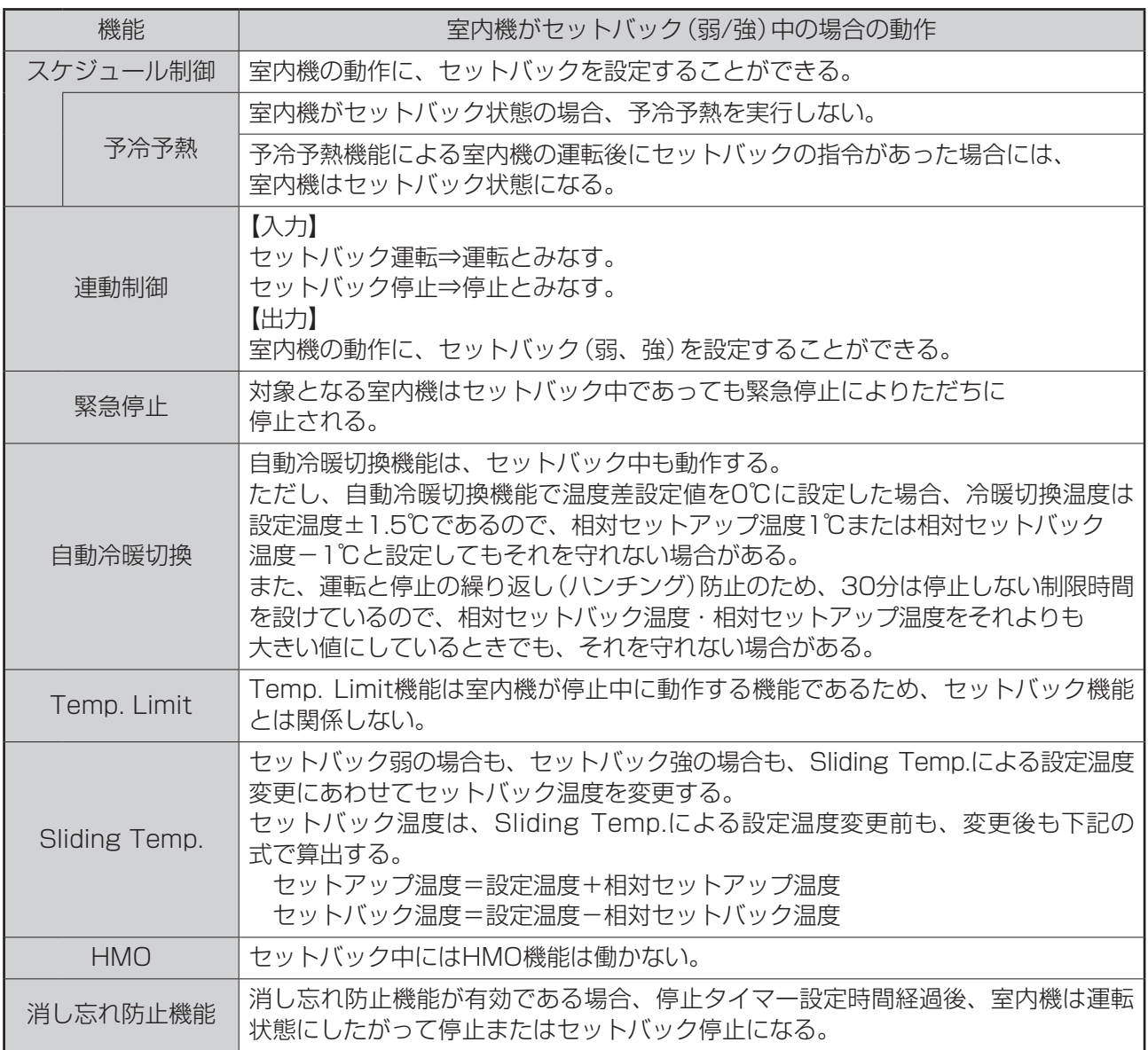

### 2. データ管理機能との関係

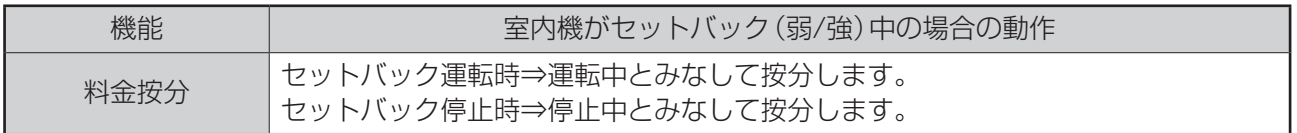

### 3. ほかの機能への影響

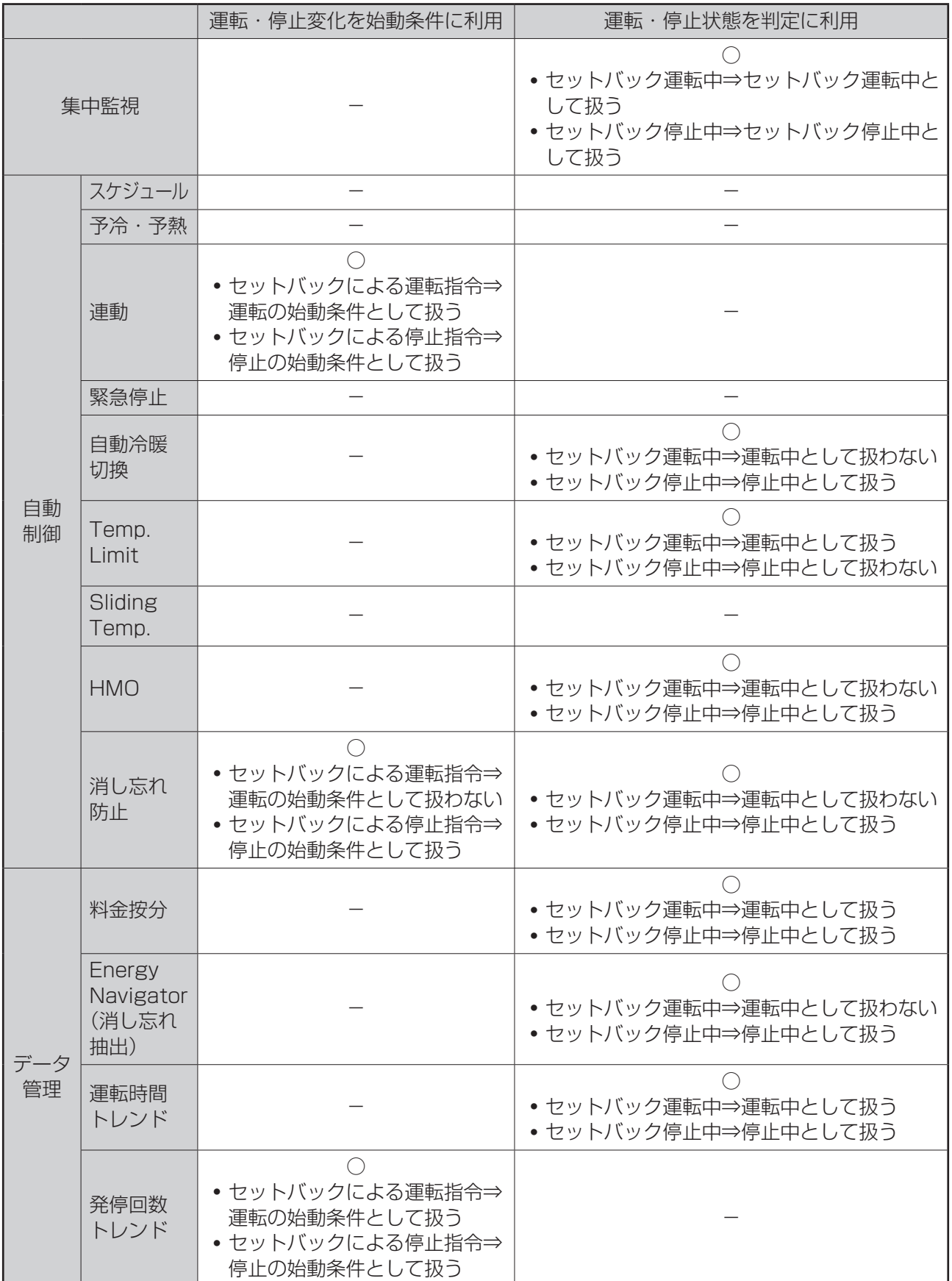

## **8-2 自動冷暖切換の設定**

自動冷暖切換機能を使用すれば、運転モードの「自動」に対応していない空調機でも、室温の変化に 応じて冷房と暖房を自動で切り換えて運転することができます。また運転モードを切り換えた ときには設定温度も自動で変更します。

本機能を有効にすると、5分ごとに、代表室温/代表設定温度から制御条件を判定し、条件が設立 した場合に運転モードを切り換えます。運転モードを冷房に切り換えた直後30分間は判定を 行いません。ただし、設定温度が変更された場合は、即時に再判定を行い、以後は5分ごとに 判定を行います。

制御条件の判定は、温度差設定値に応じて次の4つのパターンで行います。 温度差設定値が0・1・2℃の場合には温度維持範囲が常に3℃となるように運転モードを 切り換えます。

#### 温度差設定値が3℃以上の場合

- ・ 代表吸込み温度 代表設定温度(暖房) > 温度差設定値 の場合、暖房→冷房に切り換える
- ・ 代表設定温度(冷房) 代表吸込み温度 > 温度差設定値 の場合、冷房→暖房に切り換える

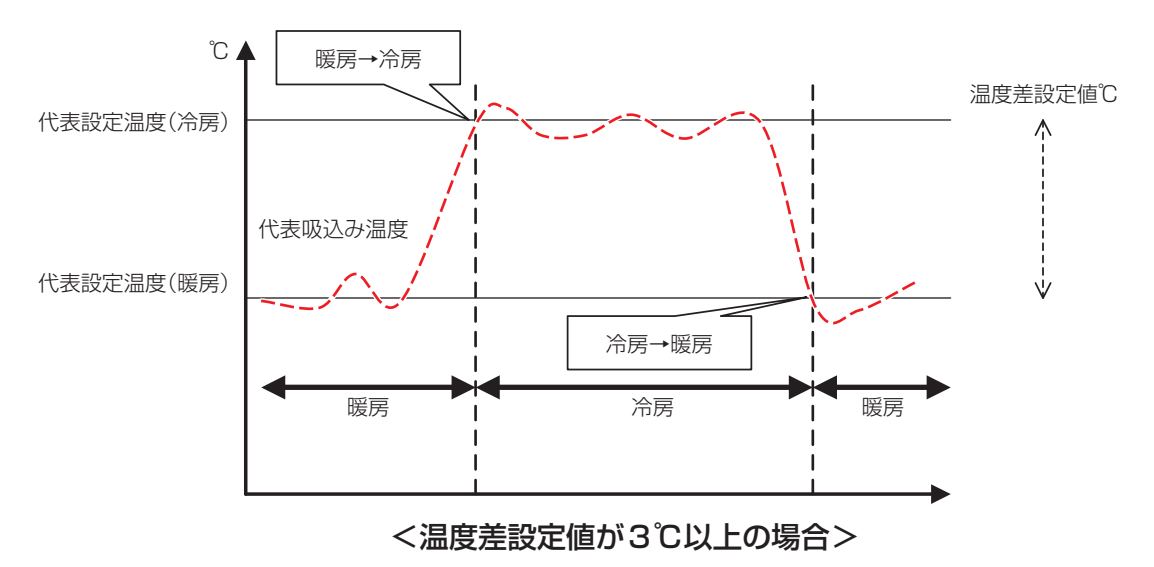

#### 温度差設定値が2℃の場合

- ・ 代表吸込み温度 ‒ 代表設定温度(暖房)> 温度差設定値 + 0.5 の場合、暖房→冷房に切り換える
- · 代表設定温度(冷房) 代表吸込み温度 > 温度差設定値 + 0.5 の場合、冷房→暖房に切り換える

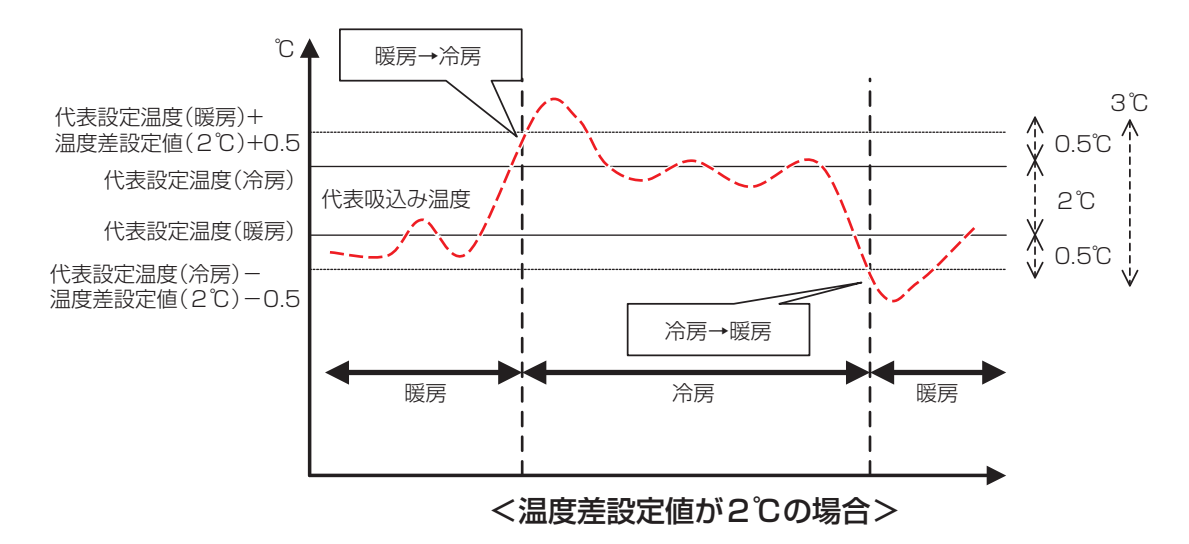

#### 温度差設定値が1℃の場合

- ・代表吸込み温度 ‒ 代表設定温度(暖房)> 温度差設定値+1 の場合、暖房→冷房に切り換える
- ・代表設定温度(冷房)‒ 代表吸込み温度 > 温度差設定値+1 の場合、冷房→暖房に切り換える

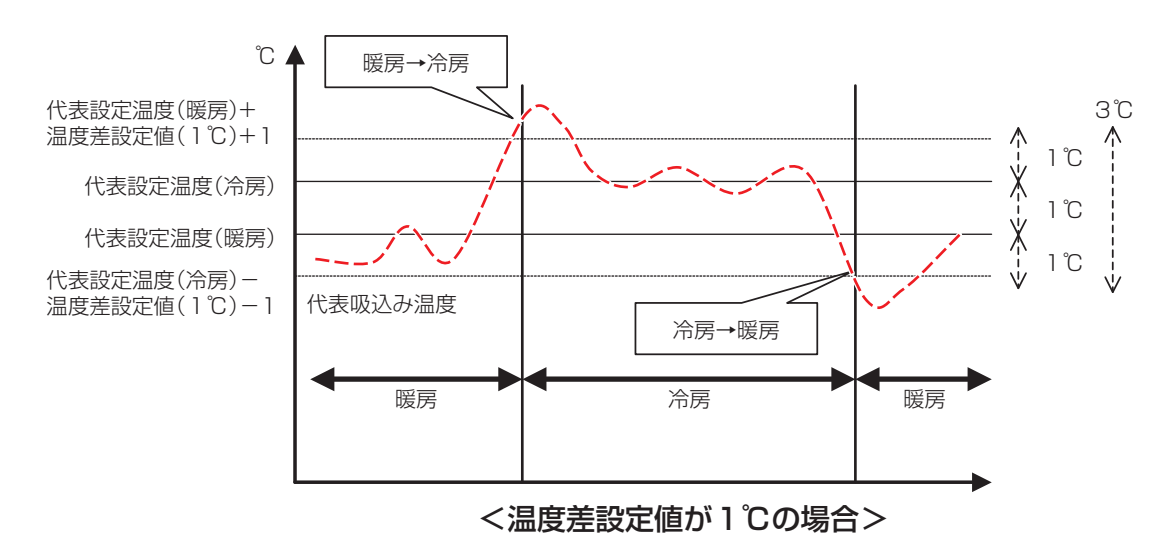

#### 温度差設定値が0℃の場合

- ・ 代表吸込み温度 ‒ 代表設定温度(暖房)> 温度差設定値 + 1.5 の場合、暖房→冷房に切り換える
- ・代表設定温度(冷房) 代表吸込み温度 > 温度差設定値 + 1.5 の場合、冷房→暖房に切り換える

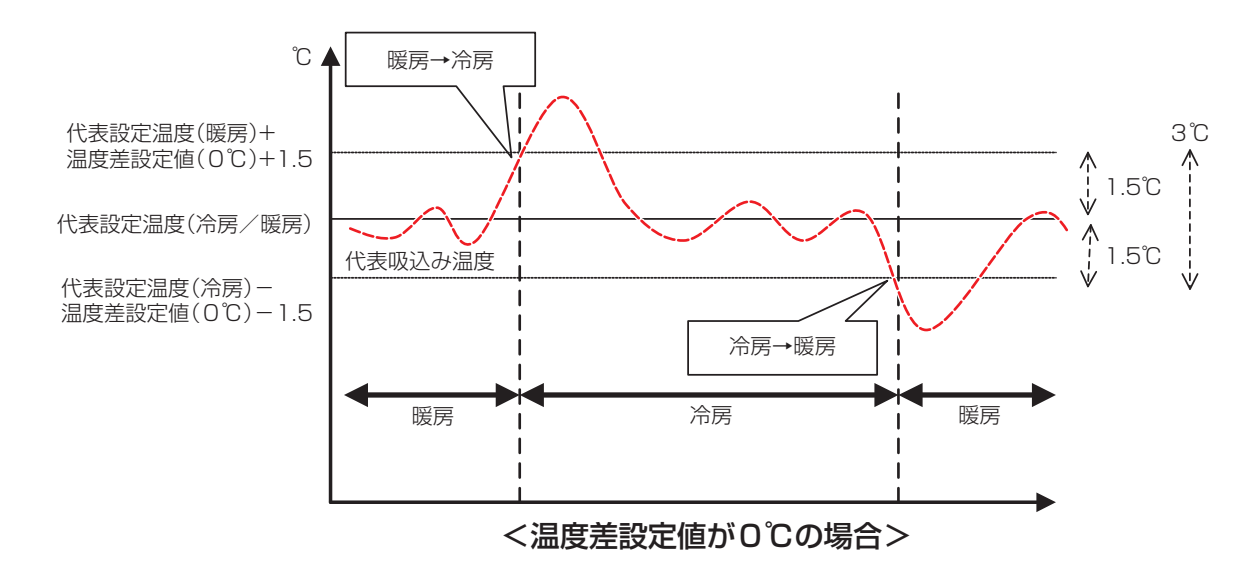

自動冷暖切換グループの作成と設定手順を説明します。

## **自動冷暖切換グループの作成と編集**

1. メニューリスト画面の**自動制御**タブで (4) 自動冷暖切換設定ボタンをタッチして、 自動冷暖切換設定画面を表示させます。(4-5 メニューリスト画面:自動制御タブ参照)

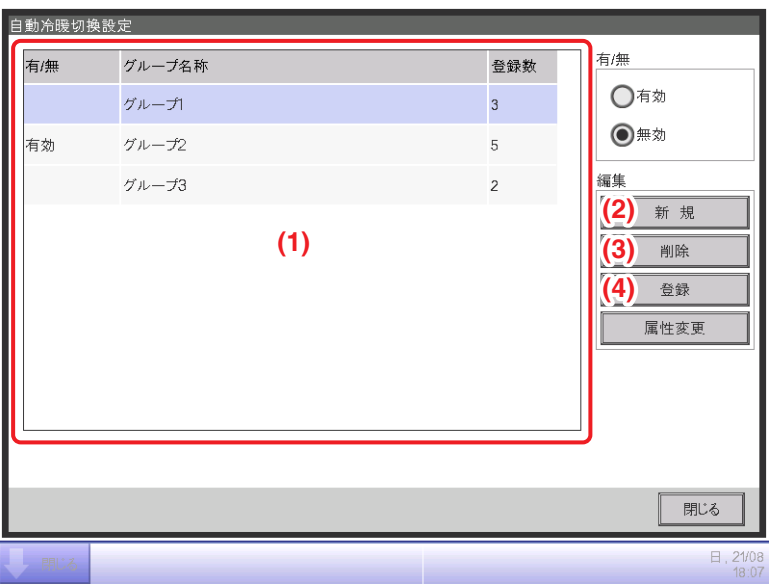

- 2. (1) に登録されている自動冷暖切換グループの一覧が表示されます。新規にグループを作成する 場合は **(2)** 新規ボタンをタッチして、名称設定ダイアログを表示させグループの名称を入力 します。すでにあるグループと同じ名称は使用できません。グループは最大512グループ まで作成することができます。
- 3. グループを削除する場合は、**(1)** のグループを選択し **(3)** 削除ボタンをタッチします。
- 4. グループの管理点を追加・削除する場合は、**(1)** から編集したいグループを選択して、 **(4)** 登録ボタンをタッチし、グループ管理点登録画面を表示します。

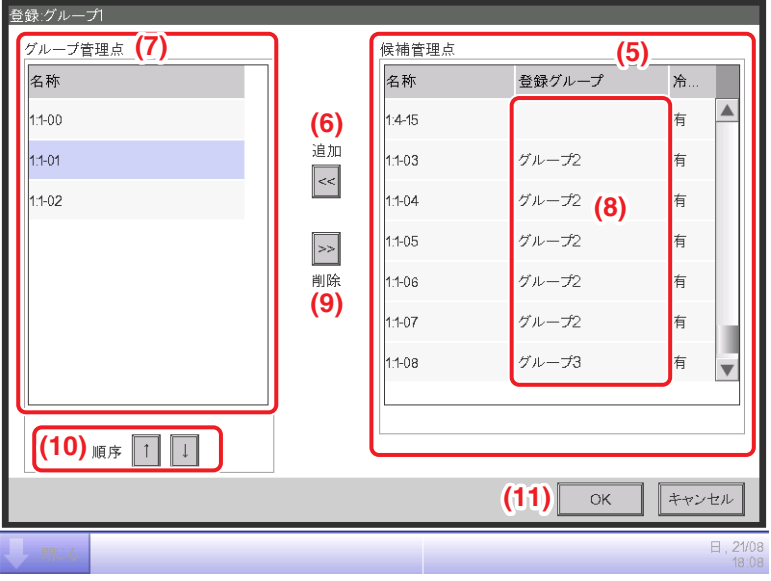

5. **(5)** 候補管理点に管理点の一覧が表示されるので、登録したい管理点を選択し **(6)** 追加ボタンを タッチすると **(7)** グループ管理点に移動し、グループに登録されます。最大で64点の管理点を 登録できます。1つの管理点を複数のグループに登録することはできません。**(8)** 登録グループ に、属しているグループが表示されていますので、どのグループにも属していない管理点を選択 します。**(7)** から管理点を選択し **(9)** 削除ボタンをタッチすれば登録から削除できます。 グループ内の登録順序を入れ換えたい場合は **(10)** 順序ボタンで順列を変更します。 登録が終われば **(11)** OKボタンをタッチして自動冷暖切換設定画面に戻ります。

- NOTE -
	- 登録できるのは室内機管理点のみです。1つのグループには、同一空間にある室内機のみを 登録するようにしてください。
	- 予期せぬ運転モードに切り換わる場合があるので、冷暖選択権のない室内機を登録する ときは、同じ冷媒系統に属する冷暖選択権のある室内機と同じグループに登録して ください。

### **切換条件の設定**

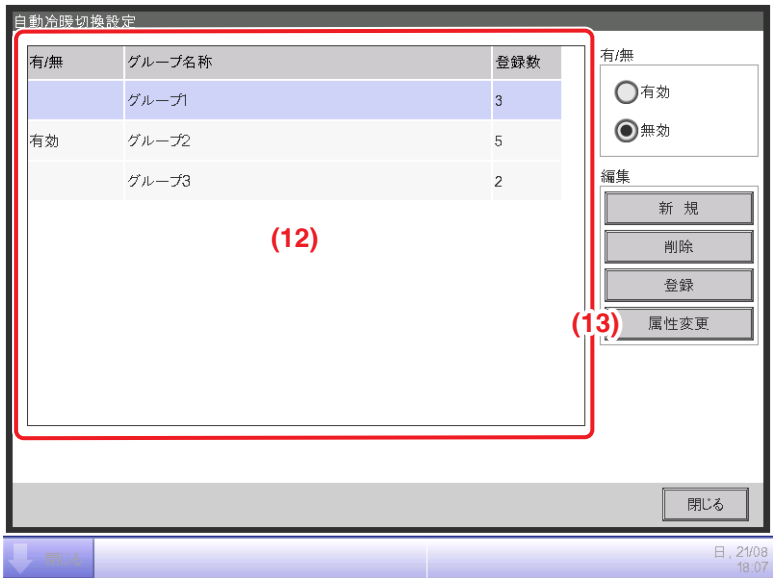

1. (12) グループ一覧を選択し、(13) 属性変更ボタンをタッチして属性変更画面を表示します。

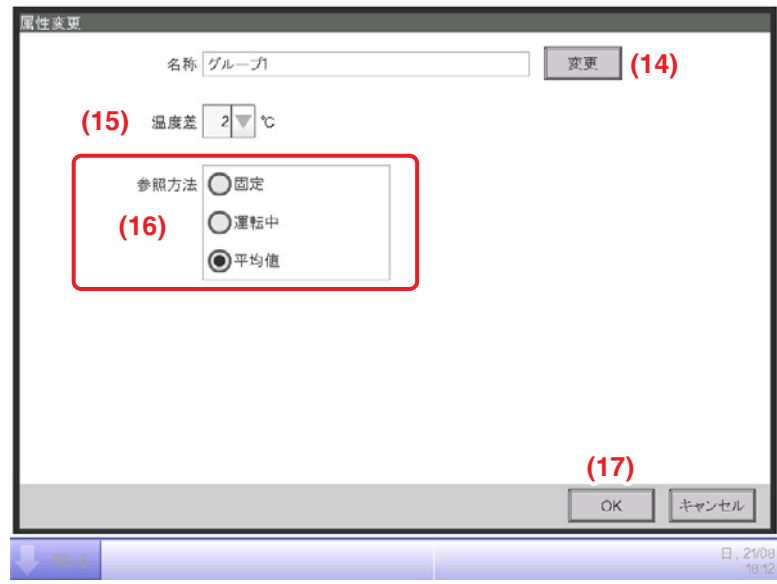

2. **(14)** 変更ボタンをタッチすると、名称設定ダイアログが表示され、グループの名称を変更 できます。

3. (15) 温度差コンボボックスで温度差設定値を選択します。1℃刻みで0~7℃の範囲で設定します。

「温度差」とは室内機の設定温度に対して許容する温度の差です。室温と代表設定温度の差が この温度差を超えると運転モードが切り換わります。 また冷房から暖房に切り換わったときは、この温度差の設定値分だけ設定温度を下げます。 暖房から冷房に切り換わったときは、この温度差の設定値分だけ設定温度を上げます。 (例)室内機の設定温度:22℃、温度差設定値:4℃で暖房運転中、室内温度が26℃を超えると

- 冷房運転に切り換わり、設定温度が26℃に変更されます
- 4. **(16)** 参照方法ラジオボタンでグループの室内温度と設定温度を判定する方法を次の3つの中 から選択します。デフォルトでは平均値が選択されています。
	- 固定:グループの先頭に登録されている室内機のもつ室温情報と設定温度を、代表室温と代表 設定温度として使用します。このモードの場合、室内機が停止していてもその室内機の 情報を使用します。ただし、その室内機の運転モードが冷房/暖房/自動以外の場合、 通信異常中および点検中の場合は、本機能は働きません。
	- 運転中:グループ内で冷房または暖房、自動で運転している室内機を探し、その室内機のもつ 室温情報と設定温度を、代表室温と代表設定温度として使用します。運転中の室内機 を探す順番はグループへの管理点の登録順とします。条件に合致する室内機がグルー プ内にない場合は固定と同様の参照方法になります。このモードの場合、HMO機能 で停止中の室内機は運転中とみなします。
	- 平均値:グループ内の冷房または暖房、自動で運転している室内機のもつ室温情報の平均値と 設定温度の平均値を、代表室温と代表設定温度として使用します。条件に合致する 室内機がグループ内にない場合は固定と同様の参照方法になります。このモードの 場合、HMO機能で停止中の室内機は運転中とみなします。
	- 制御開始時の運転モードの判定は、次のとおりとします。 • 室温の平均値≦設定温度の平均値 の場合、暖房運転中とみなす。 • 室温の平均値>設定温度の平均値 の場合、冷房運転中とみなす。  $-$  NOTE  $-$

5. すべての設定が終われば **(17)** OKボタンをタッチして自動冷暖切換設定画面に戻ります。

## **自動冷暖切換の適用**

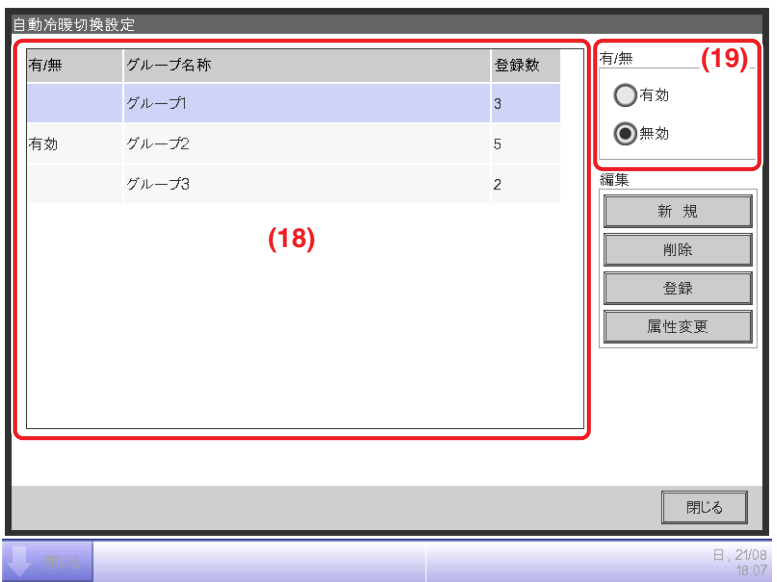

**(18)** でグループを選択し、自動冷暖切換機能を有効にしたい場合は **(19)** 有/無ラジオボタンの「有効」 を、無効にしたい場合は「無効」を選択します。

#### ほかの制御機能と併用する場合の注意

1. 本機能とSliding Temp.機能を同一室内機に対して同時に設定した場合、Sliding Temp.機能に よって冷房の設定温度が下げられると、本機能によって暖房に切り換わったときの設定温度が かなり低くなる可能性があります。

(例)Sliding Temp.機能の設定温度下限が20℃で、本機能の設定温度差が4℃の場合

- 1. 設定温度20℃で暖房運転を開始。
- 2. 室温が24℃になったところで本機能により冷房に切り換わる。
- 3. 冷房に切り換わったところでSliding Temp.機能により外気温に応じた設定温度に変更される。
- 4. 外気温が下がるとSliding Temp.機能により設定温度が20℃まで下げられる。 さらに室温が下がり16℃になったところで本機能により暖房に切り換わる。そのとき 設定温度が16℃になる。最初20℃で暖房していたが、暖房→冷房→暖房と切り換わる ことで設定温度が16℃になった。
- 2. スケジュール機能・連動制御機能と併用した場合、本機能設定時に想定したとおりの動作を しなくなる可能性があります。
	- (例)本機能の室温・設定温度参照方法を固定にし、設定温度差を4℃に設定した場合
		- 1. 室温・設定温度参照用の室内機を設定温度20℃で暖房運転。
		- 2. リモコンからその室内機の運転モードを冷房に変更。
		- 3. 室温が20℃以上になったら自動冷暖グループの室内機の運転モードを冷房にし、設定 温度を20℃にする。リモコンで運転モードを変更しなければ、室温が24℃以上に なるまで暖房モードで動作し、冷房に切り換わったときに設定温度が24℃にならない。

## **8-3 緊急停止の設定**

iTMには標準機能として緊急停止機能が搭載されています。(5-4 緊急停止の確認参照) 緊急停止は主に火災時を想定した制御機能であり、緊急停止プログラムにしたがって、緊急停止 信号として設定された入力信号が入力されたときに、出力として設定された管理点を停止します。 デフォルトプログラムでは緊急停止信号が入力されると、管理点として登録されているすべて のDⅢ機器(ただし、給湯(オプション)管理点は除く)を停止します。

デフォルトプログラムは有効・無効の切換え以外、編集できません。

現地設定機能で緊急停止機能が有効な場合、任意の緊急停止プログラムの作成を行うことができる ようになります。

プログラムの作成と設定の手順を説明します。

1. メニューリスト画面の**自動制御**タブで (3) 緊急停止制御設定ボタンをタッチし、 緊急停止制御設定画面を表示させます。(4-5 メニューリスト画面:自動制御タブ参照)

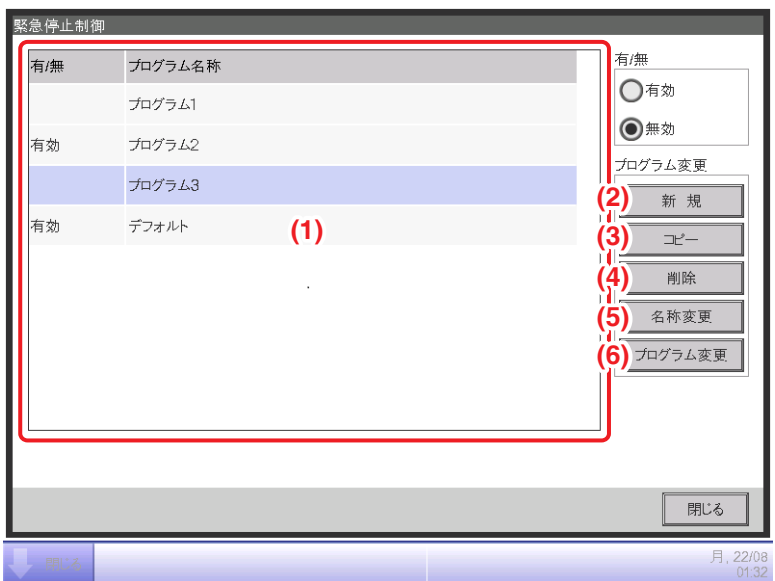

2. **(1)** に緊急停止プログラムの一覧が表示されるので、目的に応じた各ボタンをタッチします。

**(2)** 新規ボタン

プログラムを新規作成します。緊急停止プログラムは最大32点(デフォルトプログラム1個を 含む)まで作成できます。

**(3)** コピーボタン

選択したプログラムを複製できます。

**(4)** 削除ボタン

選択したプログラムを削除します。

**(5)** 名称変更ボタン

名称設定ダイアログが表示され選択したプログラムの名称を変更できます。

**(6)** プログラム変更ボタン

プログラムを編集できます。

3. 新規·コピー·名称変更ボタンをタッチしたときは名称設定ダイアログが表示され、プログラムの 名称を入力します。プログラムの名称は最大20文字まで設定できます。 OKボタンをタッチして画面を閉じると、**(1)** の一覧に追加されるので **(6)** プログラム変更 ボタンをタッチし、緊急停止プログラム設定画面を表示します。

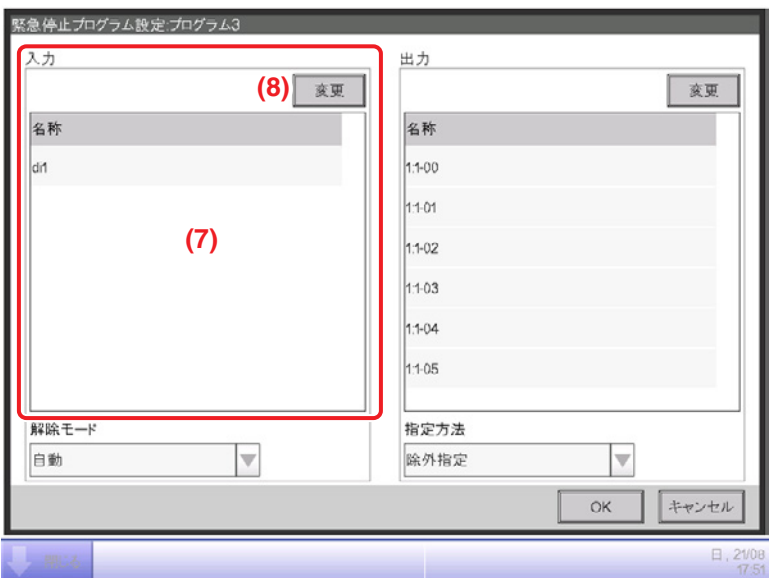

4. **(7)** 入力の名称に緊急停止信号として入力する管理点の一覧が表示されます。**(8)** 変更ボタンを タッチして管理点選択画面を表示します。

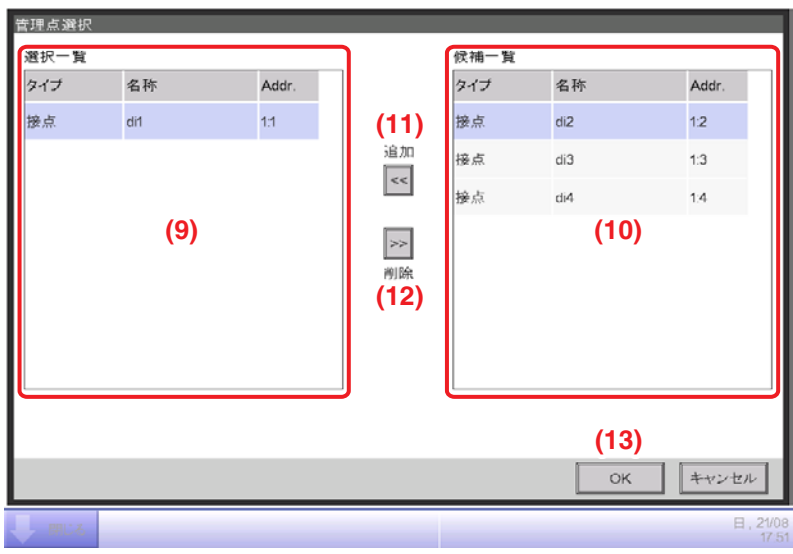

5. **(9)** 選択一覧に登録されている管理点の一覧、**(10)** 候補一覧に登録可能な管理点の一覧が表示 されます。

管理点を追加する場合は **(10)** から選択し **(11)** 追加ボタンをタッチします。管理点を登録から 削除したい場合には **(9)** から選択し **(12)** 削除ボタンをタッチします。

管理点は最大6つまで登録できます。

編集が終われば **(13)** OKボタンをタッチして緊急停止プログラム設定画面に戻ります。

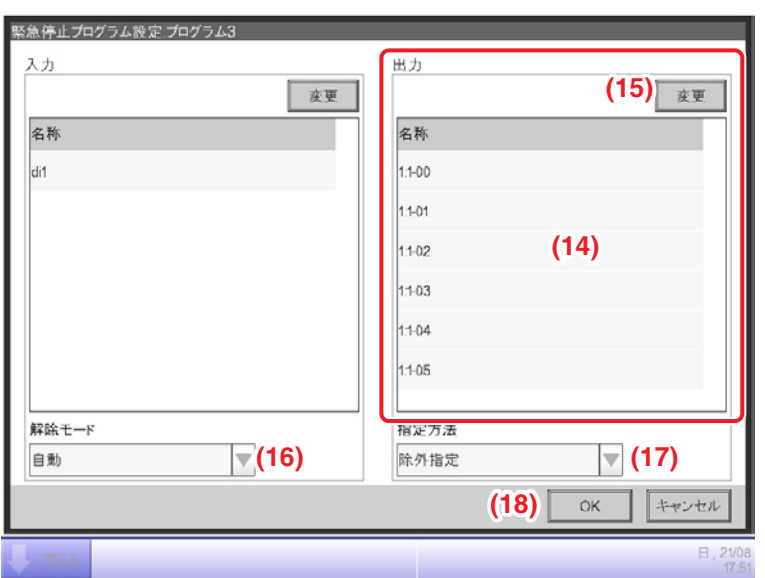

- 6. **(14)** 出力の名称に緊急停止の対象となる管理点の一覧が表示されます。**(15)** 変更ボタンを タッチして、手順5と同様に管理点の登録を行います。
- 7. **(16)** 解除モードコンボボックスで、緊急停止プログラムの解除方法を「自動」または「手動」から 選択します。

**(17)** 指定方法コンボボックスで **(14)** の出力一覧を緊急停止の対象とするか、除外の対象とするかを 選択します。

## • 緊急停止プログラムの作成後に、新規登録された管理点は、次のように扱います。  $-$  NOTE  $-$

- ・**(14)** の一覧を緊急停止の対象とするプログラムにおいては、緊急停止しません。
- ・**(14)** の一覧を除外の対象とするプログラムにおいては、緊急停止します。
- 業務用換気機器は、集中制御機器からの火災信号などによる強制停止指令が行われた 場合でも、24時間換気運転・ナイトパージ運転・加湿エレメント乾燥運転により、 一定時間送風運転を継続する場合があります。(2019年3月以前生産品)

編集が終われば **(18)** OKボタンをタッチして緊急停止制御画面に戻ります。

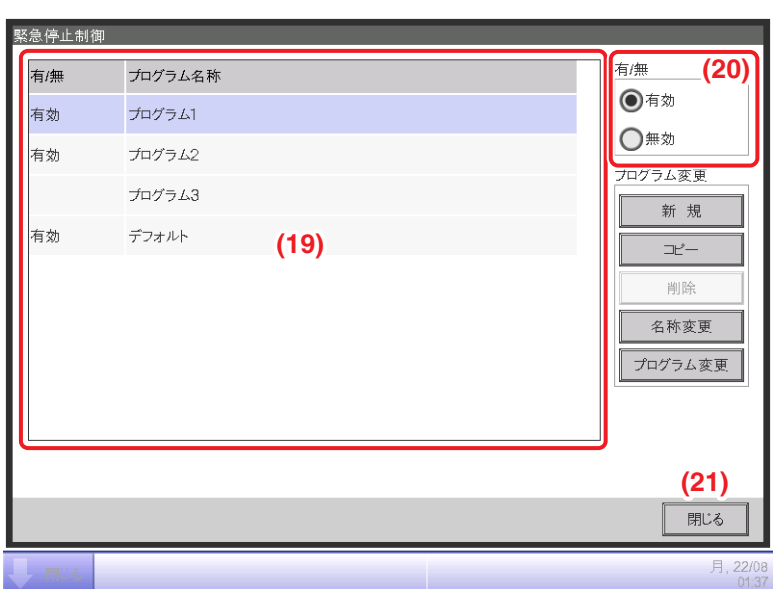

8. **(19)** でプログラムを選択し、**(20)** でプログラムの「有効」または「無効」を選択します。 設定が終われば **(21)** 閉じるボタンをタッチして画面を閉じます。

## **緊急停止の解除**

デフォルトプログラムでは、緊急停止の信号入力が解除されると、緊急停止も自動で解除されます。 (強制解除は可能です。)

この章で作成したプログラムは手動解除が設定できます。

手動解除に設定した場合、緊急停止解除画面(5-4 緊急停止の確認参照)で解除ボタンを

タッチすると、確認ダイアログが表示されます。

確認のうえ、はいボタンをタッチして緊急停止を解除します。

## **8-4 Temp. Limit(室温上下限保証)機能の設定**

Temp. Limit機能とは、室温が設定した上限値・下限値を超えた場合、冷房・暖房運転を自動で 開始し、室温が上下限を超えないように保つ機能です。本機能により、無人の室内に置かれた 物品の結露や過熱を防ぐことが可能です。

Temp. Limitグループを作成し本機能を有効に設定すると、グループに登録されている室内機に 対して、5分ごとに下記の処理を行います。

- ●停止中かつ室温>室温上限値 の場合、冷房運転指令を送信する。
- 停止中かつ室温<室温下限値 の場合、暖房運転指令を送信する。
- •本機能により冷房運転中で、室温く室温上限値-(4℃)または 室温く冷房設定温度 の場合、 停止指令を送信する。
- 本機能により暖房運転中で、室温>室温下限値 +(4℃)または 室温>暖房設定温度 の場合、 停止指令を送信する。

#### $-$  NOTE  $-$

冷房運転指令または暖房運転指令が送信されたとき、以降30分間は判定を行いません。ただし、 グループメンバーやグループ属性が変更された場合、即時に判定を行い、以後は5分ごとに 判定を行います。

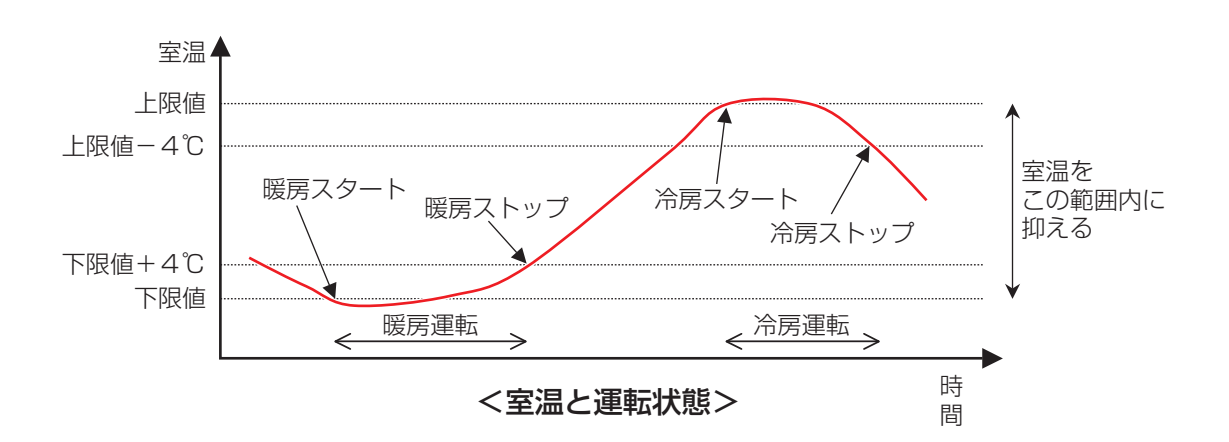

ただし、次の状態の室内機には上記の処理を行いません。

- スケジュール制御機能・連動制御機能などの、本機能以外の機能からの指令によって運転中の室内機。
- 本機能の指令によって運転中に、本機能以外の機能から運転の指令を受けた室内機。
- 吸込み温度が取得できない室内機。

#### - NOTE -

• 本機能の指令によって運転を開始した室内機が、吸込み温度の取得ができなくなった場合は、 運転したままになるのでご注意ください。

設定の手順を説明します。

1. メニューリスト画面の**自動制御**タブで (5) Temp. Limitボタンをタッチして、 室温上下限保証機能設定画面を表示させます。(4-5 メニューリスト画面:自動制御タブ参照)

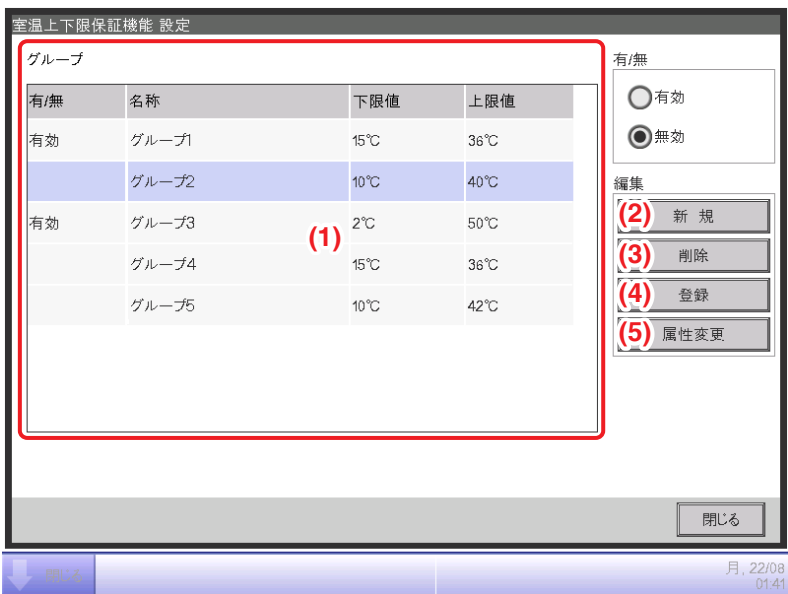

2. **(1)** にTemp. Limitグループの一覧が表示されるので、目的に応じた各ボタンをタッチします。

**(2)** 新規ボタン

グループを新規作成し、名称設定ダイアログで名称を入力します。すでにあるグループと同じ 名称は使用できません。Temp. Limitグループは最大8グループまで作成できます。 OKボタンをタッチして画面を閉じると一覧に追加されます。

**(3)** 削除ボタン

選択したグループを削除します。

**(4)** 登録ボタン

選択したグループに管理点を登録/削除するための、グループメンバー登録画面を表示します。

**(5)** 属性変更ボタン

選択したグループの名称・室温の上下限値を設定するための、グループ属性設定画面を 表示します。

3. グループメンバー登録画面を表示し、グループのメンバーを登録します。

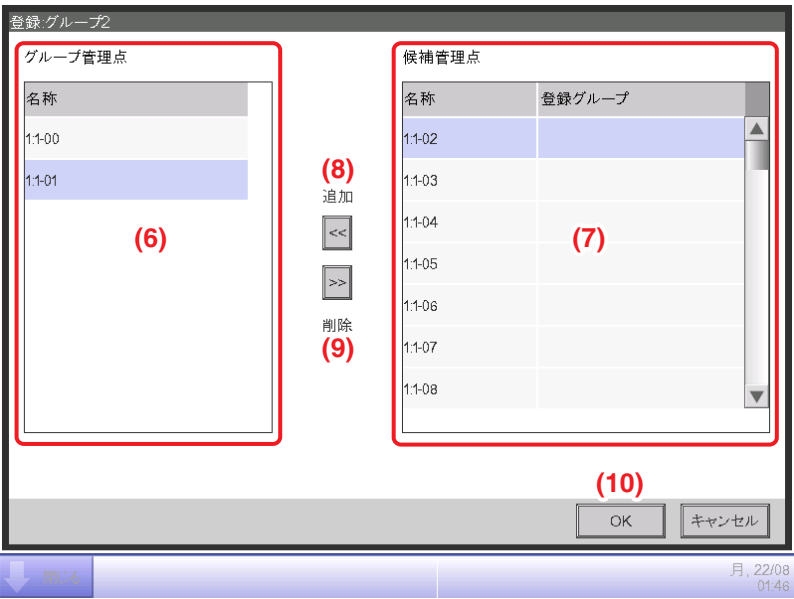

**(6)** グループ管理点にグループに登録されている管理点の一覧、**(7)** 候補管理点に登録可能な 管理点の一覧が表示されます。

管理点を追加する場合は **(7)** から選択し **(8)** 追加ボタンをタッチします。管理点を登録から 削除したい場合には **(6)** から選択し **(9)** 削除ボタンをタッチします。

登録できる管理点は室内機のみで、1グループに最大512点まで登録できます。複数のグループに 同一の室内機を重複して登録することはできません。

編集が終われば **(10)** OKボタンをタッチして室温上下限保証機能設定画面に戻ります。

 $-$  NOTE  $-$ 

- 冷暖選択権をもたない室内機の場合は、グループ内に同一冷媒系統に属する、冷暖選択権の ある室内機を登録してください。
- 同じ制御を行いたい室内機であれば、同一空間にない室内機を同じグループに登録する こともできます。

4. 属性変更画面を表示し、グループの属性を設定します。

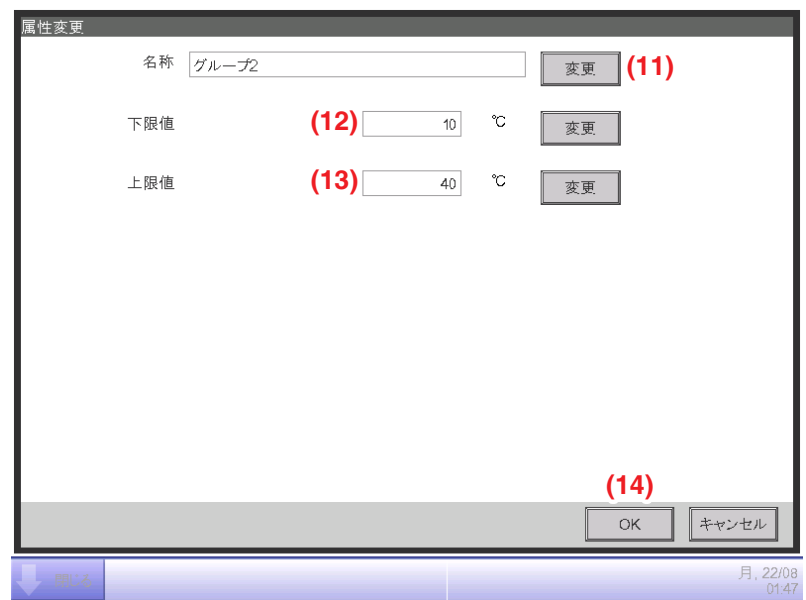

**(11)** 変更ボタンをタッチすると、文字入力ダイアログが表示されグループの名称を 変更できます。

**(12)** に室温の下限値を、**(13)** に上限値をそれぞれ数値入力ダイアログで入力します。

上限値の設定可能範囲は1℃刻みで32℃~50℃、下限値の設定可能範囲は1℃刻みで 2℃~16℃です。

編集が終われば **(14)** OKボタンをタッチして室温上下限保証機能設定画面に戻ります。

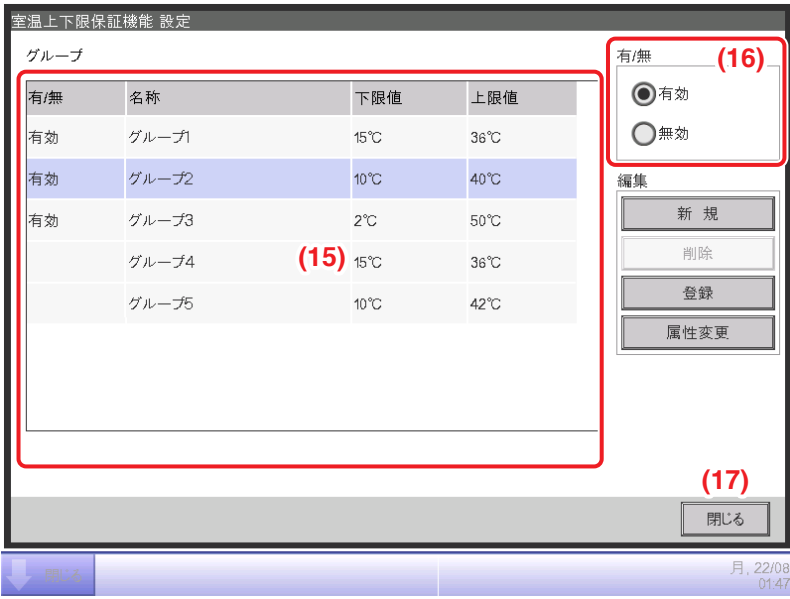

5. **(15)** でグループを選択し、Temp. Limit機能を有効にしたい場合は **(16)** 有/無ラジオボタンの「有効」 を、無効にしたい場合は「無効」を選択します。

設定がすべて終われば **(17)** 閉じるボタンをタッチして画面を閉じます。

### 本機能を使用する場合

対象となる室内機の停電自動復帰は「無」のままで使用してください。 必ずご使用の前に販売店にご連絡ください。

# **8-5 Sliding Temp.の設定**

Sliding Temp.機能とは、建物の外と直接出入りするような部屋で、外気温と室温の差が大きく なりすぎないようにするために、外気温の変動に伴い室内機の設定温度を変更する機能です。 本機能は冷房時のみ機能します。

Sliding Temp.グループを作成し本機能を有効に設定すると、5分ごとにAi管理点で外気温を計測し、 グループに登録されている室内機の設定温度を変更します。

外気温と設定温度の関連付けは次の式によって行います。

- 外気温が外気温上限値より高い場合 設定温度=設定温度上限値
- 外気温が外気温下限値より低い場合 設定温度=設定温度下限値
- 外気温が外気温上下限値の範囲内の場合 設定温度=(外気温−外気温下限値)×(設定温度上限値−設定温度下限値)/(外気温上限値− 外気温下限値)+設定温度下限値

#### $-$  NOTE  $-$

• 計算した設定温度は小数点以下を切り捨てた値とします。

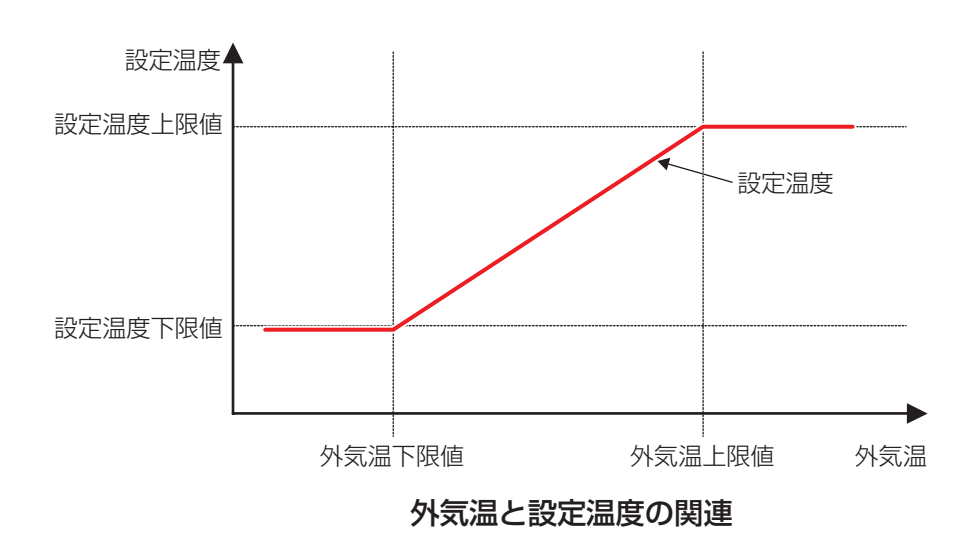

設定の手順を説明します。

1. メニューリスト画面の**自動制御**タブで (6) Sliding Temp.ボタンをタッチして、 Sliding Temperature設定画面を表示させます。

(4-5 メニューリスト画面:自動制御タブ参照)

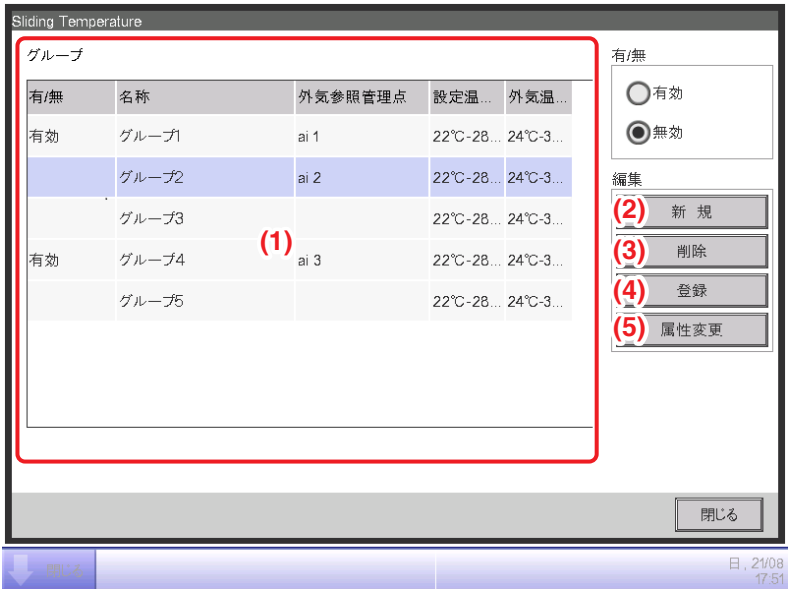

2. **(1)** にSliding Temp.グループの一覧が表示されるので、目的に応じた各ボタンをタッチします。

**(2)** 新規ボタン

グループを新規作成し、名称設定ダイアログでグループの名称を入力します。すでにある グループと同じ名称は使用できません。Sliding Temp.グループは最大8グループまで作成 できます。OKボタンをタッチして画面を閉じると、リストに追加されます。

#### **(3)** 削除ボタン

選択したグループを削除します。

#### **(4)** 登録ボタン

選択したグループのメンバーを登録・削除するためのグループメンバー登録画面が表示されます。

#### **(5)** 属性変更ボタン

選択したグループの名称、外気温・設定温度の上下限値の設定をするためのグループ属性設定 画面が表示されます。

3. グループメンバー登録画面を表示し、グループのメンバーを登録します。

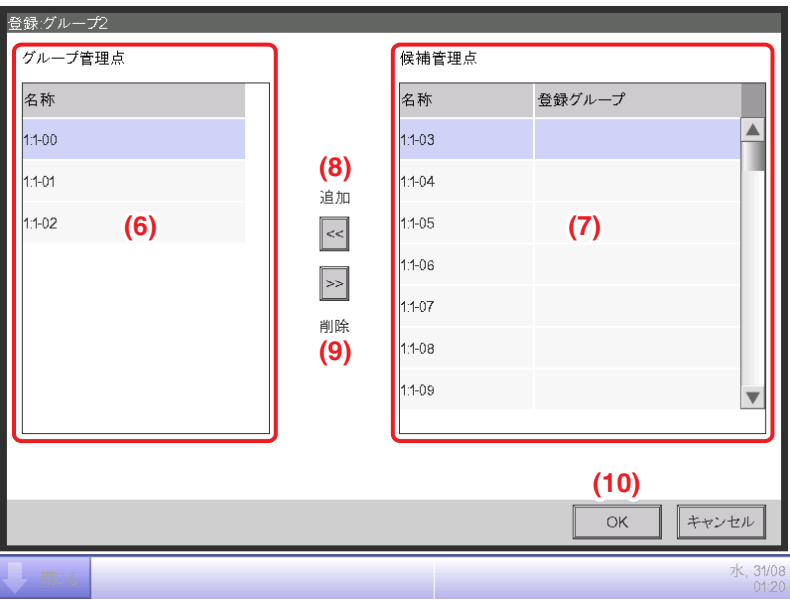

**(6)** グループ管理点にグループに登録されている管理点の一覧、**(7)** 候補管理点に登録可能な 管理点の一覧が表示されます。

管理点を追加する場合は **(7)** から選択し **(8)** 追加ボタンをタッチします。管理点を登録から 削除したい場合には **(6)** から選択し **(9)** 削除ボタンをタッチします。

登録できる管理点は室内機のみで、1グループに最大512点まで登録できます。複数のグループに 同一の室内機を重複して登録することはできません。

編集が終われば **(10)** OKボタンをタッチしてSliding Temperature設定画面に戻ります。

同じ制御を行いたい室内機であれば、同一空間にない室内機を同じグループに登録する こともできます。 - NOTE -

4. 属性変更画面を表示し、グループの属性を設定します。

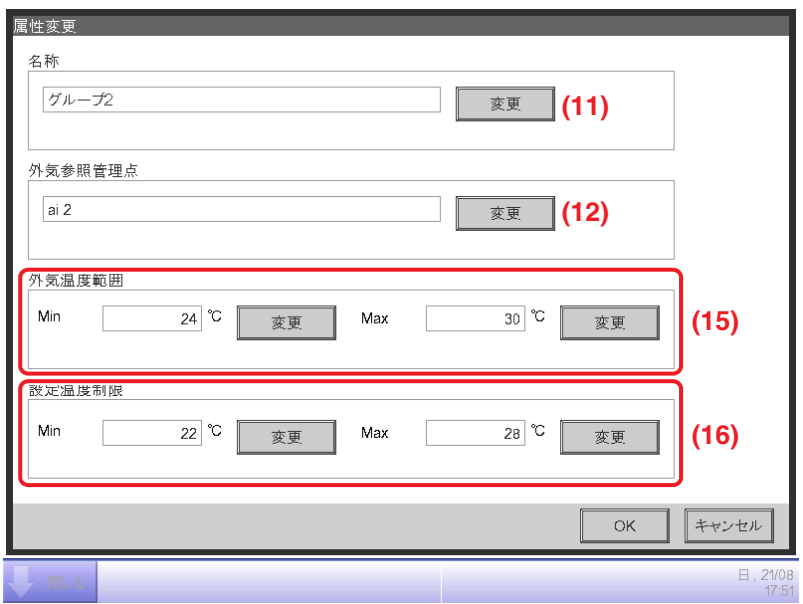

**(11)** 変更ボタンをタッチすると文字入力ダイアログが表示され、グループの名称を 変更できます。

**(12)** 変更ボタンをタッチすると、Ai管理点選択画面が表示され、外気温を測定するAi管理点の 登録ができます。

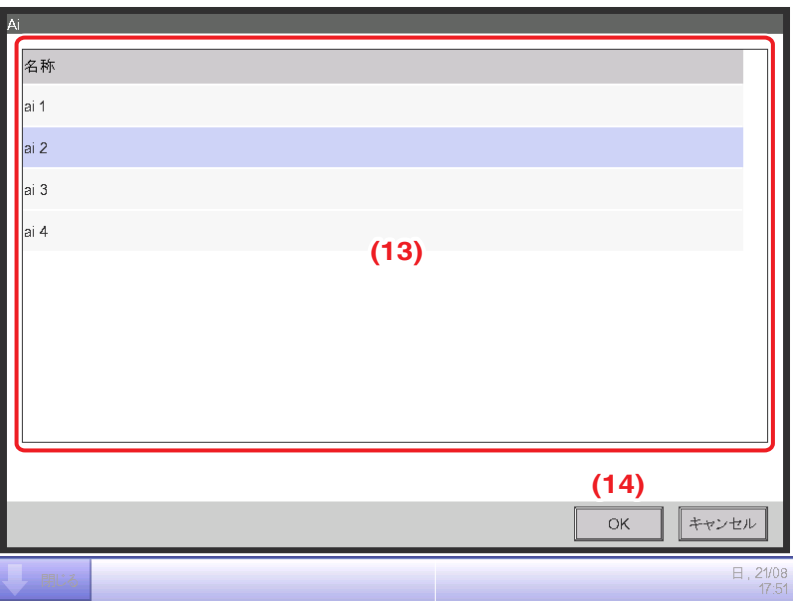

**(13)** に登録可能なAi管理点の一覧が表示されるので選択します。複数のグループに同一の Ai管理点を重複して登録することもできます。

- **(14)** OKボタンをタッチしてグループ属性設定画面に戻ります。
- **(15)** に外気温の上下限値を数値入力ダイアログで入力します。
- **(16)** に設定温度の上下限値を数値入力ダイアログで入力します。

外気温の上下限値の設定可能範囲は1℃刻みで18℃~34℃、設定温度の上下限値の設定可能 範囲は1℃刻みで16℃~32℃です。

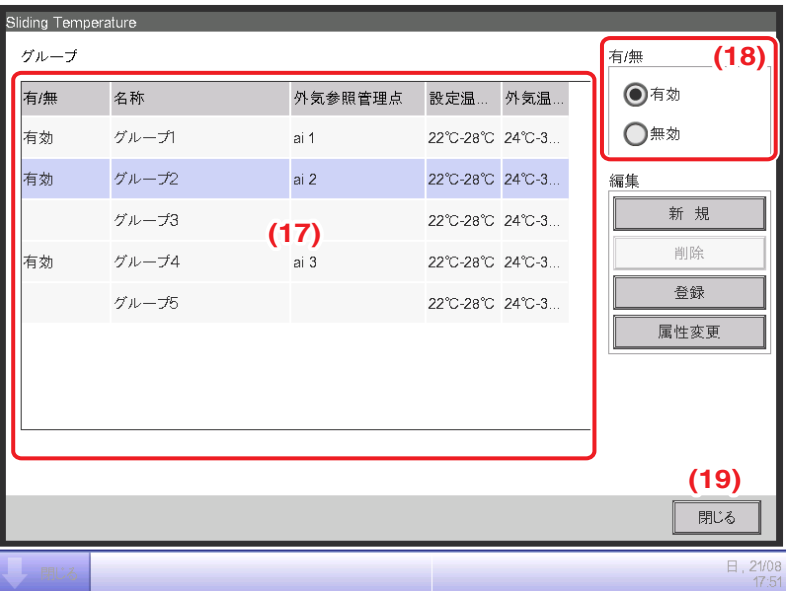

編集が終わればOKボタンをタッチしてSliding Temperature設定画面に戻ります。

5. **(17)** でグループを選択し、Sliding Temp.機能を有効にしたい場合は **(18)** 有/無ラジオボタンの 「有効」を、無効にしたい場合は「無効」を選択します。

設定がすべて終われば **(19)** 閉じるボタンをタッチして画面を閉じます。

## **8-6 HMO(暖房時最適停止制御)機能の設定**

HMO(暖房時最適停止制御)機能とは、暖房運転中にムダな温度上昇と不快感を抑えるために、 運転表示のままで室内機を停止させる機能です。

本機能が有効に設定されている室内機に対して、5分ごとに下記の処理を行います。

- 暖房運転中かつ吸込み温度>設定温度+1℃ の場合、室内機を停止する。ただしiTMの表示は 運転のままとする(リモコンの表示は停止)。
- ●本機能により停止中で、吸込み温度<設定温度-1℃ の場合、室内機を運転する。
- 本機能により停止中で、Heating Mode Optimization設定画面で暖房時最適停止制御「有効」 →「無効」に変更した場合、室内機を運転する。

• 本機能により停止中で、運転モードが暖房以外に変更された場合、室内機を運転する。 本機能で制御中の室内機で吸込み温度が取得できなかった場合、上記の制御判定は行わず その時点での運転状態を維持し、成功するまで5分ごとに吸込み温度の取得を続けます。

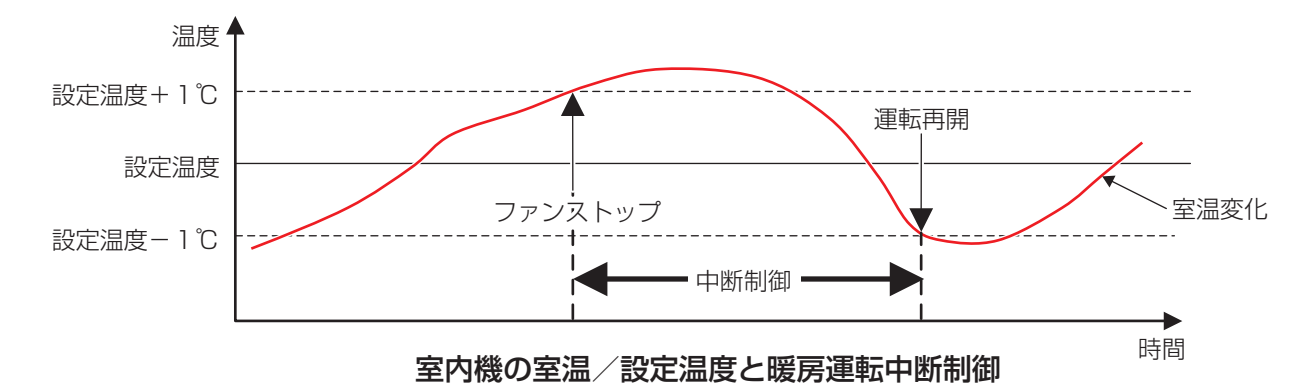

設定の手順を説明します。

1. メニューリスト画面の**自動制御**タブで (7) HMO設定ボタンをタッチして、Heating Mode Optimization設定画面を表示させます。(4-5 メニューリスト画面:自動制御タブ参照)

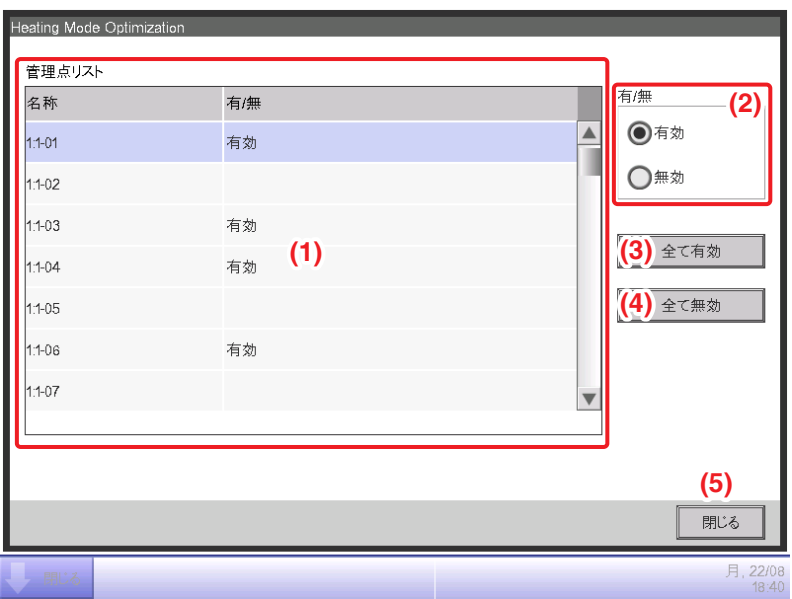

- 2. **(1)** 管理点リストに室内機の名称と本機能の有効・無効が一覧で表示されるので選択し、
	- **(2)** 有/無ラジオボタンで有効・無効を選択します。
	- **(3)** 全て有効ボタンをタッチすると、一覧に表示されているすべての室内機を、

有効に設定します。

**(4)** 全て無効ボタンをタッチすると、一覧に表示されているすべての室内機を、 無効に設定します。

設定が終われば **(5)** 閉じるボタンをタッチして画面を閉じます。
# **8-7 DESICA省エネ連動機能の設定**

#### **概要**

DESICA省エネ連動機能とは、室内機の運転状態をiTMからDESICAに定期的に 通知することで、室内機と連動させてDESICAを運転させる機能です。 室内機の設定温度を加味して、DESICAは運転を行うため、ムダな運転を省けて

省エネにつながります。

DESICA省エネ連動グループを作成し機能を有効にすると、グループに登録した室内機の状態を グループに登録したDESICAへ通知します。

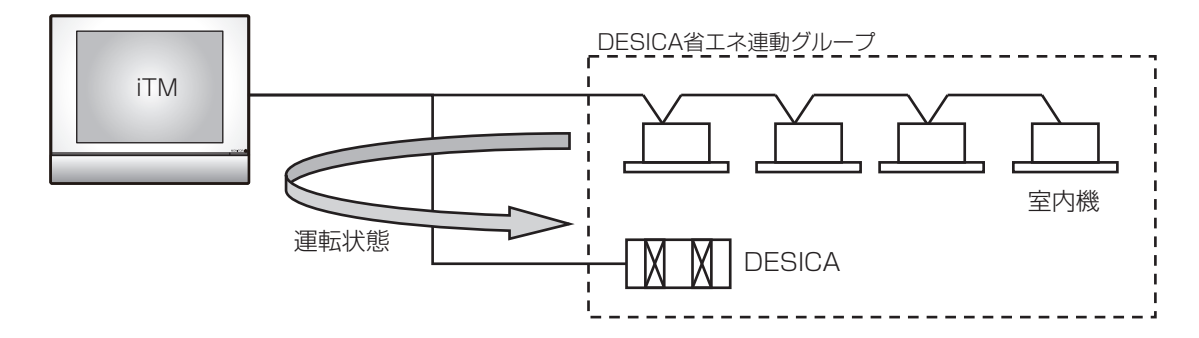

### - NOTE  $-$

- iTMを2台設置している場合、「従集中」のiTMでは自動制御タブのDESICA省エネ連動 ボタンは表示されません。「主集中」に設定しているiTMから本機能を設定してください。
- DESICA省エネ連動グループに室内機を登録していない場合は、iTMからDESICAに通知を 行いません。
- iTMと集中管理コントローラーを併設している場合、iTMのDESICA省エネ連動機能のみ、 有効にするように設定してください。

### **DESICA省エネ連動グループの作成と設定**

下記のモデルケースを例に、グループの作成と設定の手順を説明します。 グループ名称:省エネグループ1 グループ管理点:DESICA2台、室内機4台

1. メニューリスト画面の自動制御タブで (11) DESICA省エネ連動ボタンをタッチして、 DESICA省エネ連動画面を表示させます。(4-5 メニューリスト画面:自動制御タブ参照)

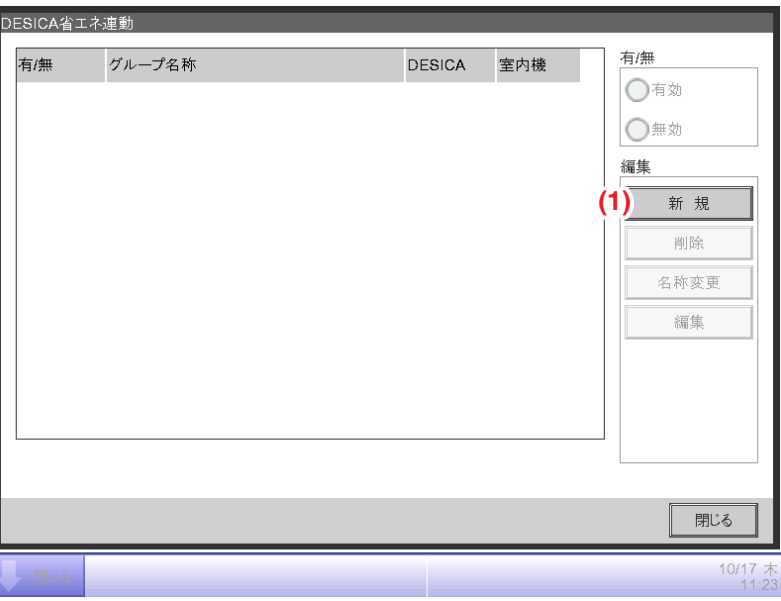

2. **(1)** 新規ボタンをタッチして、グループ名称ダイアログを表示させグループの名称を 入力します。「省エネグループ1」と入力します。

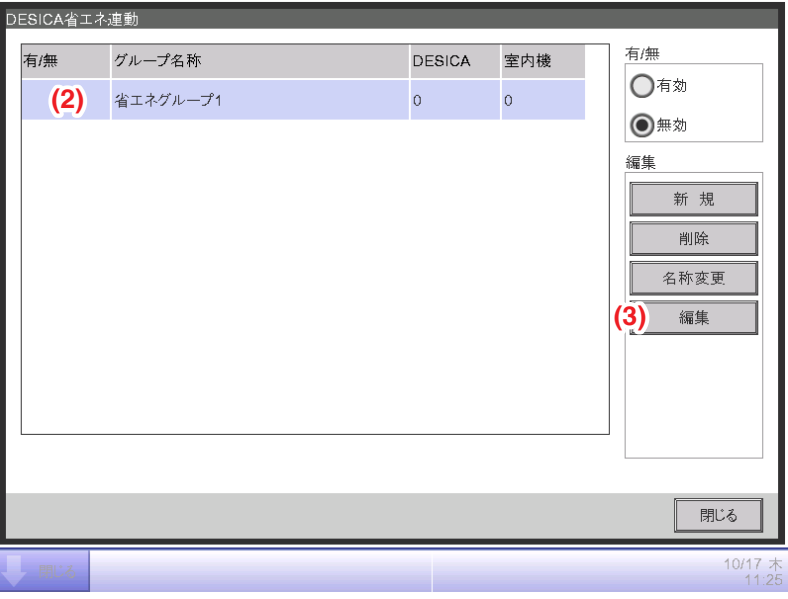

- 3. **(2)** DESICA省エネ連動グループ一覧で作成したグループを選択し、
	- **(3)** 編集ボタンをタッチして、DESICA省エネ連動グループ設定画面を表示します。

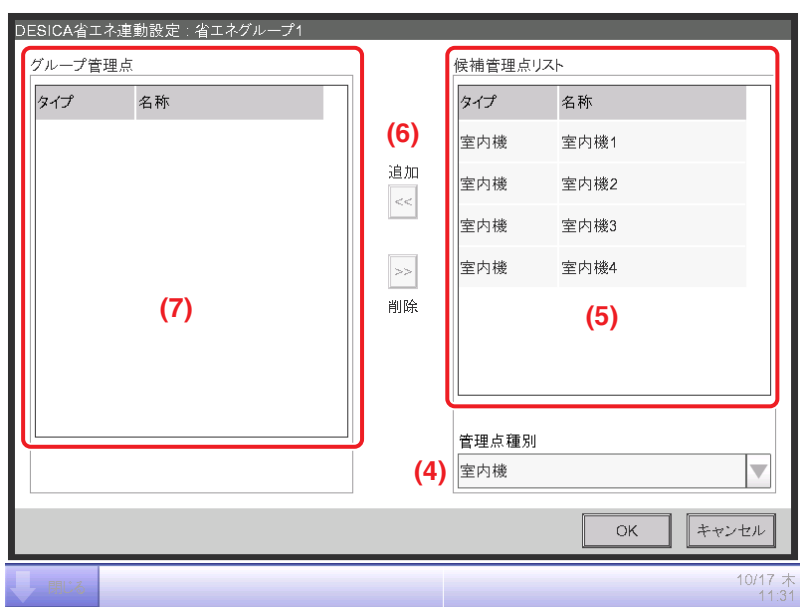

- 4. **(4)** 管理点種別コンボボックスで、「室内機」を選択します。
	- **(5)** 候補管理点リストから「室内機1」〜「室内機4」を選択し、**(6)** 追加ボタンをタッチして
	- **(7)** グループ管理点一覧に追加します。

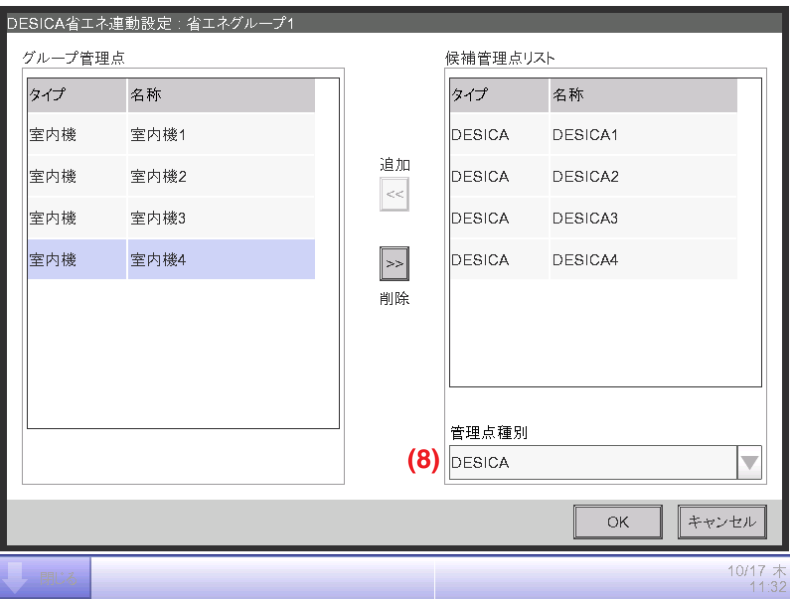

- 5. **(8)** 管理点種別コンボボックスで、「DESICA」を選択します。 手順4と同様の手順で「DESICA1」·「DESICA2」を登録します。
	- $-$  NOTE  $-$
	- DESICAを複数のDESICA省エネ連動グループに重複して登録することはできません。
	- 室内機は複数のDESICA省エネ連動グループに重複して登録することが可能です。

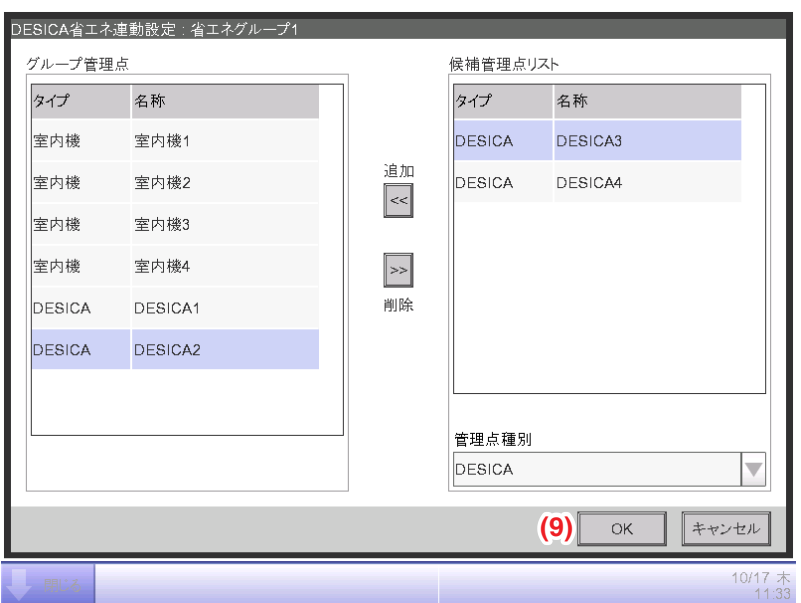

6. 設定が終われば **(9)** OKボタンをタッチして、DESICA省エネ連動画面に戻ります。

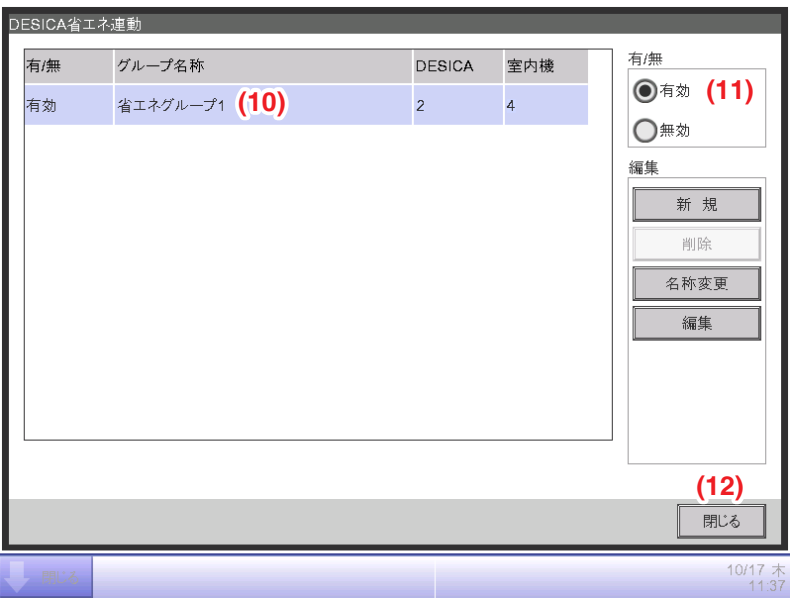

7. **(10)**「省エネグループ1」を選択し、**(11)** 有/無ラジオボタンで「有効」を選択します。 一覧の有/無欄に「有効」と表示されたことを確認し、**(12)** 閉じるボタンをタッチして 画面を閉じます。

# **画面とボタンの詳細**

#### ■DESICA省エネ連動制御画面

メニューリスト画面の **(11)** DESICA省エネ連動ボタンをタッチしたときに表示されます。 DESICA省エネ連動グループの確認・新規作成・削除・編集などを行います。

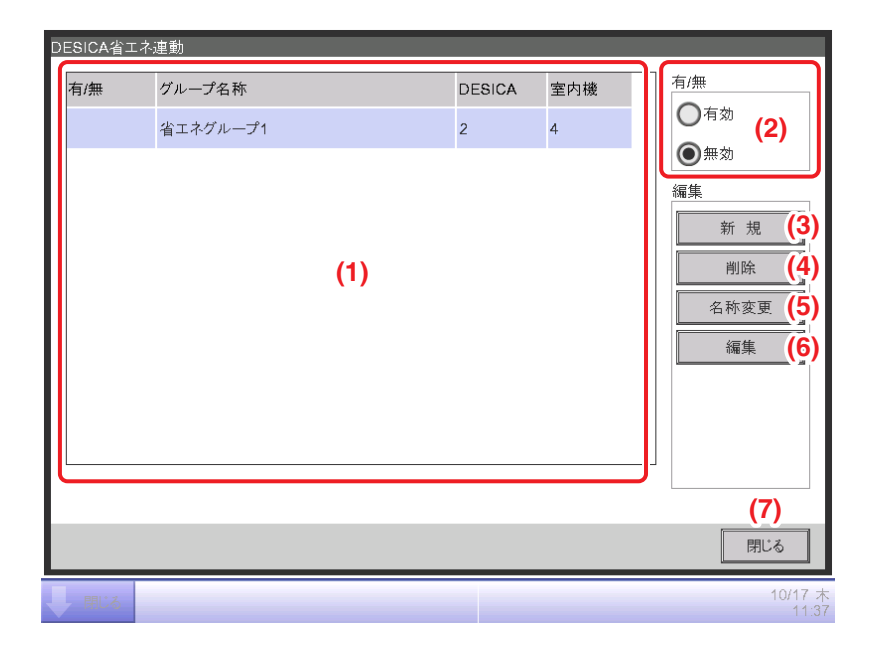

#### **(1)** DESICA省エネ連動グループ一覧表示

DESICA省エネ連動グループの一覧を表示します。

**(2)** 有/無ラジオボタン

DESICA省エネ連動グループの有効/無効を設定します。

#### **(3)** 新規ボタン

DESICA省エネ連動グループを新規作成します。タッチすると名称入力ダイアログが 表示されます。DESICA省エネ連動グループは最大100グループまで作成できます。 グループ名称は全角・半角問わず1〜32文字の範囲で設定できます。 すでに登録されたグループ名称と同じものは使用できません。

#### **(4)** 削除ボタン

DESICA省エネ連動グループ一覧で選択したDESICA省エネ連動グループを削除します。 タッチすると削除確認ダイアログが表示されます。

#### **(5)** 名称変更ボタン

DESICA省エネ連動グループ一覧で選択したグループ名称を変更します。 タッチすると文字入力ダイアログが表示されます。

**(6)** 編集ボタン

DESICA省エネ連動グループ設定画面を表示します。 DESICA省エネ連動グループに登録する室内機とDESICAの編集ができます。

**(7)** 閉じるボタン

DESICA省エネ連動制御画面を閉じます。

#### ■DESICA省エネ連動グループ設定画面

DESICA省エネ連動設定メイン画面の編集ボタンをタッチしたときに表示されます。 DESICA省エネ連動グループに、室内機とDESICAの登録・削除を行います。

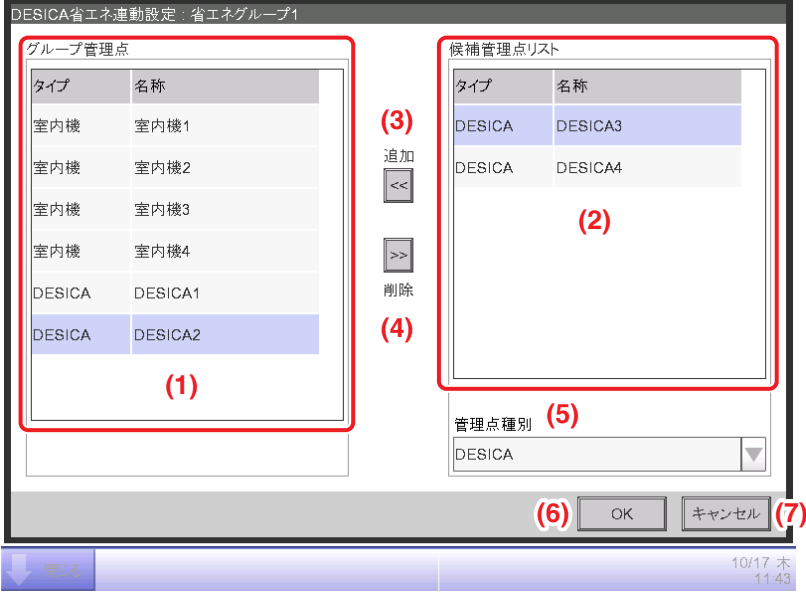

### **(1)** グループ管理点一覧表示

DESICA省エネ連動グループに登録されている室内機およびDESICAを表示します。

#### **(2)** 候補管理点リスト表示

管理点種別コンボボックスで選択した、DESICA省エネ連動グループに登録する候補管理点の 一覧を表示します。エリアは候補管理点の一覧には表示されません。

### **(3)** 追加ボタン

候補管理点リストで選択した管理点をグループ管理点一覧に登録します。 管理点はDESICA・室内機それぞれ64点まで登録できます。

#### **(4)** 削除ボタン

グループ管理点一覧で選択した管理点を削除します。

**(5)** 管理点種別選択コンボボックス

候補管理点リストに表示する管理点を選択します。

「室内機/DESICA」から選択します。

#### **(6)** OKボタン

編集結果を保存して、DESICA省エネ連動グループ設定画面を閉じます。

#### **(7)** キャンセルボタン

編集結果を破棄して、DESICA省エネ連動グループ設定画面を閉じます。

# **9. システム設定**

# **9-1 ネットワーク設定**

iTMはインターネットを経由して遠隔地から操作を行ったり、異常が発生したときに電子メール で連絡を受け取ることが可能です。これらの機能を利用するにはiTM本体のネットワーク設定 が必要になります。

設定の手順を説明します。

1. メニューリスト画面の**システム設定**タブで (4) ネットワーク設定ボタンをタッチして、 ネットワーク設定画面を表示させます。(4-5 メニューリスト画面:システム設定タブ参照)

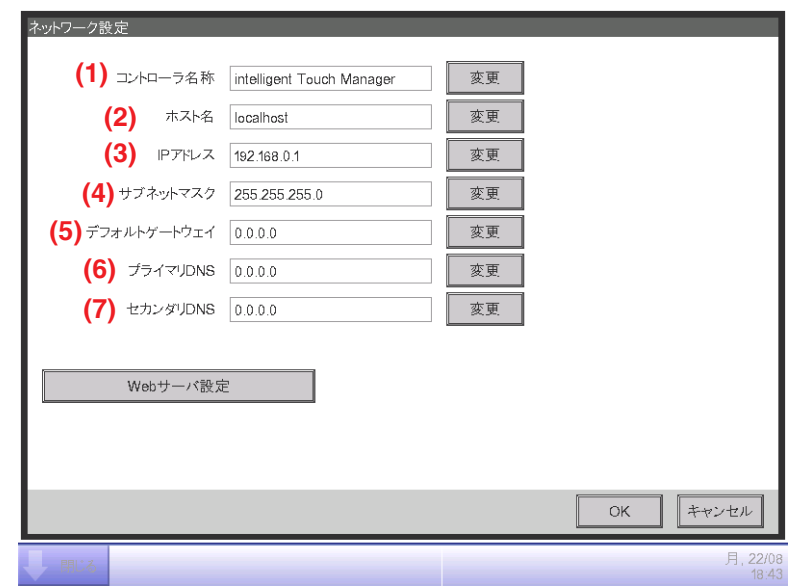

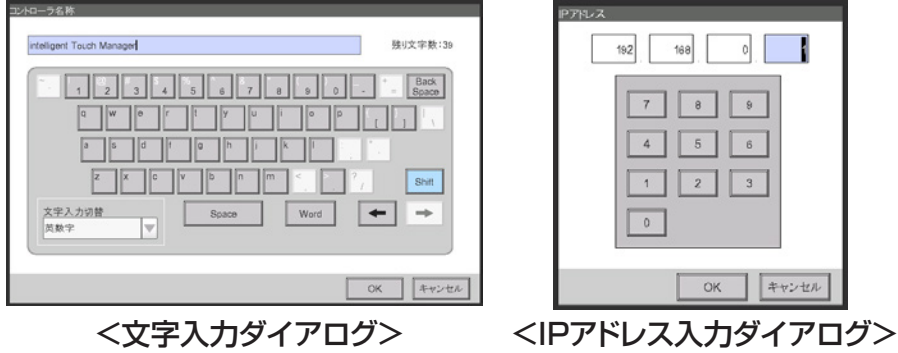

- 2. 現在の設定が表示されています。変更ボタンをタッチして入力ダイアログを開き、設定を変更 できます。設定に必要な情報はネットワーク管理者にご確認ください。
	- **(1)** コントローラ名称
	- **(2)** ホスト名
	- **(3)** IPアドレス
	- **(4)** サブネットマスク
	- **(5)** デフォルトゲートウェイアドレス
	- **(6)** プライマリDNSアドレス
	- **(7)** セカンダリDNSアドレス
- 3. Webサーバーのポート番号を設定します。

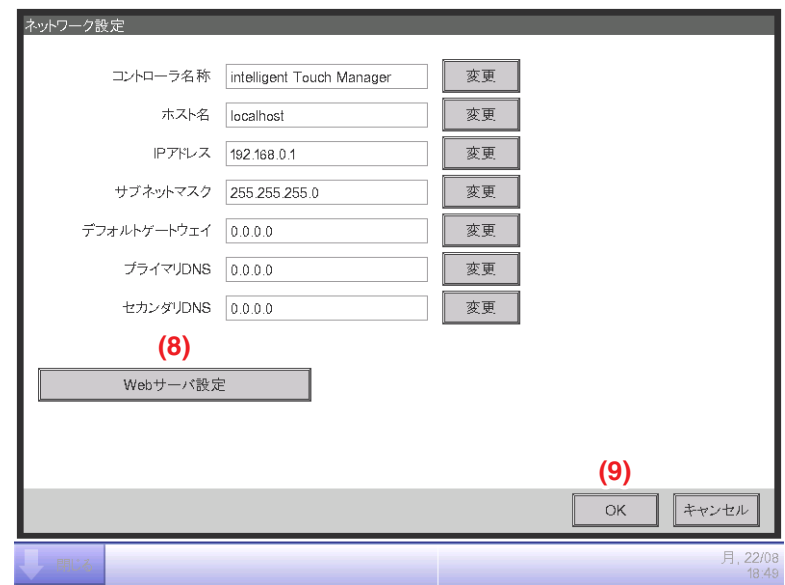

**(8)** Webサーバ設定ボタンをタッチするとWebサーバ設定画面が表示されるので、 Webサーバーのポート番号を設定します。

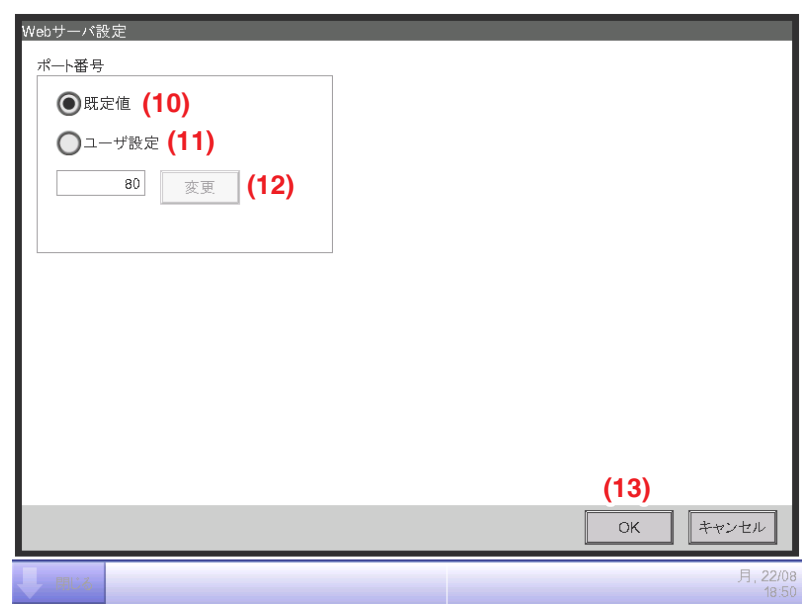

**(10)** 既定値を選択するとデフォルトのポート「80」を使用します。

**(11)** ユーザ設定を選択するとポート番号「8080」が表示されます。

**(12)** 変更ボタンをタッチして、数値入力ダイアログを表示させると変更ができます。

**(13)** OKボタンをタッチして画面を閉じます。

入力可能なポート番号は、付録(1. iTM監視制御機能一覧)をご覧ください。

4. 必要な設定が終われば **(9)** OKボタンをタッチすると、確認ダイアログが表示されます。

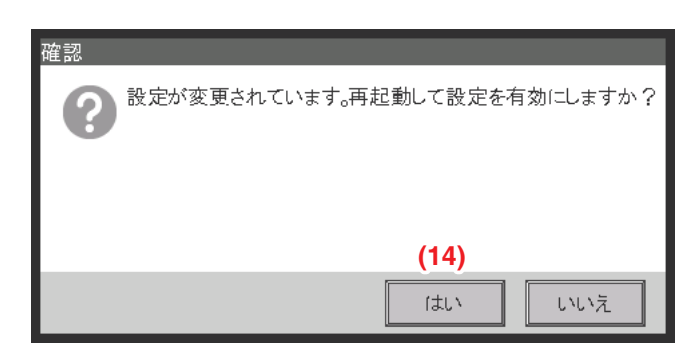

5. 再起動確認のメッセージが表示されます。**(14)** はいボタンをタッチすると設定が反映され、 iTMが再起動します。

# **9-2 Webアクセス設定と遠隔管理**

ネットワーク設定がされているiTMは、インターネット(※1)経由でアクセスして遠隔地の パソコンから操作することができます。Webユーザーは複数登録することができ、操作権限も 制限することができます。第三者による閲覧・操作を防ぐため、Web遠隔監視に使用する パソコンに、必要に応じてスクリーンセーバーを設定してください。

本機能を利用するために必要なパソコンのスペックは周辺機器仕様表(CB15A003)を ご覧ください。

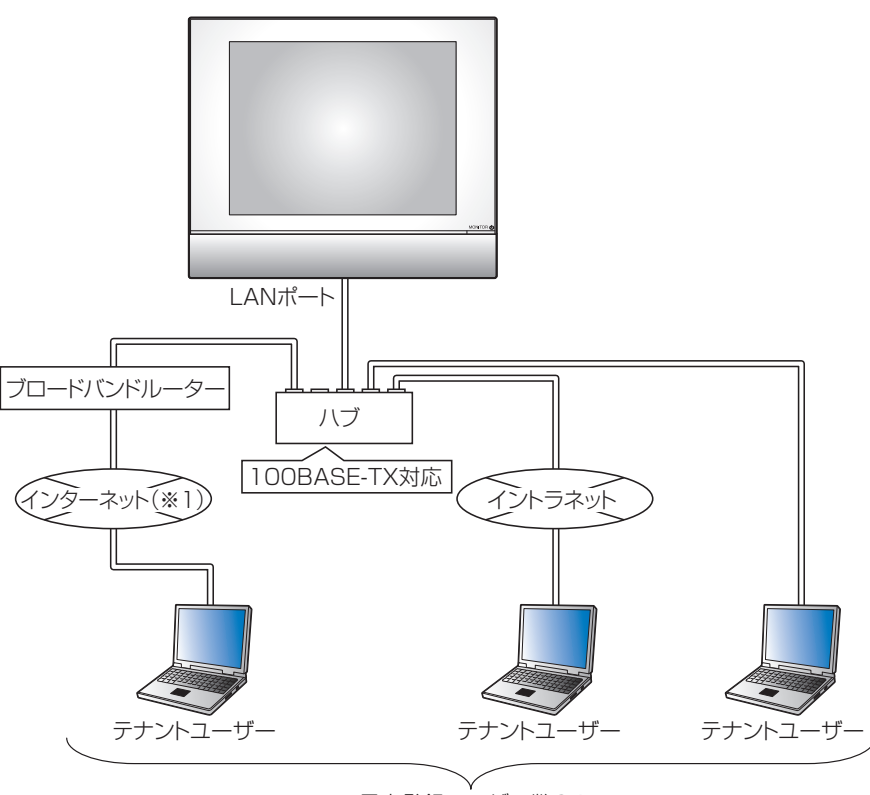

最大登録ユーザー数64 (管理者4ユーザー、一般16ユーザーの同時ログイン可能)

#### $-$  NOTE  $-$

Web画面の拡大・縮小はしないでください。

- パソコンのDPI設定(テキストやその他の項目の大きさ)は100%としてください。
- Webブラウザの拡大率は100%としてください。

※1 本製品は、電気通信事業者の通信回線に直接接続することはできません。 インターネット接続をする場合は、必ずルーターなどを経由し接続してください。 別途、お客様にてインターネット契約が必要です。なお、インターネット接続をする場合は、 必ずVPNルーターを使用して、お客様側でセキュリティを確保してください。

### $-$  NOTE  $-$

#### Web遠隔管理機能をお使いの場合

<不正利用を防ぐために>

- 本製品はネットワーク技術を利用しているため、次のようなセキュリティリスクがあります。 ※情報漏えい ※なりすましによる不正操作 ※攻撃による機器の停止 そのため、本製品はセキュリティを確保したネットワーク環境でご使用ください。
- セキュリティ強化のために利用ユーザーの管理にあたっては、下記の点を遵守ください。 ※ユーザー名とパスワードを設定し、ログインできるユーザーを制限する ※パスワードは他者に推定されにくい英数字の組合わせにする
- 本製品ではシステムの保全のため、ユーザー操作、機器の動作状況を記録しています。 これは履歴画面で確認が可能です。

ユーザーの作成と操作手順を説明します。

#### **Webユーザーの登録**

WebにアクセスするWebユーザーを登録します。Webユーザーの種類には管理者と一般があり、 一般ユーザーが操作できる範囲は設定で制限することができます。管理者ユーザーは 最大4ユーザー、一般ユーザーは最大60ユーザーまで登録できます。同時に管理者4ユーザー・ 一般16ユーザーまでアクセスすることができます。

1. メニューリスト画面の**システム設定**タブで (6) Web アクセス設定ボタンをタッチして、 Webユーザ設定画面を表示させます。(4-5 メニューリスト画面:システム設定タブ参照)

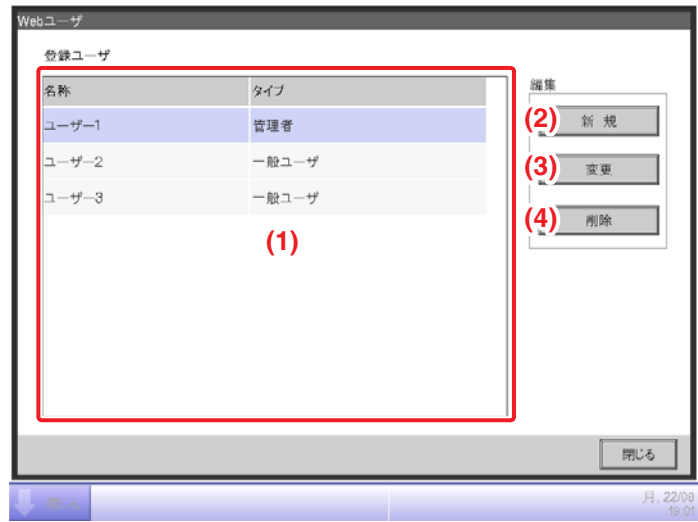

- **(1)** 登録ユーザに登録されているWebユーザーの一覧が表示されます。
- **(2)** 新規ボタンでユーザーを新規作成します。
- **(3)** 変更ボタンをタッチすると、選択したユーザーの設定を編集できます。
- **(4)** 削除ボタンをタッチすると、選択したユーザーを削除できます。
- 2. **(2)** 新規または **(3)** 変更ボタンをタッチするとユーザ設定画面が表示されます。

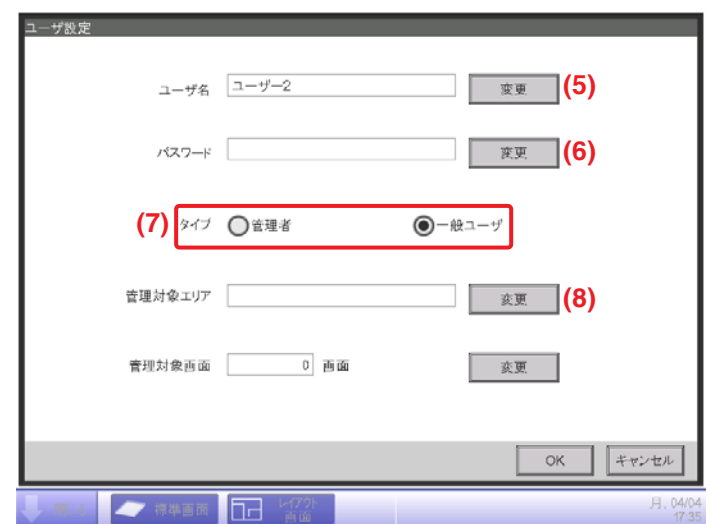

**(5)** 変更ボタンをタッチして文字入力ダイアログを表示させ、ユーザーの名前を入力します。 全角半角問わず、1~15文字の範囲で入力します。

**(6)** 変更ボタンをタッチしてパスワード入力ダイアログを表示させ、ログインパスワードを 設定します。確認のため2回同じパスワードを入力します。パスワードは半角英数字0~15文字で 設定できます。

**(7)** タイプでユーザーの種別を選択します。

一般ユーザを選択した場合、管理対象を登録するため、管理対象エリアと管理対象(レイアウト) 画面をそれぞれ設定します。

3. **(8)** 変更ボタンをタッチすると管理対象エリア画面が表示されます。

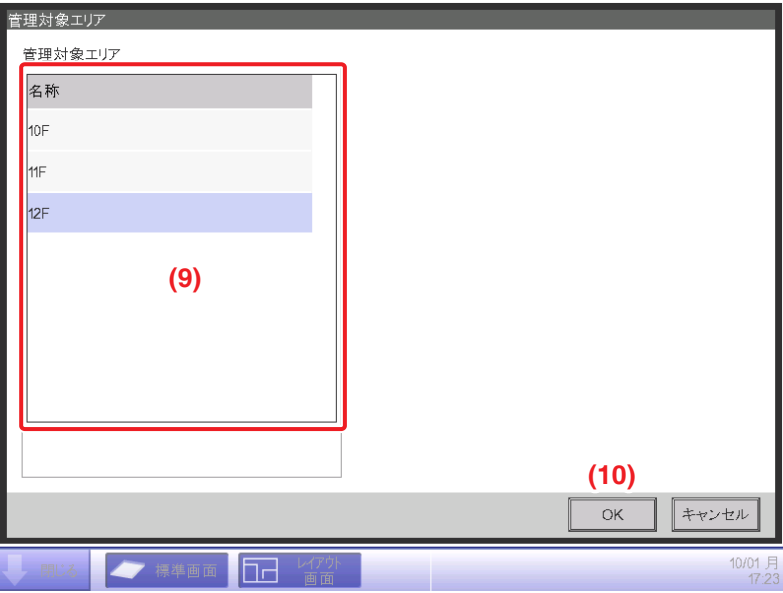

**(9)** 管理対象エリアに登録可能なエリアの一覧が表示されます。エリアを1つ選択し **(10)** OKボタンをタッチします。設定が保存されユーザ設定画面に戻ります。

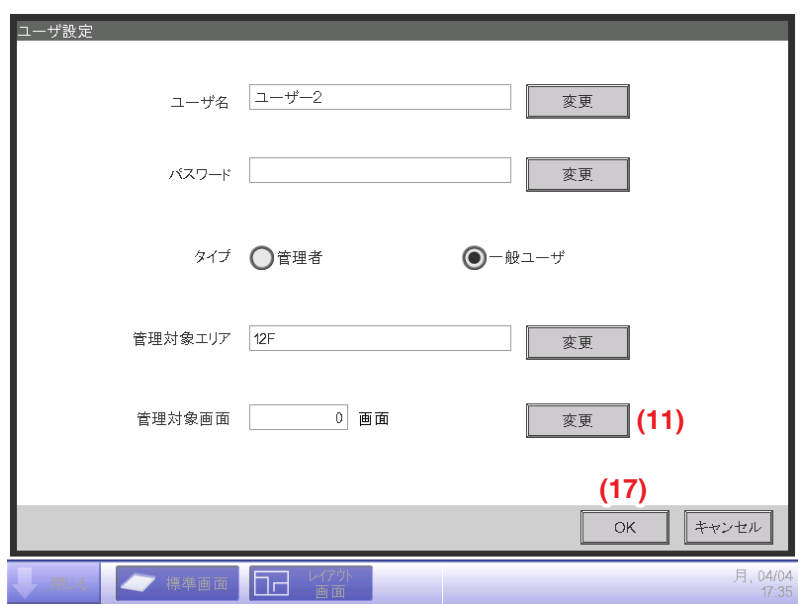

4. **(11)** 変更ボタンをタッチすると管理対象画面が表示されます。

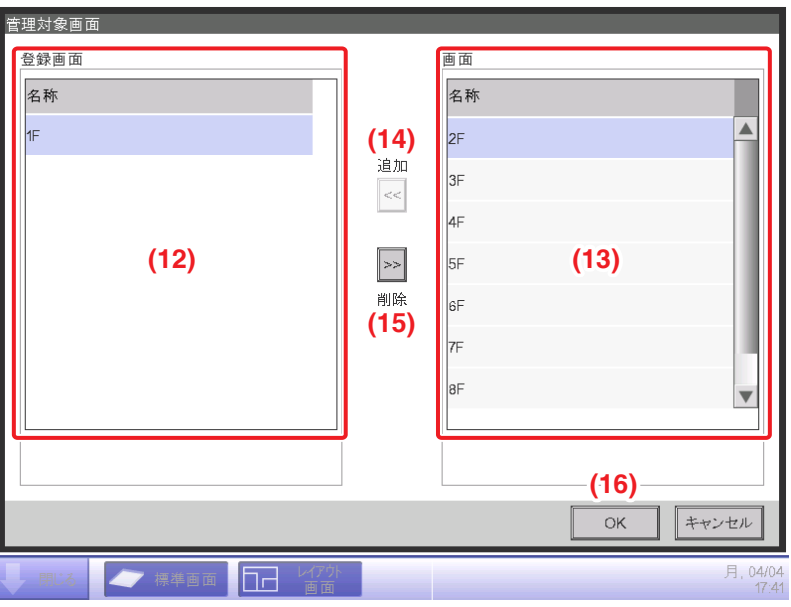

**(12)** 登録画面に登録されている管理対象のレイアウト画面の一覧、**(13)** 画面に登録可能な レイアウト画面の一覧が表示されます。

**(13)** から選択し **(14)** 追加ボタンをタッチすると、管理対象のレイアウト画面が登録できます。 レイアウト画面は1つだけ登録できます。

**(12)** から選択し **(15)** 削除ボタンをタッチすると、登録一覧から削除できます。

登録が終われば **(16)** OKボタンをタッチして、ユーザ設定画面に戻ります。

ユーザ設定画面で **(17)** OKボタンをタッチし保存すると、Webユーザーが登録されます。

- 管理者を選択した場合、管理対象エリアと管理対象(レイアウト)画面の設定は不要です。  $-$  NOTF  $-$ 
	- ユーザー名称に使用できる文字は、文字/入力ダイアログで表示されている文字のみです。
	- パスワードには特殊文字は使用できません。
	- レイアウト画面(4-4 レイアウト画面参照)に管理対象エリアに含まれない管理点/エリアが 表示されていても、レイアウト画面上ではその管理点/エリアの監視操作が可能です。
	- Webの一般ユーザーがレイアウト画面を登録する場合、一般ユーザーが操作できる 範囲内になるように管理対象画面の設定を行ってください。

# **パソコンからのログイン・ログオフ**

1. パソコンのWebブラウザを起動し、ネットワーク設定で設定したiTM本体のIPアドレスを入力 (http:// |iTMのIPアドレス | ) し、iTMにアクセスするとログイン画面が表示されます。

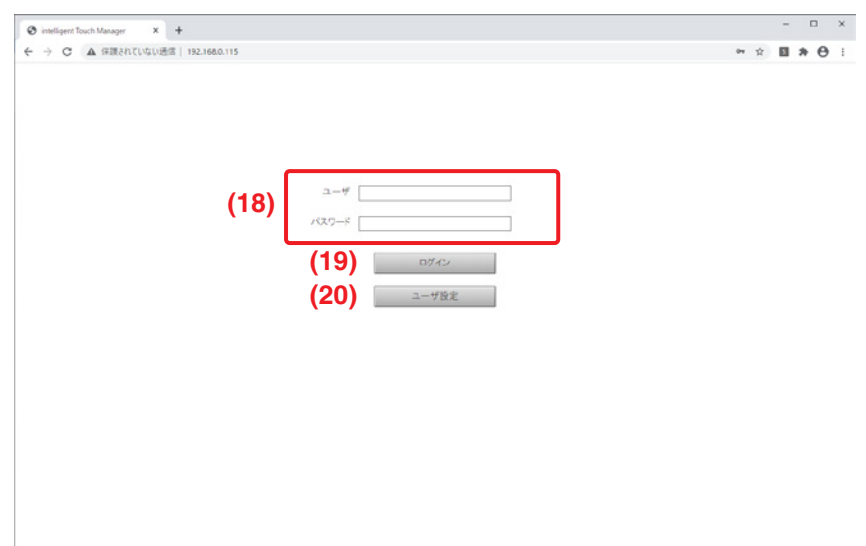

ログイン画面の表示言語はiTM本体のロケール設定にしたがいます。

**(18)** に「ユーザ名」・「パスワード」を入力し **(19)** ログインボタンをクリックします。 認証に成功すればWeb遠隔管理画面(アイコン表示)が表示されます(次ページ参照)。

複数回パスワードを間違えるとログインできなくなります。 5分程度お待ちいただいて再度ログインしてください。  $-$  NOTE  $-$ 

2. 「ユーザ名」・「パスワード」を入力し、**(20)** ユーザ設定ボタンをクリックするとユーザ設定画面 が表示され、ログインパスワードの変更とロケール設定ができます。

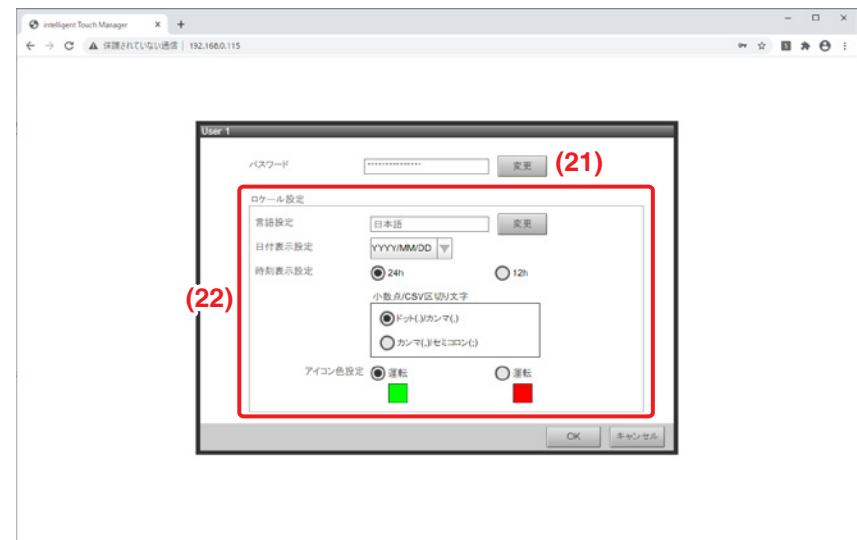

**(21)** 変更ボタンでログインパスワードの変更ができます。

**(22)** ロケール設定でパソコンを使用するときのロケール設定をします。設定できる内容は iTM本体のロケール設定と同じです。6-5 ロケールの設定を参照して設定してください。

3. ログオフするには、Web遠隔管理画面のログオフボタンをクリックします(本ページ下参照)。 確認画面が表示されるので、はいボタンをクリックしてログオフします。

### **Web遠隔管理画面**

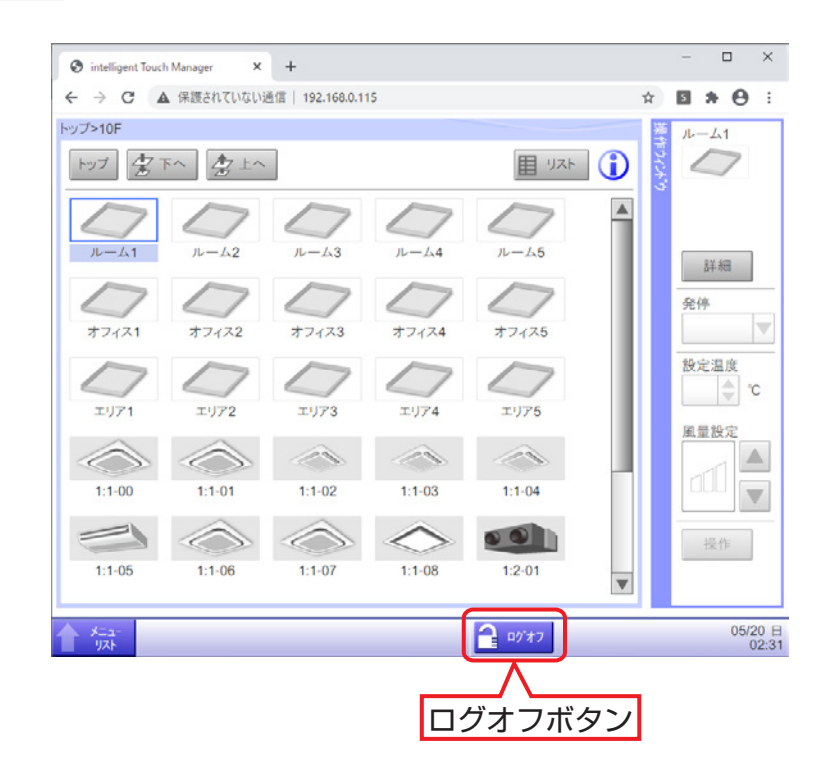

ログイン後の操作は、基本的にiTM本体からの操作と同じです。操作手順は該当のページを ご覧ください。

一般ユーザーはユーザ設定で許可された機能しか利用できません。また管理者ユーザーで あっても、ほかの管理者ユーザーが操作中の場合には同じ機能設定画面を開くことはできません。

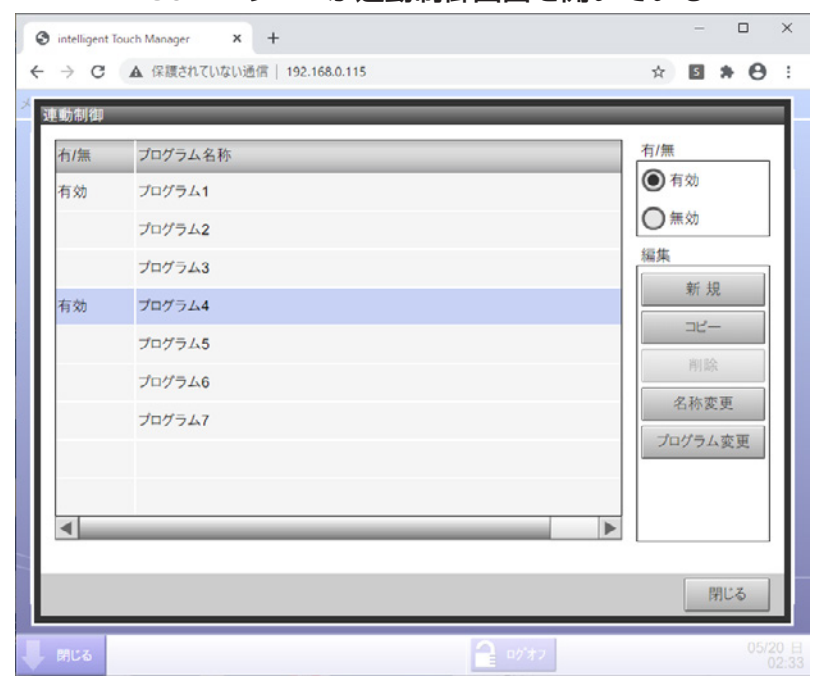

WebユーザーAが連動制御画面を開いている

WebユーザーBが連動制御設定ボタンを押すと情報ダイアログが表示される

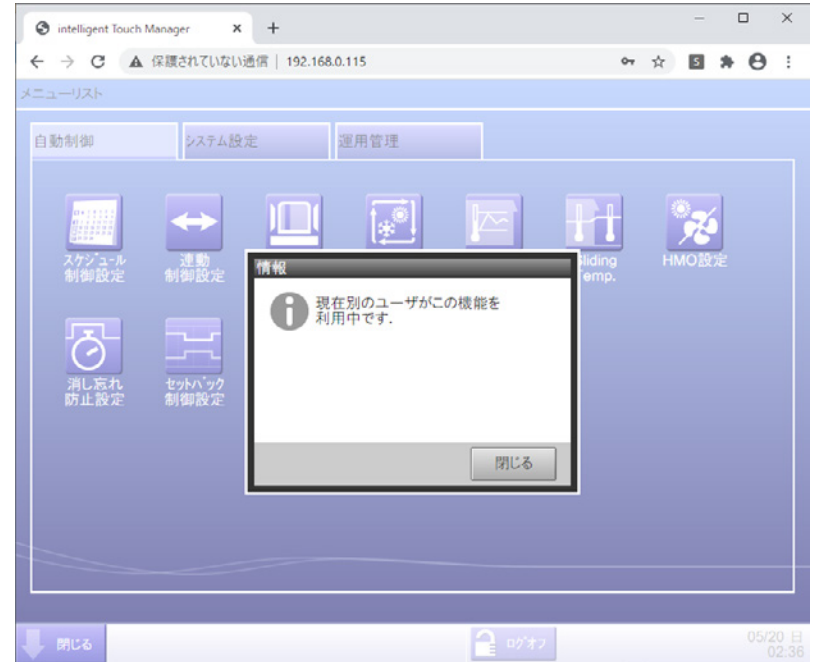

 $-$  NOTE  $-$ 

- iTMのデータの保存を行うために、iTM本体では、USBメモリに保存しますが、 Web遠隔管理機能では、パソコンのハードディスクドライブに保存します。
- Web遠隔管理機能では、パソコンのハードディスクドライブに次の機能のデータのみ 保存可能です。
	- · 料金按分(10-1 料金按分参照) · Energy Navigator (12. Energy Navigator参照)
	- ・履歴(7-1 履歴の確認と出力参照)・設定一括出力(7-3 各機能の設定データ出力参照)
- Web遠隔管理機能では、パソコンのハードディスクドライブにZIP圧縮されたファイルとして 保存されます。
- iTMのエリア設定などを行うために、iTM本体では、USBメモリからファイルの読込みを 行えますが、Web遠隔管理機能では、パソコンからファイルの読込みは行えません。
- Web遠隔管理機能では、ログイン画面によりユーザーを制限できるため、パソコン画面上の 画面ロック機能(6-3 パスワードの設定 参照)を有していません。
- Web遠隔管理機能では、iTM本体のハードウェア設定を誤って行わせないため、iTM本体 固有の機能(スクリーンセーバー・ハードウェア設定・タッチパネルキャリブレーション) を利用できません。
- Web遠隔管理機能では、標準画面(リスト)の表示項目を多く表示させるため、パソコン 画面上に表示される標準画面(リスト)の操作ウィンドウを開閉することができます。
- Web遠隔管理機能では、ログイン中に通信が切断された場合、パソコン画面上で再ログイン 可能になるまで約4分間の時間が必要になります。
- •「通信が切断されました.数分後に再度アクセスしてください.」と 表示されている場合はブラウザを更新して再度ログインしてください。

# **9-3 電子メール異常発報の設定**

ネットワーク設定がされているiTMであれば、管理点に機器異常やアナログ上下限異常が 発生したとき、あらかじめ設定されたメールアドレスに対して、発生日時やエラーコードなど を電子メールで送信することができます。

電子メールで送信する際の送信方式は以下の2種類です。

定期送信:異常を検知して異常がすぐ解消されない場合にメールを送信します。

(最大5分以内にメールを送信)

メール送信後、登録されているすべての機器の異常が解消されるまでは、

設定した再送間隔でメールが送信されます。

即時送信:登録されている機器の異常を検知した場合、即時にメールを送信します。

メールは異常が発生した機器ごとに送信します。異常が継続していても再送はしません。

 $-$  NOTE  $-$ 

• iTM本体以外にSMTPサーバー・電子メール受信端末が必要になります。

設定の手順を説明します。

### **メールサーバーの設定**

1. メニューリスト画面の**システム設定**タブで (5) 電子メール設定ボタンをタッチして、 E-mail設定画面を表示させます。(4-5 メニューリスト画面:システム設定タブ参照)

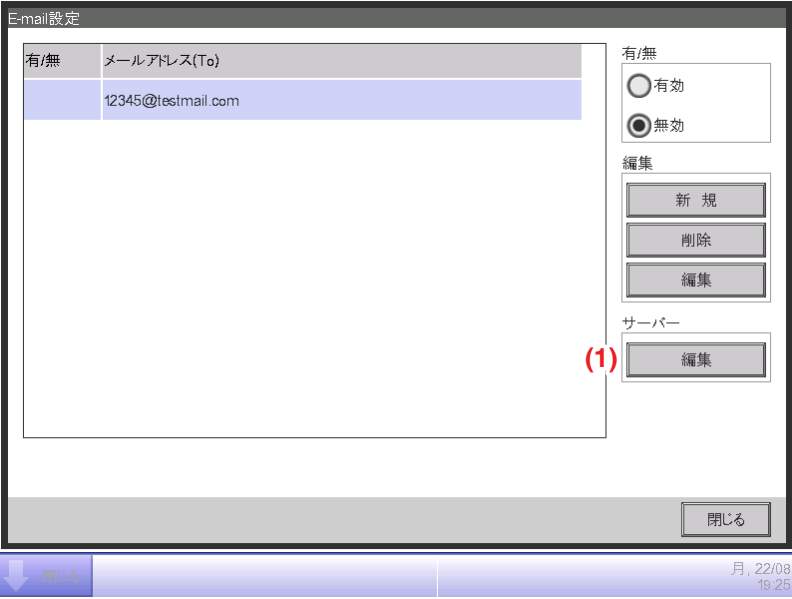

2. **(1)** 編集ボタンをタッチしてサーバー画面を表示します(次ページ参照)。送信タブと サーバー設定タブがあるので、切り換えてそれぞれを設定します。設定が終われば **(2)** OKボタンをタッチしてE-mail設定画面に戻ります。

■送信タブ

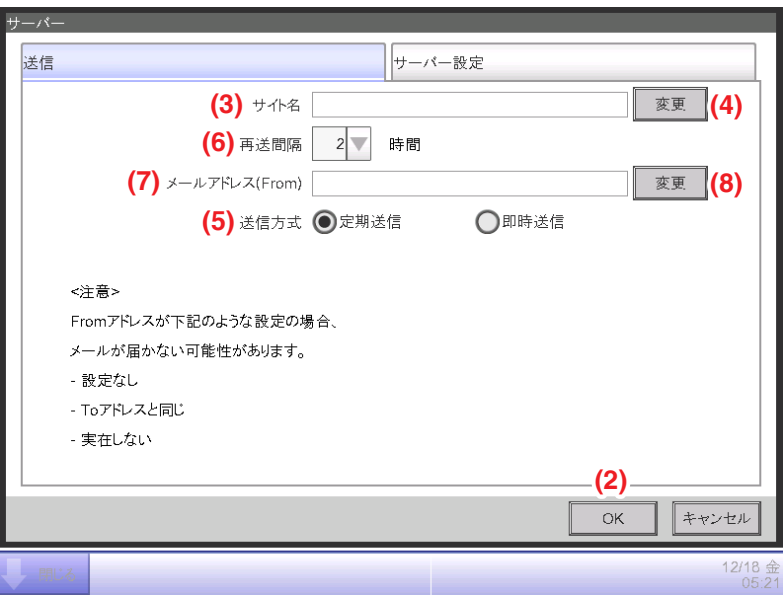

**(3)** サイト名を設定します。**(4)** 変更ボタンをタッチして、サイト名設定ダイアログを表示させ、 最大20文字までで入力します。サイト名は送信メールの件名と本文で使用されます。

- NOTE -

サイト名が未設定の場合は、送信メールの件名と本文でサイト名が表示されません。

**(5)** 送信方式を選択します。

**(5)** 送信方式を定期送信に選択した場合、**(6)** 再送間隔で電子メールの再送信間隔を コンボボックスから選択します。1~72時間まで1時間刻みで選択できます。一度電子メール を送信したあと、検知した異常がここで設定した時間経過しても解消されていない場合、 再度電子メールを送信します。

**(7)** メールアドレス(From)で送信元のアドレスを設定します。**(8)** 変更ボタンをタッチして、 メール送信元設定ダイアログを表示させ、最大128文字まででアドレスを入力します。

■サーバー設定タブ

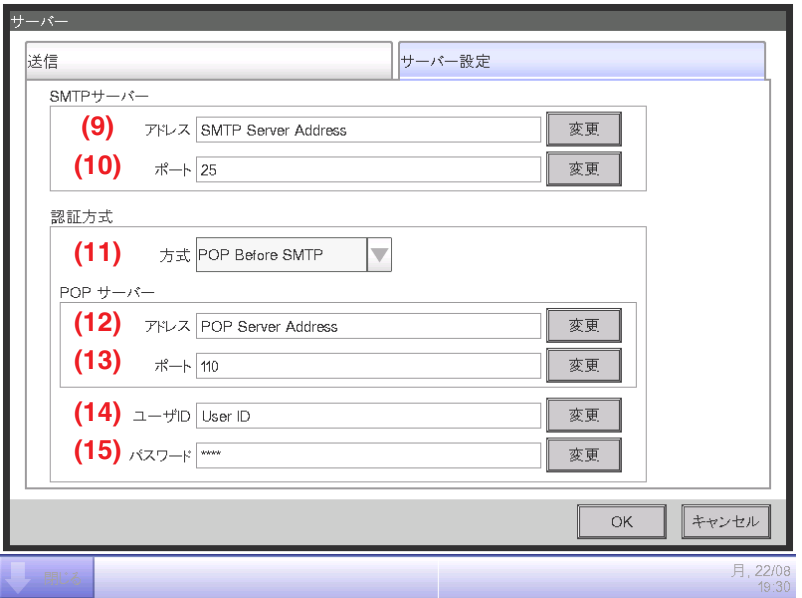

メール送信に使用するサーバーの情報が表示されます。各項目の変更ボタン・コンボボックス で設定します。設定に必要な情報はネットワーク管理者にご確認ください。

**(9)** SMTPサーバーのURLまたはIPアドレス

**(10)** SMTPサーバーのポート番号

- **(11)** メール送信の認証方式:認証なし/POP Before SMTP/SMTP-AUTHから選択します。
- **(12)** POP Before SMTPの認証方式で使用するPOPサーバーのURLまたはIPアドレス
- **(13)** POP Before SMTPの認証方式で使用するPOPサーバーのポート番号
- **(14)** POPサーバーの認証またはSMTP認証に使用するユーザID
- **(15)** POPサーバーの認証またはSMTP認証に使用するパスワード

# **送信先メールアドレスの設定と試送メールの送信**

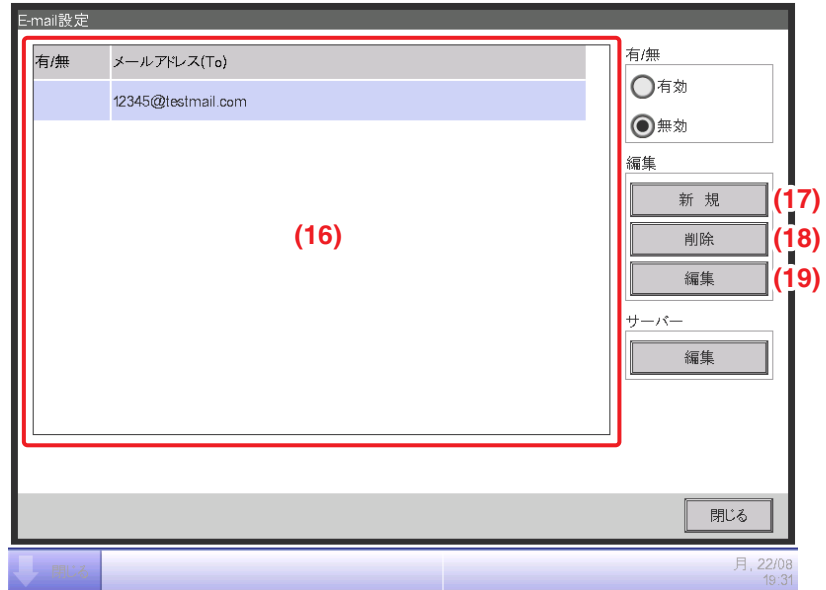

**(16)** に登録されている送信先のメールアドレス一覧が表示されるので、目的に応じた各ボタンを タッチします。

#### **(17)** 新規ボタン

メールアドレスを新規作成します。タッチするとメールアドレス設定ダイアログが表示されるので、 128文字までのアドレスを入力してください。

#### **(18)** 削除ボタン

選択したメールアドレスを削除します。

#### **(19)** 編集ボタン

選択したメールアドレスを編集します。タッチすると編集画面が表示されます(次ページ参照)。 管理点登録タブとメールアドレス設定タブで設定します。

■管理点登録タブ

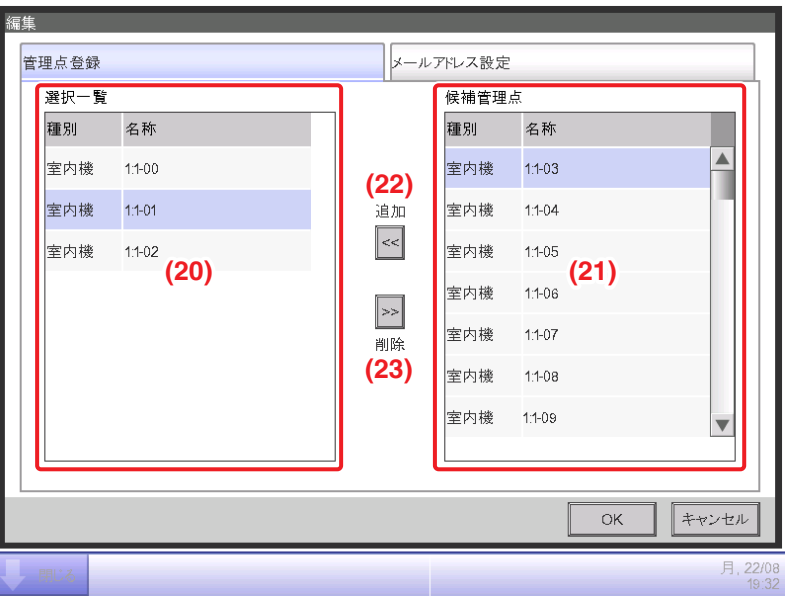

**(20)** 選択一覧に登録されている異常監視対象の管理点選択一覧、**(21)** 候補管理点に登録可能な 候補管理点一覧が表示されます。**(21)** から監視対象とする管理点を選択し、**(22)** 追加ボタンを タッチして登録します。

管理点は最大512点まで登録することが可能です。**(20)** から管理点を選択し、**(23)** 削除ボタン をタッチすると登録から削除できます。

■メールアドレス設定タブ

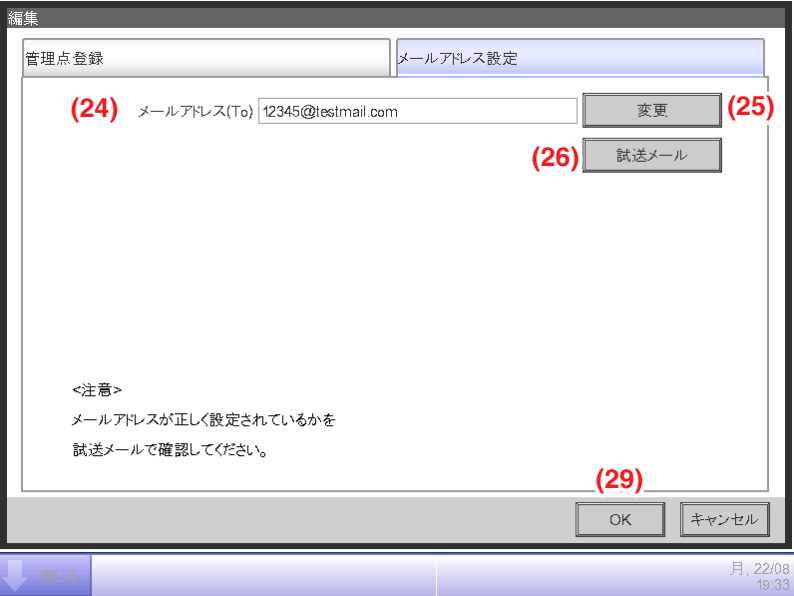

**(24)** メールアドレス(To)に現在のメールアドレスが表示されます。変更する場合は

**(25)** 変更ボタンをタッチしてメールアドレス設定ダイアログを表示させ入力します。

**(26)** 試送メールボタンをタッチすると試送メール画面が表示されます。

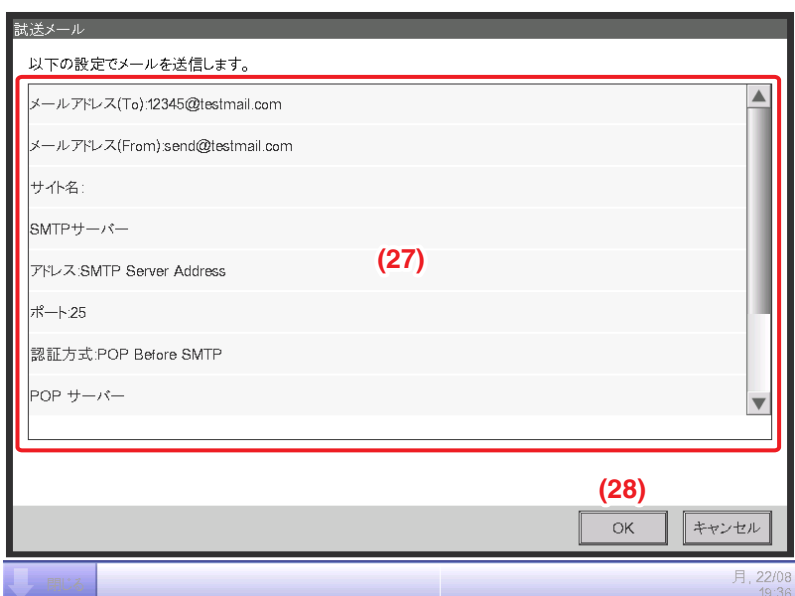

**(27)** に現在の設定が表示されます。内容は下表のとおりです。

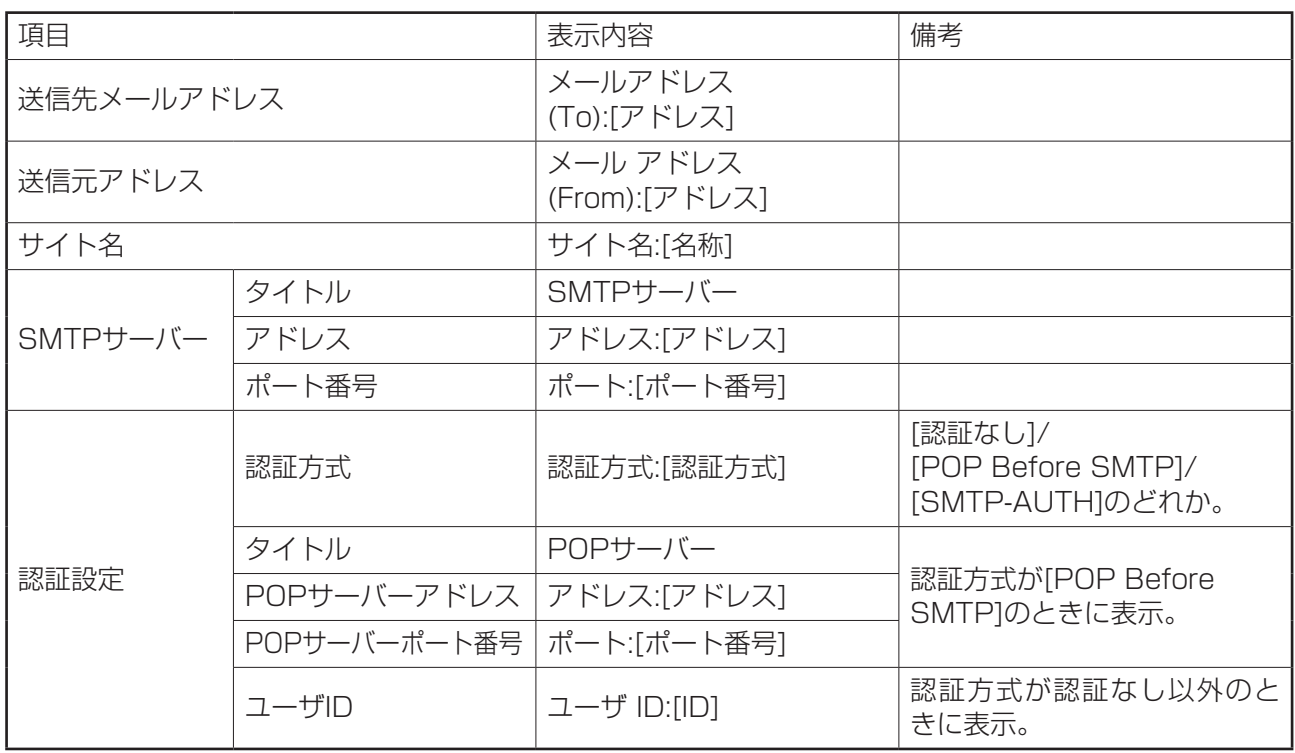

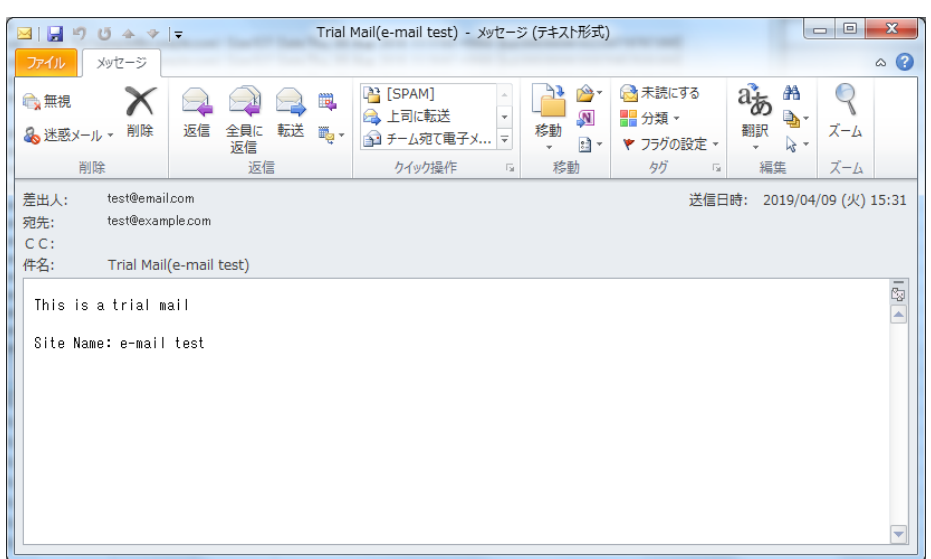

**(28)** OKボタンをタッチすると、試送メールが送信され、メールアドレス設定タブに戻ります。 設定が終われば **(29)** OKボタンをタッチして画面を閉じます。

# **オプション機能操作**

# **10. 料金按分(オプション機能)**

# **10-1 料金按分**

料金按分機能は、テナントビルなどにおいて空調機の総使用エネルギー量などを計量器で計測し、 テナントごとの使用エネルギー量などに按分する機能です。按分結果はCSVファイルとして出力 することも可能です。

本機能を利用するには、按分グループの設定・入力機器の設定など、料金按分を行うための 試運転が必要です。詳細はお買い上げの販売店にお問合わせください。

iTMの電源がOFFの場合は、按分計算できません。按分計算を行う場合はiTMの電源をOFFに しないでください。

ここではiTM本体で行う操作の説明をします。

iTMは、空調機用の電源の幹線部にパルス出力付き積算計量器を取り付け、その積算値を出すものです。 室内機ごとに、推定した負荷の比率によって按分(比例按分)計算します。計量法による計算では ありません。

# **データ集計期間の設定**

1. メニューリスト画面の**運用管理**タブで (2) 按分ボタンをタッチして、按分画面を表示させます。 (4-5 メニューリスト画面:運用管理タブ参照)

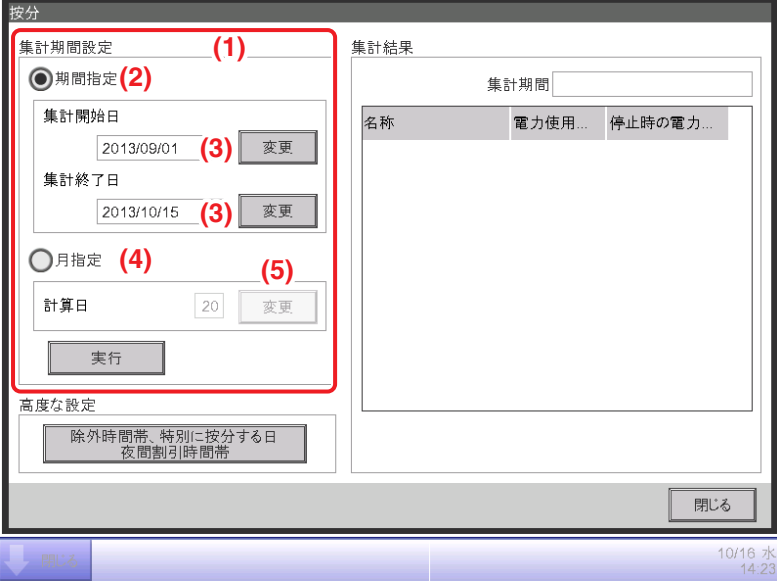

2. **(1)** 集計期間設定でデータ集計する期間を設定します。

任意の期間を指定して集計する方法(期間指定)と日にちを指定し直前の1ヵ月間を集計する 方法(月指定)の2種類から選べます。

氷蓄熱機を含む料金按分を行っている場合、月指定で集計を行い1ヵ月単位で集計して

ください。1ヵ月単位でない場合、夜間割引契約電力量が正しく適用されません。

**(2)** 期間指定ラジオボタンを選択すると、集計開始日と終了日を設定できます。

集計開始日および集計終了日それぞれの **(3)** 変更ボタンをタッチして、日時入力ダイアログ を表示させ日付を入力します。

入力可能な範囲は、画面を開いた日の前年同月1日から画面を開いた日の前日までの範囲で、 かつ開始日と終了日が逆にならない範囲です。

**(4)** 月指定ラジオボタンを選択し、計算日を設定します。

前月の集計日から1月間をデータ集計期間とします。

たとえばiTM本体の日付が10月20日で計算日を20日に設定した場合、

9月20日~10月19日までの按分結果を保存します。

氷蓄熱機を含む料金按分を行っている場合、計算日には、夜間割引契約の締め日を 設定してください。

**(5)** 変更ボタンをタッチして集計日を入力します。入力可能な範囲は1~31日です。 ただし設定した集計日が月によって存在しない場合は、カレンダーに矛盾しない集計期間に なるように自動で調整されます。

**データ集計と按分結果の出力**

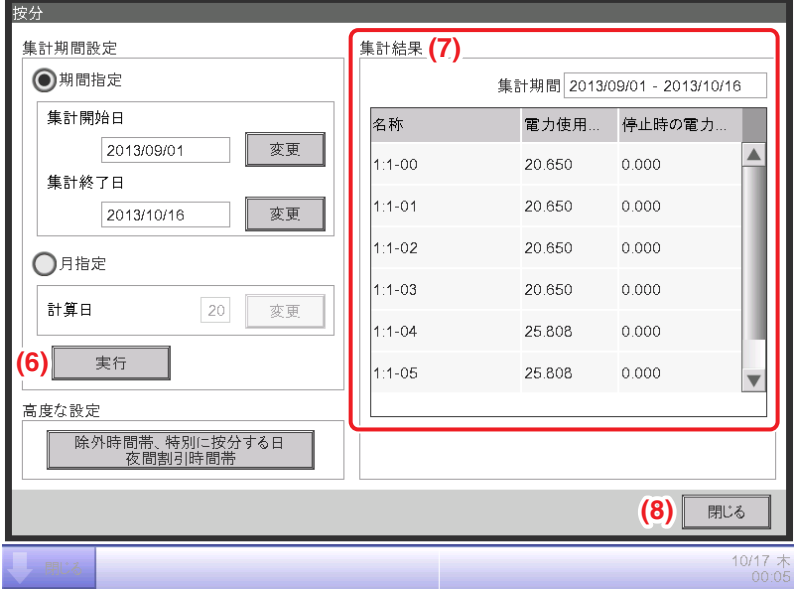

1. (6) 実行ボタンをタッチすると確認ダイアログが表示されます。iTM本体にUSBメモリを接続 し、はいボタンをタッチしてデータ集計とUSBメモリにフォルダーの保存を開始します。 データ集計には60分程度かかる場合があります。

- 2. 集計が終わると、**(7)** 集計結果にデータ集計期間とデータ集計結果を表示し、 PPD 集計開始年月日 集計終了年月日フォルダーがUSBに保存されます。 USBに保存されるフォルダーの中身は次のとおりになります。
	- 集計開始年月日\_集計終了年月日.csv
	- Area.csv
	- Hourly.csv
	- Ryoukin.xlsm
	- Ryoukin Ice.xlsm

USBを接続せずに集計すると集計結果は表示されますが、ファイルは保存されません。

3. **(8)** 閉じるボタンをタッチして画面を閉じます。

### **高度な設定**

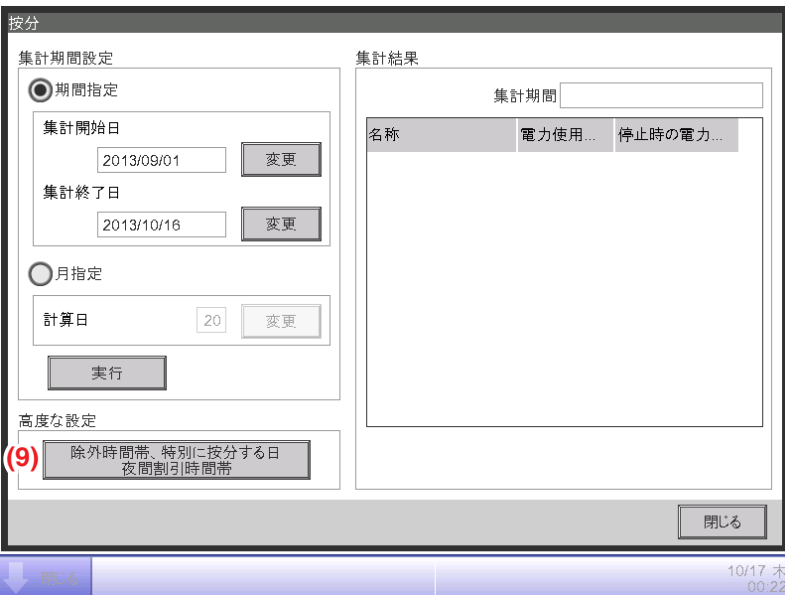

**(9)** 除外時間帯 特別に按分する日 夜間割引時間帯ボタンは、高度な設定を行うためのボタンです。 **(9)** 除外時間帯 特別に按分する日 夜間割引時間帯ボタンをタッチすると、高度な設定画面が 表示されます。

#### ■除外時間帯の設定

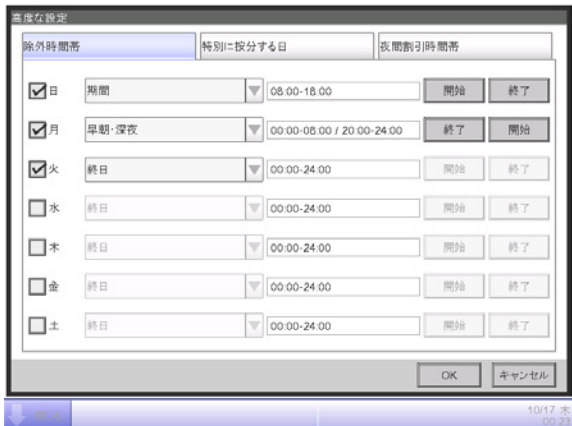

高度な設定画面の除外時間帯タブでは、設定されたデータ集計期間から除外する時間を設定する ことができます。除外時間に設定するとその時間帯は按分のためのデータ集計を行いません。 この設定は、通常は行う必要はありません。

必要な場合のみ、十分にご確認のうえ設定してください。

上記の画面の内容で設定すると、除外時間は下図のとおりになります。

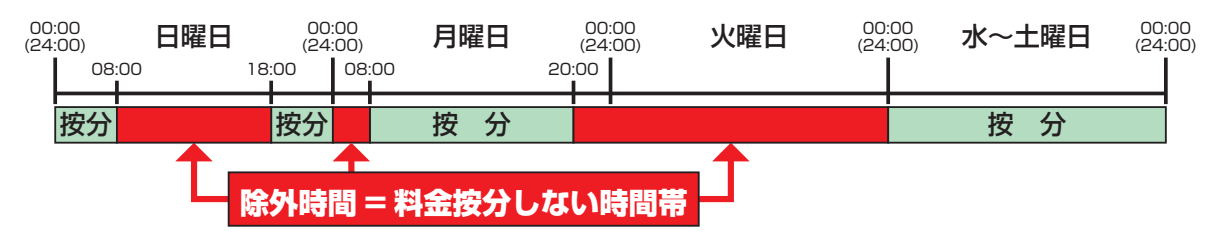

■特別に按分する日の設定

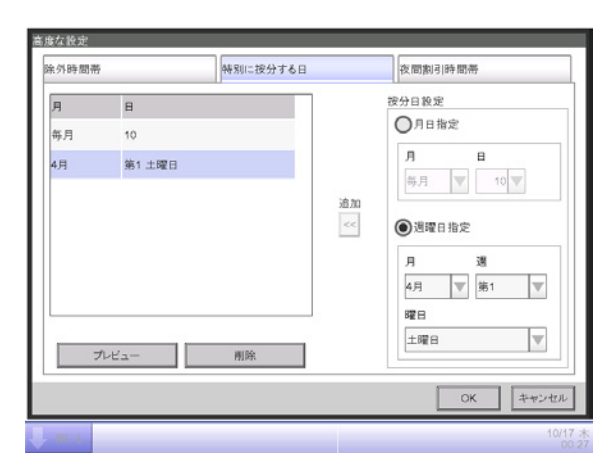

高度な設定画面の特別に按分する日タブでは、設定した除外時間を特別に按分する日を 設定することができます。十分にご確認のうえ設定してください。

#### ■夜間割引時間帯設定

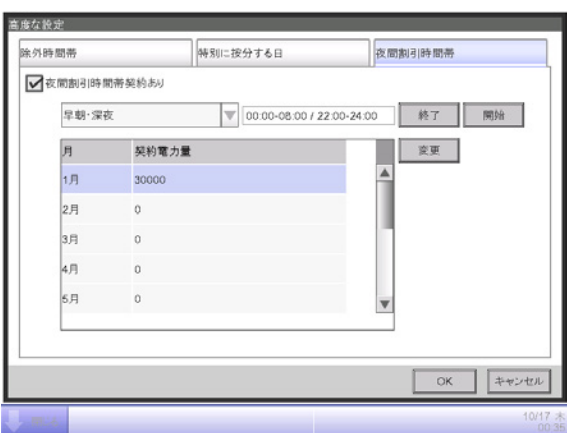

高度な設定画面の夜間割引時間帯タブでは、夜間割引時間帯と夜間割引契約電力量を設定する ことができます。按分方式が空調負荷按分の場合のみ設定することができます。 十分にご確認のうえ設定してください。

# $-$  NOTE  $-$

按分方式が空調負荷按分以外の場合、ボタンは除外時間帯 特別按分する日となり、 夜間割引時間帯の設定はできません。

# **10-2 料金計算シート**

- iTM本体には、按分結果を料金に換算する機能と、按分結果を印字する機能はありません。 iTM本体から按分結果をUSBメモリに保存することができますので、この按分結果をパソコン に取り込み、編集および印刷を行うことができます。
- 按分結果をUSBメモリに保存したとき、同時に表計算ソフトMicrosoft Excelを使用した 料金計算シートが保存されます。 この料金計算シートを使用してパソコン上で操作することで、按分結果を料金に換算して テナントごとに印刷することができます。
- 本機能を利用するために必要なパソコンのスペックは周辺機器仕様表 (CB15A003) を ご覧ください。

# $-$  NOTE  $-$

iTMの設定は以下のとおりにしてください。

- 表示言語:日本語
- 日付表示:YYYYMMDD
- 小数点/CSV区切り記号:「.」ドット/「,」カンマ

### **概要**

iTMによって按分された結果が、CSVファイルで出力されますので、Excelを使用して料金按分を 行います。

Excelの料金計算シートの仕様について説明します。

- iTMでは按分機能によって按分した結果を1時間単位で13ヵ月間保存しており、 指定した期間で集計します。
- 集計後、iTMに接続したUSBメモリにCSV形式のファイルで保存されます。 ※Web機能(現地設定機能)を使用することで、Webブラウザを介してパソコンに 按分データを保存することができます。
- USBメモリのCSVファイルを、Excelが動作するパソコンに移動します。
- 料金計算シートによって按分結果の集計処理を行い、按分集計結果を印刷します。

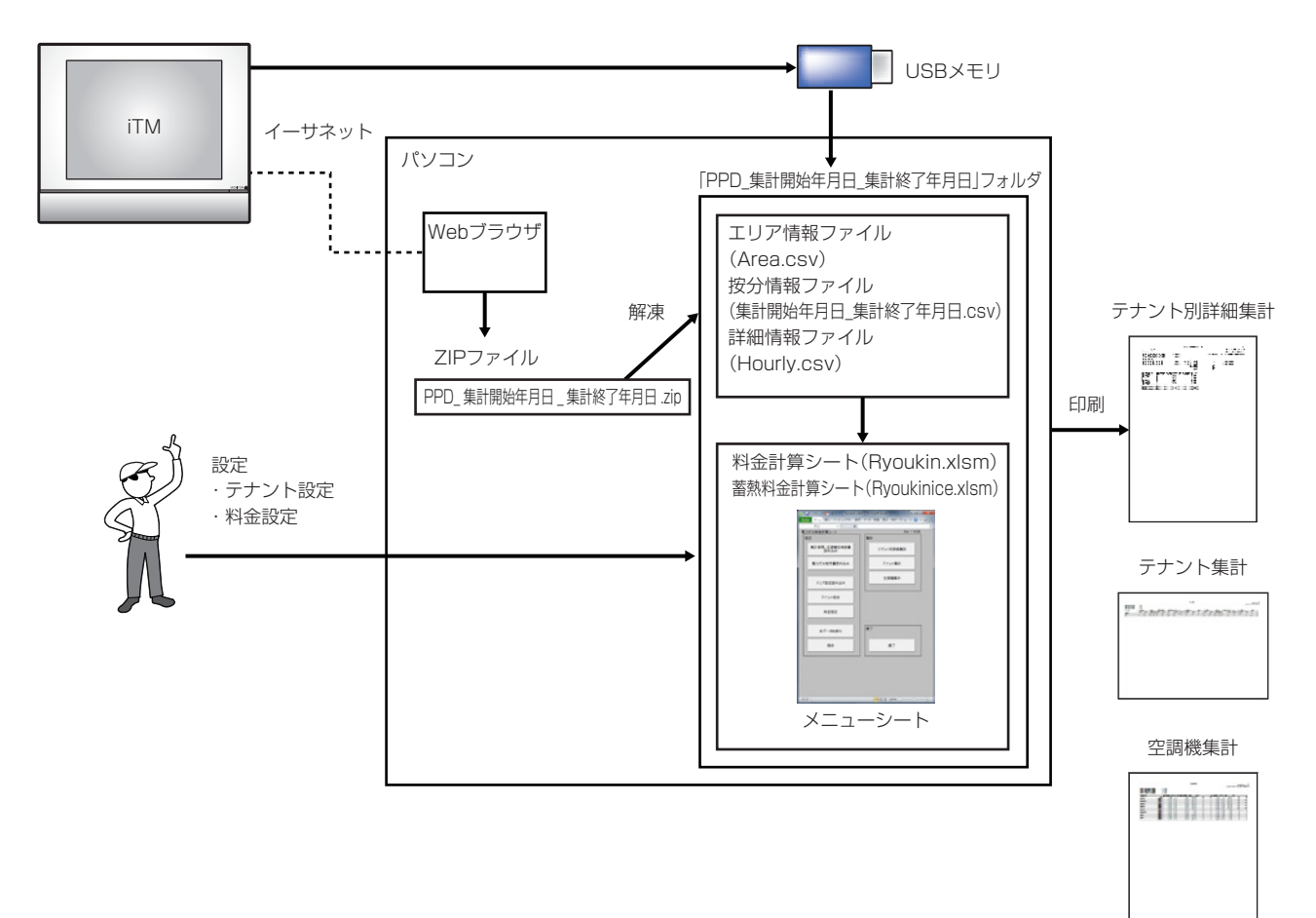

### $-$  NOTE  $-$

料金計算シートはサンプルとして提供するものです。

以下のような処理を行った場合、ワークシートが正常に動作しなくなる場合があります。

また、ワークシートが直接書き換えられた場合に対するチェックも行いません。

正常に動作しなくなった場合は、全データ初期ボタンをクリックすることにより、

ワークシートを購入時の状態に戻すことができます。

• 長すぎるテナント名を入力すると、印刷画面の桁があふれる場合があります。

• ありえないような大きな料金単価を設定した場合、正常に計算が行えないことがあります。 エラーダイアログが表示されるときや正常に動作しない場合は、

15-1 サービスを依頼される前に: <料金計算シートについて>をご覧ください。

<料金計算シートについて>

Ve-upコントローラーとの互換性はありません。

Ve-upコントローラーに付属している料金計算シートでは、iTMから取り出したCSVファイルの 料金計算はできません。

iTMから按分結果を保存した時に同時に保存された計算シートをご使用ください。

#### ■料金シートの種類

料金計算シートには、電力ガス料金計算シートと蓄熱料金計算シートの2種類があります。 按分グループのタイプ(通常型・蓄熱型・GHP型)によって料金計算シートの使用方法が 異なります。

詳細は下記の表を参照してください。

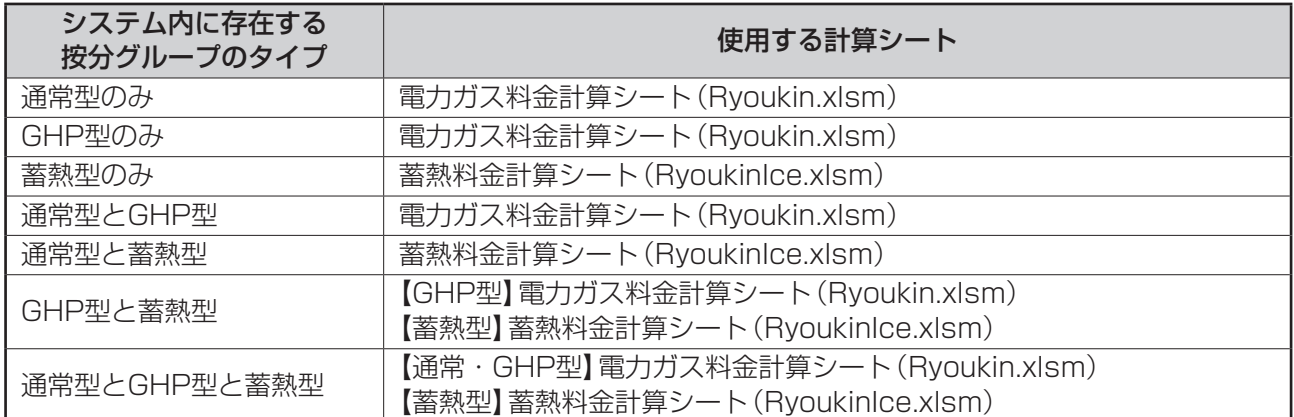

※複数のDⅢ-NETポートを使用し、按分グループのタイプがGHP型・蓄熱型の2種類が 存在する場合、GHP型は電力ガス料金計算シート、蓄熱型は蓄熱料金計算シートと、 2種類の料金計算シートを使用し、料金換算・印刷を行ってください。

#### $-$  NOTE  $-$

• 按分の種類にあった料金計算シートを使用してください。 按分の種類にあわない料金計算シートを使用した場合、正しく料金換算ができません。 例)蓄熱型を電力ガス料金計算シートで、GHP型を蓄熱料金計算シートで使用した 場合、夜間電力使用量、ガス使用量が正しく料金換算されません。

• 蓄熱型は蓄熱料金計算シートを、GHP型は電力ガス料金計算シートを使用してください。

### **電力ガス料金按分結果編集手順**

iTMでUSBメモリに保存した按分結果(集計開始年月日\_集計終了年月日.csv)を、 電力ガス料金計算シートを使用し料金換算して印刷する手順について説明します。

#### **[設定手順]**

- 1. 起動
	- 電力ガス料金計算シートを起動します。

- 2. CSVファイル読込み
	- •エリア設定読み込みボタンをクリックして、エリア設定情報を読み込みます。 (エリア設定読込み 参照)
	- 集計期間、空調機定格容量読み込みボタンをクリックして、集計期間・空調機定格容量を 読み込みます。(集計期間、空調機定格容量読込み 参照)
	- 電力ガス使用量読み込みボタンをクリックして、電力ガス使用量を読み込みます。 (電力ガス使用量読込み 参照)

# モン

#### 3. テナント操作

- •「テナント設定」を行います。 テナント名称および空調機を登録します。(テナント設定 参照)
- •「料金設定」を行います。 基本料金および単価を設定します。(料金設定 参照)

# Jे

#### 4. 保存

•保存ボタンをクリックして設定を保存します。

#### **[印刷手順]**

#### 5. 印刷

• 印刷様式により、テナント別詳細・テナント集計・空調機集計のどれかを選び印刷します。 (印刷画面参照)
## 1. 起動

按分結果を保存したUSBメモリをお手元のパソコンに接続し、コピーします。 按分結果を保存したUSBメモリには、電力ガス料金計算シート「Ryoukin.xlsm」ファイルが 含まれています。

コピーした「Ryoukin.xlsm」ファイルを起動します。

メニューシートが表示されます。

 $-$  NOTE  $-$ 

# • 料金計算シートは、必ずパソコンにコピーしてご使用ください。

• はじめて料金計算シートをご使用になる場合や、按分の再試運転などを行い按分の設定を 変更したときは、空調機の情報が変更されます。ワークシートを初期化し、再設定を してください。

2. CSVファイル読込み

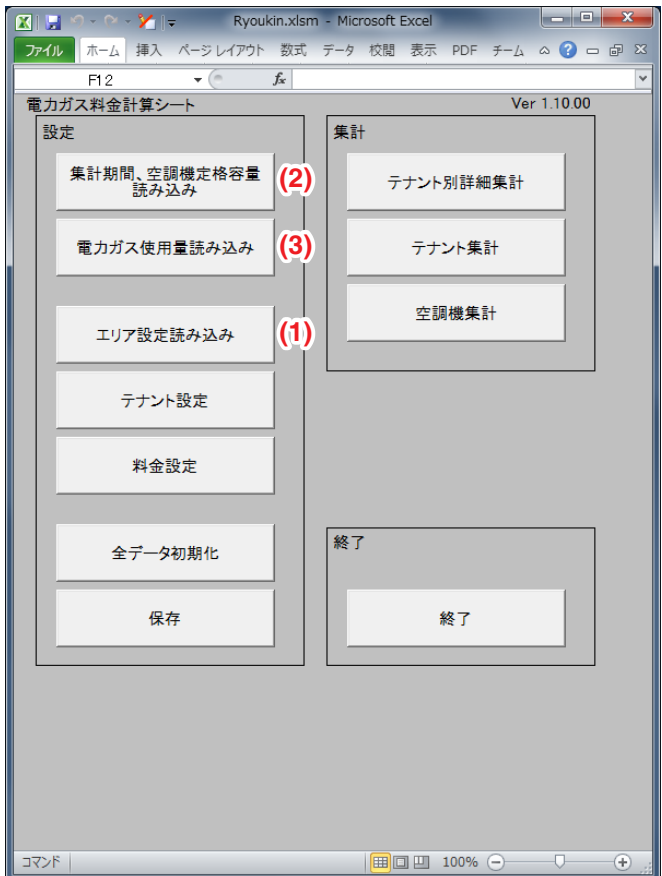

## ■エリア設定読込み

電力ガス料金計算シートの **(1)** エリア設定読み込みボタンにより、 iTMが作成したエリア情報ファイルを読み込みます。

**(1)** エリア設定読み込みボタンをクリックすると、ファイル読み込み画面が表示されます。

エリア情報ファイル「Area.csv」を選択すると、電力ガス料金計算シートのエリア設定シート 上にCSVファイルの内容が読み込まれます。

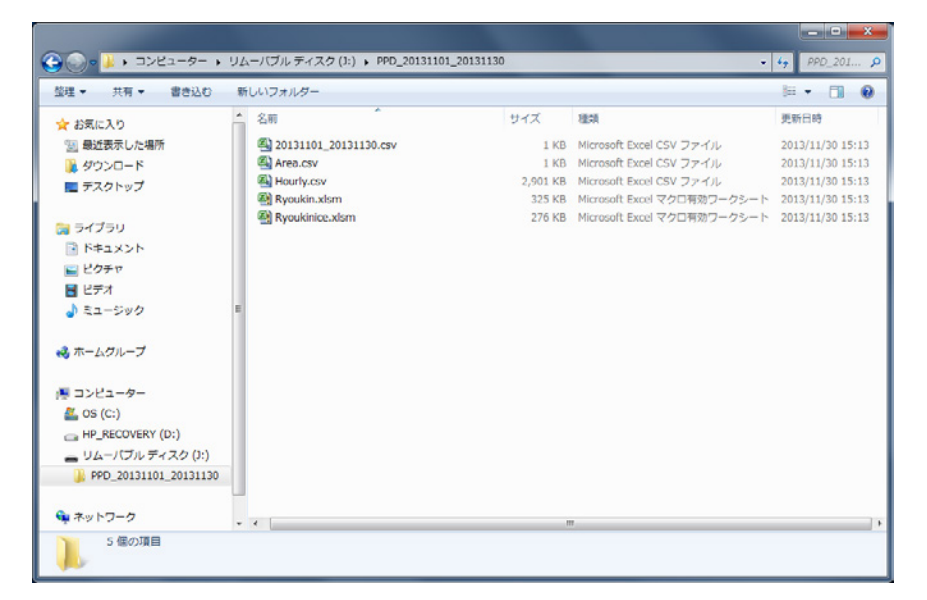

エリア設定を読み込むことで、テナントに空調機を登録するときにエリアを指定し、エリアに 登録されている空調機を一括で登録することができます。

テナントへの登録を行う必要がない場合、エリア設定を読込む必要はありません。 これにより登録できる空調機は、iTMでエリア設定した空調機の中で、按分試運転で 按分対象として登録した空調機のみです。

iTMでは、按分集計結果画面で「実行」の操作を行ったときに、エリア情報ファイルが 更新されます。

#### - NOTE -

- CSVファイルのフォーマットについては、
	- 付録(6.料金計算シート<エリア情報 CSVファイルフォーマット>)をご覧ください。

#### ■集計期間・空調機定格容量読込み

電力ガス料金計算シートの **(2)** 集計期間、空調機定格容量読み込みボタンにより、 iTMが作成した按分情報ファイルを読み込みます。

**(2)** 集計期間、空調機定格容量読み込みボタンをクリックすると、ファイル読み込み画面が 表示されます。情報ファイルを選択すると、電力ガス料金計算シート上にCSVファイルの内容 が読み込まれます。

iTMでは、按分集計結果画面で「実行」の操作を行ったときに、以下の名前で、 按分情報ファイルを新規作成します。

#### ファイル名: 集計開始年月日 集計終了年月日 .csv

USBメモリからCSVファイルを取り出さない状態で、「実行」を繰り返して行った場合は、 CSVファイルが上書き保存されます。

期間指定を同一期間として、「実行」を行う場合は、USBメモリに保存されている CSVファイルを取り出したあとに「実行」を行ってください。

- Note  $-$ 

• CSVファイルのフォーマットについては、

付録(6.料金計算シート<エリア情報 CSVファイルフォーマット>)をご覧ください。

#### ■電力ガス使用量読込み

電力ガス料金計算シートの **(3)** 電力ガス使用量読み込みボタンにより、iTMが作成した 詳細情報ファイルを読み込みます。

**(3)** 電力ガス使用量読み込みボタンをクリックすると、ファイル読み込み画面が表示されます。 詳細情報ファイル「Hourly.csv」を選択すると、電力ガス料金計算シート上に詳細情報が 読み込まれます。

iTMでは、按分集計結果画面で「実行」の操作を行ったときに、詳細情報ファイルを 新規作成します。

 $-$  NOTE  $-$ 

• CSVファイルのフォーマットについては、 付録(6.料金計算シート<エリア情報 CSVファイルフォーマット>)をご覧ください。 3. テナント操作

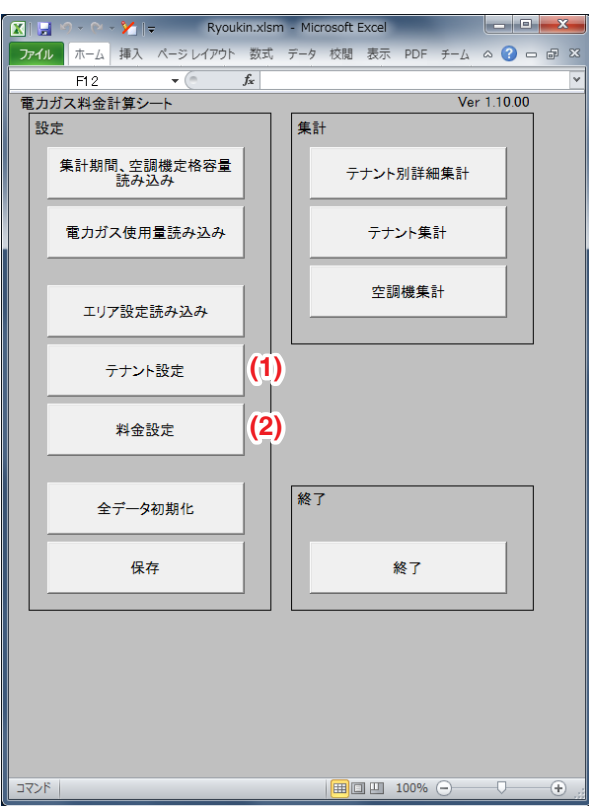

## ■テナント設定

電力ガス料金計算シートの **(1)** テナント設定ボタンをクリックすると、

テナント設定(テナント表示)画面が表示されます。

テナント設定(テナント表示)画面では、テナントの追加・変更・削除・テナントの並換え・ テナント情報の一覧表示をすることができます。

## $-$  NOTE  $-$

テナント登録を行う場合は、はじめに集計期間、空調機定格容量・電力ガス使用量を 読み込んでください。

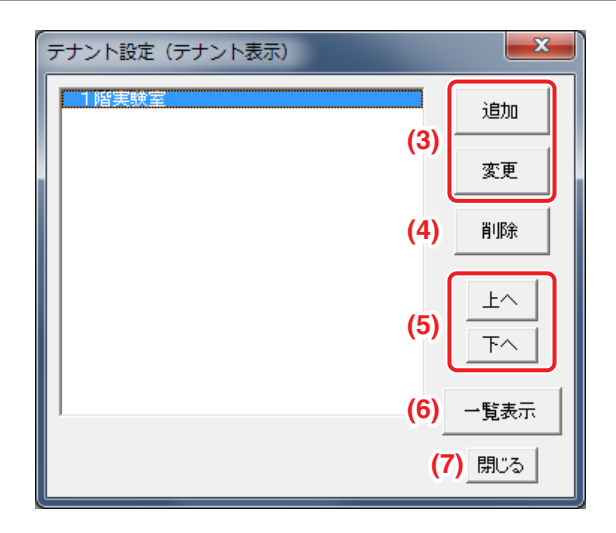

**(3)** 追加・変更ボタン

テナント登録画面が表示されます。

**(4)** 削除ボタン

選択しているテナント設定を削除します。

**(5)** 上へ・下へボタン

テナント名を表示する順番を入れ換えます。

**(6)** 一覧表示ボタン

テナント設定(一覧表示)画面が表示されます。「テナント設定(一覧表示)」をご覧ください。

**(7)** 閉じるボタン

テナント設定(テナント表示)画面を閉じます。

■テナント登録

テナント設定(テナント表示)画面で、**(3)** 追加ボタンまたは変更ボタンをクリックすると、 テナント登録画面が表示されます。テナント登録画面では、テナント名称の設定および空調機 の登録ができます。

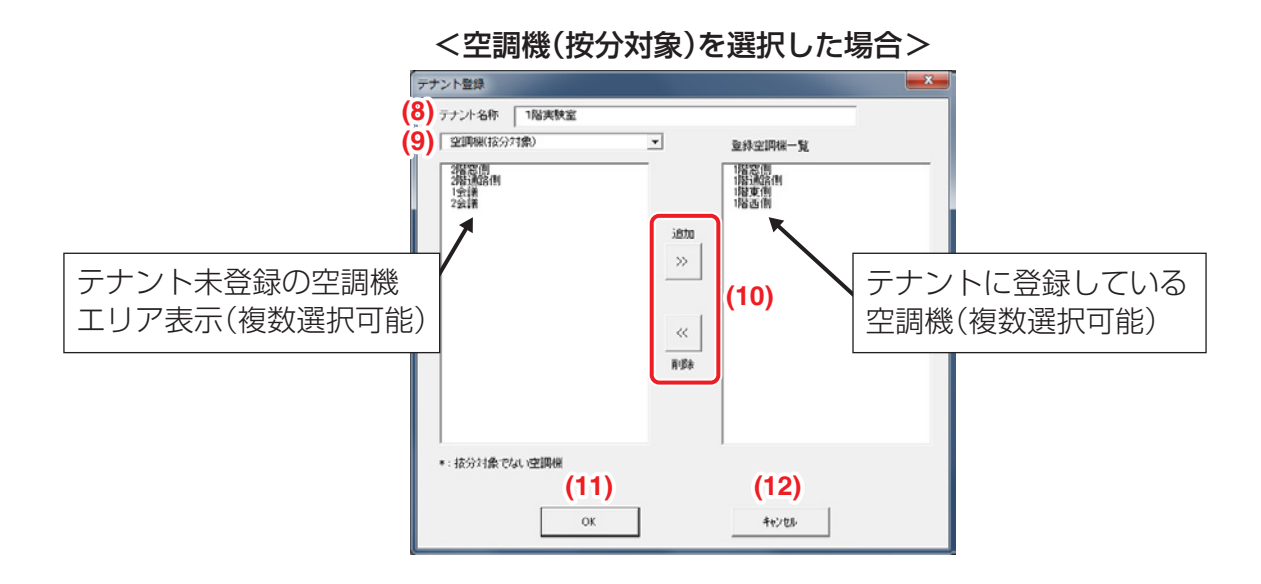

**(8)** テナント名称に、追加・変更したいテナント名を入力してください。

テナント名称は全角/半角に関係なく、15文字まで入力可能です。

(「&」の特殊文字は印刷されません。「&」を印刷する場合は「&&」と入力します)

**(9)** コンボボックスより、空調機(按分対象)/空調機(全)/エリアを選択することができます。

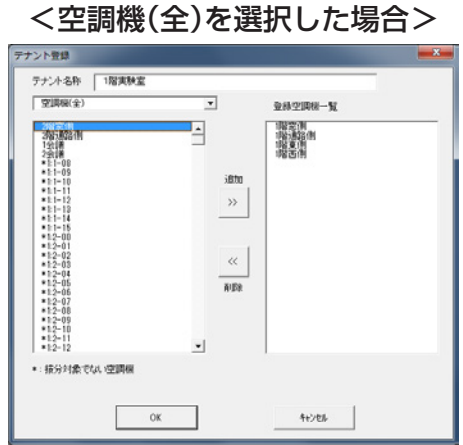

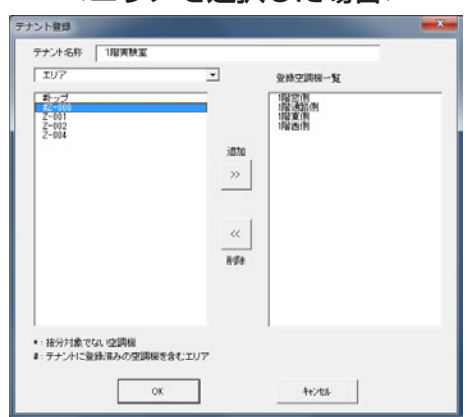

<エリアを選択した場合>

• コンボボックスが「空調機(按分対象)」の場合

按分試運転により按分対象に指定された空調機の中で、どのテナントにも登録されていない 空調機が表示されます。

- コンボボックスが「空調機(全)」の場合 512台すべての空調機が表示されます。 按分対象でない空調機名称の前には「\*」が付きます。
- コンボボックスが「エリア」の場合 iTMに登録されているエリア名称が表示されます。 エリアに登録されている空調機の中で、すでにテナントに登録されている空調機がある場合、 エリア名称の前に「♯」が付きます。
- **(10)** 空調機の追加/削除
- 登録空調機一覧で項目を選択し、削除ボタンをクリックすることで、テナントに登録 されている空調機を削除することができます。
- 未登録空調機一覧(按分対象)(全)で項目を選択し、追加ボタンをクリックすることで、 テナントに空調機を登録することができます。
- •エリア一覧で項目を選択し、**追加**ボタンをクリックすることで、エリアに含まれている 空調機をテナントに登録することができます。 エリア名称の前に「#|が付いている場合、すでにテナントに登録されていた空調機は そのテナントから外され、現在設定しているテナントに登録されます。
- **(11)** OKボタンをクリックすると、設定した内容が各ワークシートに反映されます。

**(12)** キャンセルボタンをクリックすると、設定した内容を登録せずに、テナント登録画面を 閉じます。

# ■テナント設定(一覧表示)

テナント設定(テナント表示)画面で、**(6)** 一覧表示ボタンをクリックすると、 テナント設定(一覧表示)画面が表示されます。各テナントに設定されている時間内時間帯、 電力基本料金・時間内電力料金単価・時間外電力料金単価・ガス基本料金・時間内ガス料金単価・ 時間外ガス料金単価・空調機名称・テナントに未登録の空調機名称を一覧で表示します。 (按分対象でない空調機は空調機名称の前に「\*」が付きます。)

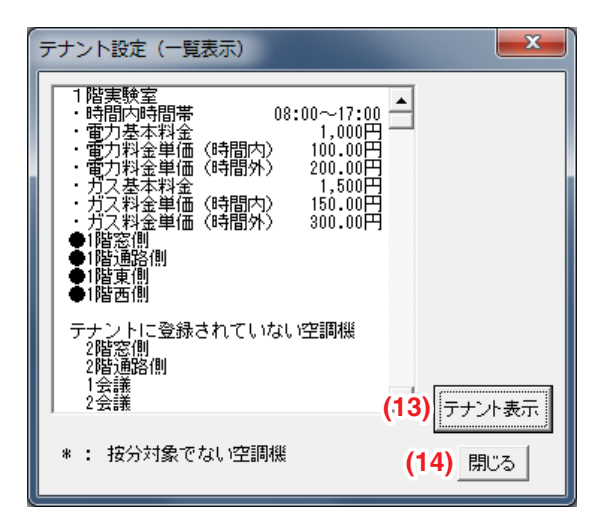

**(13)** テナント表示ボタンをクリックすると、テナント設定(テナント表示)画面に戻ります。 **(14)** 閉じるボタンをクリックすると、テナント設定画面を閉じます。

#### ■料金設定

電力ガス料金計算シートの **(2)** 料金設定ボタンをクリックすると、 料金設定画面が表示されます。

ここではテナント名称と、テナントに設定されている時間内時間帯・電力基本料金・ 時間内電力料金単価・時間外電力料金単価・ガス基本料金・時間内ガス料金単価・ 時間外ガス料金単価の設定内容を表示します。

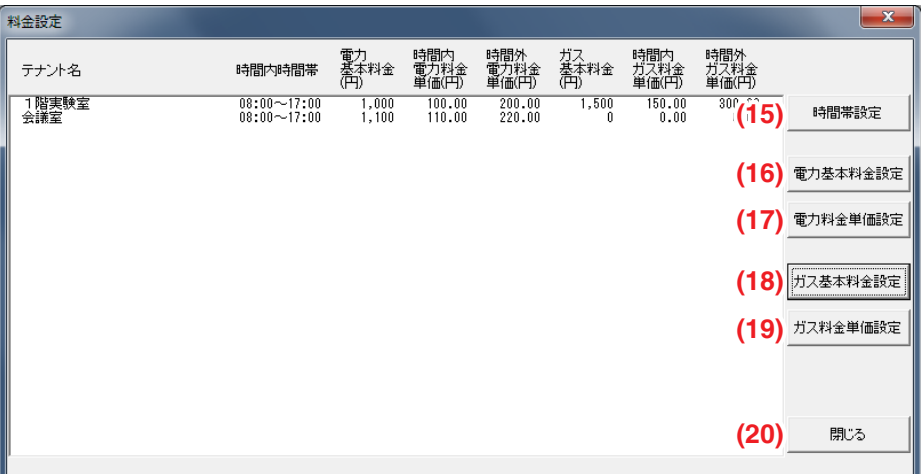

## **(15)** 時間帯設定ボタン

時間帯設定画面が表示されます。 「■時間帯設定」をご覧ください。

## **(16)** 電力基本料金設定ボタン

電力基本料金設定画面が表示されます。 「■雷力基本料金設定」をご覧ください。

#### **(17)** 電力料金単価設定ボタン

電力料金単価設定画面が表示されます。 「■電力料金単価設定」をご覧ください。

#### **(18)** ガス基本料金設定ボタン

ガス基本料金設定画面が表示されます。 「■ガス基本料金設定」をご覧ください。

#### **(19)** ガス料金単価設定ボタン

ガス料金単価設定画面が表示されます。 「■ガス料金単価設定」をご覧ください。

#### **(20)** 閉じるボタン

料金設定画面を閉じます。

## ■時間帯設定

**(15)** 時間帯設定ボタンをクリックすると、時間帯設定画面が表示されます。

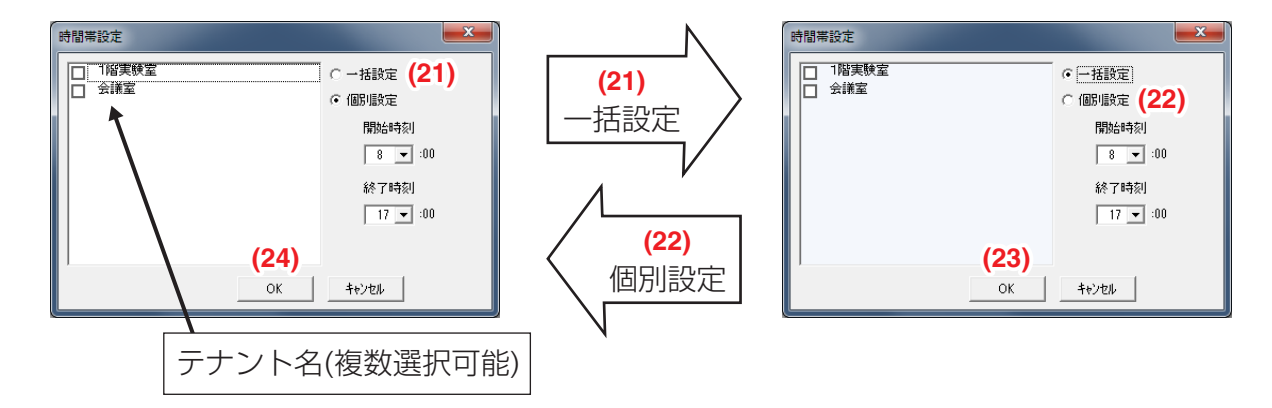

## **(21)** 一括設定ラジオボタン選択時

開始時刻(時単位)と終了時刻(時単位)を設定し、**(23)** OKボタンをクリックすると確認画面が 表示されます。確認画面のOKボタンをクリックすると、すべてのテナントの時間内時間帯が 設定されます。テナントがない場合は時間帯は設定されません。

**(22)** 個別設定ラジオボタン選択時

テナント名を選択し、開始時刻(時単位)と終了時刻(時単位)を設定し **(24)** OKボタンを クリックします。選択したテナントの時間内時間帯が設定されます。 テナントを選択しないで **(24)** OKボタンをクリックすると、警告画面が表示され、 時間内時間帯は設定されません。

# - NOTE -

曜日ごとに時間帯設定をすることはできません。 設定できる時間帯は1つのみです。

## ■電力基本料金設定

**(16)** 電力基本料金設定ボタンをクリックすると、電力基本料金設定画面が表示されます。

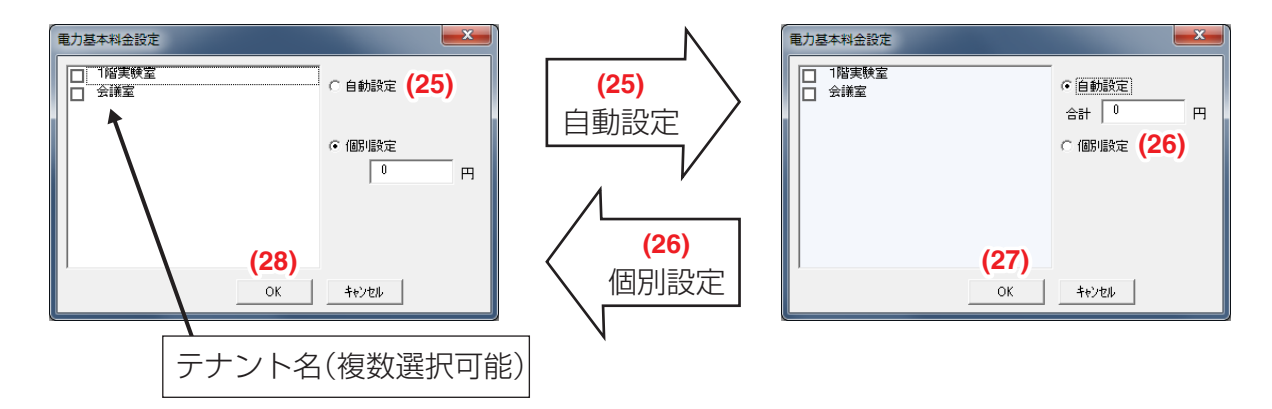

## **(25)** 自動設定ラジオボタン選択時

すべての空調機に対する合計の基本料金を入力し、**(27)** OKボタンをクリックすると

確認ダイアログが表示されます。

確認ダイアログのOKボタンをクリックすると、各テナントに含まれている空調機の能力に 応じて、合計の料金を配分します。

テナント設定シートで対応するテナントの基本料金に配分した値を設定します。

このときの空調機の能力は、空調機設定シートの馬力コードを元に求めます。

基本料金を配分するとき、1円以下は1円単位に切り上げます。

その結果、テナントに設定した基本料金の合計が入力した合計より大きくなることがあります。

**(26)** 個別設定ラジオボタン選択時

テナント名を選択し、基本料金(円単位)を入力したあと、**(28)** OKボタンをクリックします。 入力した料金を、テナント設定シートの対応するテナントの基本料金に設定します。

## ■電力料金単価設定

**(17)** 電力料金単価設定ボタンをクリックすると、電力料金単価設定画面が表示されます。

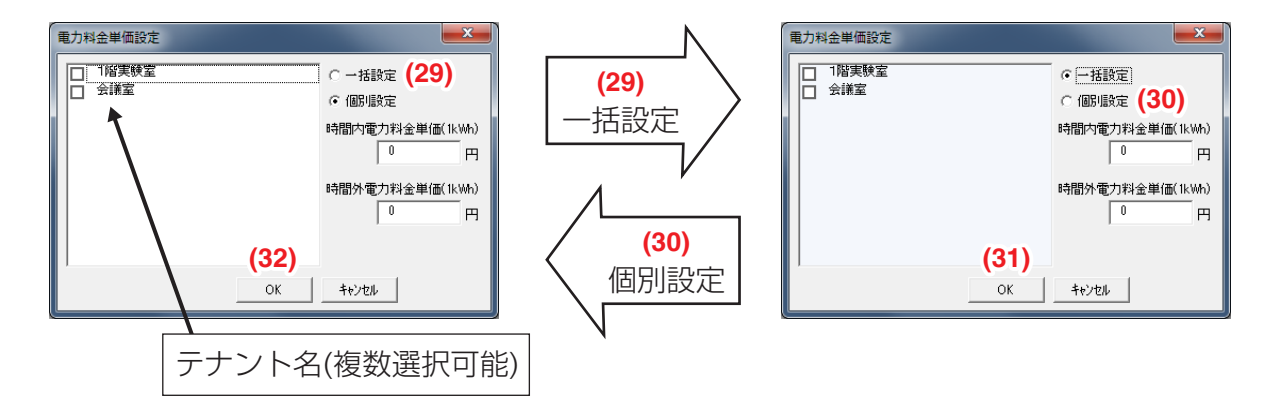

**(29)** 一括設定ラジオボタン選択時

時間内電力料金単価·時間外電力料金単価(小数点第2位まで有効)を入力したあと、

**(31)** OKボタンをクリックすると確認ダイアログが表示されます。

確認ダイアログのOKボタンをクリックすると、入力した料金を、テナント設定シートのすべて のテナントの時間内電力料金単価、時間外電力料金単価に設定します。

**(30)** 個別設定ラジオボタン選択時

テナント名を選択し、時間内電力料金単価·時間外電力料金単価(小数点第2位まで有効)を 入力したあと、**(32)** OKボタンをクリックします。

入力した料金を、テナント設定シートに対応するテナントの時間内電力料金単価・ 時間外電力料金単価に設定します。

## ■ガス基本料金設定

**(18)** ガス基本料金設定ボタンをクリックすると、ガス基本料金設定画面が表示されます。

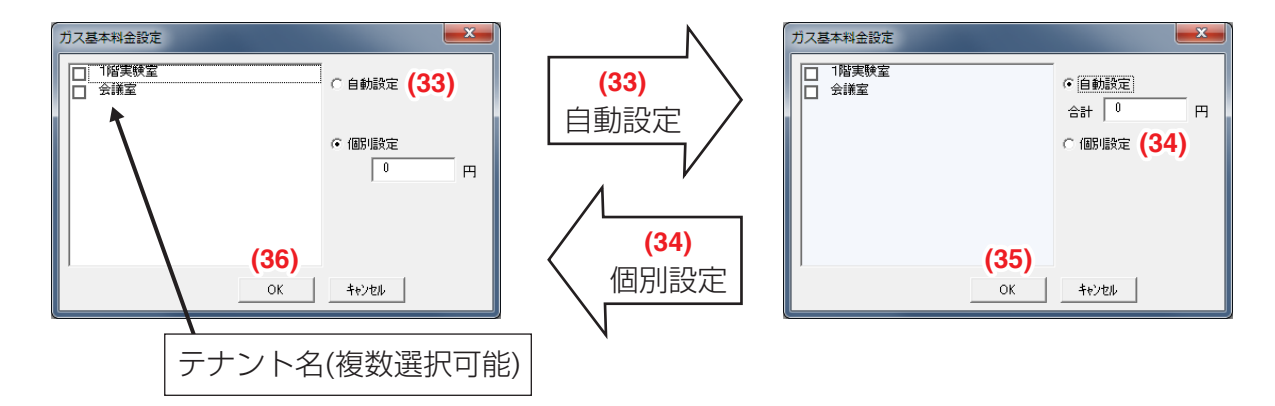

## **(33)** 自動設定ラジオボタン選択時

すべての空調機に対する合計のガス基本料金を入力し、**(35)** OKボタンをクリックすると 確認ダイアログが表示されます。確認ダイアログのOKボタンをクリックすると、各テナントに 含まれている空調機の能力に応じて、合計の料金を配分します。 テナント設定シートで対応するテナントの基本料金に配分した値を設定します。 このときの空調機の能力は、空調機設定シートの馬力コードを元に求めます。 基本料金を配分するとき、1円以下は1円単位に切り上げます。 その結果、テナントに設定した基本料金の合計が入力した合計より大きくなることがあります。

## **(34)** 個別設定ラジオボタン選択時

テナント名を選択し、ガス基本料金(円単位)を入力したあと、**(36)** OKボタンをクリックします。 入力した料金を、テナント設定シートの対応するテナントの基本料金に設定します。

## ■ガス料金単価設定

**(19)** ガス料金単価設定ボタンをクリックすると、ガス料金単価設定画面が表示されます。

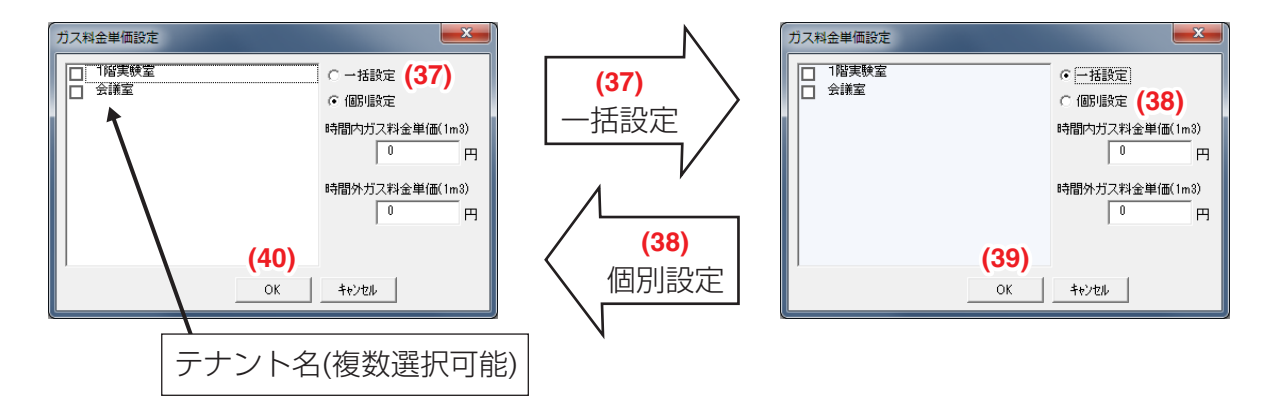

**(37)** 一括設定ラジオボタン選択時

時間内ガス料金単価·時間外ガス料金単価(小数点第2位まで有効)を入力したあと、 **(39)** OKボタンをクリックすると確認ダイアログが表示されます。確認ダイアログのOKボタン をクリックすると、入力した料金を、テナント設定シートの対応するテナントの 時間内ガス料金単価、時間外ガス料金単価に設定します。

**(38)** 個別設定ラジオボタン選択時

テナント名を選択し、時間内ガス料金単価·時間外ガス料金単価(小数点第2位まで有効)を 入力したあと、**(40)** OKボタンをクリックします。

入力した料金を、テナント設定シートのすべてのテナントの時間内ガス料金単価・ 時間外ガス料金単価に設定します。

# 4. 保存

電力ガス料金計算シートの **(1)** 保存ボタンをクリックすると、設定データ(読み込んだデータ・ 設定したデータ)が料金計算シートに保存されます。

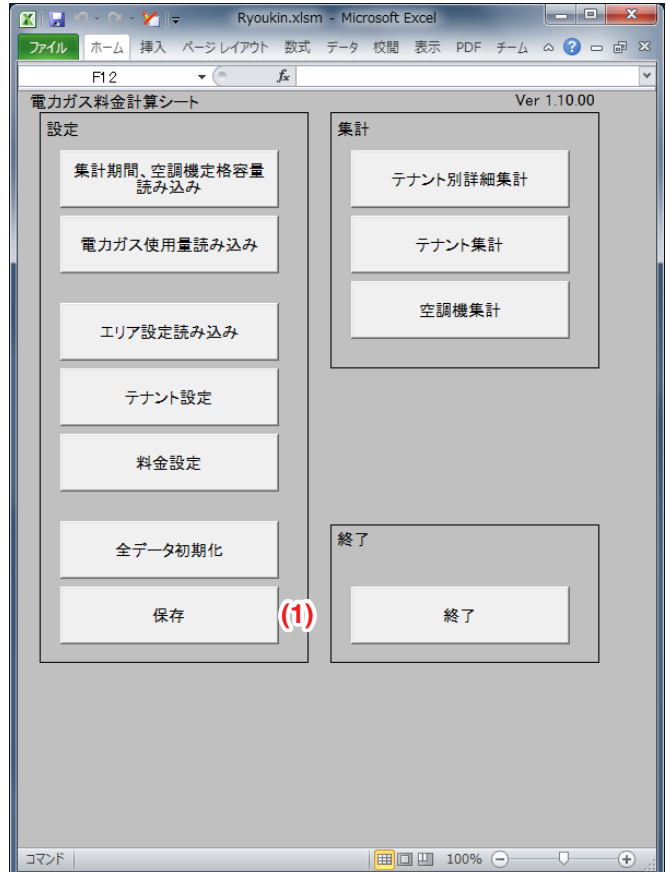

5. 印刷

■テナント別詳細集計

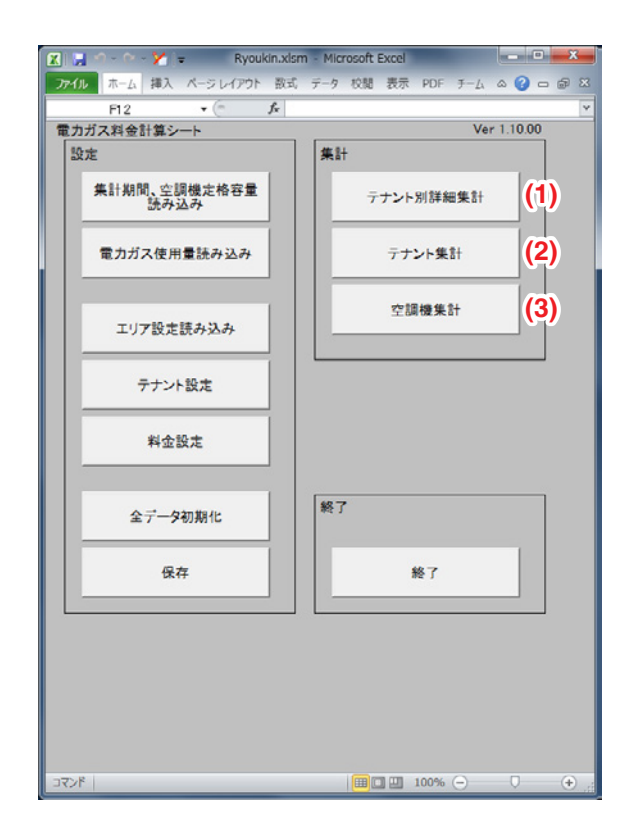

電力ガス料金計算シートの **(1)** テナント別詳細集計ボタンをクリックすると、

テナント選択画面が表示されます。

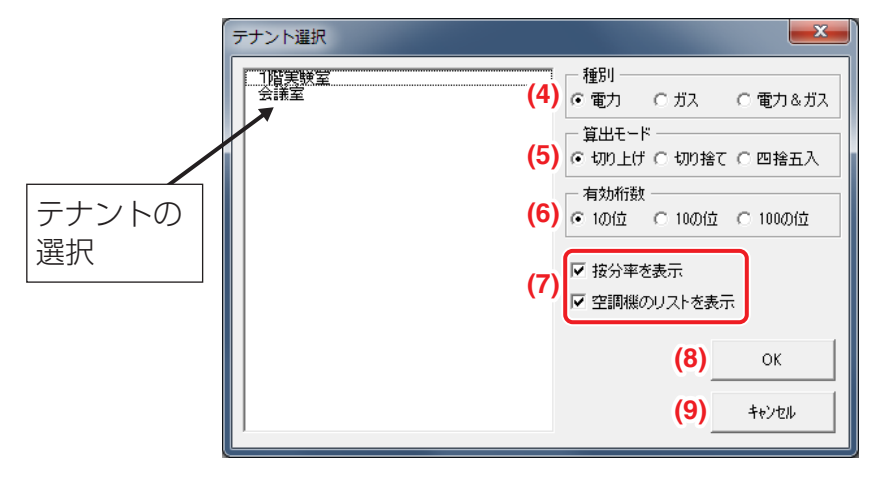

**(4)** 種別

テナント別詳細集計に表示する結果を、電力量のみ・ガス量のみ・電力量とガス量を合計した 料金から選択します。

- 「電力」を選択したときは、電力量のみの料金が表示されます。
- •「ガス」を選択したときは、ガス量のみの料金が表示されます。
- •「電力&ガス」を選択したときは、電力量とガス量を合計した料金が表示されます。

## **(5)** 算出モード

請求する合計料金の有効桁数以下の数字を、「切り上げ・切り捨て・四捨五入」のどれにするか 選択します。

- •「切り上げ」を選択したときは、有効桁数で決定した下位一桁を切り上げて料金計算します。
- •「切り捨て」を選択したときは、有効桁数で決定した下位一桁を切り捨てて料金計算します。

•「四捨五入」を選択したときは、有効桁数で決定した下位一桁を四捨五入して料金計算します。 電力・ガスの使用量については、電力量は0.1Whの桁、ガス量は0.0001m<sup>3</sup>の桁を 切り上げています。

#### **(6)** 有効桁数

料金請求時の合計を、1円単位・10円単位・100円単位のどれにするか選択します。

- •「1の位」を選択したときは、1円単位の料金が表示されます。
- •「10の位」を選択したときは、10円単位の料金が表示されます。
- •「100の位」を選択したときは、100円単位の料金が表示されます。

#### 例:

種別「電力&ガス」、算出モード「切り上げ」、有効桁数「10の位」を選択した場合、

詳細集計結果では電力料金・ガス料金が1円の位を切り上げ、10円単位で表示されます。

#### **(7)** 表示オプション

按分率・空調機のリストを表示するか設定します。

**(8)** OKボタン

選択したテナントの電力・ガス料金を集計します。

#### **(9)** キャンセルボタン

テナント選択画面を閉じます。

1. テナント選択画面でテナントを1つ選択し、(8) OKボタンをクリックすると、 以下の確認ダイアログが表示されます。

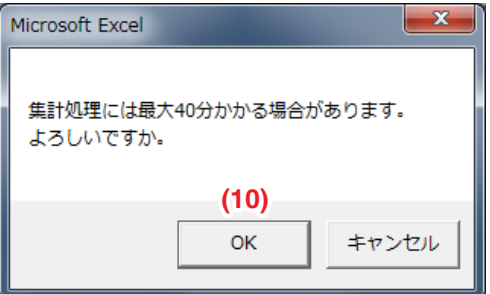

確認ダイアログの **(10)** OKボタンをクリックすると、選択したテナントの集計画面が プレビュー画面として表示されます。

 $-$  NOTE  $-$ 

プレビュー画面の表示は、読み込んだCSVファイルの大きさやパソコンの性能により、 時間がかかることがあります。

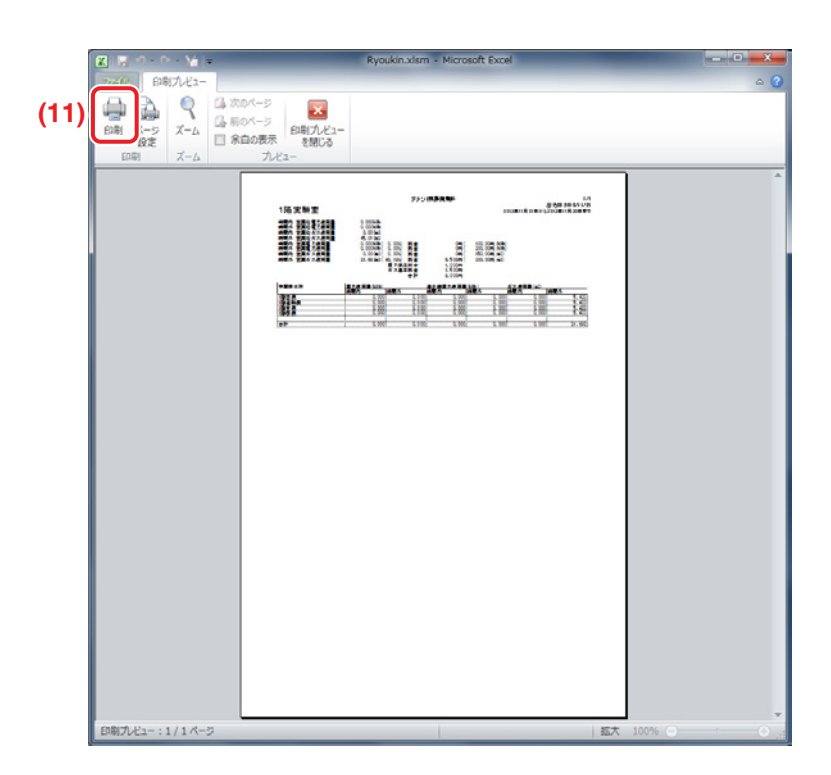

2. **(11)** 印刷ボタンをクリックすると、プリンタで印刷することができます。 印刷画面に表示される項目は、テナント選択画面の表示種別や表示オプションによって 異なります。

<表示種別を [ 電力&ガス ]、表示オプションをすべて有効にした場合>

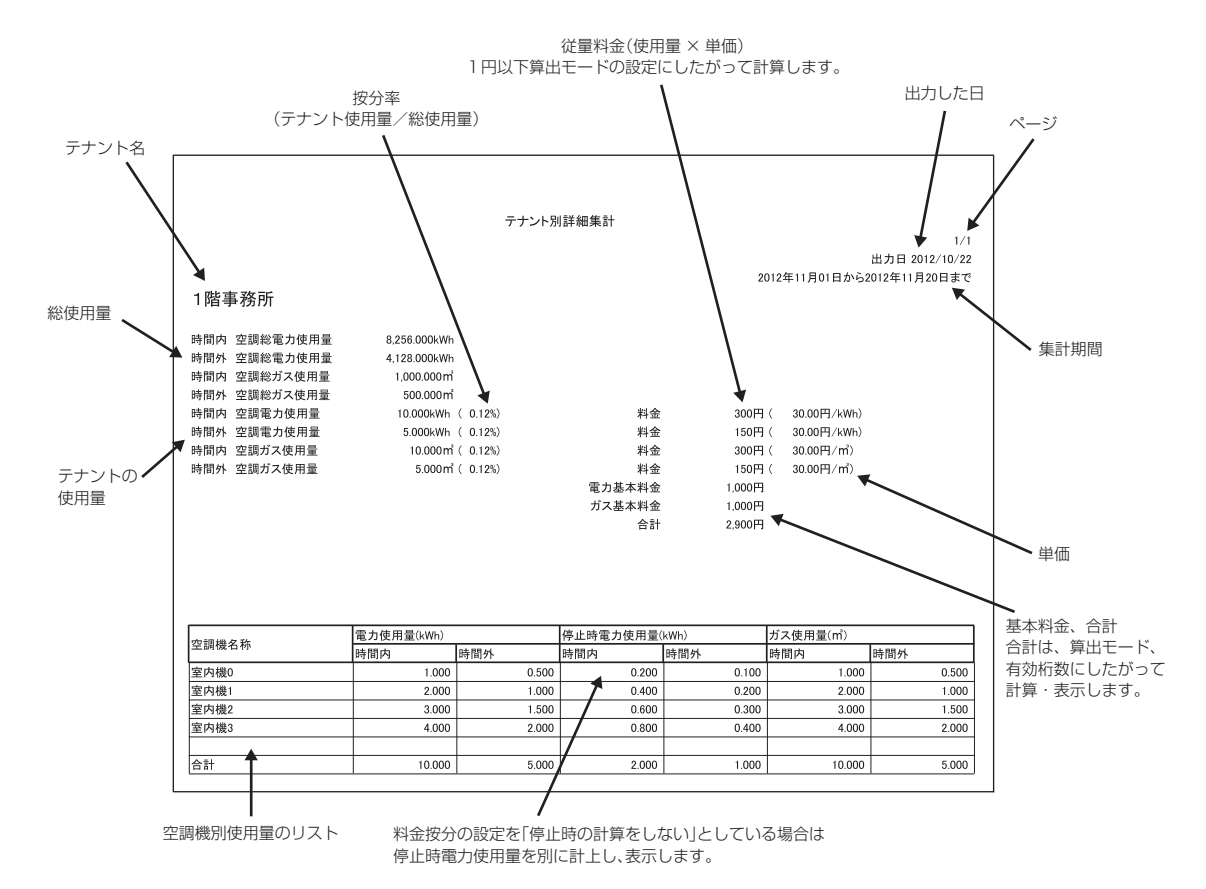

# <表示種別を [ ガス ]、表示オプションをすべて有効にした場合>

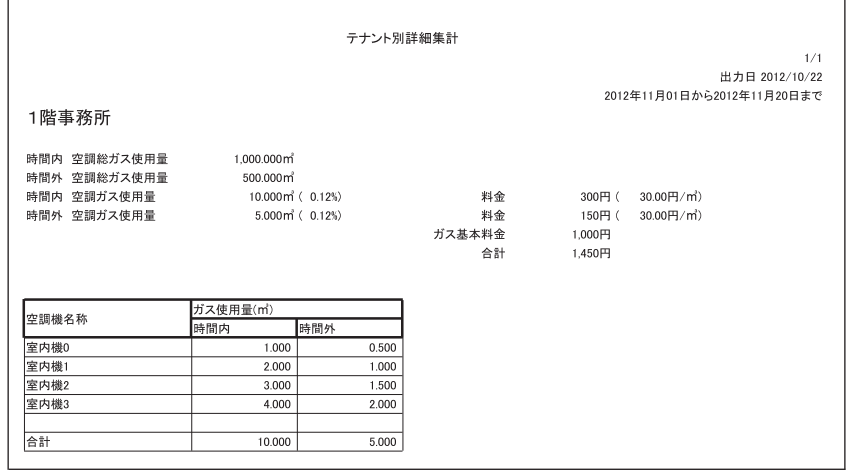

<表示種別を[電力&ガス]、[按分率を表示]を無効、[空調機のリストを表示]を有効にした場合>

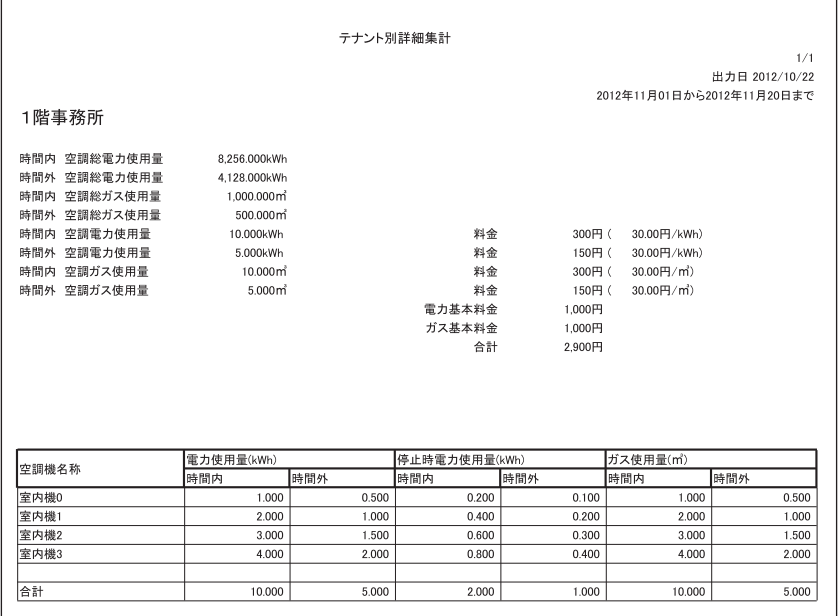

<表示種別を[電力&ガス]、[按分率を表示]を有効、[空調機のリストを表示]を無効にした場合>

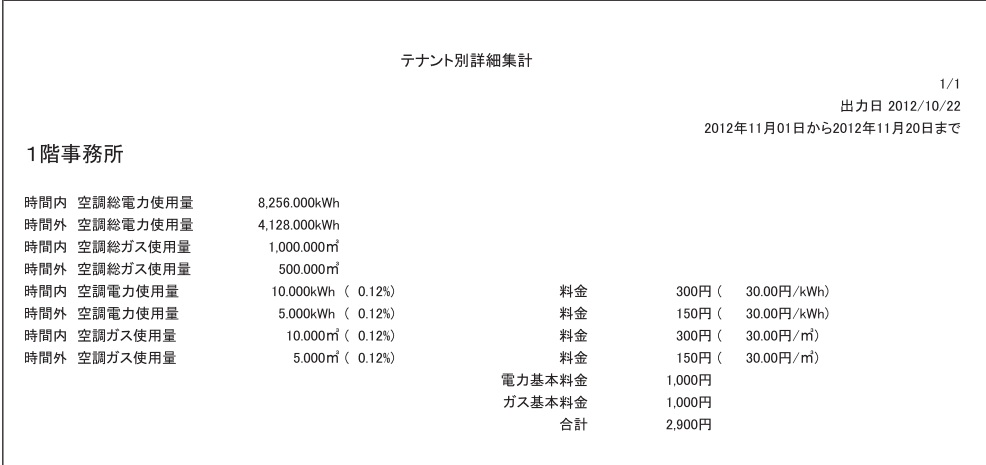

<表示種別を[電力&ガス]、[按分率を表示]を無効、[空調機のリストを表示]を無効にした場合>

 $\Gamma$ 

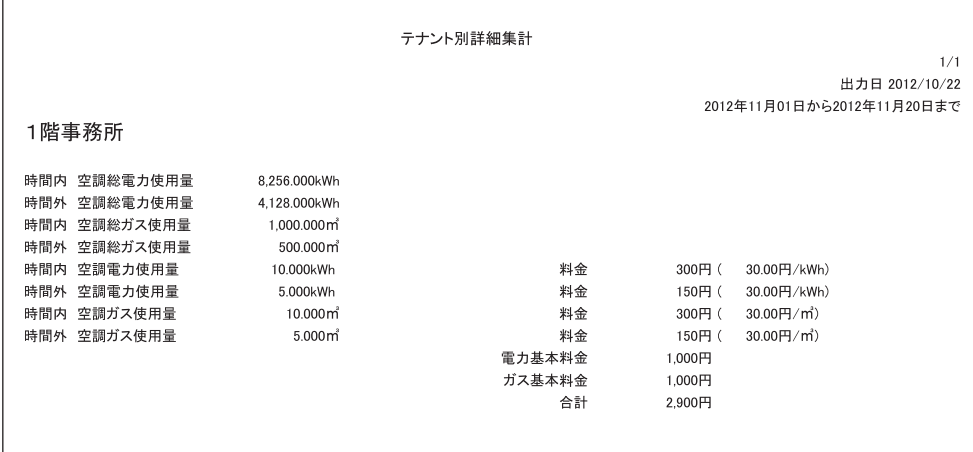

## ■テナント集計

電力ガス料金計算シートの **(2)** テナント集計ボタンをクリックすると、テナント集計選択画面 が表示されます。

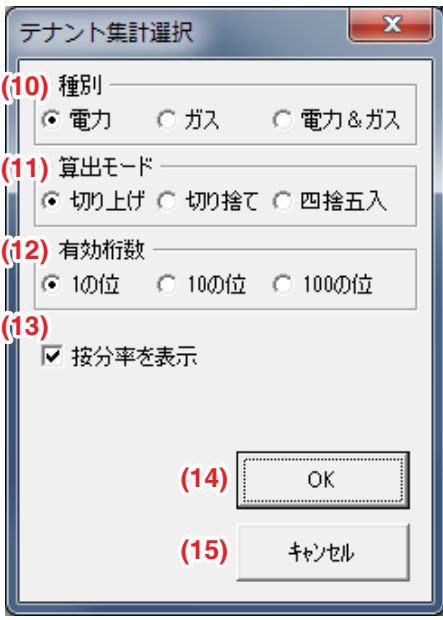

#### **(10)** 種別

テナント別詳細集計には、電力量のみの料金が表示されます。

## **(11)** 算出モード

請求する合計料金の有効桁数以下の数字を、「切り上げ・切り捨て・四捨五入」のどれにするか 選択します。

•「切り上げ」を選択したときは、有効桁数で決定した下位一桁を切り上げて料金計算します。

•「切り捨て」を選択したときは、有効桁数で決定した下位一桁を切り捨てて料金計算します。

•「四捨五入」を選択したときは、有効桁数で決定した下位一桁を四捨五入して料金計算します。 電力・ガスの使用量については、電力量は0.1Whの桁、ガス量は0.0001m<sup>3</sup>の桁を 切り上げています。

## **(12)** 有効桁数

料金請求時の合計を、1円単位・10円単位・100円単位のどれにするか選択します。

- •「1の位」を選択したときは、1円単位の料金が表示されます。
- •「10の位」を選択したときは、10円単位の料金が表示されます。
- •「100の位」を選択したときは、100円単位の料金が表示されます。
- 例:

種別「電力&ガス」、算出モード「切り上げ」、有効桁数「10の位」を選択した場合、 詳細集計結果では電力料金・ガス料金が1円の位を切り上げ、10円単位で表示されます。

## **(13)** 表示オプション

按分率を表示するかを設定します。

**(14)** OKボタン

テナントごとの電力・ガス料金を集計します。

**(15)** キャンセルボタン

テナント集計選択画面を閉じます。

1. (14) OKボタンをクリックすると、以下の確認ダイアログが表示されます。

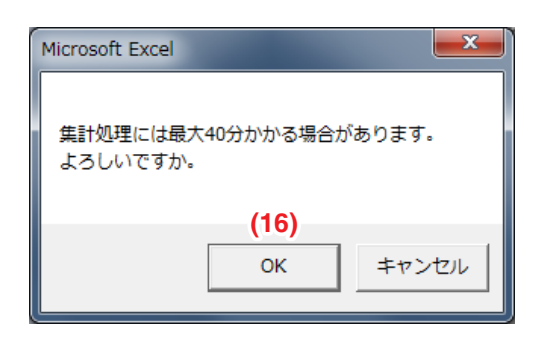

確認ダイアログの **(16)** OKボタンをクリックすると、テナントの集計画面をプレビュー画面 として表示します。

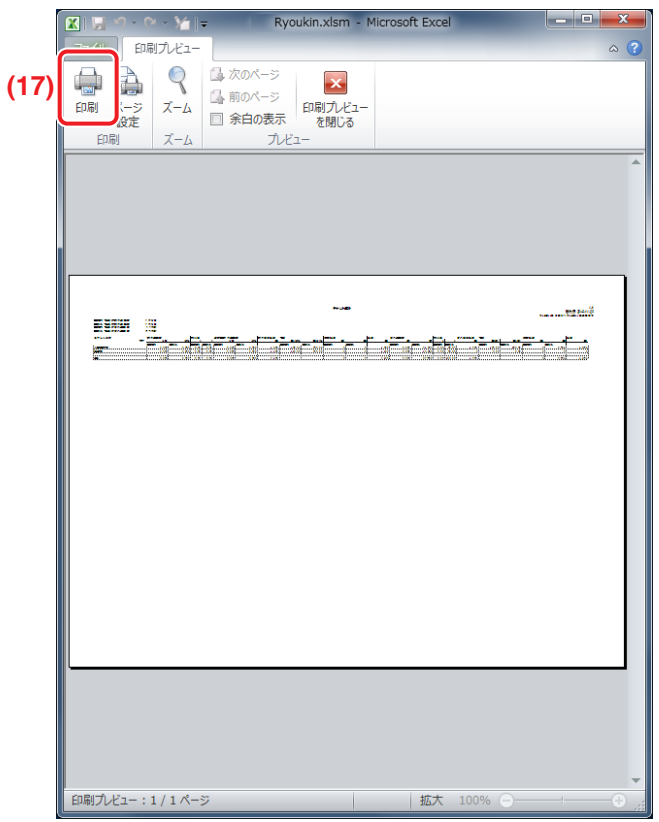

2. **(17)** 印刷ボタンをクリックすると、プリンタで印刷することができます。 印刷画面に表示される項目は、テナント選択画面の表示種別や表示オプションによって 異なります。

# **テナント集計例**

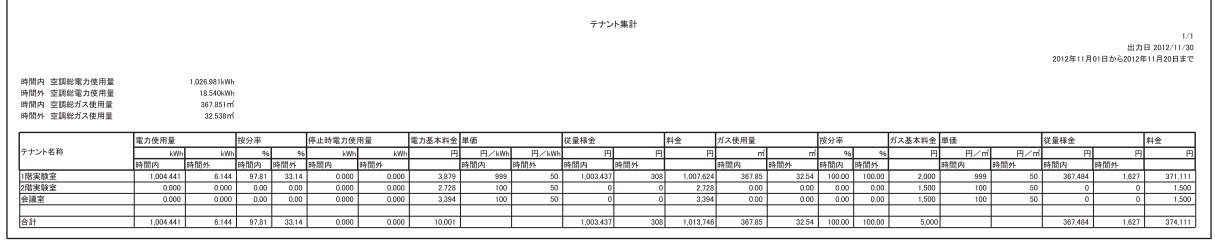

# NOTE

按分率はシステム全体の比率を示します。テナント単位ではありません。

#### ■空調機集計

電力ガス料金計算シートの **(3)** 空調機集計ボタンをクリックすると、空調機集計選択画面が 表示されます。

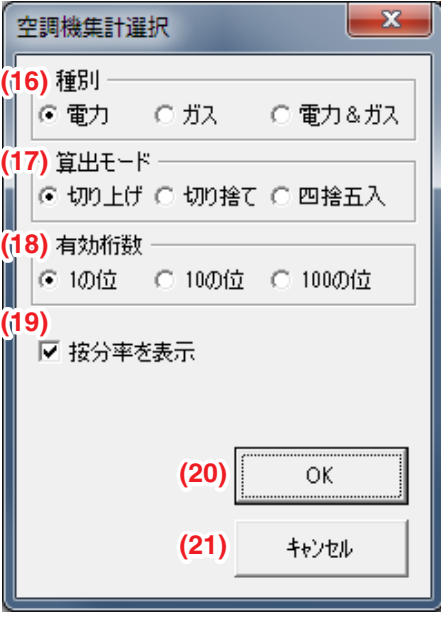

#### **(16)** 種別

テナント別詳細集計には、電力量のみの料金が表示されます。

## **(17)** 算出モード

請求する合計料金の有効桁数以下の数字を、「切り上げ・切り捨て・四捨五入」のどれにするか 選択します。

•「切り上げ」を選択したときは、有効桁数で決定した下位一桁を切り上げて料金計算します。

•「切り捨て」を選択したときは、有効桁数で決定した下位一桁を切り捨てて料金計算します。

•「四捨五入」を選択したときは、有効桁数で決定した下位一桁を四捨五入して料金計算します。 電力・ガスの使用量については、電力量は0.1Whの桁、ガス量は0.0001m<sup>3</sup>の桁を 切り上げています。

## **(18)** 有効桁数

料金請求時の合計を、1円単位・10円単位・100円単位のどれにするか選択します。

- •「1の位」を選択したときは、1円単位の料金が表示されます。
- •「10の位」を選択したときは、10円単位の料金が表示されます。
- •「100の位」を選択したときは、100円単位の料金が表示されます。

例:

種別「電力&ガス」、算出モード「切り上げ」、有効桁数「10の位」を選択した場合、 詳細集計結果では電力料金・ガス料金が1円の位を切り上げ、10円単位で表示されます。

## **(19)** 表示オプション

按分率を表示するかを設定します。

**(20)** OKボタン 空調機ごとの電力・ガス料金を集計します。

**(21)** キャンセルボタン

空調機集計選択画面を閉じます。

1. (20) OKボタンをクリックすると、以下の確認ダイアログが表示されます。

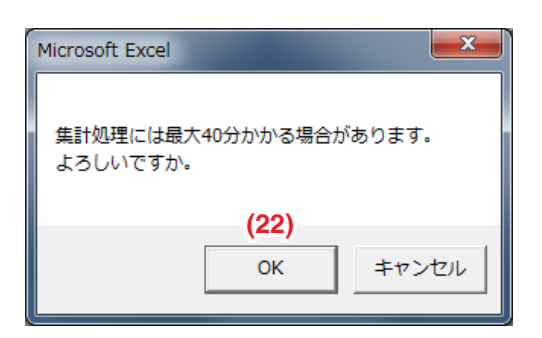

確認ダイアログの **(22)** OKボタンを押すと、空調機の集計画面をプレビュー画面として表示し ます。

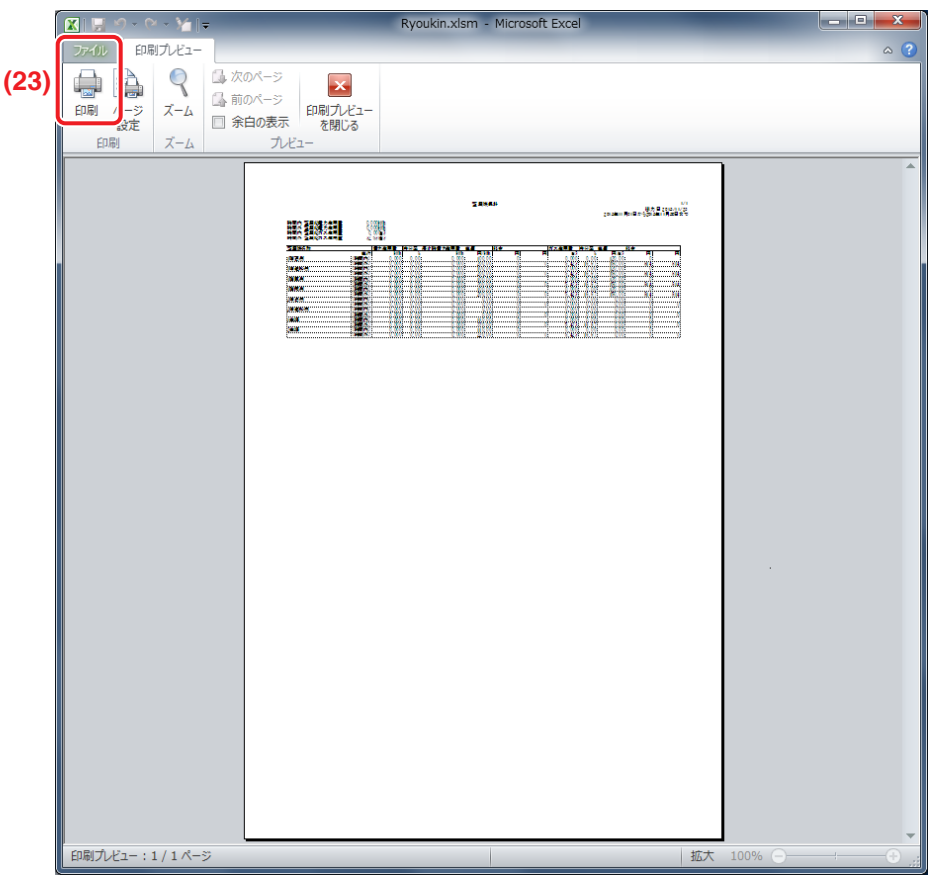

2. **(23)** 印刷ボタンをクリックすると、プリンタで印刷することができます。 印刷画面に表示される項目は、テナント選択画面の表示種別や表示オプションによって 異なります。

## **空調機集計例**

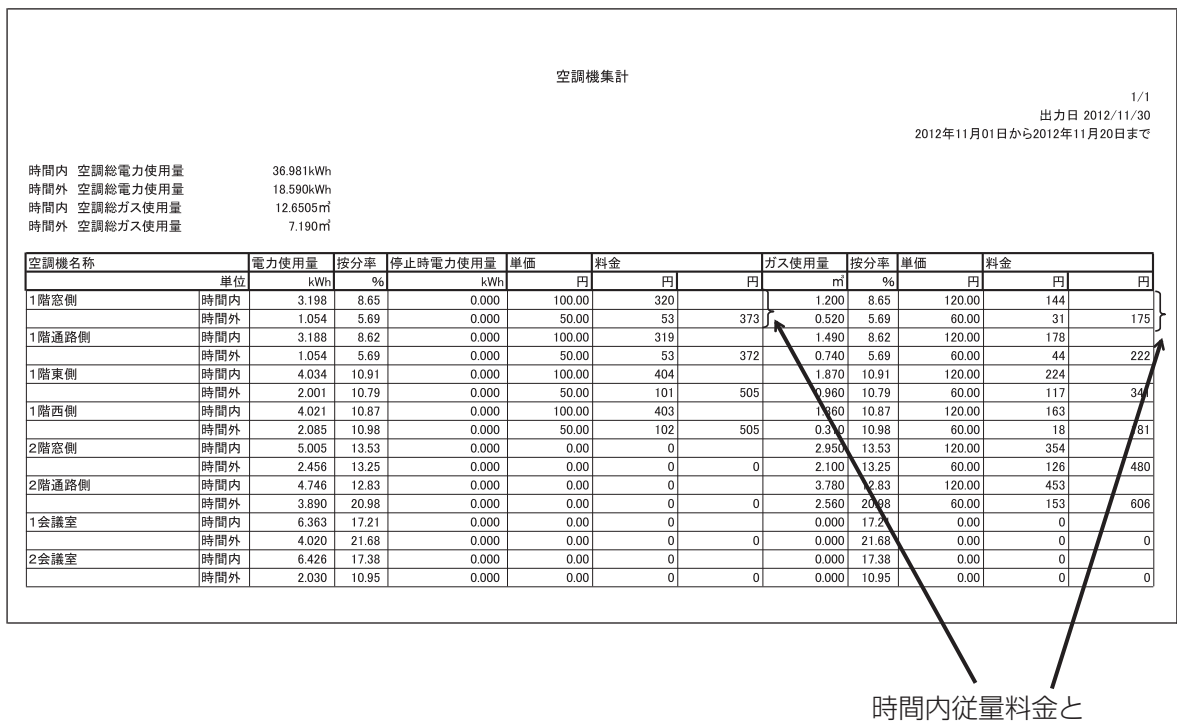

時間外従量料金の合計

# **電力ガス料金計算メニュー画面**

電力ガス料金計算シートを起動すると、以下の画面が表示されます。

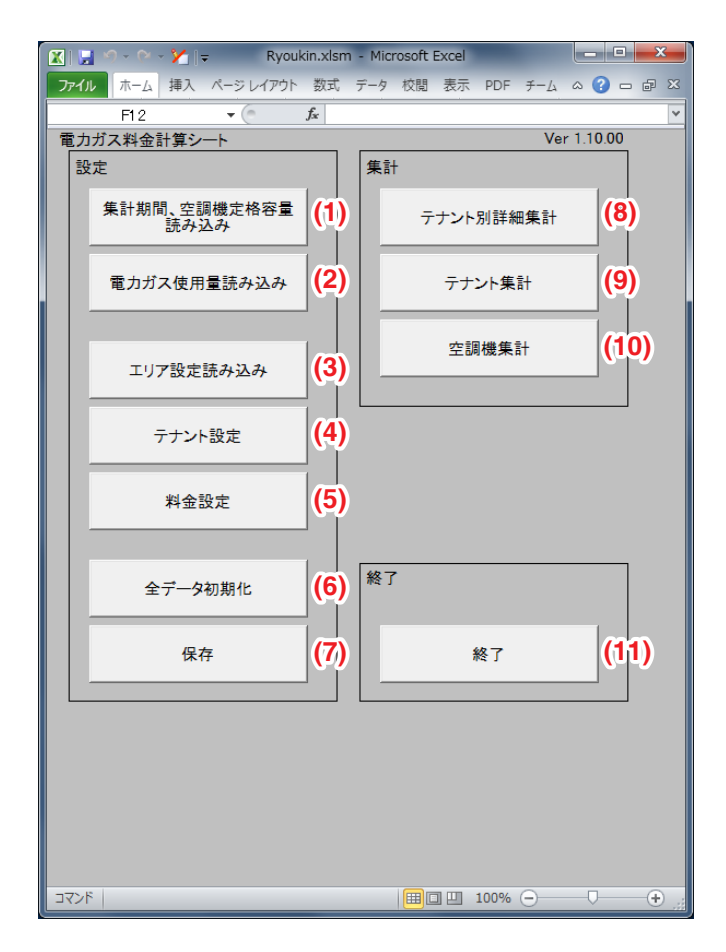

## **(1)** 集計期間、空調機定格容量読み込みボタン

iTMが作成したCSVファイルから集計期間、空調機定格容量を読み込みます。

## **(2)** 電力ガス使用量読み込みボタン

iTMが作成したCSVファイルから電力ガス使用量を読み込みます。

## **(3)** エリア設定読み込みボタン

テナントへ空調機を登録するとき、iTMが管理しているエリアに含まれている空調機を 一括登録できます。

このエリアの設定を、iTMが作成するCSVファイルを読み込むことにより行います。

## **(4)** テナント設定ボタン

テナントの追加・削除・変更を行います。

テナントの追加・変更では、テナントの名称設定および空調機の登録を行います。

## **(5)** 料金設定ボタン

基本料金は個別設定のほかに、テナントに登録されている空調機の能力割による自動設定が 可能です。

## **(6)** 全データ初期化ボタン

ワークシートに設定された内容を初期状態に戻します。

- ワークシートを初期化すると、以下のデータはすべて消去されます。
	- 集計期間、空調機定格容量読込みデータ
	- 電力ガス使用量読込みデータ
	- エリア設定読込みデータ
	- テナント設定データ
	- 料金設定データ
	- 基本料金設定データ
	- 単価設定データ
	- メニューシートの印刷オプションの設定データ(初期設定値に戻ります。)

# **(7)** 保存ボタン

設定データ(読み込んだデータ・設定したデータ)が料金計算シートに保存されます。

# **(8)** テナント別詳細集計ボタン

テナント別の料金按分画面を作成し、プレビュー画面表示を行います。

プレビュー画面から印刷を選ぶことで、テナント別の詳細な按分集計結果を印刷できます。

# **(9)** テナント集計ボタン

テナントの料金按分画面を作成し、プレビュー画面表示を行います。

プレビュー画面から印刷をクリックすることで、テナントの按分集計結果を印刷できます。

# **(10)** 空調機集計ボタン

空調機の料金按分画面を作成し、プレビュー画面表示を行います。 プレビュー画面から印刷をクリックすることで、空調機の按分集計結果を印刷できます。

# **(11)** 終了ボタン

電力ガス料金計算シートを終了します。

設定が変更された状態で電力ガス料金計算シートを終了するときに、Microsoft Excelが保存の 確認を求めてきます。電力ガス料金計算シートを保存することで、電力ガス料金計算シートで行った 更新内容が保存されます。

# **蓄熱料金按分結果編集手順**

iTMでUSBメモリに保存した按分結果(集計開始年月日 集計終了年月日.csv)を、 蓄熱料金計算シートを使用し料金換算して印刷する手順について説明します。

#### **[設定手順]**

- 1. 起動
	- 蓄熱料金計算シートを起動します。

# てつ

- 2. CSVファイル読込み
	- •エリア設定読み込みボタンをクリックして、エリア設定情報を読み込みます。 (エリア設定読込み 参照)
	- 集計期間、空調機定格容量読み込みボタンをクリックして、集計期間・空調機定格容量を 読み込みます。(電力集計データ読込み 参照)

# J▔

## 3. テナント操作

- •「テナント設定」を行います。 テナント名称および空調機を登録します。(テナント設定 参照) •「料金設定」を行います。
- 電力基本料金および電力料金単価を設定します。(料金設定 参照)

# 厂工

4. 保存

• 保存ボタンをクリックして設定を保存します。

## **[印刷手順]**

5. 印刷

• 印刷様式により、テナント別詳細集計・テナント集計・空調機集計のどれかを選び 印刷します。(印刷画面参照)

## 1. 起動

按分結果を保存したUSBメモリをお手元のパソコンに接続し、コピーします。 按分結果を保存したUSBメモリには、蓄熱料金計算シート「RyoukinIce.xlsm」ファイルが 含まれています。

コピーした「RyoukinIce.xlsm」ファイルを起動します。

メニューシートが表示されます。

 $-$  NOTE  $-$ 

# • 料金計算シートは、必ずパソコンにコピーしてご使用ください。

• はじめて料金計算シートをご使用になる場合や、按分の再試運転などを行い按分の設定を 変更したときは、空調機の情報が変更されます。全データを初期化して、再設定を してください。

2. CSVファイル読込み

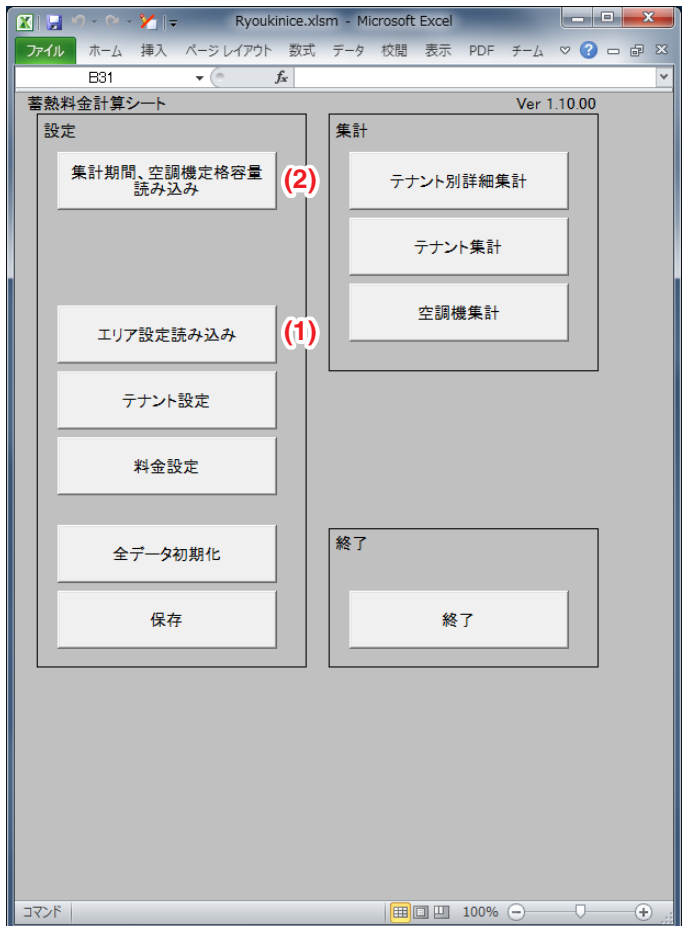

## ■エリア設定読込み

蓄熱料金計算シートの **(1)** エリア設定読み込みボタンにより、 iTMが作成したエリア情報ファイルを読み込みます。

**(1)** エリア設定読み込みボタンをクリックすると、ファイル読み込み画面が表示されます。

エリア情報ファイル「Area.csv」を選択すると、蓄熱料金計算シートのエリア設定シート上に CSVファイルの内容が読み込まれます。

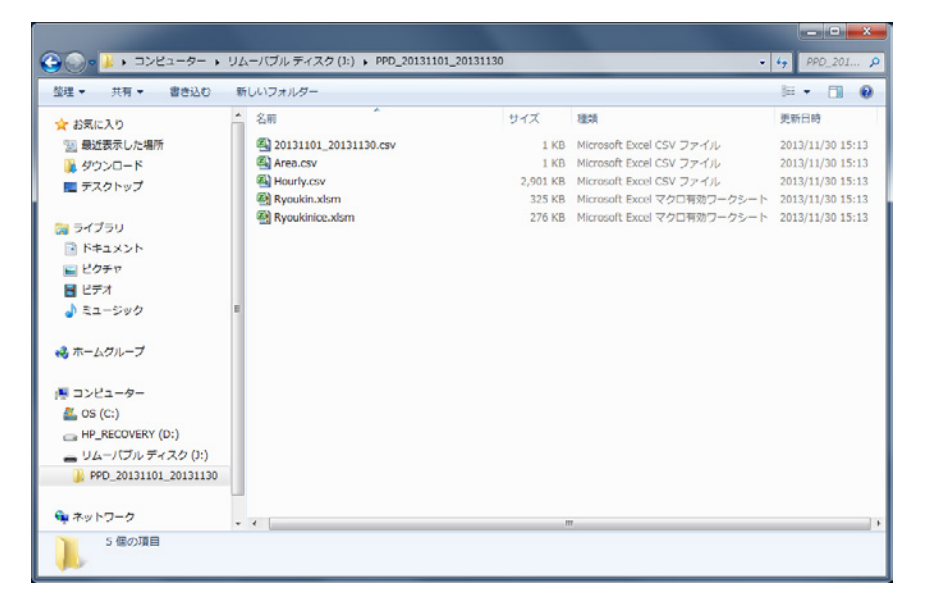

エリア設定を読み込むことで、テナントに空調機を登録するときにエリアを指定し、エリアに 登録されている空調機を一括で登録することができます。

テナントに空調機の登録を行う必要がない場合、エリア設定を読込む必要はありません。 これにより登録できる空調機は、iTMでエリア設定した空調機の中で、按分試運転で 按分対象として登録した空調機のみです。

iTMでは、按分集計結果画面で「実行」の操作を行ったときに、エリア情報ファイルが 更新されます。

## - NOTE -

- CSVファイルのフォーマットについては、
	- 付録(6.料金計算シート<エリア情報 CSVファイルフォーマット>)をご覧ください。

## ■集計期間・空調機定格容量読込み

蓄熱料金計算シートの **(2)** 集計期間、空調機定格容量読み込みボタンにより、 iTMが作成した按分情報ファイルを読み込みます。

**(2)** 集計期間、空調機定格容量読み込みボタンをクリックすると、ファイル読み込み画面が 表示されます。情報ファイルを選択すると、蓄熱料金計算シート上にCSVファイルの内容が 読み込まれます。

iTMでは、按分集計結果画面で「実行」の操作を行ったときに、以下の名前で、 按分情報ファイルを新規作成します。

## ファイル名:集計開始年月日 \_ 集計終了年月日 .csv

USBメモリからCSVファイルを取り出さない状態で、「実行」を繰り返して行った場合は、 CSVファイルが上書き保存されます。

期間指定を同一期間として、「実行」をされる場合は、USBメモリに保存されている CSVファイルを取り出したあとに「実行」を行ってください。

- Note  $-$ 

• CSVファイルのフォーマットについては、

付録(6.料金計算シート<エリア情報 CSVファイルフォーマット>)をご覧ください。

3. テナント操作

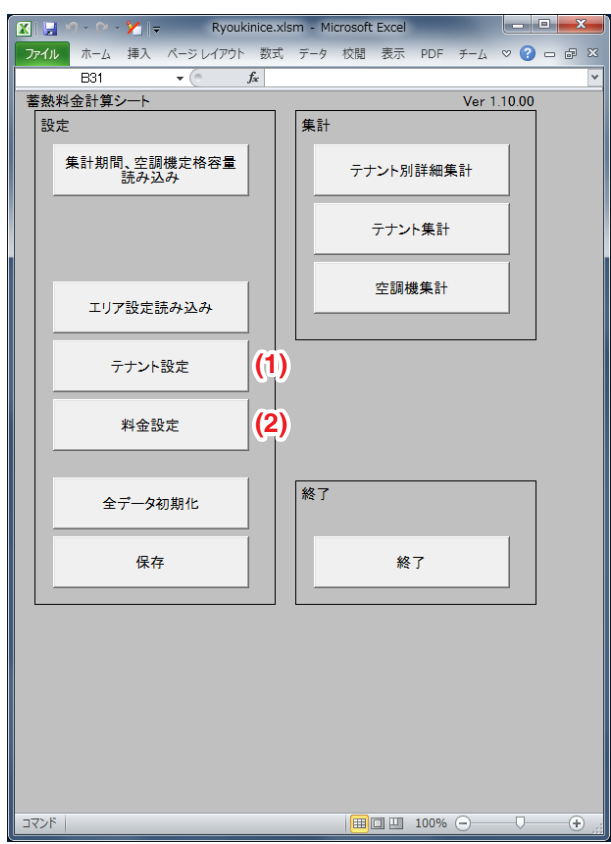

## ■テナント設定

蓄熱料金計算シートの **(1)** テナント設定ボタンをクリックすると、

テナント設定(テナント表示)画面が表示されます。

テナント設定(テナント表示)画面では、テナントの追加・変更・削除・テナントの並換え・ テナント情報の一覧表示をすることができます。

 $-$  NOTE  $-$ 

テナント登録を行う場合は、はじめに集計期間・空調機定格容量を読み込んでください。

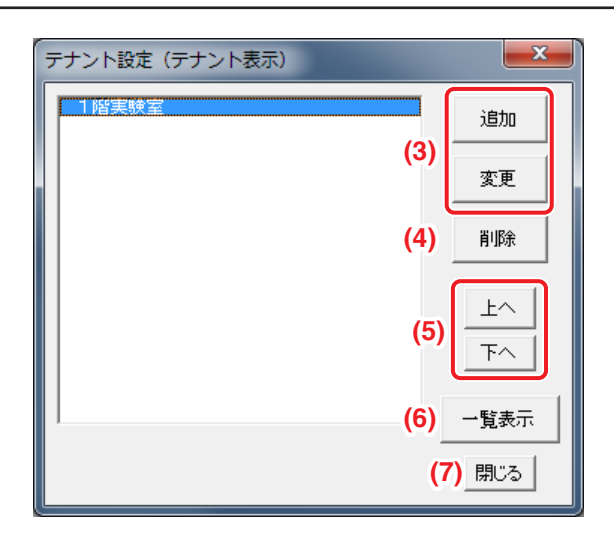

**(3)** 追加・変更ボタン

テナント登録画面が表示されます。

**(4)** 削除ボタン

選択しているテナント設定を削除します。

**(5)** 上へ・下へボタン

テナント名を表示する順番を入れ換えます。

**(6)** 一覧表示ボタン

テナント設定(一覧表示)画面が表示されます。「テナント設定(一覧表示)」をご覧ください。

**(7)** 閉じるボタン

テナント設定(テナント表示)画面を閉じます。

■テナント登録

テナント設定(テナント表示)画面で、**(3)** 追加ボタンまたは変更ボタンをクリックすると、 テナント登録画面が表示されます。テナント登録画面では、テナント名称の設定および空調機 の登録ができます。

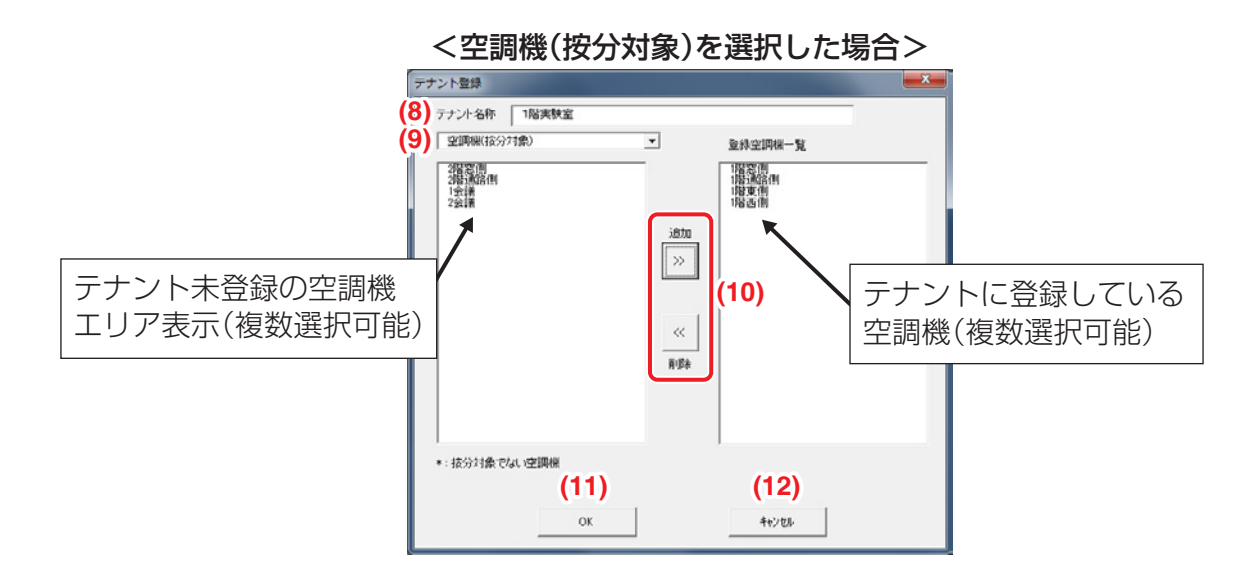

**(8)** テナント名称に、追加・変更したいテナント名を入力してください。

テナント名称は全角/半角に関係なく、15文字まで入力可能です。

(「&」の特殊文字は印刷されません。「&」を印刷する場合は「&&」と入力します)

**(9)** コンボボックスより、空調機(按分対象)/空調機(全)/エリアを選択することができます。

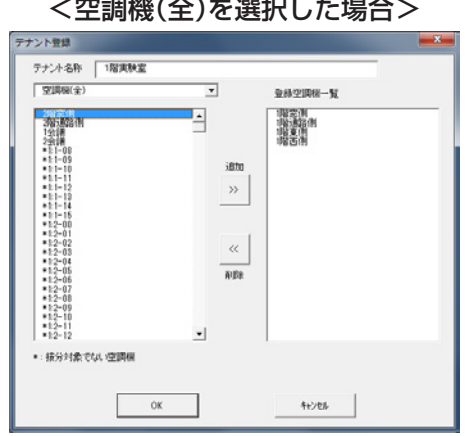

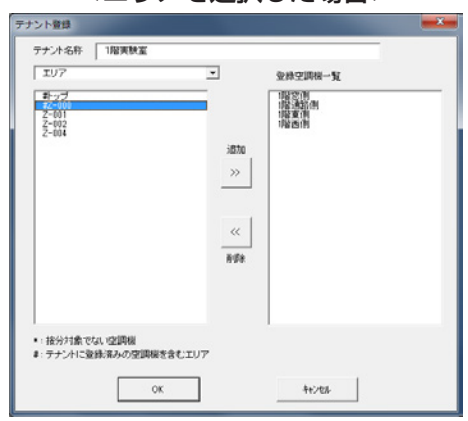

#### <エリアを選択した場合>

• コンボボックスが「空調機(按分対象)」の場合

按分試運転により按分対象に指定された空調機の中で、どのテナントにも登録されていない 空調機が表示されます。

- コンボボックスが「空調機(全)」の場合 512台すべての空調機が表示されます。 按分対象でない空調機名称の前には「\*」が付きます。
- コンボボックスが「エリア」の場合 iTMに登録されているエリア名称が表示されます。 エリアに登録されている空調機の中で、すでにテナントに登録されている空調機がある場合、 エリア名称の前に「#|が付きます。
- **(10)** 空調機の追加/削除
- 登録空調機一覧で項目を選択し、**削除**ボタンをクリックすることで、テナントに登録 されている空調機を削除することができます。
- ●未登録空調機一覧(按分対象)(全)で項目を選択し、**追加**ボタンをクリックすることで、 テナントに空調機を登録することができます。
- エリア一覧で項目を選択し、追加ボタンをクリックすることで、エリアに含まれている 空調機をテナントに登録することができます。 エリア名称の前に「♯」が付いている場合、すでにテナントに登録されていた空調機は そのテナントから外され、現在設定しているテナントに登録されます。
- **(11)** OKボタンをクリックすると、設定した内容が各ワークシートに反映されます。

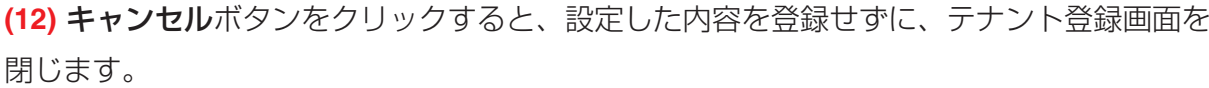

# ■テナント設定(一覧表示)

テナント設定(テナント表示)画面で、**(6)** 一覧表示ボタンをクリックすると、 テナント設定(一覧表示)画面が表示されます。各テナントに設定されている電力基本料金・ 電力料金単価(昼間)・電力料金単価(夜間)・空調機名称・テナントに未登録の空調機名称を 一覧で表示します。

(按分対象でない空調機は空調機名称の前に「\*」が付きます。)

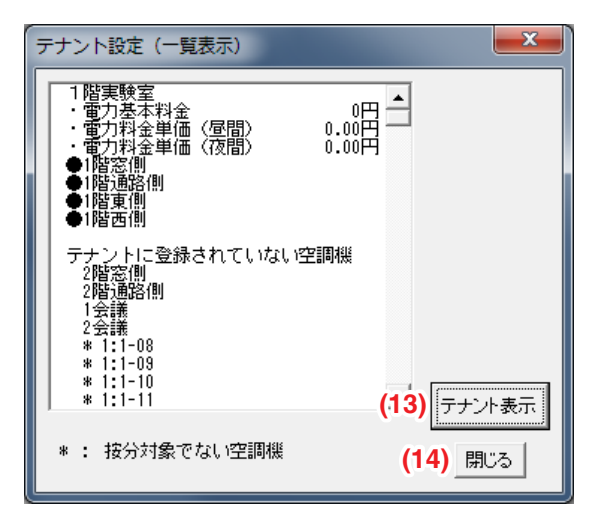

**(13)** テナント表示ボタンをクリックすると、テナント設定(テナント表示)画面に戻ります。 **(14)** 閉じるボタンをクリックすると、テナント設定画面を閉じます。

## ■料金設定

蓄熱料金計算シートの **(2)** 料金設定ボタンをクリックすると、

料金設定画面が表示されます。

ここではテナント名称と、テナントに設定されている電力基本料金・昼間電力料金単価・ 夜間電力料金単価の設定内容を表示します。

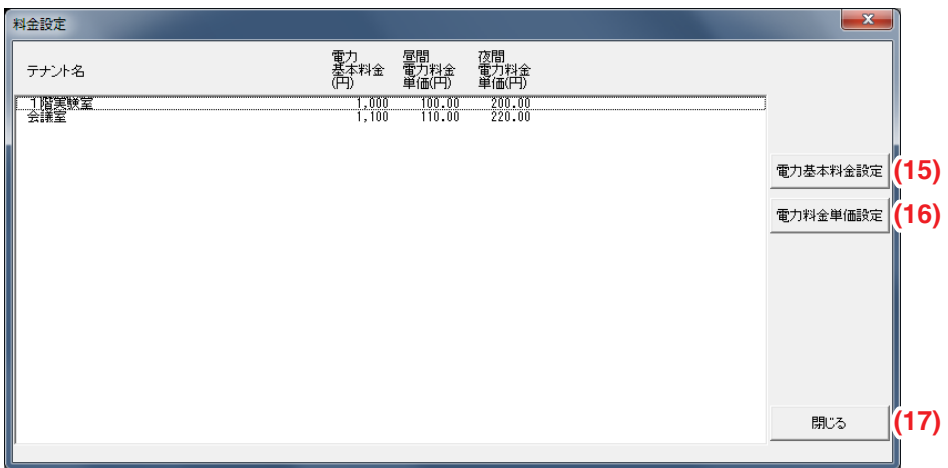

## **(15)** 電力基本料金設定ボタン

電力基本料金設定画面が表示されます。 「■基本料金設定」をご覧ください。

## **(16)** 電力料金単価設定ボタン

電力料金単価設定画面が表示されます。

「■電力料金単価設定」をご覧ください。

## **(17)** 閉じるボタン

料金設定画面を閉じます。
### ■電力基本料金設定

**(15)** 電力基本料金設定ボタンをクリックすると、電力基本料金設定画面が表示されます。

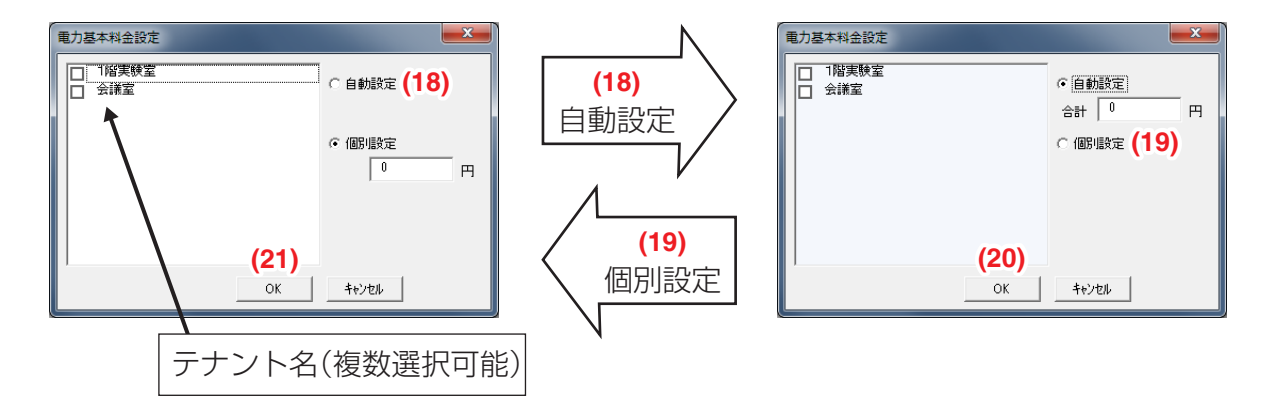

## **(18)** 自動設定ラジオボタン選択時

すべての空調機に対する合計の基本料金を入力し、**(20)** OKボタンをクリックすると

確認ダイアログが表示されます。

確認ダイアログのOKボタンをクリックすると、各テナントに含まれている空調機の能力に 応じて、合計の料金を配分します。

テナント設定シートで対応するテナントの基本料金に配分した値を設定します。

このときの空調機の能力は、空調機設定シートの馬力コードを元に求めます。

基本料金を配分するとき、1円以下は1円単位に切り上げます。

その結果、テナントに設定した基本料金の合計が入力した合計より大きくなることがあります。

**(19)** 個別設定ラジオボタン選択時

テナント名を選択し、基本料金(円単位)を入力したあと、**(21)** OKボタンをクリックします。 入力した料金を、テナント設定シートの対応するテナントの基本料金に設定します。

### ■電力料金単価設定

**(16)** 電力料金単価設定ボタンをクリックすると、電力料金単価設定画面が表示されます。

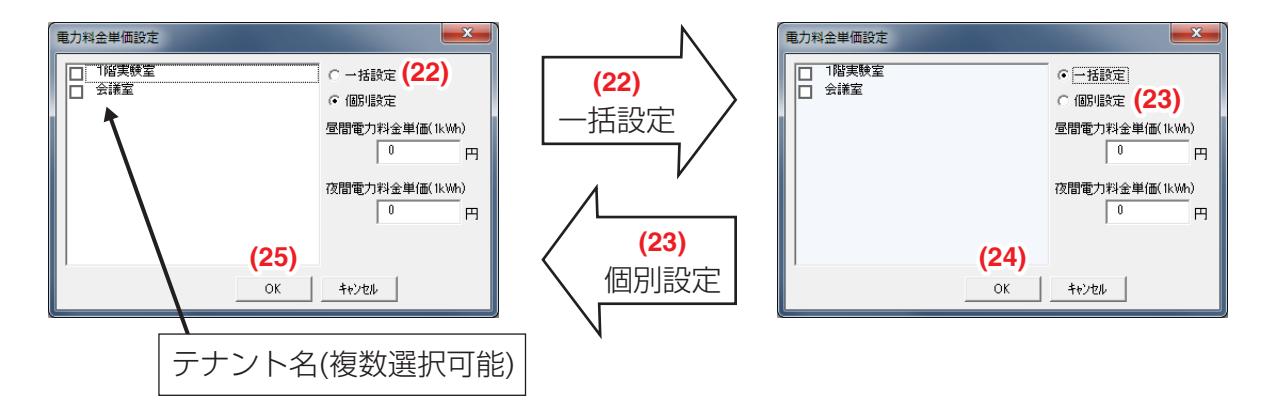

#### **(22)** 一括設定ラジオボタン選択時

昼間電力料金単価・夜間電力料金単価(小数点第2位まで有効)を入力したあと、**(24)** OKボタン をクリックすると確認ダイアログが表示されます。

確認ダイアログのOKボタンをクリックすると、入力した料金を、テナント設定シートのすべて のテナントの昼間電力料金単価・夜間電力料金単価に設定します。

### **(23)** 個別設定ラジオボタン選択時

テナント名を選択し、昼間電力料金単価·夜間電力料金単価(小数点第2位まで有効)を

入力したあと、**(25)** OKボタンをクリックします。

入力した料金を、テナント設定シートに対応するテナントの昼間電力料金単価・ 夜間電力料金単価に設定します。

## $-$  NOTE  $-$

蓄熱型の空調機が接続されていない場合、夜間電力料金単位は「0」を入力してください。

## 4. 保存

蓄熱料金計算シートの **(1)** 保存ボタンをクリックすると、設定データ(読み込んだデータ・ 設定したデータ)が料金計算シートに保存されます。

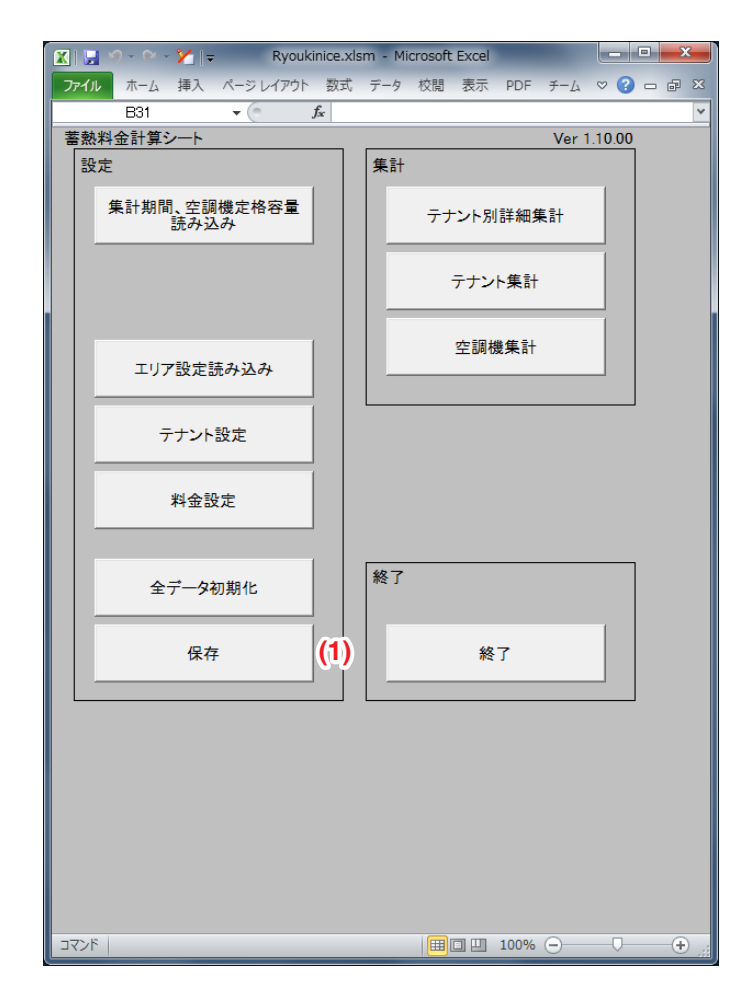

5. 印刷

■テナント別詳細集計

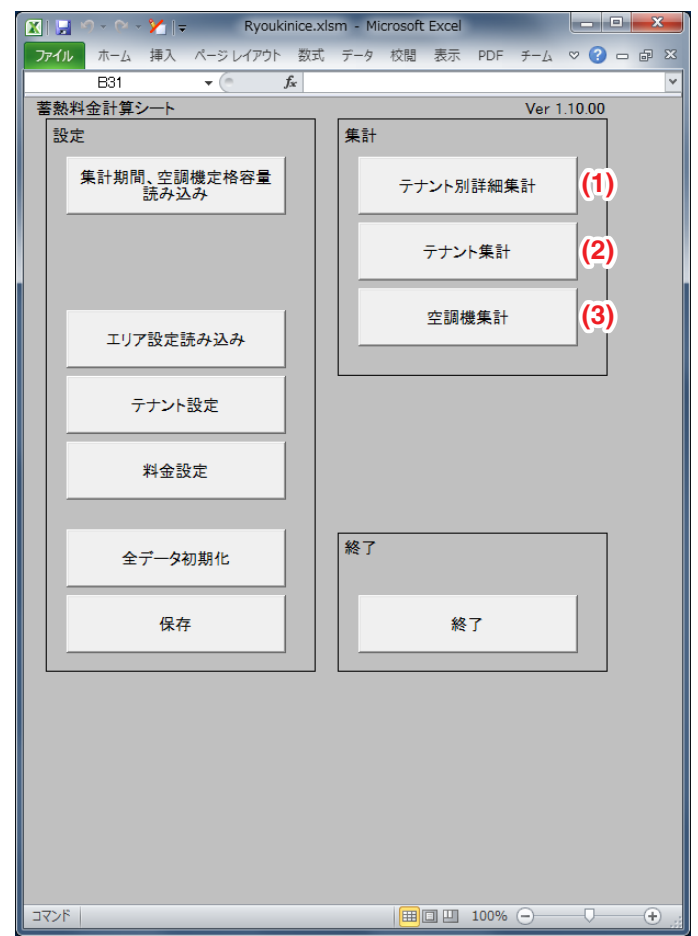

蓄熱料金計算シートの **(1)** テナント別詳細集計ボタンをクリックすると、

テナント選択画面が表示されます。

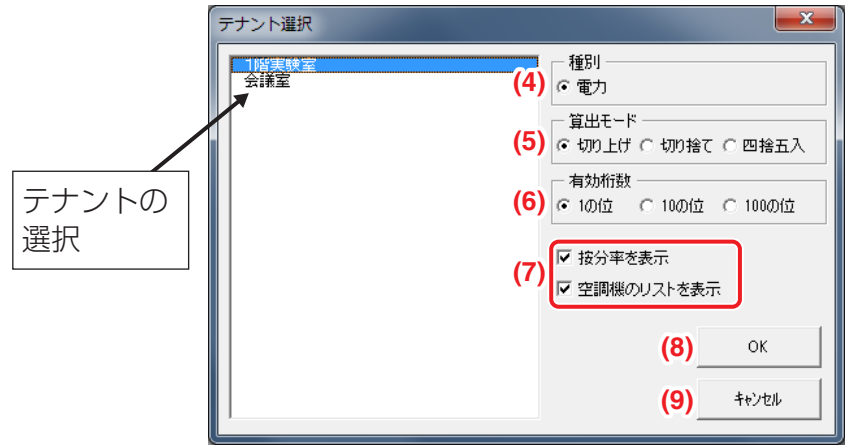

## **(4)** 種別

テナント別詳細集計には、電力量のみの料金が表示されます。

#### **(5)** 算出モード

請求する合計料金の有効桁数以下の数字を、「切り上げ・切り捨て・四捨五入」のどれにするか 選択します。

•「切り上げ」を選択したときは、有効桁数で決定した下位一桁を切り上げて料金計算します。

•「切り捨て」を選択したときは、有効桁数で決定した下位一桁を切り捨てて料金計算します。

•「四捨五入」を選択したときは、有効桁数で決定した下位一桁を四捨五入して料金計算します。 電力の使用量については、0.1Whの桁を切り上げています。

#### **(6)** 有効桁数

料金請求時の合計を、1円単位・10円単位・100円単位のどれにするか選択します。

- •「1の位」を選択したときは、1円単位の料金が表示されます。
- •「10の位」を選択したときは、10円単位の料金が表示されます。
- •「100の位」を選択したときは、100円単位の料金が表示されます。

例:

算出モード「切り上げ」、有効桁数「10の位」を選択した場合、詳細集計結果では電力料金が 1円の位を切り上げ、10円単位で表示されます。

#### **(7)** 表示オプション

按分率・空調機のリストを表示するかを設定します。

**(8)** OKボタン

選択したテナントの電力料金を集計します。

**(9)** キャンセルボタン

テナント選択画面を閉じます。

1. テナント選択画面でテナントを1つ選択し、(8) OKボタンをクリックすると、 以下の確認ダイアログが表示されます。

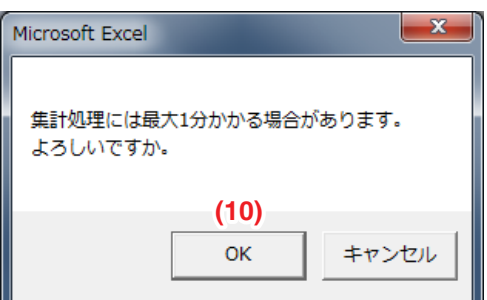

確認ダイアログの **(10)** OKボタンをクリックすると、選択したテナントの集計画面が プレビュー画面として表示されます。

 $-$  NOTF  $-$ 

プレビュー画面の表示は、読み込んだCSVファイルの大きさやパソコンの性能により、 時間がかかることがあります。

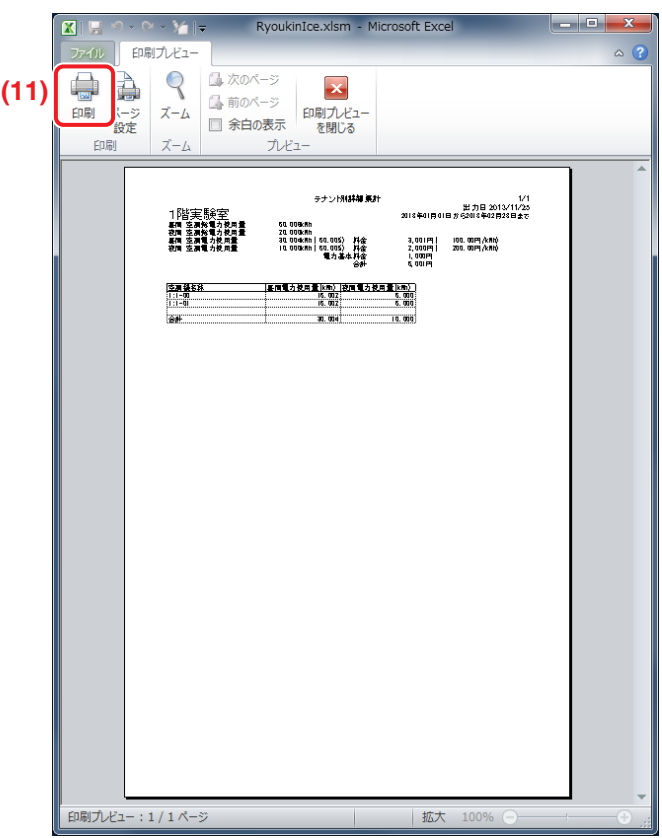

- 2. **(11)** 印刷ボタンをクリックすると、プリンタで印刷することができます。 印刷画面に表示される項目は、テナント選択画面の表示種別や表示オプションによって 異なります。
- テナント別詳細集計例

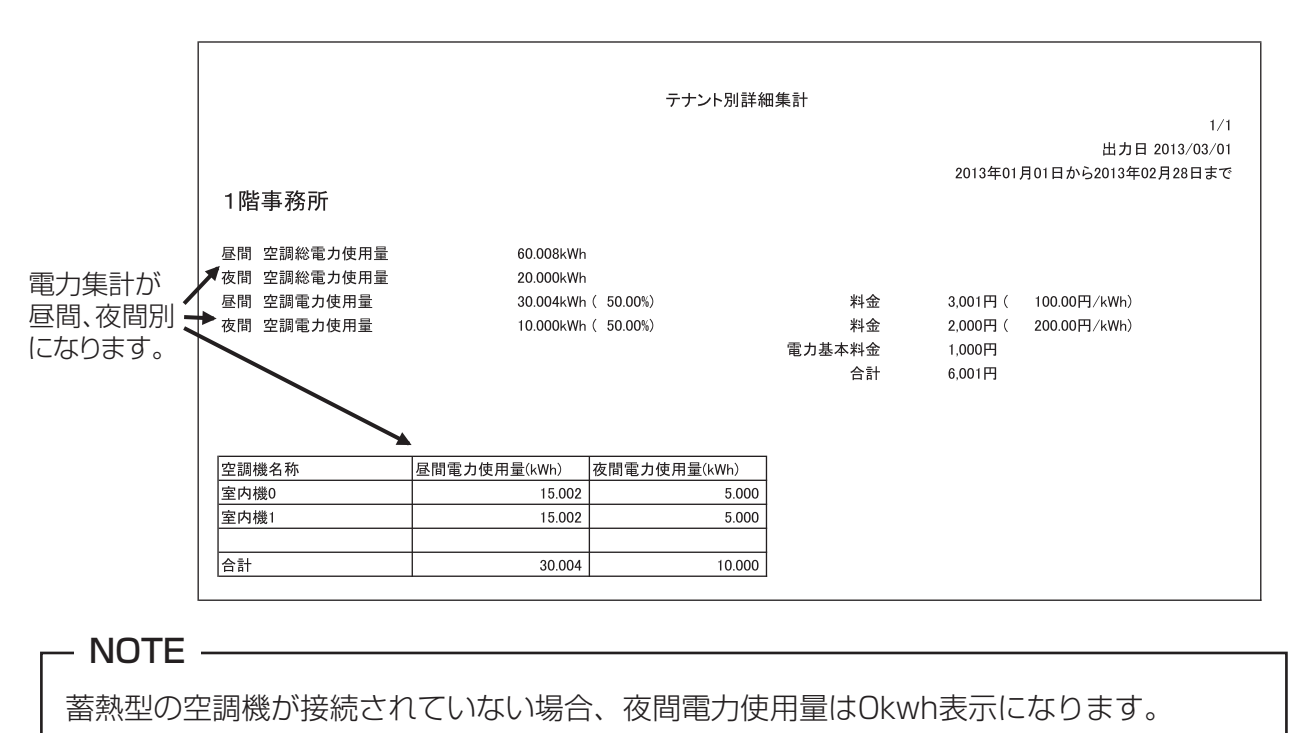

## ■テナント集計

蓄熱料金計算シートの **(2)** テナント集計ボタンをクリックすると、テナント集計選択画面が 表示されます。

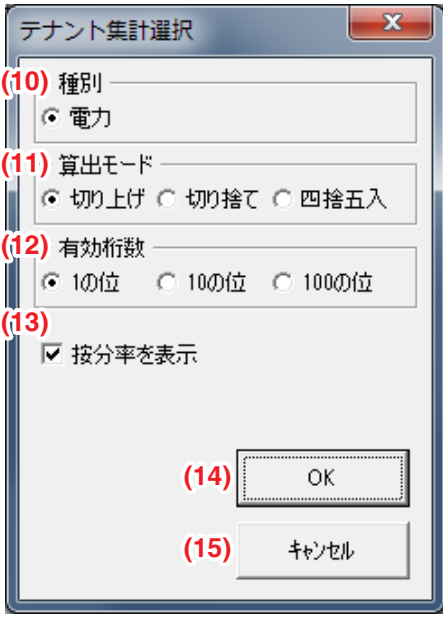

### **(10)** 種別

テナント別詳細集計には、電力量のみの料金が表示されます。

## **(11)** 算出モード

請求する合計料金の有効桁数以下の数字を、「切り上げ・切り捨て・四捨五入」のどれにするか 選択します。

•「切り上げ」を選択したときは、有効桁数で決定した下位一桁を切り上げて料金計算します。

•「切り捨て」を選択したときは、有効桁数で決定した下位一桁を切り捨てて料金計算します。

•「四捨五入」を選択したときは、有効桁数で決定した下位一桁を四捨五入して料金計算します。 電力の使用量については、0.1Whの桁を切り上げています。

## **(12)** 有効桁数

料金請求時の合計を、1円単位・10円単位・100円単位のどれにするか選択します。

- •「1の位」を選択したときは、1円単位の料金が表示されます。
- •「10の位」を選択したときは、10円単位の料金が表示されます。
- •「100の位」を選択したときは、100円単位の料金が表示されます。
- 例:

算出モード「切り上げ」、有効桁数「10の位」を選択した場合、詳細集計結果では電力料金が 1円の位を切り上げ、10円単位で表示されます。

## **(13)** 表示オプション

按分率を表示するかを設定します。

**(14)** OKボタン

テナントごとの電力料金を集計します。

**(15)** キャンセルボタン

テナント集計選択画面を閉じます。

1. (14) OKボタンをクリックすると、以下の確認ダイアログが表示されます。

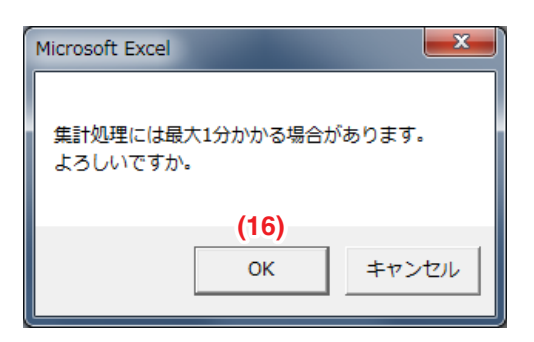

確認ダイアログの **(16)** OKボタンをクリックすると、テナントの集計画面をプレビュー画面 として表示します。

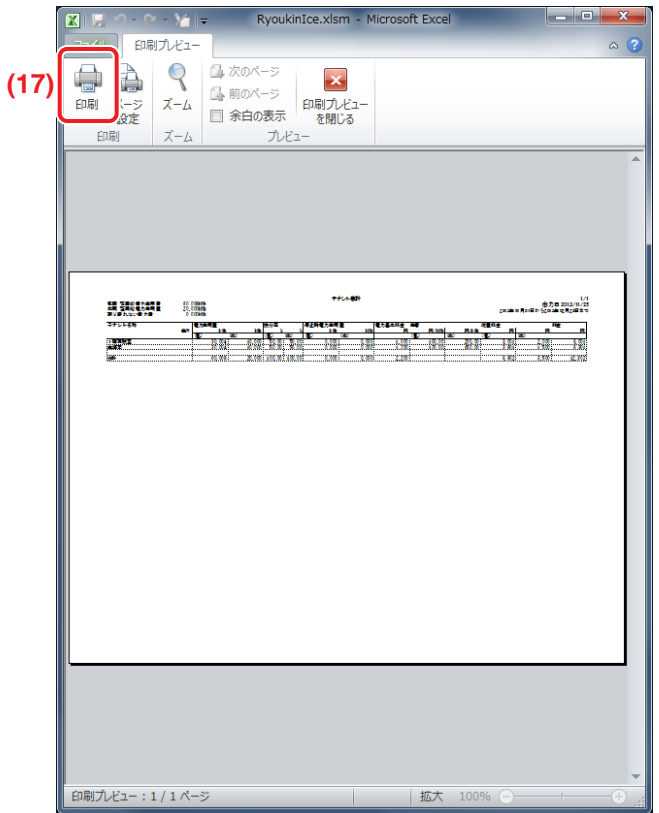

2. **(17)** 印刷ボタンをクリックすると、プリンタで印刷することができます。 印刷画面に表示される項目は、テナント集計選択画面の表示種別や表示オプション、空調機の タイプ(通常型・蓄熱型)によって異なります。

## **テナント集計例**

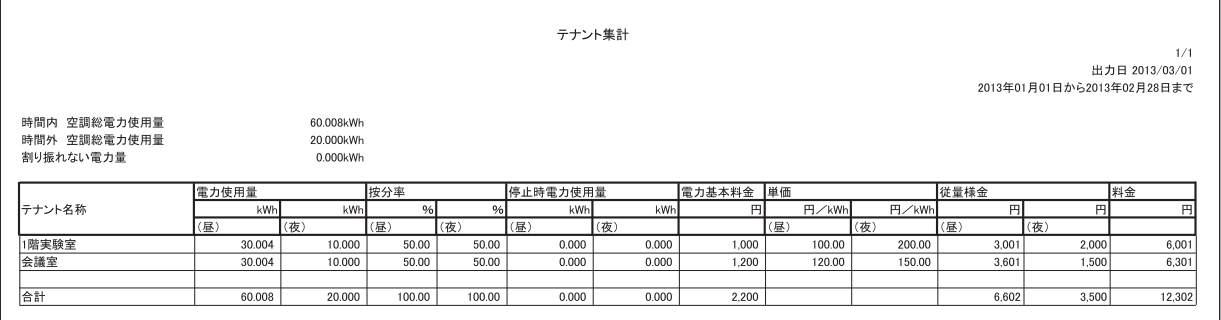

## $-$  NOTE  $-$

- 蓄熱型の空調機が接続されていない場合、夜間電力使用量・割り振れない電力量は 0kwh表示になります。
- 按分率はシステム全体の比率を示します。テナント単位ではありません。

#### ■空調機集計

蓄熱料金計算シートの **(3)** 空調機集計ボタンをクリックすると、空調機集計選択画面が 表示されます。

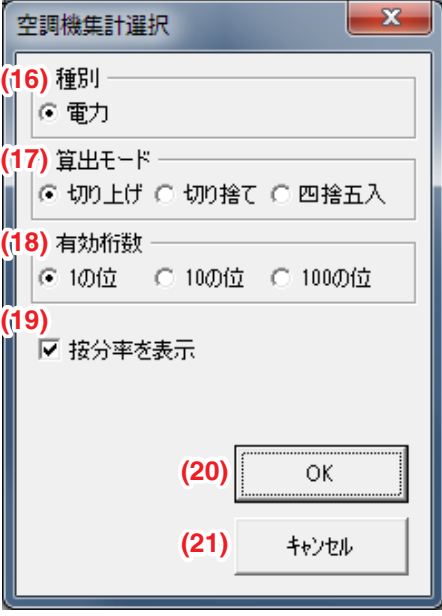

#### **(16)** 種別

テナント別詳細集計には、電力量のみの料金が表示されます。

## **(17)** 算出モード

請求する合計料金の有効桁数以下の数字を、「切り上げ・切り捨て・四捨五入」のどれにするか 選択します。

•「切り上げ」を選択したときは、有効桁数で決定した下位一桁を切り上げて料金計算します。

•「切り捨て」を選択したときは、有効桁数で決定した下位一桁を切り捨てて料金計算します。

•「四捨五入」を選択したときは、有効桁数で決定した下位一桁を四捨五入して料金計算します。 電力の使用量については、0.1Whの桁を切り上げています。

#### **(18)** 有効桁数

料金請求時の合計を、1円単位・10円単位・100円単位のどれにするか選択します。

- •「1の位」を選択したときは、1円単位の料金が表示されます。
- •「10の位」を選択したときは、10円単位の料金が表示されます。

•「100の位」を選択したときは、100円単位の料金が表示されます。

例:

算出モード「切り上げ」、有効桁数「10の位」を選択した場合、詳細集計結果では電力料金が 1円の位を切り上げ、10円単位で表示されます。

## **(19)** 表示オプション

按分率を表示するかを設定します。

**(20)** OKボタン 空調機ごとの電力料金を集計します。

**(21)** キャンセルボタン

空調機集計選択画面を閉じます。

1. (20) OKボタンをクリックすると、以下の確認ダイアログが表示されます。

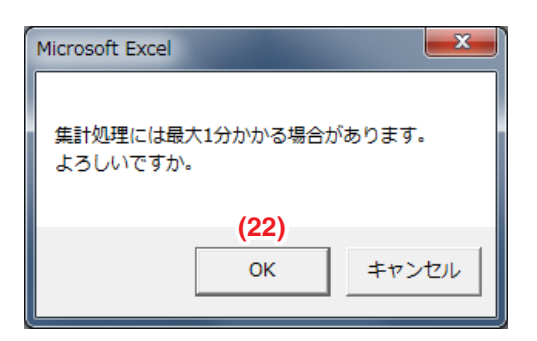

確認ダイアログの **(22)** OKボタンをクリックすると、空調機の集計画面をプレビュー画面と して表示します。

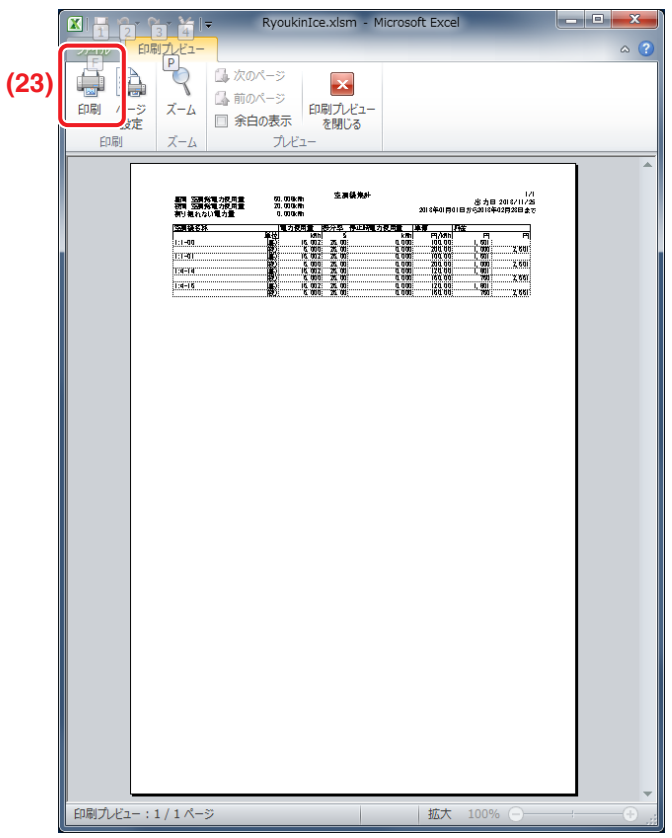

2. **(23)** 印刷ボタンをクリックすると、プリンタで印刷することができます。 印刷画面に表示される項目は、空調機集計選択画面の表示種別や表示オプションによって 異なります。

## **空調機集計例**

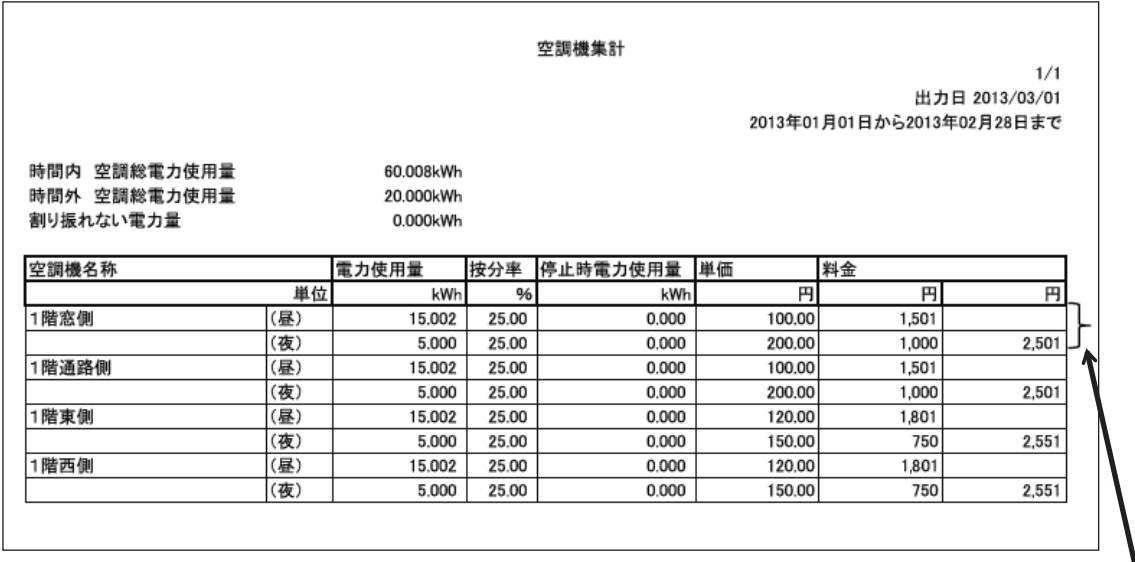

時間内従量料金と 時間外従量料金の合計

Ι

#### - NOTE ——————

• 蓄熱型の空調機が接続されていない場合、夜間電力使用量・割り振れない電力量は 0kwh表示になります。

## **蓄熱料金計算シートメニュー画面**

蓄熱料金計算シートを起動すると、以下の画面が表示されます。

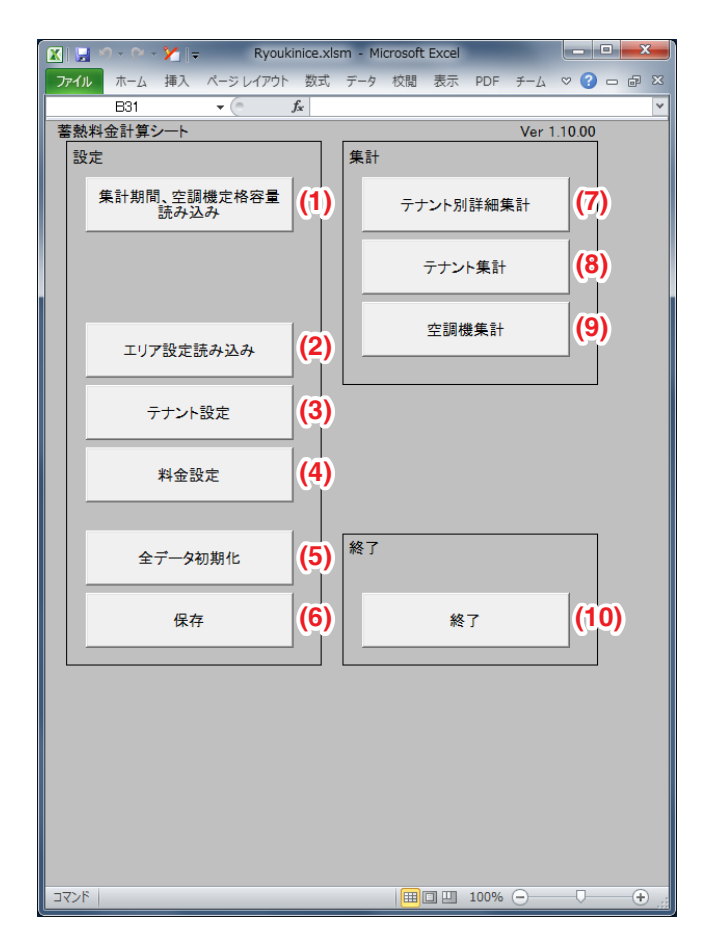

#### **(1)** 集計期間、空調機定格容量読み込みボタン

iTMが作成したCSVファイルから集計期間、空調機定格容量を読み込みます。

#### **(2)** エリア設定読み込みボタン

iTMが作成したCSVファイルからエリアの設定を読み込みます。 テナントへ空調機を登録するとき、iTMが管理しているエリアに含まれている空調機を 一括登録できます。

#### **(3)** テナント設定ボタン

テナントの追加・削除・変更を行います。 テナントの追加・変更では、テナントの名称設定および空調機の登録を行います。

#### **(4)** 料金設定ボタン

基本料金は個別設定のほかに、テナントに登録されている空調機の能力割による自動設定が 可能です。

## **(5)** 全データ初期化ボタン

ワークシートに設定された内容を初期状態に戻します。

- ワークシートを初期化すると、以下のデータはすべて消去されます。
	- 集計期間、空調機定格容量読込みデータ
	- エリア設定読込みデータ
	- テナント設定データ
	- 料金設定データ
	- 基本料金設定データ
	- 単価設定データ
	- メニューシートの印刷オプションの設定データ(初期設定値に戻ります。)

**(6)** 保存ボタン

設定データ(読み込んだデータ・設定したデータ)が蓄熱料金計算シートに保存されます。

## **(7)** テナント別詳細集計ボタン

テナント別の料金按分画面を作成し、プレビュー画面表示を行います。 プレビュー画面から印刷をクリックすることで、テナント別の詳細な按分集計結果を 印刷できます。

## **(8)** テナント集計ボタン

テナントの料金按分画面を作成し、プレビュー画面表示を行います。

プレビュー画面から印刷をクリックすることで、テナントの按分集計結果を印刷できます。

## **(9)** 空調機集計ボタン

空調機の料金按分画面を作成し、プレビュー画面表示を行います。 プレビュー画面から印刷をクリックすることで、空調機の按分集計結果を印刷できます。

## **(10)** 終了ボタン

蓄熱料金計算シートを終了します。

設定が変更された状態で蓄熱料金計算シートを終了するときに、Microsoft Excelが保存の 確認を求めてきます。蓄熱料金計算シートを保存することで、蓄熱料金計算シートで行った 更新内容が保存されます。

# **11. デマンド(オプション機能)**

## **11-1 デマンド制御**

デマンド制御とは、最大需要電力(最大デマンド値)を抑え、基本料金(契約電力料金)の低減を支援 するための制御です。

最大需要電力(最大デマンド値)※1を保証する制御ではありません。

iTMで受信可能な遮断レベルは電力パルスモードで最大8段階、デマコン連動モードで 最大3段階です。その遮断レベルを受信時に対象機器の制御を設定することができます。

※1:30分ごとの平均電力のうち、月間でもっとも大きい値。

#### $-$  NOTE  $-$

消費電力の少ないガスヒートポンプエアコン(GHP)のみを制御する場合、 本デマンド制御機能を使おうとしても、最大需要電力(最大デマンド値)の抑制効果は 期待できません。

本機能を利用するには、入力信号の設定や入力機器の設定など、デマンド制御を行うための 試運転が必要です。詳細はお買い上げの販売店にお問合わせください。

## **電力料金の考えかた**

ここでは、電力料金の考えかたとデマンド制御の機能を説明します。

一般にいう電力料金とは、次の2つに分けられています。

①基本料金(契約電力料金)

②従量料金(電力量料金)

①+②がお客様が電力会社に支払う電気料金です。

電力会社は当月を含む過去1年間の需要電力のうちで、最大需要電力(最大デマンド値)を元に 契約電力料金を決めます。

(電力会社は、刻々と変化する需要電力を測定し、30分単位で平均電力を算出します。1ヵ月のう ちで最大の値をその月の最大需要電力としています)

#### 翌月の契約電力料金は過去1年のうち数日間だけ現れる最大需要電力(最大デマンド値)で決まります。

したがって、最大デマンド値を制御することで電力基本料金を安定化させることにつながります。

## <契約電力の変化例>

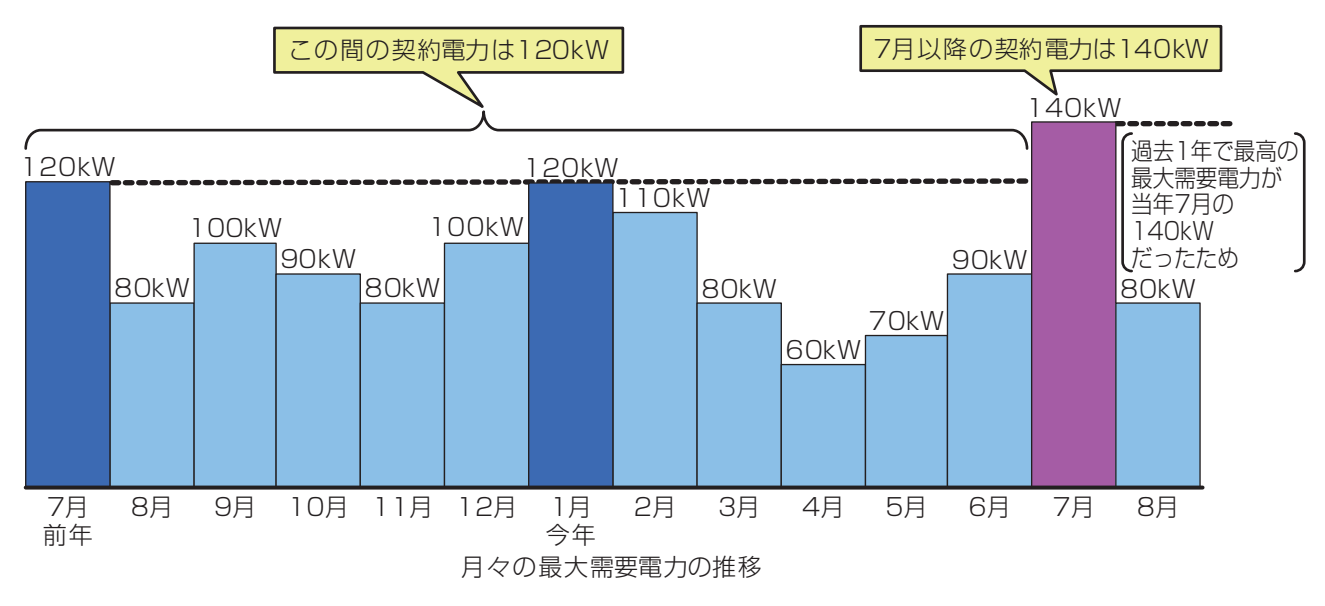

## たった30分間の電力量最大値であっても以降1年間の契約電力料金が変わります。

## **デマンド制御**

電力の基本料金を決める最大需要電力(最大デマンド値)がお客様が設定する目標値を超えないよう 空調機などを制御します。

室内機の設定温度シフト制御・室内機の強制サーモOFF・室外機の能力制御を組みあわせて制御を 行うため、従来の間欠運転制御に比べ室内環境の悪化を抑えることができます。 また、発停制御を使用し、ベンティエール・DESICA・D3チラー(ただし、JIZAI・ ヘキサゴンのみ)・D3Dio・External Dio・BACnet Dio、汎用アダプターを経由して空調機

以外の設備を制御することができます。

## **デマンド制御履歴(電力パルスモードのみ)**

2年分のデマンド制御履歴(各時限の電力デマンド値・目標電力など)を保存でき、USBメモリ およびWeb機能を用いてCSV形式で保存することができます。

# **11-2 デマンド制御の設定から運用開始まで**

デマンド制御の運用を始めるまでの流れを説明します。

#### **[準備作業手順]**

• 電力量計の電力デマンドパルス信号の使用許可を、お客様から電力会社に申請して頂きます。

- J▔}
- 電力量計からの電力デマンドパルス信号をiTM電力量計接続用端子台に接続するために 別途工事が必要です。

(一般的には、電気工事の区分になります。)

• 目標電力をどのように設定するか、どのように制御するかを、打合わせのうえ 決定して頂きます。

### **[デマンド制御の設定手順(お客様で設定)]**

- •「目標電力設定」を行います。(電力パルスモードのみ)
	- 目標電力を設定します。

•「設定温度制御設定」を行います。 制御グループ・冷房設定温度上限・暖房設定温度下限・開始レベル・シフト量を設定します。

•「室外機能力制御設定」を行います。 制御グループ・能力値(%)を設定します。

J▔▚

•「発停制御設定」を行います。 制御グループ・開始レベルを設定します。

、─

•「制御設定」を行います。 設定温度制御の有効/無効を設定します。 室外機能力制御の有効/無効を設定します。 発停制御の有効/無効を設定します。

#### **[運用開始]**

• デマンド制御機能の運用を開始します。

## **11-3 情報画面**

#### **デマンド制御画面**

デマンド制御を開始するために、室内機の設定温度シフト制御・室外機の能力制御・発停制御・ 目標電力を設定します。

1. メニューリスト画面の**自動制御**タブで (10) デマンド制御ボタン

(4-5 メニューリスト画面参照)をタッチまたは、集中監視画面で

一括監視 デマンド制御アイコン(4-2 標準画面(アイコン)参照)をタッチします。

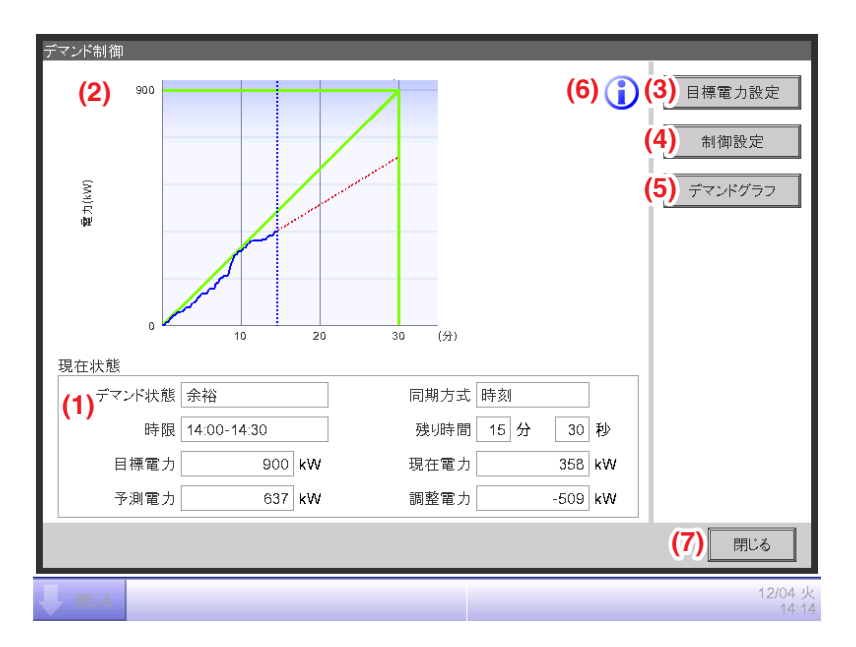

**(1)** 現在状態の表示エリア

30秒ごとに表示を自動で更新します。

デマンド状態:現在のデマンドの状態を表示します。

デマンド制御では、現在の遮断レベルと予測演算結果から現在の状態(予測状態) を判定します。予測状態は次の4つがあり、予測部が現在の電力レベルと調整電力 の大きさで判断しています。

予測状態とその判断基準

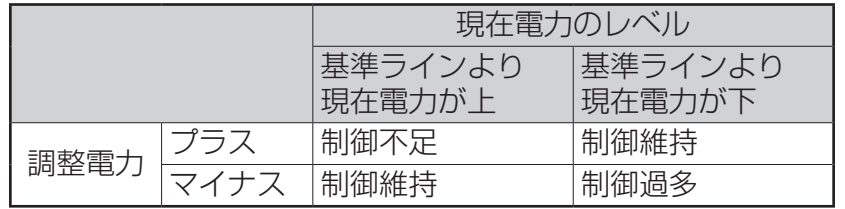

- 余裕:遮断レベルが0で、予測演算結果が制御過多の場合。 制御の必要がない状態。
- 注意:遮断レベルが0で、予測演算結果は制御不足の場合。 予測部の制限(遮断禁止時間帯など)によってまだ制御を開始していない特殊な状態。
- 限界:遮断レベルが8(最高レベル)で、予測演算結果が制御不足の場合。 現在の制御設定では、目標電力を超過しそうな場合の警報。
- 遮断:現在の遮断レベルに対して、制御不足の場合は遮断レベルを上げる。 制御過多の場合は遮断レベルを下げる。制御維持の場合は遮断レベルを維持する。 表示形式は状態に応じて「余裕・注意・限界・遮断(1~8)」となります。
- 時限:現在の時限を表示します。表示方法はシステム設定にあわせます。
- 目標電力:現在の時限での目標電力を表示します。
- 予測電力:現在の時限での予測電力を表示します。
- 同期方式:デマンド時限を30分として制御を行います。 時刻同期方式:内部時計の正時/30分を時限開始とする方式
	- 外部同期方式:設定されたポート番号の本体管理点に外部同期信号ラインを

接続することで、本体管理点に対するON信号とする方式

- 残り時間:現在の時限での残り時間を表示します。
- 現在電力:現在の時限での電力消費量を表示します。
- 調整電力:現在の時限での調整電力を表示します。
- **(2)** デマンド予測の表示エリア

電力デマンド予測グラフを表示します。30秒ごとに表示を自動で更新します。 縦軸を電力量(kW)、横軸を時間(分)として、現在の予測状態を表示します。

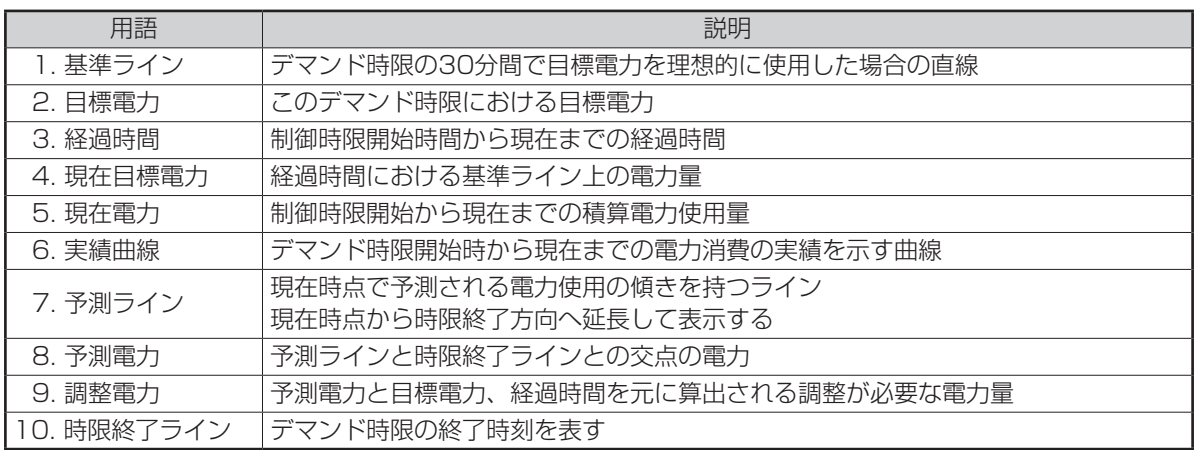

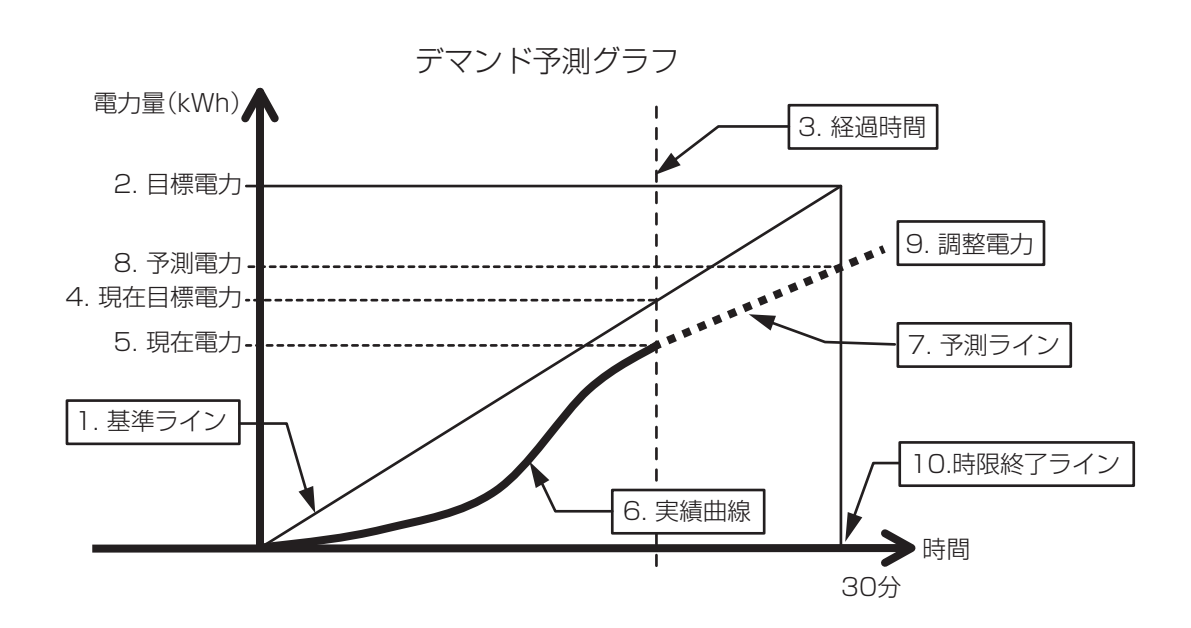

### **(3)** 目標電力設定ボタン

目標電力を設定するための目標電力画面を表示させます。 デマンド予測部が動作していない場合は、グレイアウトします。

#### **(4)** 制御設定ボタン

制御設定画面を表示させます。

デマンド予測部が動作していない場合は、グレイアウトします。

## **(5)** デマンドグラフボタン

デマンドグラフ画面を表示させます。

#### **(6)** インフォメーションボタン

凡例画面を表示させます。

**(7)** 閉じるボタン

デマンド制御画面を閉じて、デマンド制御ボタンで遷移してきた場合は自動制御画面へ、 一括監視 デマンド制御アイコンで遷移してきた場合は集中監視画面へ戻ります。

## **凡例画面**

1. デマンド制御画面のインフォメーションボタン(11-3 情報画面:デマンド制御画面を ご覧ください)をタッチすると、凡例画面を表示します。

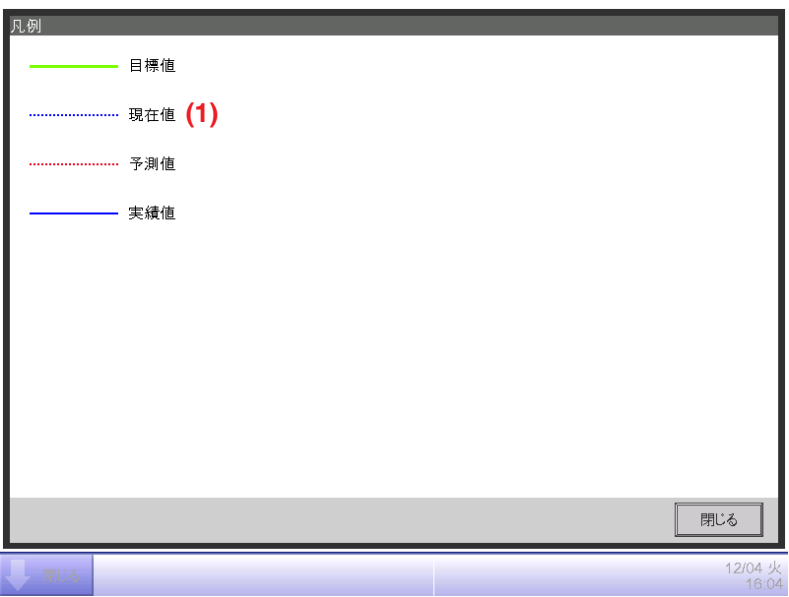

## **(1)** 凡例

デマンド制御画面に表示されるデマンド予測グラフの凡例を表示します。

## **11-4 各種設定画面**

#### **制御設定画面**

- 1. 各モード時、以下のボタンをタッチすると、制御設定画面を表示します。 電力パルスモード:デマンド制御画面の制御設定ボタン(11-3 情報画面参照)を タッチします。
	- デマコン連動モード:メニューリスト画面の自動制御タブで **(10)** デマンド制御ボタン (4-5 メニューリスト画面参照)をタッチします。

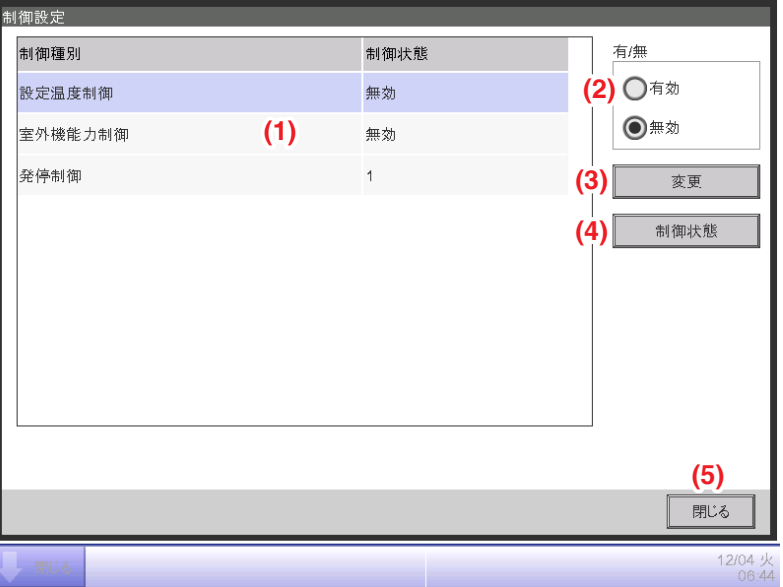

#### **(1)** 制御種別・制御状態の表示エリア

制御種別(「設定温度制御/室外機能力制御/発停制御」)の現在の制御状態を表示します。 単一選択のみ可能で、複数選択はできません。

制御状態欄には、無効時は「無効」と表示し、有効時には遮断レベルを表示します。遮断レベル は電力パルスモード「0~8」、デマコン連動モード「0~3」となります。30秒ごとに表示を 自動で更新します。

**(2)** 有/無ラジオボタン

選択されている制御種別の「有効/無効」状態が変更します。タッチ後、確認ダイアログが表示 されます。はいボタンをタッチした場合、選択されている制御種別の「有効/無効」を切り換え、 確認ダイアログを閉じて、制御設定画面に戻ります。

いいえボタンをタッチした場合、確認ダイアログを閉じて、制御設定画面へ戻ります。

#### $-$  NOTE  $-$

• 設定温度シフト制御の基準となる設定温度は、設定温度シフトが動作する デマンドレベルに達したときの設定温度となります。

設定を有効のままiTMを起動した場合は、起動時の設定温度が基準となります。

**(3)** 変更ボタン

選択されている制御種別の設定変更画面を表示します。 選択されている制御種別が「有効」の場合は、設定変更画面で設定確認のみです。 **(4)** 制御状態ボタン 選択されている制御種別の制御状態画面を表示します。

**(5)** 閉じるボタン 制御設定画面を閉じて、以下の画面を表示します。 電力パルスモード :デマンド制御画面へ戻ります。 デマコン連動モード:自動制御画面へ戻ります。

**設定温度制御設定画面**

- 1. 制御設定画面の制御種別リストから「設定温度制御」を選択して変更ボタン
	- (11-4 各種設定画面参照)をタッチし、設定温度制御設定画面を表示します。

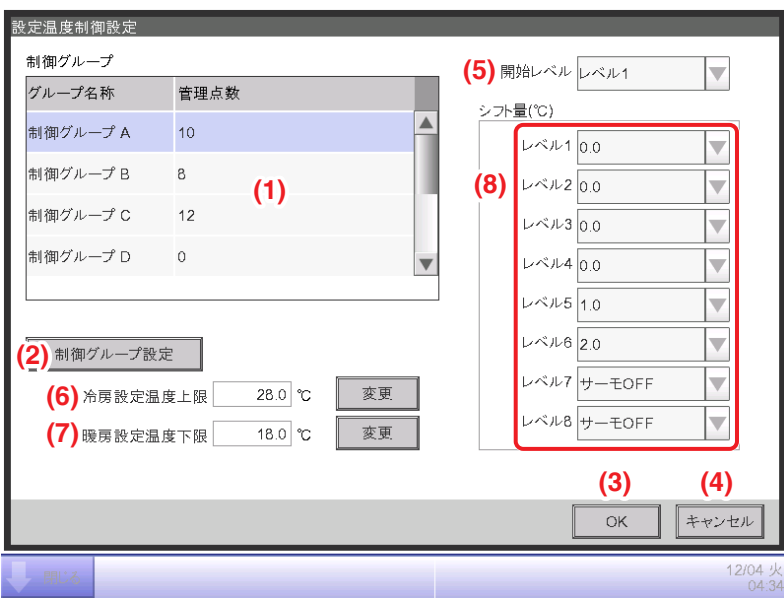

## **(1)** 制御グループリスト

制御グループ一覧を表示します。(8グループ固定) 複数グループ選択はできません。 表示項目は以下のとおりです。

- グループ名称:制御グループ名称(「制御グループA~制御グループH」)
- 管理点数:制御グループに含まれる管理点数

## **(2)** 制御グループ設定ボタン

制御グループ設定画面を表示します。

制御グループに含む管理点を設定します。

#### **(3)** OKボタン

設定温度制御設定画面を閉じて、制御設定画面に戻ります。

設定温度制御有効時、設定内容の確認だけで、選択不可となります。

<異常処理>

• 遮断レベルが高いほど消費電力を抑える制御になるように、設定内容を選んでください。 消費電力の強さ

[強]サーモOFF>16℃ >15℃…1℃ >0℃[弱]

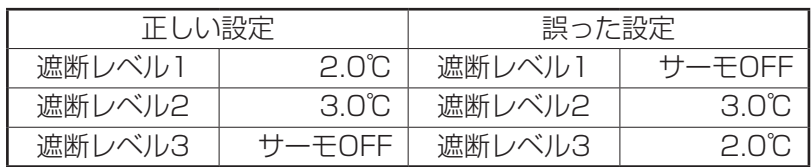

**(4)** キャンセルボタン

設定温度制御設定画面を閉じて、制御設定画面に戻ります。

**(5)** 開始レベルコンボボックス(設定温度制御有効時はテキストエリア)

制御開始時の遮断レベルを選択します。

設定温度制御有効時、テキストエリア表示となり、開始レベルの変更はできません。 初期状態はレベル1です。

#### **(6)** 冷房設定温度上限テキストフィールド

冷房時、デマンド制御機能の設定温度シフトの上限値を設定できます。

変更ボタンをタッチすると、数値入力ダイアログが表示され、冷房設定温度上限値を変更

できます。0.1℃単位で設定ができます。

設定温度制御有効時、冷房設定温度上限値を変更できません。(変更ボタンが非表示になります。) 初期状態は28.0℃です。

#### **(7)** 暖房設定温度下限テキストフィールド

暖房時、デマンド制御機能の設定温度シフトの下限値を設定できます。

変更ボタンをタッチすると、数値入力ダイアログが表示され、暖房設定温度下限値を変更できます。 0.1℃単位で設定ができます。

設定温度制御有効時、暖房設定温度下限値を変更できません。(変更ボタンが非表示になります。) 初期状態は18.0℃です。

**(8)** シフト量コンボボックス(設定温度制御有効時はテキストエリア)

電力パルスモード時「1~8」、デマコン連動モード時「1~3」の遮断レベルの設定温度シフト量 を表示します。

1.0℃単位で設定ができます。

初期状態はすべて0.0℃です。

設定温度制御有効時、テキストエリア表示となり、シフト量の変更はできません。

## **能力制御設定画面**

1. 制御設定画面の制御種別リストの「室外機能力制御」を選択して変更ボタン (11-4 各種設定画面参照)をタッチし、能力制御設定画面を表示します。

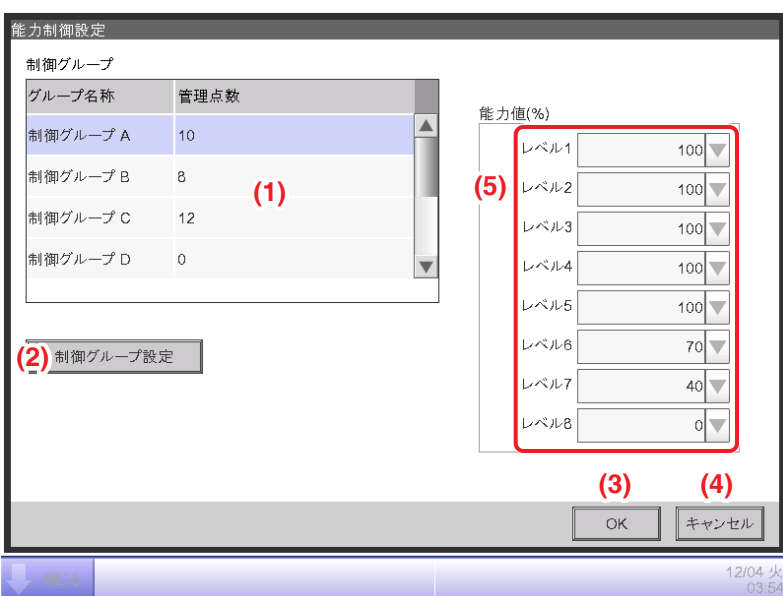

**(1)** 制御グループリスト

制御グループ一覧を表示します。(8グループ固定) 複数グループの選択はできません。 表示項目は以下のとおりです。

- グループ名称: 制御グループ名称(制御グループA~制御グループH)
- 管理点数 :制御グループに含まれる管理点数。

#### **(2)** 制御グループ設定ボタン

制御グループ設定画面を表示します。

制御グループに含む管理点を設定します。

### **(3)** OKボタン

能力制御設定画面を閉じて、制御設定画面に戻ります。

室外機能力制御有効時、設定内容の確認だけで、選択不可となります。

<異常処理>

• 遮断レベルが高いほど消費電力を抑える制御になるように、設定内容を選んでください。 消費電力の抑制の強さ

[強]0%>40%>70%>100%[弱]

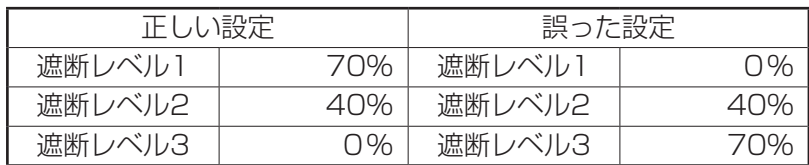

**(4)** キャンセルボタン

能力制御設定画面を閉じて、制御設定画面に戻ります。

**(5)** 能力値コンボボックス(室外機能力制御有効時はテキストエリア)

電力パルスモード時「1~8」、デマコン連動モード時「1~3」の遮断レベルの室外機能力値を 表示します。

初期状態はすべて100%です。

室外機能力制御有効時、テキストエリア表示となり、室外機能力値の変更はできません。

### **発停制御設定画面**

- 1. 制御設定画面の制御種別リストの「発停制御」を選択して変更ボタン
	- (11-4 各種設定画面参照)をタッチし、発停制御設定画面を表示します。

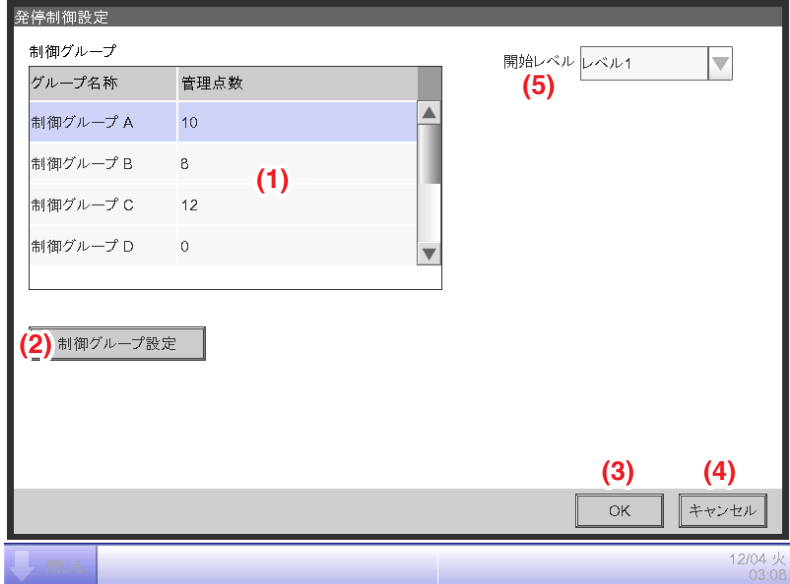

**(1)** 制御グループリスト

制御グループ一覧を表示します。(8グループ固定) 単一選択のみ可能で、複数選択はできません。 表示項目は以下のとおりです。

- グループ名称: 制御グループ名称(制御グループA~制御グループH)
- 管理点数 :制御グループに含まれる管理点数。

#### **(2)** 制御グループ設定ボタン

制御グループ設定画面を表示します。

制御グループ設定画面で、制御グループに含む管理点を設定します。

**(3)** OKボタン

発停制御設定画面を閉じて、制御設定画面に戻ります。 発停制御有効時、設定内容の確認だけで、選択不可となります。

#### **(4)** キャンセルボタン

発停制御設定画面を閉じて、制御設定画面に戻ります。

**(5)** 開始レベルコンボボックス(発停制御有効時はテキストエリア)

制御開始時の遮断レベルを選択します。

初期状態は「レベル1」です。

発停制御有効時、テキストエリア表示となり、開始レベルの変更はできません。

## **制御グループ設定画面**

1. 設定温度制御・室外機能力制御・発停制御画面の**制御グループ設定**ボタン (11-4 各種設定画面参照)をタッチし、制御グループ設定画面を表示します。

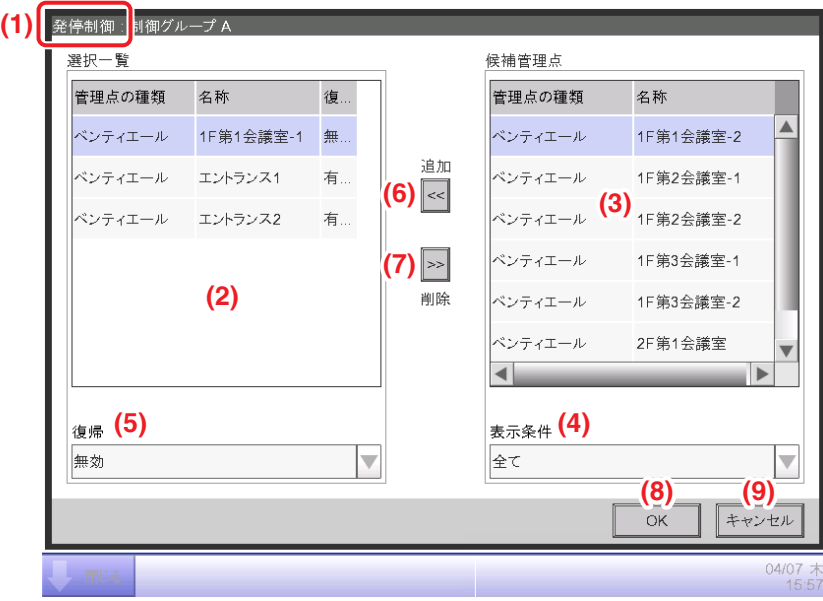

**(1)** 制御種別フィールド

制御設定画面の制御種別に応じて、「設定温度制御/能力制御/発停制御」を表示します。

**(2)** 選択一覧リスト

制御グループに登録されている管理点の一覧を表示します。複数管理点の選択ができます。 管理点の種類・名称が表示されます。管理点が削除された場合、「不明」と表示します。 室外機の場合は、デマンドアドレスを無効に変更された時も、「不明」と表示します。

#### **(3)** 候補管理点リスト

制御グループに登録可能な管理点の一覧が表示されます。複数管理点の選択ができます。 管理点の種類・名称が表示されます。

ほかの制御グループに登録されている管理点は表示されません。

**(4)** 表示条件コンボボックス

候補管理点リストに表示する管理点の種類を表示します。 表示条件は「全て/室内機/室外機/その他」から選択できます。 選択後は候補管理点リストの先頭のリストを選択します。

**(5)** 復帰コンボボックス

選択した管理点に対して、デマンド制御が解除されたときに自動復帰させるかどうかを、 「有効/無効」で選択します。

「有効」を選択すると、対象の管理点が運転中にデマンド制御により停止すると、

デマンド制御が解除されたときに、管理点は停止から運転に自動で復帰します。

**(6)** 追加ボタン

**(3)** 候補管理点リストで選択されている管理点を **(2)** 選択一覧リストに追加します。 追加ボタンをタッチ後、**(2)** 選択一覧リストに追加された項目は選択状態となります。 以下の場合、追加ボタンを選択不可とします。

- **(2)** 選択一覧リストと **(3)** 候補管理点リストの選択数が制御グループに登録できる ユニット数の上限を超える場合
- **(3)** 候補管理点リストが空の場合
- 有効時

**(7)** 削除ボタン

**(2)** 選択一覧リストで選択されている管理点を **(3)** 候補管理点リストに戻します。 削除ボタンをタッチ後、**(3)** 候補管理点リストに追加された項目は選択状態となります。 不明表示の管理点を選択し、削除をタッチした場合は、**(2)** 選択一覧リストから不明表示の 管理点が削除されます。**(3)** 候補管理点リストには追加されません。 以下の場合、削除ボタンを選択不可とします。

- **(2)** 選択一覧リストが空の場合
- 有効時

**(8)** OKボタン

設定を反映して、制御グループ設定画面を閉じ、遷移元の画面(設定温度制御/室外機能力制御 /発停制御)に戻ります。

各制御有効時、設定内容の確認だけで、選択不可となります。

**(9)** キャンセルボタン

設定を破棄して、制御グループ設定画面を閉じて、遷移元の画面(設定温度制御/室外機能力制 御/発停制御)に戻ります。

### **制御状態画面:設定温度制御**

1. 制御設定画面の制御状態ボタン(11-4 各種設定画面参照)をタッチし、制御状態画面 (設定温度制御タブ)を表示します。

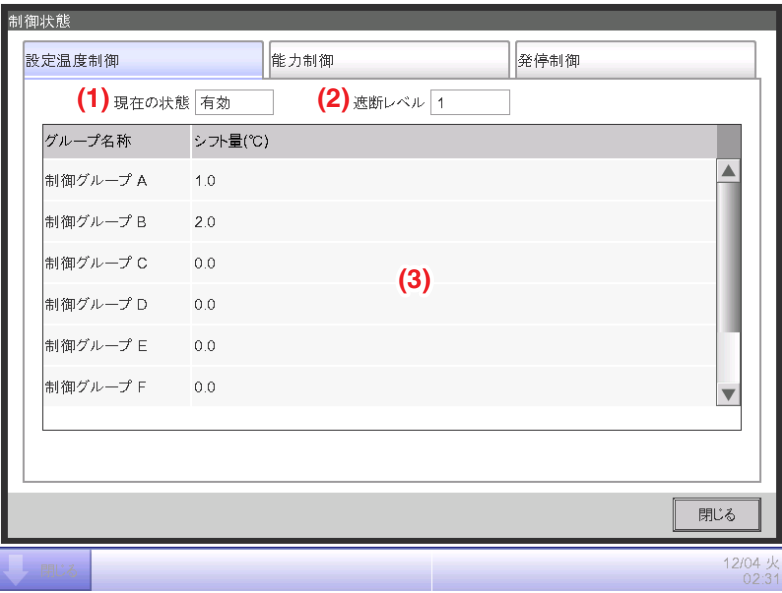

#### **(1)** 現在の状態

制御の「有効/無効」を表示します。

#### **(2)** 遮断レベル

現在の遮断レベルを表示します。

無効時は「無効」、有効時に電力パルスモードは遮断レベル「0~8」、デマコン連動モードは 遮断レベル「0~3」を表示します。

30秒ごとに表示を自動で更新します。

#### **(3)** 状態リスト

制御グループ名称とシフト量状態を一覧表示します。 無効時、または遮断レベルが0のとき、シフト量状態を「--」と表示します。 30秒ごとに表示を自動で更新します。

## **制御状態画面:能力制御**

1. 制御設定画面の(11-4 各種設定画面参照)制御状態ボタンをタッチし、制御状態画面 (能力制御タブ)を表示します。

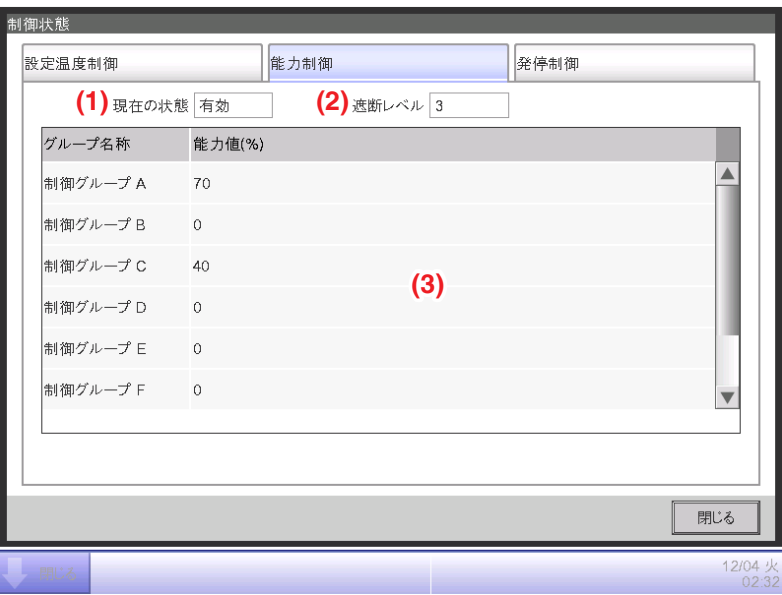

#### **(1)** 現在の状態

制御の「有効/無効」を表示します。

#### **(2)** 遮断レベル

現在の遮断レベルを表示します。

無効時は「無効」、有効時に電力パルスモードは遮断レベル「0~8」、デマコン連動モードは 「0~3」を表示します。

30秒ごとに表示を自動的に更新します。

#### **(3)** 状態リスト

制御グループ名称と能力値状態を一覧表示します。 無効時または遮断レベルが0のとき、能力値状態を「--lと表示します。 30秒ごとに表示を自動で更新します。

## **制御状態画面:発停制御**

1. 制御設定画面(11-4 各種設定画面参照)の制御状態ボタンをタッチし、制御状態画面 (発停制御タブ)を表示します。

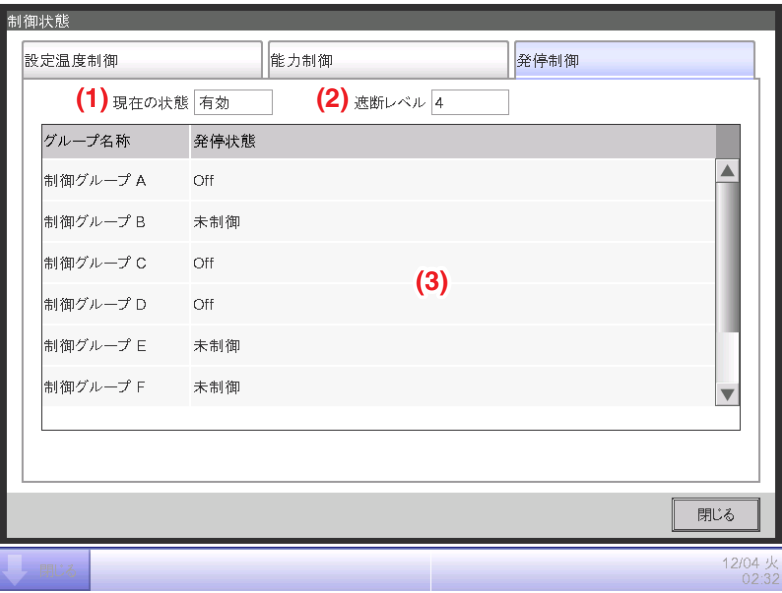

#### **(1)** 現在の状態

制御の「有効/無効」を表示します。

#### **(2)** 遮断レベル

現在の遮断レベルを表示します。

無効時は「無効」、有効時に電力パルスモードは遮断レベル「0~8」、デマコン連動モードは 「0~3」を表示します。

30秒ごとに表示を自動で更新します。

#### **(3)** 状態リスト

制御グループ名称と発停状態を一覧表示します。 無効時または遮断レベルが0のとき、発停状態を「--」と表示します。 30秒ごとに表示を自動で更新します。

# **11-5 目標電力設定画面**

1. デマンド制御画面の目標電力設定ボタン(11-3 情報画面参照)をタッチし、目標電力設定画面を 表示します。

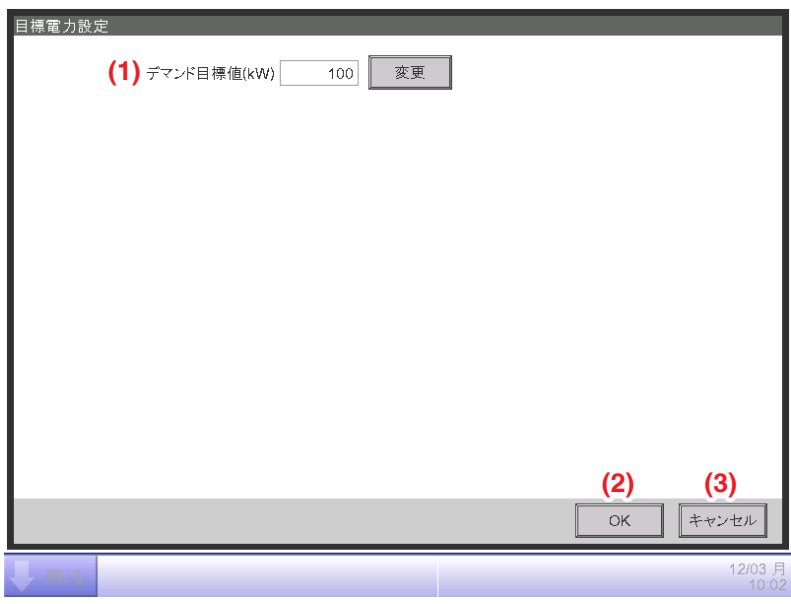

**(1)** デマンド目標値テキストフィールド

デマンド目標値を設定します。

変更ボタンをタッチすると、数値入力ダイアログが表示され、デマンド目標値の変更ができます。

1kW単位で変更ができます。

初期状態は「100」kW

**(2)** OKボタン

変更を反映し、目標電力設定画面を閉じて、デマンド制御画面に戻ります。

**(3)** キャンセルボタン

変更せずに目標電力設定画面を閉じて、デマンド制御画面に戻ります。

## **11-6 運用画面**

## **デマンドグラフ画面**

1. デマンド制御画面のデマンドグラフボタン(11-3 情報画面参照)をタッチし、 デマンドグラフ画面を表示します。

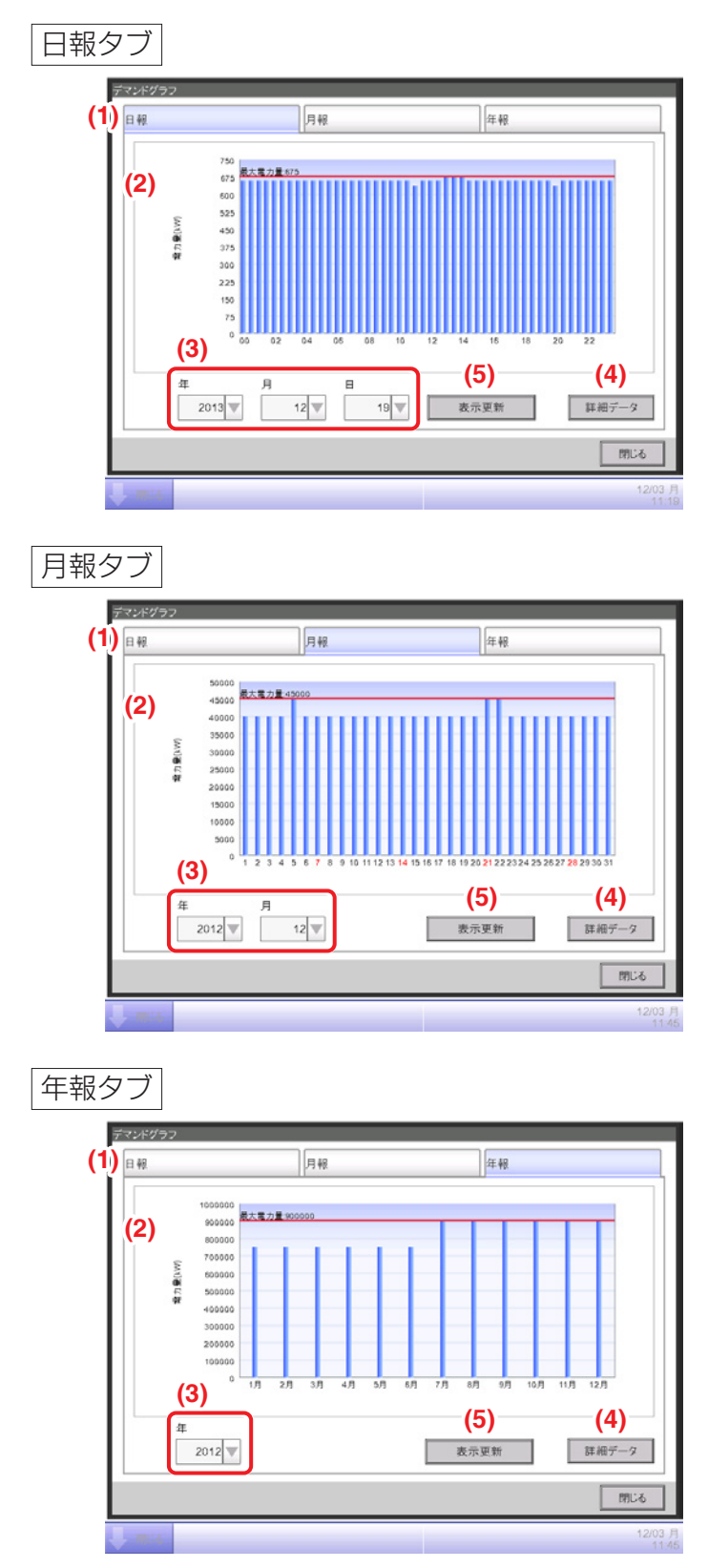

## **(1)** メニュー選択タブ

年報/月報/日報の中から選択します。 初期表示は日報が選択されています。

## **(2)** デマンドグラフの表示エリア

時限内の最大電力の履歴がグラフ表示されます。 指定年月日の各デマンド時限のデマンドを棒グラフで表示します。 横軸は「日報:時/月報:日/年報:月」を表示します。 グラフ内の最大電力デマンドを数値/ラインで表示します。

## **(3)**[年月日]設定エリア

表示されているグラフの時限の表示と変更を「年1「月1「日1コンボボックスで行います。 [年]コンボボックス

- 設定可能範囲は「2010~2035(昇順)」とする。
- 初期表示設定は、当日の年が選択されます。

## [月]コンボボックス

- 設定可能範囲は「1~12(昇順)」とする。
- 初期表示設定は、当月の月が選択されます。

## [日]コンボボックス

- 設定可能範囲は「1~31(昇順)」とする。
- 初期表示設定は、当日の日が選択されます。

## **(4)** 詳細データボタン

詳細データ画面を表示します。

 $-$  Note  $-$ 

詳細データ画面を表示する際は、必ず **(5)** 表示更新ボタンで表示更新を行ってから、

**(4)** 詳細データボタンをタッチしてください。

**(5)** 表示更新ボタン

タッチ後、**(3)** に表示された時限のグラフを **(2)** に表示します。

**(3)** に表示された年月日が存在しない日の場合は、グレイアウトします。

## **詳細データ画面**

1. デマンドグラフ画面の日報/月報/年報タブの詳細データボタン(11-6 運用画面参照)をタッチし、 詳細データ画面(日報/月報/年報)を表示させます。

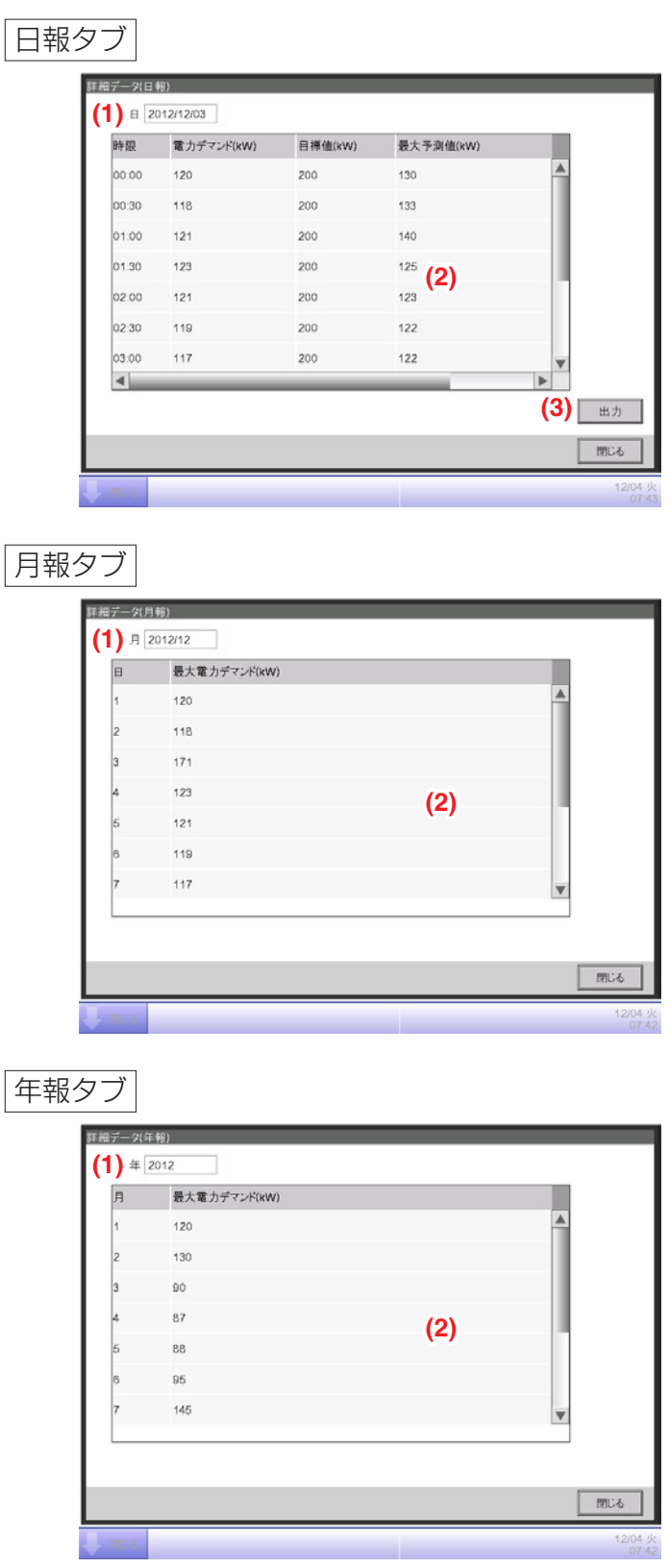
**(1)** 日報:年月日/月報:年月/年報:年テキストフィールド デマンドグラフ画面で指定した「日報:年月日/月報:年月/年報:年」を表示します。 年月日/年月の表示方法はシステム設定の設定にあわせます。

#### **(2)** 詳細データ一覧リスト

「日報:指定年月日、月報:指定年月、年報:指定月」の各デマンド時限の電力デマンドを 一覧表示します。(下表参照) 詳細データが無効の場合は、「不明」と表示します。

このリストの項目は選択することができません。

#### 【日報】

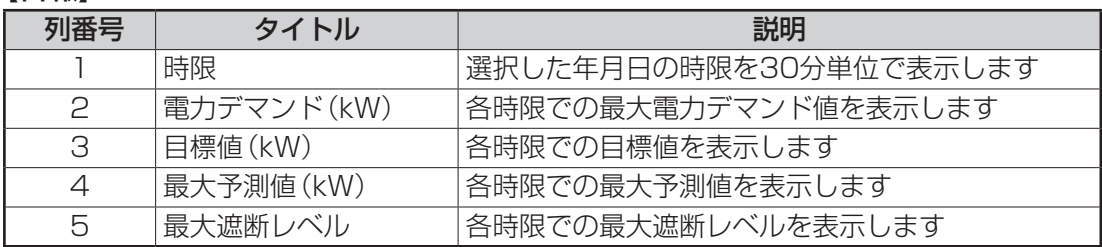

#### 【月報】

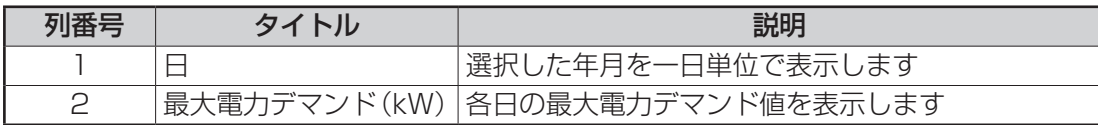

【年報】

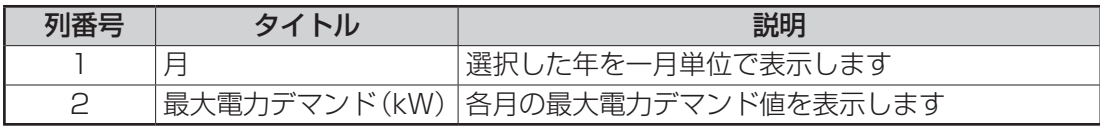

**(3)** 出力ボタン(詳細データ画面:日報のみ)

日報の詳細データをすべてCSVファイルに保存します。

出力ボタンをタッチすると、確認ダイアログが表示されます。

はいボタンをタッチした場合、USBメモリにCSV形式で保存し、確認ダイアログを閉じて、 詳細データ画面(日報)に戻ります。

いいえボタンをタッチした場合、確認ダイアログを閉じて、詳細データ画面(日報)に戻ります。

# **12. Energy Navigator(オプション機能)**

# **12-1 Energy Navigator機能**

今日、各国でエネルギー削減やCO₂削減のための法規制が強化されています。そのため物件で、 どれだけエネルギーを消費しているのか、または法律を順守するための消費エネルギー計画に 対する現状の実績を把握し、消費エネルギーを削減する必要があれば改善を行う必要があります。 設備の管理者やエネルギーの管理者には、設備の運用状況を分析し省エネ計画を立案し、また 省エネを実現するための設備の運用基準を定める、といった計画的な運用管理が求められています。

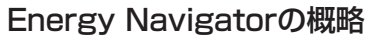

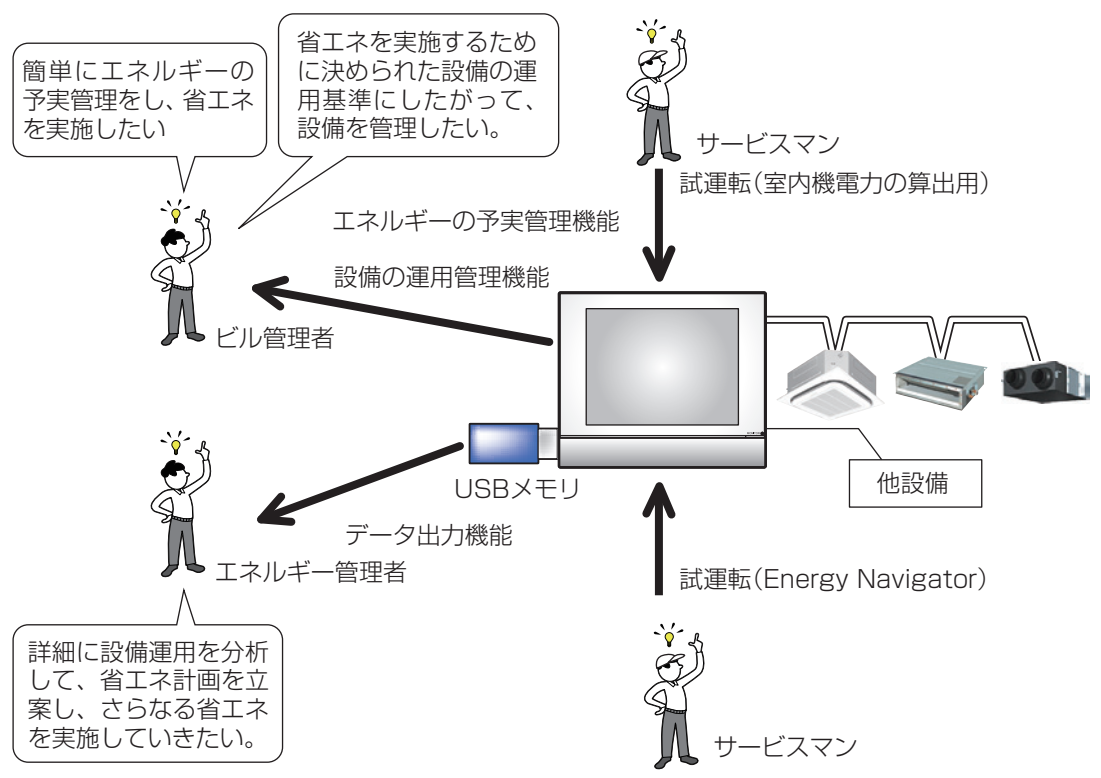

Energy Navigator機能はこのようなエネルギーの予実管理・設備の運用管理をサポートする 機能で、次の3つの機能を備えています。

• エネルギーの予実管理機能

#### • 設備の運用管理機能(運用計画からの乖離をグラフなどで表示)

• データ出力機能

これらの機能と電力メーター・按分試運転を併用することで、さまざまなニーズ・利用シーンに 対応することができます。本機能を利用するには、入力エネルギーの設定や入力機器の設定など 試運転が必要です。詳細はお買い上げの販売店にお問合わせください。

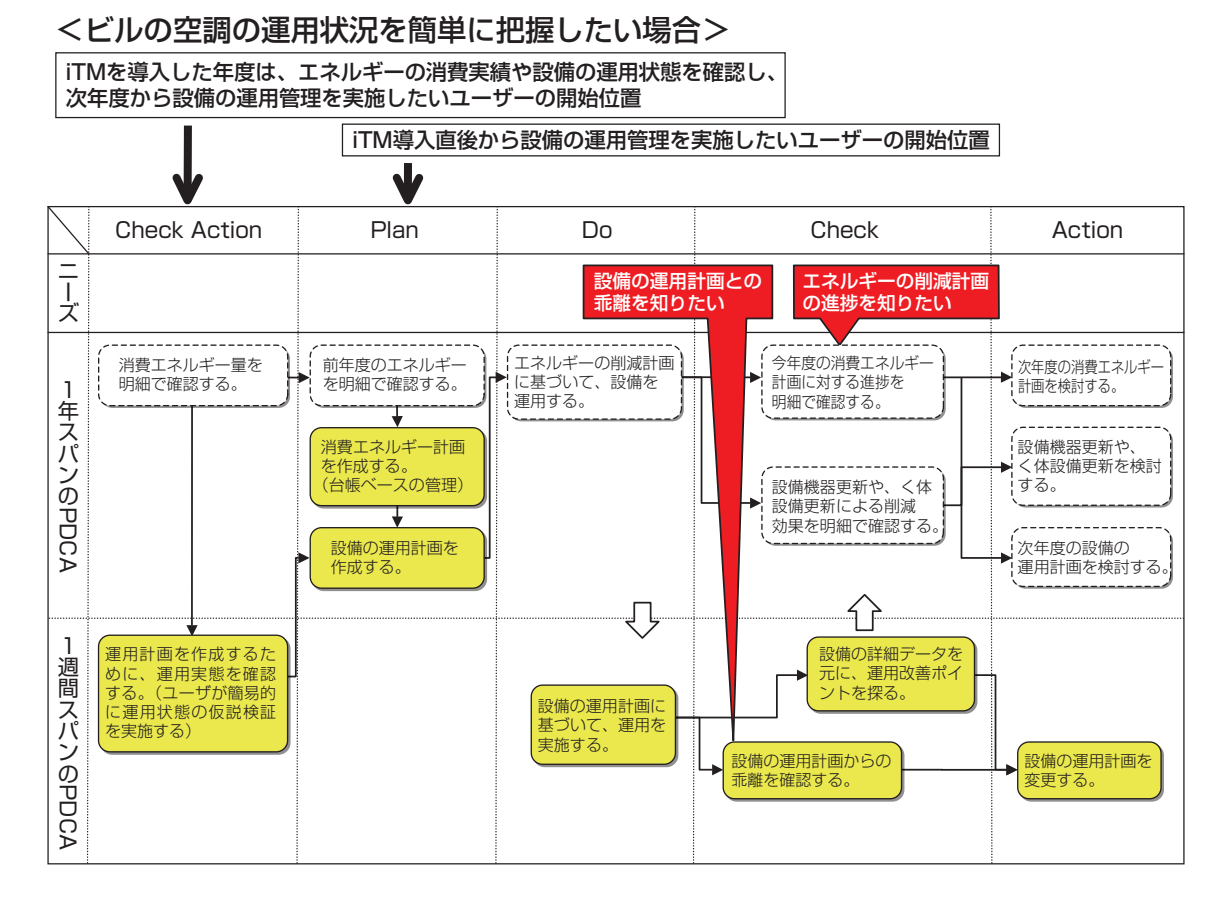

#### <ビルのエネルギーをまるごと把握したい場合>

iTMを導入した年度は、エネルギーの消費実績や設備の運用状態を確認し、 次年度からエネルギーのマネジメントを実施したいユーザーの開始位置

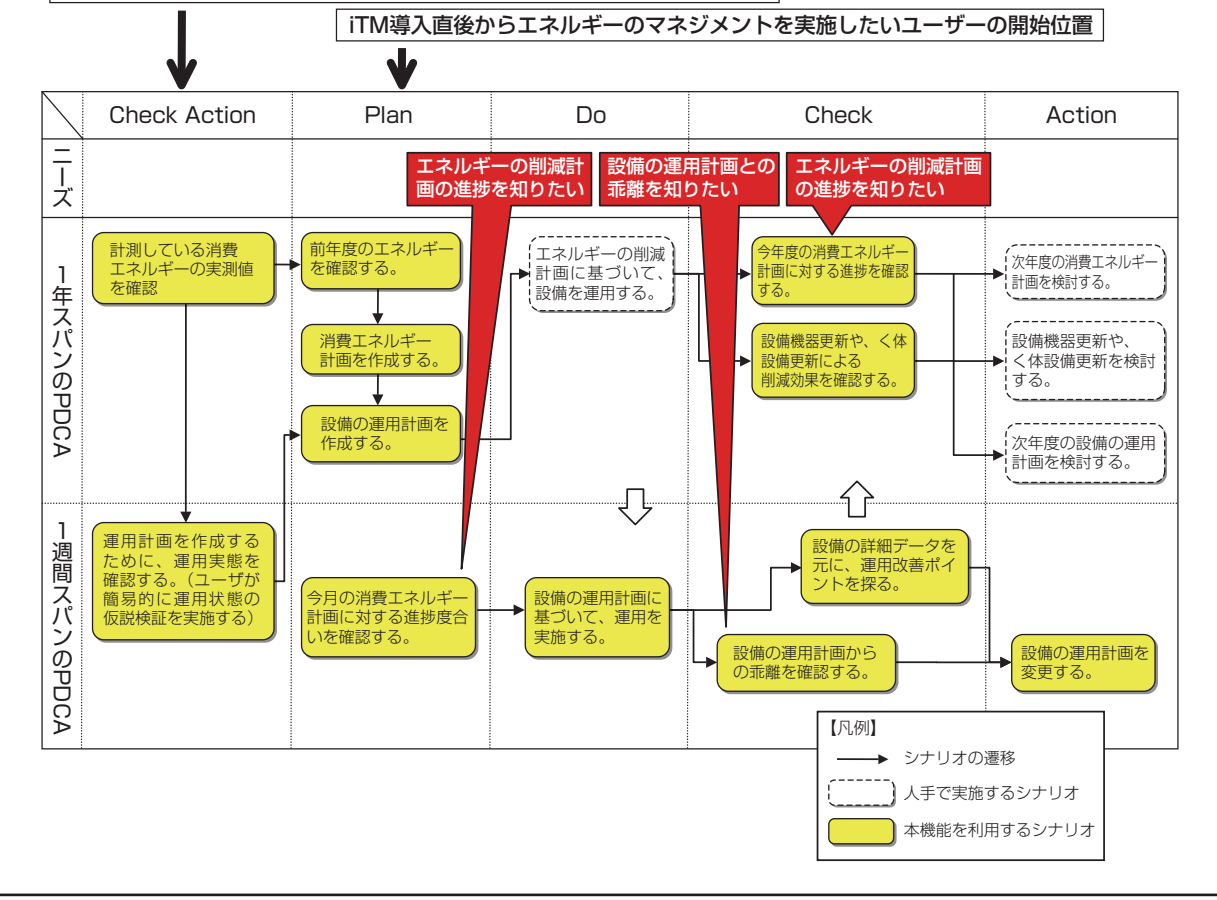

本章では、各機能の説明と設定および使用方法を説明します。

### $-$  Note  $-\overline{\phantom{a}}$

本機能を使用するためには、事前の試運転が必要になります。 ご使用の前にお買い上げの販売店にご連絡ください。

# **12-2 エネルギーの予実管理**

消費エネルギー実績値から消費エネルギー計画値の達成状況、および計画達成期限時点での 消費量の予測値を算出し、年/月単位でグラフ化することで予実の管理が容易に行えます。 また、前年の消費エネルギー実績値と、今年度の消費エネルギー実績値を比較することもできます。 消費エネルギー計画の有無によって利用できる機能が異なるので、下表をご覧ください。

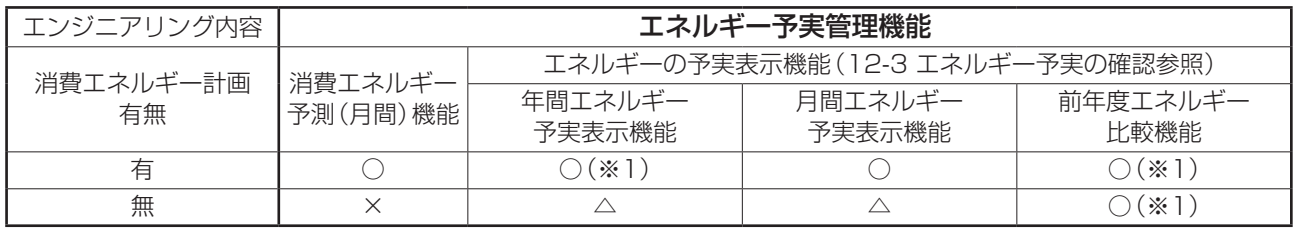

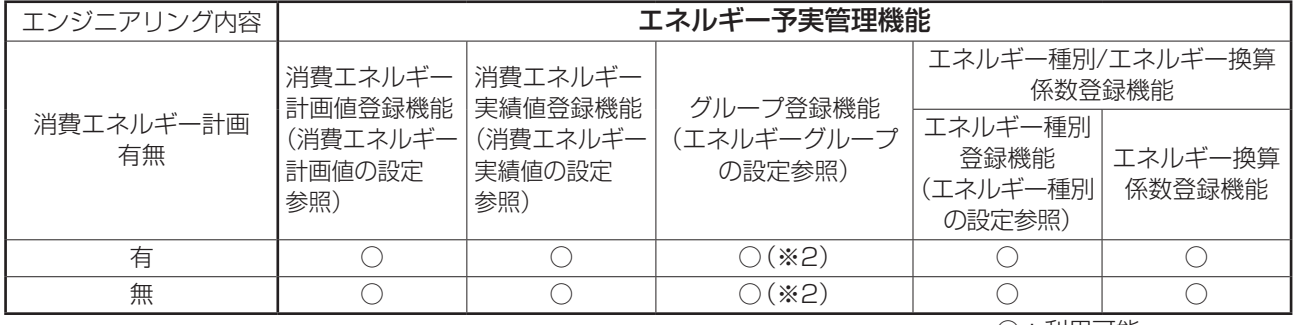

○:利用可能

×:利用不可能

(※1)電力メーターを設置していない場合、消費エネルギー実績値を手入力することで利用できます。 (※2)電力メーターを設置していない場合、メーターを設置している管理点とは分けてエネルギーグループを

作成してください。

<sup>△:</sup>一部の機能が利用可能

エネルギーの予実管理は下記の流れで行います。

• エネルギー種別の設定

• エネルギーグループの設定

モア

モア

• 消費エネルギー計画値の設定

J▔}

• 消費エネルギー実績値の設定

設定および使用の手順を説明します。

### **エネルギー種別の設定・エネルギーグループの設定**

#### ■エネルギー種別の設定

予実を管理するエネルギーの種別と管理点のグループを設定します。

メニューリスト画面のEnergy Navigatorタブを表示します。(4-5 メニューリスト画面: Energy Navigatorタブ参照)

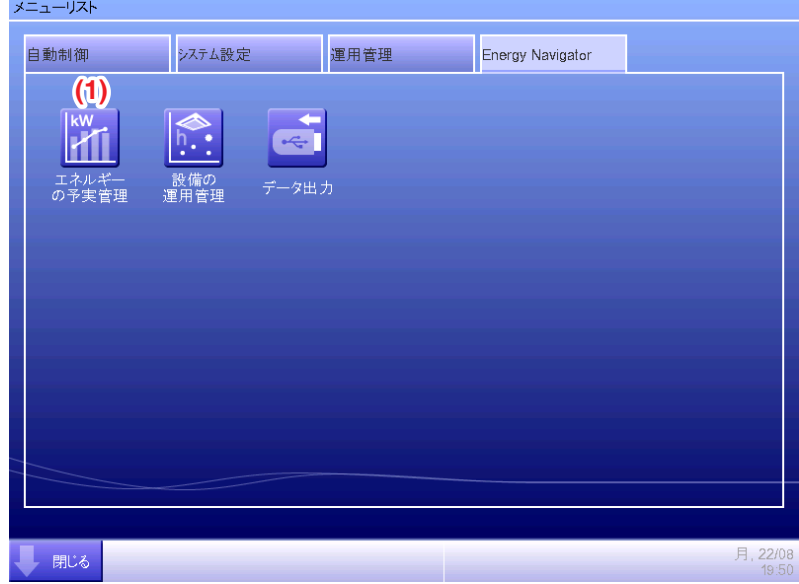

1. (1) エネルギーの予実管理ボタンをタッチして、エネルギー予実管理画面を表示します。 エネルギー予実管理画面は、年間の予実管理·月間の予実管理·前年度比較の3つのタブから なります。

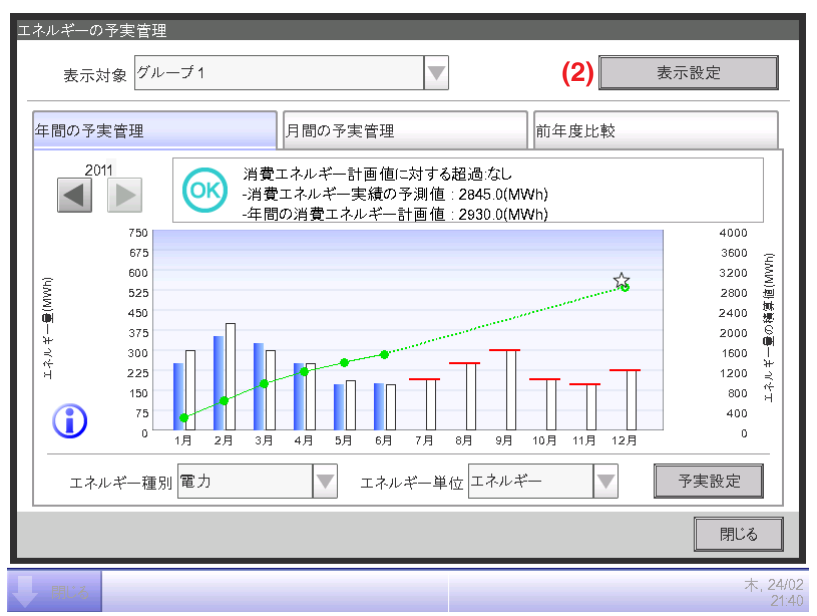

2. **(2)** 表示設定ボタンをタッチして、表示設定画面を表示します。すべてのタブに表示設定ボタン は表示されています。

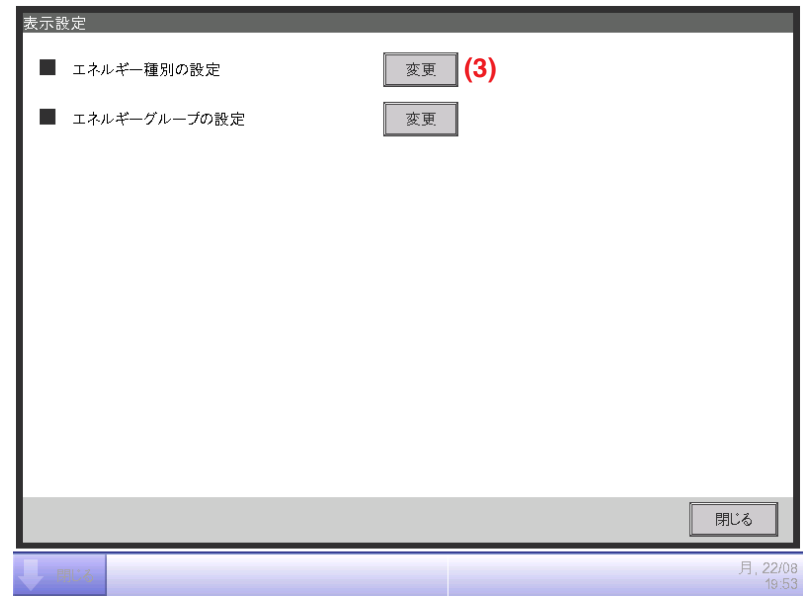

3. **(3)** 変更ボタンをタッチしてエネルギー種別画面を表示します。

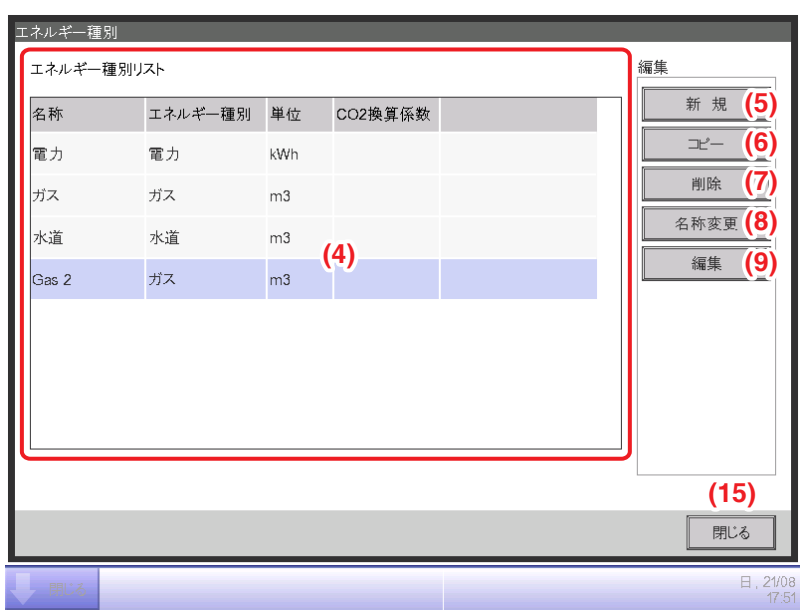

4. エネルギー予実管理画面のグラフに使用するエネルギー種別を設定します。

**(4)** に登録されているエネルギー種別一覧が表示されます。 目的に応じた各ボタンをタッチします。

**(5)** 新規ボタン

エネルギー種別を新規作成します。エネルギー種別はデフォルトで登録されている電力・ガス・ 水道を含めて最大30個まで登録できます。

名称入力ダイアログが表示されるので、入力してOKボタンをタッチすると、

**(4)** に新規エネルギー種別として登録されます。

エネルギー種別の名称は最大16文字まで設定できます。

**(6)** コピーボタン

選択したエネルギー種別を複製して新規エネルギー種別を作成します。

名称入力ダイアログが表示されるので、入力してOKボタンをタッチすると **(4)** に登録されます。 エネルギー種別の名称は最大16文字まで設定できます。

**(7)** 削除ボタン

選択したエネルギー種別を削除します。

**(8)** 名称変更ボタン

選択したエネルギー種別の名称を変更できます。 名称入力ダイアログが表示されるので、入力してOKボタンをタッチすると名称が 変更されます。エネルギー種別の名称は最大16文字まで設定できます。 デフォルトで登録されているエネルギー種別の名称は変更できません。

**(9)** 編集ボタン

選択したエネルギー種別を編集するための、エネルギー種別/CO₂換算係数編集画面が 表示されます。

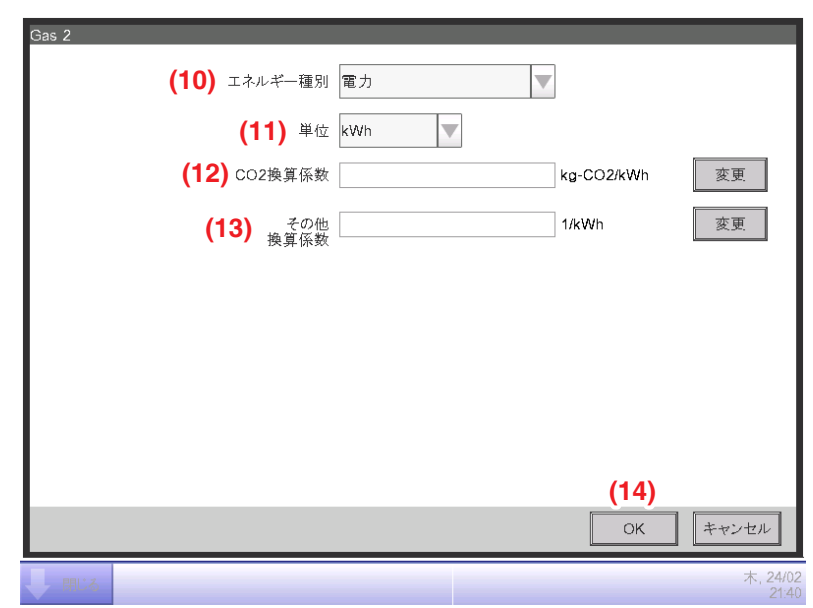

5. 選択したエネルギー種別の詳細を設定します。

**(10)** エネルギー種別をコンボボックスで「電力/ガス/水道」から選択します。

**(11)** 単位を **(10)** で選択したエネルギー種別から表示します。

エネルギー種別が「電力」の場合は「kWh」、「ガス・水道」の場合は「㎥」固定です。

**(12)** CO₂換算係数を設定します。

- NOTE  $-$ 

変更ボタンをタッチして数値入力ダイアログを表示させて入力します。

入力可能範囲は0.001刻みで0~9999.999です。単位は **(10)** で選択したエネルギー種別に したがって表示されます。

エネルギー換算種別設定画面で、新規エネルギー換算種別を登録している場合、

**(13)** その他 換算係数に新規換算係数を入力します。

変更ボタンをタッチして数値入力ダイアログを表示させて入力します。入力可能範囲は 0.001刻みで0~9999.999です。単位は **(10)** で選択したエネルギー種別にしたがって 表示されます。

6. **(14)** OKボタンをタッチして設定を保存し、エネルギー種別画面に戻ります。

エネルギー種別の設定を終えれば **(15)** 閉じるボタンをタッチして表示設定画面に戻ります。

新規エネルギー換算種別の登録に関してはお買い上げの販売店にお問合わせください。

■エネルギーグループの設定

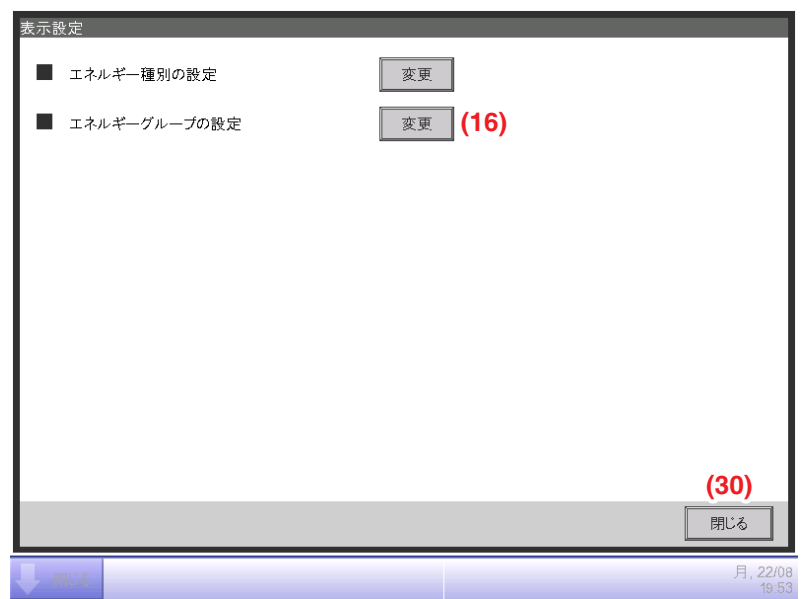

1. エネルギーグループの設定を行うために (16) 変更ボタンをタッチして エネルギーグループ画面を表示します。

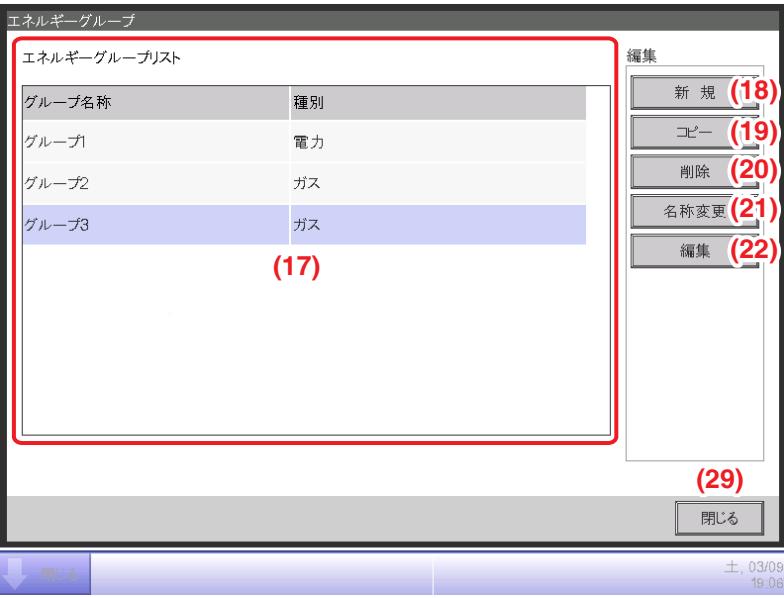

2. エネルギーの予実管理を行うエネルギーグループを設定します。

**(17)** にエネルギーグループの一覧が表示されます。 目的に応じた各ボタンをタッチします。

**(18)** 新規ボタン

エネルギーグループを新規作成します。エネルギーグループは最大30グループまで作成できます。 名称入力ダイアログが表示されるので、入力してOKボタンをタッチすれば、**(17)** に 新規エネルギーグループとして登録されます。 エネルギーグループの名称は最大16文字まで設定できます。

**(19)** コピーボタン

選択したグループを複製して新規エネルギーグループを作成します。 名称入力ダイアログが表示されるので、入力してOKボタンをタッチすると **(17)** に登録されます。 エネルギーグループの名称は最大16文字まで設定できます。

**(20)** 削除ボタン

選択したエネルギーグループを削除します。

#### **(21)** 名称変更ボタン

選択したエネルギーグループの名称を変更できます。

名称入力ダイアログが表示されるので、入力してOKボタンをタッチすると名称を変更します。 エネルギーグループの名称は最大16文字まで設定できます。

#### **(22)** 編集ボタン

選択したグループの設定を行うためのグループ画面が表示されます。

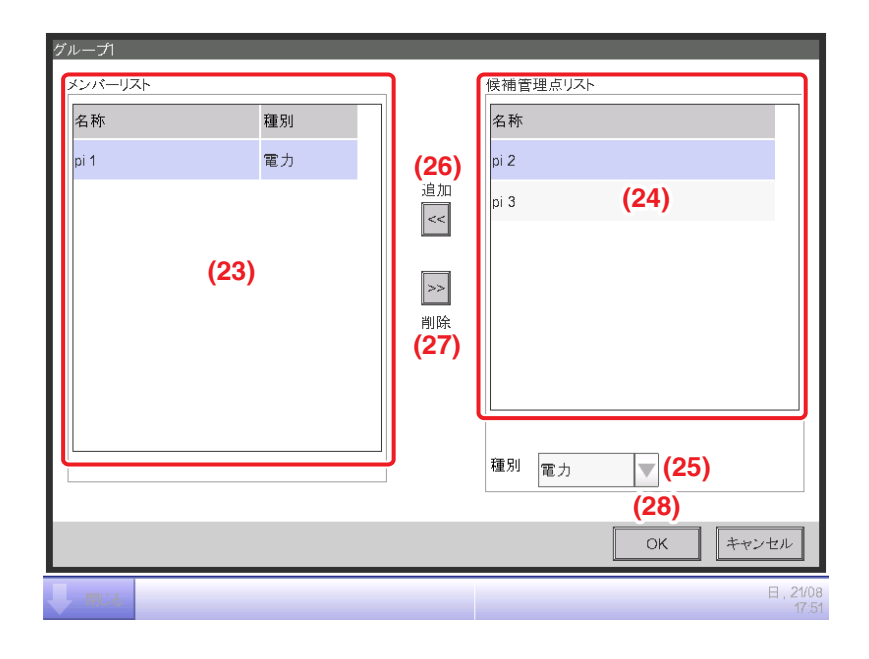

3. エネルギーの予実管理に使用するデータを、どの管理点から取得するかを設定します。 エネルギーグループにはPi管理点のみ登録が可能で、1グループあたり最大100点まで 登録できます。また複数のエネルギー種別を含むPi管理点も登録できます。 1つのエネルギーグループに複数のPi管理点を登録することもできます。

**(23)** に登録されている管理点の一覧が表示されます。

**(24)** に登録可能な候補管理点の一覧が表示されるので選択して、**(25)** 種別コンボボックスで

エネルギーの種別を「電力/ガス/水道」から選択します。エネルギー種別画面に

登録されているエネルギー種別が選択できます。

**(26)** 追加ボタンをタッチすると **(23)** に登録されます。

**(23)** から選択して **(27)** 削除ボタンをタッチすると登録から削除されます。

**(28)** OKボタンをタッチして設定を保存し、エネルギーグループ画面に戻ります。 エネルギーグループの設定を終えれば **(29)** 閉じるボタンをタッチして表示設定画面に戻ります。 表示設定画面で **(30)** 閉じるボタンをタッチして画面を閉じ、エネルギー予実管理画面に 戻ります。

### **消費エネルギー計画値の設定・消費エネルギー実績値の設定**

#### ■消費エネルギー計画値の設定

消費エネルギーの計画(計画値)と、実際に消費したエネルギーの値(実績値)を設定します。

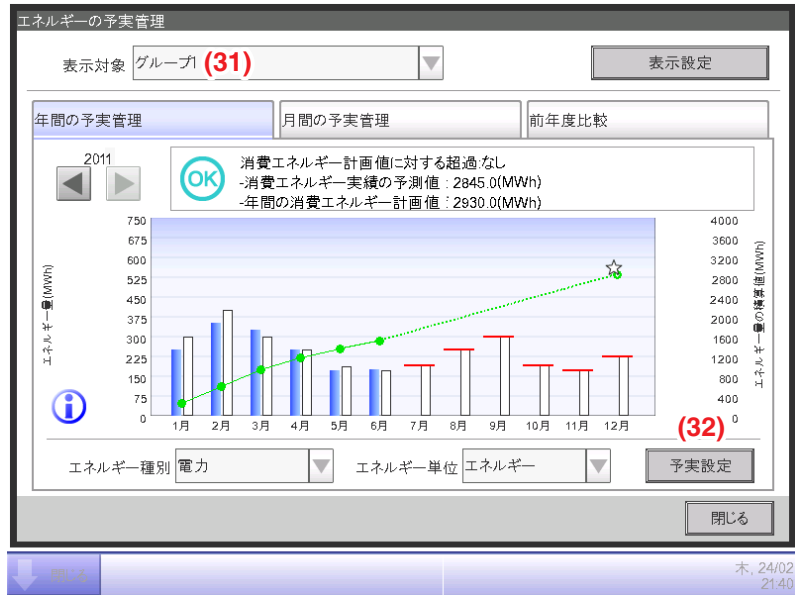

1. エネルギー予実管理画面の各タブにある (31) 表示対象コンボボックスで、登録したエネルギー グループを選択できます。

消費エネルギー計画値の設定および消費エネルギー実績値を登録するエネルギーグループを 選択し、**(32)** 予実設定ボタンをタッチすると予実設定画面が表示されます。

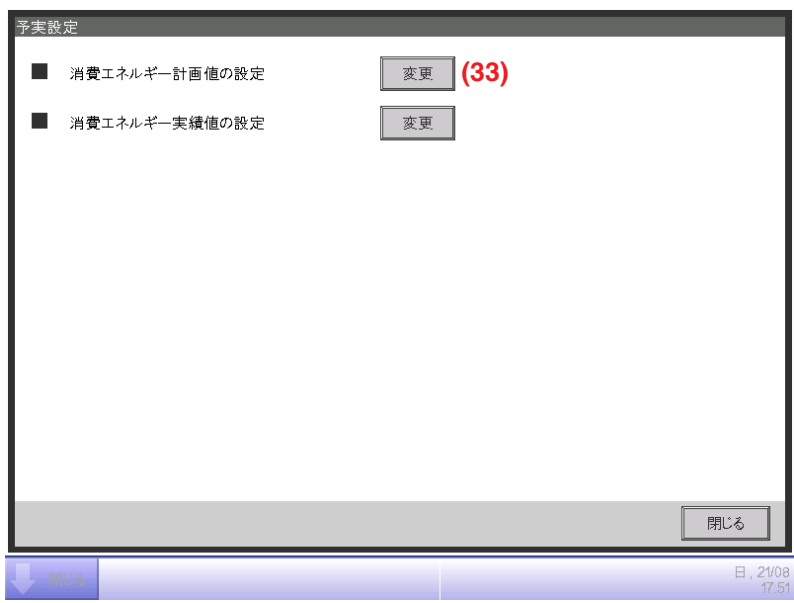

2. 消費エネルギー計画値の設定を行うために、**(33)** 変更ボタンをタッチして 消費エネルギー計画設定画面を表示します。

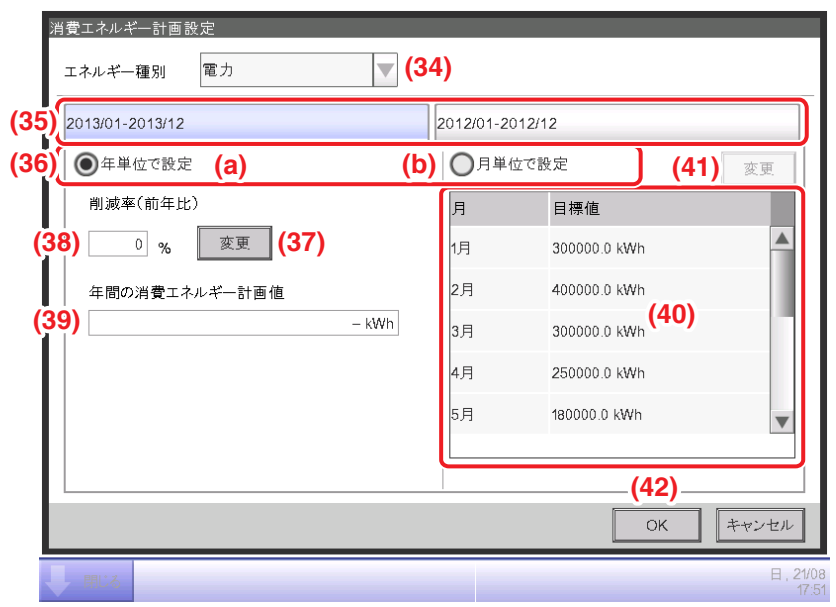

3. エネルギー予実管理画面で選択したエネルギーグループの消費エネルギー計画値を設定します。

**(34)** エネルギー種別コンボボックスで、消費エネルギー計画値を設定するエネルギー種別を、 「電力/ガス/水道」から選択します。選択しているエネルギーグループに含まれる エネルギー種別が選択できます。

**(35)** 年度選択タブで今年度と前年度を切り換えて、それぞれ目標設定します。

今年度とは現在を含む集計開始月から終了月までで、前年度はその1年前です。

**(36)** で目標設定の単位を選択します。**(a)** 年単位で設定または **(b)** 月単位で設定を選択します。

• **(a)** 年単位で目標設定する場合

**(37)** 変更ボタンをタッチして、数値入力ダイアログを表示させ、対前年の削減率を入 力します。入力後、**(38)** に削減率が表示されます。

**(38)** 削減率(前年比)の値に応じて、**(39)** に年間の消費エネルギー計画値が表示されます。

• **(b)** 月単位で目標設定する場合

**(40)** に集計開始月から12ヵ月分の一覧が表示されます。

それぞれ選択し **(41)** 変更ボタンをタッチして数値入力ダイアログを表示させ、

目標値を入力します。入力可能範囲は、刻み幅0.1で0~2000000です。

4. 設定が終われば **(42)** OKボタンをタッチし、設定を保存し予実設定画面に戻ります。

■消費エネルギー実績値の設定

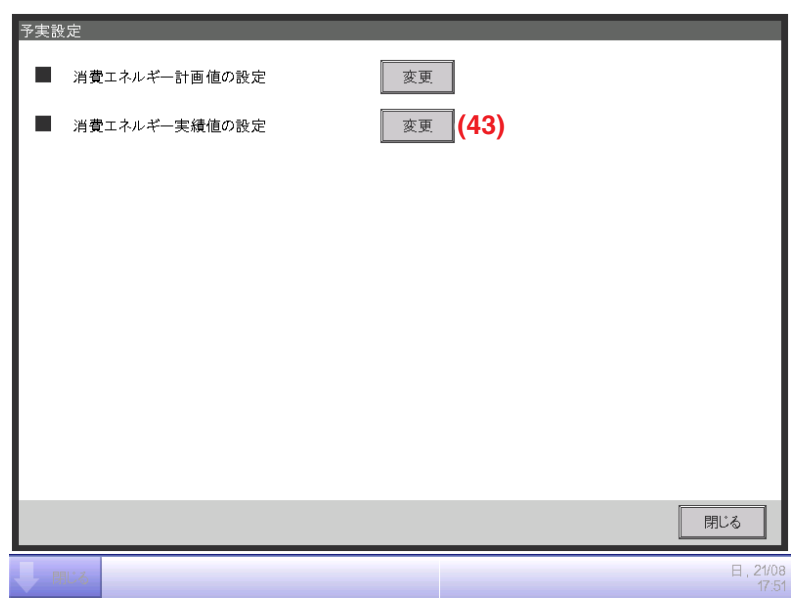

1. 消費エネルギー実績値の設定を行うために、(43) 変更ボタンをタッチして 消費エネルギー実績設定画面を表示します。

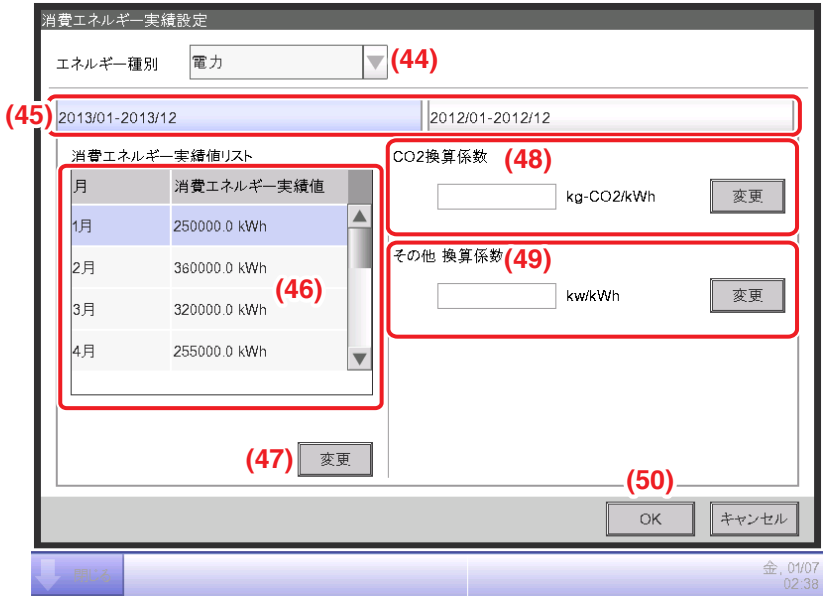

2. エネルギー予実管理画面で選択したエネルギーグループの消費エネルギー実績値を登録します。 **(44)** エネルギー種別コンボボックスで、消費エネルギー実績値を入力するエネルギー種別を 「電力/ガス/水道」から選択します。

**(45)** 年度選択タブで、今年度と前年度を切り換えて、それぞれ実績値を入力します。 今年度とは現在を含む集計開始月から終了月までで、前年度はその1年前です。 **(46)** 消費エネルギー実績値リストに集計開始月から12カ月分の一覧が表示されるので

選択します。

**(47)** 変更ボタンをタッチして数値入力ダイアログを表示させ、実績値を入力します。

Pi管理点によって計測した実績値は、変更することができません。

入力可能範囲は、刻み幅0.1で0~2000000です。

**(48)** に消費エネルギーに対するCO₂換算係数が表示されます。単位は選択しているエネルギー 種別に応じたものが表示されます。変更ボタンをタッチして、数値入力ダイアログを表示させ 換算係数を入力します。

入力可能範囲は0.001刻みで0~9999.999です。

3. エネルギー換算種別設定画面で新規エネルギー換算種別を登録した場合、**(49)** その他 換算係数 が表示され、エネルギー種別に応じた単位(【新規換算種別で登録した単位】/kWh)を表示します。 必要に応じて換算係数を入力します。

入力可能範囲は0.001刻みで0~9999.999です。

4. 設定が終われば **(50)** OKボタンをタッチし、設定を保存し予実設定画面に戻ります。

# **12-3 エネルギー予実の確認**

設定した消費エネルギーの計画値と、実際に消費したエネルギーの実績値から計画の達成状況 を判断し、グラフに表示します。

また、現在の実績値から算出することで、計画達成期限時点での消費量の予測値および計画を 達成するための目標値を表示します。

エネルギー予実管理画面は、年間の予実管理、月間の予実管理、前年度比較の3つのタブから なります。それぞれのタブで予実の確認をします。

メニューリスト画面のEnergy Navigatorタブでエネルギーの予実管理ボタンをタッチします。 (4ー5 メニューリスト画面:Energy Navigatorタブ参照)

#### 年間の予実管理タブ(エネルギー予実管理画面)

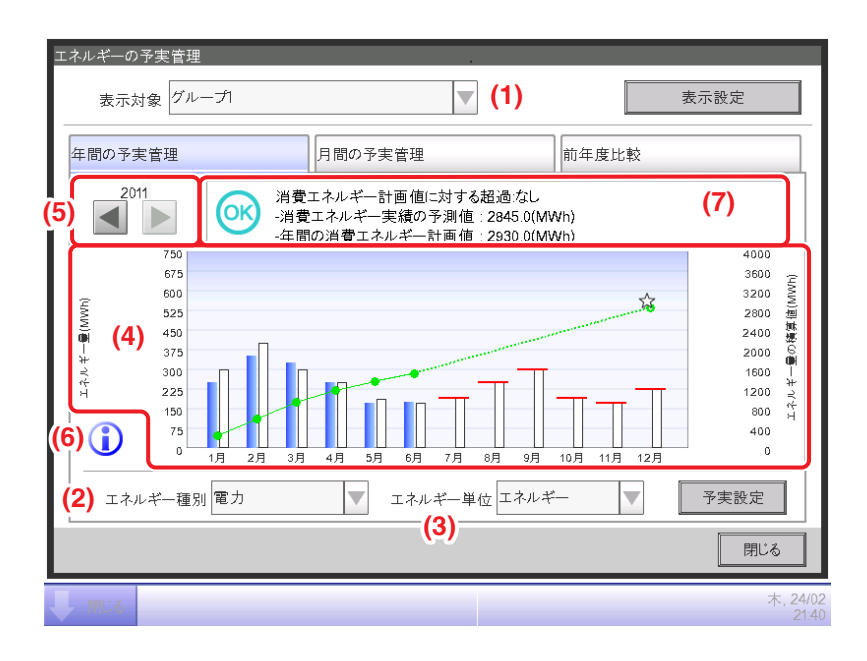

- 1. (1) 表示対象コンボボックスでエネルギーグループを選択すると、年間の予実管理状況が 表示されます。
- 2. **(2)** エネルギー種別コンボボックスでグラフに表示するエネルギーの種別を設定します。 「電力/ガス/水道」から選択します。

エネルギー単位が「CO₂」または「新規換算種別」の場合だけ、すべてのエネルギーの CO2排出量を合算した「合計」が選択できるようになります。

3. **(3)** エネルギー単位コンボボックスでグラフに表示するエネルギー単位を 「エネルギー/CO₂/新規換算種別」から選択すると、**(4)** にグラフが表示されます。 グラフの横軸には集計開始月から1年間の各月、左の縦軸には各月の消費エネルギー量、 右の縦軸には各月のエネルギー積算消費量を示しています。

- **(5)** で表示する年度を切り換えます。
- **(6)** インフォメーションボタンをタッチするとグラフのそれぞれの凡例が表示されます。

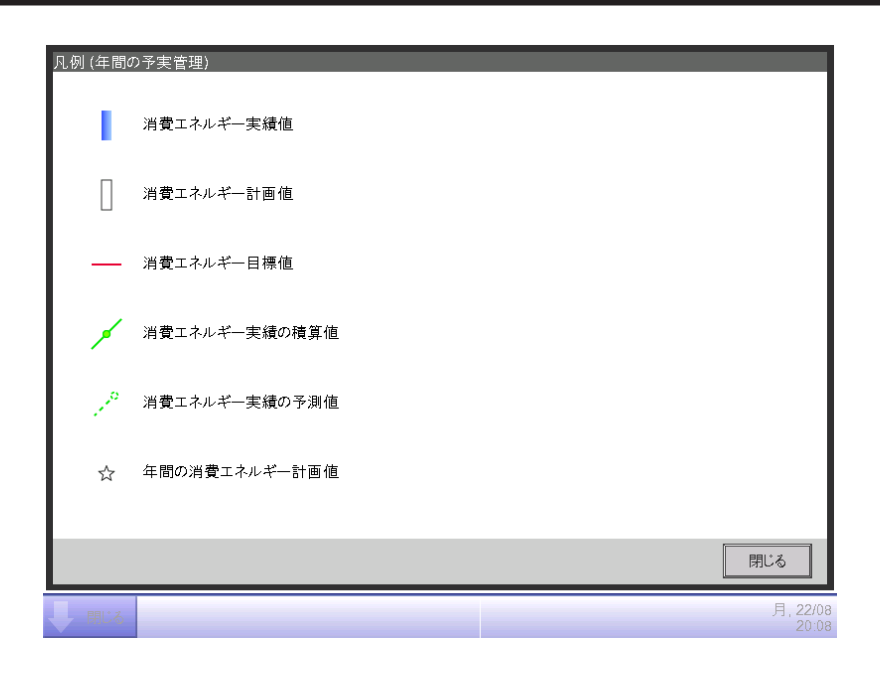

4. (7) には消費エネルギー計画値の達成状況に応じて、アイコンと共にメッセージが表示されます。 またグラフの各月をタッチすると、その月の消費エネルギー実績値・計画値・目標値が ツールチップで表示されます。

表示する画面が昨年の場合

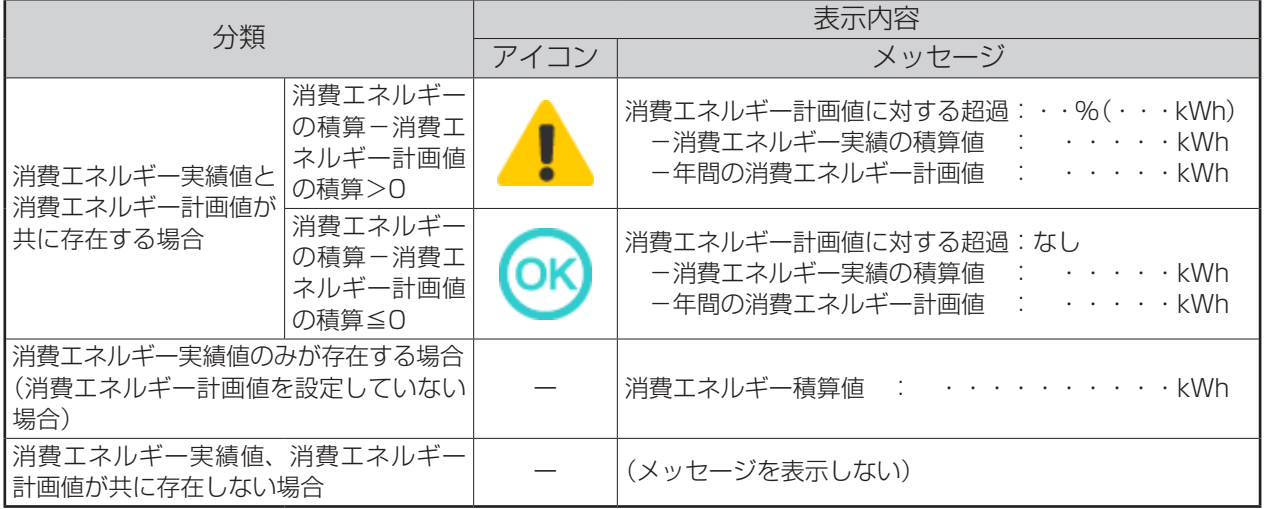

#### 表示する画面が今年の場合

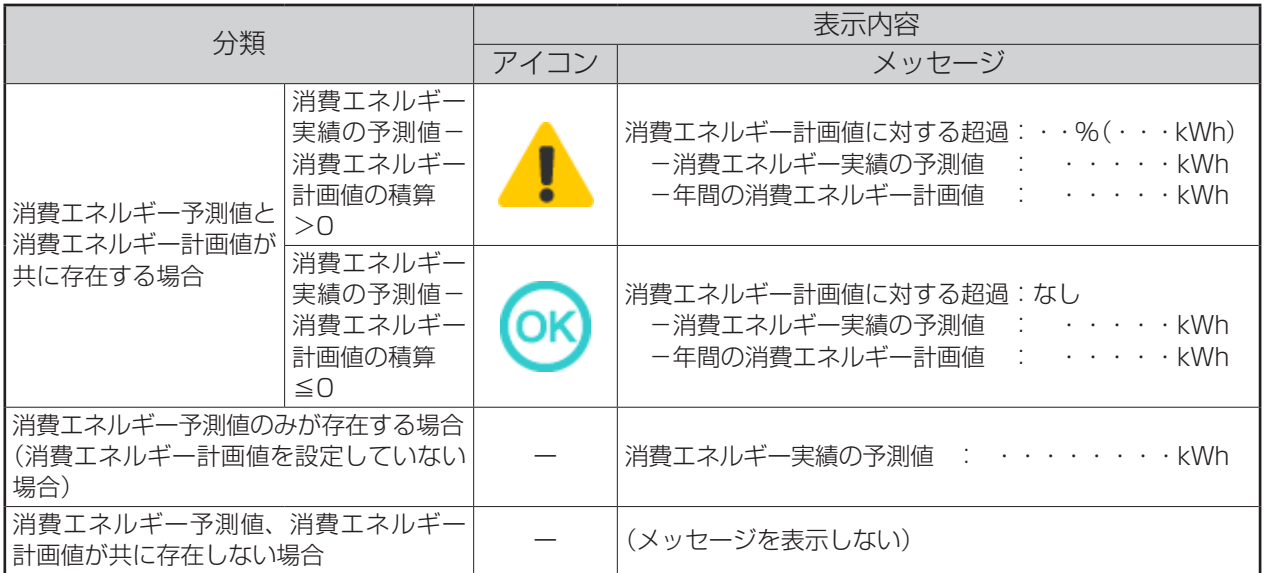

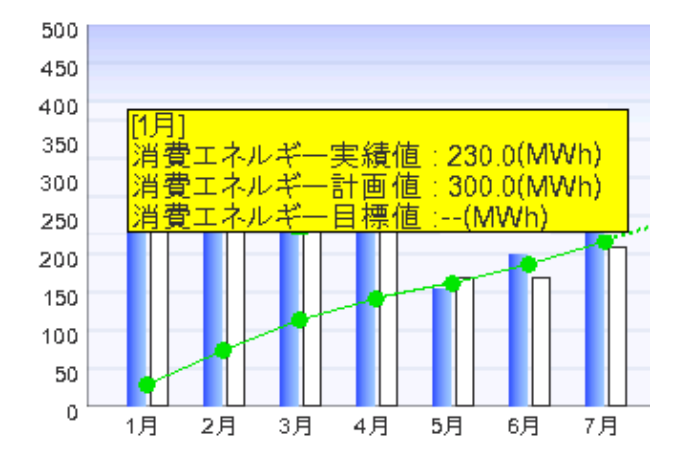

 $-$  NOTE  $-$ 

実績値・計画値のデータが不足している場合は、項目が表示できないことがあります。

#### 月間の予実管理タブ(エネルギー予実管理画面)

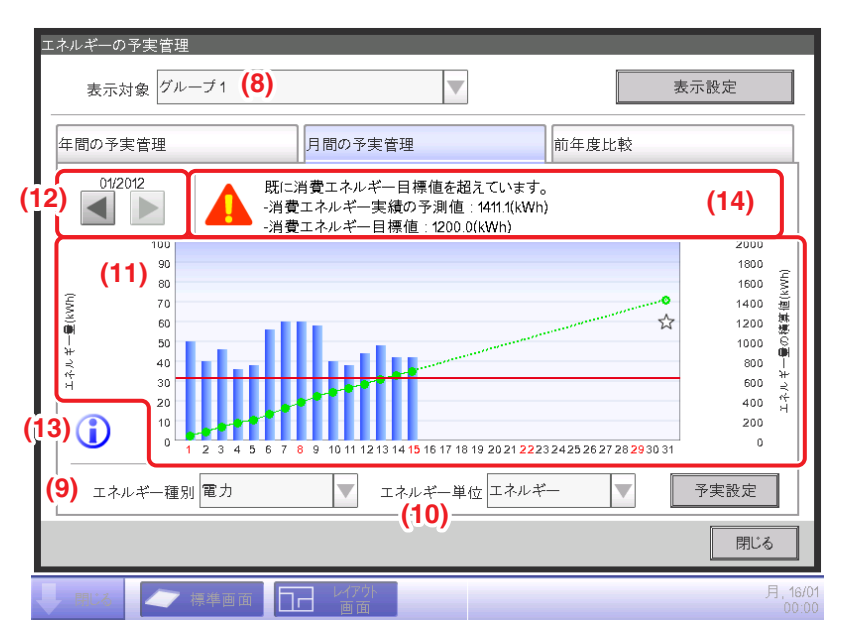

- 1. (8) 表示対象コンボボックスでエネルギーグループを選択すると、月間の予実管理状況が 表示されます。
- 2. **(9)** エネルギー種別コンボボックスでグラフに表示するエネルギーの種別を選択します。 「電力/ガス/水道」から選択します。 エネルギー単位が「CO₂」または「新規換算種別」の場合だけ、すべてのエネルギーのCO₂排出量 を合算した「合計」が選択できるようになります。
- 3. **(10)** エネルギー単位コンボボックスでグラフに表示するエネルギーの単位を 「エネルギー/CO₂/新規換算種別」から選択すると、**(11)** にグラフが表示されます。 グラフの横軸には集計開始日から終了日の1カ月間の各日、左の縦軸には各日の 消費エネルギー量、右の縦軸には各日のエネルギー積算消費量を示しています。 **(12)** で表示する月を1ヵ月前または1ヵ月後に切り換えます。
	- **(13)** インフォメーションボタンをタッチするとグラフのそれぞれの凡例が表示されます。

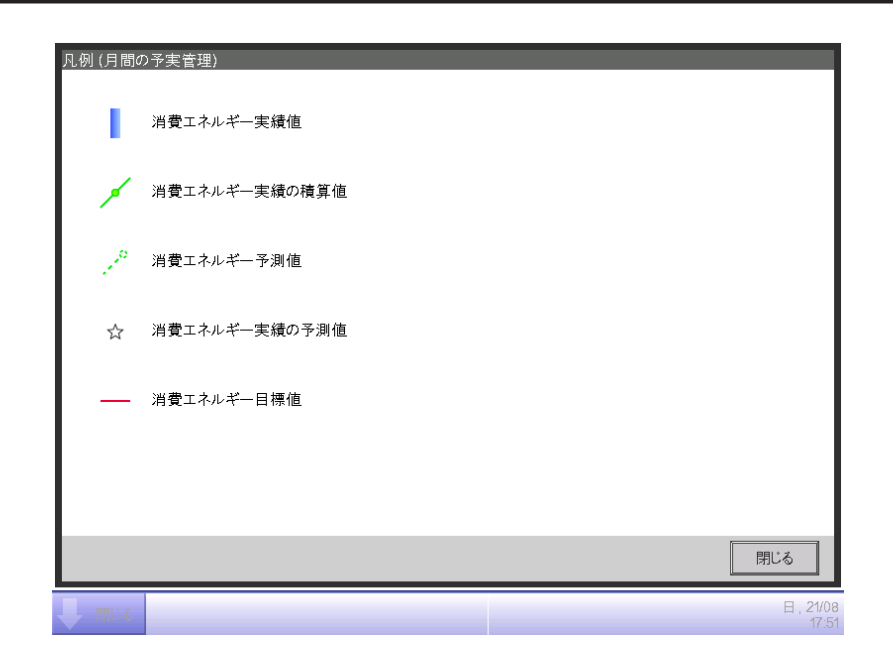

4. **(14)** には消費エネルギー計画値の達成状況に応じて、アイコンと共にメッセージが 表示されます。

また各日をタッチすると、その日の消費エネルギー実績値がツールチップで表示されます。 表示する画面が現在の月の場合

| 達成状況 | アイコン | 達成状況のメッセージ                                                                           |
|------|------|--------------------------------------------------------------------------------------|
| 余裕   |      | このままで推移すると、目標を達成することができます。<br>ー消費エネルギー実績の予測値 : ・・・・・・kWh<br>ー消費エネルギー目標値<br>. kWh     |
| 注意   |      | 消費エネルギー目標値に対する超過:・・%(・・・・・kWh)<br>ー消費エネルギー実績の予測値 : ・・・・・ kWh<br>ー消費エネルギー目標値<br>. kWh |
| 危険   |      | 既に消費エネルギー目標値を超えています。<br>ー消費エネルギー実績の予測値 : ・・・・・・kWh<br>ー消費エネルギー目標値<br>. kWh           |

表示する画面が過去の月の場合

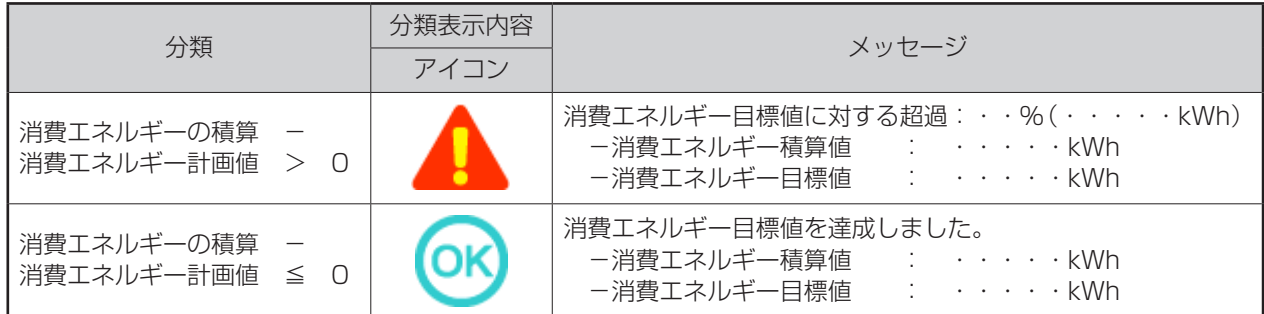

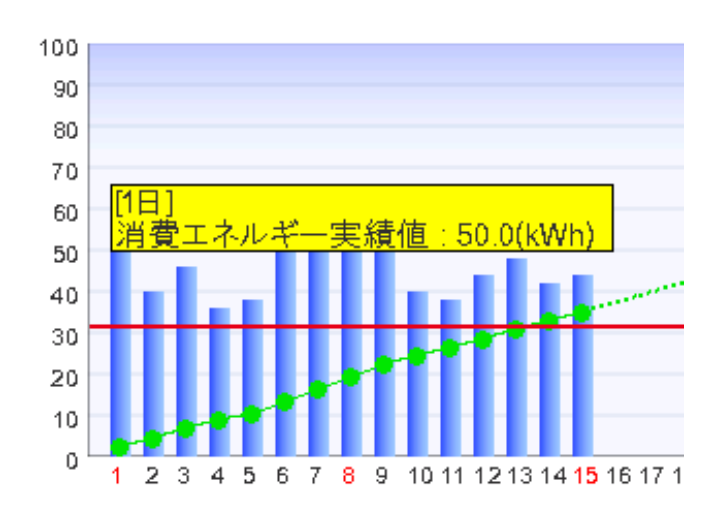

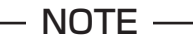

実績値・計画値のデータが不足している場合は、項目が表示できないことがあります。

前年度比較タブ(エネルギー予実管理画面)

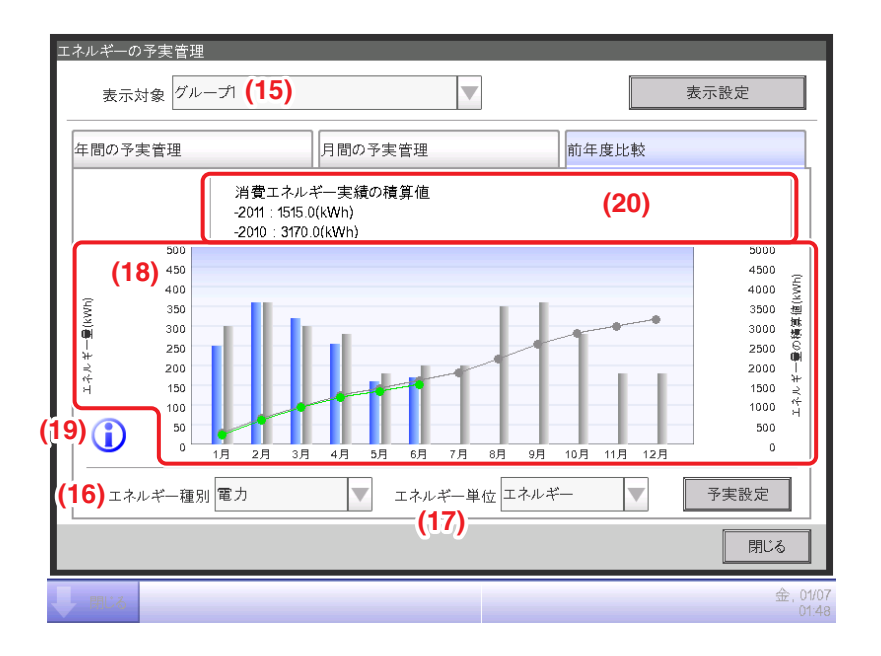

- 1. (15) 表示対象コンボボックスでエネルギーグループを選択すると、現在年と1年前の 消費エネルギーが月ごとに表示されます。
- 2. (16) エネルギー種別コンボボックスでグラフに表示するエネルギーの種別を選択します。 「電力/ガス/水道」から選択します。 エネルギー単位が「CO₂」または「新規換算種別」の場合だけ、すべてのエネルギーの CO2排出量を合算した「合計」が選択できるようになります。
- 3. **(17)** エネルギー単位コンボボックスでグラフに表示するエネルギーの単位を 「エネルギー/CO₂/新規換算種別」から選択すると、**(18)** にグラフが表示されます。 グラフの横軸には集計開始月から1年間の各月、左の縦軸にはエネルギー予実管理 (年間の予実管理タブ)で選択されているエネルギー種別に応じた各月の消費エネルギー量、 右の縦軸には同じく年間タブに応じた各月のエネルギー積算消費量を示しています。 このグラフを使用することで、昨年度に対して、今年度の省エネ運用の効果を容易に把握する ことができます。
	- **(19)** インフォメーションボタンをタッチするとグラフのそれぞれの凡例が表示されます。

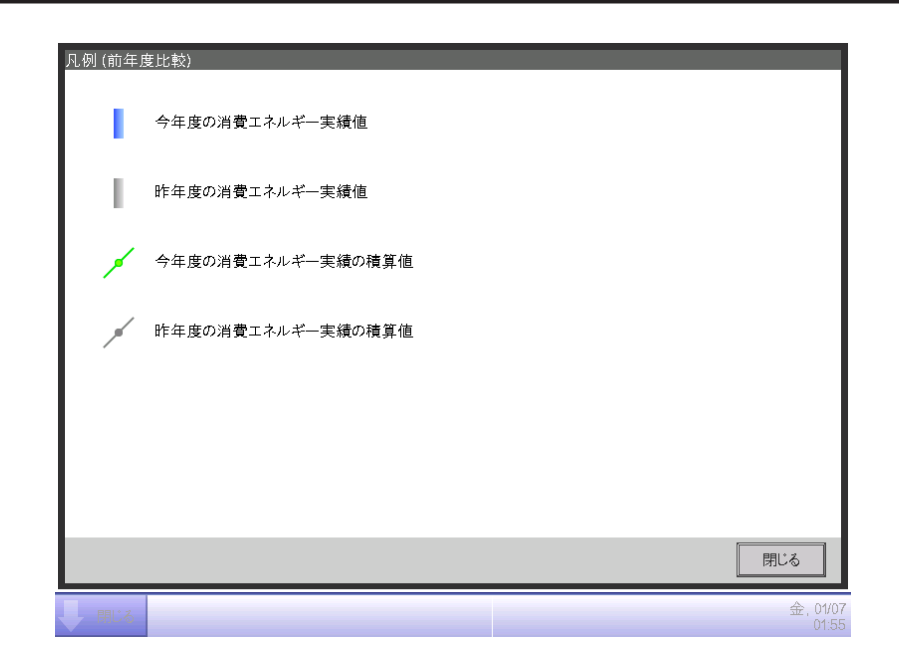

4. **(20)** には消費エネルギー計画値の達成状況に応じてメッセージが表示されます。 また各月をタッチすると、その月の消費エネルギー実績値と前年の実績値がツールチップで 表示されます。

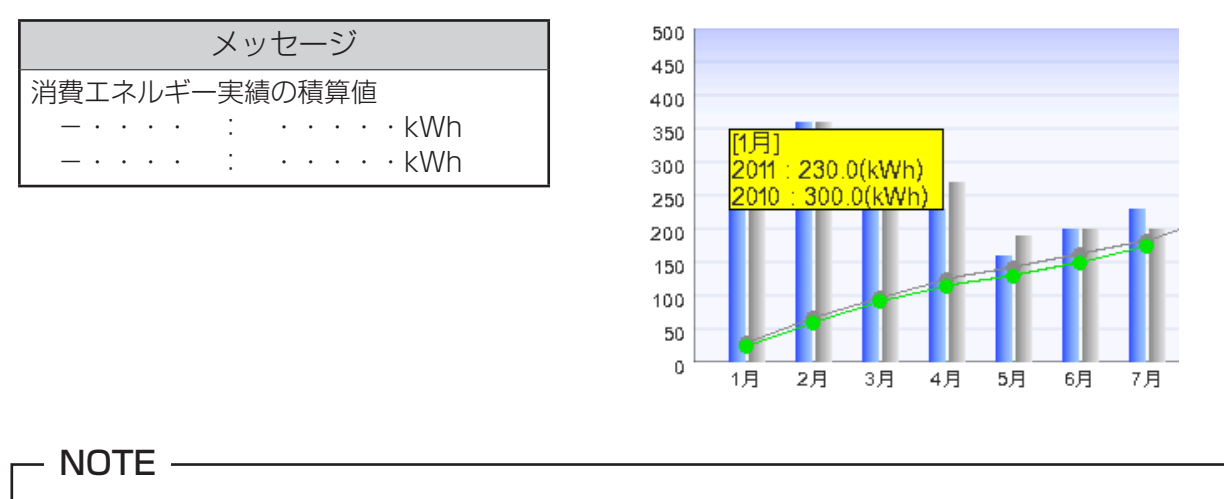

実績値・計画値のデータが不足している場合は、項目が表示できないことがあります。

# **12-4 設備の運用管理機能(運用計画からの乖離)**

省エネを前提とした運用ルールを定め、そのルールから逸脱している管理点を抽出することが できます。

設備の停止を想定している時間帯に稼働していた空調機や、空調機の運用計画として取り決めて いる設定温度以外の設定温度で運用している空調機を抽出し、グラフ/リスト化する機能です。 按分試運転実施の有無、運用ルール作成の有無によって利用できる機能が異なるので、 下表をご覧ください。

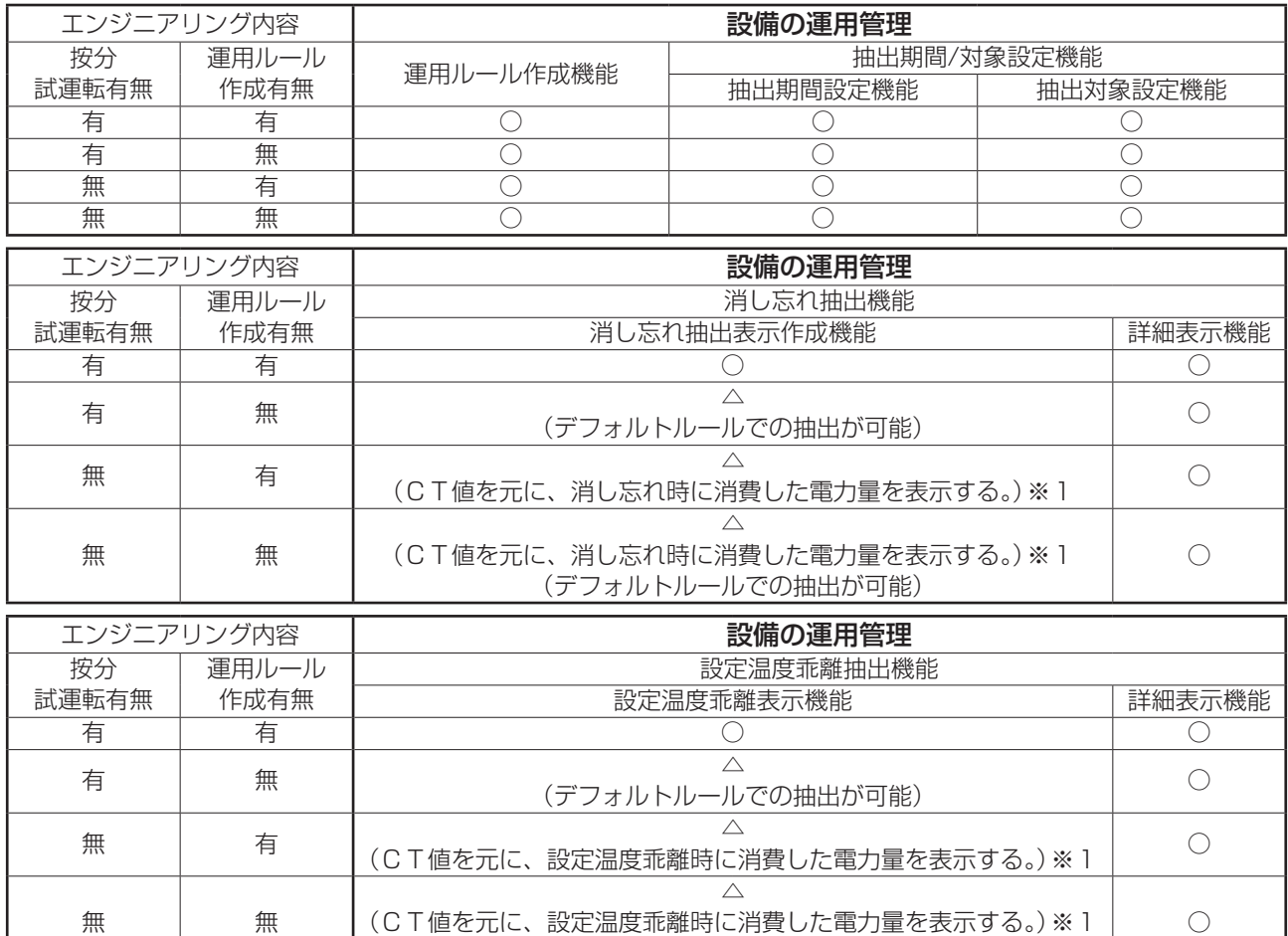

※1 CT値とは室外機の電流から算出した電力値です。 詳しくはお買い上げの販売店にお問合わせください。 ○:利用可能

△:一部の機能が利用可能

×:利用不可能

デフォルトで次の2つの運用ルールをあらかじめ用意してあります。内容の変更/削除も可能 ですので、用途に応じてご利用ください。

(デフォルトルールでの抽出が可能)

• 消し忘れ

曜日:月~日曜日、特別日設定なし/利用可能時間帯:9:00~21:00(12h表示の場合は AM9:00~PM9:00)/設定温度:設定なし

- 設定温度乖離
	- 曜日:月~日曜日、特別日設定なし/利用可能時間帯:9:00~21:00(12h表示の場合は AM9:00~PM9:00)/設定温度:冷房24℃・暖房24℃

設定および使用の手順を説明します。

### **設備運用ルールの設定**

設備の運用ルールを設定します。

メニューリスト画面のEnergy Navigatorタブを表示します。

(4ー5 メニューリスト画面:Energy Navigatorタブ参照)

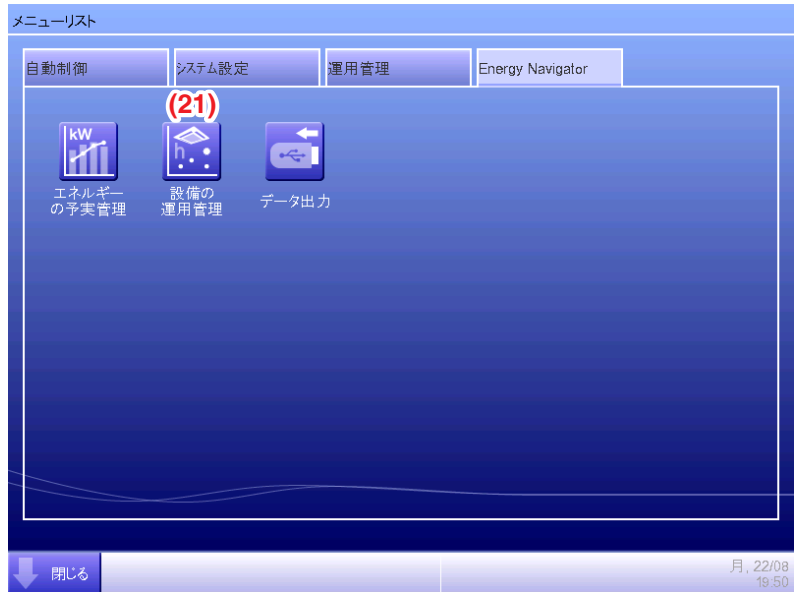

1. (21) 設備の運用管理ボタンをタッチして、設備の運用管理画面を表示します。 設備の運用管理画面は、消し忘れタブと設定温度乖離タブとの2つのタブからなります。

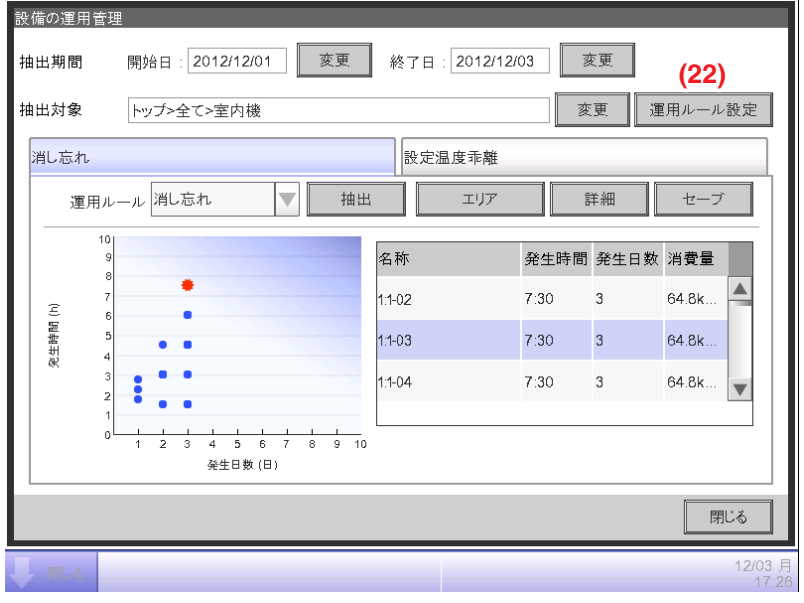

2. **(22)** 運用ルール設定ボタンをタッチして、運用ルール画面を表示します。どちらのタブにも 運用ルール設定ボタンは表示されています。

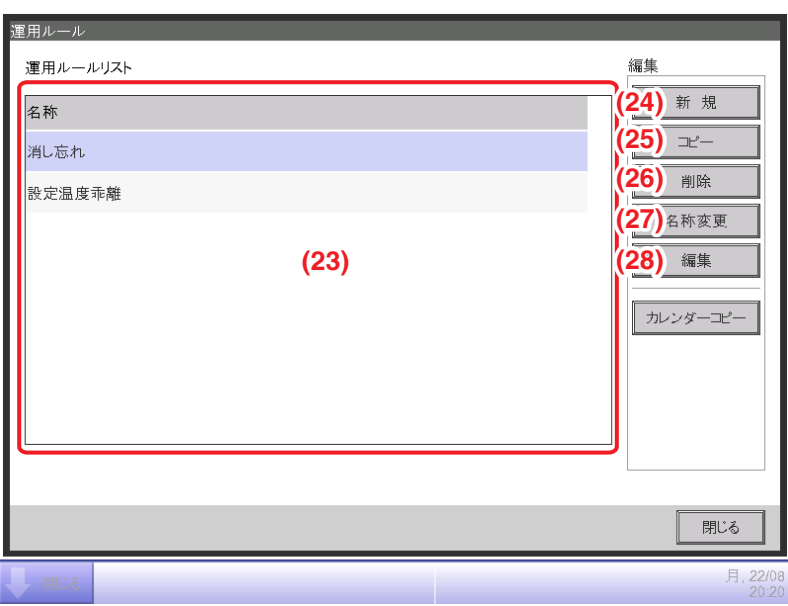

3. **(23)** 運用ルールリストに登録されている運用ルールの一覧が表示されるので、 目的に応じた各ボタンをタッチします。

**(24)** 新規ボタン

運用ルールを新規作成します。運用ルールはデフォルトで登録されているルールを含めて 最大10個まで作成できます。

名称入力ダイアログが表示されるので、入力してOKボタンをタッチすれば、**(23)** に登録されます。 運用ルールの名称は最大16文字まで設定できます。

**(25)** コピーボタン

選択したルールを複製して新規運用ルールを作成します。

名称入力ダイアログが表示されるので、入力してOKボタンをタッチすれば **(23)** に登録されます。 運用ルールの名称は最大16文字まで設定できます。

**(26)** 削除ボタン

選択した運用ルールを削除します。

**(27)** 名称変更ボタン

選択した運用ルールの名称を変更できます。

名称入力ダイアログが表示されるので、入力してOKボタンをタッチすれば名称が変更されます。 運用ルールの名称は最大16文字まで設定できます。

**(28)** 編集ボタン

選択した運用ルールの設定を行うための運用ルール編集画面が表示されます。 運用ルール編集画面には週間パターン/特別日パターン/カレンダー設定の3つのタブが あります。切り換えてそれぞれ設定します。

#### $-$  NOTE  $-$

運用ルールを変更した場合は、それまでの抽出データは削除されます。

各タブでの設定手順を説明します。

週間パターンタブ(運用ルール編集画面)

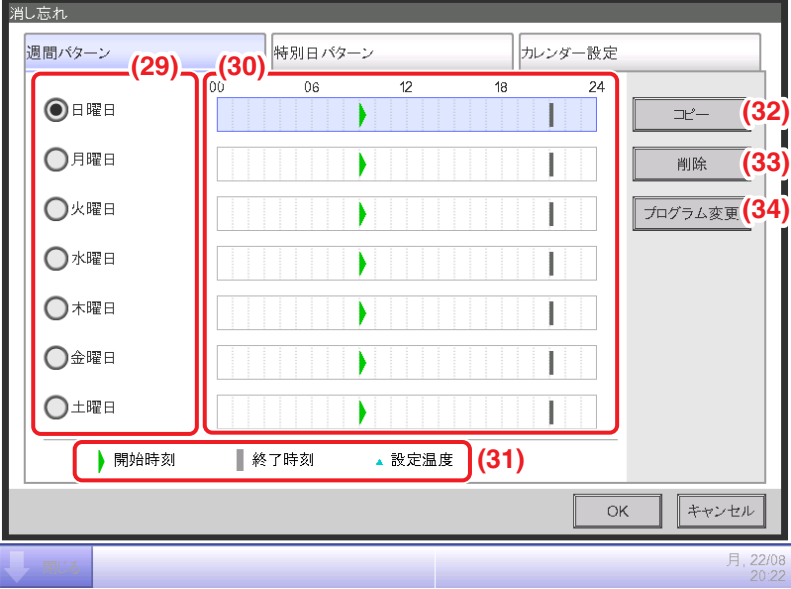

1週間の運用ルールを設定します。ルールを設定したい曜日すべてに入力してください。

1. **(29)** で編集する曜日を選択します。

**(30)** に運用ルールの内容が表示されます。**(31)** に凡例が表示されています。

2. **(32)** コピーボタンをタッチすると、現在選択されている曜日の運用ルールをコピーし、 コピー先選択画面で選んだ曜日に貼り付けます。コピー先の運用ルールは上書きされます。

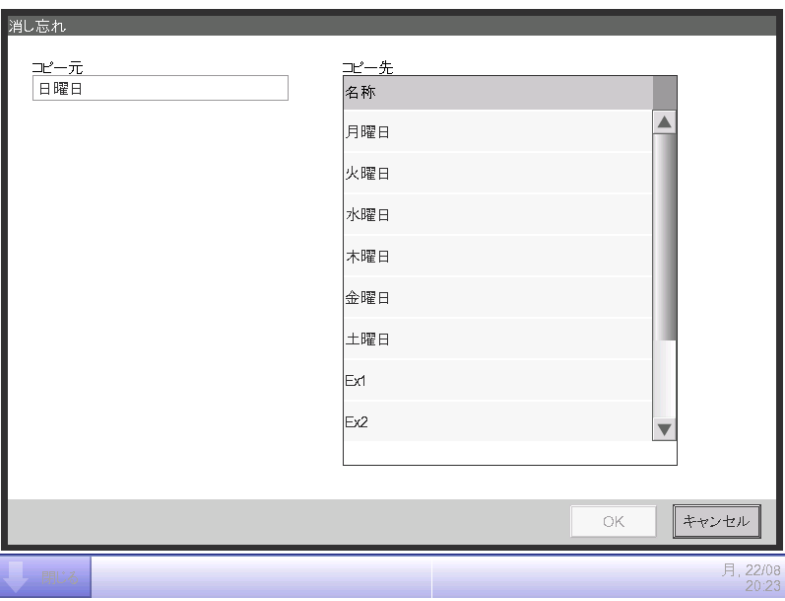

- 3. **(33)** 削除ボタンをタッチすると、選択した曜日の運用ルールを削除します。
- 4. (34) プログラム変更ボタンをタッチすると、選択した曜日の運用ルールを編集するために、 運用ルール画面を開きます。

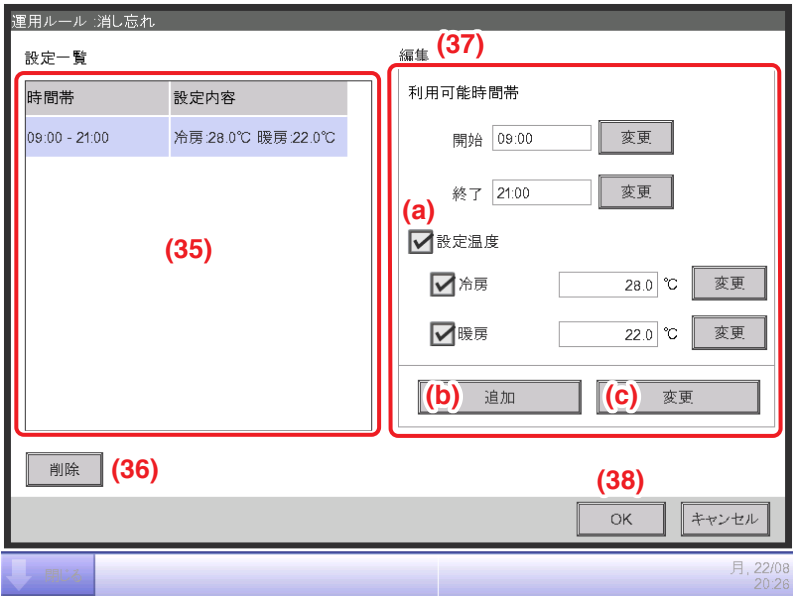

- 5. **(35)** 設定一覧に登録されている運用ルールの一覧が表示されます。 利用可能時間帯および設定温度の設定内容を表示しています。
- 一覧から選択して **(36)** 削除ボタンをタッチすると運用ルールを削除します。
- **(37)** 編集で利用可能時間帯と設定温度を設定します。

利用可能時間帯には開始時間と終了時間を入力します。変更ボタンをタッチし、 時刻入力ダイアログを表示させ時刻を入力します。

00:00~24:00(12h表示の場合はAM00:00~PM12:00)の範囲内で15分刻みで 設定できます。15分刻み以外の数値を入力した場合、ダイアログが表示され15分刻みに 切り捨てられます。また、日をまたぐ設定はできません。 利用可能時間に設定温度を適用する場合 **(a)** にチェックを入れます。 冷房・暖房それぞれに温度は設定できます。チェックボックスにチェックを入れ、 変更ボタンをタッチして、数値入力ダイアログを表示させ温度を入力します。

入力可能範囲は刻み幅0.1℃で-30~70℃です。

- **(b)** 追加ボタンをタッチすると **(35)** に新しい設定を追加します。 1つの運用ルールに最大10個まで設定できます。
- **(35)** から既存の運用ルールを選択して、**(37)** に新しい設定を入力し、**(c)** 変更ボタンを タッチすると設定内容を変更できます。
- 6. **(38)** OKボタンをタッチして運用ルール編集画面に戻ります。

特別日パターンタブ(運用ルール編集画面)

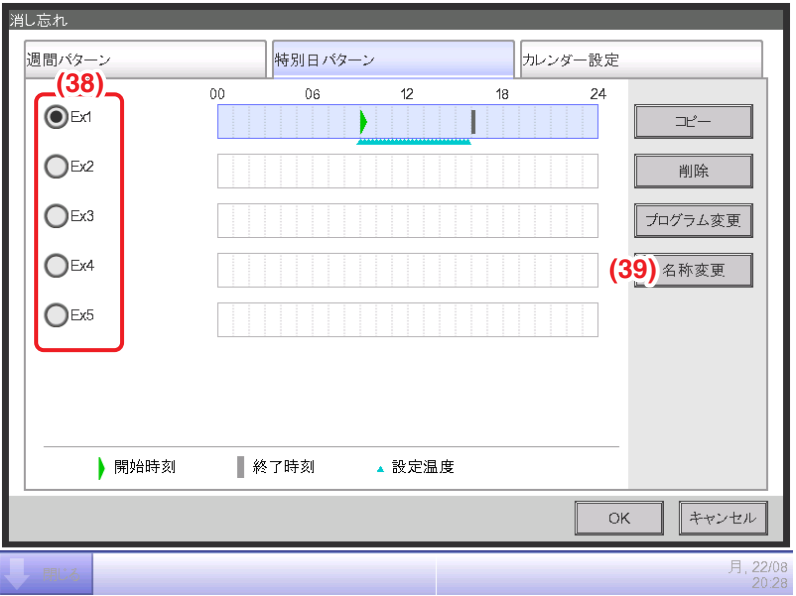

1週間の運用ルールとは別に、特別日の運用ルールを設定します。特別日のパターンは5種類まで 設定できます。

1. **(38)** で編集する特別日を選択します。

以降の手順と確認方法は週間パターンと同じです。同様の手順で運用ルールを設定します。

2. **(39)** 名称変更ボタンをタッチすると、名称入力ダイアログが表示され選択した特別日の名称を 変更できます。

カレンダー設定タブ(運用ルール編集画面)

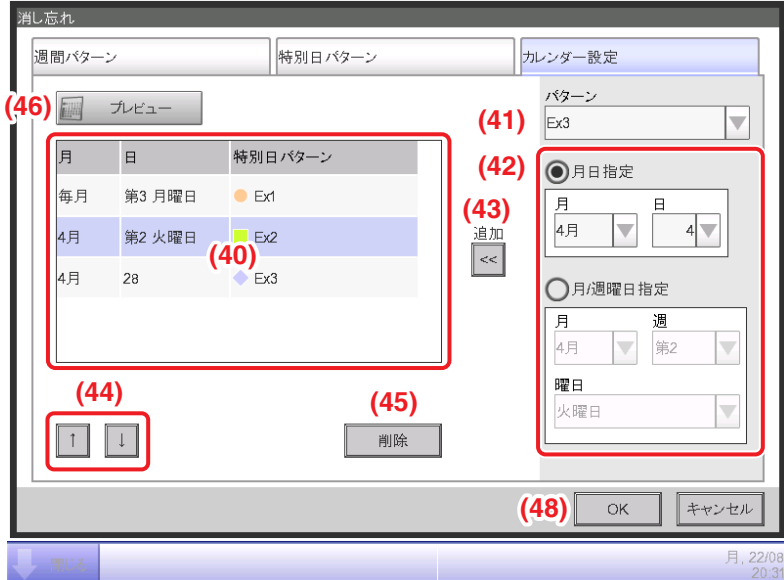

特別日パターンタブで作成した特別日パターンを、カレンダーに登録します。最大40個まで 設定できます。

- 1. (40) にすでに登録されている特別日パターンの一覧が表示されます。
- 2. **(41)** パターンコンボボックスで登録したい特別日パターンを選択し、**(42)** で登録する日を 設定します。月日または月/週曜日を選択して設定します。 月日と月/週曜日で重複して指定した場合は、月/週曜日指定を優先します。 それぞれの入力可能範囲は次のとおりです。 月:1月/2月/3月/4月/5月/6月/7月/8月/9月/10月/11月/12月/毎月 日:1~31ただし実在しない日は選択できません。 週:第1/第2/第3/第4/最終 曜日:日曜日/月曜日/火曜日/水曜日/木曜日/金曜日/土曜日
	- **(43)** 追加ボタンをタッチするとカレンダーに特別日パターンが登録されます。
- 3. 一覧の順番を変更したい場合は **(44)** ↑↓ボタンで上下に移動させます。
- 4. 一覧から選択して **(45)** 削除ボタンをタッチすると、設定を削除できます。
- 5. **(46)** プレビューボタンをタッチすると、カレンダー形式で現在日から1年間の登録状況が 確認できます。

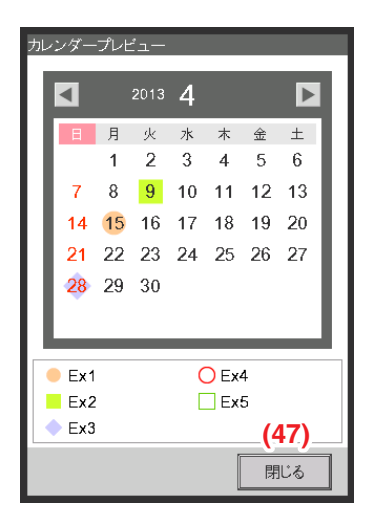

6. **(47)** 閉じるボタンをタッチして、カレンダープレビュー画面を閉じます。 運用ルール編集画面で **(48)** OKボタンをタッチして運用ルール画面に戻ります。

### 特別日カレンダーのコピー

特別日の設定を行ったカレンダーを、運用ルール間でコピーできます。

1. 運用ルール画面を表示させます。

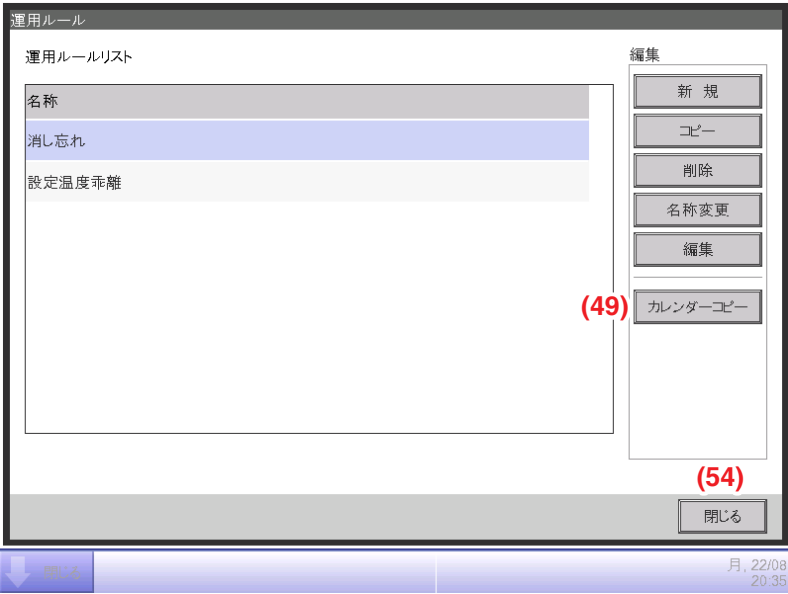

2. コピーしたいカレンダーが登録されている運用ルールを選択し、**(49)** カレンダーコピーボタン をタッチするとカレンダーコピー画面が表示されます。

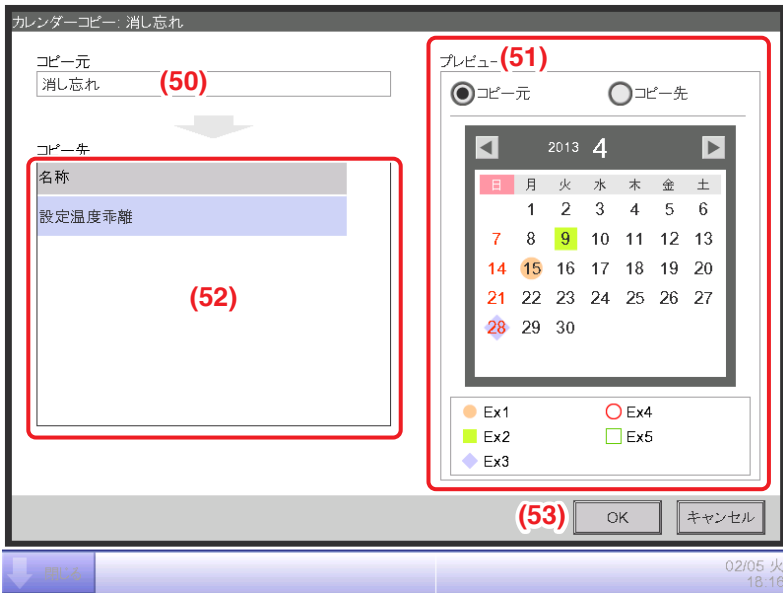

- 3. **(50)** コピー元に選択した運用ルールの名称が表示されます。
- 4. **(51)** プレビューでコピー元、コピー先それぞれの運用ルールのカレンダーがプレビュー できます。ボタンを切り換えて確認してください。
- 5. **(52)** でコピー先の運用ルールを選択し、**(53)** OKボタンをタッチして貼り付けます。 このとき、コピー先の運用ルールのカレンダー設定は上書きされます。

6. 運用ルール画面での設定が終われば **(54)** 閉じるボタンをタッチして設備の運用管理画面に 戻ります。

## **12-5 設備の運用状況の確認**

設定した運用ルールから逸脱した運用が行われている室内機の管理点を抽出し画面に表示します。 またUSBメモリに保存することも可能です。

抽出期間・抽出対象・適用する運用ルールを選択して抽出を実行すると、グラフとリストに 表示されます。

抽出対象はエリア単位で指定し、そのエリアに含まれる子エリアと管理点が対象になります。 抽出結果の表示はエリア抽出モードと管理点抽出モードの2つがあります。

エリア抽出モードの場合、エリア単位で抽出し、選択したエリアに含まれる子エリアのみを 表示します。

管理点抽出モードの場合、選択したエリアに含まれる全管理点(子エリアの管理点も含む)が 表示されます。

抽出内容には、停止時間帯に運転をしていた管理点を抽出する消し忘れ抽出タブと、設定温度と 乖離していた室内機を抽出する設定温度乖離タブの2つのタブがあります。

#### $-$  NOTE  $-$

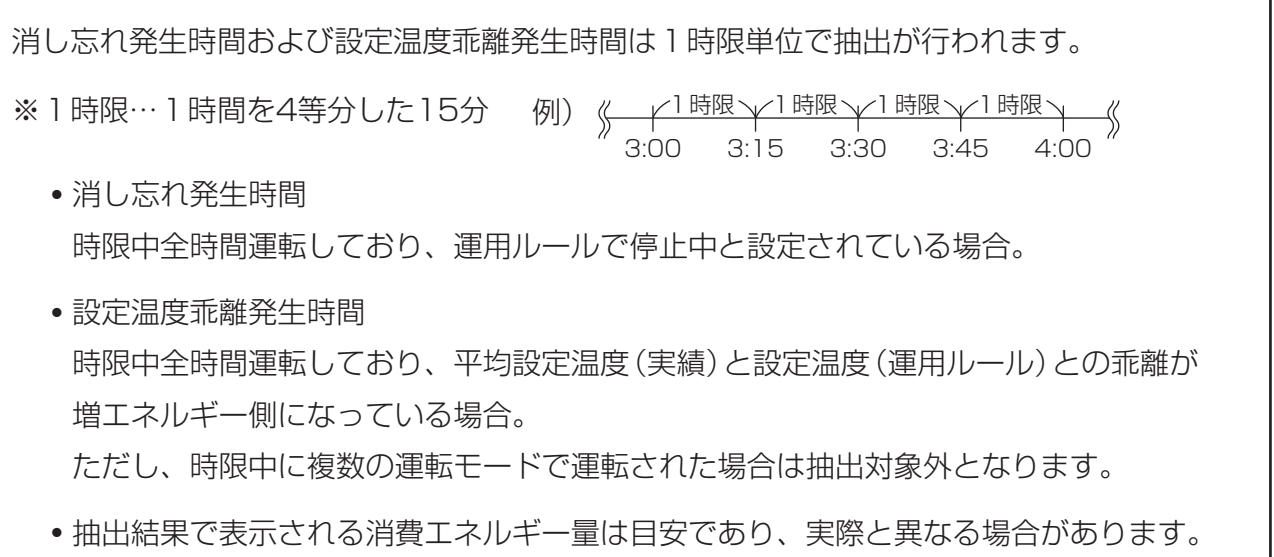

メニューリスト画面のEnergy Navigatorタブで、設備の運用管理ボタンをタッチして設備の 運用管理画面を表示させます。(4-5 メニューリスト画面: Energy Navigatorタブ参照)

**消し忘れタブ(設備の運用管理画面)**

■消し忘れタブ(設備の運用管理画面)

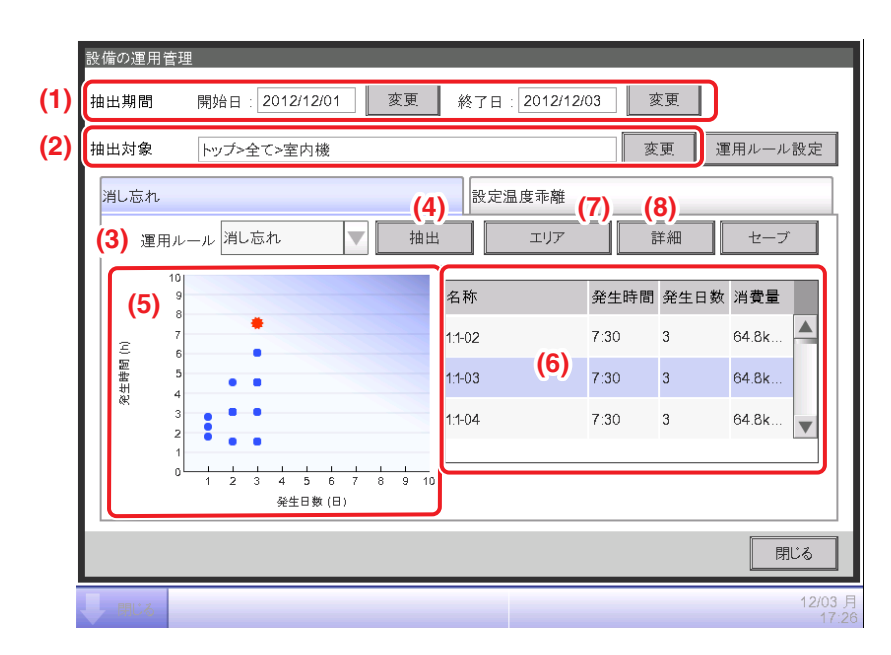

**(1)** に抽出期間が表示されます。抽出期間は昨年度の現在月と同月の1日から現在日までの期間 で連続した日で1ヵ月以内です。

**(2)** で抽出対象を設定します。変更ボタンをタッチすると抽出対象設定画面に登録されているエ リアの一覧が表示されるので選択し、OKボタンをタッチして保存します。

**(3)** 運用ルールコンボボックスで登録した中から運用ルールを選択し、**(4)** 抽出ボタンを タッチすると抽出が行われます。

**(5)** に抽出結果のグラフが表示されます。

#### <グラフの説明>

- 横軸は消し忘れが発生した日数を表示します。エリアで表示する場合は、エリアに含まれる 管理点の消し忘れ発生日の合計を表示します。
- 縦軸には時間の積算値を表示します。
- 消し忘れが発生した管理点/エリアを青の●で表示します。
- 一覧で選択された管理点/エリアはオレンジの◆で表示します。
- 消し忘れが発生した管理点/エリア数が50点を超えた場合は、発生時間の多い順に50点を 表示します。

**(6)** に抽出結果の一覧が表示されます。一覧には管理点エリア名称・発生日数・発生時間・ 消費エネルギー量が表示されています。

消し忘れが発生した管理点/エリア数が50点を超えた場合は、発生時間・発生日数の多い上位 50点を表示します。

**(5)**・**(6)** 共に初期状態では管理点が表示されているので、エリアで表示したいときは **(7)** エリアボタンをタッチします。**(7)** はエリア表示中は管理点ボタンになり、タッチすると 管理点での表示に切り換わります。

管理点表示のときにリストから管理点を選択し、**(8)** 詳細ボタンをタッチすると詳細表示画面が 表示されます。

詳細表示画面には運転状況と発生日一覧の2つのタブがあります。

#### - NOTE -

グラフおよびリストに表示されるのは、抽出対象に含まれる室内機管理点のみです。
#### ■運転状況タブ(詳細表示画面)

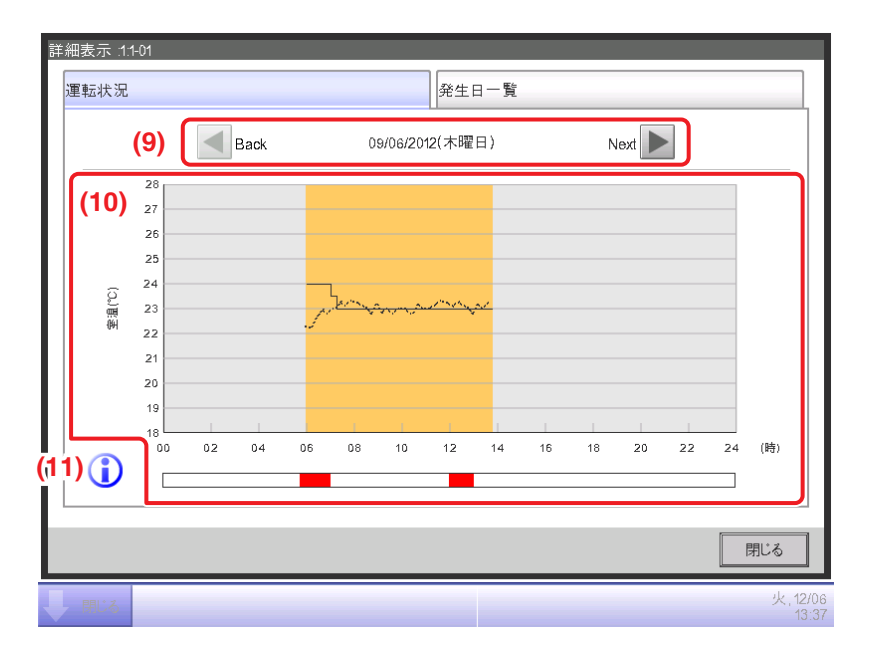

**(9)** で詳細を表示する年月日を設定します。初期状態では抽出期間の開始日が表示されています。 Next・Backボタンにタッチして表示日の変更もできます。

**(10)** に運転状態のグラフが表示されます。横軸に時刻、縦軸に温度が表示されます。

**(11)** インフォメーションボタンをタッチするとグラフのそれぞれの凡例が表示されます。

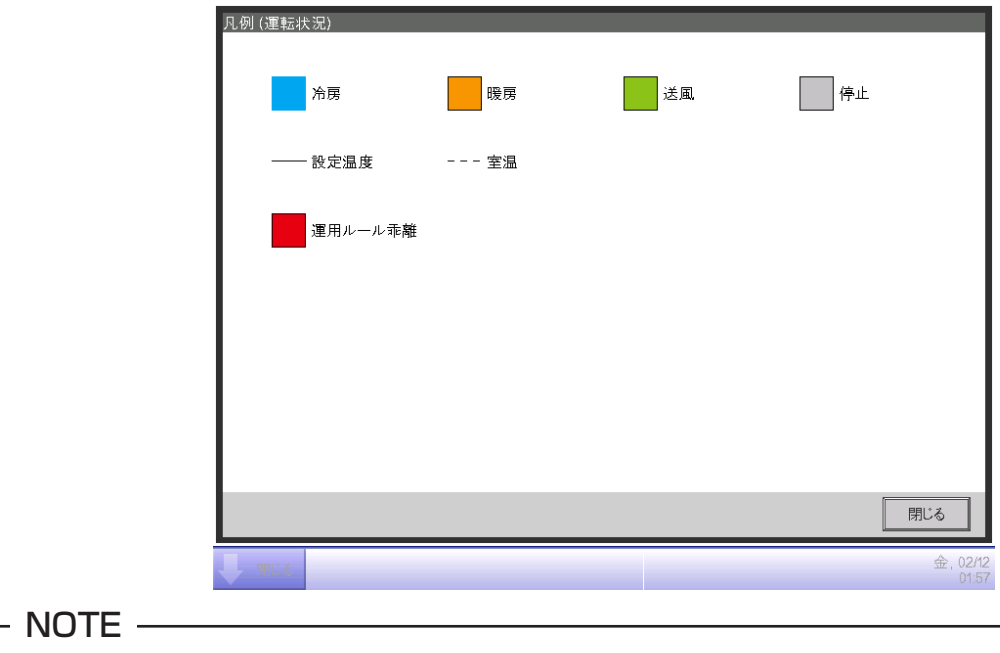

運転モードが「送風」または「ドライ」のときは、設定温度が表示されません。

### ■発生日一覧タブ(詳細表示画面)

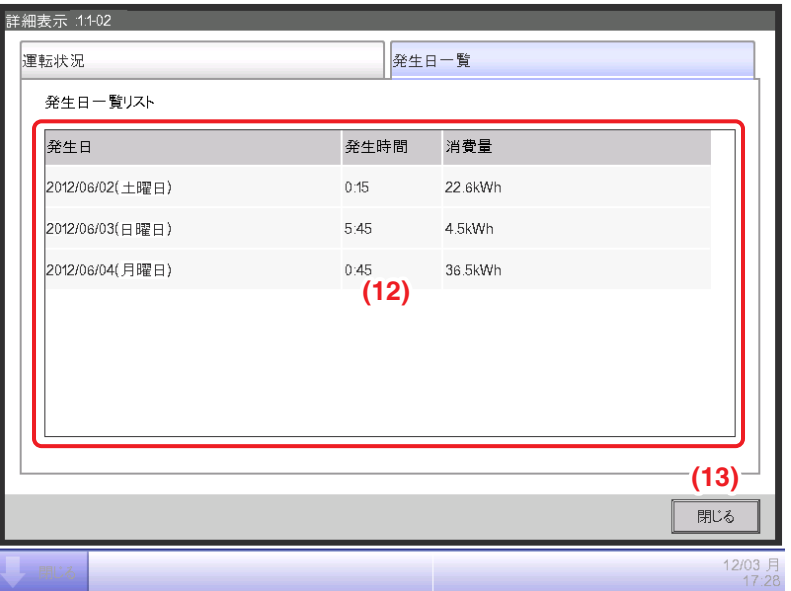

**(12)** 発生日一覧リストに選択した管理点で抽出された、運用ルールから逸脱した発生日の一覧 が表示されます。発生日・発生時間・消費エネルギー量が表示されます。

詳細の確認が終われば **(13)** 閉じるボタンをタッチし、画面を閉じて設備の運用管理画面に戻り ます。

■設定温度乖離タブ(設備の運用管理画面)

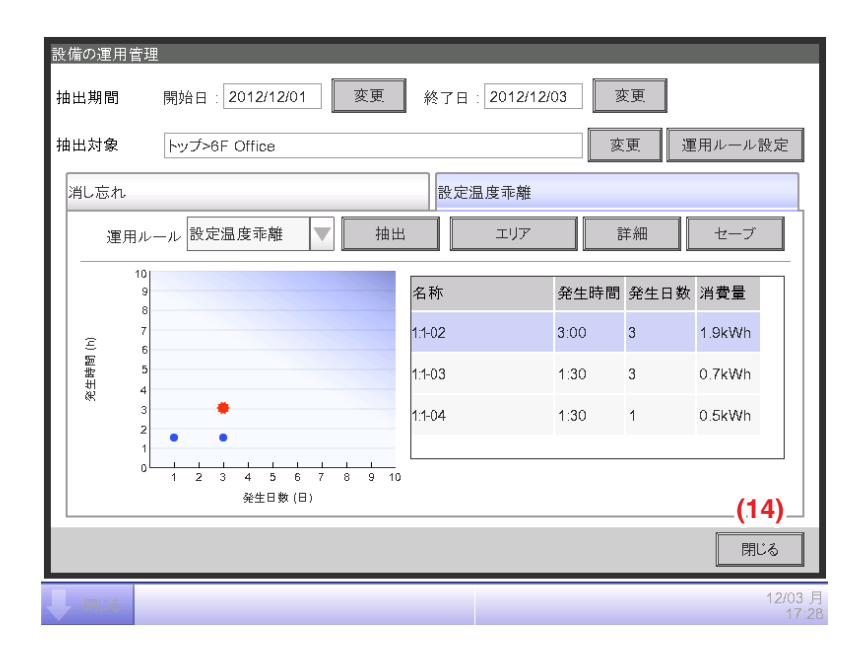

消し忘れタブと同様に、抽出期間・抽出対象・運用ルールを設定し、運用状況を表示します。 確認方法と操作手順は消し忘れタブと同じです。

(12ー5 設備の運用状況の確認:消し忘れタブ参照)

各タブでの抽出、確認が終われば **(14)** 閉じるボタンをタッチして画面を閉じます。

# **抽出データの出力**

消し忘れ・設定温度乖離の抽出条件と結果を出力します。

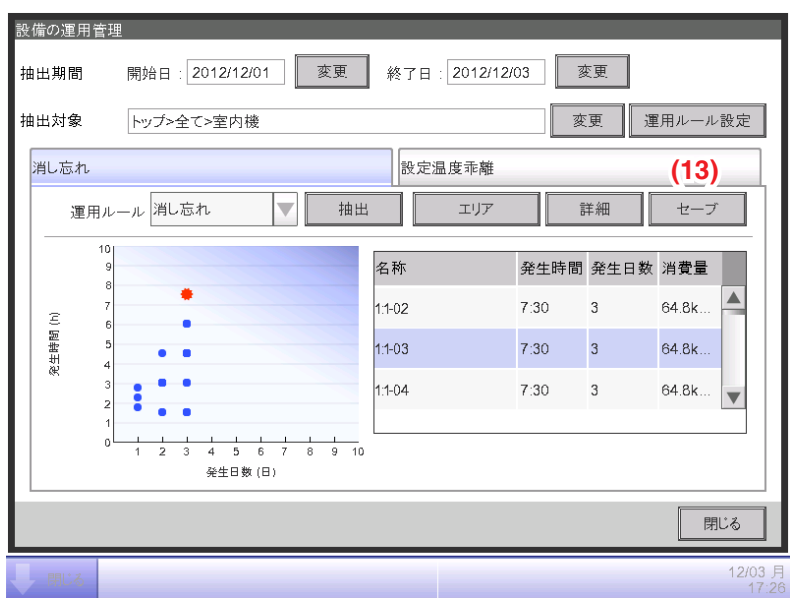

iTM本体にUSBメモリを接続し **(13)** セーブボタンをタッチすると、現在画面に表示されている条件で フォルダーを保存します。

保存されるフォルダーの名称は出力元のタブによって変わります。出力される管理点/エリアは 上位50個が出力されます。

消し忘れタブ: Mng Point Data-TurnOffXX

設定温度乖離タブ:Mng Point Data-SetPointXX

(フォルダーを上書きしないように、XXには01~99の番号が自動で振られます)

保存が終了するとダイアログが表示されるので、OKボタンをタッチして画面を閉じます。

出力データはCSV出力ツールでCSV形式に変換することで、Excelなどの市販ソフトで 読み込めるようになります。

### $-$  NOTE  $-$

CSVファイルのフォーマットについては、 付録(7. Energy Navigator CSV ファイルフォーマット)をご覧ください。

# **12-6 データ出力機能**

Energy Navigator機能以外に、高度な分析を行いたいユーザーのために、計測しているデータ をUSBメモリに保存することができます。

消し忘れ・設定温度乖離の発生している管理点・エリアについてのデータは、先に述べたように、 設備の運用管理画面から出力できます。

ここではエネルギー予実管理データおよび管理点のデータを出力する手順を説明します。

メニューリスト画面のEnergy Navigatorタブを表示します。(4-5 メニューリスト画面: Energy Navigatorタブ参照)

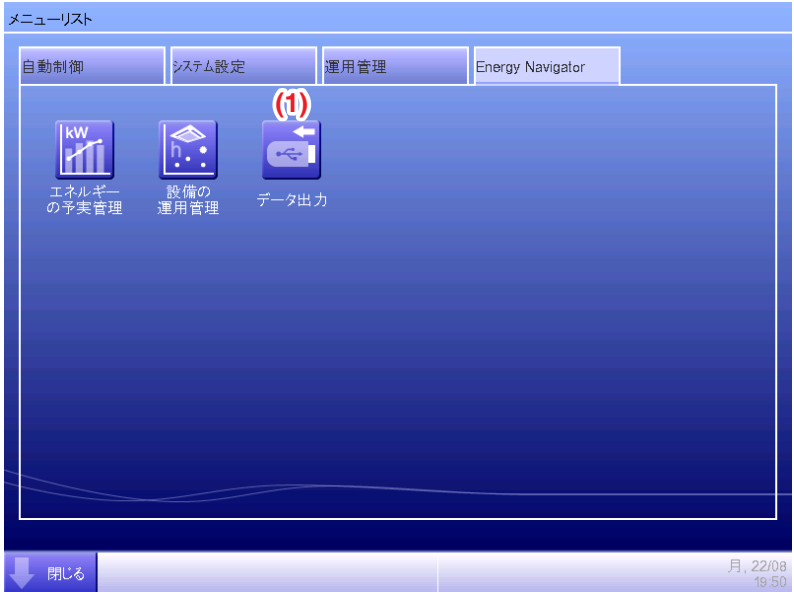

**(1)** データ出力ボタンをタッチしてデータ出力画面を表示します。データ出力画面は、 エネルギーデータタブと管理点データタブとの2つのタブからなります。

**エネルギーデータ・管理点データ**

■エネルギーデータタブ(データ出力画面)

エネルギー予実管理の情報を出力します。

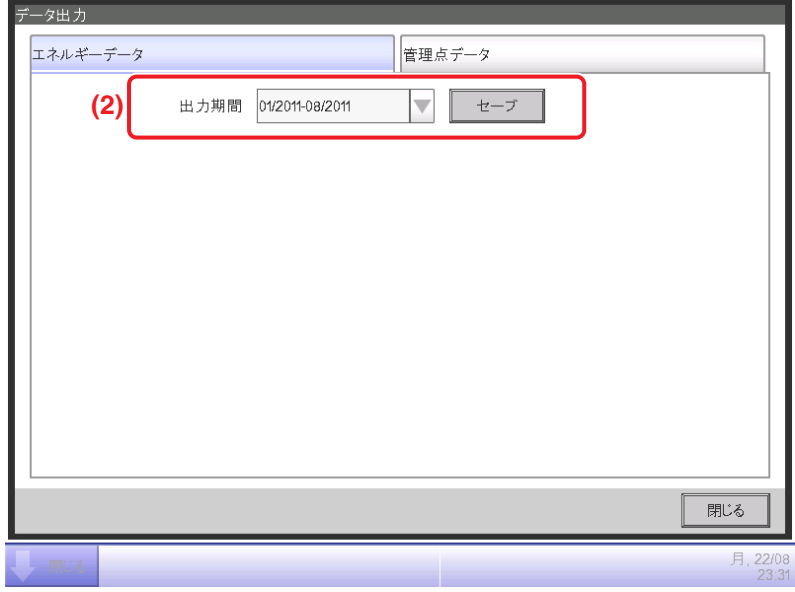

**(2)** 出力期間コンボボックスで、データを出力する年度を今年度または昨年度から選択します。 iTM本体にUSBメモリを接続し、セーブボタンをタッチすると確認ダイアログが表示され、 OKボタンをタッチするとデータ出力が開始されます。

EnergyDataXXの名称でフォルダーが保存されます。

(フォルダーを上書きしないように、XXには01~99の番号が自動で振られます)

保存が終了するとダイアログが表示されるので、OKボタンをタッチして画面を閉じます。

出力データはCSV出力ツールでCSV形式に変換することで、Excelなどの市販ソフトで読み込める ようになります。

#### $-$  NOTE  $-$

CSVファイルのフォーマットについては、 

付録(7. Energy Navigator CSV ファイルフォーマット)をご覧ください。

### ■管理点データタブ(データ出力画面)

任意の管理点のデータを出力します。

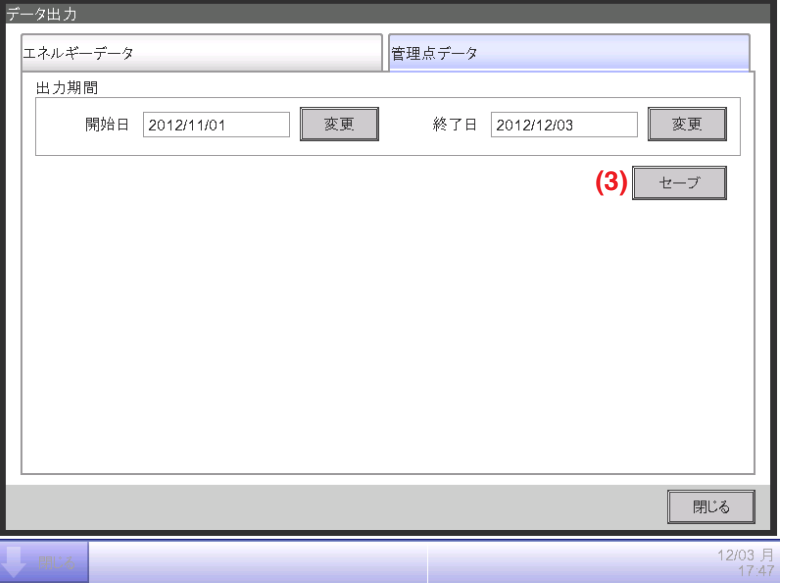

iTM本体にUSBメモリを接続し、**(3)** セーブボタンをタッチすると確認ダイアログが表示され、 OKボタンをタッチするとデータ出力が開始されます。

USBメモリの第1階層に管理点データフォルダーを作成してファイルを保存します。 保存が終了するとダイアログが表示されるので、OKボタンをタッチして画面を閉じます。 出力データはCSV出力ツールでCSV形式に変換することで、Excelなどの市販ソフトで読み込める ようになります。

 $-$  NOTE  $-$ 

CSVファイルのフォーマットについては、 付録(7. Energy Navigator CSV ファイルフォーマット)をご覧ください。

# 13. 給湯機制御

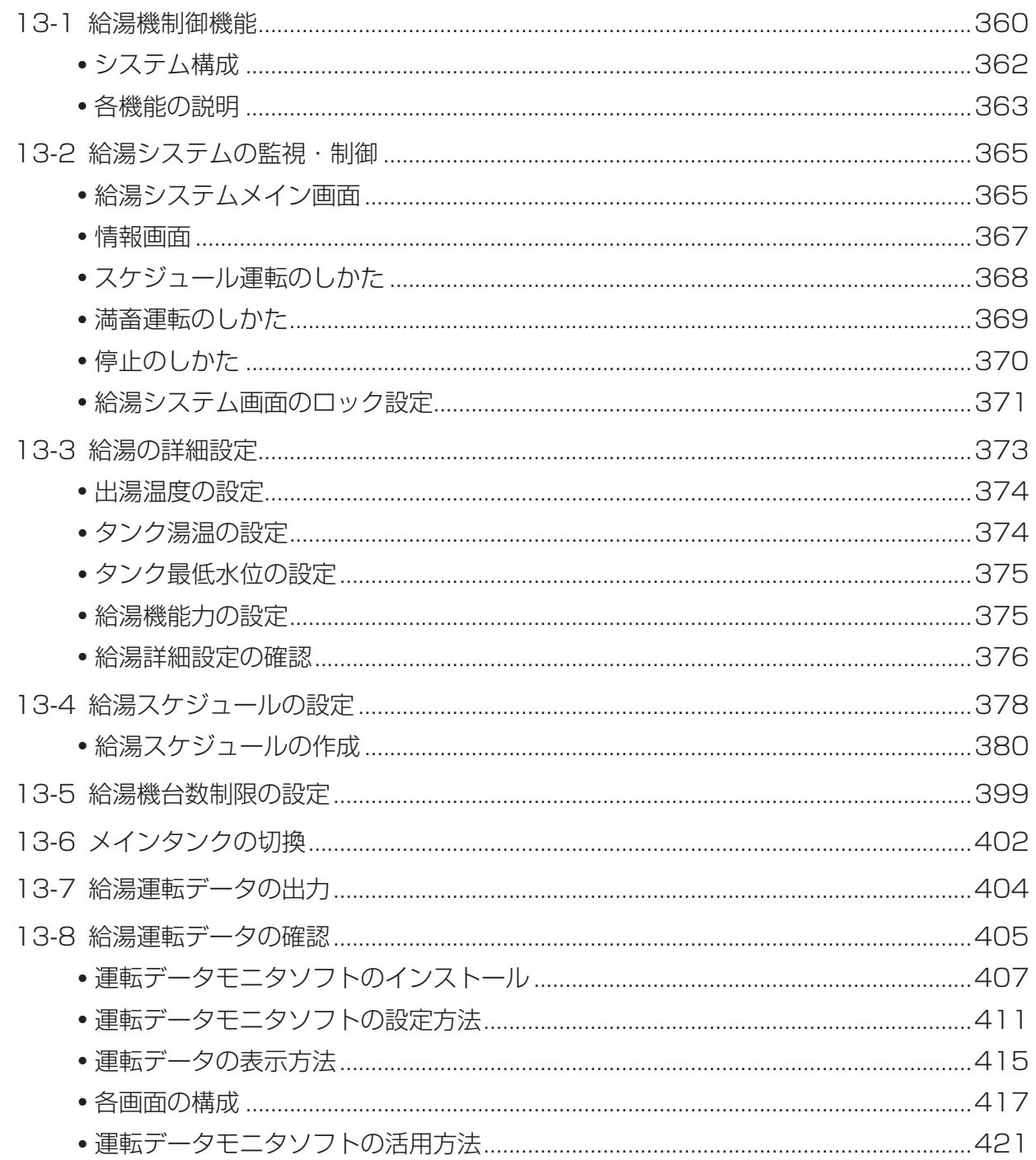

# <span id="page-367-0"></span>**13-1 給湯機制御機能**

給湯機制御機能は、iTMから給湯システム(MEGA・Q)の監視・制御をすることができる機能です。 給湯機制御機能を用いるには、サービスマンによる設定が必要です。

給湯システムを運転するときは、満畜運転またはスケジュール運転を、給湯システムを停止する ときは停止をタッチすることで、簡単に給湯システムを運転・停止できます。

#### 1. スケジュール運転

- 設定した給湯スケジュールにしたがって、給湯システムを運転します。
- 年間で給湯スケジュールを設定することにより、日常の給湯運転の管理を自動化できます。
- 給湯スケジュールは、1日の時刻ごとの目標水位を設定し、曜日ごとに設定できます。 臨時休業日など、特定日の設定も可能です。
- 業種に応じた給湯運転パターンを用意しているので、業種に応じた最適な給湯運転パターン をワンタッチで設定できます。
- (福祉施設、病院、給食センター、ホテル・旅館、ビジネスホテル、スポーツ施設、飲食店舗) • 給湯スケジュールは5パターンまで設定することができます。
- 「春/夏/秋/冬|のように四季に応じた給湯スケジュールの設定が可能です。

#### 2. 満畜運転

• 目標水位を100%として、運転します。 常に目標水位を100%として、給湯システムを運転するので、湯切れの心配がありません。

#### 3. 出湯温度/保温温度設定

- 出湯温度は、高め温度と標準温度を設定できます。 給湯スケジュール設定では、高め温度か標準温度かを選択します。
- 貯湯タンクの保温温度を設定できます。
- 4. ヒートポンプ給湯機の運転モード設定
	- 給湯機能力設定で、ヒートポンプ給湯機の加熱能力を変更できます。 標準(35kW)、省エネ(30kW)、ハイパワー(40kW)から設定します。
	- 給湯負荷の小さい夏場には、省エネモードに変更することで、消費電力を抑えることが できます。
- 5. 給湯機台数制限設定
	- 2台以上の連結したヒートポンプ給湯機に対して、運転可能な台数に制限をかけることが できます。
	- 実施する期間と時間帯、台数制限(パーセント)を設定することで、消費電力の低減に つながります。

#### 6. 給湯システムの監視

下記項目を監視できます。

- 貯湯タンクの現在水位、1時間ごとの貯湯タンクの水位
- 現在の給湯運転パターン
- 給湯システムの異常

#### 7. 省エネナビ機能

別ソフトウェアである「運転データモニタソフト」を用いて、過去の給湯運転状況の確認や、 推奨水位表示による、給湯運転パターンの補正ができます。

#### $-$  NOTE  $-$

- ●給湯機制御機能では、1日の時間帯は 前日の22:00〜当日の21:59になります。
- 給湯システムを自動制御機能のスケジュール・連動制御・緊急停止で操作することは できません。
- 給湯システムを点検中設定機能で、点検中にすることはできません。

# <span id="page-369-0"></span>**システム構成**

給湯システムのシステム構成は下記のとおりになります。

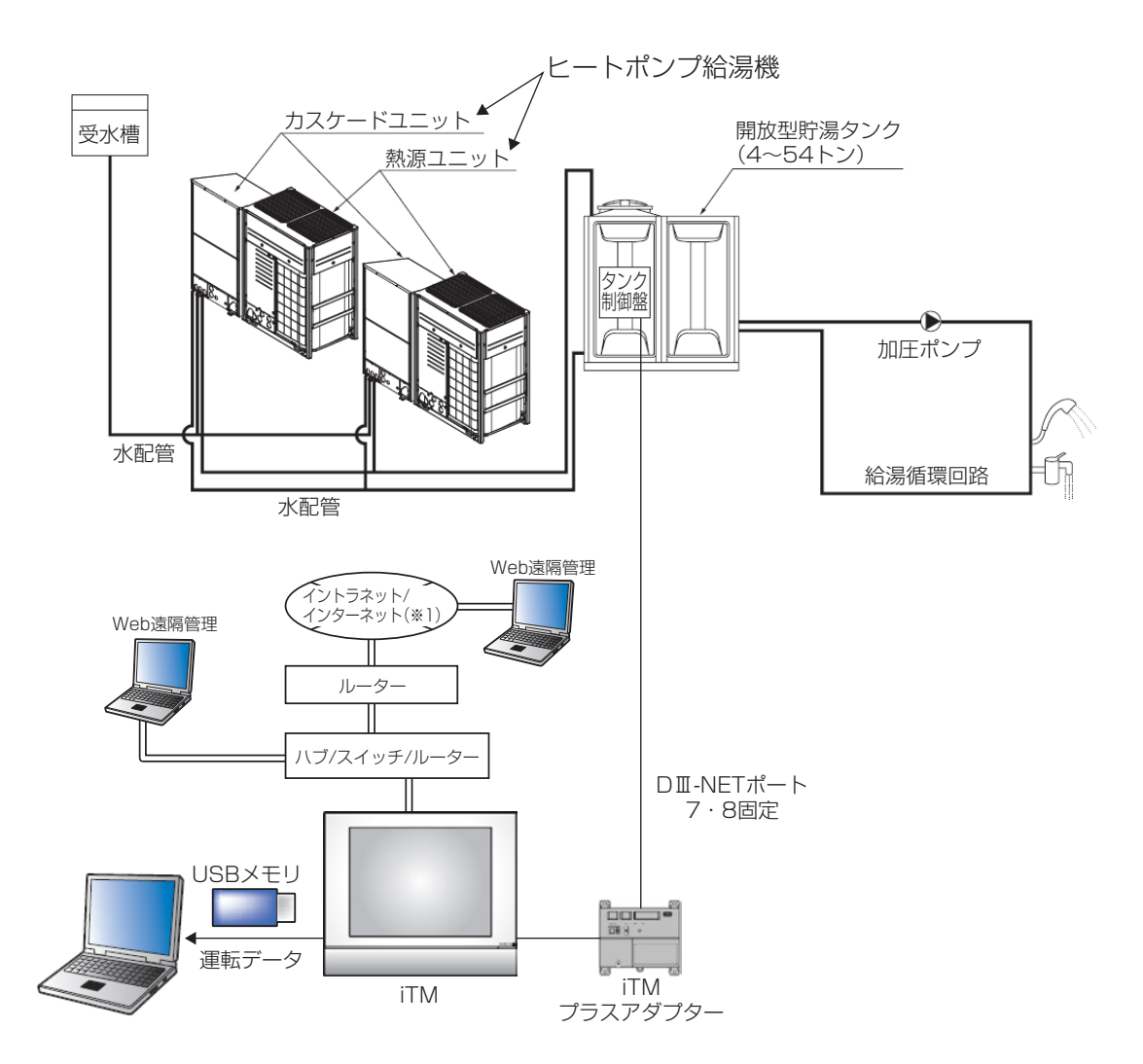

1つの給湯システムは下記の最大数で給湯機器を監視・制御することができます。 iTMでは、2つの給湯システムまで制御・監視することができます。

- 貯湯タンク インクロン 2台
- ヒートポンプ給湯機 12台
- (•再加熱ユニット 12台)
- ※1 別途、お客様にてインターネット契約が必要です。なお、インターネット接続をする場合は、 必ずVPNルーターを使用して、お客様側でセキュリティを確保してください。

# <span id="page-370-0"></span>**各機能の説明**

# 制御機能

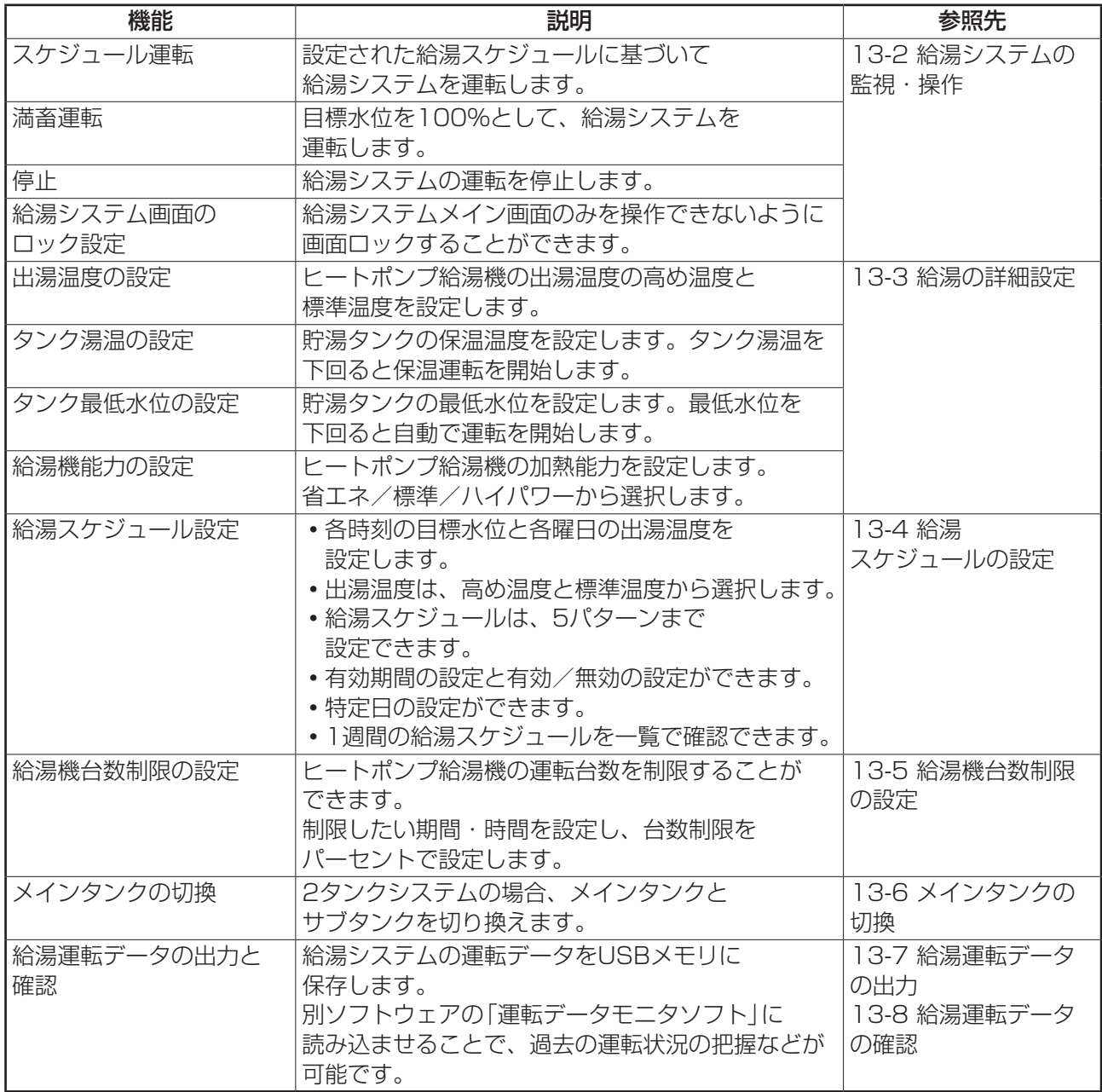

### 監視機能

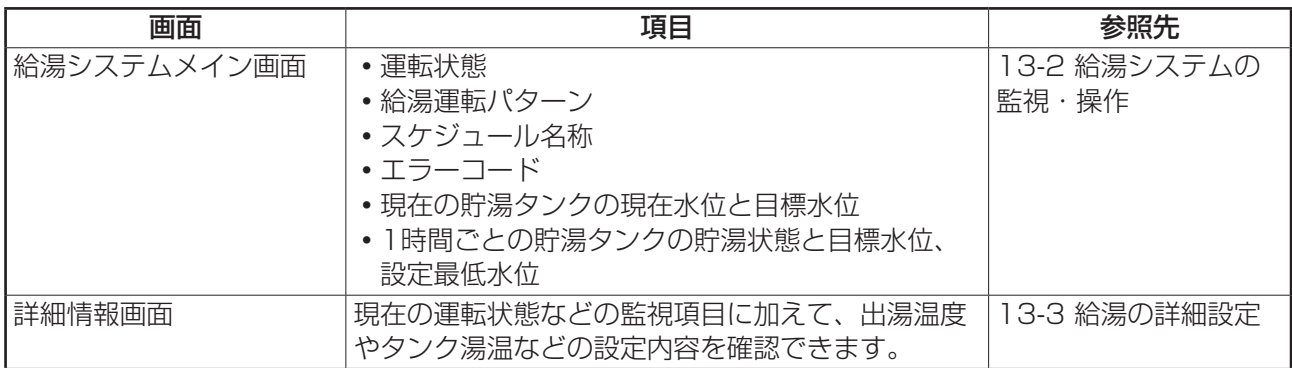

# <span id="page-372-0"></span>**13-2 給湯システムの監視・制御**

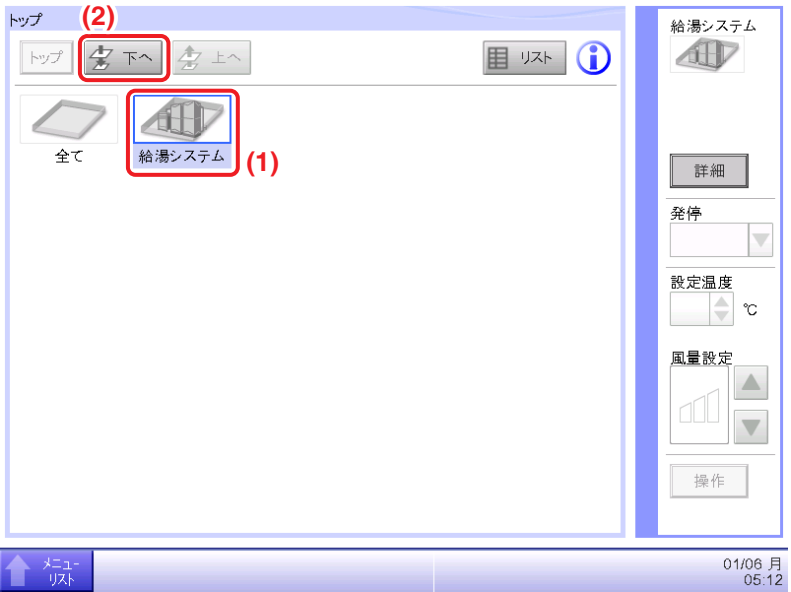

標準画面のトップボタンをタッチします。**(1)** 給湯システムを選択し、**(2)** 下へボタンを タッチすると、給湯システムメイン画面が表示されます。

# **給湯システムメイン画面**

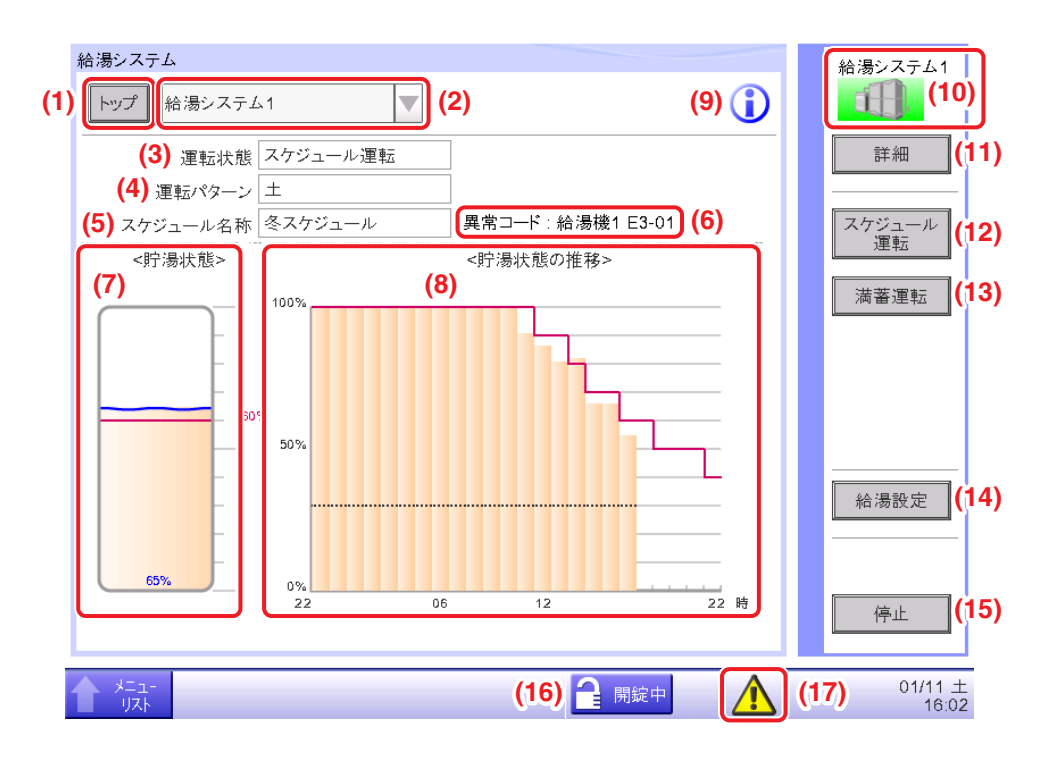

### **(1)** トップボタン

トップボタン:トップにあるエリアと管理点を表示します。

#### **(2)** 給湯システム選択コンボボックス

複数の給湯システムが接続されている場合、監視・制御する給湯システムを選択します。

#### **(3)** 運転状態表示

現在の運転状態を表示します。

「スケジュール運転/満畜運転/停止」のどれかが表示されます。

#### **(4)** 運転パターン表示

現在のスケジュールの運転パターンを表示します。

#### **(5)** スケジュール名称表示

現在の給湯スケジュールの名称を表示します。

#### **(6)** エラーコード表示エリア

機器が異常のときは、「エラーコード:機器名称とエラーコード」を表示します。

#### **(7)** 貯湯状態表示エリア

現在の残湯量(橙色)、目標水位(赤色)を表示します。

#### **(8)** 貯湯状態の推移表示エリア

1時間ごとの残湯量(橙色)、目標水位(赤色)、最低水位(黒色)を表示します。

#### **(9)** インフォメーションボタン

貯湯状態の推移グラフの凡例表示、システムに関する問合わせ連絡先を表示します。

#### **(10)** 選択中の給湯システム表示

選択中の給湯システムの名称とアイコンを表示します。

#### **(11)** 詳細ボタン

選択中の給湯システムの詳細情報画面を表示します。

#### **(12)** スケジュール運転ボタン

スケジュール運転を開始します。

#### **(13)** 満蓄運転ボタン

目標水位100%として運転します。

#### **(14)** 給湯設定ボタン

給湯詳細画面を表示します。

#### **(15)** 停止ボタン

給湯システムを停止します。お湯は生成されません。

#### **(16)** 給湯画面ロック/解除ボタン

給湯システムメイン画面の監視以外の操作をロックまたは解除します。 給湯画面ロックが無効な場合は、非表示になります パスワードの設定手順は、6-3 パスワードの設定をご覧ください。

#### **(17)** 異常監視アイコン

異常を検知した場合、異常発生をお知らせします。

詳細は、4-2 標準画面(アイコン)の **(6)** 一括監視アイコンA異常発生検知をご覧ください。

### <span id="page-374-0"></span>**情報画面**

給湯システムメイン画面でインフォメーションボタンをタッチすると表示されます。 凡例説明タブ・連絡先タブからなります。

• 凡例説明タブ

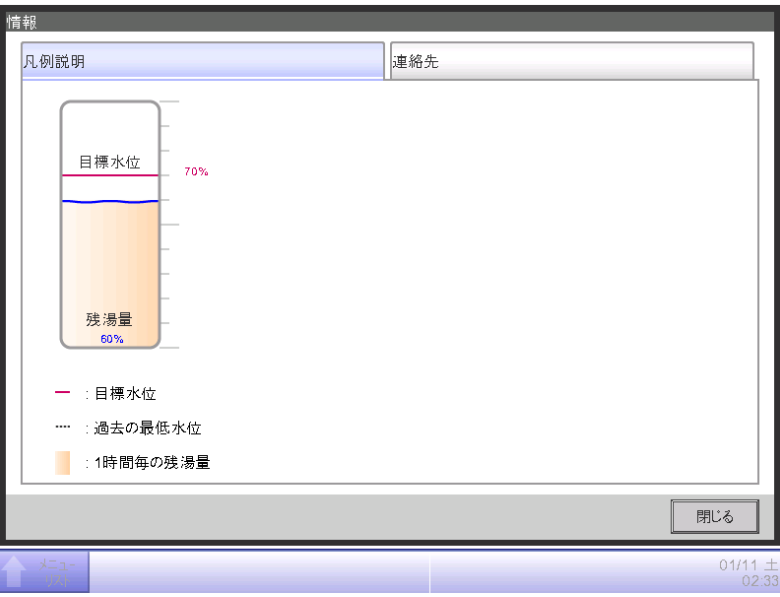

• 連絡先タブ

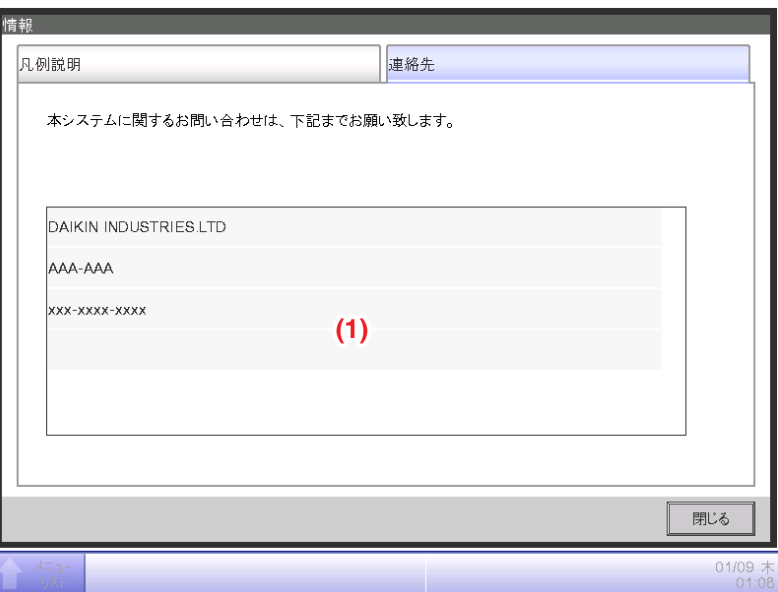

**(1)** 記載内容を変更する場合は、お買い上げの販売店にお問合わせください。

# <span id="page-375-0"></span>**スケジュール運転のしかた**

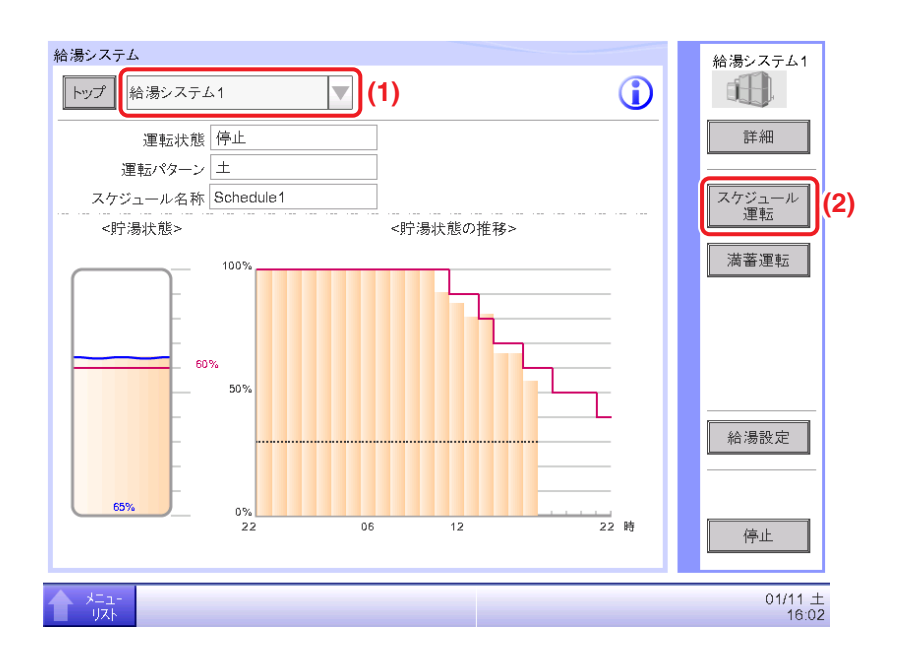

- 1. 給湯システムメイン画面の (1) コンボボックスから給湯システムを選択します。 (給湯システムがひとつの場合、選択できません。)
- 2. **(2)** スケジュール運転ボタンをタッチすると、確認ダイアログが表示されます。

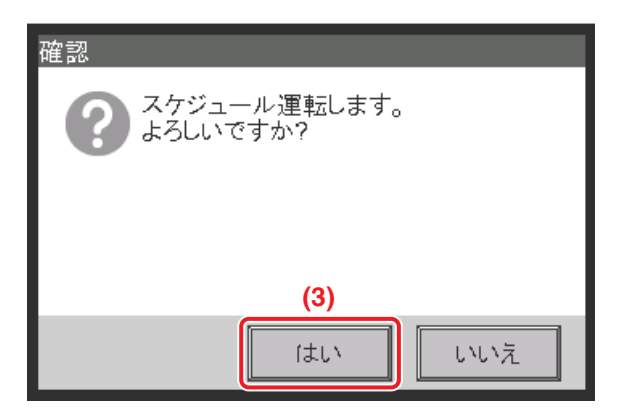

3. **(2)** はいボタンをタッチすると、スケジュール運転を開始します。

# <span id="page-376-0"></span>**満畜運転のしかた**

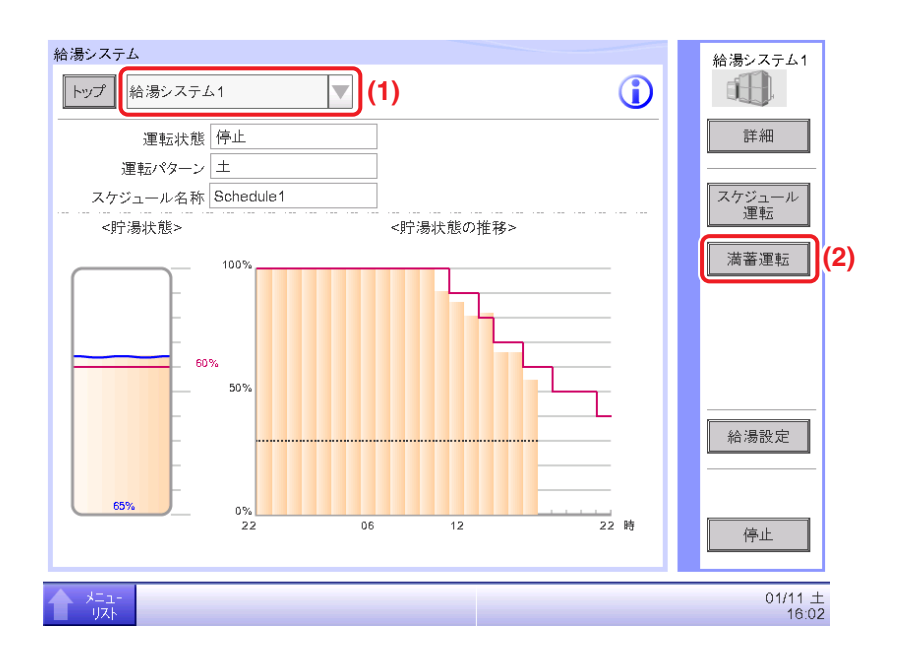

- 1. 給湯システムメイン画面の (1) コンボボックスから給湯システムを選択します。 (給湯システムがひとつの場合、選択できません。)
- 2. **(2)** 満畜運転ボタンをタッチすると、確認ダイアログが表示されます。

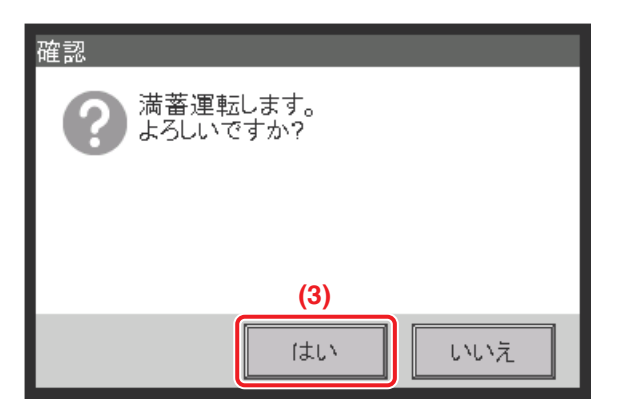

3. **(3)** はいボタンをタッチすると、満畜運転を開始します。

# <span id="page-377-0"></span>**停止のしかた**

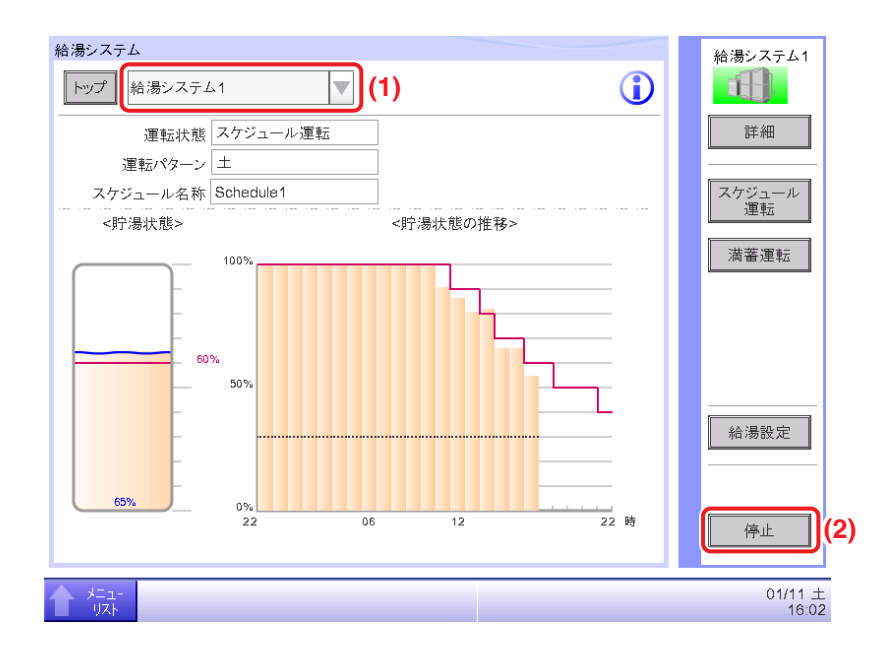

- 1. 給湯システムメイン画面の (1) コンボボックスから目的の給湯システムを選択します。 (給湯システムがひとつの場合、選択できません。)
- 2. **(2)** 停止ボタンをタッチすると、確認ダイアログが表示されます。

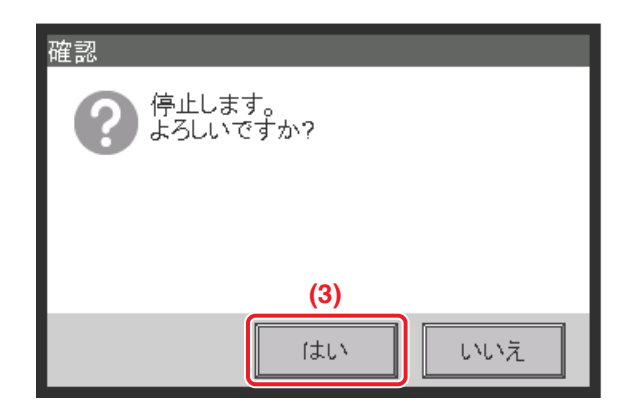

3. **(3)** はいボタンをタッチすると、すべてのヒートポンプ給湯機を停止します。

# <span id="page-378-0"></span>**給湯システム画面のロック設定**

空調用の画面ロックとは別に、給湯画面のみをロックし、操作できないようにすることができます。 給湯画面ロック解除パスワードの設定は、6-3 パスワードの設定をご覧ください。

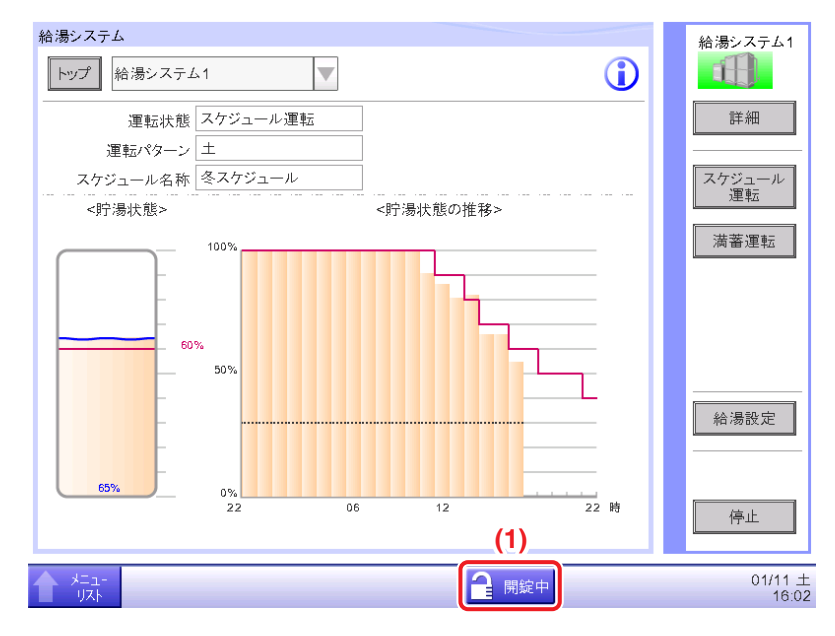

1. 給湯画面ロック解除パスワードの設定を行うと (1) 開錠中ボタンが表示されます。 給湯画面をロックする場合は、**(1)** 開錠中ボタンをタッチします。確認ダイアログが表示される ので、はいボタンをタッチするとボタンはロック中となり、給湯画面がロックされます。

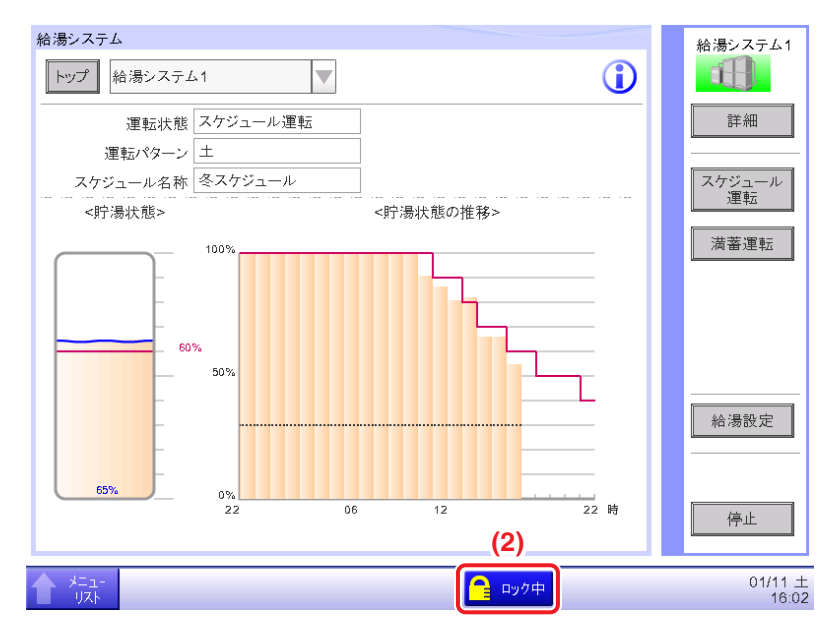

2. 給湯画面のロックを解除する場合は、**(2)** ロック中ボタンをタッチします。 パスワード入力ダイアログが表示されるので、設定したパスワードを入力するとボタンは 開錠中となり、給湯画面のロックが解除されます。

 $-$  NOTE  $-$ 

• パスワード解除の優先順位は下記のとおりです。 管理者パスワード > 画面ロック解除パスワード > 給湯ロック解除パスワード 同時に複数のパスワード設定を行っている場合、解除されたパスワードより低い優先順位 のパスワードは同時に解除されます。 管理者パスワードを解除した場合は、全てのパスワードが解除されます。

# <span id="page-380-0"></span>**13-3 給湯の詳細設定**

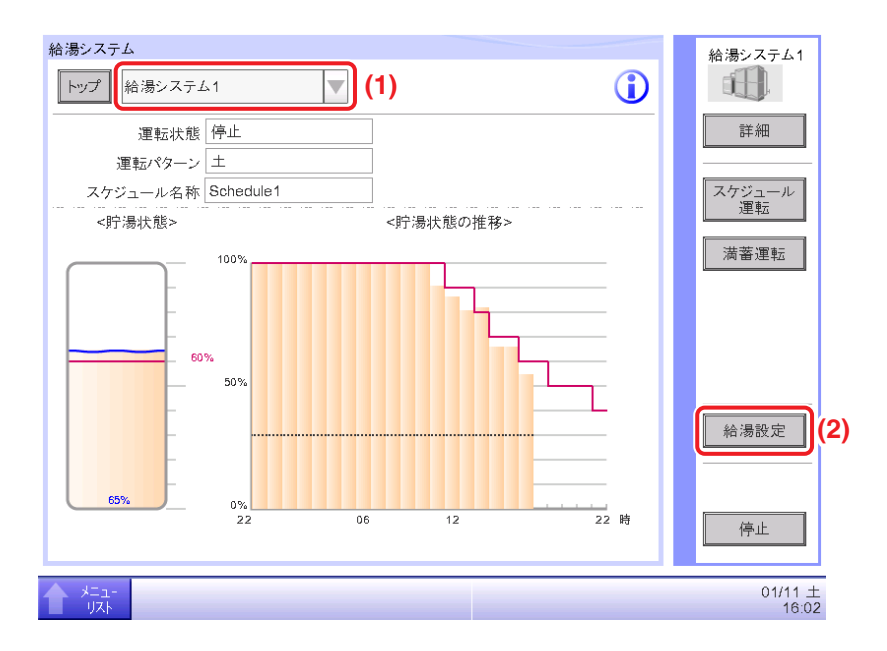

- 1. 給湯システムメイン画面の (1) コンボボックスから給湯システムを選択します。 (給湯システムがひとつの場合、選択できません。)
- 2. **(2)** 給湯設定ボタンをタッチすると、給湯詳細設定画面が表示されます。

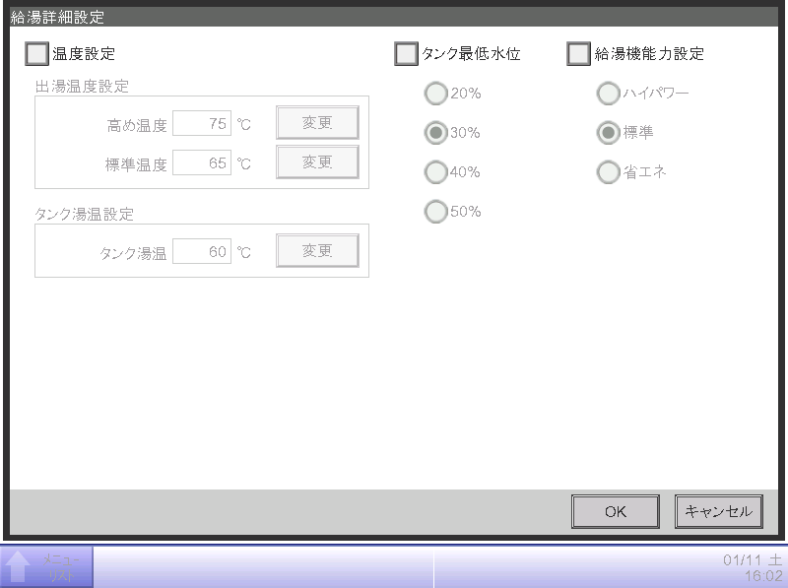

3. 給湯詳細設定画面でそれぞれの設定を行います。

<span id="page-381-0"></span>**出湯温度の設定**

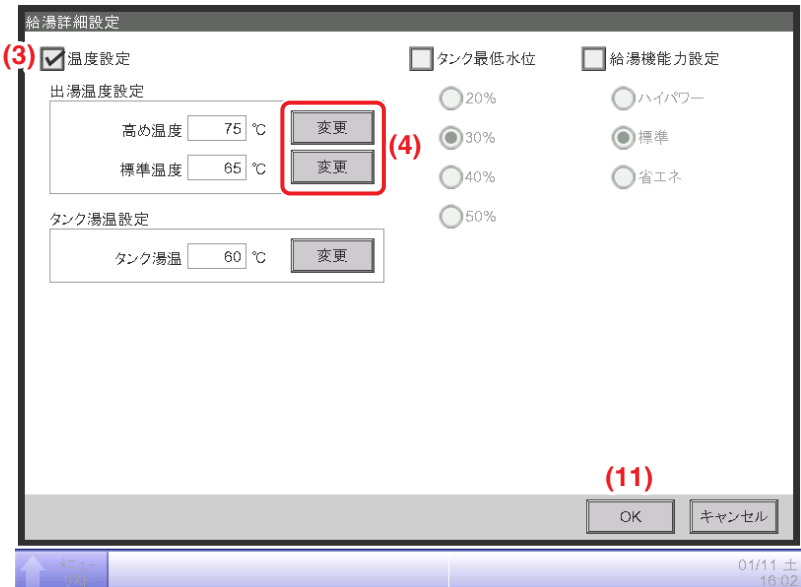

**(3)** 温度設定チェックボックスにチェックを入れ、高め温度、標準温度の **(4)** 変更ボタンで 設定内容を入力します。

設定範囲: 高め温度「66℃〜最高出湯温度」、標準温度「60℃〜出湯温度設定高め温度」 複数の給湯システムを「システム一括」制御に設定している場合、各システムの最高出湯温度の 最も低い温度が高め温度の上限温度になります。

**タンク湯温の設定**

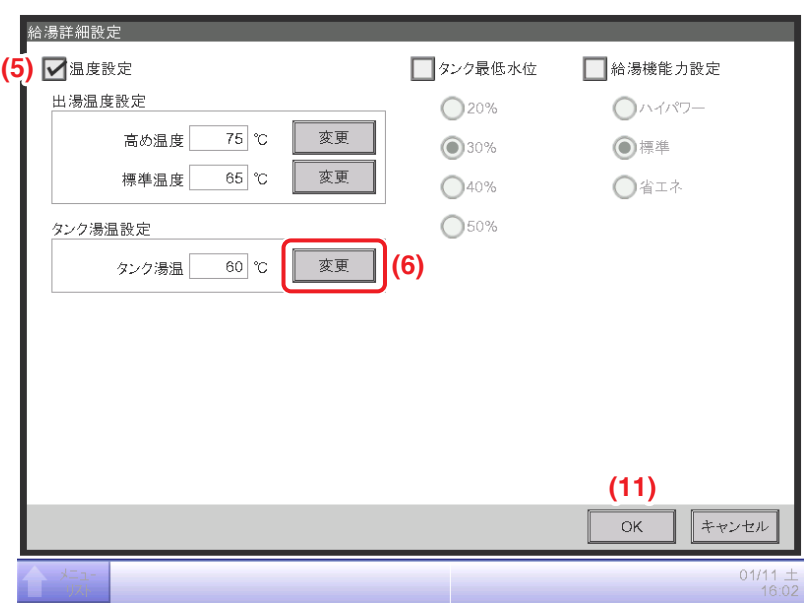

**(5)** 温度設定チェックボックスにチェックを入れ、タンク湯温の **(6)** 変更ボタンで設定内容を 入力します。

設定範囲:50℃〜(出湯温度設定の標準温度−5℃) ※最高温度は80℃

# <span id="page-382-0"></span>**タンク最低水位の設定**

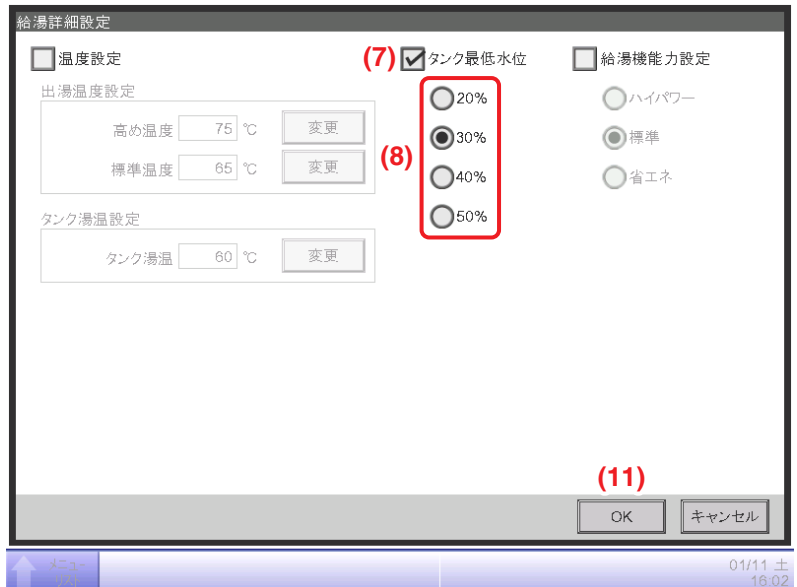

**(7)** タンク最低水位チェックボックスにチェックを入れ、**(8)** のラジオボタンでタンク最低水位 を「20%」・「30%」・「40%」・「50%」から選択し設定します。

### **給湯機能力の設定**

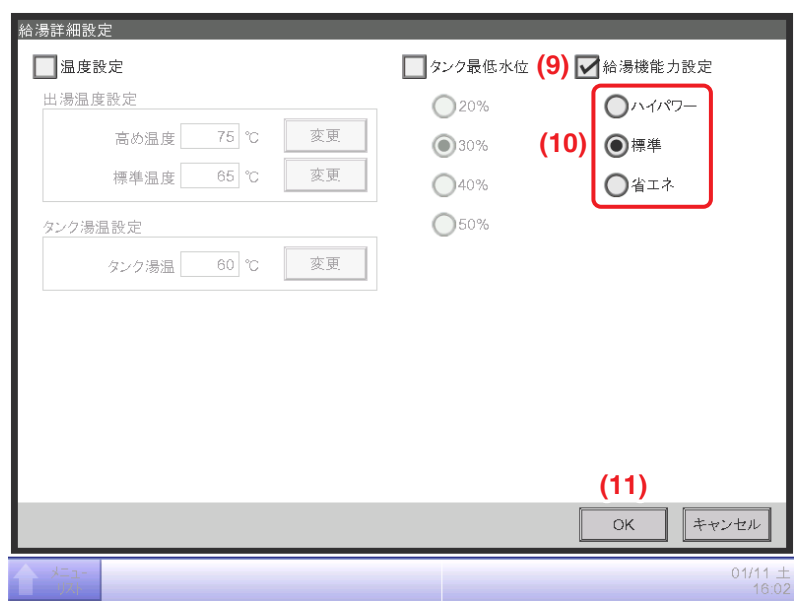

**(9)** 給湯機能力設定チェックボックスにチェックを入れ、**(10)** のラジオボタンで給湯機能力を 「ハイパワー」・「標準」・「省エネ」から選択して設定します。給湯負荷の小さい夏期は、「省エネ」 に設定することで消費電力を抑えた効率の良い運転が可能になります。

#### $-$  NOTE  $-$

給湯負荷によっては、設定変更により湯切れにつながるおそれがあります。 十分に検討したうえで、設定変更をしてください。

<span id="page-383-0"></span>4. 設定が終われば **(11)** OKボタンをタッチして給湯システムメイン画面に戻ります。

# **給湯詳細設定の確認**

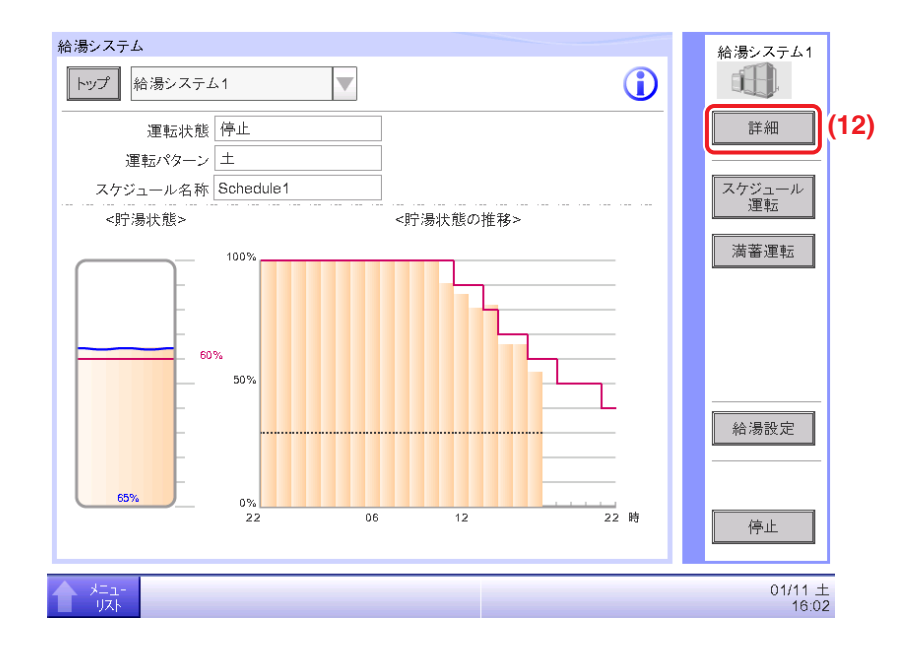

5. **(12)** 詳細ボタンをタッチすると、詳細情報画面が表示されます。

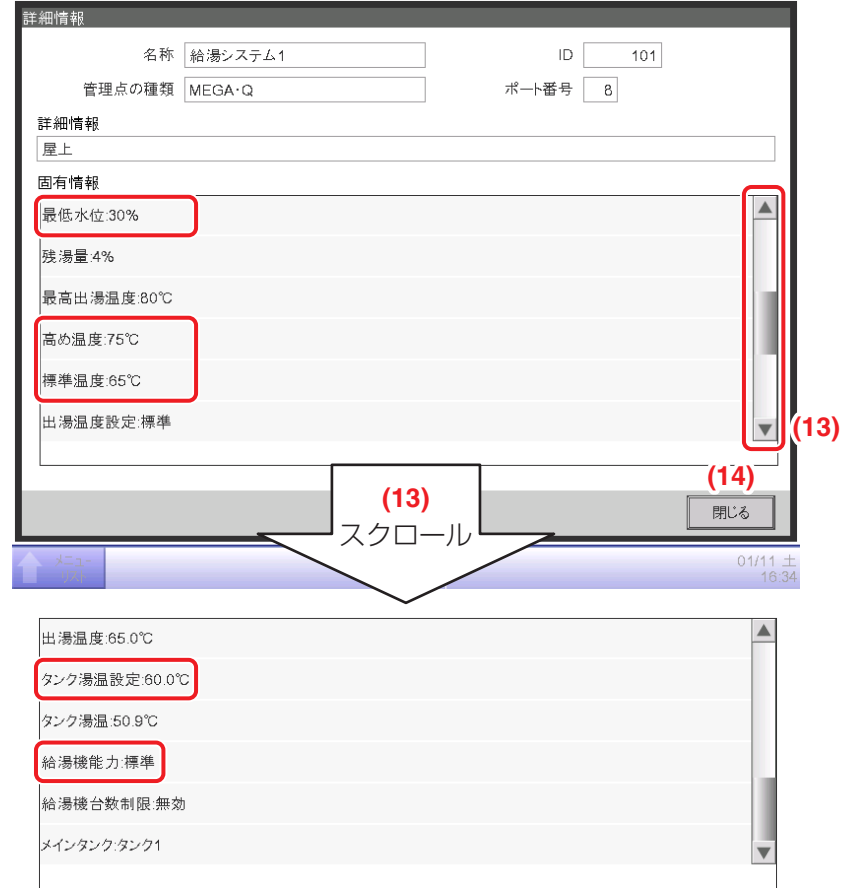

6. 詳細情報画面の (13) ボタンをタッチし、固有情報をスクロールして設定内容を確認します。

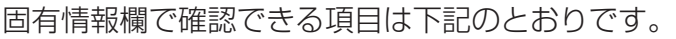

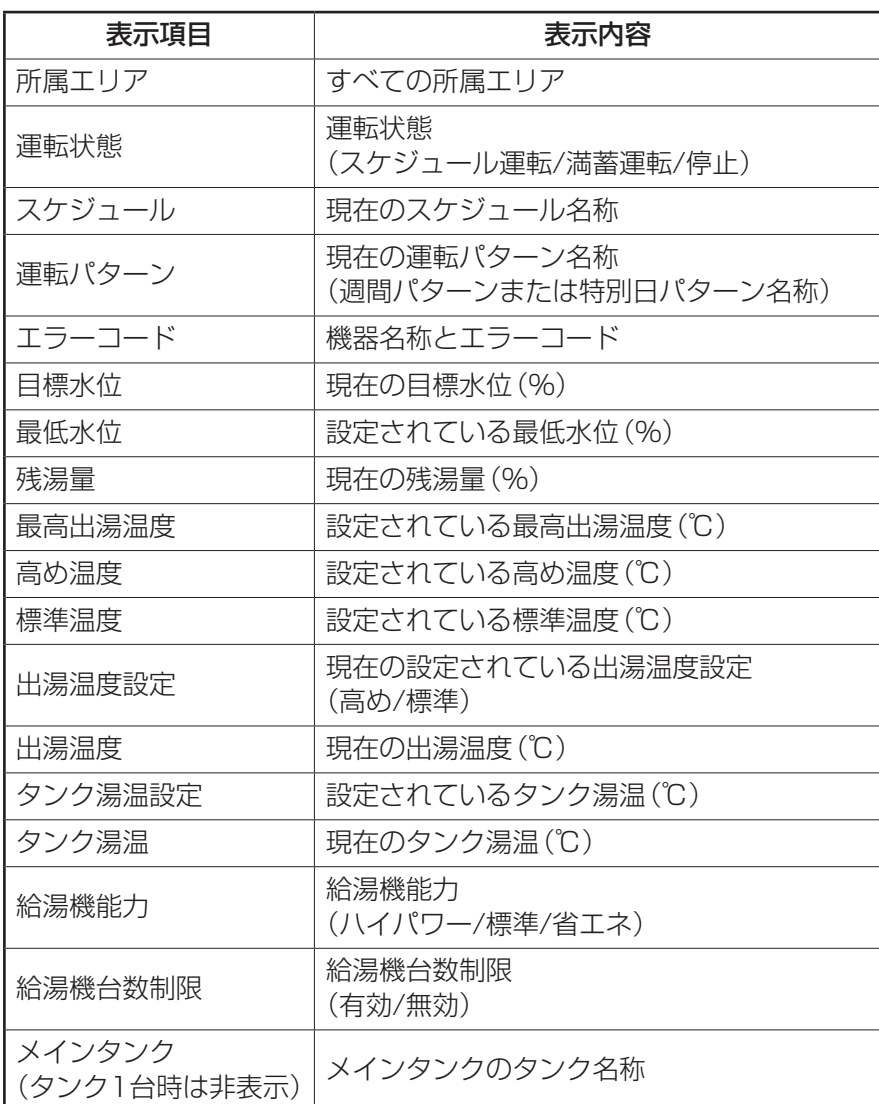

7. 確認が終われば **(14)** 閉じるボタンをタッチして画面を閉じます。

# <span id="page-385-0"></span>**13-4 給湯スケジュールの設定**

下記のモデルケースを例に、スケジュールプログラムの作成・設定の手順を説明します。

### 給湯システム名称:給湯システム1

#### 給湯機詳細設定

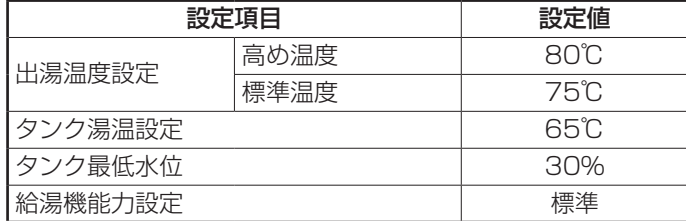

#### スケジュール内容

#### • スケジュールプログラム名称:春スケジュール

有効期間:4月1日〜5月31日

毎週日曜日〜月曜日:出湯温度 標準 目標水位 業種選択の福祉施設を使用

(詳細は、付録8. 給湯システムを参照)

特別日:5月1日:出湯温度 標準

日標水位 業務選択の福祉施設から毎時間-10%

| 時間    | 目標水位 | 時間   | 目標水位 | 時間     | 目標水位 | 時間    | 目標水位 |
|-------|------|------|------|--------|------|-------|------|
| 22:00 | 90%  | 4:00 | 90%  | O:OO   | 80%  | 16:00 | 40%  |
| 23:00 | 90%  | 5:00 | 90%  | 1:00   | 70%  | 17:00 | 40%  |
| 0:00  | 90%  | 6:00 | 90%  | I 2:00 | 70%  | 18:00 | 30%  |
| l :00 | 90%  | 7:00 | 90%  | 13:00  | 60%  | 19:00 | 30%  |
| 2:00  | 90%  | 8:00 | 90%  | 4:00   | 50%  | 20:00 | 30%  |
| 3:00  | 90%  | 9:00 | 90%  | 5:00   | 50%  | 21:00 | 20%  |

### • スケジュールプログラム名称:冬スケジュール

有効期間:12月1日〜3月31日

毎週日曜日〜月曜日:出湯温度 高め

目標水位 業種選択の福祉施設から毎時間+10%

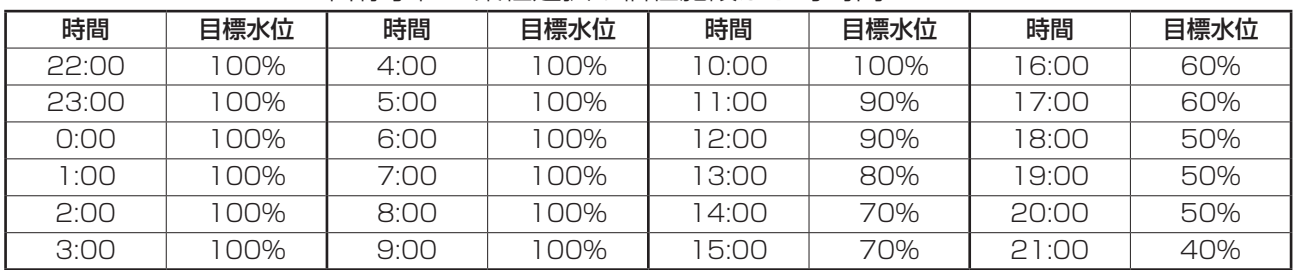

特別日:第3土曜日:出湯温度 高め

目標水位 毎時間 100%

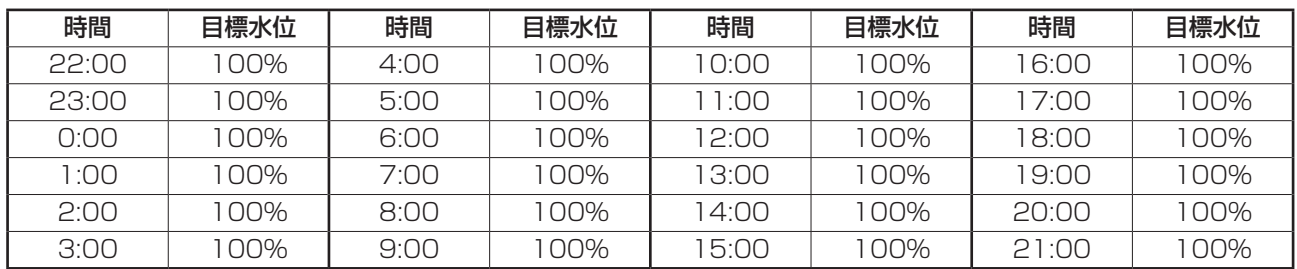

## <span id="page-387-0"></span>**給湯スケジュールの作成**

給湯機制御スケジュール作成の流れを説明します。

給湯スケジュールの設定を行ってから、最後に、給湯スケジュールを有効にします。

#### 事前設定

出湯温度・タンク湯温・タンク最低水位・給湯機能力を事前に設定します。

#### 春スケジュールの作成

1.スケジュール名称の変更と有効期間の設定

- スケジュール名称の変更
- 有効期間の設定
- スケジュールを実施する期間を設定します。

2.週間スケジュールの設定

• 運転スケジュールの作成(業種選択) 業種別の目標水位を使用して、日曜日〜土曜日のスケジュールを作成します。

### セア

イア

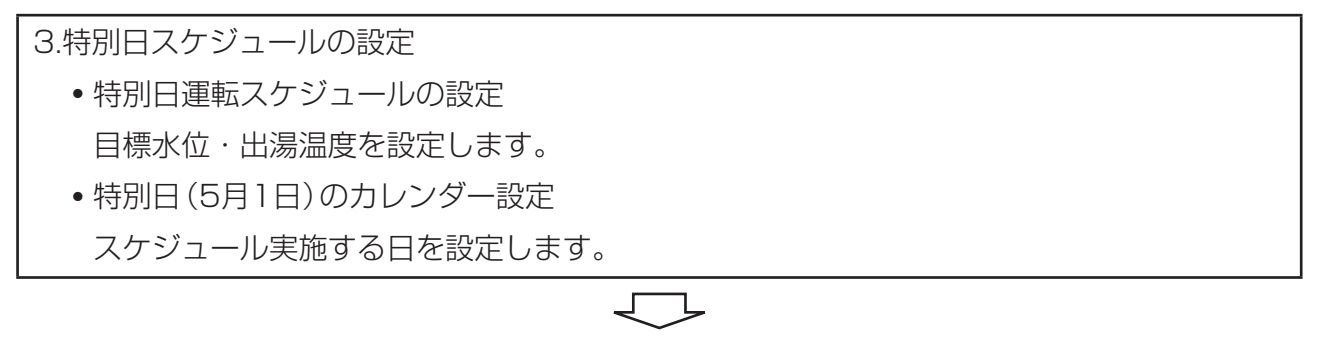

4.スケジュールの有効化

### 冬スケジュールの作成

5.運転スケジュールのコピー

春スケジュールをコピーして冬スケジュールを作成します。

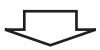

6.スケジュール名称の変更と有効期間の設定

- スケジュール名称の変更
- 有効期間の設定

スケジュールを実施する期間を設定します。

┎═

7.週間スケジュールの設定

- 週間運転スケジュールの設定 日曜日の目標水位・出湯温度を設定します。
- 週間運転スケジュールのコピー 日曜日の目標水位・出湯温度設定を、月曜日〜土曜日にコピーします。

Jे

8.特別日スケジュールの設定

- 特別日運転スケジュールの設定 目標水位・出湯温度を設定します。
- 特別日(毎月第3土曜日)のカレンダー設定
	- スケジュール実施する日を設定します。

イア

9.スケジュールの有効化

#### ■事前設定

給湯システムメイン画面の **(1)** 給湯システム選択コンボボックスで、給湯システム1を選択します。

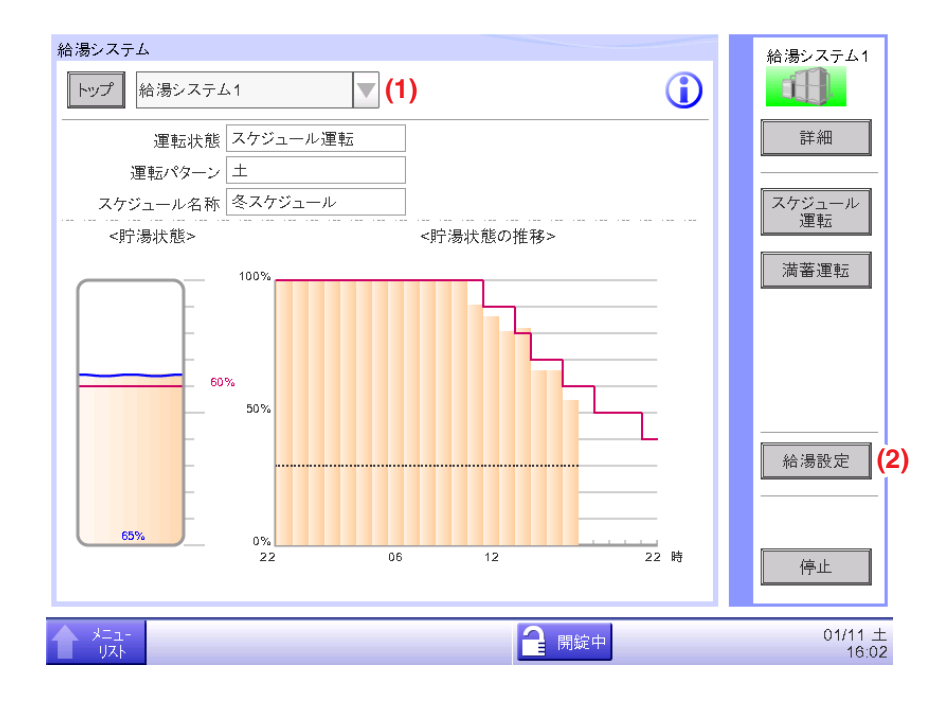

**(2)** 給湯設定ボタンをタッチして、給湯詳細設定画面を表示させます。

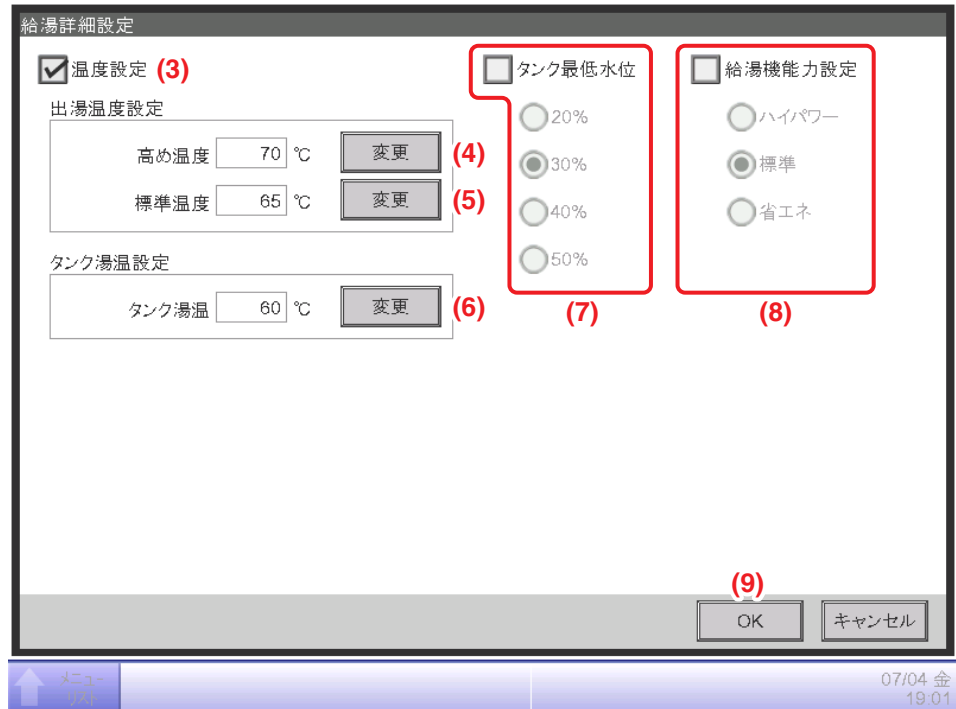

**(3)** 温度設定のチェックボックスにチェックを入れ、**(4)** 変更ボタンをタッチします。 数字入力ダイアログが表示されるので、「80」を入力しOKボタンをタッチします。

**(5)** 変更ボタンをタッチします。

数字入力ダイアログが表示されるので、「75」を入力しOKボタンをタッチします。

タンク湯温設定の **(6)** 変更ボタンをタッチします。

数字入力ダイアログが表示されるので、「65」を入力しOKボタンをタッチします。

**(7)** タンク最低水位のチェックボックスにチェックを入れ、30%を選択します。

**(8)** 給湯機能力設定のチェックボックスにチェックを入れて、標準を選択します。

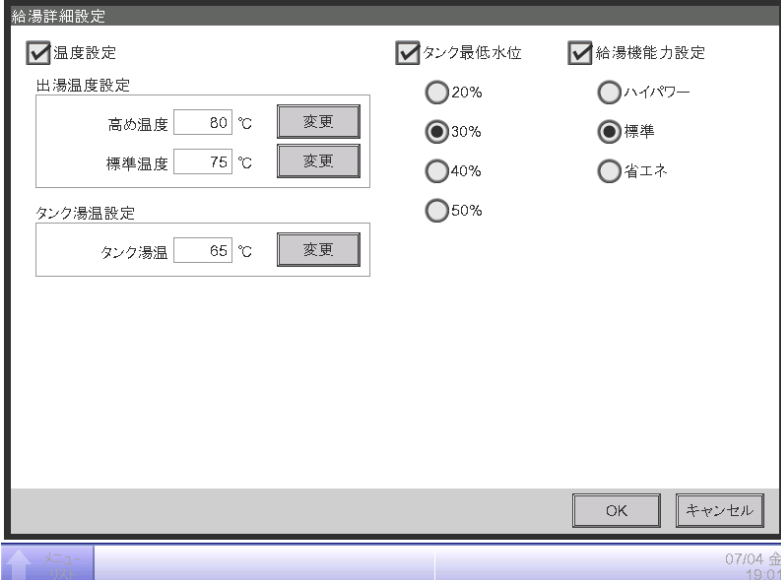

**(9)** OKボタンをタッチして、給湯システムメイン画面へ戻ります。

# **春スケジュールの作成**

### 1. スケジュール名称変更と有効期間の設定

メニューリスト画面の自動制御タブで給湯スケジュールボタンをタッチして、

給湯スケジュール設定画面を表示させます。(4-5 メニューリスト画面:自動制御タブ参照)

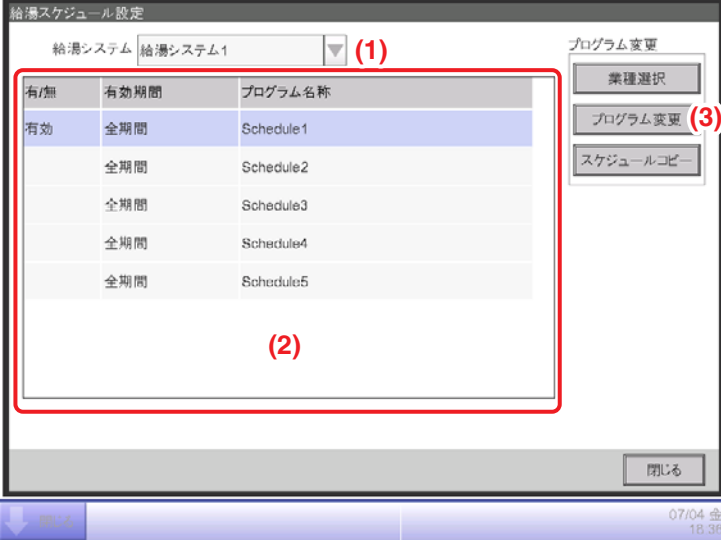

#### ■スケジュール名称の変更

**(1)** 給湯システム選択コンボボックスで給湯システム1を選択します。

 $-$  NOTE  $-$ 

給湯システムが1システムのみの場合、給湯システム選択コンボボックスは表示されません。

- **(2)** スケジュール情報一覧表示から「Schedule2」を選択します。
- **(3)** プログラム変更ボタンをタッチして、プロパティタブを表示させます。

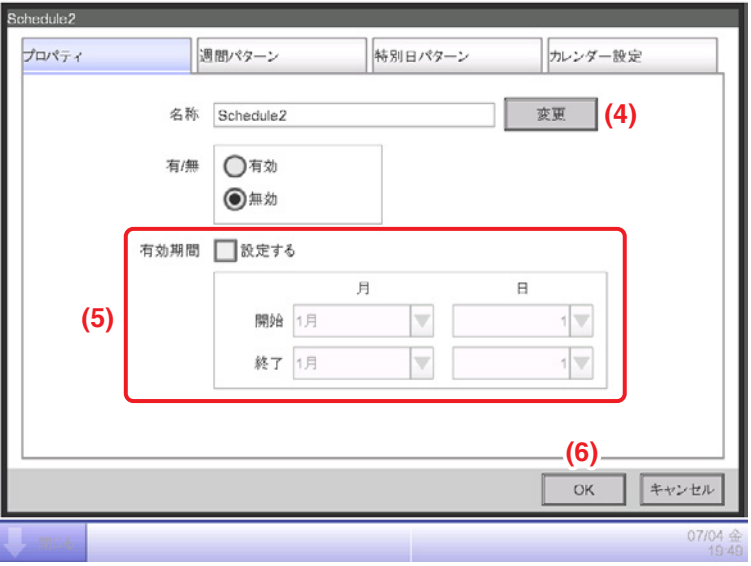

**(4)** 変更ボタンをタッチして入力ダイアログを表示し、スケジュールの名称を設定します。 「春スケジュール」と入力します。

#### ■有効期間の設定

**(5)** 有効期間チェックボックスにチェックを入れて、コンボボックスに開始「4月1日」、 終了「5月31日」を入力します。**(6)** OKボタンをタッチして、給湯スケジュール設定画面に 戻ります。

Schedule1を無効に変更することはできません。 ほかのスケジュール設定が有効に設定されていない期間は、Schedule1にしたがって 運転します。  $-$  NOTE  $-$ 

### 2. 週間スケジュールの設定

■運転スケジュールの作成(業種選択)

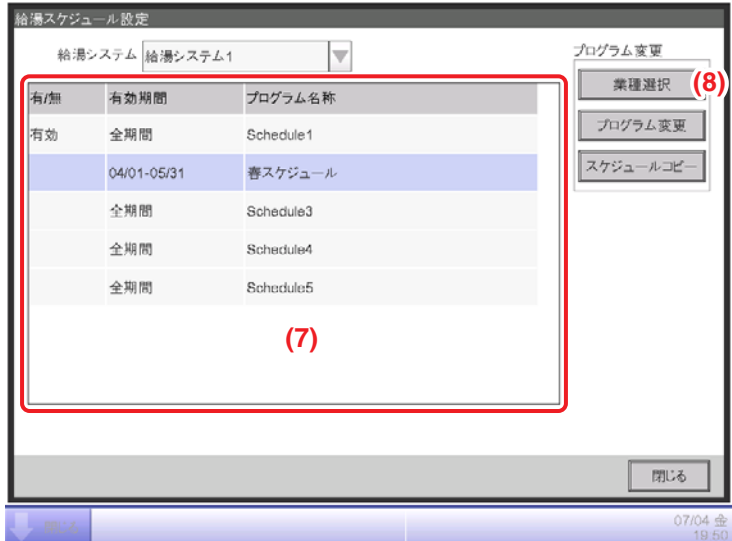

**(7)** スケジュール情報一覧表示から「春スケジュール」を選択します。

**(8)** 業種選択ボタンをタッチして、業務選択画面を表示させます。

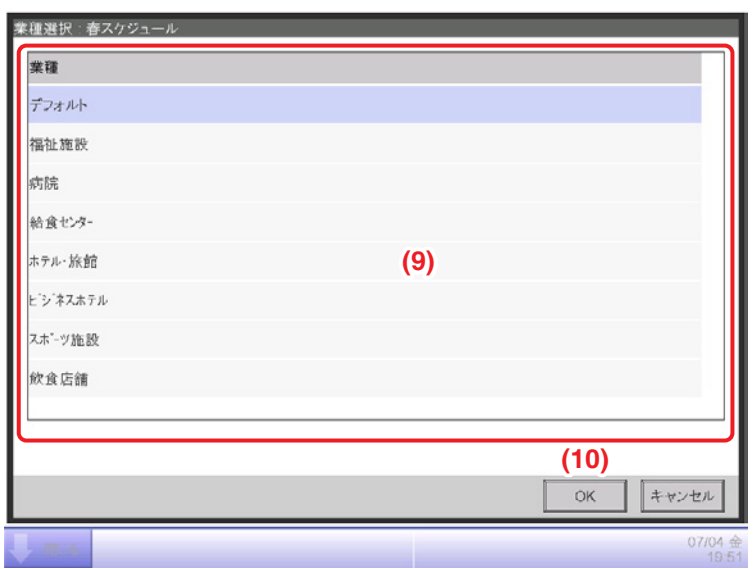

### $-$  NOTE  $-\!\!\!-\!\!\!-\!\!\!-$

デフォルトは、すべての時間において目標水位100%になります。

**(9)** 業種一覧表示から「福祉施設」選択し、**(10)** OKボタンをタッチします。 確認ダイアログが表示されます。

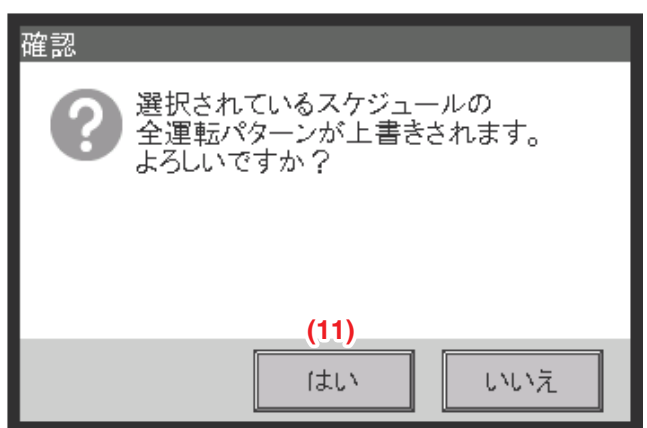

確認ダイアログで **(11)** はいボタンをタッチします。

これで、福祉施設の運転スケジュールが日〜土曜日に反映されました。

3. 特別日スケジュールの設定

■特別日運転スケジュールの設定

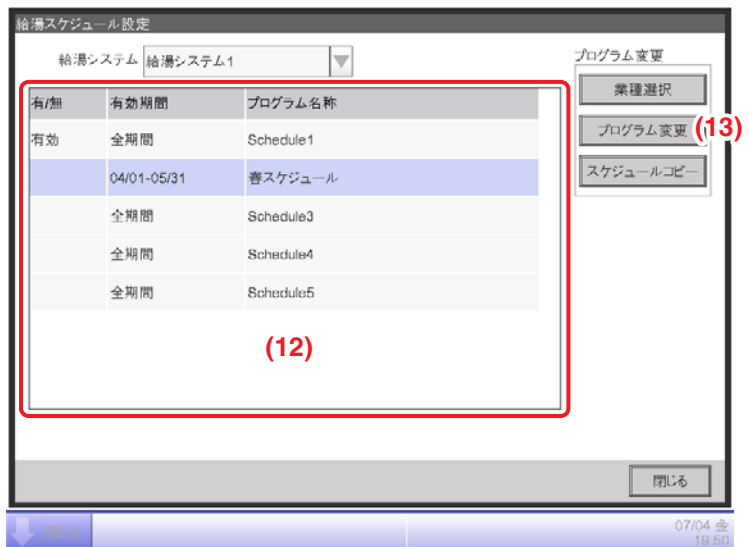

**(12)** スケジュール情報一覧表示から「春スケジュール」を選択します。 **(13)** プログラム変更ボタンをタッチして、プロパティタブを表示させます。

特別日パターンタブをタッチします。

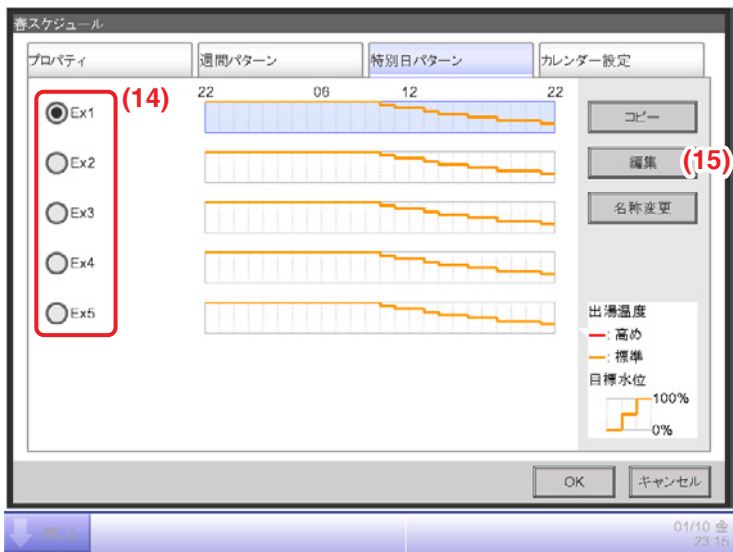

**(14)** 特別日選択ラジオボタンで「Ex1」を選択します。 後で、Ex1のカレンダー設定でEx1を5月1日に設定します。 **(15)** 編集ボタンをタッチして、運転パターン設定画面を表示させます。

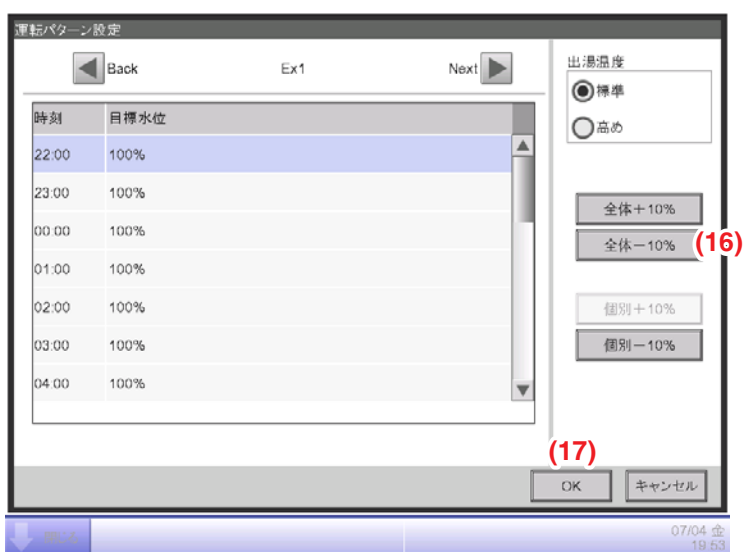

**(16)** 全体−10%ボタンをタッチします。

**(17)** OKボタンをタッチして、特別日パターンタブ画面へ戻ります。
#### ■特別日(5月1日)のカレンダー設定

カレンダー設定タブをタッチします。

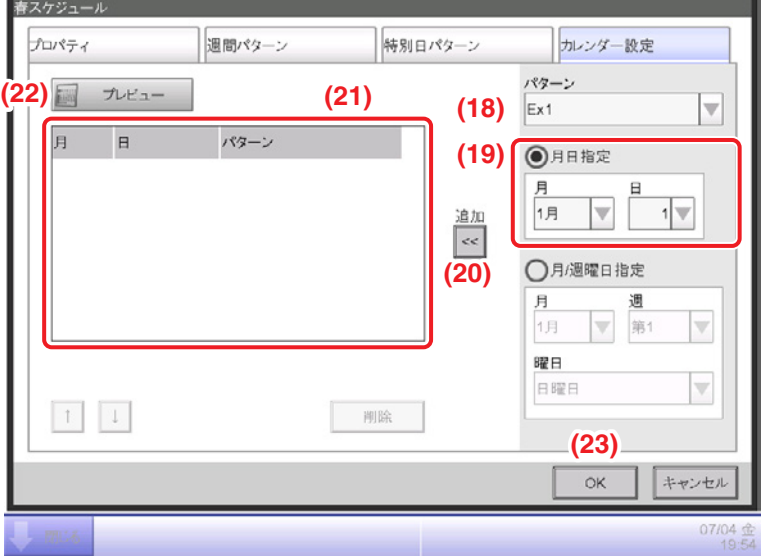

**(18)** パターンコンボボックスで、作成した「Ex1」を選択します。

**(19)** 月日指定ラジオボタンを選択し、コンボボックスで設定したい月/日を選択します。 「5月1日」に設定したいので、次のように選択します。

月:5月、日:1

**(20)** 追加ボタンをタッチすると特別日パターンが登録され、**(21)** に表示されます。

**(22)** プレビューボタンをタッチすると、特別日パターンを反映したカレンダーを

プレビュー表示することができます。

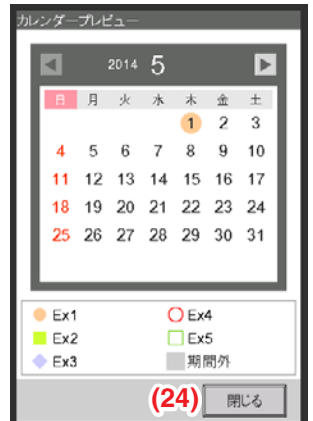

**(24)** 閉じるボタンをタッチしてスケジュール編集画面に戻ります。 これで、春スケジュールが作成できました。 **(23)** OKボタンをタッチして、給湯スケジュール設定画面へ戻ります。 4. スケジュールの有効

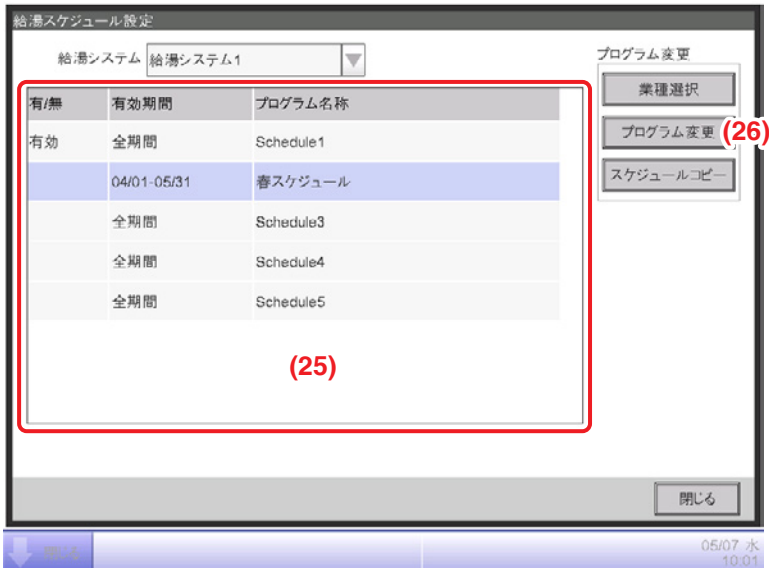

**(25)** スケジュール情報一覧表示から「春スケジュール」を選択します。

**(26)** プログラム変更ボタンをタッチして、プロパティタブを表示させます。

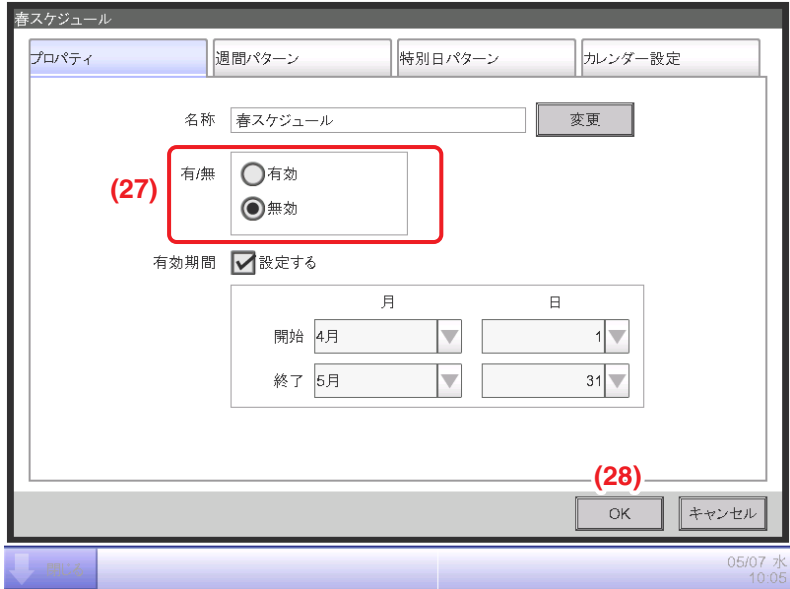

**(27)** 有/無ラジオボタンで「有効」を選択します。

これで「春スケジュール」のスケジュールが設定できました。

**(28)** OKボタンをタッチして給湯スケジュール設定画面に戻ります。

# **冬スケジュールの作成**

5. 運転スケジュールのコピー

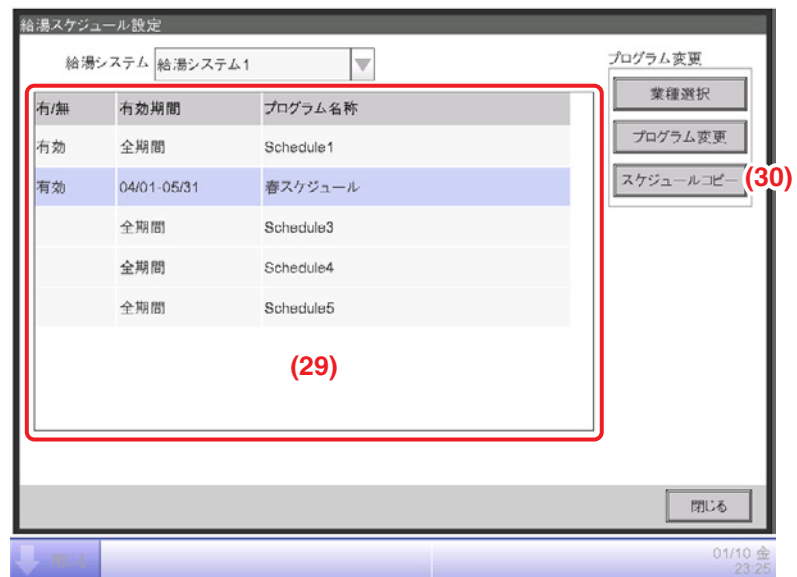

- **(29)** スケジュール情報一覧表示から「春スケジュール」を選択します。
- **(30)** スケジュールコピーボタンをタッチして、スケジュールコピー画面を表示させます。

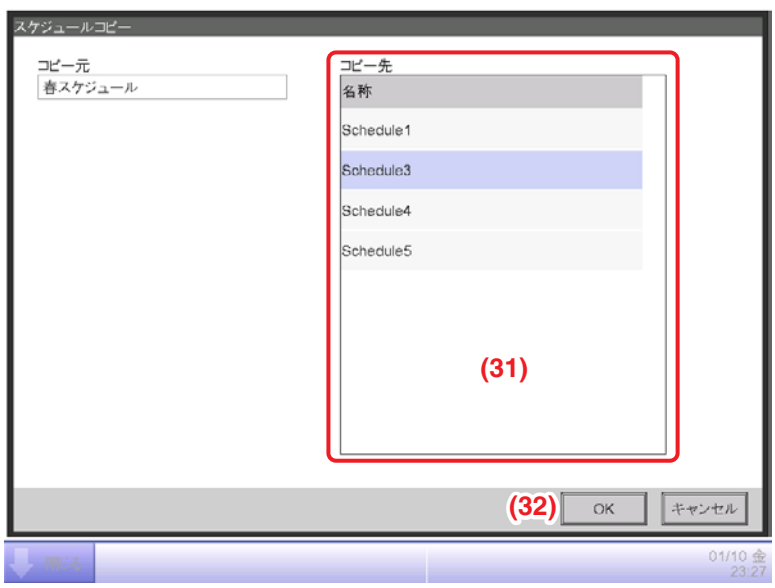

**(31)** コピー先一覧表示から「Schedule3」を選択し、**(32)** OKボタンをタッチします。

6. スケジュール名称変更と有効期間の設定

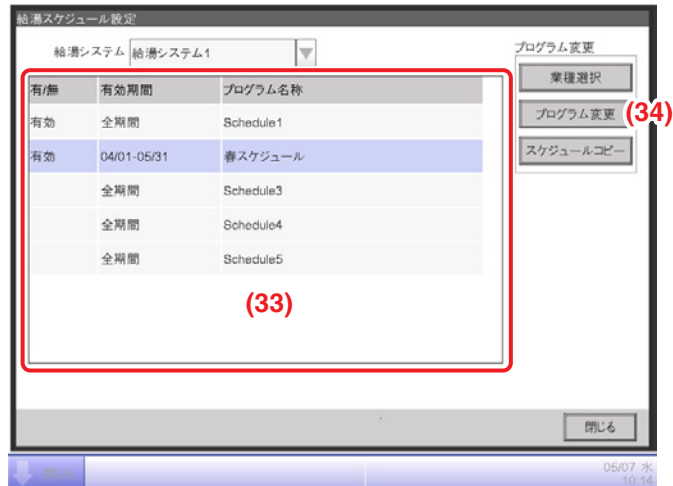

■スケジュール名称の変更

**(33)** スケジュール情報一覧表示から「Schedule3」を選択します。

**(34)** プログラム変更ボタンをタッチして、プロパティタブを表示させます。

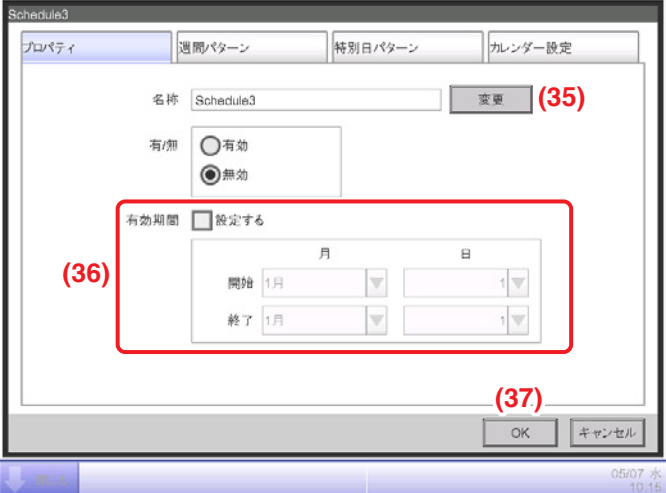

**(35)** 変更ボタンをタッチして入力ダイアログを表示し、スケジュールの名称を設定します。 「冬スケジュール」と入力します。

#### ■有効期間の設定

**(36)** 有効期間チェックボックスにチェックを入れて、コンボボックスで開始「12月1日」、 終了「3月31日」と入力します。**(37)** OKボタンをタッチして、給湯スケジュール設定画面へ 戻ります。

7. 週間運転スケジュールの設定

■週間運転スケジュールの設定

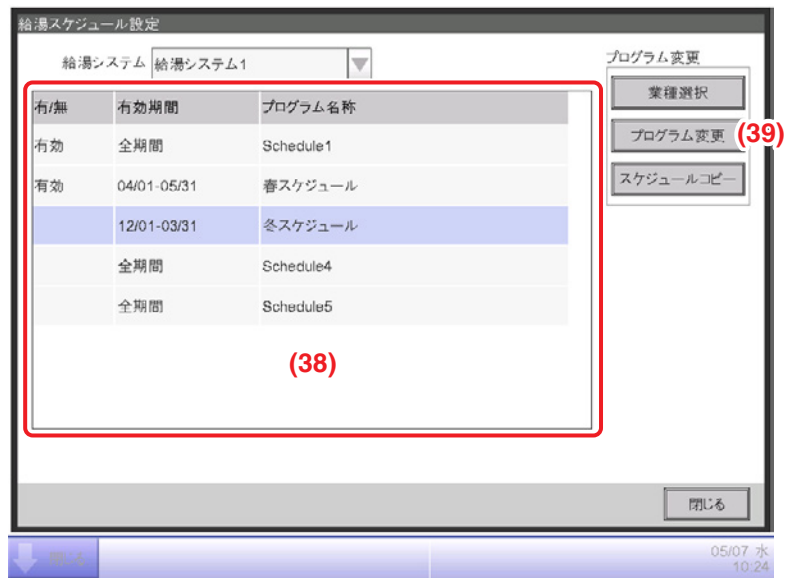

**(38)** スケジュール情報一覧表示から「冬スケジュール」を選択します。 **(39)** プログラム変更ボタンをタッチして、プロパティタブを表示させます。 週間パターンタブをタッチします。

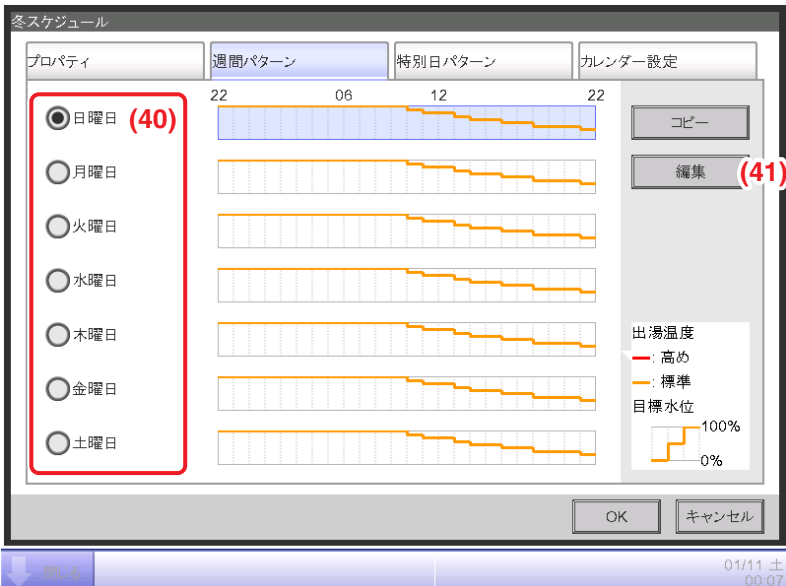

**(40)** 曜日選択ラジオボタンで「日曜日」を選択します。

**(41)** 編集ボタンをタッチして運転パターン設定画面を表示させます。

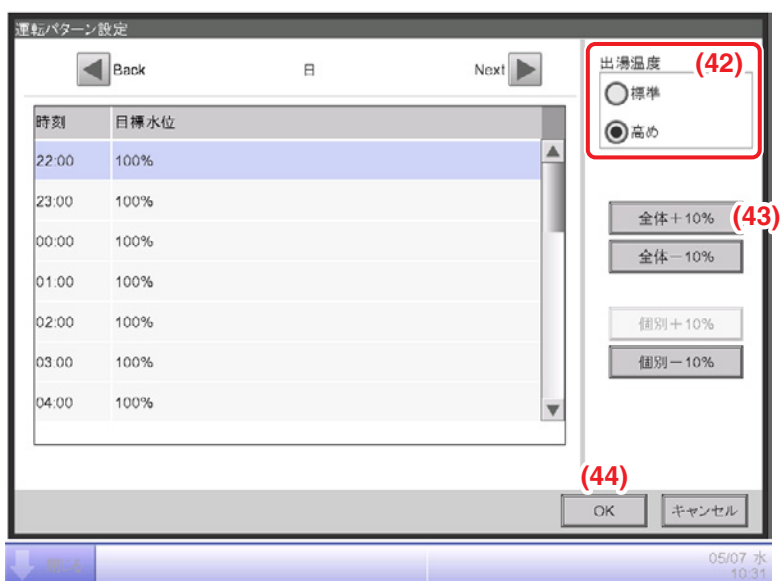

- **(42)** 出湯温度ラジオボタンで「高め」を選択します。
- **(43)** 全体+10%ボタンをタッチします。
- **(44)** OKボタンをタッチして、週間パターンタブ画面へ戻ります。

■週間運転スケジュールのコピー

週間パターンタブをタッチして表示させます。

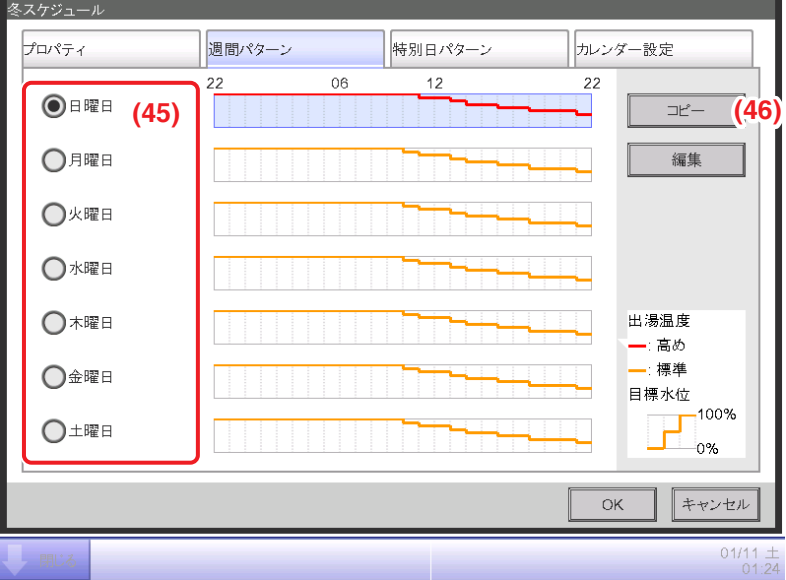

**(45)** 曜日選択ラジオボタンで「日曜日」を選択します。

**(46)** コピーボタンをタッチして、運転パターン設定画面を表示させます。

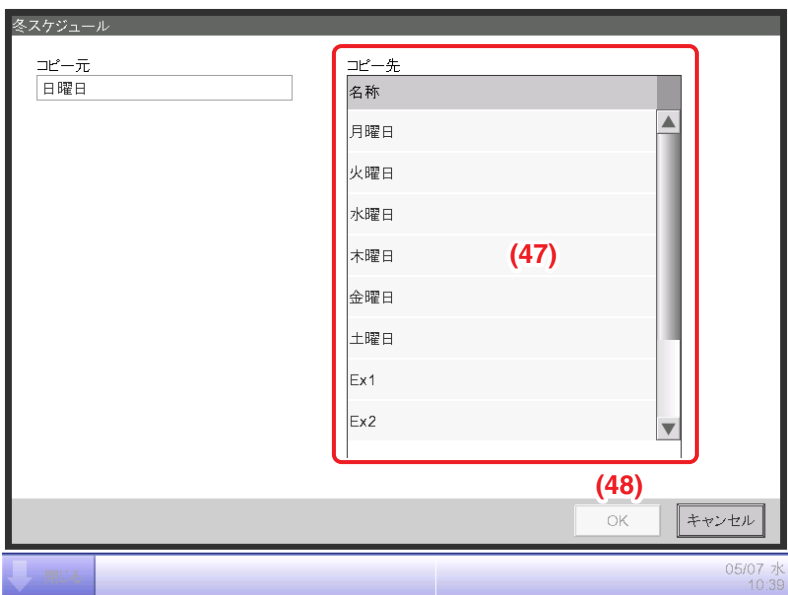

**(47)** コピー先一覧から月曜日〜土曜日まですべてドラッグ選択し、

**(48)** OKボタンをタッチして、週間パターンタブ画面へ戻ります。

#### 8. 特別日スケジュールの設定

#### ■特別日運転スケジュールの設定

特別日パターンタブをタッチして表示させます。

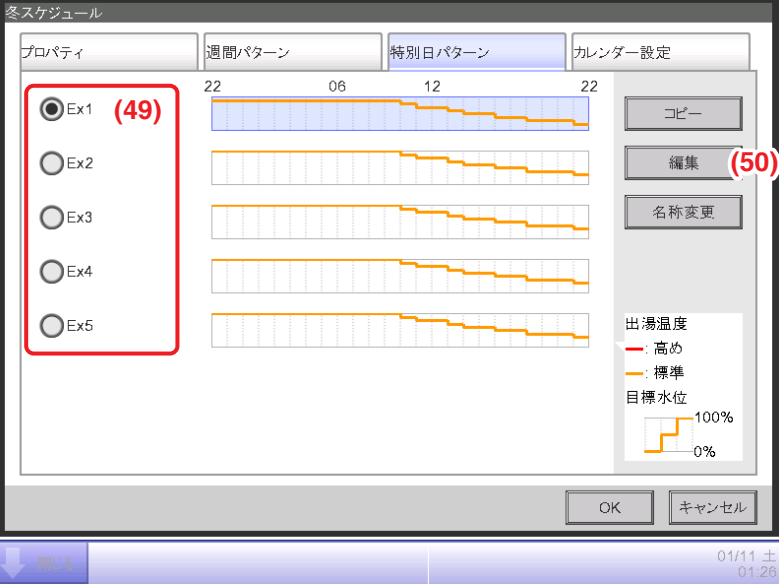

**(49)** 特別日選択ラジオボタンで「Ex1」を選択します。

**(50)** 編集ボタンをタッチします。

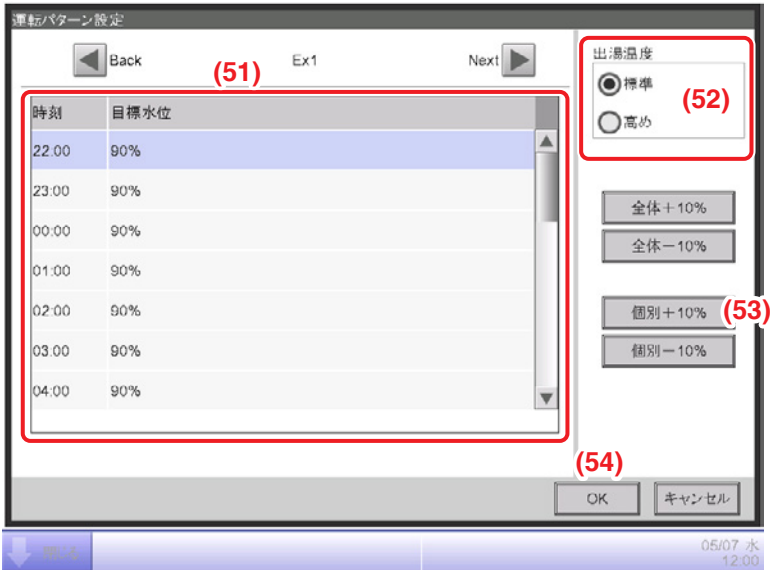

**(52)** 出湯温度ラジオボタンで「高め」を選択します。

**(51)** 運転パターン一覧で「22:00」を選択して、**(53)** 個別+10%ボタンをタッチします。 (上記と同じようにしてほかの時間帯目標水位を100%になるように変更します。) すべての目標水位を変更したあとに、**(54)** OKボタンをタッチして、特別日パターンタブ画面へ 戻ります。

#### ■特別日(毎月第三土曜日)のカレンダー設定

カレンダー設定タブをタッチして表示します。

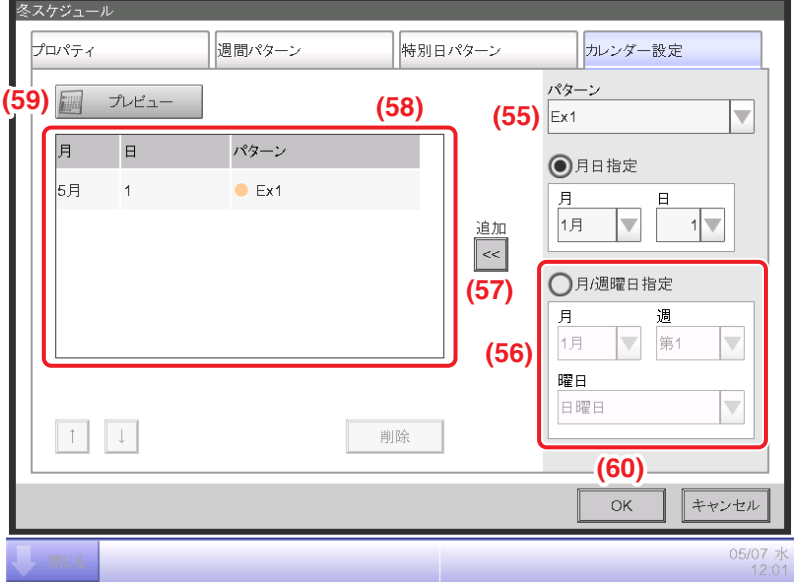

**(58)** に表示されている5月1日のパターンを選択し、削除ボタンをタッチして削除します。 **(55)** パターンコンボボックスで、作成した「Ex1」を選択します。

**(56)** 月/週曜日指定ラジオボタンを選択し、コンボボックスで設定したい月/週/曜日を 選択します。

「毎月第3土曜日」に設定したいので、次のように選択します。

月:毎月、週:第3、曜日:土曜日

**(57)** 追加ボタンをタッチすると特別日パターンが登録され、**(58)** に表示されます。

カレンダーに設定できる特別日運転スケジュールは最大40件です。

**(59)** プレビューボタンをタッチすると、特別日パターンを反映した1年分のカレンダーを プレビュー表示することができます。

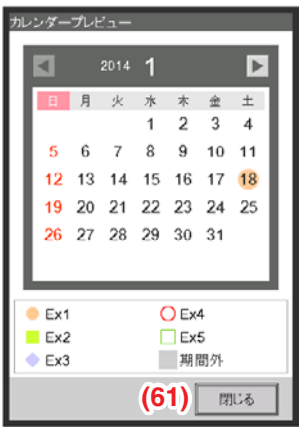

**(61)** 閉じるボタンをタッチしてスケジュール編集画面に戻ります。

これで、冬スケジュールが作成できました。

**(60)** OKボタンをタッチして、給湯スケジュール設定画面へ戻ります。

9. スケジュールの有効

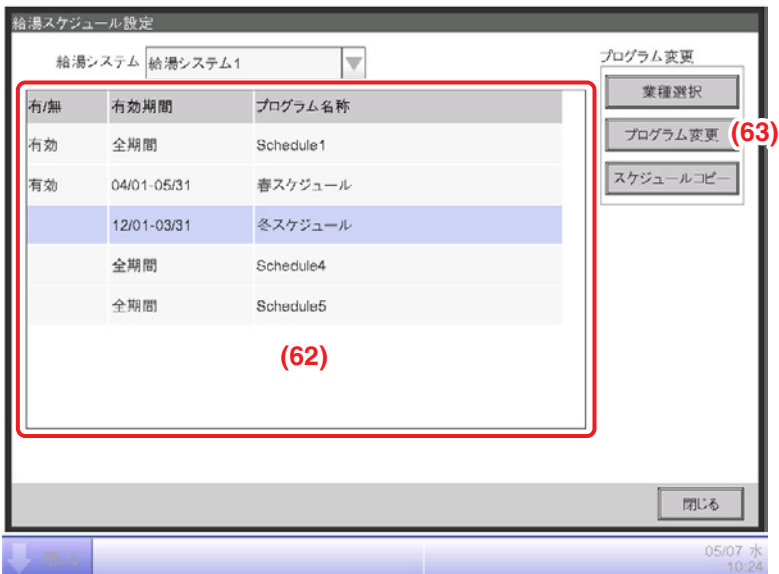

**(62)** スケジュール情報一覧表示から「冬スケジュール」を選択します。

**(63)** プログラム変更ボタンをタッチして、プロパティタブを表示させます。

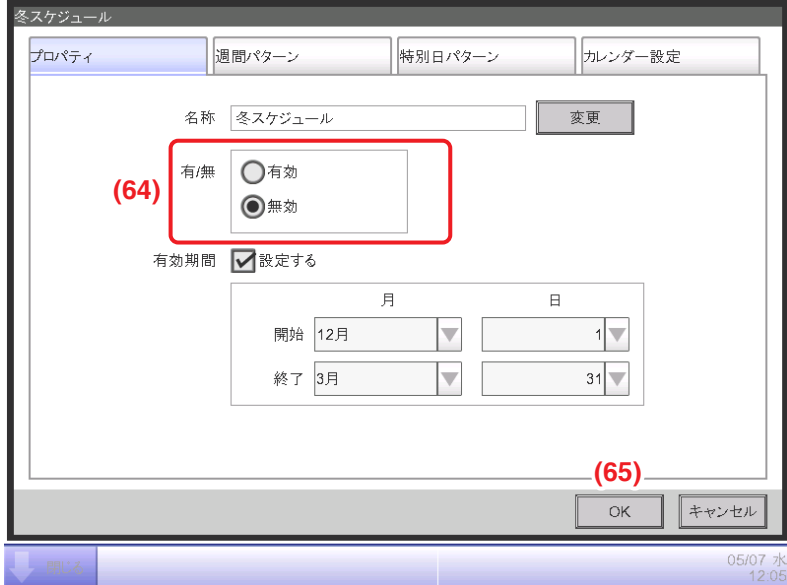

**(64)** 有/無ラジオボタンで「有効」を選択します。

これで「春スケジュール」と「冬スケジュール」の設定が終了しました。 **(65)** OKボタンをタッチして給湯スケジュール設定画面に戻ります。

 $-$  NOTE  $-$ 

スケジュール情報一覧で、先頭以外のスケジュールで有効に設定した有効期間が重複した 場合は、「給湯スケジュールの有効期間が重なっています」のエラーメッセージが 表示されます。

# **13-5 給湯機台数制限の設定**

給湯機台数制限を設定すると、その期間は接続されているヒートポンプ給湯機の運転台数を制限 できます。(満蓄運転には反映されません。)

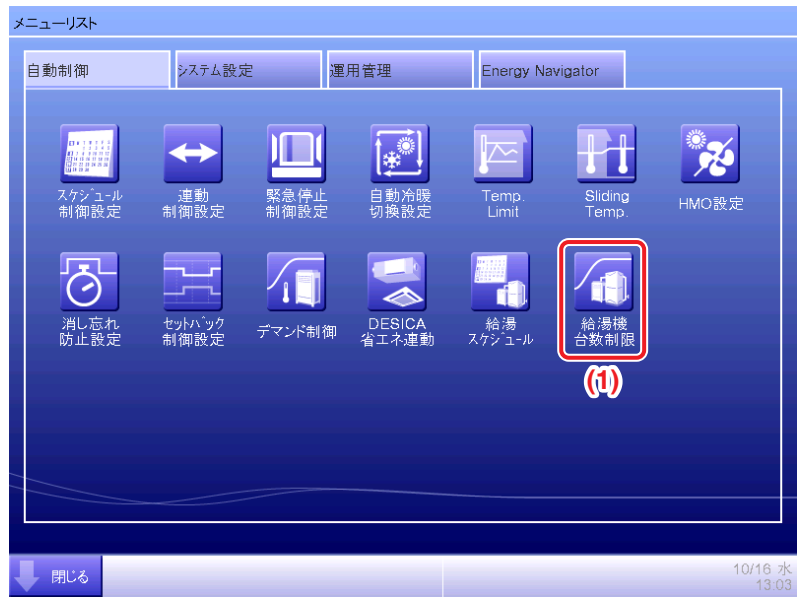

1. メニューリスト画面の**自動制御**タブで (1) 給湯機台数制限ボタンをタッチします。 給湯機台数制限設定画面が表示されます。

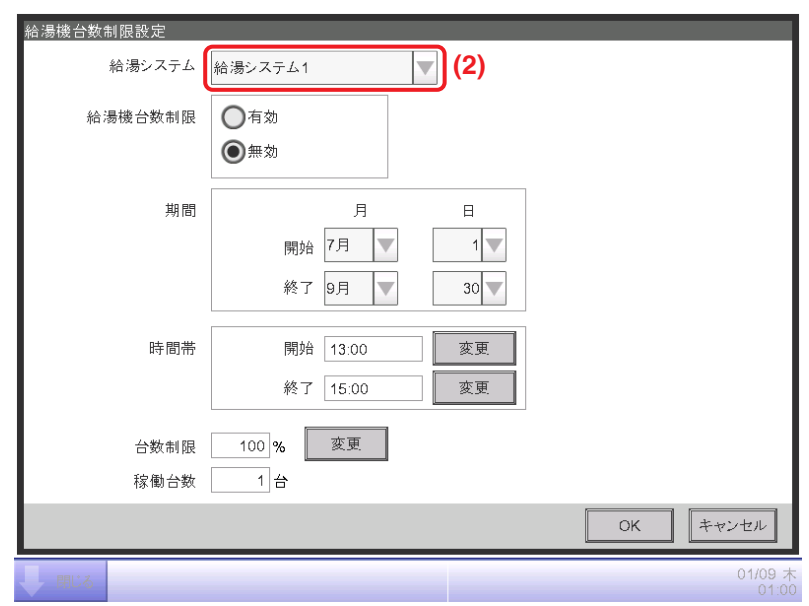

2. 給湯機台数制限設定画面の **(2)** コンボボックスから給湯システムを選択します。 (給湯システムがひとつの場合、選択できません。)

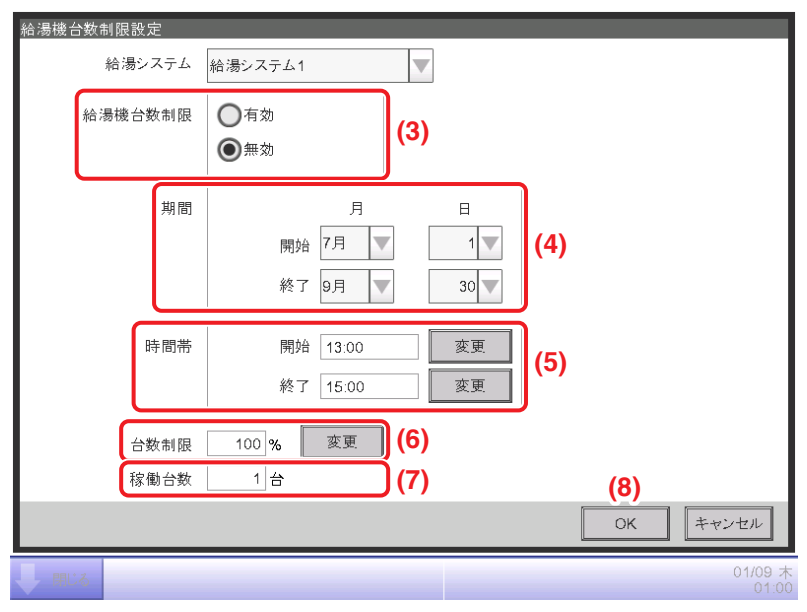

3. **(3)** 給湯機台数制限ラジオボタンで「有効」・「無効」を設定します。

- 4. **(4)** 期間コンボボックスで開始時期と終了時期を選択します。 各コンボボックスで選択可能な範囲は次のとおりです。
	- 月:1月/2月/3月/4月/5月/6月/7月/8月/9月/10月/11月/12月
	- 日:1〜31(実在しない日は選択できません)

### $-$  NOTE  $-$

- 給湯機台数制限開始・終了期間を2月29日に設定した場合、うるう年以外は 3月1日として設定します。
- 24時間給湯機台数制限は、開始22:00、終了22:00 (12h表示の場合は、開始PM10:00、終了PM10:00)に設定します。
- 5. **(5)** 時間帯表示の変更ボタンをタッチします。日時入力ダイアログを表示して、給湯機台数制限 を有効にする時間帯動を入力します。

入力可能範囲は1時間刻みで00:00〜23:00

(12h表示の場合はAM00:00〜PM11:00)です。

6. **(6)** 台数制限の変更ボタンをタッチします。数字入力ダイアログを表示して、稼働させる給湯機 の台数をパーセンテージで入力します。

台数制限を入力すると、**(7)** 稼働台数に稼働可能な台数を表示します。

例) 100%: すべてのヒートポンプ給湯機運転可 50%:すべてのヒートポンプ給湯機の半分のみ運転可    0%:すべてのヒートポンプ給湯機運転禁止 ※3台で60%の場合は、1台運転になります。(小数点は切捨てになります。) ※1台の場合は、0%のとき運転停止し、それ以外の場合は運転します。

7. 設定が終われば **(8)** OKボタンをタッチして画面を閉じます。

#### $-$  NOTE  $-$

給湯機台数制限を設定すると、湯切れ防止のため目標水位を先読みして、内部的に 目標水位を変更する場合があります。

# **13-6 メインタンクの切換**

2タンクシステムで、メインの貯湯タンクを清掃・点検する場合、メインタンクとサブタンクを 切り換える必要があります。

また、メインタンクの異常時に、メインタンクとサブタンクを切り換えることで応急運転が 可能です。

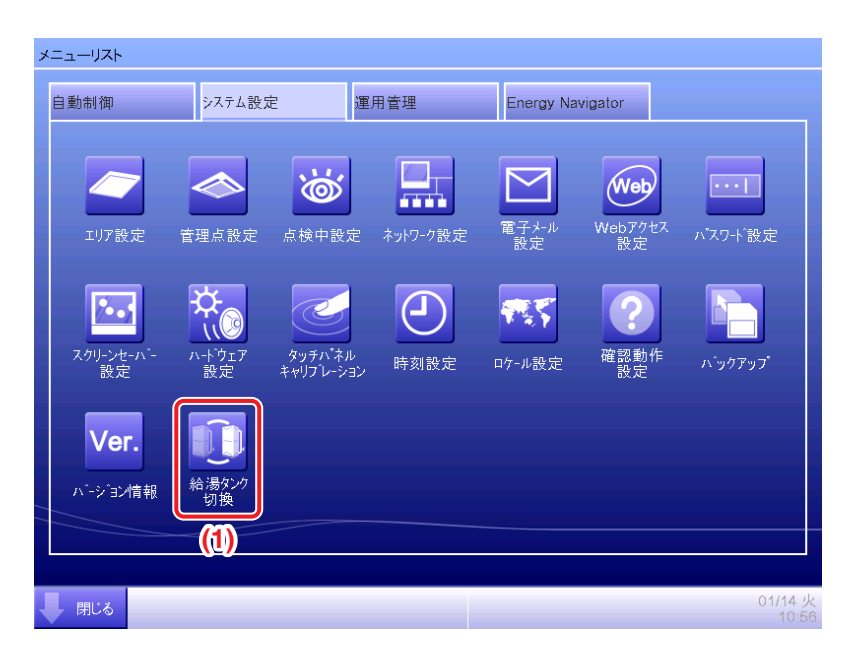

1. メニューリスト画面の**システム設定**タブで (1) 給湯タンク切換ボタンをタッチします。 給湯タンク切換画面が表示されます。

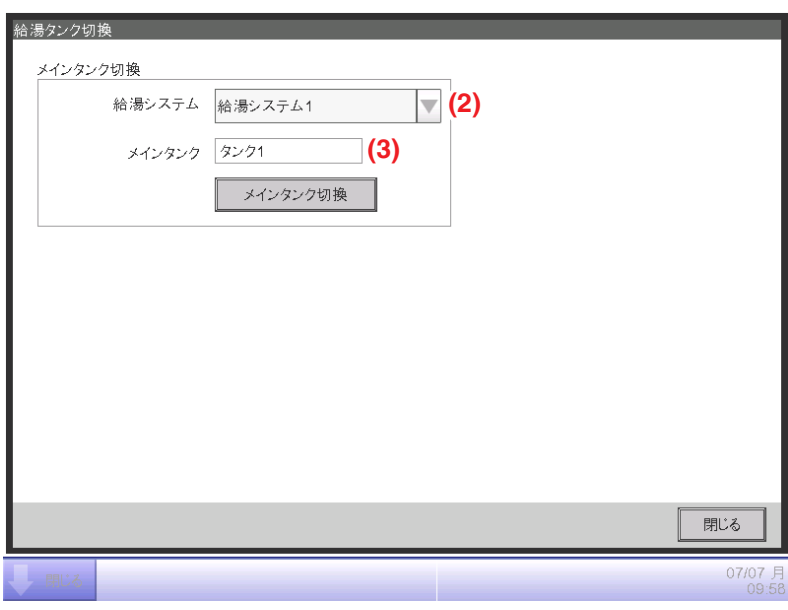

- 2. 給湯タンク切換画面の **(2)** コンボボックスから給湯システムを選択します。 (給湯システムがひとつの場合、選択できません。)
	- **(3)** メインタンク表示エリアに現在のメインタンクが表示されます。

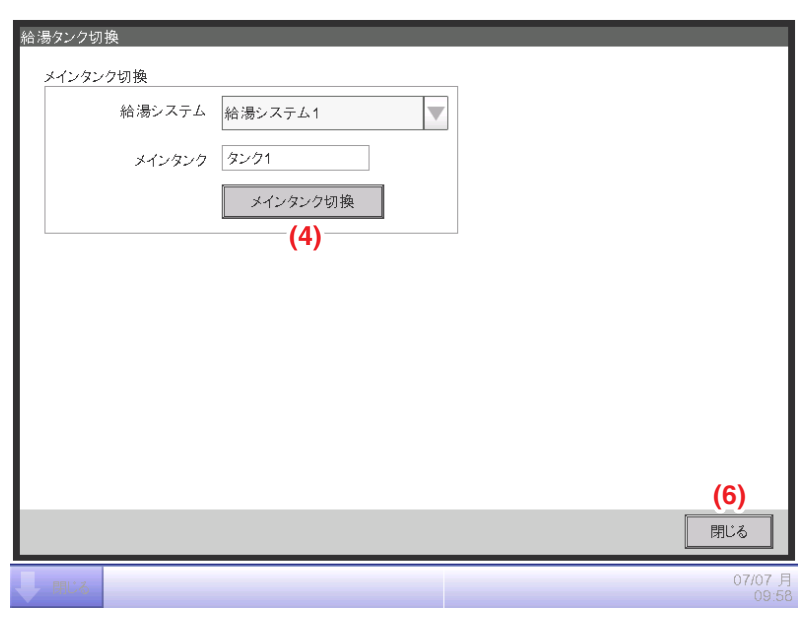

3. **(4)** メインタンク切換ボタンをタッチします。

次の確認ダイアログが表示されるので、**(5)** はいボタンをタッチするとタンクを切り換えます。 タンクの切換えに失敗した場合は、次のエラーダイアログが表示されます。

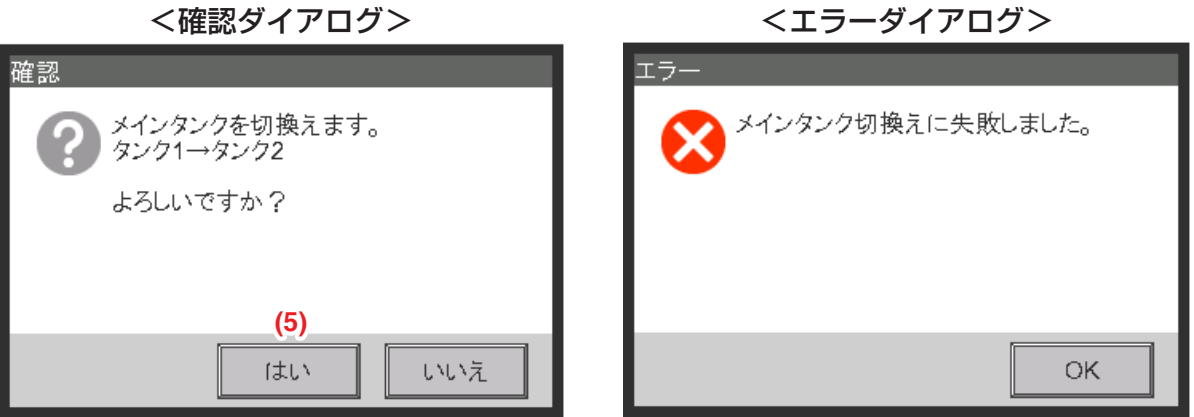

- 4. 正常に切換が終了したら、**(6)** 閉じるボタンで画面を閉じます。
- 5. 給湯詳細情報画面でメインタンクが変更されていることを確認します。

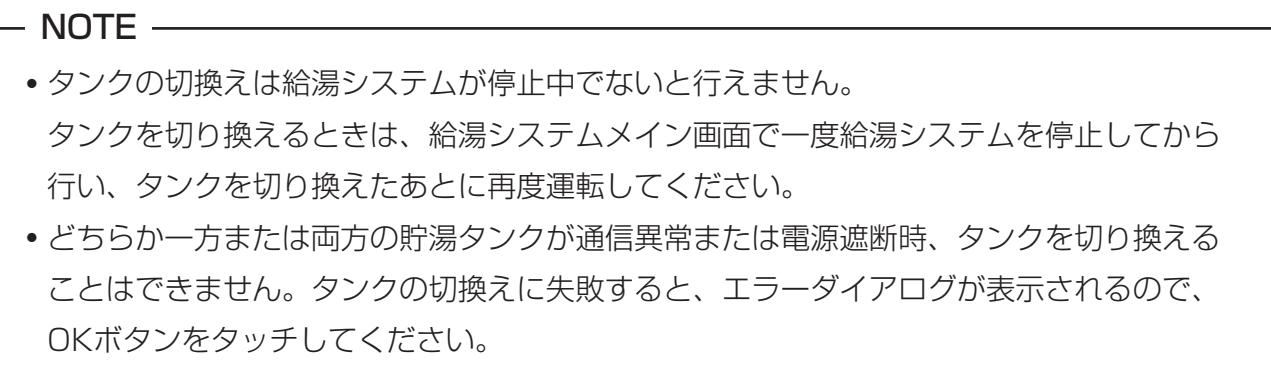

# **13-7 給湯運転データの出力**

メニューリスト画面の運用管理タブを表示します。 (4-5 メニューリスト画面:運用管理タブ参照)

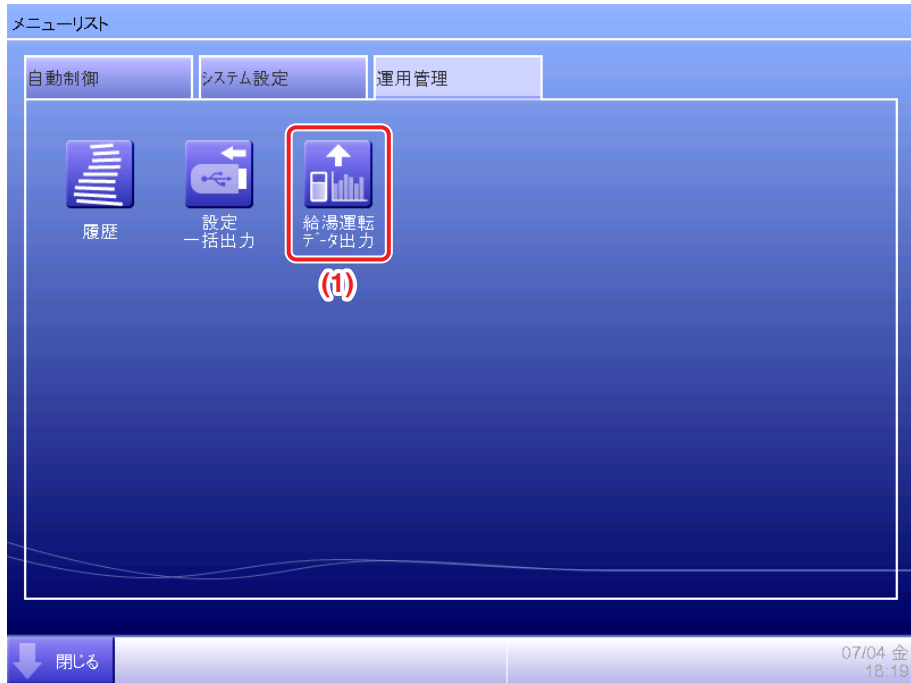

- 1. (1) 給湯運転データ出力ボタンをタッチします。
- 2. 「給湯運転データファイルを保存しますか?」という確認ダイアログが表示されるので、 iTM本体にUSBメモリを接続して、はいボタンをタッチします。
- 3. 給湯運転データ保存には、1Gバイトあたり約60分かかります。

「ファイルを保存しました。」の表示で終了です。閉じるボタンをタッチして画面を閉じます。

<USBメモリに保存されるデータ>

MEGAQDataフォルダーが保存されます。 MEGAQDataフォルダーには、給湯システムごとにフォルダーが作成され運転データファイル が保存されています。

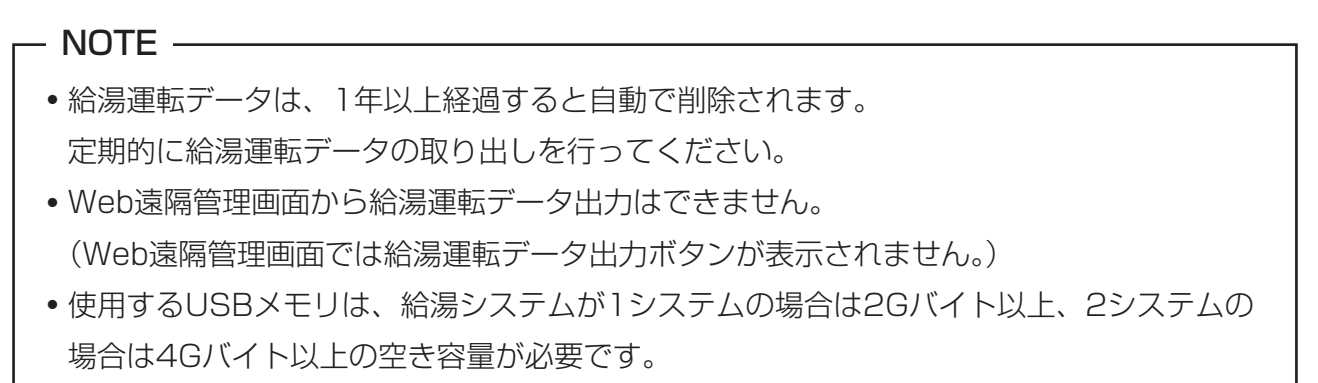

# **13-8 給湯運転データの確認**

給湯システム機能では、運転データモニタソフトを使用することができます。 運転データモニタソフトをお持ちのパソコンにインストールし、iTMの給湯運転データを USBメモリに保存します。給湯運転データを保存したUSBメモリをパソコンに接続し、 読み込ませることで、給湯システムの運転状況を把握することができます。 給湯システムの運転状況を把握することによって、残湯量の確認、目標水位の確認を行い、 効率よく給湯システムを稼動させるためのスケジュール設定の見直しを行います。

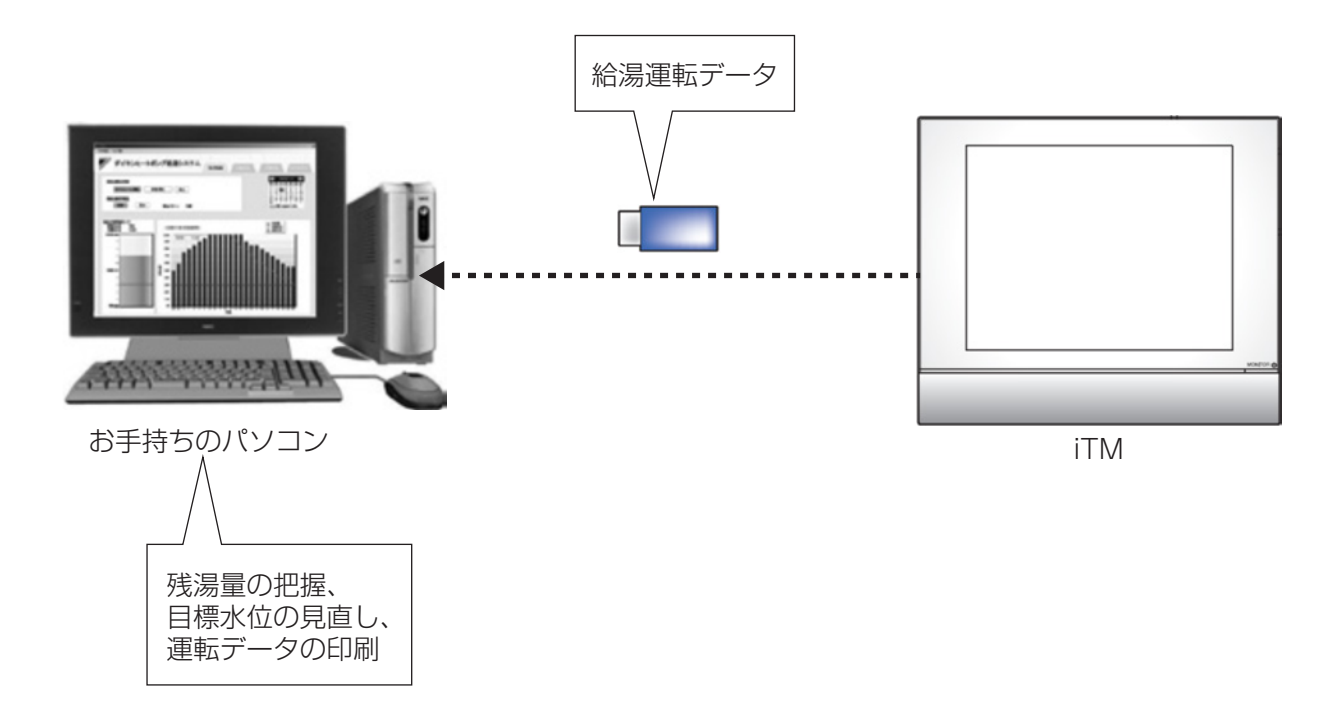

iTMには、最大1年分の給湯運転データが蓄積されます。 パソコンに取り込んだ運転データは、最大7年分保存されます。 7年以上の運転データを保存したい場合は、パソコンに保存された運転データの退避を してください。

### - NOTE -

Web遠隔管理機能での給湯運転データ出力はできません。

#### 確認できる項目

運転データモニタソフトの画面は4つの画面から構成されており、それぞれの画面で確認できる 項目は下記になります。

各画面は、給湯システムごとに表示します。

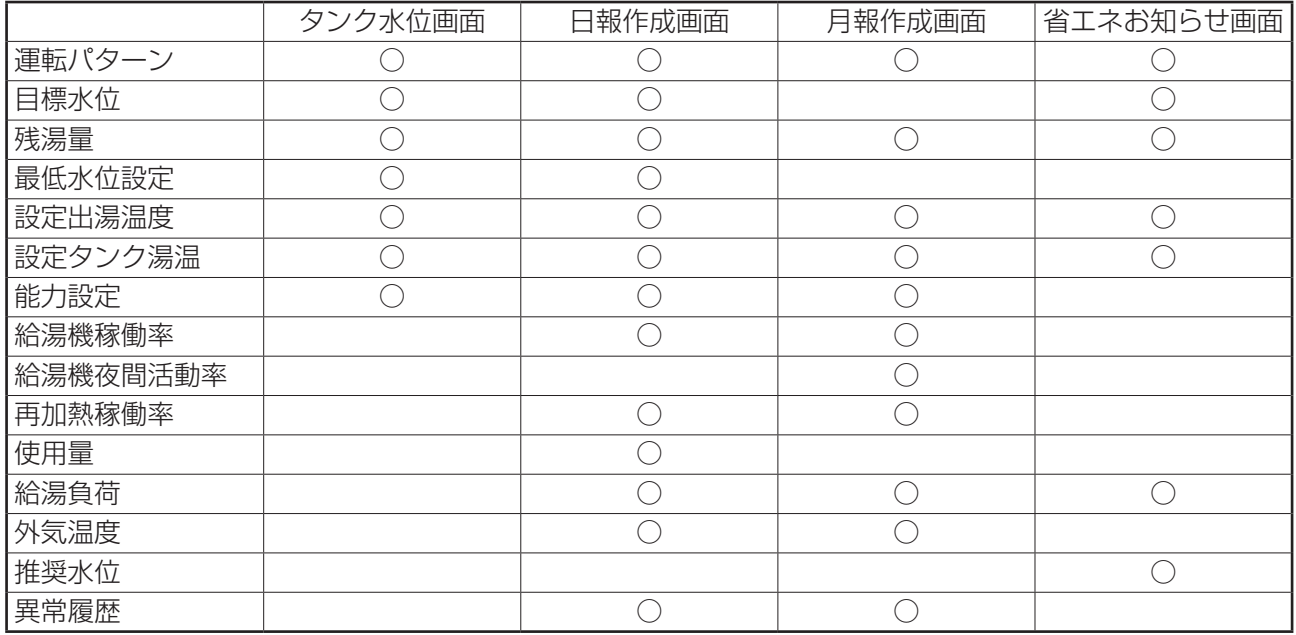

各画面の詳細は、運転データの表示方法をご覧ください。

本機能を利用するために必要なパソコンのスペックは周辺機器仕様表(CB15A003)を ご覧ください。

# **運転データモニタソフトのインストール**

お手持ちのパソコンに、運転データモニタソフトをインストールします。 運転データモニタソフトは、サービスマンが用意したCDなどからお手持ちのパソコンに 運転データモニタソフトをコピーして、インストール作業を行います。

1. CDなどに入っている「運転データモニタソフト.exelをパソコンの任意の場所に コピーします。※拡張子(.exe)は、表示されない場合があります。 表示の有無は、パソコン表示の設定によります。

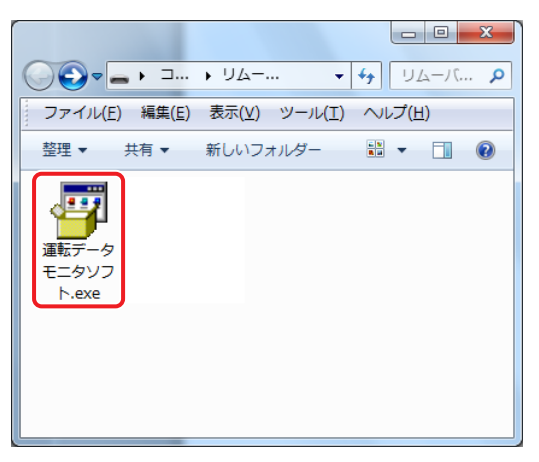

2. パソコンにコピーした「運転データモニタソフト.exelをダブルクリックします。

ユーザーアカウント制御画面が表示され、「次の不明な発行元からのプログラムに

このコンピュータへの変更を許可しますか?」と聞かれますので、はいボタンをクリックします。 以下の画面が表示されます。

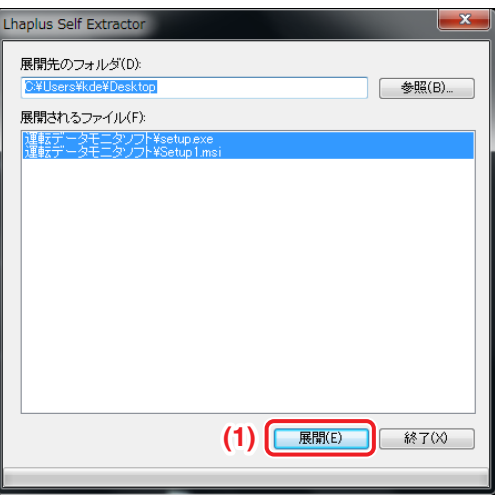

3. **(1)** 展開ボタンをクリックします。

運転データモニタソフトフォルダーが作成されます。

作成される場所は、展開先のフォルダで指示した場所になります。

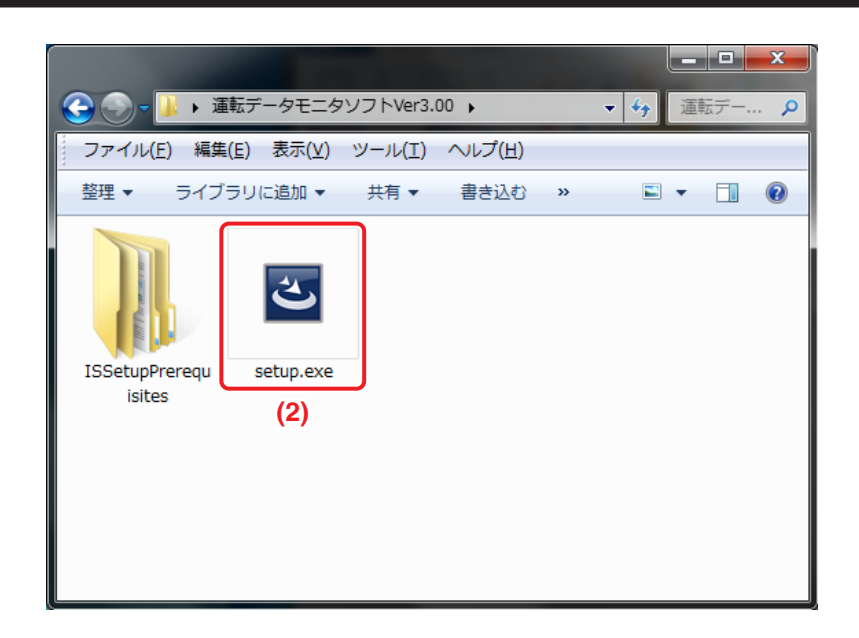

4. フォルダーにある、**(2)** setup.exeをダブルクリックします。 setup.exeをダブルクリックすると、下記の画面が表示されます。

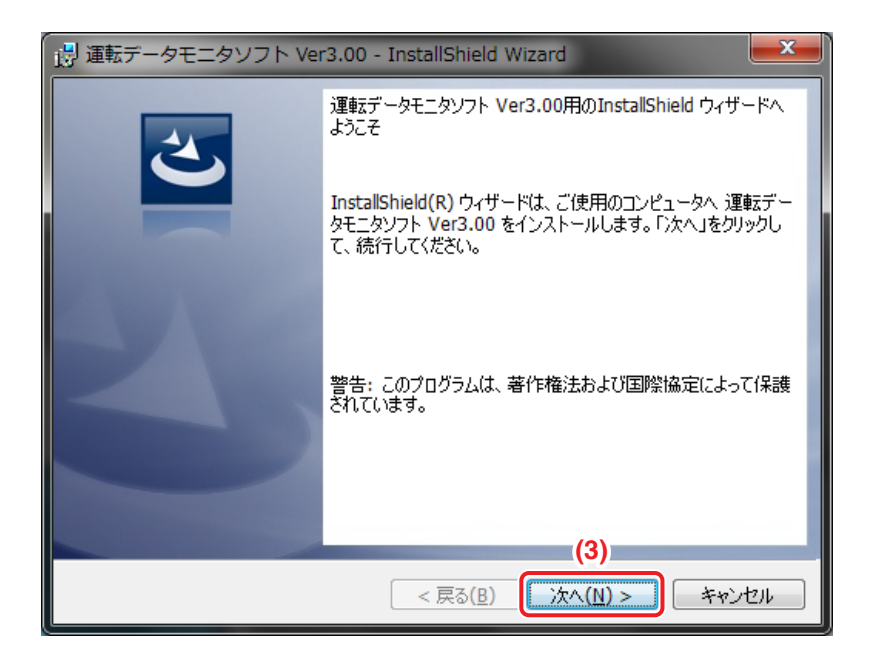

5. **(3)** 次へボタンをクリックします。

以下の画面が表示されます。

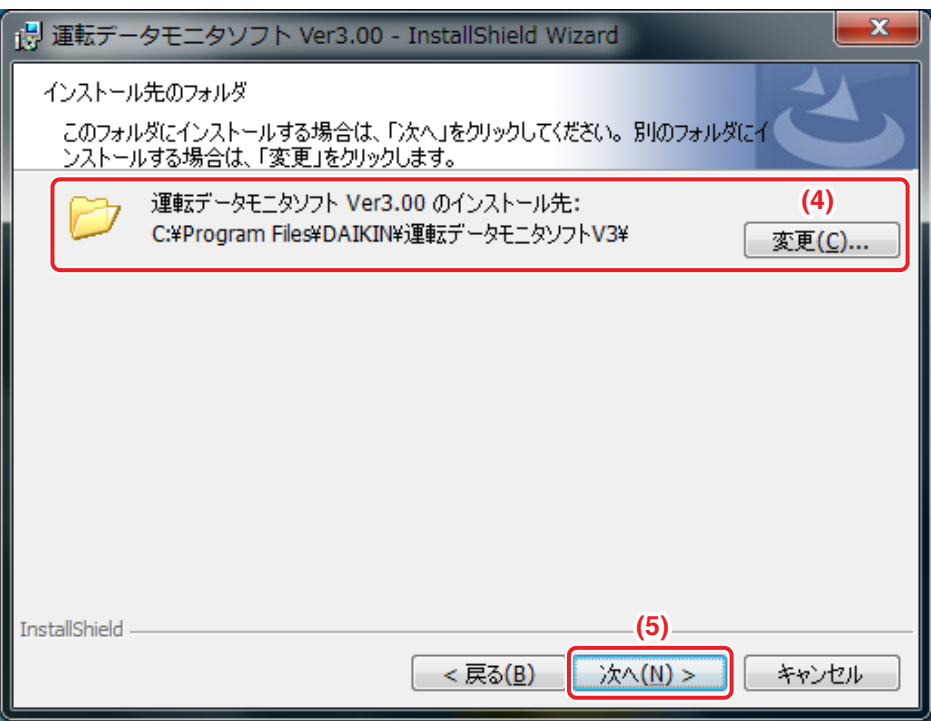

6. 運転データモニタソフトのインストール場所を **(4)** で選択します。 通常は変更する必要がありません。

設定が完了したあとに、**(5)** 次へボタンをクリックします。

7. 運転データモニタソフトのインストールが始まります。 インストール中は以下の画面が表示されます。

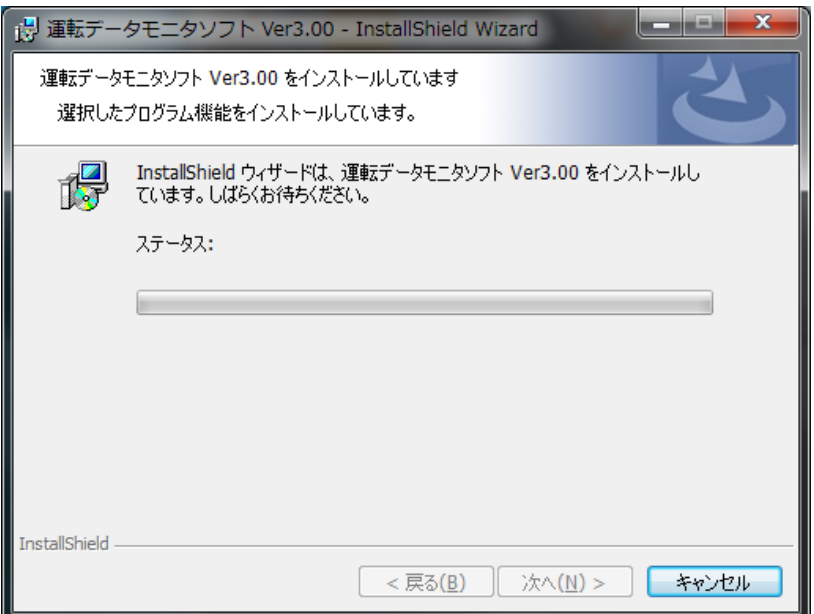

8. インストールが完了すると、下図の画面が表示され、デスクトップ上に 「運転データモニタソフト監視盤プログラム」のショートカットが作成されます。

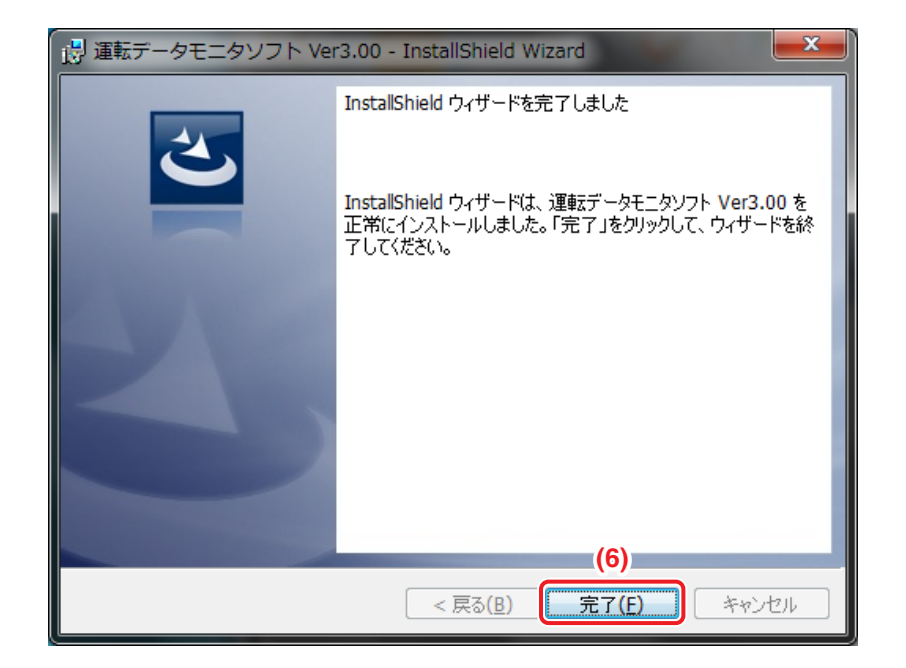

9. **(6)** 閉じるボタンをクリックします。

以上で、運転データモニタソフトのパソコンへのインストールは完了です。 次に、運転データモニタソフトの設定を行います。

## **運転データモニタソフトの設定方法**

運転データモニタソフトを使用可能にする設定をします。

運転データモニタソフトは、「動作設定プログラム」でお使いの給湯システムの給湯機器の台数や、 設置場所などの情報を設定します。

1. インストールが完了し、インストール完了画面を閉じると動作設定プログラム起動画面が 表示されます。

情報ダイアログが表示されますので、**(1)** OKボタンをクリックします。

•「スタートメニュー」-「すべてのプログラム」-「DAIKIN」-「運転データモニタソフト Ver3.\*\*」 からでも動作設定プログラムを起動できます。(\*\*には数字が入ります。)

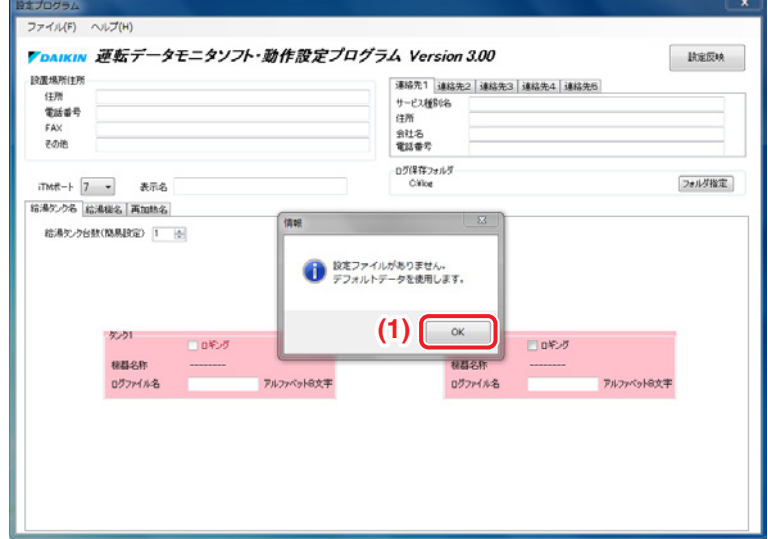

<動作設定プログラム起動画面>

2. ヘルプ画面が表示されますので、必要に応じて、ヘルプ機能も使用しながら、 運転データモニタソフトの設定作業を進めます。

<ヘルプ画面>

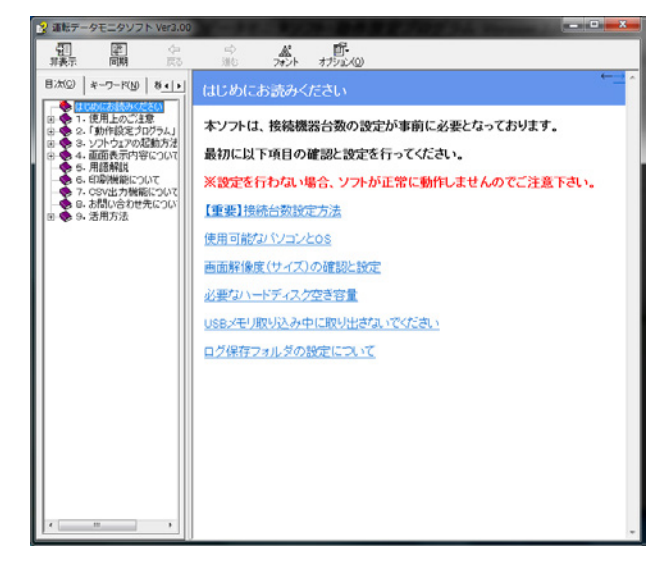

3. 動作設定プログラム画面で、(2) のiTMポートから給湯システムのポートを選択し、お使いの 給湯機器の台数を設定します。 ご使用の給湯システム分設定をしてください。

最大構成台数:貯湯タンク…………… 2台(初期値:2台)

ヒートポンプ給湯機…12台(初期値:1台)

再加熱ユニット………12台(初期値:0台)

<動作設定プログラム画面(給湯タンク名タブ)>

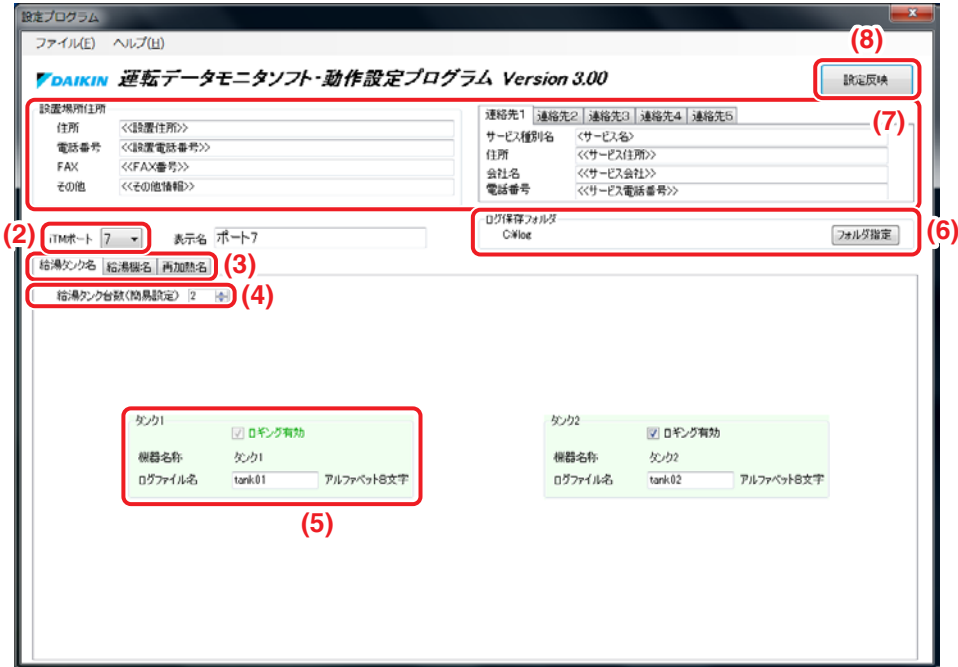

**(3)** のタブで各給湯機器を切り換えて、台数を設定します。

• 給湯タンク名: 貯湯タンクの台数を設定します。

- •給湯機名 :ヒートポンプ給湯機の台数を設定します。
- 再加熱名 : 再加熱ユニットの台数を設定します。
- **(4)** で台数を設定します。設定した台数に応じて **(5)** の色が変わります。

(次ページの動作設定プログラム画面(給湯機名)参照)

- 有効な給湯機器:緑色で表示されます。
- 無効な給湯機器:ピンク色で表示されます。
- 4. **(6)** でUSBメモリから取り込んだ運転データ(ログデータ)の保存場所を設定します。 特に希望の保存場所がない場合は、このままで問題ありません。
- 5. **(7)** で設置場所の住所とサービス連絡先を入力します。
	- サービス連絡先は、5ヵ所まで入力することができます。
	- 入力できる文字数(全角・半角どちらでも):設置場所住所……29文字まで サービス連絡先…27文字まで
- 6. 設定が完了したあとに、(8) の設定反映をクリックして、設定を反映します。

<動作設定プログラム画面(給湯機名タブ)>

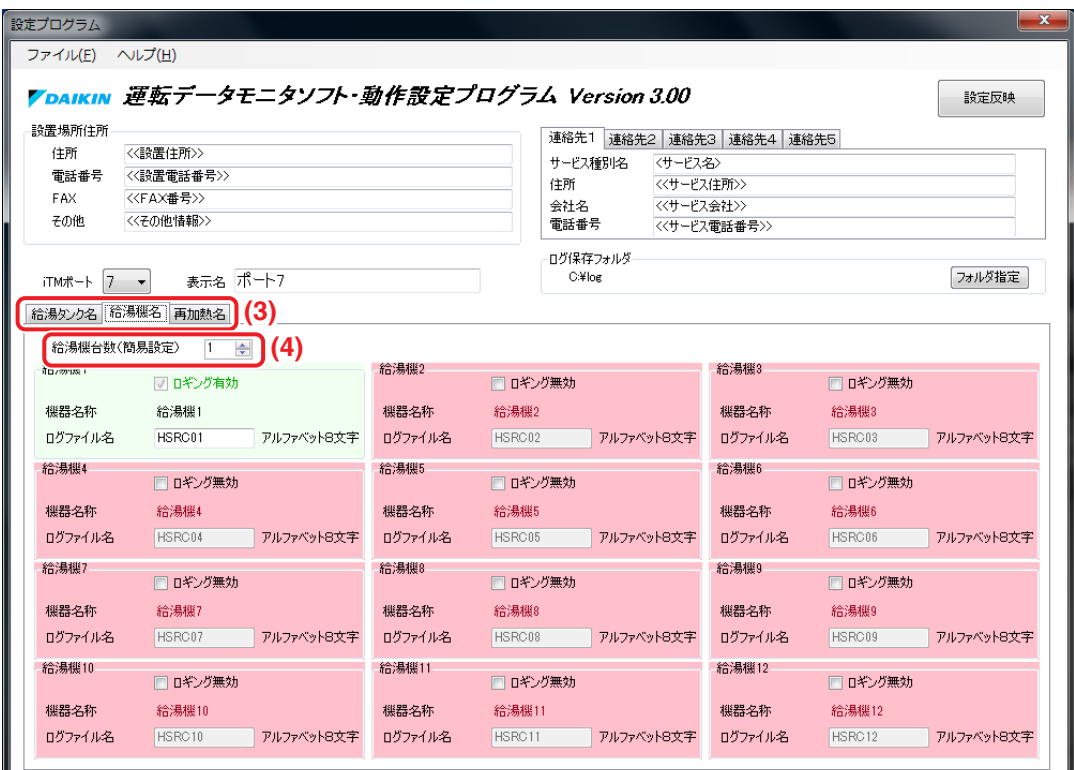

#### <動作設定プログラム画面(再加熱名タブ)>

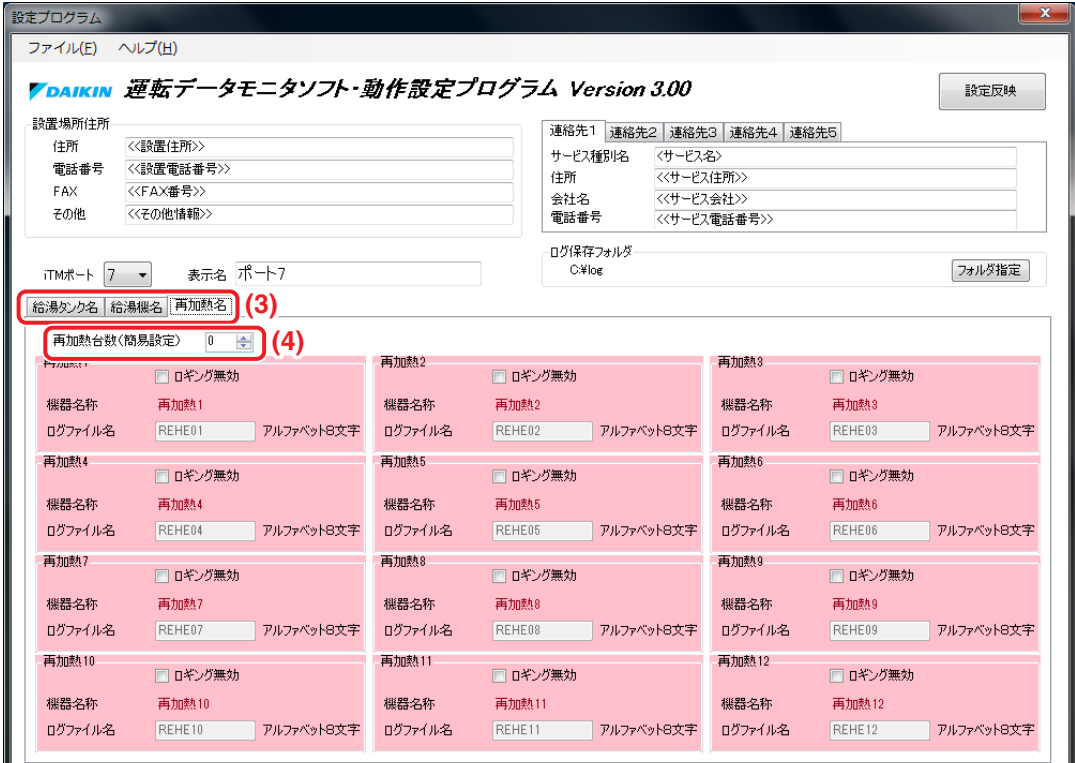

7. 情報ダイアログが表示されますので、**(8)** OKボタンをクリックします。

<情報ダイアログ>

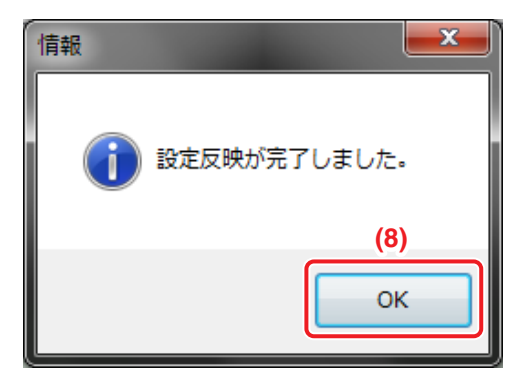

8. 動作設定プログラムを終了するには、**(9)** ×ボタンをクリックします。

<動作設定プログラム画面>

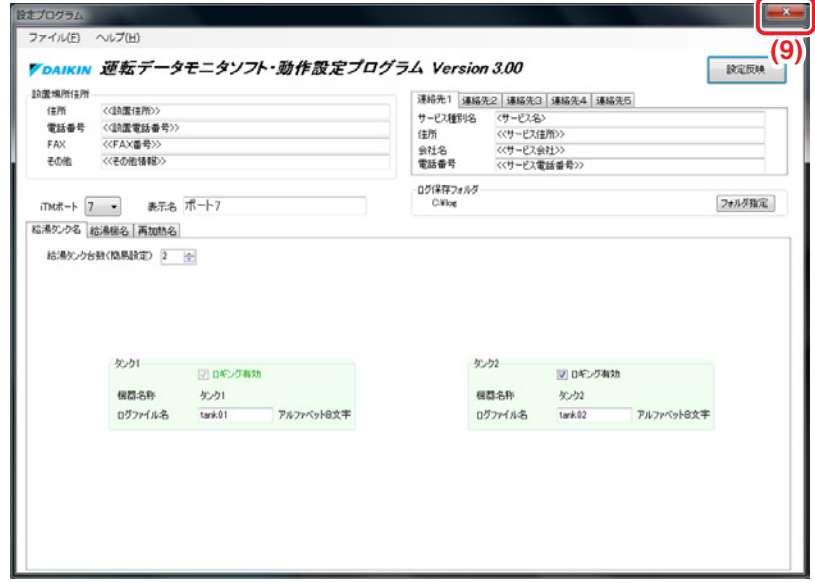

9. 確認ダイアログが表示されますので、**(10)** OKボタンをクリックします。

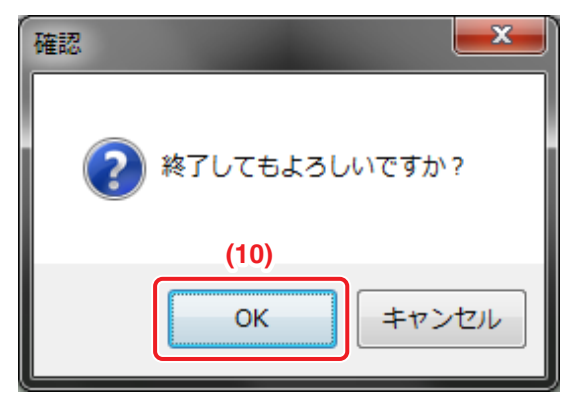

<確認ダイアログ>

動作設定プログラムが終了します。

### **運転データの表示方法**

- 1. 運転データモニタソフトをインストールしたパソコンに、給湯運転データを保存した USBメモリを接続し、運転データを読み込みます。 給湯運転データのUSBへの保存方法は、13-7 給湯運転データの出力をご覧ください。
- 2. デスクトップ上に作成されている「運転データモニタソフトVer3.\*\*監視盤プログラム1の ショートカットをダブルクリックします。(\*\*には数字が入ります。) または、「スタートメニュー」-「すべてのプログラム」-「DAIKIN」 -「運転データモニタソフトVer3.\*\*」-「監視プログラム」からでも起動できます。

#### <「運転データモニタソフト監視盤プログラム」のショートカット>

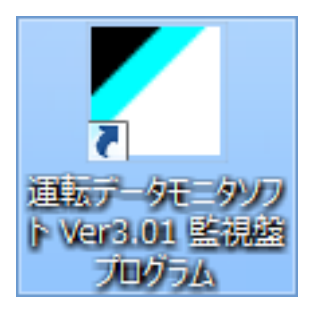

監視プログラムが起動すると監視盤プログラム起動画面が表示されます。

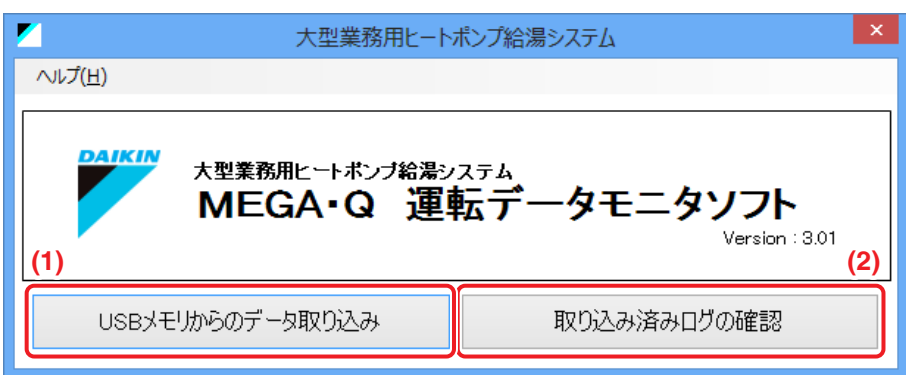

<監視盤プログラム起動画面>

3. **(1)** USBメモリからのデータ取り込みボタンをクリックします。

USBメモリから運転データを自動で取り込みます。

運転データを取込み中は、運転データ取り込み中画面が表示されます。

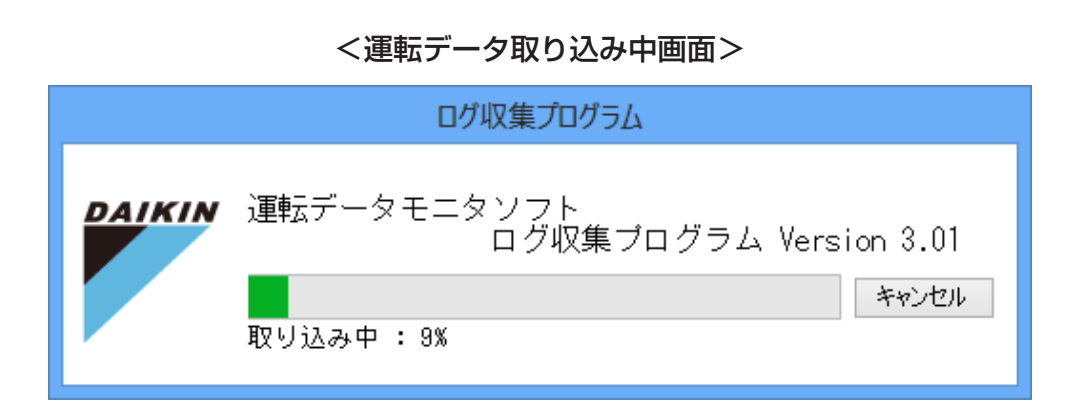

取込みが完了し、USBメモリをパソコンから取外し可能な状態になると、下記の運転データ取り 込み完了画面が表示されます。

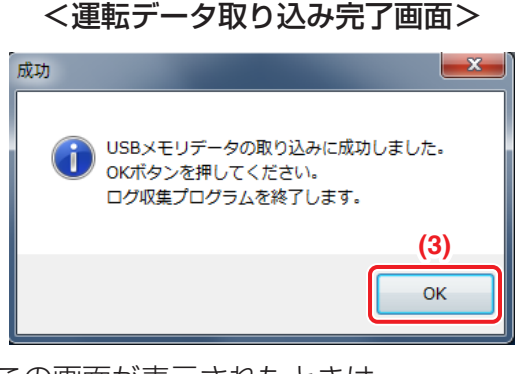

• この画面が表示されたときは、 パソコンからUSBメモリを取り外してから、 **(3)** OKボタンをクリックしてください。

<運転データ取り込み完了画面>

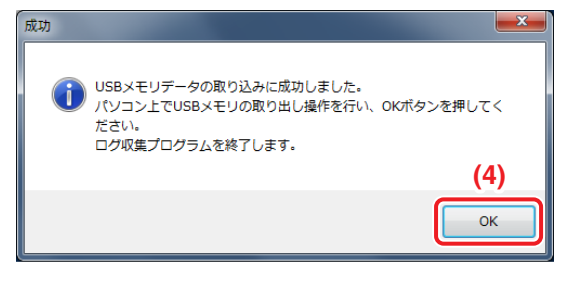

• この画面が表示されたときは、パソコン上で USBメモリを取り出します。 パソコンからUSBメモリを取り外してから、 **(4)** OKボタンをクリックしてください。

4. **(2)** 取込み済ログの確認ボタンをクリックすると、運転データが表示されます。

#### **各画面の構成**

■タンク水位画面

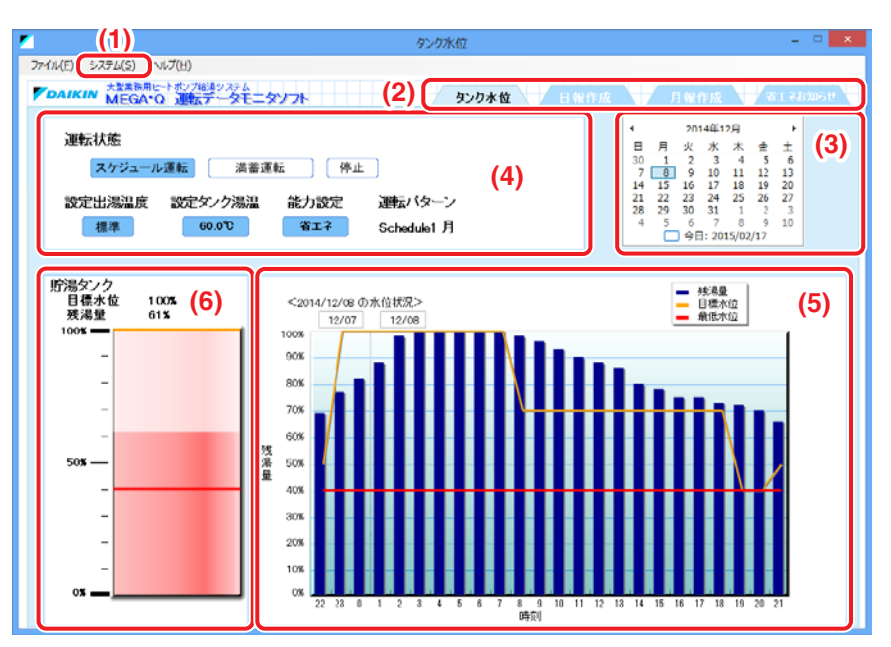

#### エリア **(1)**

システムからタンク水位表示をするiTMポートを切り換えることができます。

#### エリア **(2)**

タブをクリックして表示させたい画面に切り換えることができます。

#### エリア **(3)**

カレンダーから表示させたい日を選択することができます。

### エリア **(4)**

カレンダーで選択された日の「運転状態」・「運転パターン」・「設定出湯温度」・「設定タンク湯温」・ 「能力設定」を表示します。

選択された日の21時59分または最新のデータ(※1)を表示します。

※1:21時59分のデータが存在しない場合

#### エリア **(5)**

カレンダーで選択された日の時刻ごとの「残湯量」・「目標水位」・「最低水位設定値」をグラフで 表示します。データがない時刻は、表示されません。

1日は、カレンダーで選択された日の前日の22時00分から21時59分となり、各時刻の00分の データを表示します。

#### エリア **(6)**

カレンダーで選択された日の終わり(22時00分)または最新の時間(※2)の「残湯量」と「目標水位」 を表示します。

※2:22時00分のデータが存在しない場合

エリア **(5)** の21時データは、21時00分のデータを表示しますので、エリア **(6)** のデータとは 異なります。

#### ■日報画面

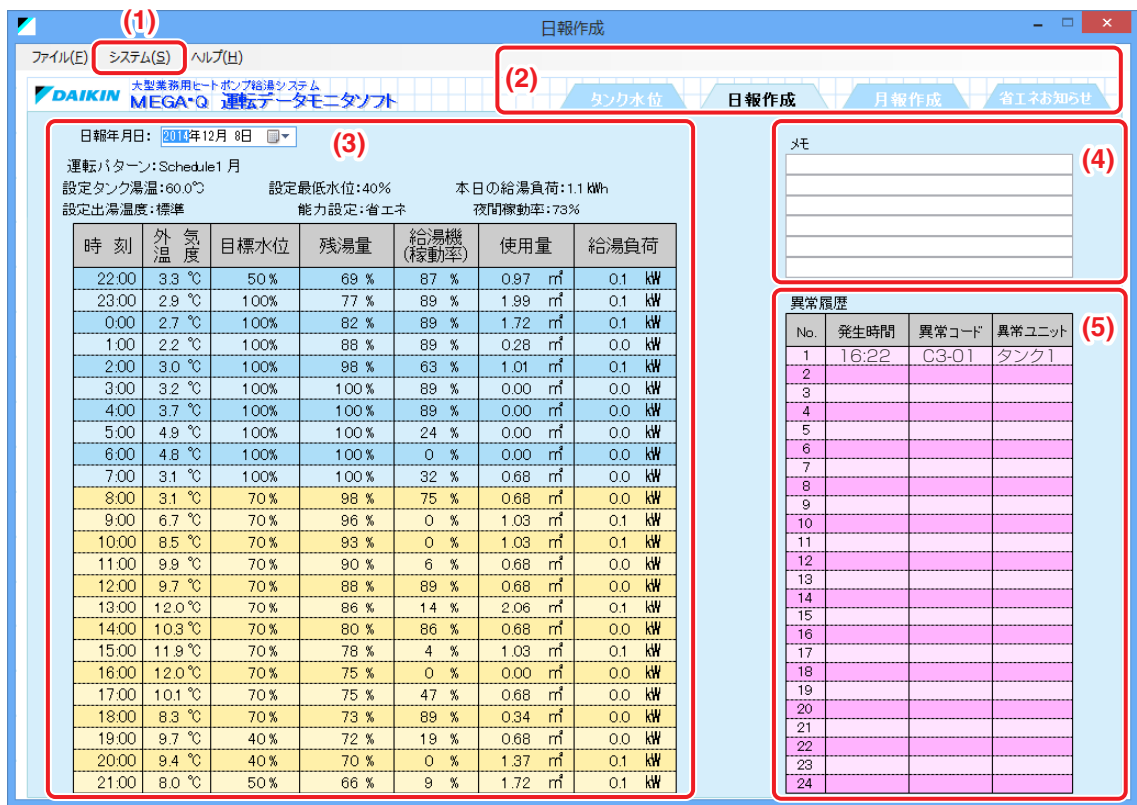

#### エリア **(1)**

システムから日報作成するiTMポートを切り換えることができます。

#### エリア **(2)**

タブをクリックして、表示させたい画面に切り換えることができます。

#### エリア **(3)**

日報年月日で選択された日の運転データを確認することができます。

また、お湯の使用量を確認することもできます。

「運転パターン」・「設定出湯温度」・「設定タンク湯温」・「設定最低水位」・「能力設定」は、

同一日での最新データが表示されます。

データが存在しない時刻は、「−」表示になります。

#### エリア **(4)**

フリー記載欄です。印刷するときに使用します。

#### エリア **(5)**

日報年月日で選択された日に発生した異常履歴を表示します。

#### ■月報画面

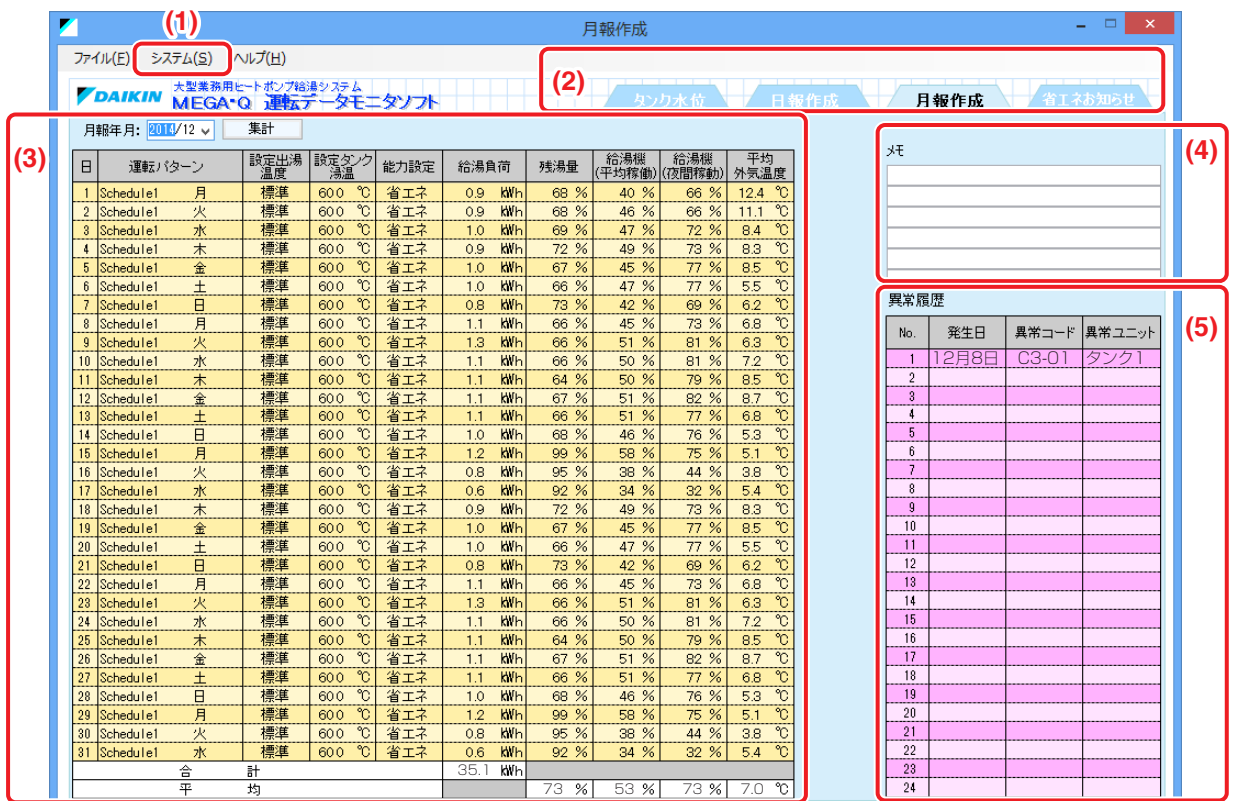

### エリア **(1)**

システムから月報作成するiTMポートを切り換えることができます。

#### エリア **(2)**

タブをクリックして、表示させたい画面に切り換えることができます。

#### エリア **(3)**

月報年月日で選択された月を選択します。選択後、集計ボタンをクリックします。

選択された月の日々の運転データを確認することができます。

「運転パターン」・「設定出湯温度」・「設定タンク湯温」・「能力設定」は、データが存在しない時刻は、 「−」表示になります。

#### エリア **(4)**

フリー記載欄です。印刷するときに使用します。

集計ボタンをクリックしてデータ集計結果を表示後、入力することができます。

#### エリア **(5)**

月報年月日で選択された月に発生した異常履歴を表示します。

#### ■省エネお知らせ画面

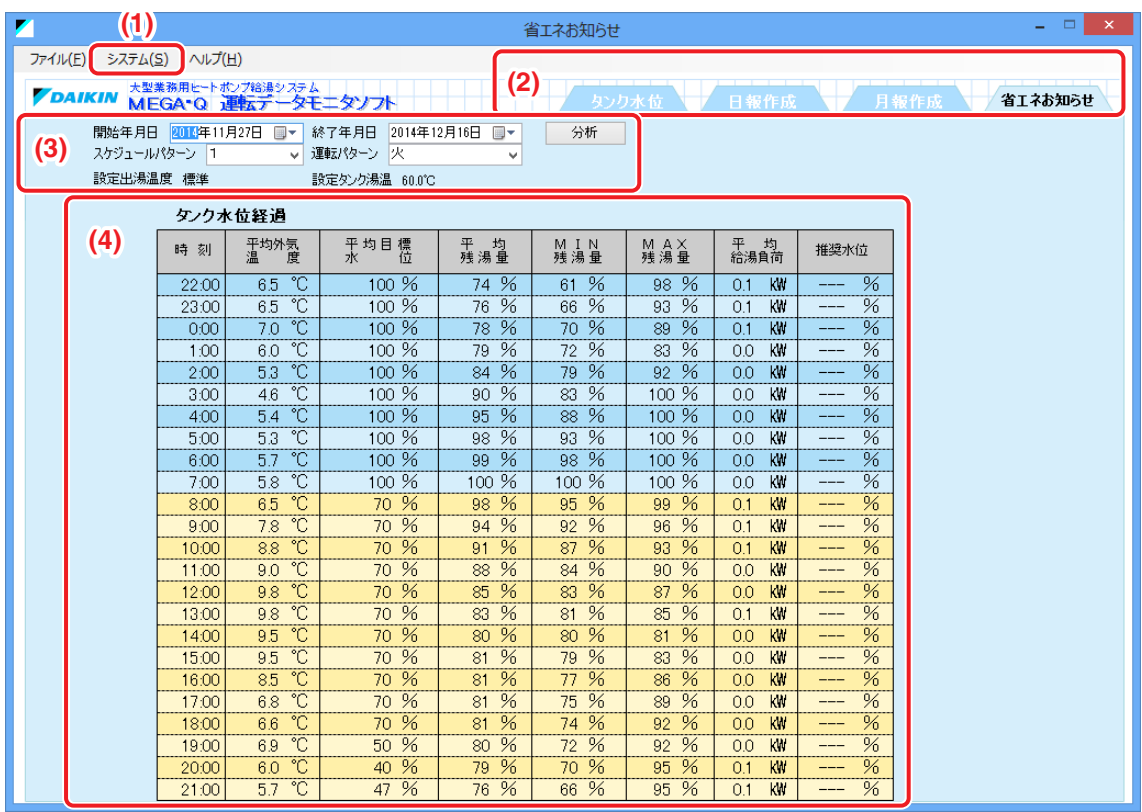

#### エリア **(1)**

システムから省エネお知らせ表示をするiTMポートを切り換えることができます。

#### エリア **(2)**

タブをクリックして、表示させたい画面に切り換えることができます。

#### エリア **(3)**

運転データを分析したい期間を選択します。その期間分の分析したい「スケジュールパターン」 および「運転パターン」を選択し、分析ボタンをクリックします。

「設定出湯温度」・「設定タンク湯温」が、選択された期間での最新データを表示します。

#### エリア **(4)**

分析結果を表示します。推奨水位を確認することができます。

## **運転データモニタソフトの活用方法**

運転データモニタソフトを使用して、下記について確認することができます。

#### ■省エネ性を高めたい

設定しているスケジュール設定にムダがないかを確認します。

- 1. 残湯量と目標水位を確認する。
- 1日の終わりの残湯量が目標水位に対して多い場合は、昼間の目標水位が高めに設定され、 昼間に生成する湯の量が多くなっている可能性があります。
- 各時刻の残湯量と目標水位から、過剰供給となっている時間は目標水位を下げることができます。
- •「省エネお知らせ画面」の推奨水位も参考にしながら、設定してください。

残湯量と目標水位を確認できる画面は、下記になります。

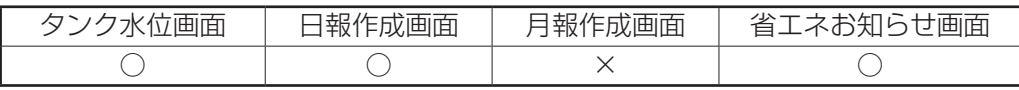

#### 2. 湯の使用量の多い時間帯を確認する。

- 残湯量の少ない時間または給湯負荷の多い時間帯が、湯が多く使用されている時間帯です。 給湯負荷の多い時間は、スケジュール設定で目標水位も高く設定します。
- 使用量を確認すれば、具体的な湯の量もわかります。

時間ごとの残湯量または使用量を確認できる画面は、下記になります。

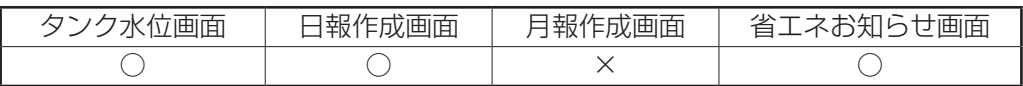

#### 3. 湯の使用量の多い曜日を確認する。

- 各曜日の給湯負荷を確認することで、一番多く使用される曜日を知ることができます。
- 給湯負荷の多い曜日は、スケジュール設定目標水位も高く設定します。 逆に、給湯負荷の少ない曜日は、目標水位を低く設定します。

日ごとの給湯負荷を確認できる画面は、下記になります。

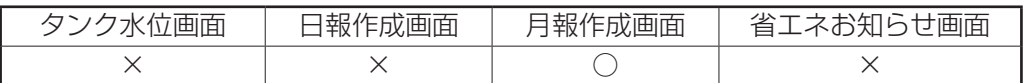

#### 4. 夜間の給湯機の稼働率を確認する。

• 給湯機の稼働率から確認できます。

給湯機(夜間)の稼働率が高いほど、夜間の電力を利用できていることになります。 夜間の給湯稼働率を確認できる画面は、下記になります。

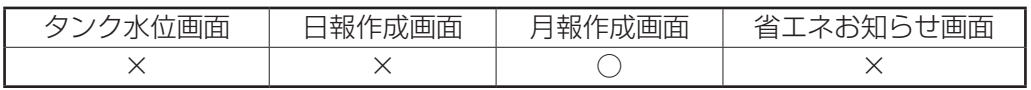

# **14. お手入れのしかた**

# **14-1 フィルターサインのリセットのしかた**

フィルターサインを表示している空調機を清掃後に、フィルターサインをリセットします。

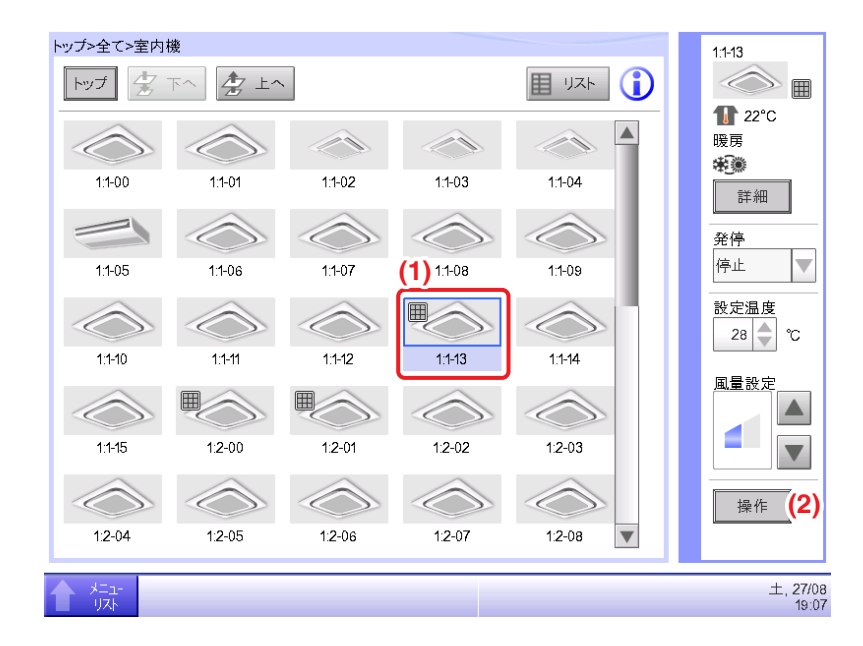

1. 標準画面でフィルターサインを表示している **(1)** を選択し、**(2)** 操作ボタンをタッチします。 詳細設定画面が表示されます。

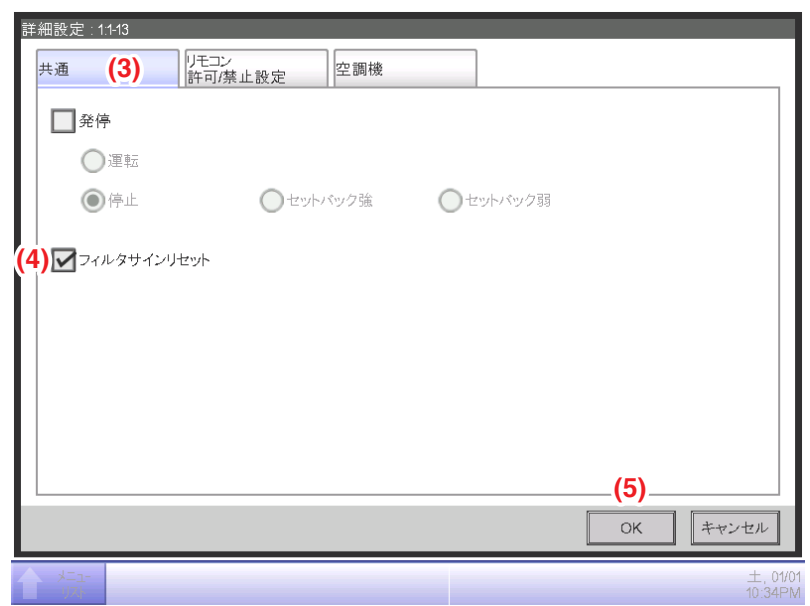

2. 詳細設定画面で **(3)** 共通タブをタッチし共通画面を表示します。**(4)** フィルタサインリセット チェックボックスにチェックを入れ、リセットを有効にします。**(5)** OKボタンをタッチして 画面を閉じます。

# $-$  NOTE  $-$

フィルターサインが出ていないときは選択できません。

# **14-2 液晶表示部のお手入れのしかた**

iTMの液晶表示部および本体が汚れたときには、柔らかい布に水でうすめた中性洗剤をしみこま せて固くしぼり、汚れをふき取ったあと、乾いた布でからぶきしてください。

# **注意**

- 中性以外の洗剤・有機溶剤(アルコール、ベンジン、シンナーなど)・消毒液(次亜塩素酸水 など)などを使用しないでください。印刷が消えたり、色があせたりすることがあります。
- 固い布で強くこすると、液晶表示部に傷がつく場合があります。 汚れは柔らかい布でふき取ってください。
- 液晶表示部に水滴や汚れが付着したまま放置すると、シミになったり、コーティングがはがれ たりすることがあります。

## **14-3 給湯用貯湯タンクの清掃について**

■1タンクシステムの場合

貯湯タンクのお湯を抜いて清掃する場合は、必ず以下のことをお守りください。

- 貯湯タンク入口の仕切弁を閉じ、給湯機器すべての電源を遮断して作業してください。 仕切弁を閉めずに清掃すると、突然貯湯タンク内にお湯が入り、大変危険です。
- 貯湯タンク内部のセンサー・フロートスイッチに衝撃を与えないようにしてください。 電源復帰時、正常に動作しない場合があります。
- 清掃がすべて終了しシステム復旧する場合は、清掃前に閉めた仕切弁が開いていることを ご確認ください。
- ■2タンクシステムの場合

貯湯タンクが2基設置され、おのおのにタンクセンサーキットが取り付けられ、仕切弁によって 切り離す水回路の場合、仕切弁によって切り離すことでシステムを止めずに貯湯タンクの清掃が できます。

①iTMで清掃する側の貯湯タンクをサブタンクとして設定してください。

(清掃しない側の貯湯タンクをメインタンクに設定)

設定は、本書の13-6 メインタンクの切換をご覧ください。

(先に電源を遮断すると切換えができません。)

- ②清掃する側のタンクセンサーキットの電源を遮断してください。
	- 電源を遮断した貯湯タンクはスケジュール運転が満蓄運転を行った場合、
	- iTMに下記の異常が表示されますが、システム運転は可能です。
	- タンク1が電源遮断された場合:タンク1UE
	- タンク2が電源遮断された場合:タンク2UE
- ③貯湯タンク間の連結管、清掃する側の入口・出口の仕切弁を閉めてください。

閉めずに清掃すると、清掃時に突然貯湯タンク内にお湯が入り大変危険です。

④貯湯タンク内部のセンサー、フロートスイッチに衝撃を与えないようにしてください。

電源復帰時、正常に作動しないことがあります。

- ⑤清掃中は片側の貯湯タンクのみの供給となるため、湯切れ防止を考慮して、満蓄運転を選択 してください。(13-2 給湯システムメイン画面参照)
- ⑥もう片方の貯湯タンクを清掃する場合は、もう片方の貯湯タンクについて上記①〜④の操作を 行ってください。
- ⑦清掃がすべて終了しシステムを復旧する場合は、③で閉めた仕切弁がすべて開いていることを 確認し、メインタンクをもとの設定に戻して運転してください。 (通常タンク1がメインタンクです。)
# **知っておいてください**

# **15. 調子がおかしいときは**

# **15-1 サービスを依頼される前に**

# <iTM本体について>

- ■iTMの画面表示が消えた。
	- 本体のMONITORボタンのLEDを確認してください。 橙に点灯していればモニターOFFになっています。MONITORボタンを押してモニターONに してください。LEDが緑の点灯になります。
	- iTMのスクリーンセーバー設定で、バックライト自動OFFの設定をしているとき、一定時間 画面に触れないと自動で画面を消灯します。 指で画面に触れてください。再度画面が表示されます。
- ■バックライトOFF設定をしているのにバックライトが消えない。
	- バックライトOFFは標準画面表示中に、一定時間画面に触れない場合自動でOFFにする 機能です。

画面表示が「操作/詳細」「システム設定」などの場合は自動OFFしません。

- ■iTMが操作・モニター不能になってしまった。
	- 前面スライドカバーをずらして、iTM右下のリセットボタンを押してください。 このスイッチを押すことにより、iTMは再起動します。
		-
	- │ このスイッチを押しても、エリア・管理点・スケジュールなどの設定内容は消えません。│<br>│ 按分機能を使用している場合、iTMの再起動中はパルス入力を受け付けることが<br>│ ○できません。また、デマンド機能を使用している場合、iTMの再起動後、<br>│ ○편断しべルタのデマンド制御がかかります • 按分機能を使用している場合、iTMの再起動中はパルス入力を受け付けることが できません。また、デマンド機能を使用している場合、iTMの再起動後、 遮断レベル8のデマンド制御がかかります。

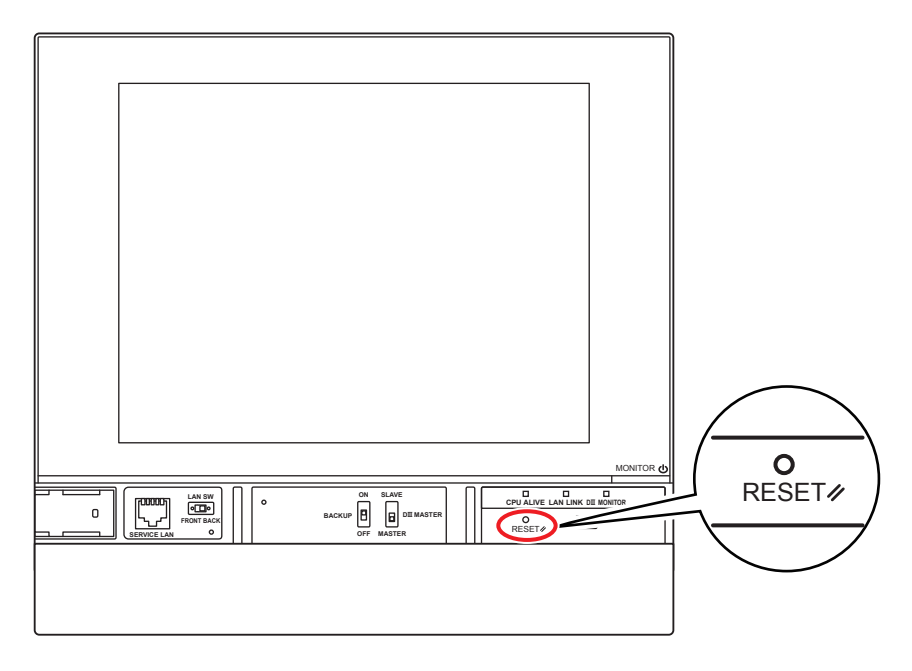

■iTMへの電源を遮断する。

• iTMへの電源のON・OFFは、手元開閉器のON・OFFで行います。 iTM本体に電源供給をON・OFFするスイッチは付いておりません。

# **注意**

- 無理な力で、スイッチを押したりしないでください。部品の破損・故障の原因になります。
- iTMは静電気に敏感な部品を使用しています。部品が静電破壊するおそれがありますので、 操作前に体にたまった静電気を除去してください。静電気はアースされた金属部 (制御盤など)に触れることにより除去できます。
- ■システム異常が発生し、「セーフモード起動中SDカードが故障している可能性があります。」と エラーダイアログが表示される。
	- ご購入店に修理を依頼してください。

#### <iTMの操作について>

- ■標準画面の操作で操作用のボタンではない部分をタッチして操作音が鳴る。
	- iTMは画面のどこをタッチしても操作音が鳴るように設計しています。故障ではありません。
- ■画面を見ていると定期的に画面がちらついている。
	- iTMは標準画面を表示させていると、空調機の現在の状態を表示させるために画面を3秒 ごとに更新しています。更新のときに、画面がちらついて見えることがありますが、故障 ではありません。
- ■iTMの画面に触れて操作を行っても表示画面がなかなか更新されない。
	- 接続している空調機との通信状態によっては、表示の更新に時間がかかる場合がありますが、 数秒お待ちいただければ更新されます。
- ■液晶表示画面について。
	- 液晶表示画面はとても精密度の高い技術で作られており、画面の一部に点灯しない画素抜けや 常時点灯しているものがあります。また、液晶表示画面はその性質上、温度変化などで多少 むらが発生することがあります。これは液晶パネル特有の現象であり、故障ではありません のでご了承願います。
- ■標準画面で、エリアにフィルターサインが表示されていた。
	- 空調機のフィルターを洗浄し、洗浄サインを手元リモコンでリセットしたにもかかわらず 標準画面のフィルターサインが消えない。 標準画面においてエリアアイコンに表示されるフィルターサインは、エリア内の空調機 すべてのフィルターがリセットされてはじめて消えるようになっています。 同一エリア内に、洗浄した空調機以外にも洗浄サインを表示している空調機がないかご確認 ください。
- ■操作ボタンをタッチしても反応しないことがある。 操作ボタンをタッチしても反応しなかったり、操作ボタンでない場所をタッチして反応する場合
	- タッチパネルを補正してください。(6-10 タッチパネルキャリブレーション参照)
	- タッチする力を強くしてください。
- ■標準画面で、操作ボタンがタッチできない。
	- 選択している管理点が「手動操作禁止」に設定されていませんか? 下図のようにリスト画面表示したときに「手動操作禁止」と表示されていれば「手動操作禁止」 に設定されています。

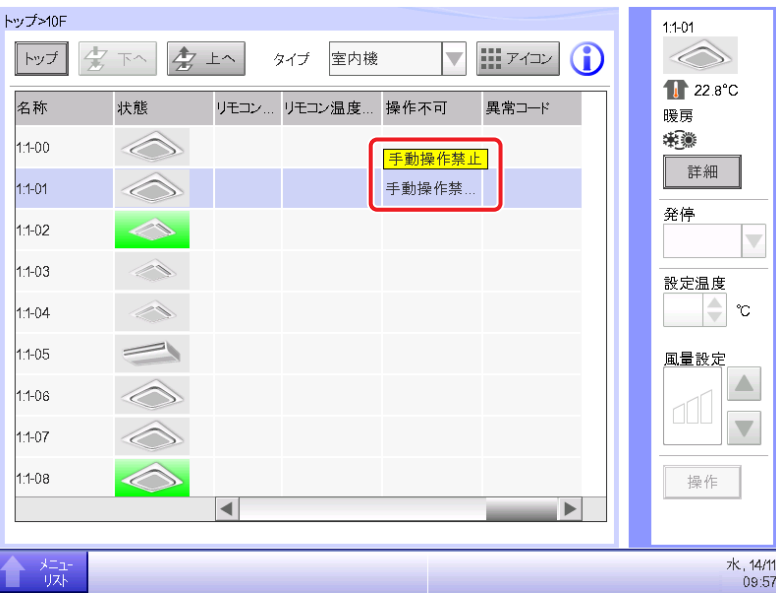

■リモコン許可/禁止設定が表示されない。

システム設定画面エリア/管理点一覧で設定温度制限が表示されない。

- 上位集中機器(マスターステーションⅢなど)を接続している場合は、リモコン許可/禁止設定、 設定温度制限設定を行うことができません。または、iTMが2台接続されている場合、従設 定側のiTMは、リモコン許可/禁止設定、設定温度制限設定を行うことができません。
- ■iTMで手元リモコン操作禁止にしている状況で、iTMが故障し、空調機の運転・停止などの設定 がまったくできない。
	- 応急的対策として、iTMの電源を遮断してください。そうすることにより、5分程度で 空調機の手元リモコンからすべて操作可能になります。 iTM以外にも集中制御機器がある場合は、いったんすべての集中制御機器の電源を遮断 してください。
- ■室内機などが通信異常で表示されている。
	- iTMを再起動した場合など、本体起動直後は室内機の状態が表示されない(通信異常)ことが あります。

10分程度すると通常状態になりますのでしばらくお待ちください。

- ■スケジュールが動作する日時になっても機器が設定どおりに動作しない。
	- 集中監視画面で対象機器のアイコンが点検中になっていないか確認します。 点検中の場合は、機器への指示をしません。 点検終了後にシステム設定タブの点検中設定ボタンから点検中を解除します。
	- 集中監視画面で対象機器のアイコンが緊急停止になっていないか確認します。 緊急停止中の場合は、機器への指示をしません。 緊急停止の解除方法は、8-3 緊急停止の設定をご覧ください。
	- 運用管理タブの履歴ボタンをタッチして、スケジュールが動作する日時のあとに「コントローラー (名称)、起動(内容)」が履歴表示されていないか確認します。 iTM起動前に停電があった可能性があります。 停電の場合は、機器への指示をしません。

■USBメモリへのファイル書き込みが失敗してしまう。

iTMにはバックアップ機能や設定一括出力機能など、接続したUSBメモリにファイルを保存する 機能が備わっています。

USBメモリへのファイル書き込みが失敗してしまう場合は、以下のような状態になって いないかご確認ください。

- 保存しようとしているUSBメモリの空き容量が十分ではない。 USBメモリの空き容量を確認してください。
- 保存しようとしているUSBメモリが書き込み禁止になっている。 書き込み禁止状態を解除して使用してください。 解除方法については使用しているUSBメモリの取扱説明書などで確認してください。
- 保存しようとしているUSBメモリにすでに同名のファイルが存在している場合、 下記のどれかを実施してください。 すでにUSBメモリに保存されているファイルをパソコンへ移動する。 すでにUSBメモリに保存されているファイルのファイル名を変更する。 すでにUSBメモリに保存されているファイルを削除する。 (削除しても良いファイルかよく確認してください)
- USBメモリがiTMに接続されていない。 USBメモリをiTMに接続し、再度ファイル出力を実行してください。
- USBメモリへファイル出力中にUSBメモリを抜いてしまった。 ファイル出力処理中にUSBメモリを抜かないでください。 USBメモリをiTMに接続し、再度ファイル出力を実行してください。

<空調機の動作について>

■空調機が運転しない。

• 連動制御で空調機が停止している場合があります。連動制御の確認を行ってください。 以下のような場合、空調機1-01 は運転されません。 (1-00・1-01共に運転されるが、その後1-01が連動制御により停止する。) 1-00 1-01スケジュールで室内機1-00、1-01を運転させる 連動制御で室内機1-00が運転すると1-01を停止させる

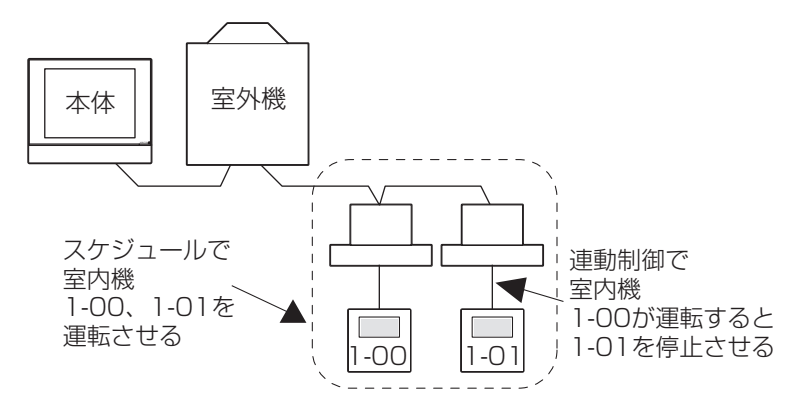

上記の場合、1-01をスケジュール設定で運転させたにもかかわらず、連動制御で停止して しまう。⇒運転していないように見える。

スケジュール設定・連動制御設定を行う場合は、ほかのスケジュールプログラム・連動制御 プログラムを考慮したうえで検討してください。

■iTMで室内機などを運転すると、別の機器が停止する。(想定外の動きをする)

- 連動制御の設定内容を確認してください。 室内機を運転時に別の機器を停止する連動制御が設定されている可能性があります。 下記の方法で設定内容をご確認ください。
	- 1. 設定一括出力機能を使用して連動制御機能での設定内容を確認する。 設定一括出力機能については7-3 各機能の設定データ出力をご覧ください。
	- 2. 履歴で該当機器の制御状態を確認する。 履歴機能については7-1 履歴の確認と出力をご覧ください。
- ■リモコンで室内機が運転できなくなった。
	- リモコン操作禁止の設定がされていませんか? リモコン操作禁止の設定状態により室内機は運転/停止、運転モード、設定温度の変更などが 行えなくなる場合があります。

リモコン操作禁止の設定状態は標準画面(一覧)や詳細設定画面のリモコン許可/禁止設定タブで 確認ができます。(2-3 手元リモコン操作の許可、禁止の設定参照)

- ■ルームエアコンの運転ができなくなった。 「リモコン許可/禁止設定」の「運転モード」を「禁止」にすると、「運転/停止」を「後押し優先」に
	- していても、「運転/停止」および「設定温度」も「禁止」されます。
- ■標準画面で、エリアまたは室内機の運転操作ができなくなった。
	- 下図のように標準画面に「緊急停止中」のアイコンが表示されていませんか? 緊急停止指令を入力されると、デフォルト設定の場合はiTMに接続されているすべての空調機が 停止します。また、緊急停止指令を入力されている間は集中制御機器・手元リモコン どちらからも空調機を運転することはできません。 緊急停止入力指令が解除されると「緊急停止中」のアイコン表示が消えて、iTMからの操作が

可能になります。

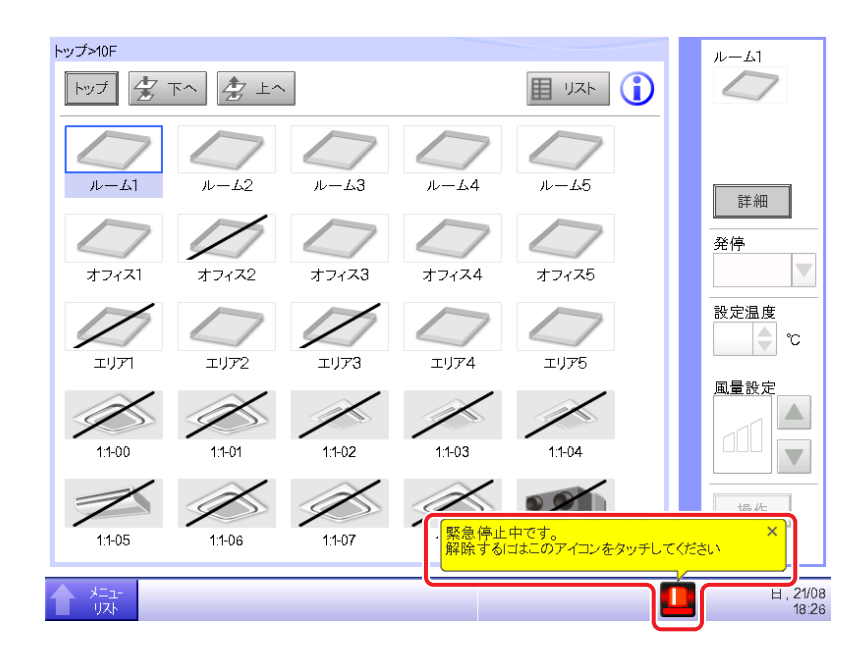

■標準画面で運転・停止などの空調機操作ができなくなった。

• 下図のように監視画面に「中央管理中」が表示されていませんか? 「中央管理中」は上位集中機器(マスターステーションⅢなど)から下位集中操作禁止を受け、 上位集中を優先している場合、iTMは監視のみとなります。

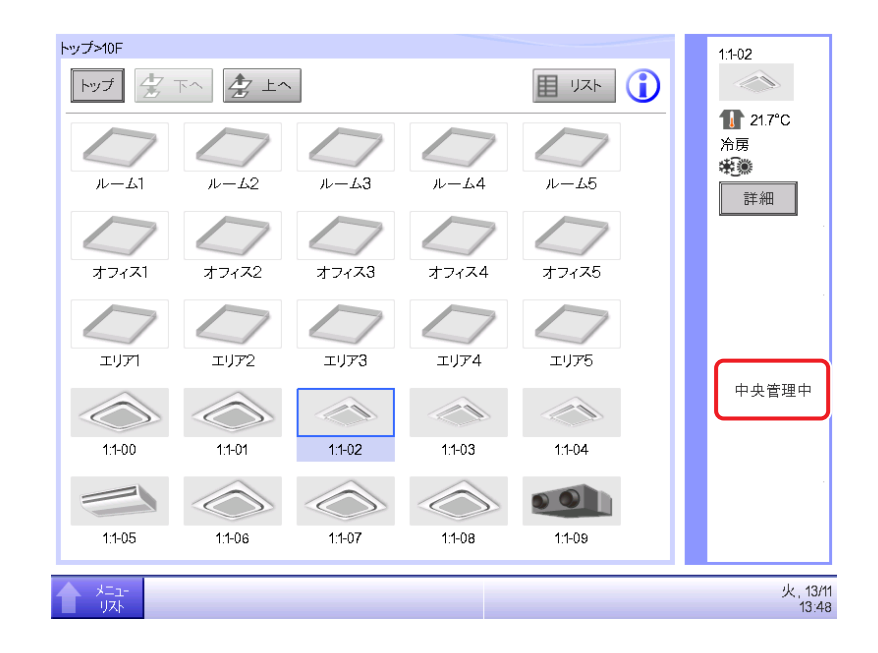

■iTMに表示される以下の項目は製品に搭載されているセンサーの値です。 製品の設置状況によっては計測器で測定した値と異なる場合があります。 十分ご理解のうえ各機能をご使用ください。

- 外気温
- 室温
- 室内湿度
- 室外湿度
- $\cdot$  CO<sub>2</sub>

## <DESICAの動作について>

- ■DESICAが停止せず標準画面のリスト表示で「換気運転中」と表示される。
	- 運転停止後に外気循環運転を行っているためです。 約20〜100分間 換気運転中になります。
	- 運転停止後に機内乾燥運転を行っているためです。 約60分間 換気運転中になります。
	- ナイトパージ運転・24時間換気運転を「入」に設定しているためです。
- ■調湿モードを「換気」・「除湿」・「加湿」に切り換えても、自動で「調湿」運転になる。
	- 外気温度が35℃以上のときに、「加湿」・「換気」に設定したためです。
	- ●外気温度が5℃以下のときに、「除湿」・「換気」に設定したためです。 本体および室内吹出口に露がつくことを防止しています。

■iTMに表示されるDESICAの温度・湿度は、DESICA本体に内蔵された温湿度センサーの値を もとにしているため、実際の温度・湿度と異なる場合があります。 十分ご理解のうえご使用ください。

#### 室内湿度・室温

DESICAの室内吸込(RA)側の温度・湿度です。

検知湿度・温度は、設置環境の影響を受けることがあります。

#### 室外湿度・外気温

DESICAの室外吸込(OA)側の温度・湿度です。

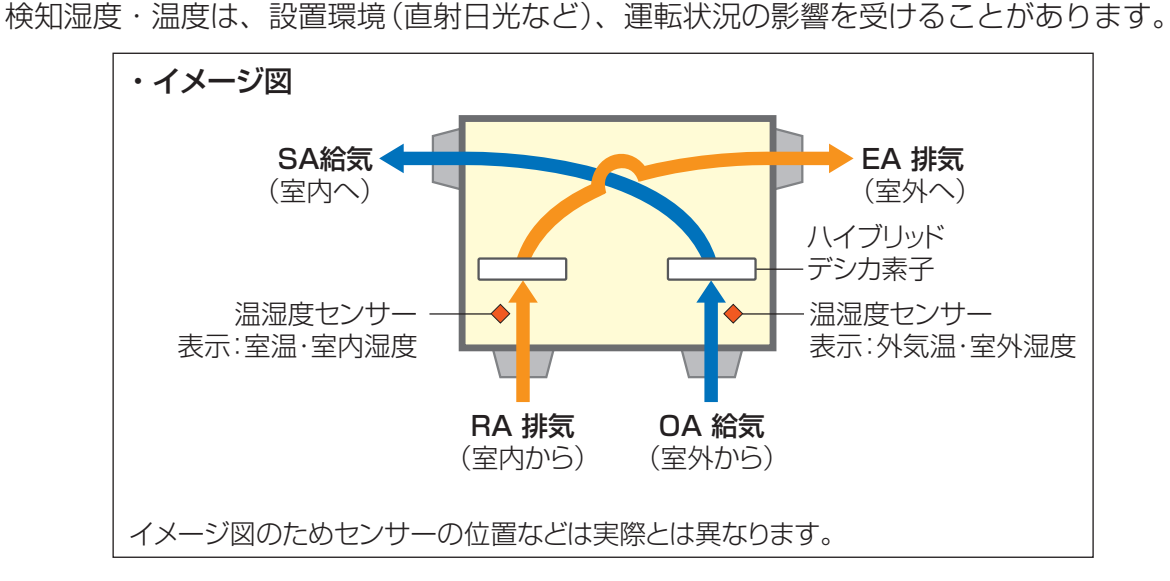

■DESICAと室内機をリモコングループしている場合、リモコンからは「換気」運転が可能ですが、 iTMから「換気」運転を行うことはできません。

また、リモコンで「換気」運転にした場合、iTMではDESICAとリモコングループされた室内機 管理点の運転状態は、「送風」になります。

運転状態は「送風」となりますが、iTMから「送風」運転を指示することで、室内機を「送風」運転 に変更することは可能です。

連動制御をご使用時にリモコンで「換気」運転にした場合、iTMは「送風」運転と認識し、 入力条件を室内機の「送風」運転に設定された連動プログラムが実行されることになりますので、 十分ご理解のうえご使用ください。

# <Webアクセス機能について>

- ■Webアクセス機能を使用したが、画面が正しく表示されなかった。
	- ネットワーク設定が正しく行われていますか? Webアクセス機能を使用する場合はネットワーク設定が正しく行われている必要があります。 ネットワーク設定については9-1 ネットワーク設定をご覧ください。
	- パスワードは\*または・として表示されます。区別はありません。
	- 使用しているブラウザにキャッシュが残っていると正しく表示されない場合があります。 パソコンでiTMにアクセス時、ブラウザにキャッシュが残っている場合は、 以下のようなメッセージが表示されます。

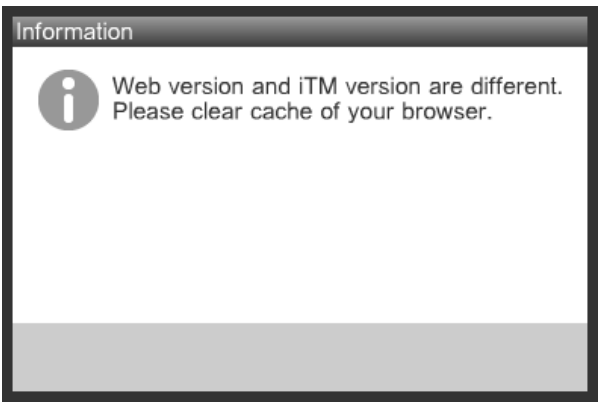

次ページの手順でブラウザのキャッシュを削除してください。

#### <Google chromeの場合>

1. Google chromeの設定ツールより[その他のツール]-[閲覧履歴を消去]を選択する。

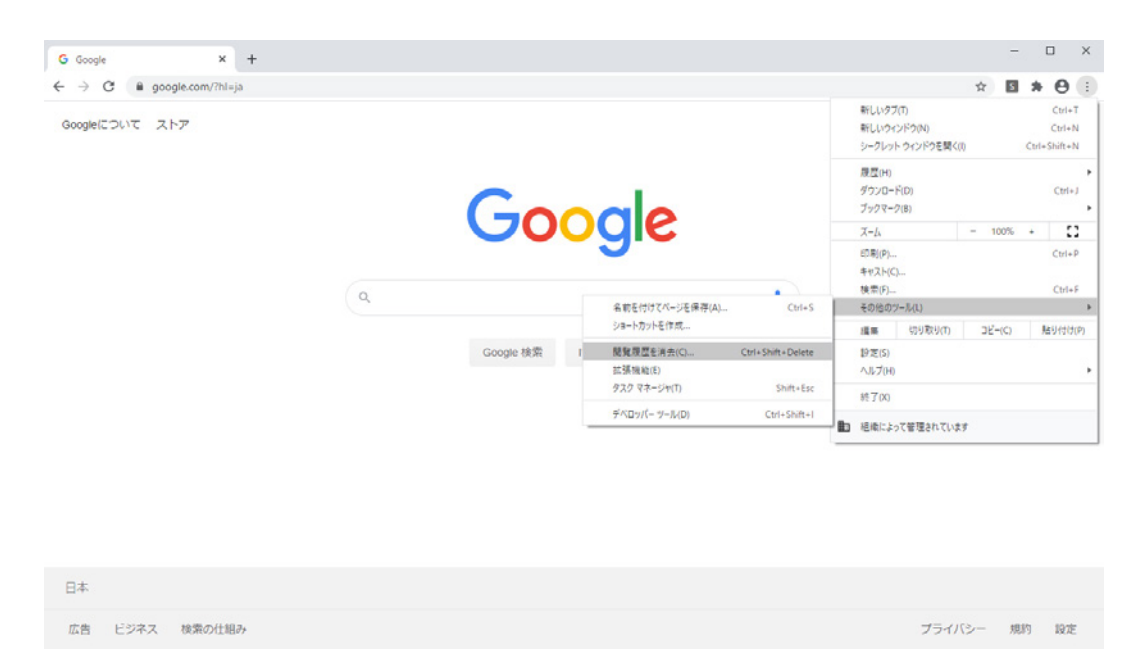

2. 期間で **(1)** 全期間を選択し、**(2)** 閲覧履歴、**(3)** Cookieと他のサイトデータ、 **(4)** キャッシュされた画像とファイルを選択して **(5)** データを削除ボタンをクリックする。

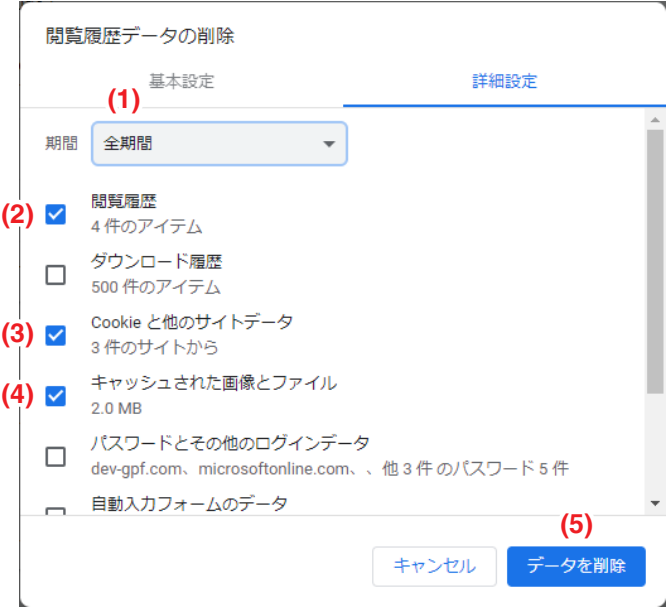

# <Edge (Chromiumベース)の場合>

1. Edgeの設定ツールより[履歴]-[…]-[閲覧データをクリア]を選択する。

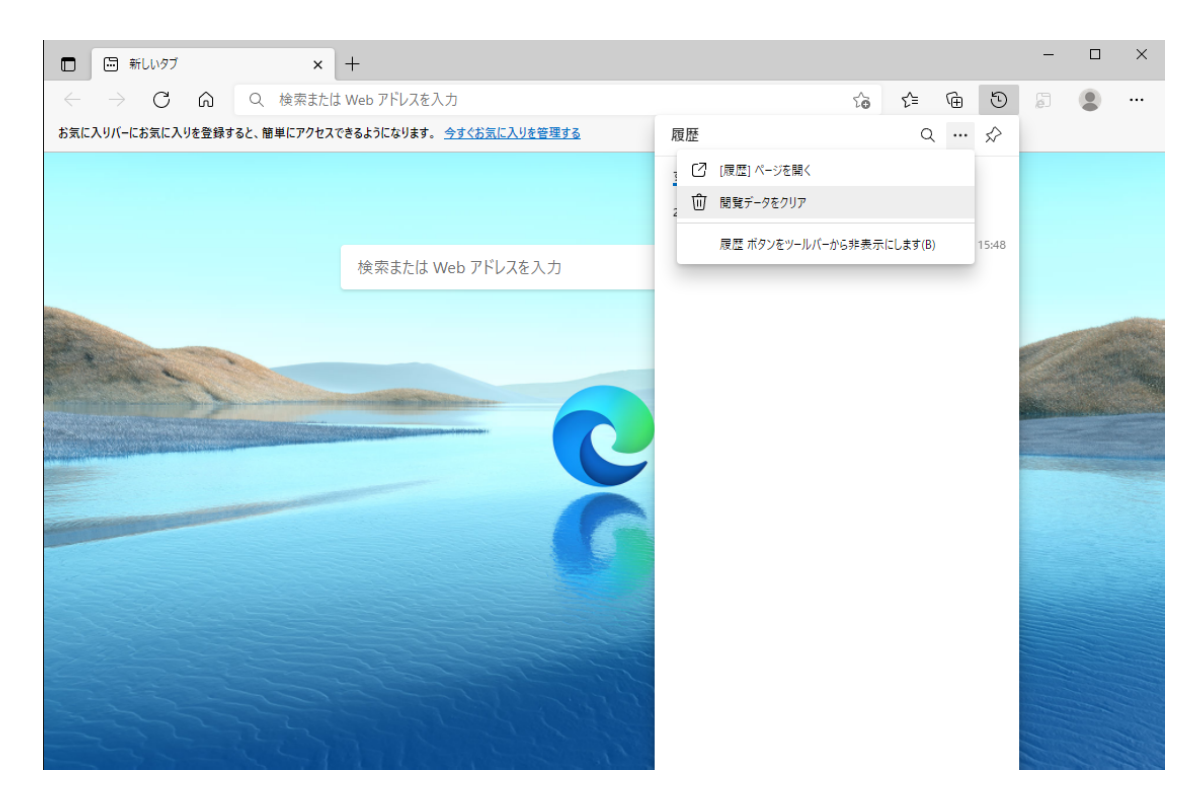

2. 時間の範囲を **(1)** すべての期間に設定し、**(2)** 閲覧の履歴、

**(3)** Cookieおよびその他のサイトデータ、**(4)** キャッシュされた画像とファイルに チェックを入れ、**(5)** 今すぐクリアボタンを押下してください。

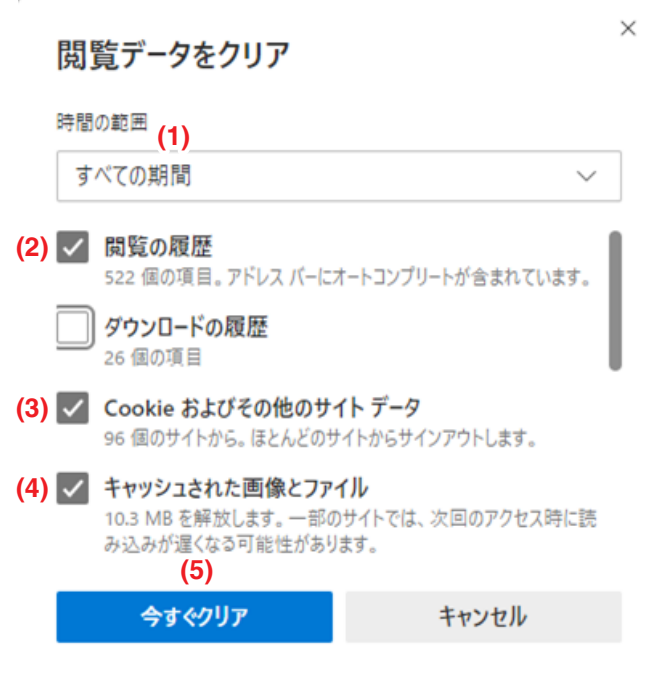

## ■ログインに失敗したとき、下記の原因があります。

- (1)パスワードが間違っている 正しいパスワードを入力してください。
- (2)すでに同じユーザーでログインしている 別のユーザーでログインしてください。
- (3)一般ユーザーの場合、すでに同時ログイン数の上限(16ユーザー)を超えている 別のユーザーがログアウトするのを待ってからログインしてください。
- (4)複数回パスワードを間違えて入力している 5分程度お待ちいただいて再度ログインしてください。
- ■Webアクセス機能でファイル保存を行ったときに、保存先ダイアログが表示されなかった。
	- 使用しているブラウザの設定によっては正しく表示されない場合があります。 下記の手順でダウンロードの保存先を設定してください。

## <Google Chromeの場合>

1. Google chromeの設定ツールより[設定]を選択する。

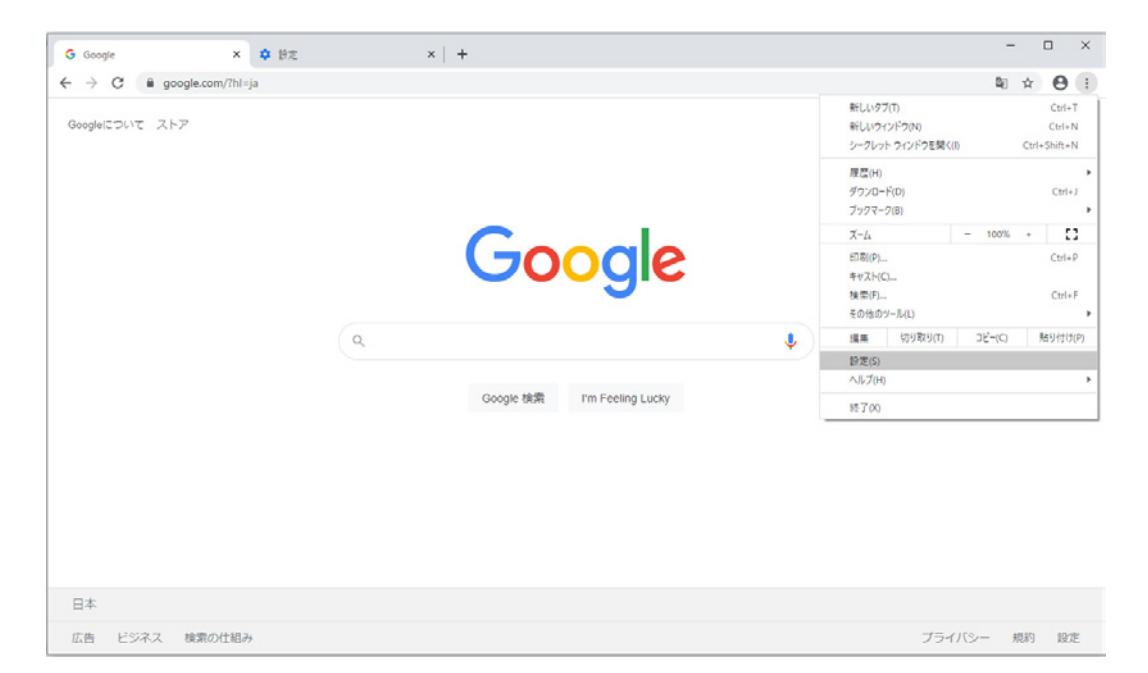

# 2. **(1)** 詳細設定を選択する。

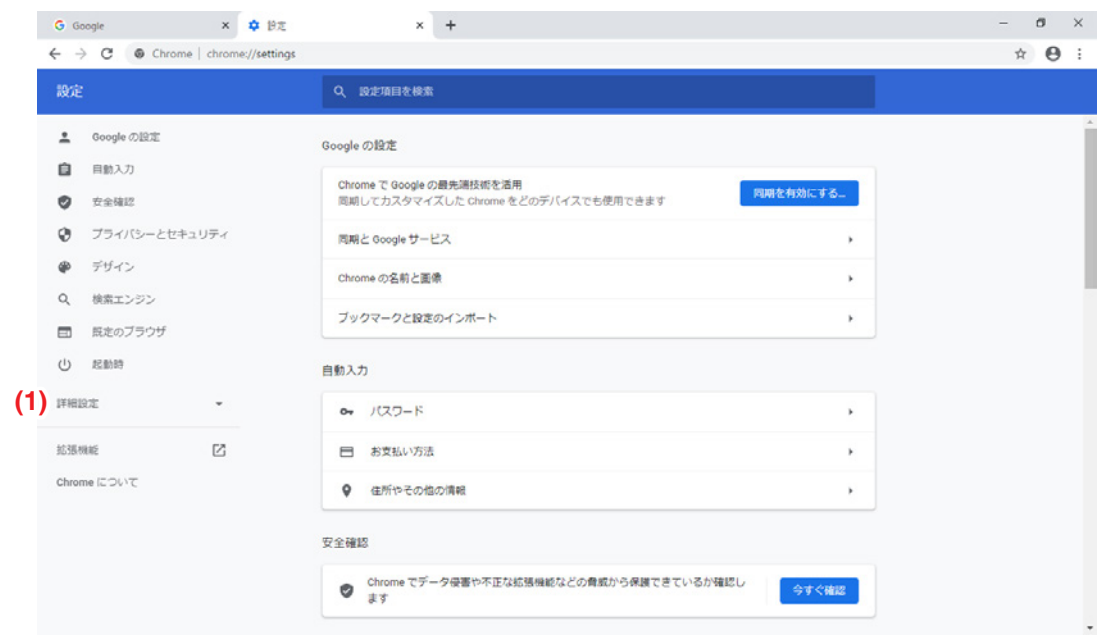

- 3. **(2)** ダウンロードを選択しダウンロードメニューの
	- **(3)** ダウンロード前に各ファイルの保存場所を確認するを有効にする。

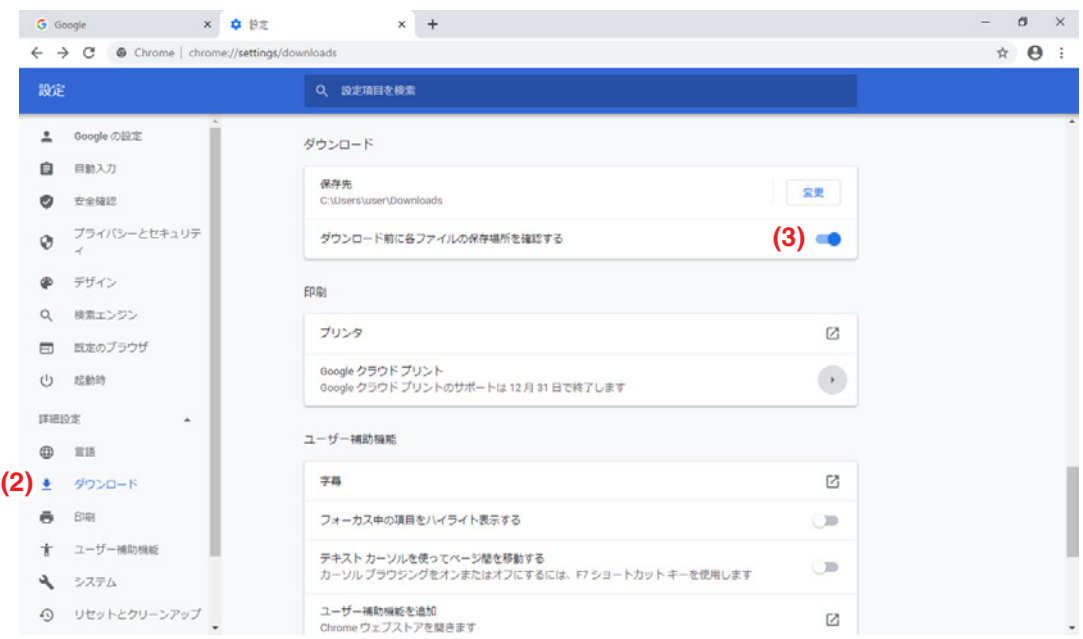

# <Edge (Chromiumベース)の場合>

1. Edgeの設定ツールより[設定]を選択する。

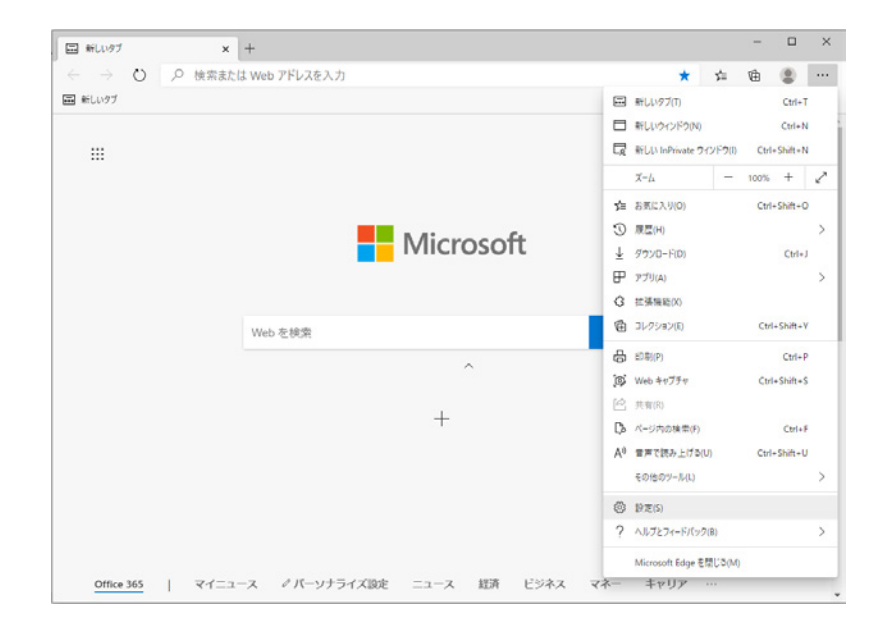

- 2. **(1)** ダウンロードを選択し、ダウンロードメニューの
	- **(2)** ダウンロード時の動作を毎回確認するを有効にする。

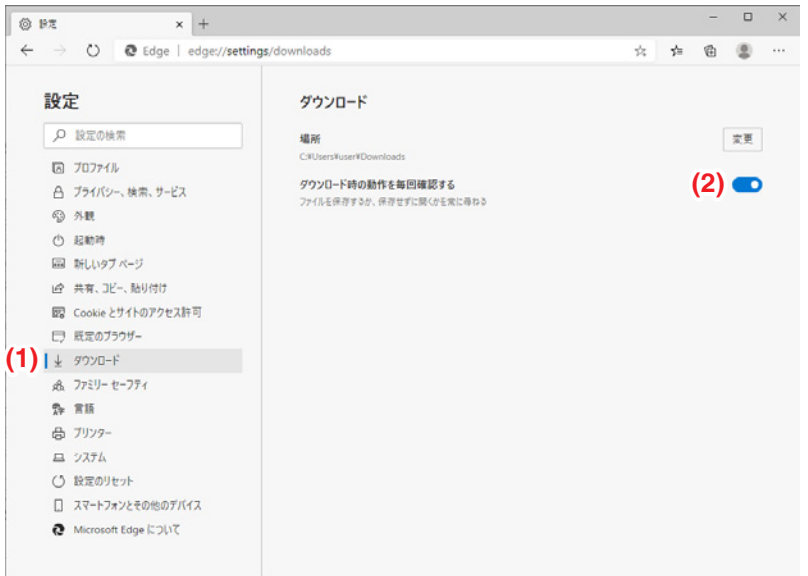

上記の内容設定後、Webアクセス機能を使用してファイルダウンロードするときに、 ブラウザの下に表示される名前を付けて保存ボタンを押すと保存先を指定できます。

### ■Web遠隔管理機能で、ログイン中に通信が切断された。

- •「通信が切断されました.数分後に再度アクセスしてください.」と表示されている場合は ブラウザを更新して再度ログインしてください。 ログインできない場合は、約4分間待機後に再度ログインしてください。
- Edgeのブラウザを使用している場合、ブラウザの設定によってはスリープ機能が動作して 通信切断されることがあります。 下記の手順でスリープ機能を無効に設定してください。

なお、PCによって設定画面が異なる場合があります。

1. Edgeの設定ツールより「設定]を選択する。

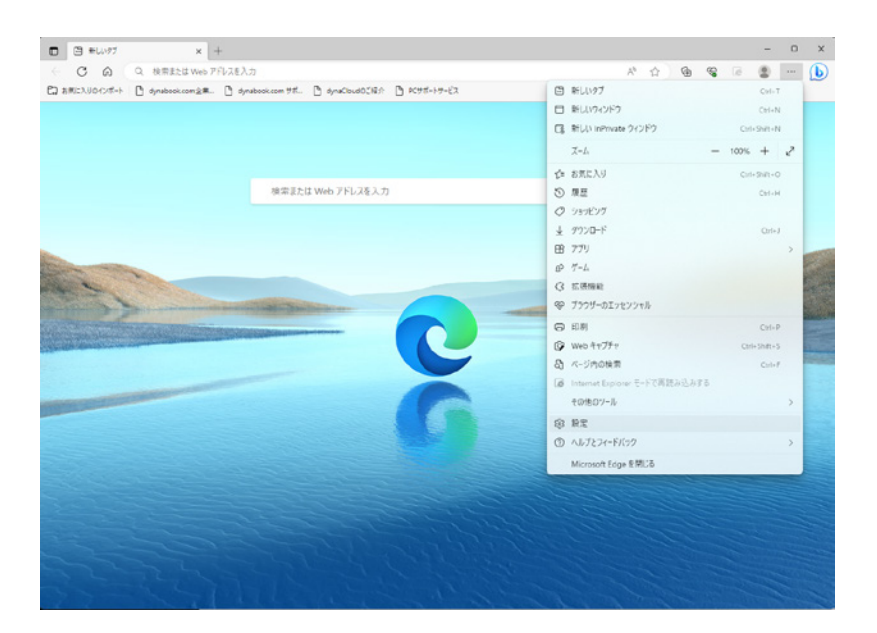

2. **(1)** システムとパフォーマンスを選択し、パフォーマンスの最適化メニューの これらのサイトをスリープ状態にしないの **(2)** 追加ボタンをクリックします。

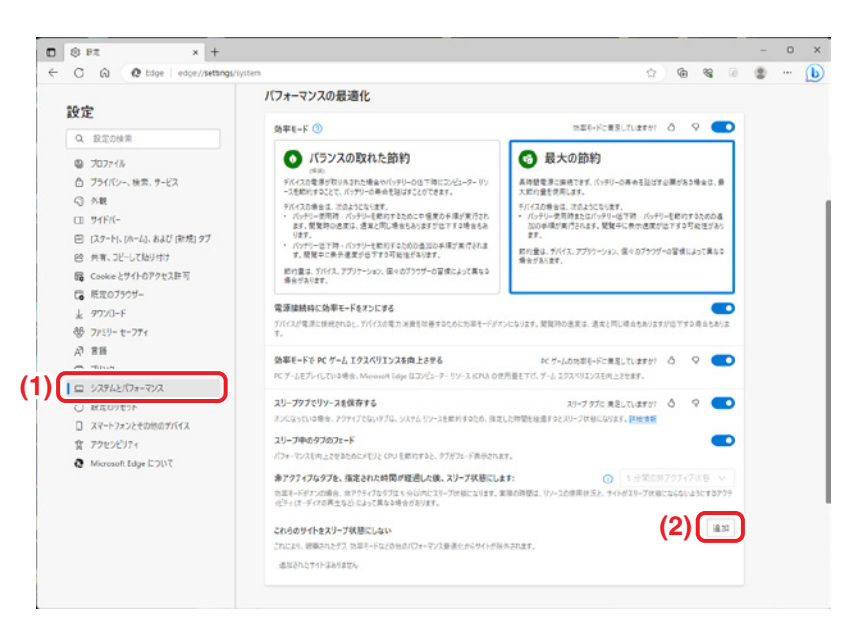

3. **(3)** サイトに、iTMのIPアドレスを入力し、**(4)** 追加ボタンをクリックします。 接続するiTMが複数ある場合は、複数追加してください。

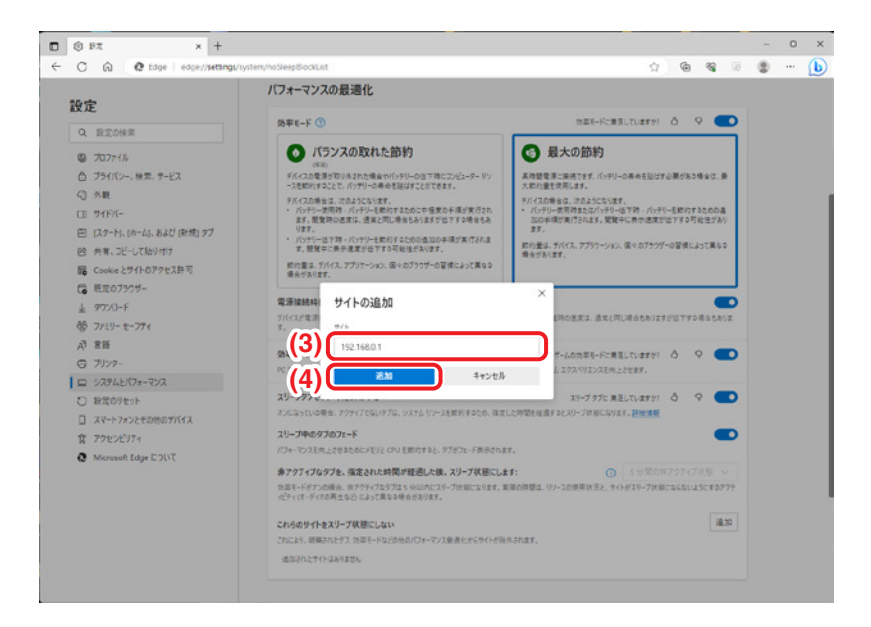

以上でEdgeのスリープ機能の無効設定は終わりです。

#### <按分機能について>

■「按分」アイコンが表示されない 按分機能が設定されていません。お買い上げの販売店にお問合せください。

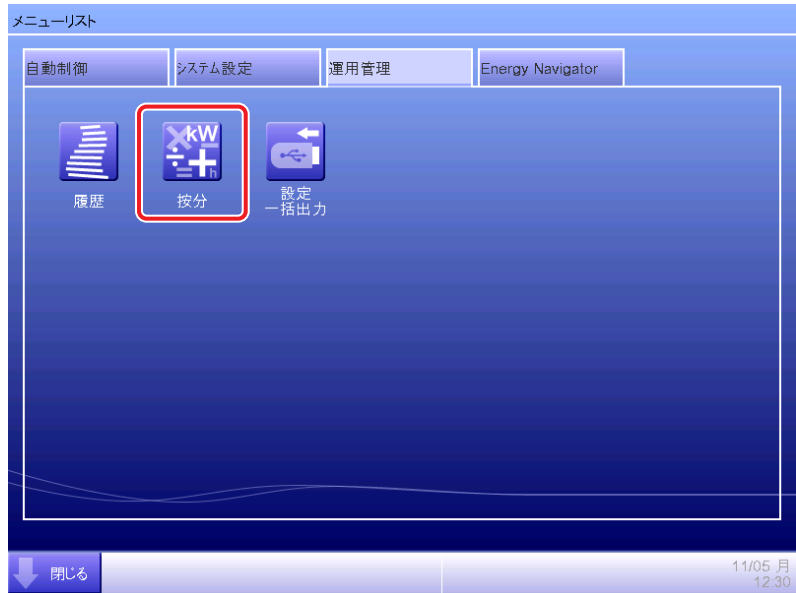

■停止時の電力量について

按分結果表示中の「停止時の電力量」とは、空調機が停止中に消費するクランクケースヒーター の電力を按分しないように設定している場合、その電力量をどの空調機にも割り振れないため、 その合計値を表示するものです。

その分の電力量は、共益費などとして別途取扱う必要があります。

■テナント単位で電力・ガス使用量を表示したい iTM本体で按分を行う場合、電力・ガス使用量は空調機単位またはエリア単位で表示されます。 テナント単位で電力・ガス量を表示したい場合は、料金計算シートを利用してください。

■雷力・ガス使用量を料金に換算したい iTM本体では、換算することができません。 電力・ガス使用量を料金に換算したい場合は、料金計算シートを利用してください。

■ 按分結果を印刷したい

iTM本体には、印刷機能がありません。

按分結果を印刷したい場合は、料金計算シートを利用して、お手元のパソコンおよびプリンタ を使用してください。

- ■蓄熱契約電力量・夜間割引時間帯について
	- 契約電力量・夜間割引時間帯は、蓄熱型の空調機が接続されている場合、電力会社との 契約により毎月決められるものです。 契約電力量・夜間割引時間帯を設定する場合は、契約内容にしたがってください。
- ■除外時間帯・特別に按分する日の設定について
	- 除外時間帯・特別に按分する日の設定は、通常型の空調機に対してのみ有効です。 この設定を行った場合でも、蓄熱型の空調機は終日料金按分計算を行います。 また、設定は1パターンのみで、エリアごとに異なる設定をすることはできません。
- ■割り振れない総雷力量について
	- 蓄熱運転時の料金計算は、蓄熱に要した電力量を、通常の空調運転に消費した電力量の比率 で按分したものです。 指定した期間、通常の空調運転に消費した電力量がない場合に表示します。

#### <料金計算シートについて>

### (Excel 2007以前のバージョン使用時)

- ■料金計算シートが起動できない
	- 以下のメッセージが表示され、料金計算シートが起動できない場合は、Excelのバージョンが 2010または2013ではありません。

Excel 2010または2013で起動してください。

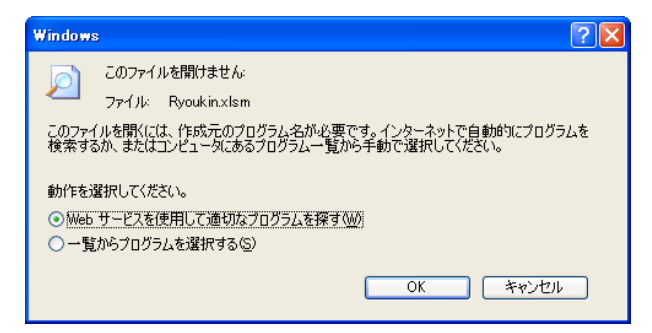

- ■料金計算シート(Ryoukin.xlsm、RyoukinIce.xlsm)起動時に、ポップアップが表示されて 操作ができない
	- •「セキュリティの警告」のポップアップにある、「コンテンツの有効化」ボタンをクリックして ください。コンテンツを有効にしなかった場合、料金計算シートを使用することはできません。
- ■エリア設定・集計期間・空調機定格容量・電力ガス使用量のCSVファイルが読み込めない
	- 表示言語が「日本語」ではない iTMで表示言語設定を「日本語」に設定し、USBメモリに保存したCSVファイルを読み込んで ください。
	- Ve-upコントローラーでUSBメモリに保存したCSVファイルを読み込んだ場合 iTMからUSBメモリに保存したCSVファイルを読み込んでください。

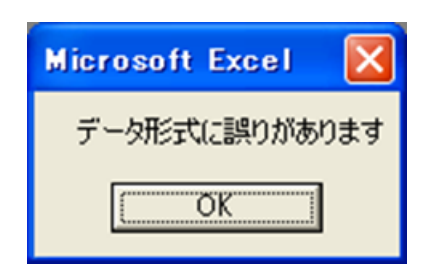

■入力した料金設定と、合計金額の計算が合わない

• 料金設定の入力値が範囲外です。範囲内の数値を入力してください。 金額(テナント) :0~999,999,999円 金額(空調機1台):0~     9,999,999円 金額(基本料金) :0~    9,999,999円 金額(単価設定) :0~    9,999,999円

- ■集計の各ボタンをクリックしても、集計画面(印刷プレビュー画面)が表示できない
	- プリンタが設定されていません。パソコンのプリンタ設定をしてください。

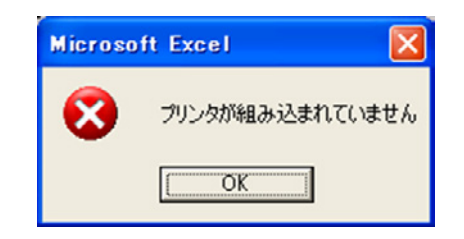

- ■各集計ができないなど、料金計算シートが正常に動作しない
	- 料金計算シートが正常に動作しなくなった場合は、メニューシートの全データ初期化ボタンを クリックしてください。
		- ※この場合、設定した内容はすべて消去されますのでテナント名など、すべて再設定が必要 です。それでも正常にうごかない場合は、再度iTMから按分結果と料金計算シートを USBメモリに保存し、使用してください。
- ■エリア登録/テナント登録を変更する場合
	- 月なかばで、間仕切りが変更になるなどして、エリア登録またはテナント登録を変更する場合は、 変更を行う前日までの按分結果をいったん保存しておいてください。 「期間指定」により任意の期間を指定して保存ができます。 変更を行った月は、変更前後2回に分けて保存してください。
- ■料金計算シートで夜間雷力使用量、ガス使用量が表示されない
	- 料金計算シートの使用が間違っています。 蓄熱型は蓄熱料金計算シートを、GHP型は電力ガス料金計算シートを使用してください。 按分の種類にあわない料金計算シートを使用した場合、正しく料金換算できません。

# <CSV出力ツールについて>

- ■CSV出力ツール起動時、エラーメッセージが表示される
	- データ不正メッセージが表示された場合、下記の原因があります。 ①DBデータとソフトバージョンが不一致

現在ご使用のiTMからデータをUSBメモリに保存し、CSV出力ツールを起動してください。 ②DBファイルが壊れている、または、ファイル名変更などのファイル不正

再度iTMからデータをUSBメモリに保存し、CSV出力ツールを起動してください。

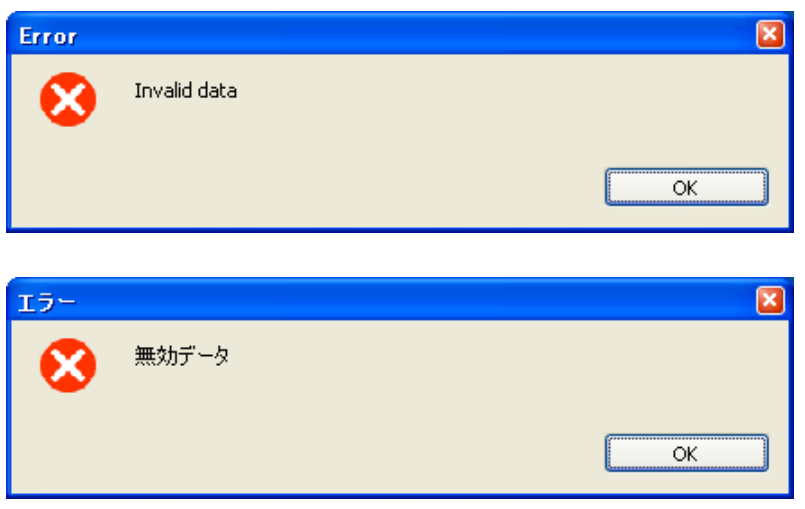

データ不正 メッセージ

• ファイル出力失敗メッセージが表示された場合、下記の原因があります。 ①空き容量の少ないUSBメモリを使用

出力データをフォルダーごとパソコンにコピーして、CSV出力ツールを起動してください。 または、空き容量の大きなUSBメモリを使用してください。

②フォルダーの書き込み禁止

フォルダーを書き込み可能にして、CSV出力ツールを起動してください。

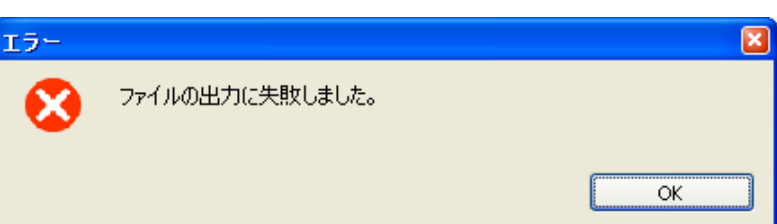

ファイル出力失敗 メッセージ

<デマンド機能について>

- ■デマンド制御を行っているが、空調機に対する制御が行われない場合は以下のことが 考えられます。
	- 制御グループの登録および遮断レベルごとの制御の設定が行われていない。
	- 遮断制御(室内機の設定温度シフト制御・室外機の能力制御・発停制御)が有効になっていない。
	- 電力パルスモード時、電力量計からの電力デマンドパルス信号がPi管理点に入力されていない。 (関西電力の電力供給地域では、時限パルス信号がDi管理点に入力されているか)
	- デマコン連動モード時、デマンドコントローラーから遮断信号がiTMに接続されているか。
- ■制御グループ、各遮断レベルでの空調機への制御を変更したいが、変更するタイミングは いつでもよいのか。
	- デマンド制御を止めても影響の少ない時間帯(早朝や深夜)に行ってください。 制御グループ、各遮断レベルでの空調機の制御を変更するには、制御状態(設定温度シフト制御・ 室外機の能力制御・発停制御)を無効にする必要があります。 無効の間は、デマンド制御が実行されません。
- ■iTMの時刻がずれてきたので修正したいが、いつ修正するのが良いか。
	- デマンド制御では時刻同期方式/外部同期方式どちらの場合でも、iTMの時計を基準にして 制御を行います。
		- したがって、時計は受電設備内の電力量計の時計と定期的に同期を取ってください。 月に一度時計合わせすることをおすすめします。
		- ただし、デマンド制御を行っている状態で時計を修正すると、修正した時限およびその次の 時限の制御が正しく行われません。
	- 時刻の設定は、空調機の消費電力が少ない時間帯(早朝か深夜)にデマンド制御を止めて(無効 にして)設定することをおすすめします。
- ■室内機の設定温度シフト制御を行っているが、設定温度が変わってしまう。
	- 手元リモコンからの設定温度の変更をしていないかどうか確認してください。 デマンド制御を行っている最中でも、手元リモコンからの設定温度の変更を受け付けます。 より効果的にデマンド制御を行いたいときは、手元リモコンの操作を禁止してください。 (2-3 手元リモコン操作の許可・禁止の設定参照)

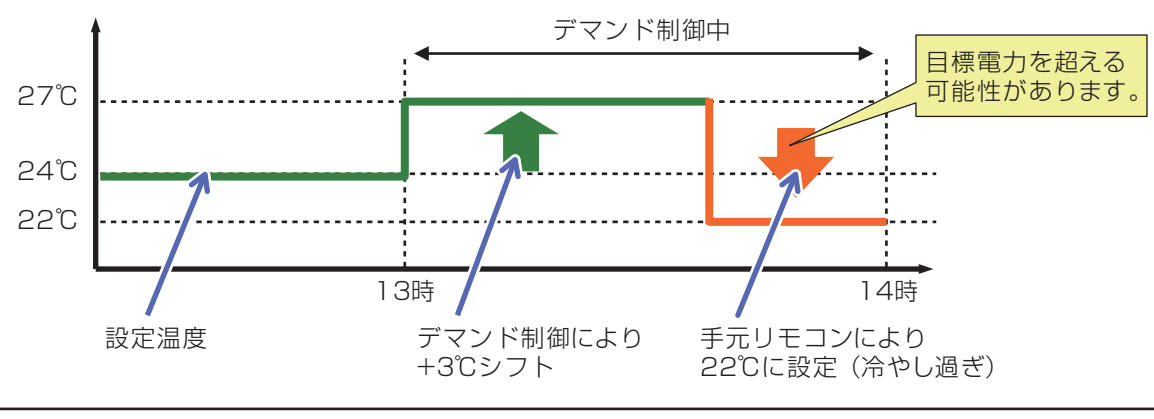

- ■デマンド制御と按分機能を併用することはできるか。
	- デマンド制御と按分機能を併用することができます。 しかし、デマコン連動モードの場合は、Di/Piポートを3ポート使用するため、iTMプラス アダプター/DK-CONNECT DⅢ Plus ADPの増設が必要です。 電力パルスモードで使用する場合は、iTMだけで使用することができます。
- ■iTMの制御対象にベンティエールがあるが、デマンド制御はできるか。
	- 発停制御で停止させることができます。
- ■目標電力を変更したいが、変更するタイミングはいつでもよいのか。(電力パルスモード時) • デマンド制御を行っている状態で、目標電力の変更を行うことができます。 ただし、変更が反映されるのはデマンド制御の次回の時限(最大30分後)からになります。
	- 例)10時12分に目標電力を変更すると、10時30分以降の制御から有効になります。
- ■複数のiTMから同じ制御対象に、デマンド制御できないか。
	- 複数のiTMからデマンド制御を行うと、効果的な制御ができません。 1台でのデマンド制御を守ってください。
- ■ほかの設備を接点出力で止めることはできないか。
	- デマンド制御は、空調機以外に接点制御のための商品: D3Dio・External Dio・ BACnet Dio経由で発停制御ができます。 ※D3Dio・External Dio・BACnet Dioの設定で後押し優先にしないようにご注意ください。
- ■同一システムに室外機能力制御と設定温度シフト制御を同時に使用することはできるか。
	- 可能です。ただし、同一の遮断レベルで
		- ○室外機能力制御 :0%
		- ○設定温度シフト制御: 3℃シフト
		- のように設定しても、室外機はサーモOFFの状態になりますので、設定温度シフト制御を行う メリットがなくなります。
		- デマンド制御設定を設計する場合は、各制御との関連性も考慮したうえで、設計する必要が あります。

#### ■発停制御の自動復帰について

- 自動復帰を「有効」に設定すると、デマンド制御により停止した機器はデマンド制御解除時に、 運転を自動で開始します。
- デマンド制御中に、iTMのスケジュール制御、連動制御などの自動制御により停止した機器は、 デマンド制御が解除しても停止のままになります。
- デマンド制御中に他集中機器(マスターステーションⅢなど)や手元リモコンのスケジュール 機能などの自動制御で停止しても、デマンド制御解除時は運転を開始しますので、自動制御 との併用はしないようにしてください。例えば、デマンド制御中に手元リモコンの スケジュールタイマー機能により停止しても、デマンド解除時に運転を開始します。

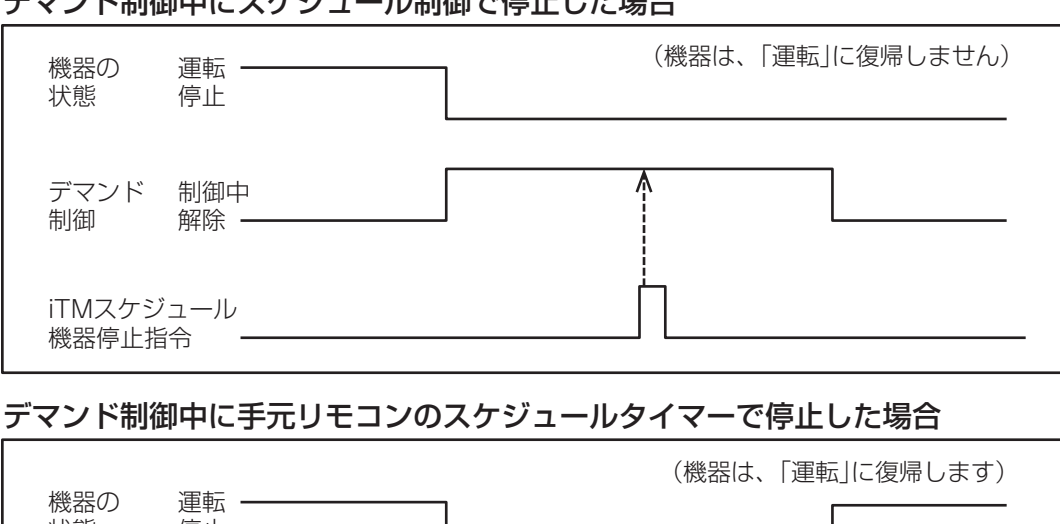

ラマカド州伽西 トランジュール 生物 アオピー・エヌ

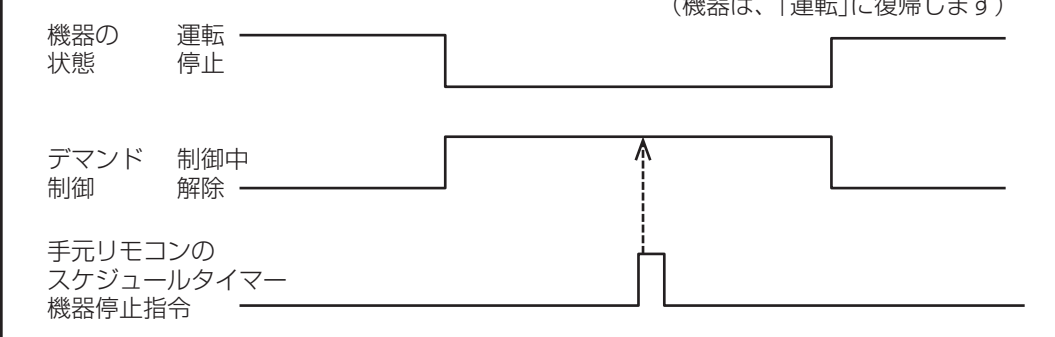

- デマンド制御開始後に、「点検中」となった機器は、 点検中解除→デマンド制御解除の順番の場合、デマンド制御解除時に自動復帰します。 デマンド制御解除→点検中解除の順番の場合、点検中解除時に自動復帰します。
- デマンド制御開始後に、「通信異常」となった機器は、機器により動作が異なります。 <ベンティエール、DESICAの場合> 通信異常復帰→デマンド制御解除の順番の場合、デマンド制御解除時に自動復帰します。 デマンド制御解除→通信異常復帰の順番の場合、通信異常復帰時に自動復帰します。 <D3Dio、External Dio、BACnet Dioの場合>

通信異常復帰→デマンド制御解除の順番の場合、デマンド制御を解除しても停止のままと なります。

デマンド制御解除→通信異常復帰の順番の場合、通信異常復帰時に自動復帰します。

■チラーに対するデマンド制御について 制御対象のチラーは、ヘキサゴンとJIZAIになります。それ以外のチラーを制御対象に 含めないでください。

iTMからはデマンド制御のON/OFFをチラーに対して送信します。 デマンド制御開始時に、「デマンド制御 ON」を送り、デマンド制御解除時に 「デマンド制御 OFF」を送ります。

デマンド制御ON時のデマンド制御内容は、モジュールリモコンで設定した制御にしたがいます。

#### <給湯機制御機能について>

- ■湯温設定において、80℃以上の設定ができない。
	- 出湯温度の上限値を試運転時に80℃に設定しているためです。貯湯タンクの種類によっては、 上限値を変更することができます。詳細は、お買い上げの販売店にお問合わせください。

■運転データが欠落している時間帯がある。

- 下記2つの原因が考えられます。
- 1.停電などにより、iTMの電源が遮断されていた可能性があります。 iTMの電源が遮断されていると運転データを取得できず、運転データが欠落します。

- NOTE  $-$ 

運転データは、毎時ごとに確定させています。確定されていない運転データは、iTMの電源が 遮断されると、消滅します。例えば、17時30分にiTMの電源が遮断されると、 17時から17時30分までの運転データは消滅します。

2. iTMと給湯システム間に通信異常が発生していた可能性があります。給湯システムに 通信異常が発生していると、運転データを受け取れないので、運転データが欠落します。

■給湯詳細設定画面について

• 同一の給湯システムに対して複数ユーザーが給湯詳細設定画面を開くことができません。

■スケジュールについて

- 自動制御タブのスケジュール制御設定では、給湯スケジュール設定はできません。
- 給湯スケジュールを設定する場合は、自動制御タブの給湯スケジュール制御設定で スケジュール設定をしてください。

#### ■E-mail設定について

異常発生時のメール送信時は、エラーコード表示優先度のもっとも高い異常のみを発報します。

#### ■エラーコード表示優先度について

機器と異常種別で優先度を決定します。優先度は下記のエラーコード表示優先度をご覧ください。 エラーコード表示優先度

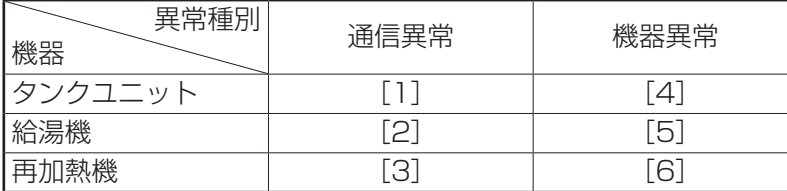

同一機器間の優先度は集中アドレスの数字が小さい順になります。

- タンクユニット [1]メインタンク ⇒ [2]サブタンク
- 給湯機 [1]7:1-00 ⇒ [2]7:1-01 ⇒ … ⇒ [12]7:1-11 • 再加熱機 [1]7:2-00 ⇒ [2]7:2-01 ⇒ … ⇒ [12]7:2-11

# ■給湯詳細設定画面について

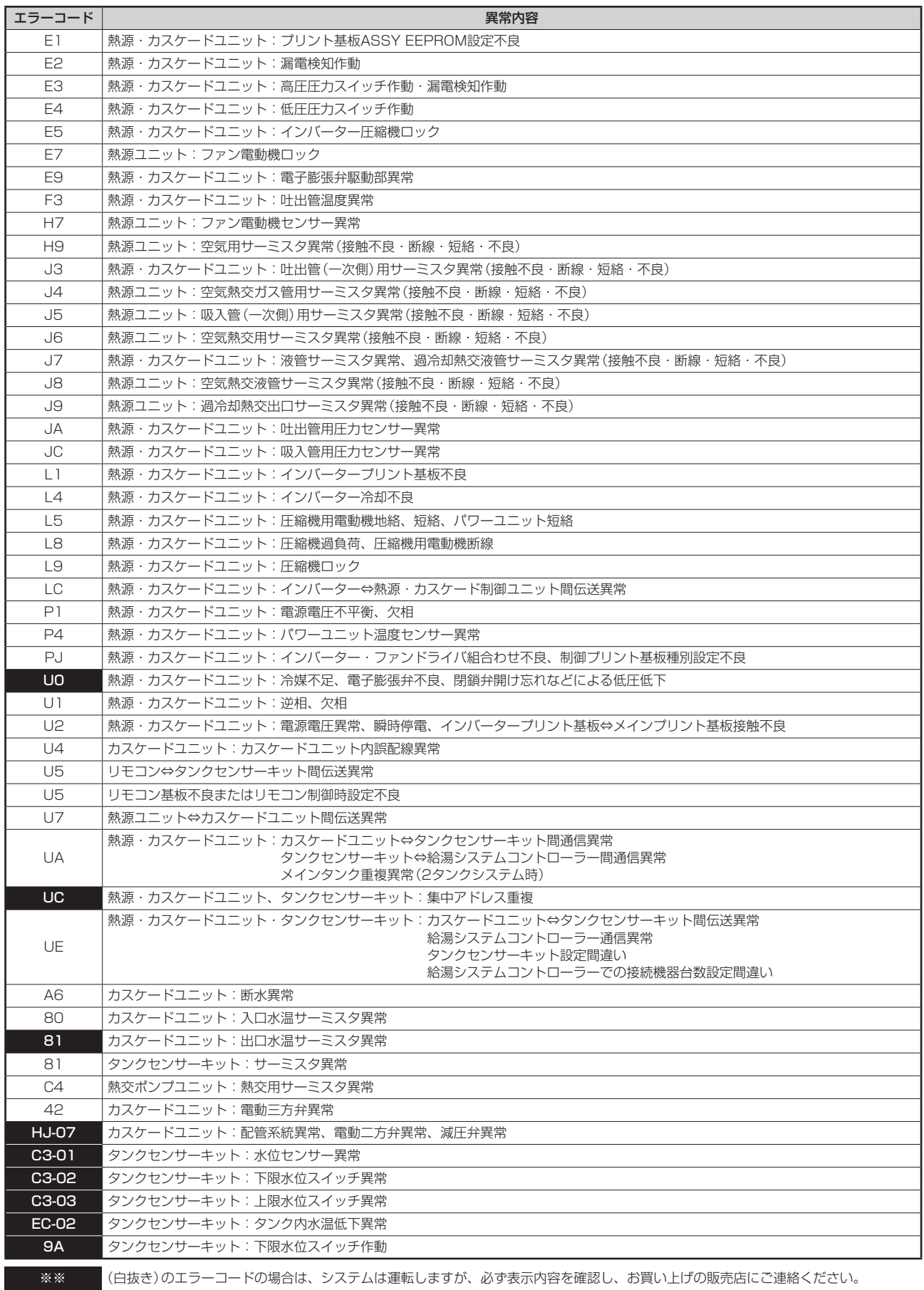

<ほかの制御機能と併用する場合の注意>

#### ■消し忘れ防止の設定

- HMO機能による空調機の運転・停止は、本機能の動作に影響を与えません。
- 予冷・予熱制御機能と同時に設定すると、本機能により空調機が設定時刻より前に停止し、 設定時刻に設定温度にならないことがあります。 (例)
	- 1. 継続時間を30分に設定する。
	- 2. スケジュールで9:00に20℃、予冷・予熱機能を有効に設定する。
	- 3. 予冷・予熱機能により8:15から空調機が自動で運転を開始する。
	- 4. 本機能により8:45に空調機が停止し、スケジュールで設定していた9:00には 空調機が停止した状態になる。

#### ■Temp. Limit (室温上下限保証) 機能の設定

- HMO機能で制御中の室内機は、本機能で制御することはできません。
- 本機能が設定されている室内機に消し忘れ防止機能を設定すると、消し忘れ防止で 停止したあとに、本機能でふたたび運転する可能性があります。
- Sliding Temp.機能と併用すると、設定温度によっては5分ごとに運転と停止を繰り返す (ハンチング)ことがあります。
	- (例) Sliding Temp.機能の外気温から算出された設定温度が32℃になる場合で、 本機能の上限設定値が32℃の場合。
	- 1. 室温が32℃以上になり、本機能により冷房運転が開始される。
	- 2. Sliding Temp.機能により、冷房設定温度が32℃に設定される。
	- 3. 室温が32℃未満になった場合、室温く冷房設定温度になり本機能からの指令で 冷房運転が停止する。
	- 4. 室温が32℃以上になり、本機能により冷房運転を開始する。(1. に戻る)

#### ■HMO

- 本機能による室内機の運転・停止は連動制御機能の入力条件になります。
- 本機能で停止中の室内機は、iTMでは運転中と認識されるので、集中監視・消し忘れ防止・ 履歴などのほかの機能でも「停止」状態と認識されることはありません。
- 本機能で停止中の室内機をリモコンにより運転させたときに、室温が設定温度を1℃以上 上回っていた場合、次の室温判定時に室内機は停止します。
- 本機能で停止中の室内機は、料金按分では停止中として扱われ、停止中に消費された電力は 「停止時の電力」として計算されます。
- Temp. Limit機能によって運転中の室内機を、本機能で停止させることはできません。

### ■自動冷暖切換の設定

• 本機能とSliding Temp.機能を同一室内機に対して同時に設定した場合、 Sliding Temp.機能によって冷房の設定温度が下げられると、本機能によって暖房に 切り換わったときの設定温度がかなり低くなる可能性があります。 (例)

Sliding Temp.機能の設定温度下限が20℃で、本機能の設定温度差が4℃の場合

- 1. 設定温度20℃で暖房運転を開始。
- 2. 室温が24℃になったところで本機能により冷房に切り換わる。
- 3. 冷房に切り換わったところでSliding Temp.機能により外気温に応じた設定温度に 変更される。
- 4. 外気温が下がるとSliding Temp.機能により設定温度が20℃まで下げられる。 さらに室温が下がり16℃になったところで本機能により暖房に切り換わる。そのとき 設定温度が16℃になる。最初20℃で暖房していたが、暖房→冷房→暖房と切り換わる ことで設定温度が16℃になった。
- スケジュール機能・連動制御機能と併用した場合、本機能設定時に想定したとおりの動作を しなくなる可能性があります。

(例)

本機能の室温・設定温度参照方法を固定にし、設定温度差を4℃に設定した場合

- 1. 室温・設定温度参照用の室内機を設定温度20℃で暖房運転。
- 2. リモコンからその室内機の運転モードを冷房に変更。
- 3. 室温が20℃以上になったら自動冷暖グループの室内機の運転モードを冷房にし、 設定温度を20℃にする。リモコンで運転モードを変更しなければ、室温が24℃以上に なるまで暖房モードで動作し、冷房に切り換わったときに設定温度が24℃にならない。

### ■Sliding Temp.の設定

- 本機能で制御中に、ほかの機能から設定温度が変更された場合、一度その設定温度が 適用されますが、その後本機能により再度設定温度が変更されます。
- 自動冷暖切換機能と併用する場合、本機能によって冷房の設定温度が下げられると、 自動冷暖切換機能で暖房に切り換わったときの設定温度が、想定外に低くなる場合が あります。

(例1)

本機能の設定温度下限が20℃で、自動冷暖切換機能の設定温度差が4℃の場合

- 1. 設定温度20℃で暖房運転を開始する。
- 2. 室温が24℃になったところで自動冷暖切換機能により冷房に切り換わる。
- 3. 冷房に切り換わったところで本機能により外気温に応じた設定温度に下げられる。
- 4. 外気温が下がると本機能により設定温度が20℃まで下げられる。
- 5. さらに室温が下がり16℃になったところで自動冷暖切換機能により暖房に切り換わる。 そのとき設定温度が16℃になる。
- ●本機能が設定されている場合、予冷予熱機能はご利用いただけません。
- Temp. Limit機能と併用すると、設定温度によっては5分ごとに運転と停止を繰り返す (ハンチング)ことがあります。

(例2)

本機能の外気温から算出された設定温度が32℃になる場合で、Temp. Limit機能の 上限設定値が32℃の場合

- 1. 室温が32℃以上となりTemp. Limit機能により冷房運転が開始される。
- 2. 本機能により、冷房設定温度が32℃に設定される。
- 3. 室温が32℃未満になった場合、室温<冷房設定温度となりTemp. Limit機能からの 指令で冷房運転が停止する。
- 4. 室温が32℃以上となりTemp. Limit機能により冷房運転を開始する。(1. に戻る)
- ■Energy Navigator設備の運用管理機能運用ルールの設定
	- 無人の場合に動作する自動制御(セットバック機能、Temp. Limit機能、予冷・予熱機能)では、 自動制御をしている時間帯は運用ルールの適用を除外します。
	- 有人の場合に動作する自動制御(自動冷暖切換機能、HMO機能、消し忘れ防止機能、 Sliding Temp.機能、スケジュール制御機能、連動制御機能)では、自動制御している時間帯 は運用ルールを適用します。
	- 点検中の管理点には、運用ルールの適用を除外します。

# **15-2 内蔵バッテリーON/OFFについて**

iTMは停電中や電源OFFの間も時計を稼動させるために内蔵バッテリーを装備しています。 内蔵バッテリーのON/OFFは、**(1)** BACKUP用電源スイッチで設定します。BACKUP用電源 スイッチは、本体の前面スライドカバーをずらして、ねじ止めされたカバーを外したところに あります(下図参照)。通常はONに設定します。

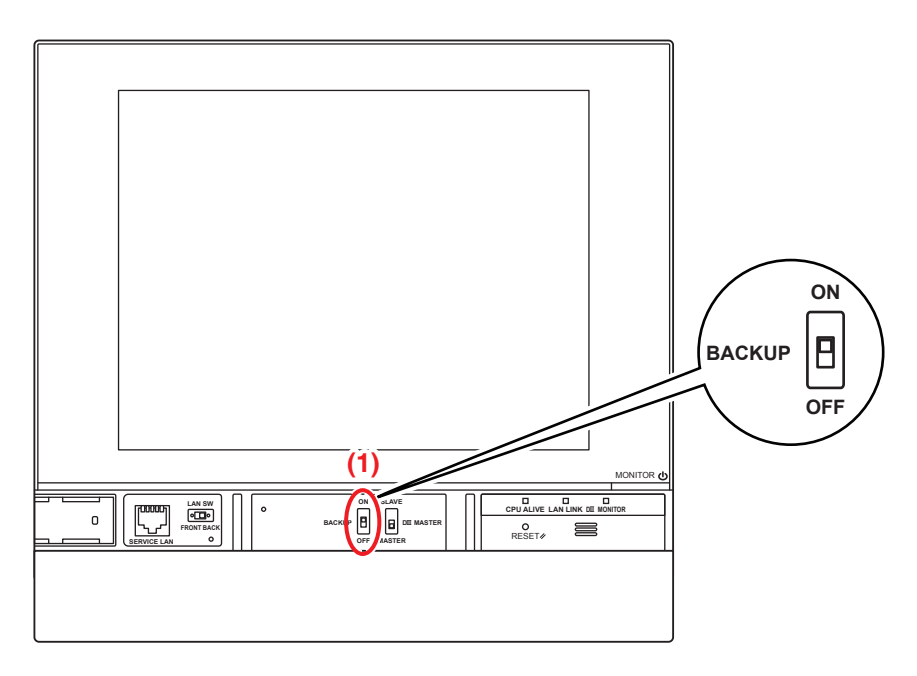

## 電源を長期間遮断する場合

長期間(6ヵ月以上)iTMの電源を遮断したままにする場合、BACKUP用電源スイッチをOFFに してください。

(このスイッチをOFFにしても、エリア・スケジュールなどの設定内容は消えません。)

- iTMに長期間電源が供給されないと、バッテリーが放電してしまうおそれがあります。
- 再度、iTMをご使用になる場合は、BACKUP用電源スイッチをONにしてください。

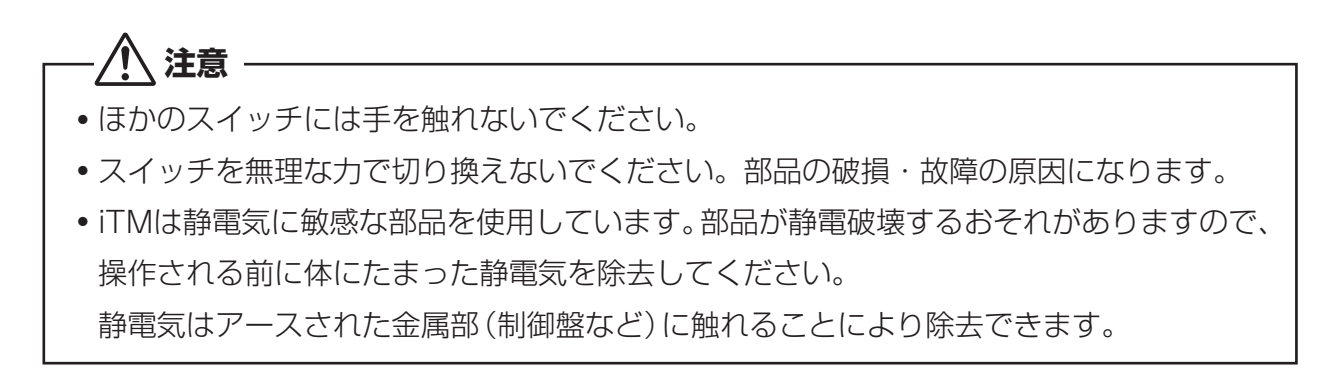

# **15-3 異常発生お知らせ機能について**

異常が発生した場合、標準画面の一括監視の異常発生アイコンで、異常発生管理点の確認が できます。

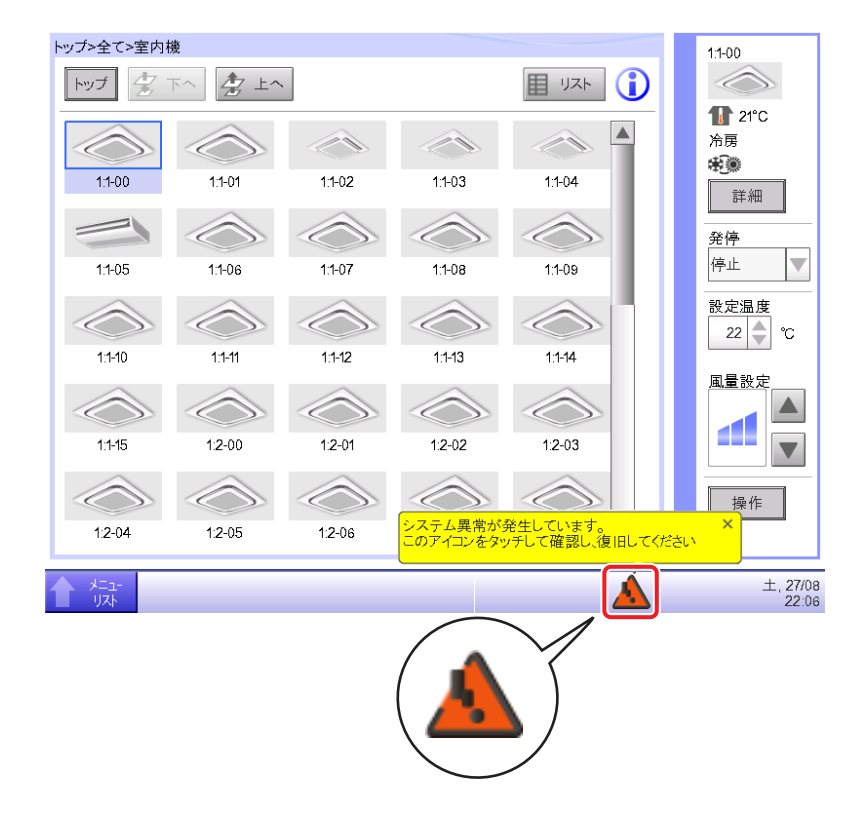

1. 異常を検知した場合、 (赤) (黄) で点滅し、吹出し注意文でお知らせします。

設定されていればブザーが鳴ります。

(赤) 点滅表示:システム異常

 文面 : システム異常が発生しています。このアイコンをタッチして確認し、復旧 してください。

点滅表示:機器異常・アナログ異常

文面 : 異常が発生しています。このアイコンをタッチして確認してください。

点灯表示:通信異常 ※ブザーなしで文面も表示されません。

アイコンをタッチすると異常発生お知らせダイアログを表示します。

# $-$  NOTE  $-$

(黄)

(青)

ユーザー権限が制限されている場合(6-3 パスワードの設定参照)、アイコンを タッチするとパスワード入力ダイアログを表示します。正しいパスワードを入力すると、 異常発生お知らせダイアログが表示します。

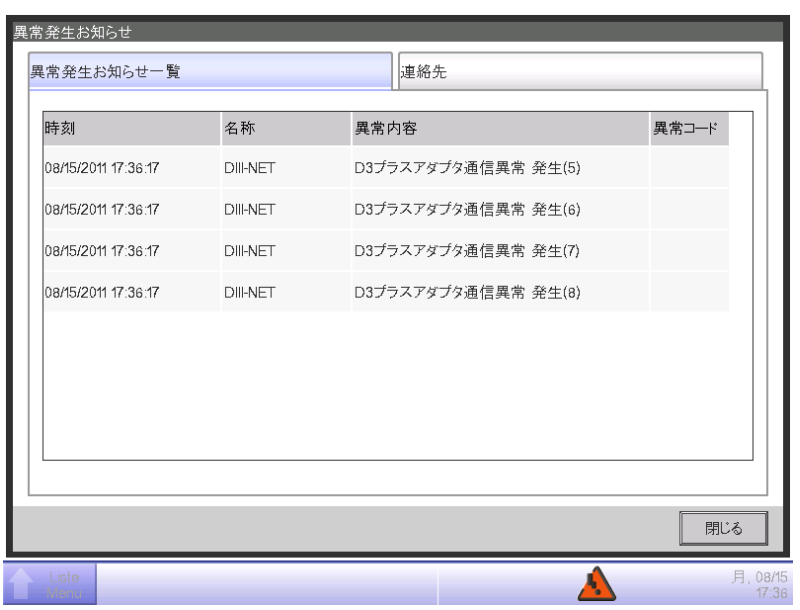

2. 異常発生お知らせ画面の異常発生お知らせ一覧タブに異常一覧が表示されます。 一覧内容は以下のとおりです。

時刻:異常発生時刻

名称:異常が発生した管理点の名称/システム

異常内容:異常の内容

異常コード:エラーコードNo.

連絡先タブの連絡先画面に登録されている販売店にご連絡ください。

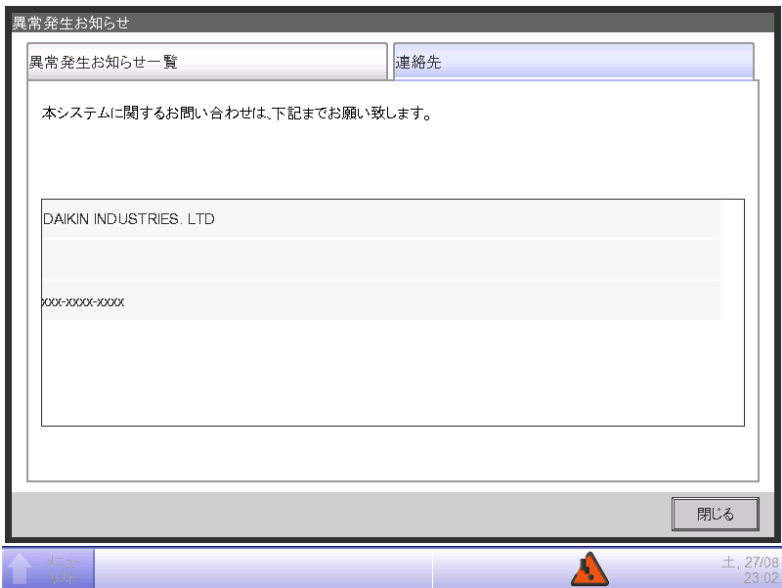

# $-$  NOTE  $-$

• 一度異常一覧に表示した機器異常/アナログ異常/料金按分(オプション機能) (10-1 料金按分参照)のシステム異常は、次回からは表示されません。

# **15-4 パソコン入替え時の給湯運転データ移行について**

運転データモニタソフトを使用するパソコンを入れ替える場合、運転データを移行する必要が あります。

【運転データの移行方法】

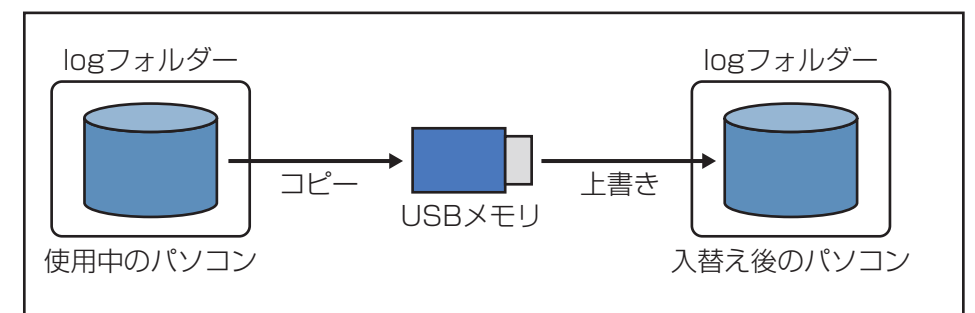

※使用中のパソコンの運転データ保存フォルダーを一度USBメモリにコピーします。 その後、入替え後のパソコンの運転データ保存フォルダーに上書きします。

# **パソコン入替え時の運転データ引継ぎ方法**

- 1. 運転データが保存されているフォルダー名を確認します。
- •「スタートメニュー」-「すべてのプログラム」-「DAIKIN」-

「運転データモニタソフト Ver3.\*\*」から動作設定プログラムを起動します。 (\*\*には数字が入ります。)

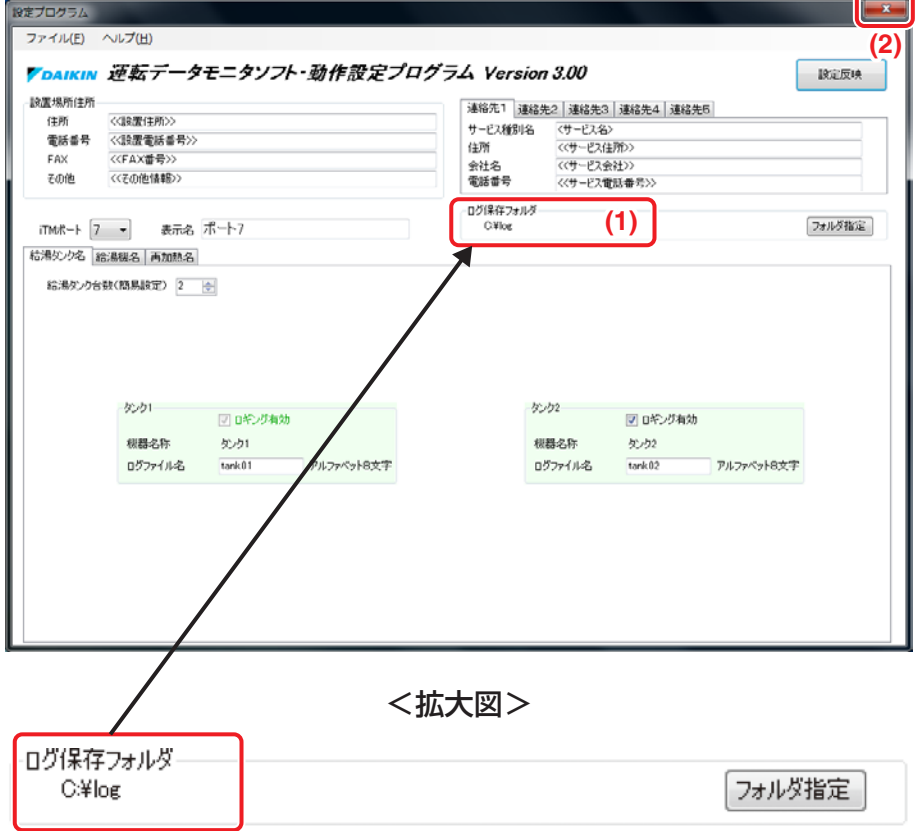

<動作設定プログラム画面>

現在の運転データ保存フォルダーは **(1)** ログ保存フォルダに表示されています。 上の画面の運転データ保存フォルダーは、Cドライブの直下にある「log」フォルダーになります。 (デフォルト値です。)

• 運転データ保存フォルダーの確認が終わったら、**(2)** ×ボタンをクリックし、 動作設定プログラムを終了します。

※以降の説明は、運転データ保存フォルダーを「C:¥log」として説明します。

2. 運転データが保存されているフォルダー(この説明では「C:¥log」)まで移動します。

•「スタートボタン(左下のWindowsマーク)」⇒「コンピュータ」を開きます。

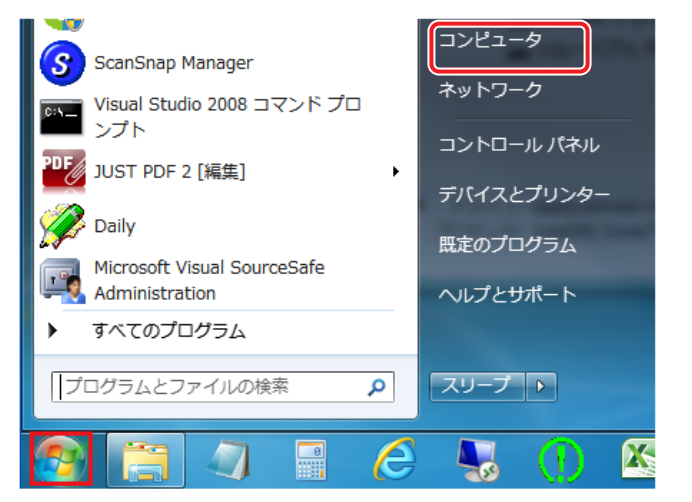

• Cドライブを開きます。

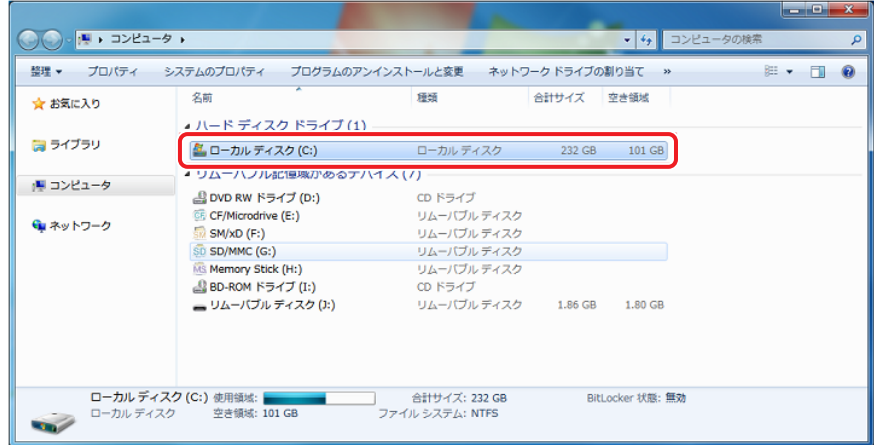

•「log」フォルダーを確認できる位置まで移動します。

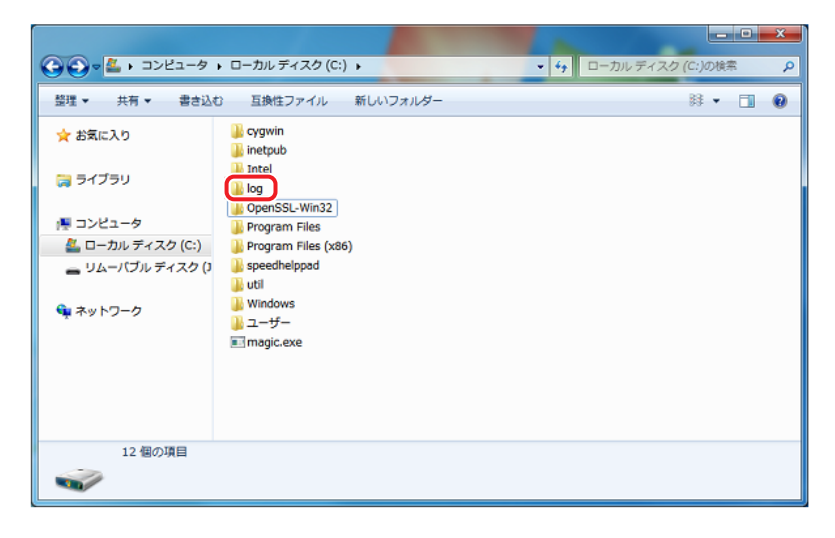

- 3. 現在の運転データをUSBメモリにコピーします。
- 入替え前のパソコンにUSBメモリを挿入します。
- •「log」フォルダーを右クリックし、「送る」をクリックします。
	- USBメモリは「リムーバブルディスク」として表示されます。

|                                   |         |                                                                                     |      |         |           |                                                                                                    |     |                           | $\begin{array}{c c c c c} \hline \multicolumn{1}{c }{\mathbf{I}} & \multicolumn{1}{c }{\mathbf{I}} & \multicolumn{1}{c }{\mathbf{X}} \end{array}$ |               |
|-----------------------------------|---------|-------------------------------------------------------------------------------------|------|---------|-----------|----------------------------------------------------------------------------------------------------|-----|---------------------------|----------------------------------------------------------------------------------------------------|---------------|
|                                   |         | (-) v <sup>2</sup> ▶ コンピューター ▶ ローカル ディスク (C:) ▶                                     |      |         |           |                                                                                                    |     | $\mathbf{v}$ $\mathbf{t}$ | ローカル… Q                                                                                                    |               |
| ファイル(F) 編集(E) 表示(V) ツール(T) ヘルプ(H) |         |                                                                                     |      |         |           |                                                                                                    |     |                           |                                                                                                    |               |
|                                   | 整理 ▼    | ■ 開く ライブラリに追加 ▼ 共有 ▼ 互換性ファイル » ミ ▼                                                  |      |         |           |                                                                                                    |     |                           | $\Box$                                                                                                    | $\circledast$ |
| 名前                                |         |                                                                                     | 更新日時 |         | 種類        |                                                                                                    | サイズ |                           |                                                                                                    |               |
|                                   | I Intel | Daikin性能データ収集ソフト 2011/09/23 9:13 ファイル フォルダー                                         |      |         |           | 2011/09/22 15:49 ファイル フォルダー                                                                                                    |     |                           |                                                                                                    |               |
|                                   | u       | <b>開く(O)</b><br>新しいウィンドウで開く(E)<br>共有(H)<br>脅威のスキャン<br>以前のバージョンの復元(V)<br>ライブラリに追加(I) |      |         |           | nose John 11:58 ファイル フォルダー<br>2:20 ファイル フォルダー<br>4:06 ファイル フォルダー<br>▶ 16:31 ファイル フォルダー<br>13:10 ファイル フォルダー<br>9:55 ファイル フォルダー<br>5:12 ファイル フォルダー<br>▶  3:10 ファイル フォルダー |     |                           |                                                                                                    |               |
|                                   |         | 送る(N)                                                                               | Ы    |         | 图 FAX 受信者 |                                                                                                    |     |                           |                                                                                                    |               |
|                                   |         | 切り取り(T)<br>コピー(C)<br>ショートカットの作成(S)<br>削除(D)<br>名前の変更(M)<br>プロパティ(R)                 |      | ÷.<br>B | ドキュメント    | デスクトップ (ショートカットを作成)                                                                                                    |     |                           |                                                                                                    |               |
|                                   |         |                                                                                     |      |         | 2 メール受信者  | 圧縮 (zip 形式) フォルダー<br>リムーバブル ディスク (D:)                                                                                                    |     |                           |                                                                                                    |               |
|                                   |         |                                                                                     |      |         |           |                                                                                                    |     |                           |                                                                                                    |               |

•「リムーバブルディスク」をクリックします。

- 4. 入替え後のパソコンの「log」フォルダーに上書きします。
- USBメモリを使用中のパソコンから取り外し、入替え後のパソコンに挿入します。
- USBメモリを挿入すると「自動再生」ポップアップが開きますので、
	- 「フォルダーを開いてファイルを表示」をクリックします。

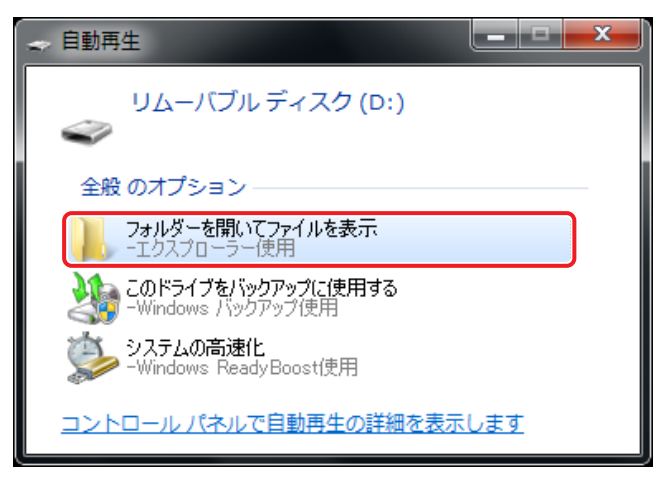

• 選択するとUSBメモリにあるフォルダーの一覧が表示されます。 USBメモリの「log」フォルダーを右クリックし、「コピー」をクリックします。

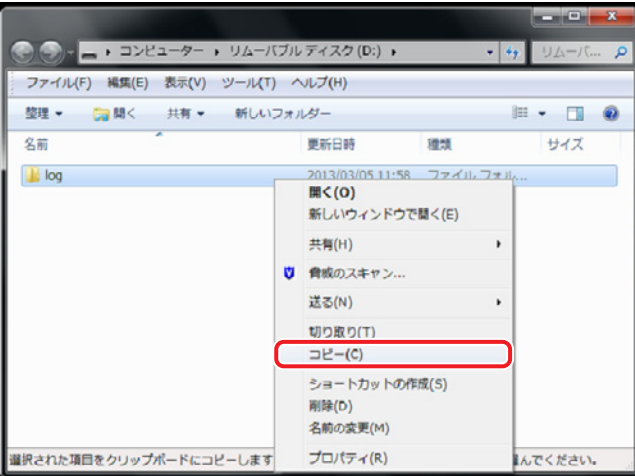
• 入替え後のパソコンのCドライブを選択して右クリックし、「貼り付け」をクリックします。

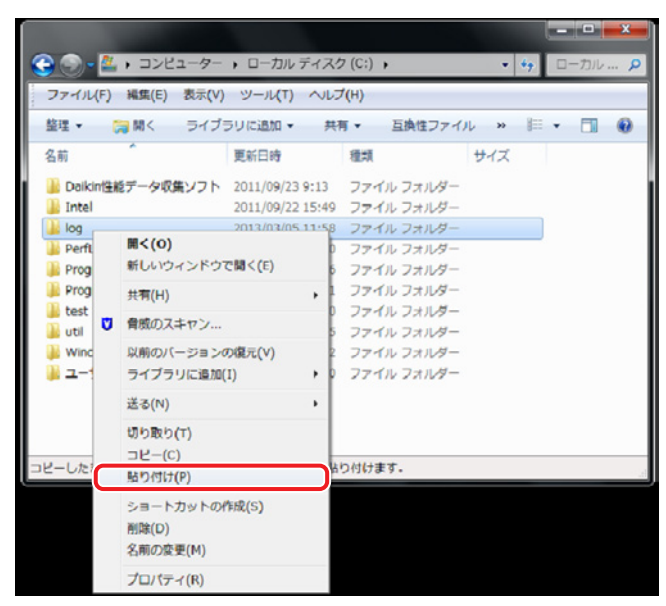

• 貼り付け時の上書き確認ダイアログが表示されますので、**(3)**「はい」をクリックします。 (使用中のパソコンと入替え先のパソコンの運転データ保存フォルダー名が異なるときは 表示されません。)

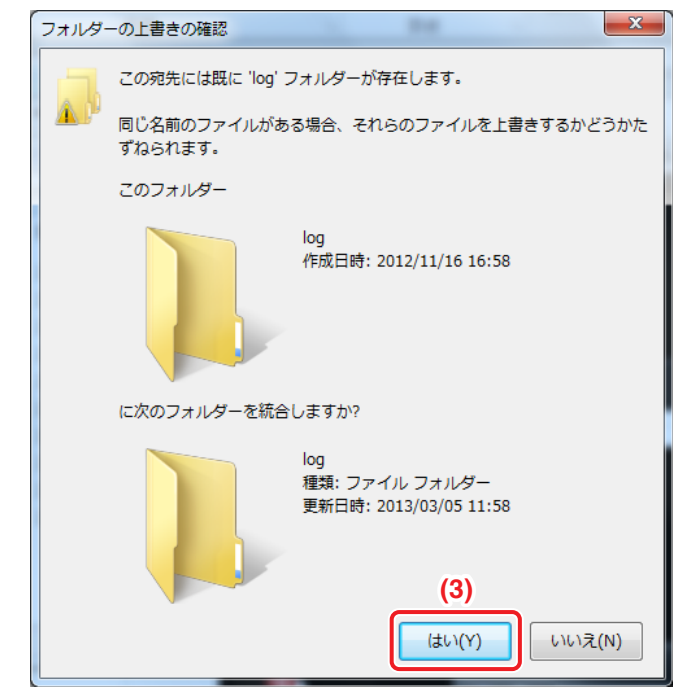

以上で使用中のパソコンから入替え後のパソコンへの、運転データの移行は終わりです。

# **15-5 7年間以上の給湯運転データの移行作業について**

運転データモニタソフトでパソコンに取り込んだ運転データは、最大7年間保存されます。 7年を超えた場合は直近の7年間の運転データが保存され、それ以前の運転データは削除されます。 7年以上の運転データを保存したい場合は、以下の手順により運転データの移行を行ってください。

#### 【運転データの移行方法】

### A)現在の運転データ保存フォルダーがあるドライブと同じドライブに運転データを移行する 場合

図1-A 同一ドライブでの移行方法

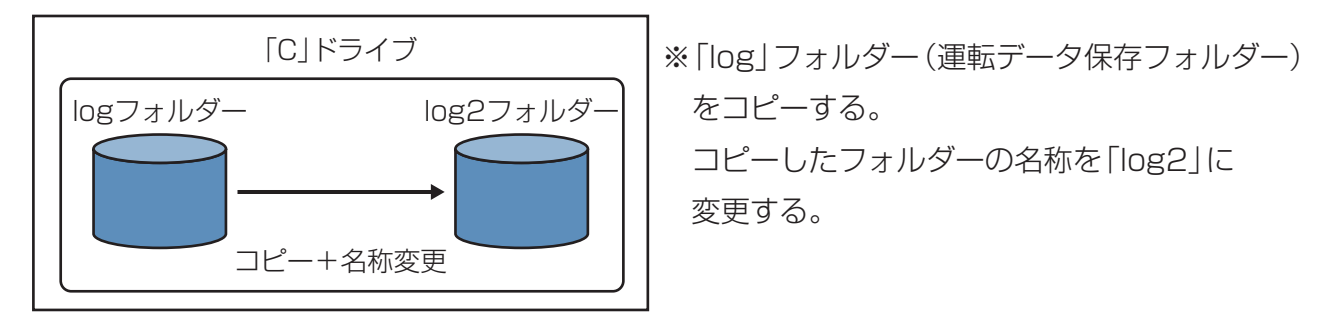

# B)現在の運転データ保存フォルダーがあるドライブとは別のドライブに運転データを移行する 場合

図1-B 別のドライブでの移行方法

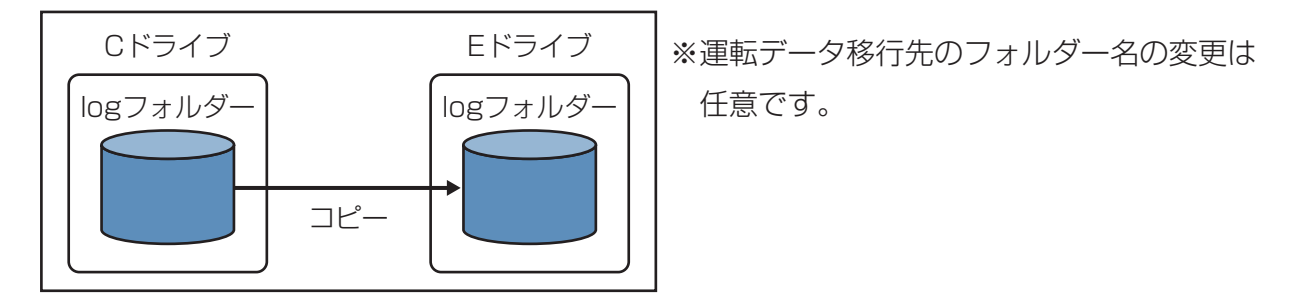

次ページ以降で、A) B)それぞれの操作方法を説明します。

# **7年間以上の運転データの保存方法**

- 1. 運転データが保存されているフォルダー名を確認します。
- •「スタートメニュー」-「すべてのプログラム」-「DAIKIN」-

「運転データモニタソフト Ver3.\*\*」から動作設定プログラムを起動します。 (\*\*には数字が入ります。)

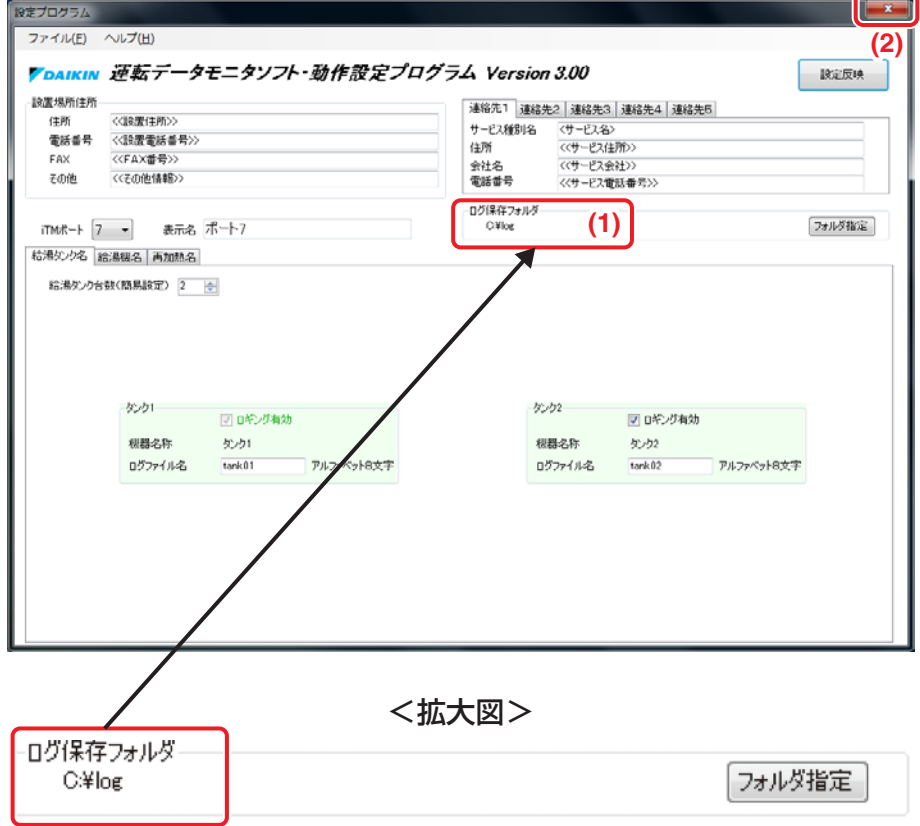

<動作設定プログラム画面>

現在の運転データ保存フォルダーは **(1)** ログ保存フォルダに表示されています。 上の画面の運転データ保存フォルダーは、Cドライブの直下にある「log」フォルダーになります。 (デフォルト値です)

• 運転データ保存フォルダーの確認が終わったら、**(2)** ×ボタンをクリックし、 動作設定プログラムを終了します。

※以降の説明は、運転データ保存フォルダーを「C:¥log」として説明します。

2. 運転データが保存されているフォルダー (この説明では「C:¥log |) まで移動します。

•「スタートボタン(左下のWindowsマーク)」⇒「コンピュータ」を開きます。

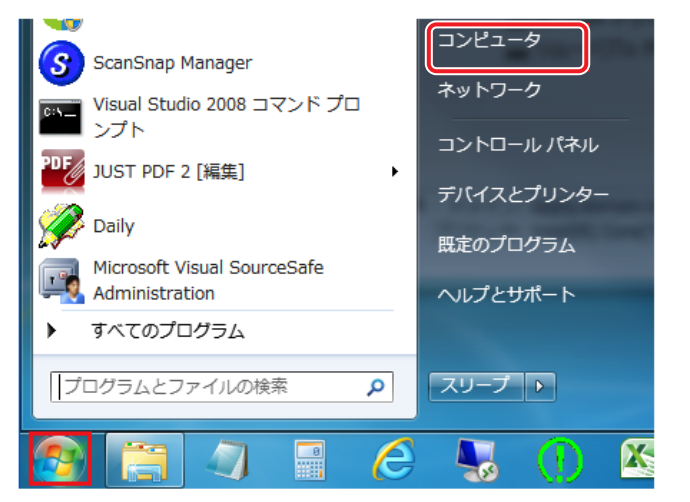

• Cドライブを開きます。

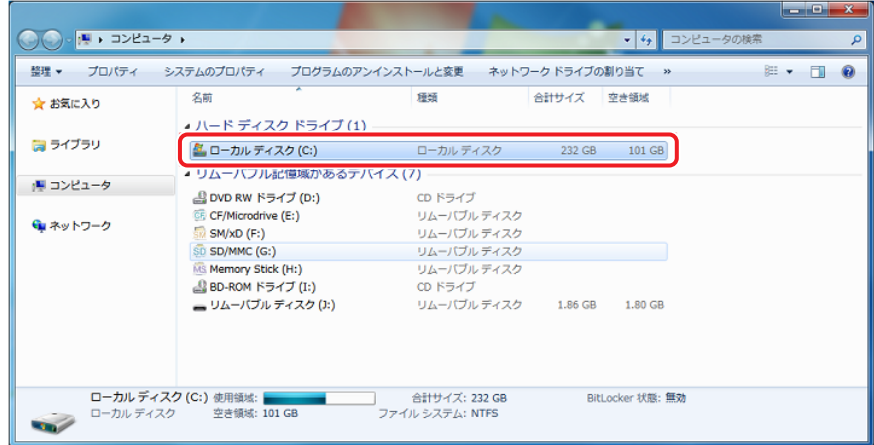

•「log」フォルダーが確認できる位置まで移動します。

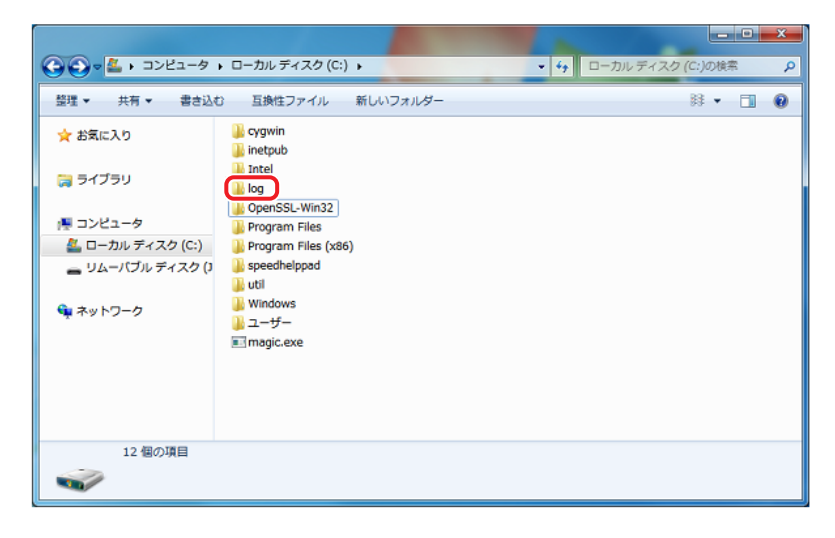

3. 運転データの移行

A) 現在の運転データ保存フォルダーがあるドライブと同じドライブに運転データを移行する場合

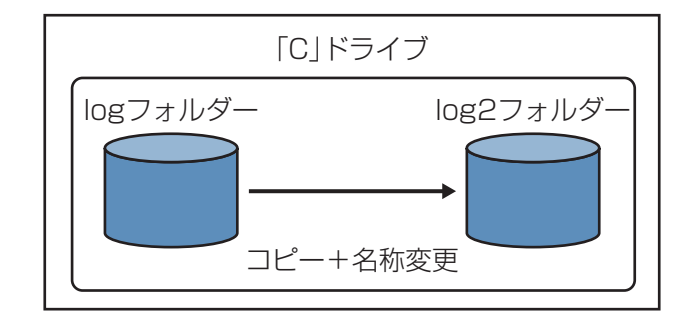

• Cドライブの「log」フォルダーを右クリックし、「コピー」をクリックします。

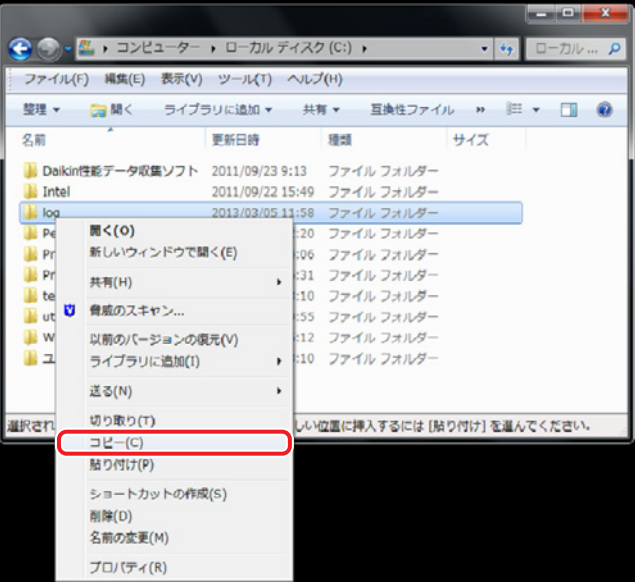

• 表示されているフォルダー一覧の中の任意の場所を右クリックし、 「貼り付け」をクリックします。

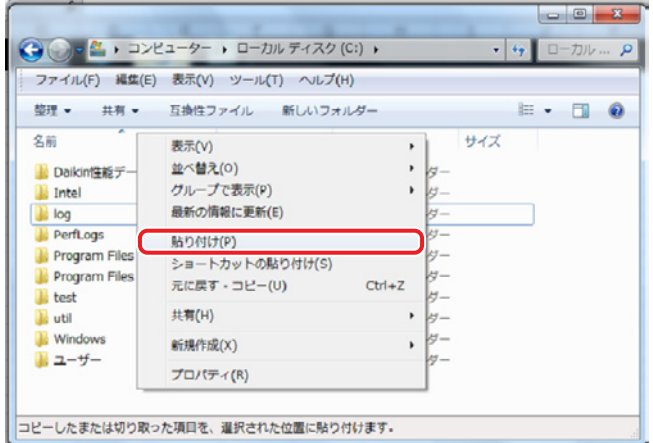

貼り付け後、「log - コピー」というフォルダーが作成されます。

フォルダー名を変更したい場合は以下の手順でフォルダー名を変更します。 •「log – コピー」フォルダーを右クリックし、「名前の変更」をクリックします。

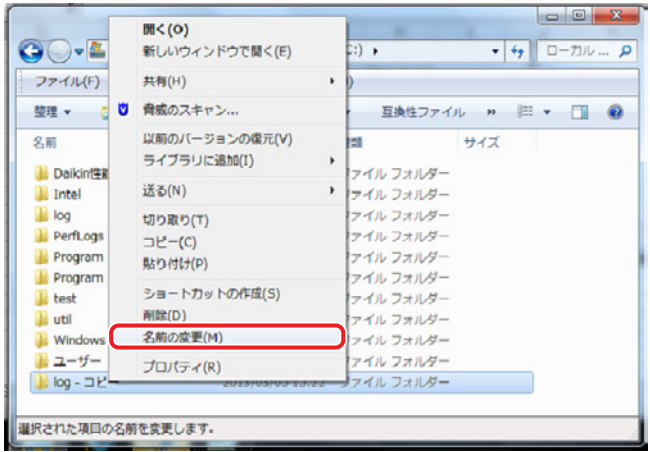

• フォルダー名が入力可能になりますので、変更するフォルダー名を入力します。 「log – コピー」を「log2」に変更します。

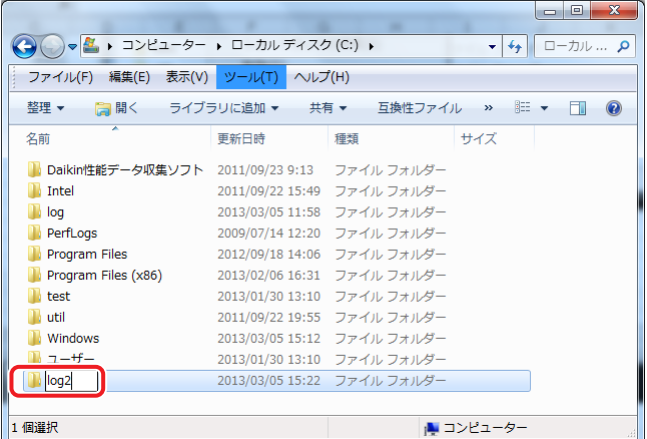

• 入力が終わるとフォルダー名が変更されます。

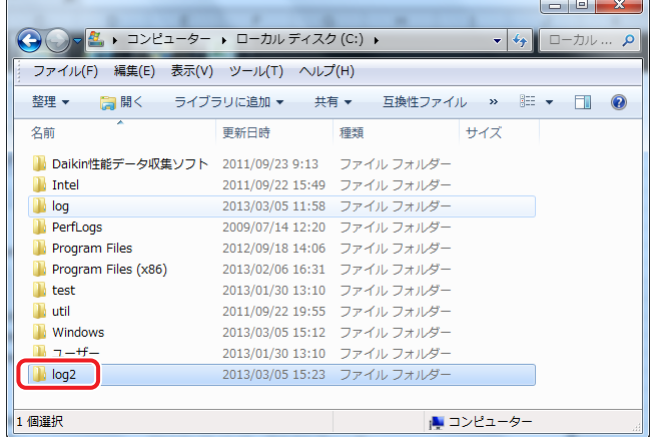

以上でデータのバックアップ作業は終わりです。

B) 現在の運転データ保存フォルダーがあるドライブとは別のドライブに運転データを移行する 場合

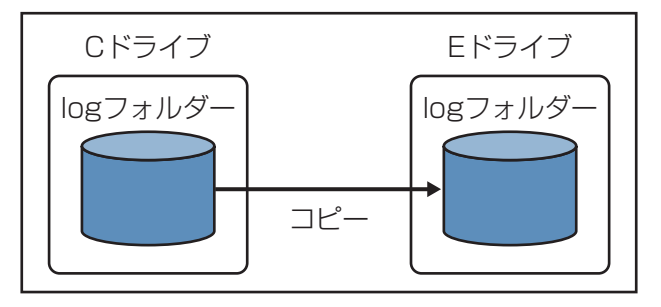

• Cドライブの「log」フォルダーを右クリックし、「コピー」をクリックします。

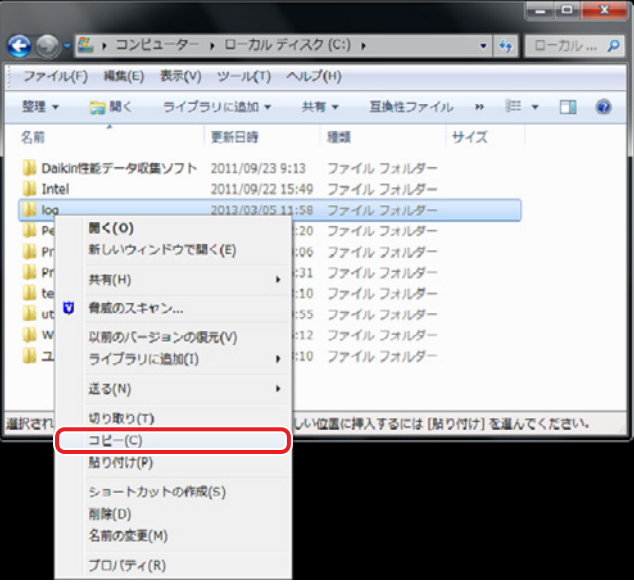

- 運転データ保存フォルダーを作成するドライブを選択します。
- 表示されているフォルダー一覧の中の任意の場所を右クリックし、 「貼り付け」をクリックします。

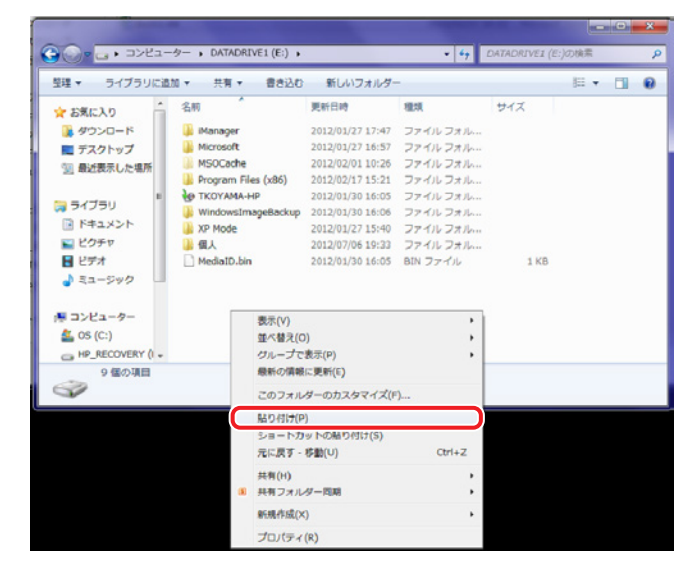

以上でデータの移行作業は完了です。

# **移行させた期間の運転データの表示方法**

任意の場所に退避させた期間の運転データを表示させたい場合は、 「動作設定プログラム」で運転データ保存フォルダーを変更します。

1. 「スタートメニュー」-「すべてのプログラム」-「DAIKIN」-

「運転データモニタソフト Ver3.\* \* | から動作設定プログラムを起動します。 (\*\*には数字が入ります。)

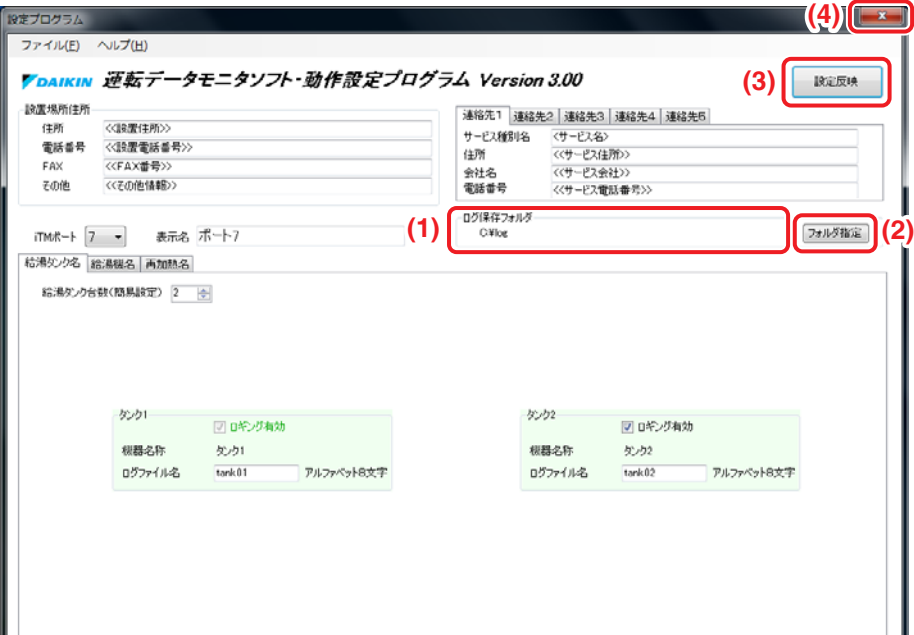

<動作設定プログラム画面>

- 2. **(1)** に表示された現在の運転データ保存フォルダーを確認します。
- 3. **(2)** フォルダ指定ボタンで移行したフォルダーを選択します。
- 4. 選択後、**(3)** 設定反映ボタンをクリックします。
- 5. **(4)** ×ボタンをクリックし、動作設定プログラムを終了します。

 $-$  NOTE  $-$ 

- 運転データ保存フォルダーを変更した場合は、ログ保存フォルダは必ず元の場所に戻して ください。
- 運転データ保存フォルダーを変更したままで「USBメモリからのデータ取り込み」を 実行すると、移行させた運転データが上書きされてしまいます。

# **15-6 運転データモニタソフトのバージョンアップ**

運転データモニタソフトをバージョンアップする場合、パソコンにインストールされている バージョンのソフトをアンインストールする必要があります。 すでにパソコンに取り込んだデータおよび監視盤プログラムで設定した内容は、

そのまま引き継がれます。

古いバージョンの運転データモニタソフトは、以下の手順によりアンインストールを 行ってください。

古いバージョンの運転データモニタソフトがインストールされているパソコンに新しい バージョンの運転データモニタソフトをインストールしようとすると、下記画面が表示されます。

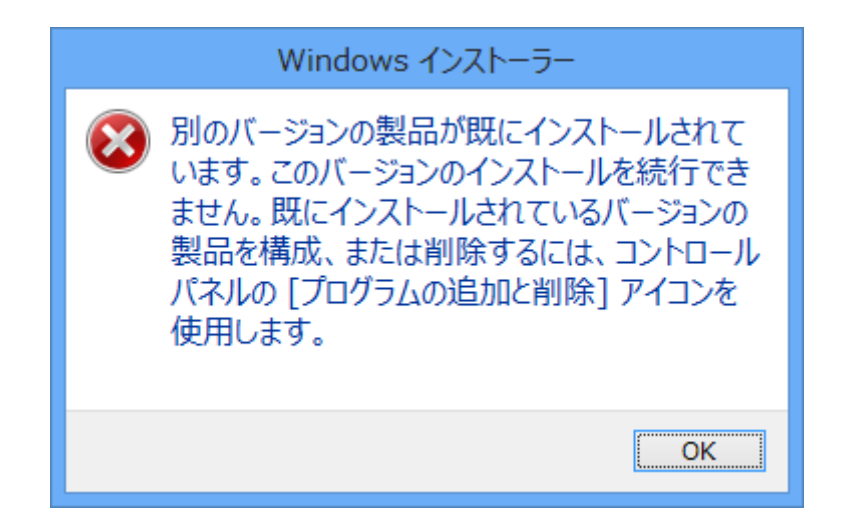

OKボタンをクリックして、古いバージョンの運転データモニタソフトのアンインストール作業を 行います。

1. コントロールパネルを開きます。

- <Windows7の場合>
- •「スタートボタン(左下のWindowsマーク)」⇒「コントロールパネル」を開きます。

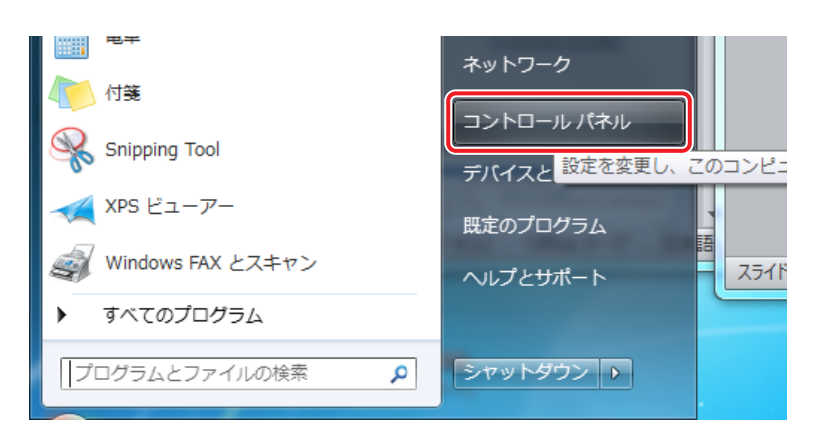

#### <Windows8.1の場合>

• 画面右上隅にカーソルをあわせて、チャームバーを表示します。 チャームバーを表示させたままカーソルを下にもってくることによって、 チャームバーの黒い帯が表示されます。

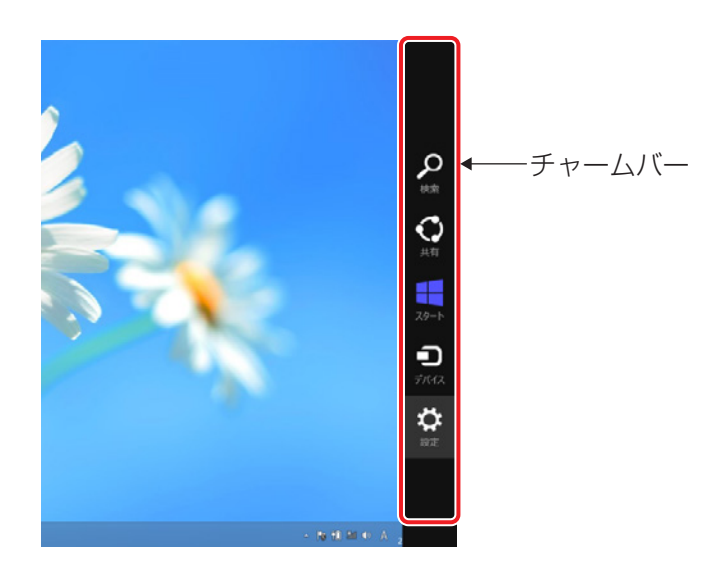

• チャームバーの「設定」をクリックして、「コントロールパネル」を開きます。

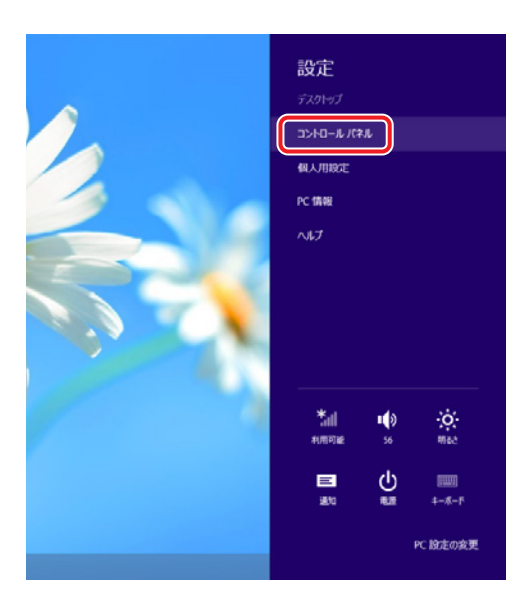

2. コントロールパネルにある「プログラムと機能」を開きます。

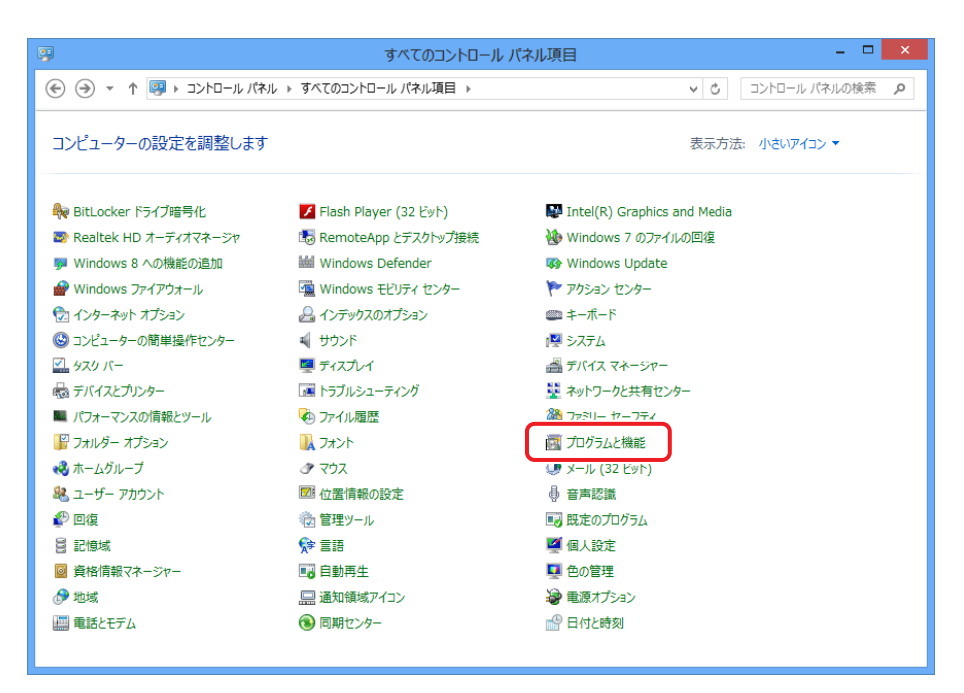

3. 古いバージョンの運転データモニタソフトを選択し、右クリックして、 「アンインストール」を選択します。

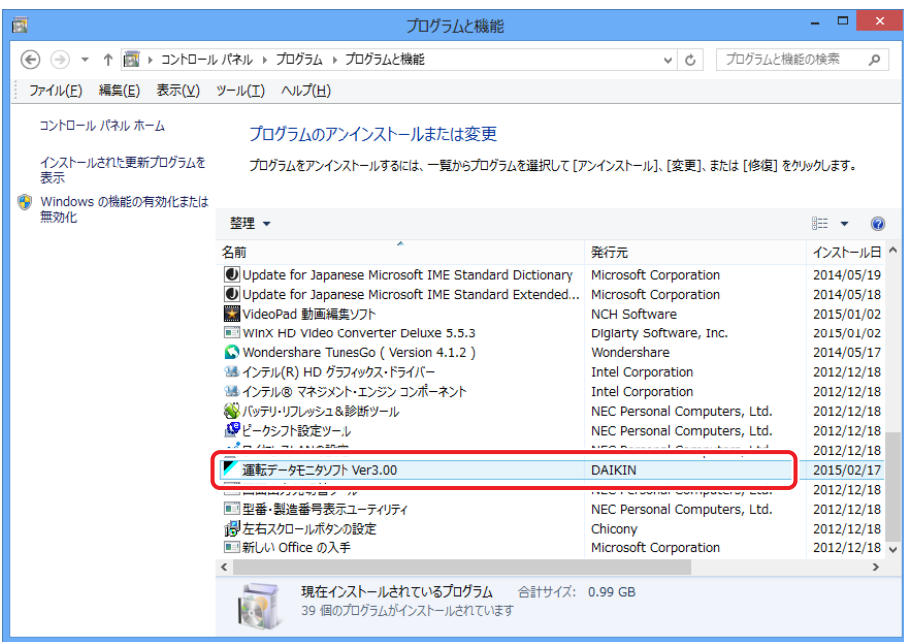

4. 確認画面が表示されるので、**(1)** はいボタンをクリックします。

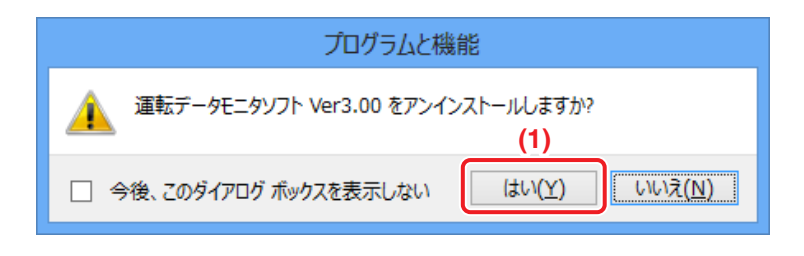

- 5. プログラム一覧から古いバージョンの運転データモニタソフトがなくなっていることを確認し、 「プログラムと機能」を閉じます。
- 6. 13-8 給湯運転データの確認:運転データモニタソフトのインストールにしたがって、 新しいバージョンの運転データモニタソフトをインストールしてください。

# **16. 仕様について**

# **16-1 iTMハードウェア仕様表**

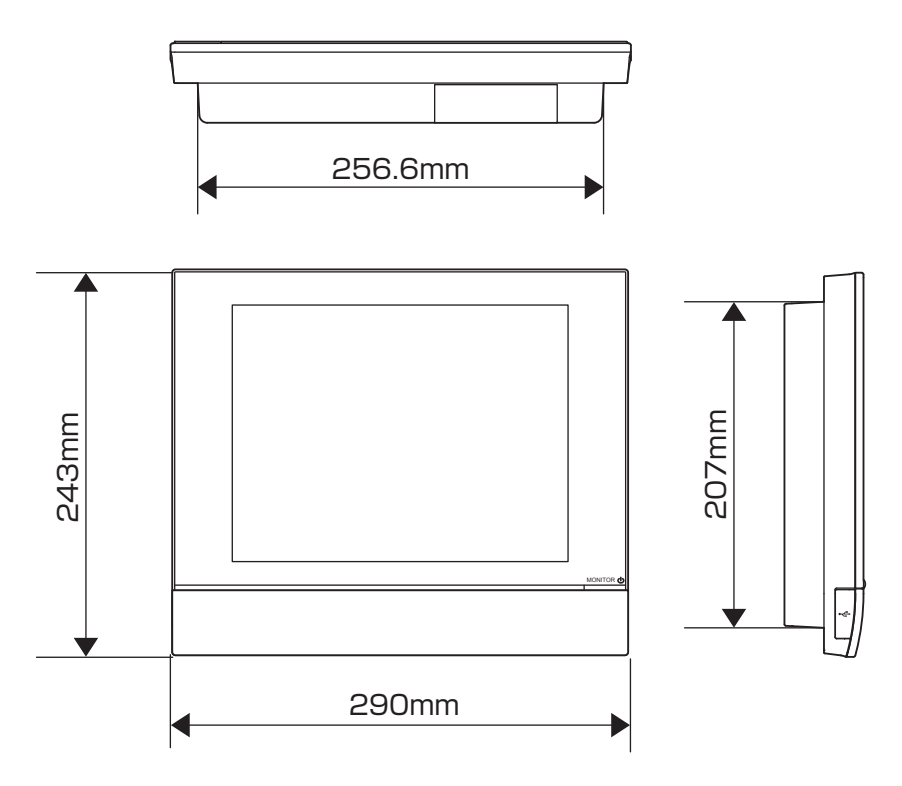

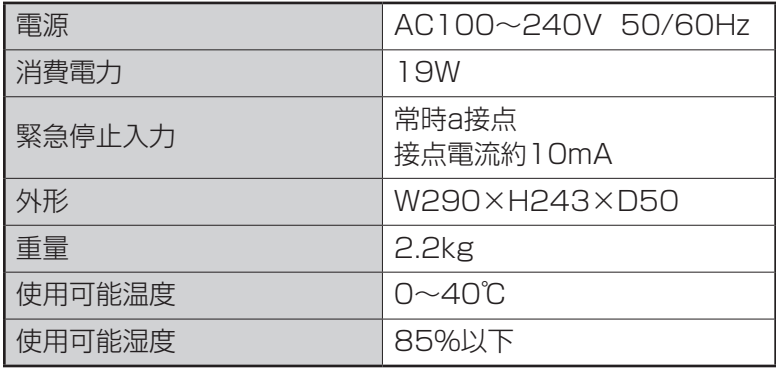

# **16-2 周辺機器仕様表**

詳細については、周辺機器仕様表(CB15A003)をご覧ください。

# **16-3 著作権・商標について**

• SDHC Logo is a trademark of SD-3C, LLC.

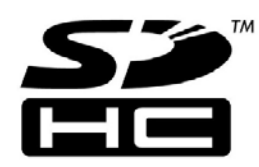

- 当製品には、イーソル株式会社のリアルタイムOS「eT-Kernel」、 ネットワークプロトコル「PrCONNECT/Pro」、ファイルシステム「PrFILE2」、 USBスタック「PrUSB」が搭載されています。
- Fugue © 1999-2011 Kyoto Software Research, Inc. All rights reserved.
- •(株)リコーがデザイン制作したTrueTypeフォントを使用しています。
- 日本語変換はオムロンソフトウェア(株)のモバイルWnnを使用しています。 "Mini Wnn" (c) OMRON SOFTWARE Co., Ltd. 1999-2003 All Rights Reserved.

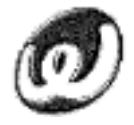

- Windows・Microsoft Edge・Excelは、Microsoft Corporationの米国ならびにその他の 国における商標または登録商標です。
- BACnet®は、米国暖房冷凍空調学会(ASHRAE)の登録商標です。
- Google Chromeは、Google LLCの登録商標です。

(c) 2009-2013 by Jeff Mott. All rights reserved.

Redistribution and use in source and binary forms, with or without modification, are permitted provided that the following conditions are met:

- Redistributions of source code must retain the above copyright notice, this list of conditions, and the following disclaimer.
- Redistributions in binary form must reproduce the above copyright notice, this list of conditions, and the following disclaimer in the documentation or other materials provided with the distribution.
- Neither the name CryptoJS nor the names of its contributors may be used to endorse or promote products derived from this software without specific prior written permission.

THIS SOFTWARE IS PROVIDED BY THE COPYRIGHT HOLDERS AND CONTRIBUTORS "AS IS," AND ANY EXPRESS OR IMPLIED WARRANTIES, INCLUDING, BUT NOT LIMITED TO, THE IMPLIED WARRANTIES OF MERCHANTABILITY AND FITNESS FOR A PARTICULAR PURPOSE, ARE DISCLAIMED. IN NO EVENT SHALL THE COPYRIGHT HOLDER OR CONTRIBUTORS BE LIABLE FOR ANY DIRECT, INDIRECT, INCIDENTAL, SPECIAL, EXEMPLARY, OR CONSEQUENTIAL DAMAGES (INCLUDING, BUT NOT LIMITED TO, PROCUREMENT OF SUBSTITUTE GOODS OR SERVICES; LOSS OF USE, DATA, OR PROFITS; OR BUSINESS INTERRUPTION) HOWEVER CAUSED AND ON ANY THEORY OF LIABILITY, WHETHER IN CONTRACT, STRICT LIABILITY, OR TORT (INCLUDING NEGLIGENCE OR OTHERWISE) ARISING IN ANY WAY OUT OF THE USE OF THIS SOFTWARE, EVEN IF ADVISED OF THE POSSIBILITY OF SUCH DAMAGE.

/\* zlib.h -- interface of the 'zlib' general purpose compression library version 1.2.3, July 18th, 2005

Copyright (C) 1995-2005 Jean-loup Gailly and Mark Adler

This software is provided 'as-is', without any express or implied warranty. In no event will the authors be held liable for any damages arising from the use of this software.

Permission is granted to anyone to use this software for any purpose, including commercial applications, and to alter it and redistribute it freely, subject to the following restrictions:

- 1. The origin of this software must not be misrepresented; you must not claim that you wrote the original software. If you use this software in a product, an acknowledgment in the product documentation would be appreciated but is not required.
- 2. Altered source versions must be plainly marked as such, and must not be misrepresented as being the original software.
- 3. This notice may not be removed or altered from any source distribution.

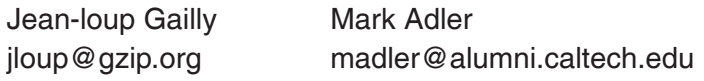

The data format used by the zlib library is described by RFCs (Request for Comments) 1950 to 1952 in the files http://www.ietf.org/rfc/rfc1950.txt (zlib format), rfc1951.txt (deflate format) and rfc1952.txt (gzip format).

# 1. iTM 監視制御機能一覧

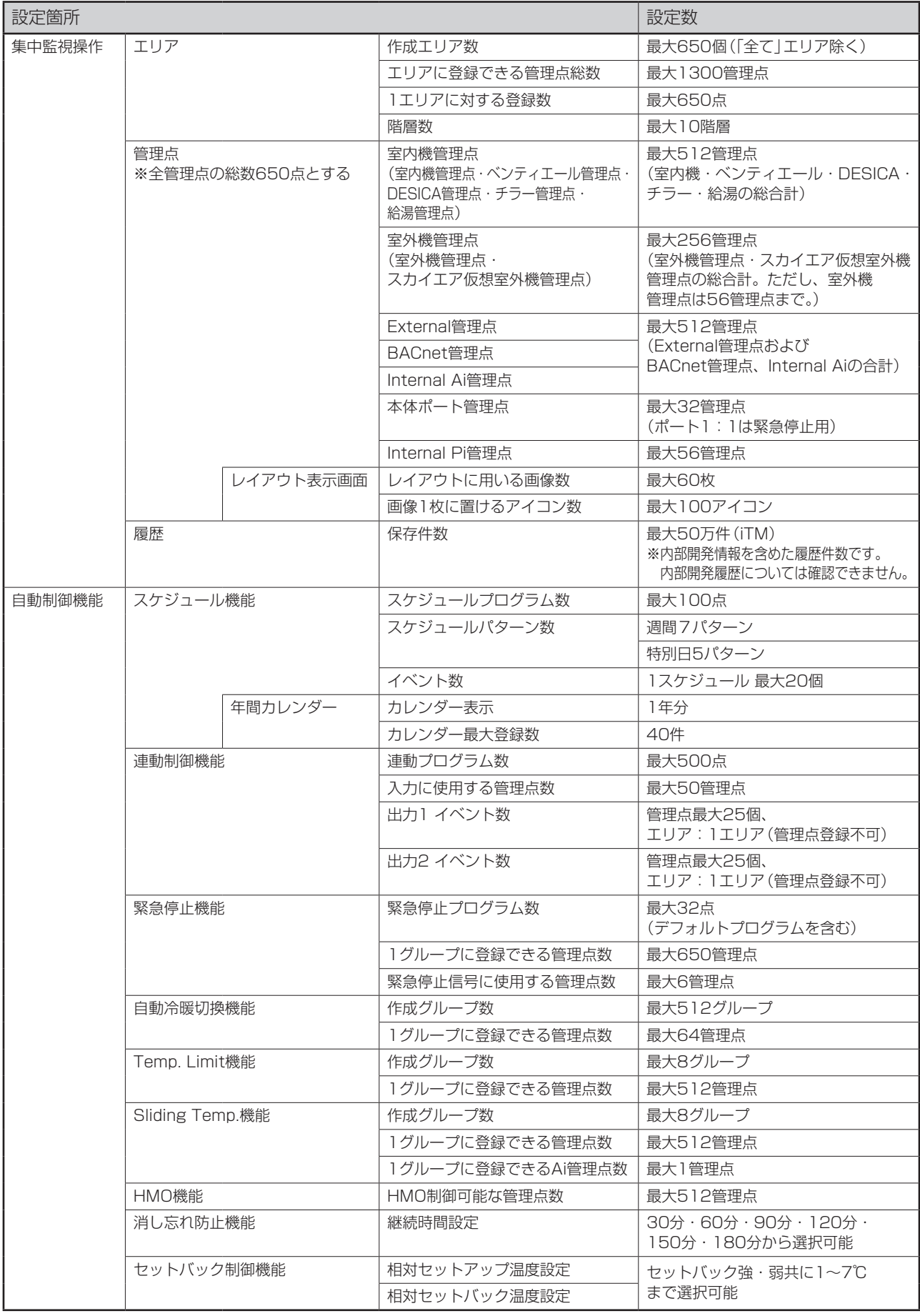

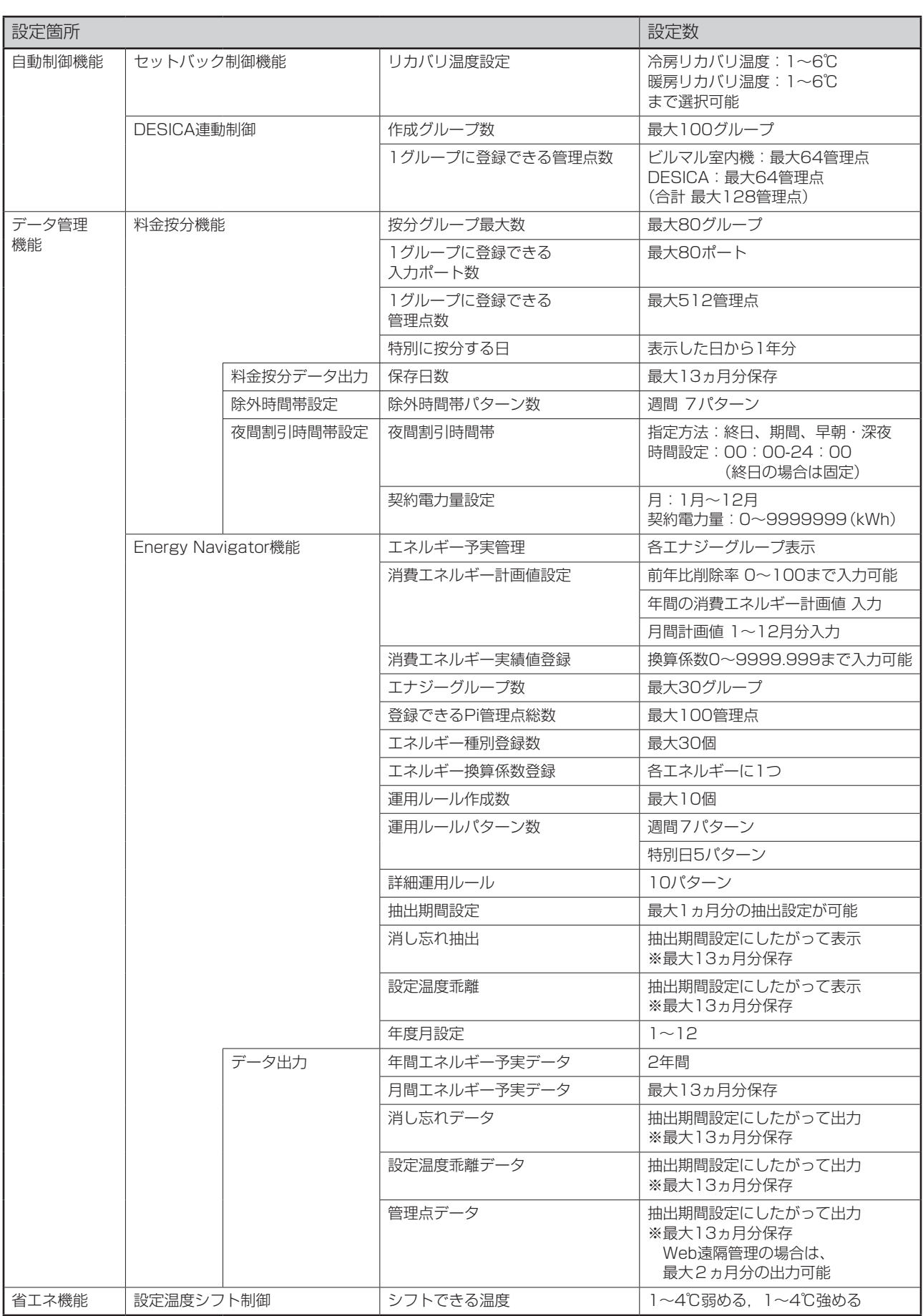

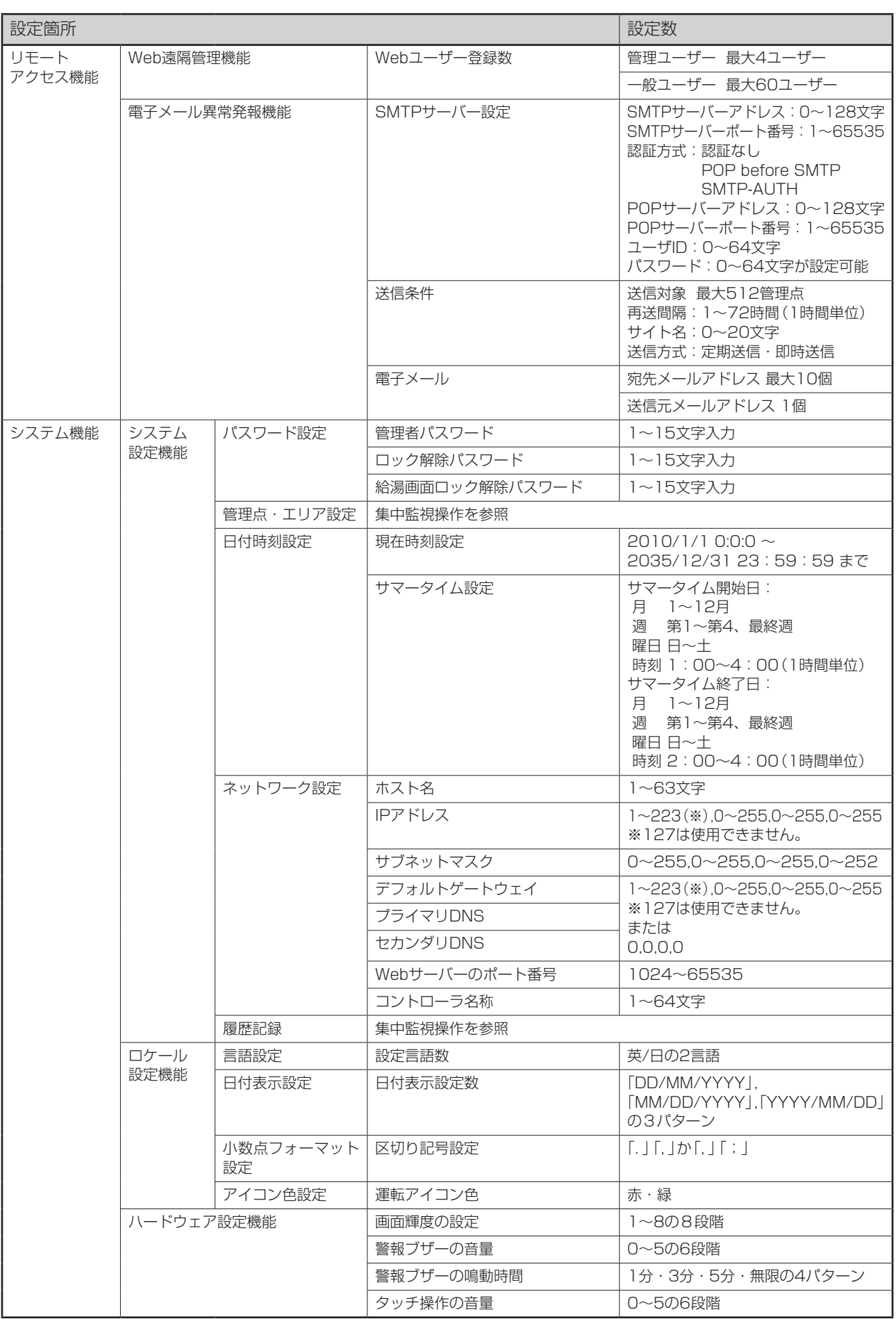

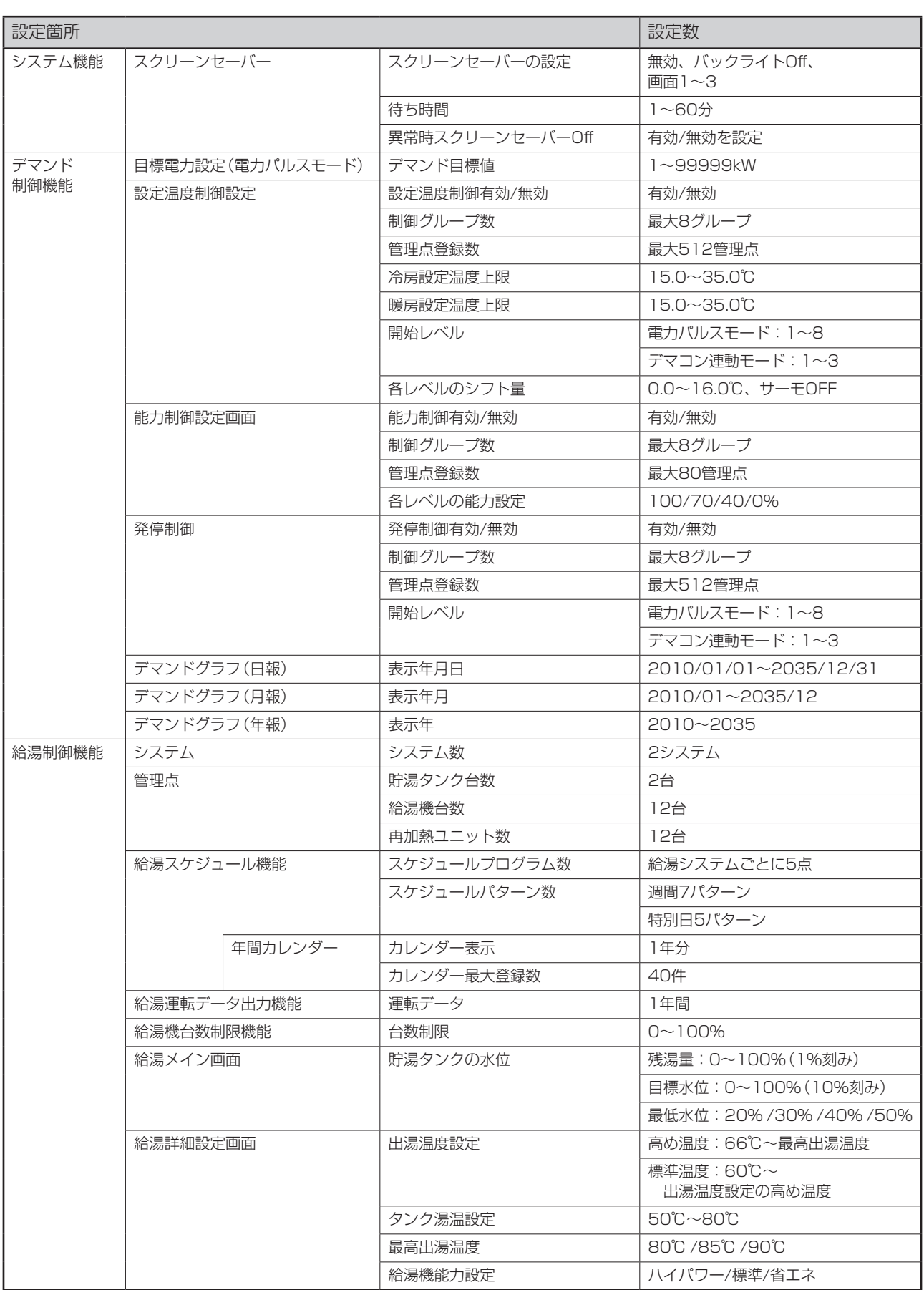

### 2. 設定項目一覧

各タブの設定項目・設定可能範囲は下表のとおりです。

<詳細設定画面の設定項目一覧表>

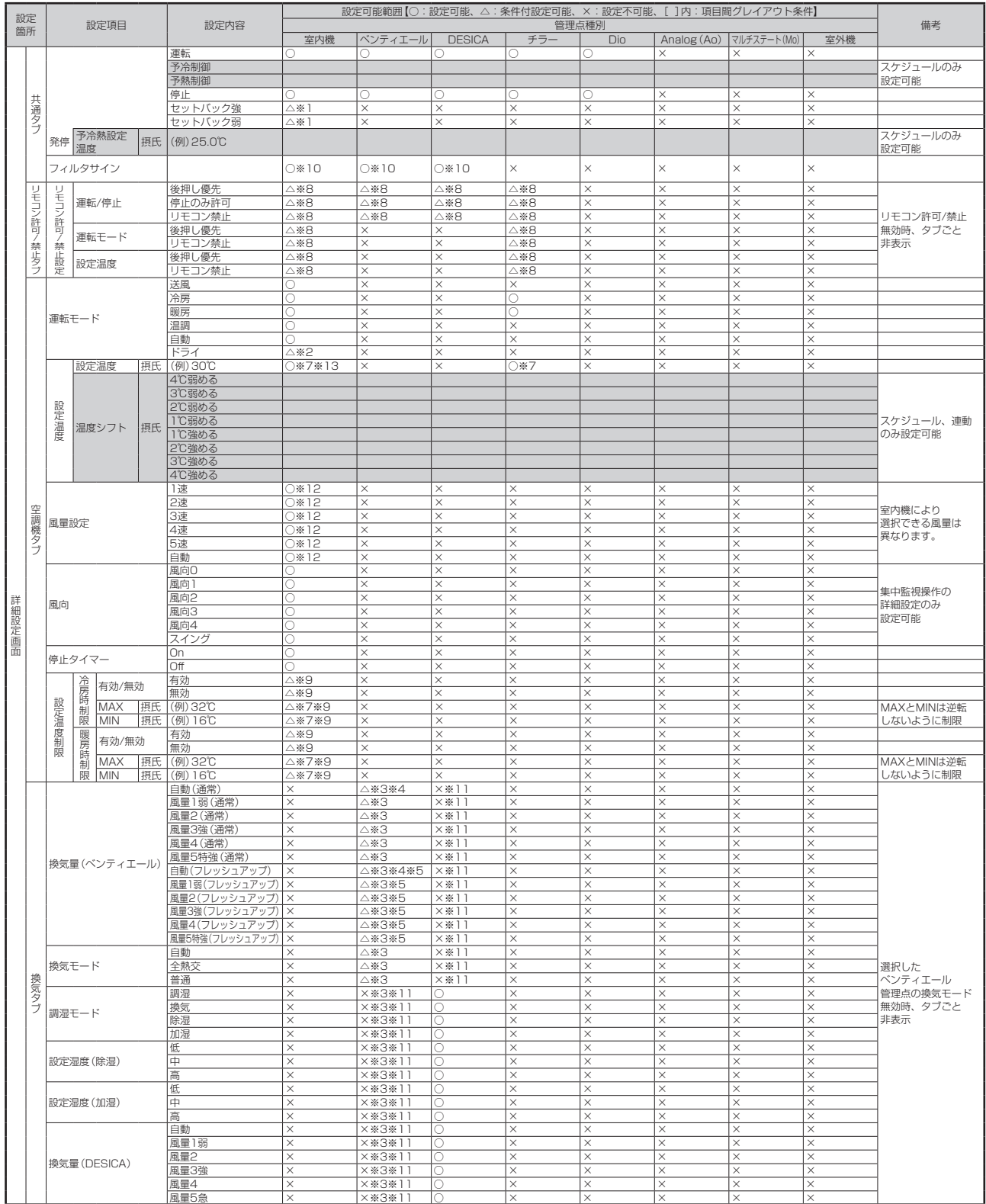

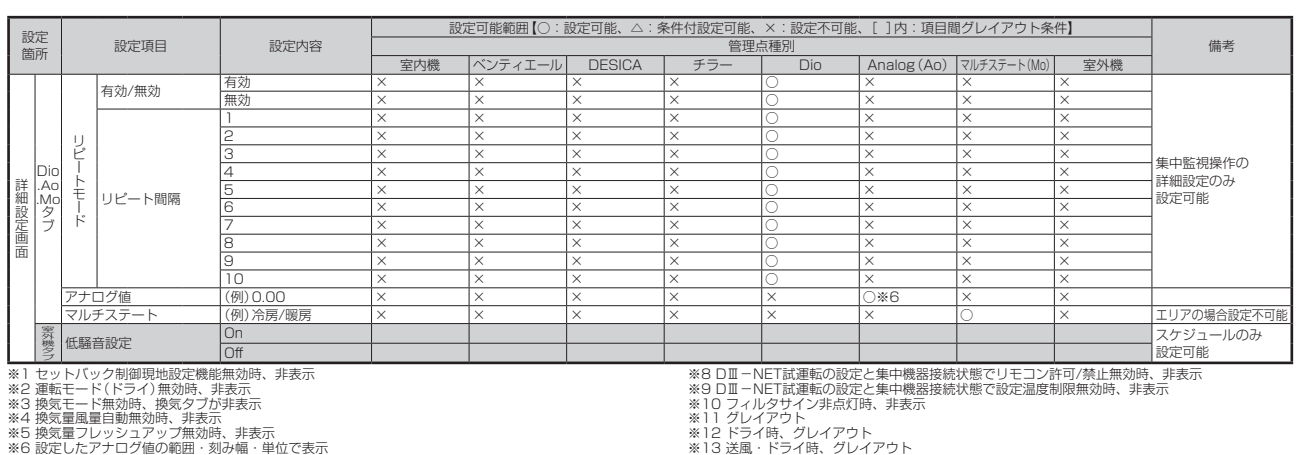

※2 運転モード(ドライ)無効時、非表示<br>※2 運転モード無効時、換気タブが非表示<br>※3 換気量風量自動無効時、非表示<br>※6 換気量風量自動無効時、非法効時、非表示<br>※6 設定したシステム設定で選択した℃ /Fに対応して表示<br>※7 システム設定で選択した℃ /Fに対応して表示

取扱説明書 M12A029N インテリジェントタッチマネージャー

#### <イベント設定画面の設定項目一覧表>

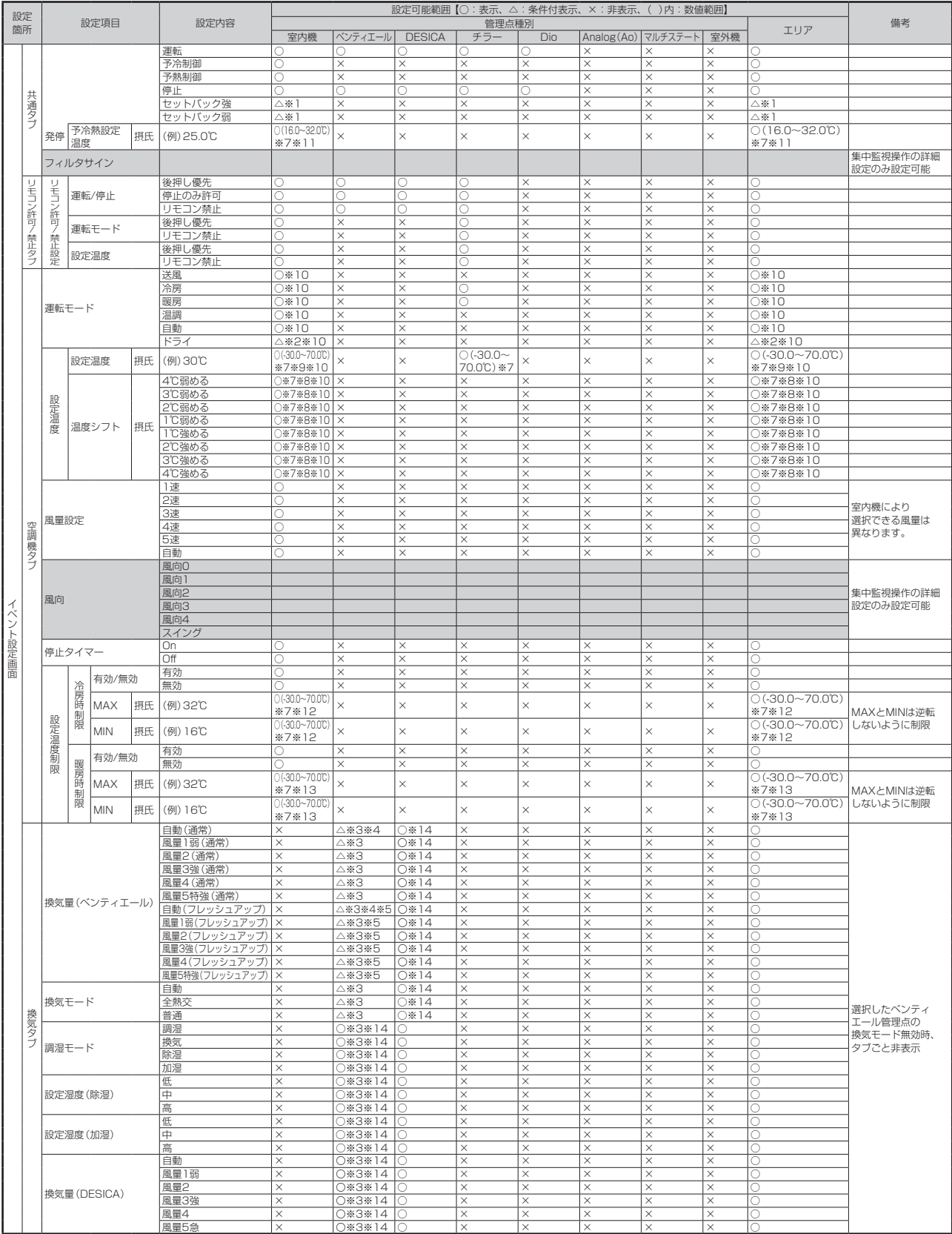

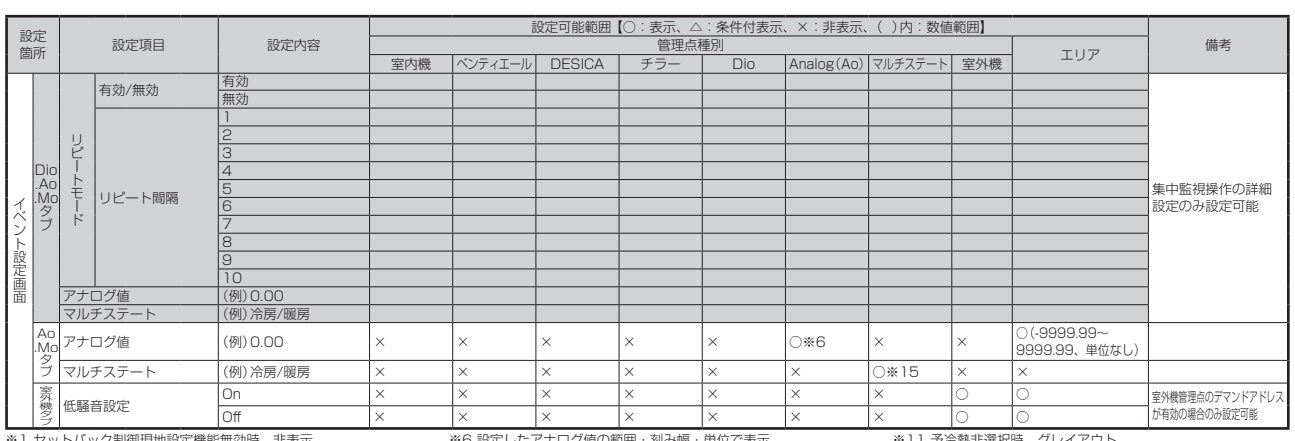

※1 セットバック制御現地設定機能無効時、非表示<br>※2 運転モード無効時、換気タブが非表示<br>※3 換気量風量自動無効時、換気タブが非表示<br>※5 換気量スレッシュアップ無効時、非表示

※6 設定したアナログ値の範囲・刻み幅・単位で表示<br>※7 システム設定で選択した℃ /ドに対応して表示<br>※8 温度設定選択時、グレイアウト<br>※1 個を冷熱選択時、グレイアウト

※11 予冷熱非選択時、グレイアウト<br>※12 設定温度制限で筬房時制限の無効選択時、グレイアウト<br>※13 設定温度制限で暖房時制限の無効選択時、グレイアウト<br>※15 サービス設定のマルチステート値で設定(管理点データ登録)

### <アクション設定画面の設定項目一覧表>

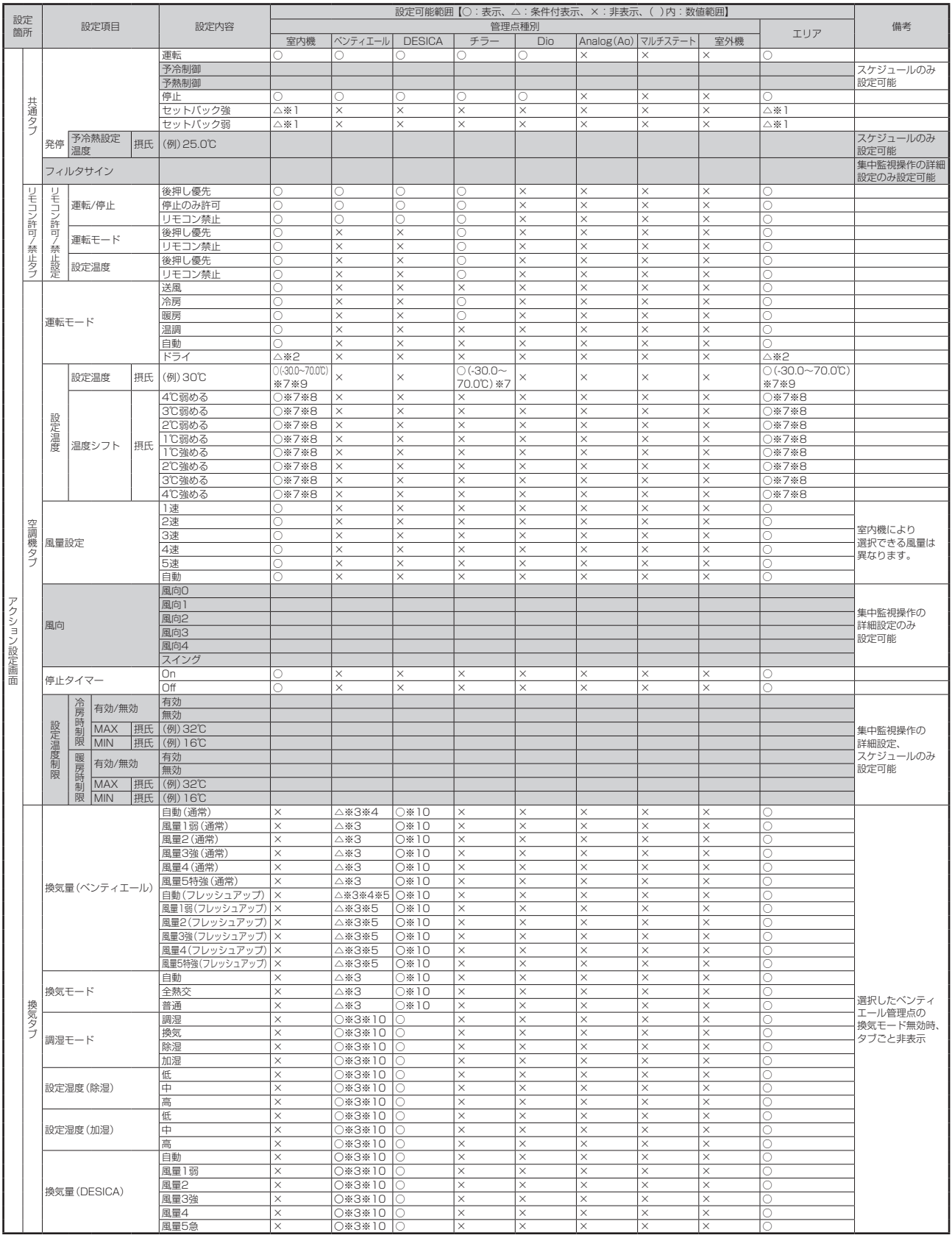

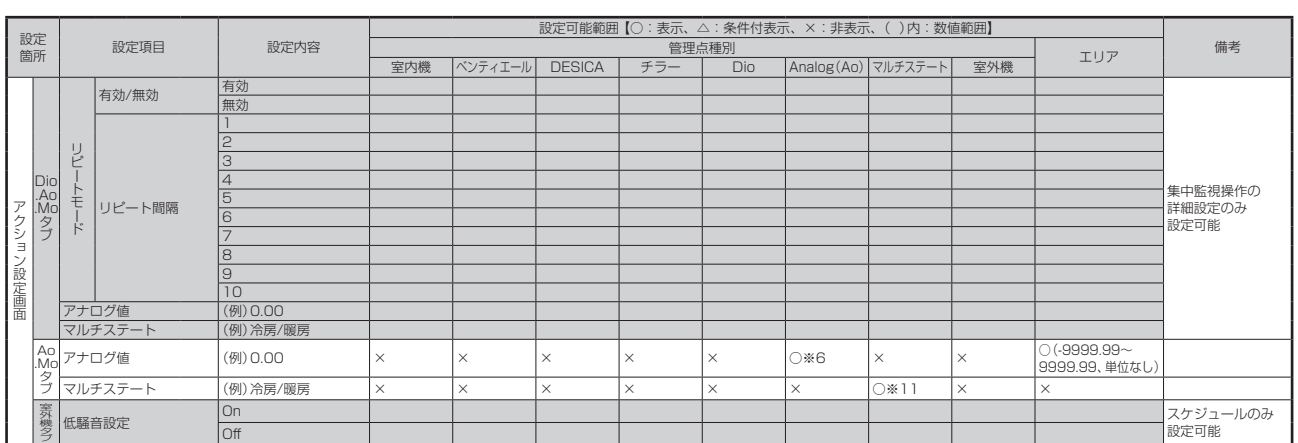

※1 セットバック制御現地設定機能無効時、非表示 ※2 運転モード(ドライ)無効時、非表示 ※3 換気モード無効時、換気タブが非表示 ※4 換気量風量自動無効時、非表示

※5 換気量フレッシュアップ無効時、非表示 ※6 設定したアナログ値の範囲・刻み幅・単位で表示 ※7 システム設定で選択した℃ /℉に対応して表示 ※8 温度設定選択時、グレイアウト

※9 温度シフト選択時、グレイアウト<br>※10 グレイアウト<br>※11 サービス設定のマルチステート値で設定 (管理点データ登録)

<成立条件設定画面の設定項目一覧表>

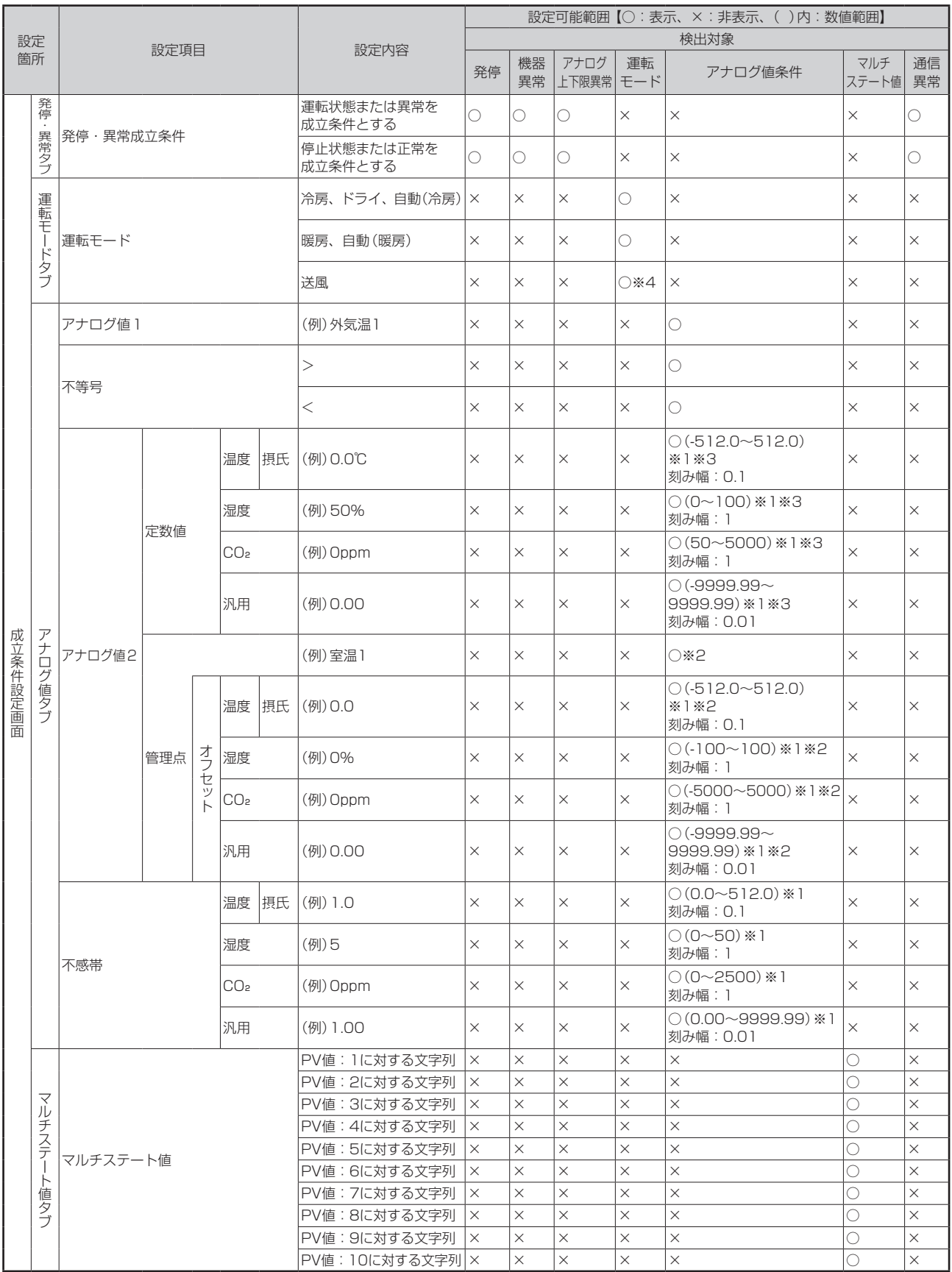

※1 選択した管理点のアナログタイプに対応して表示

※2 定数値選択時、選択不可

※3 管理点選択時、選択不可

※4 チラー管理点選択時、非表示

#### <Web遠隔管理機能の設定項目一覧表> [凡例] ○:可能, ×:不可

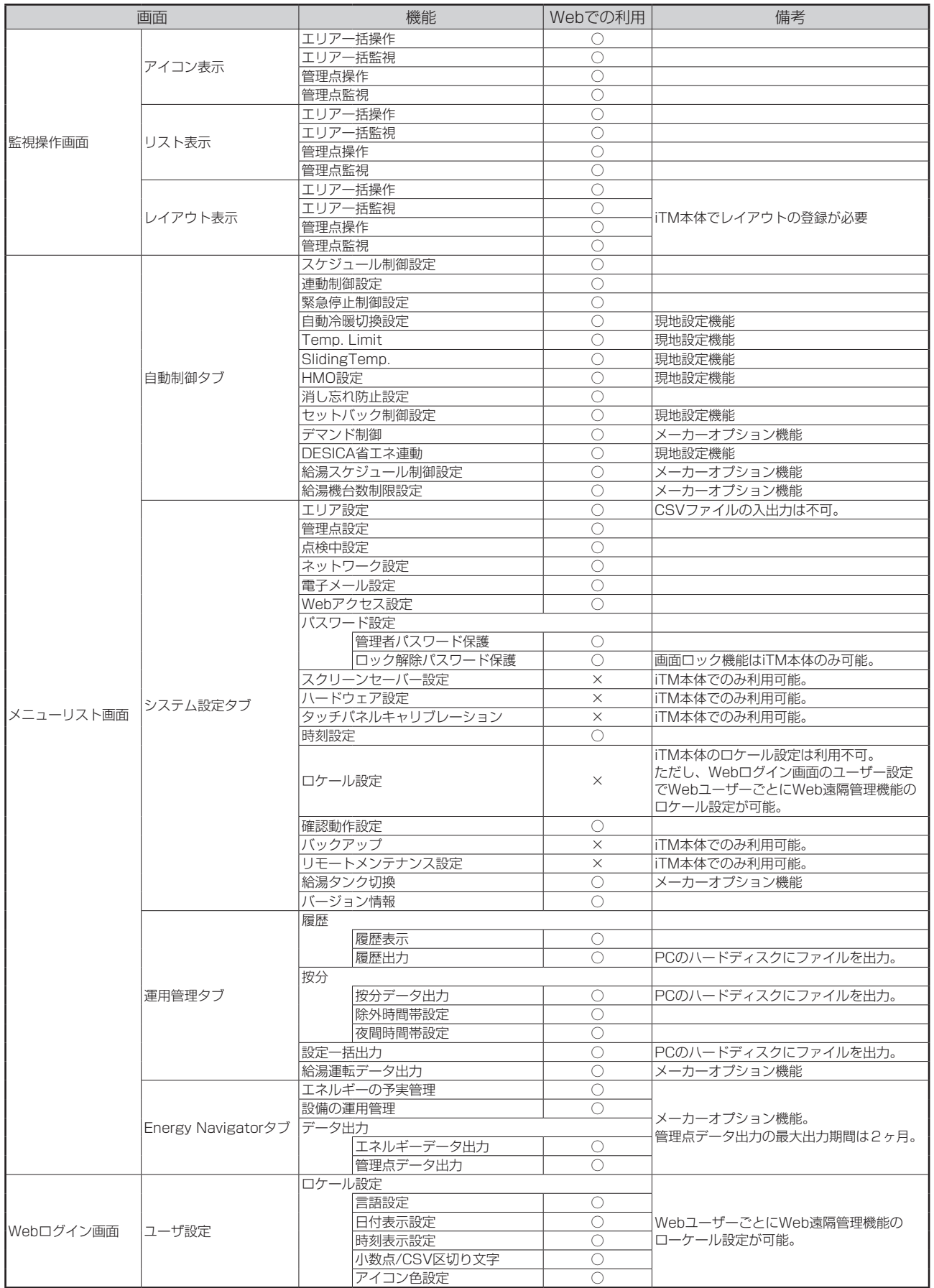

#### 3. エリア設定 CSVファイルフォーマット

保存・読込みに使用するCSVファイルのフォーマットは次のとおりです。

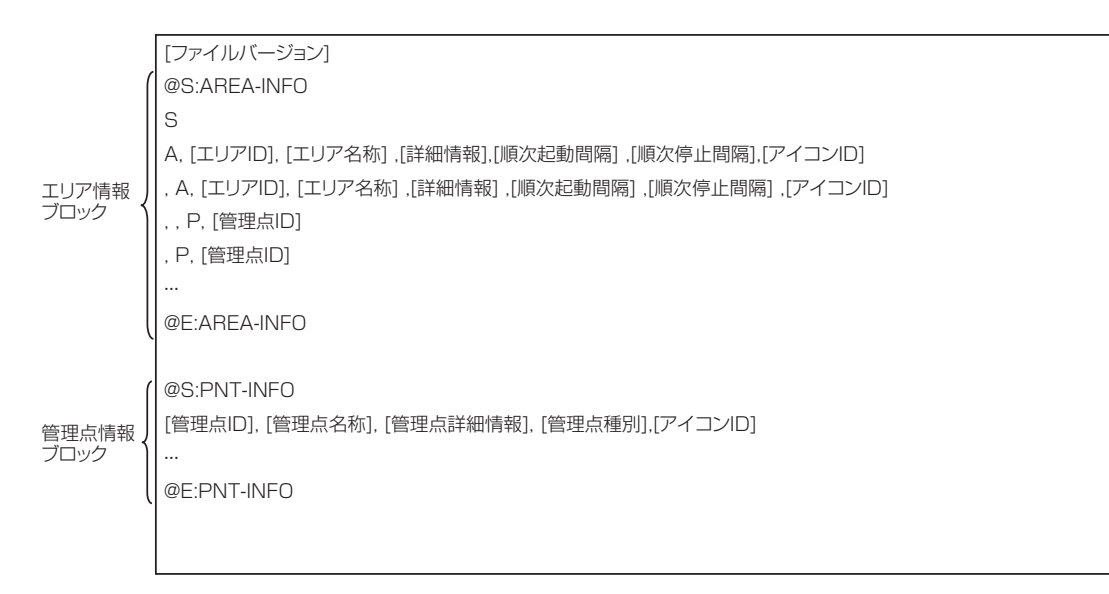

#### エリア情報ブロック

- @S:AREA-INFO~@E:AREA-INFOまでの行がエリア情報ブロックです。
- •「全て」エリアの識別子は「S」で記述します。
- •「S」で始まる行の次の行は、区切り文字(上記の例ではカンマ)で始まりません。 必ず「A」または「P」の識別子の記載が必要です。
- 1エリアまたは1管理点の情報を1行で記述します。
- エリア情報の識別子は半角「A」、管理点情報の識別子は半角「P」で記述します。
- •「A」・「P」の前にある区切り文字の数は、親エリアの階層数を表します。
- トップのエリア直下に属する管理点情報の「A」・「P」の前には区切り文字が付きません。
- 階層1のエリアに属するエリア・管理点情報の「A」・「P」の前には、区切り文字を1個記述します。
- 階層2のエリアに属するエリア・管理点情報の「A」・「P」の前には、区切り文字を2個記述します。 (「A」の前には最大9個、「P」の前には最大10個の区切り文字を記述できます。)
- エリア情報ブロックの先頭の行は、必ず、階層1に位置するエリア・管理点情報にします。 (必ず、「A」、「P」または「S」で始まります。)

#### 管理点情報ブロック

• 管理点情報ブロックは参考情報(コメント扱い)として表示するため、本ブロックのデータを 変更し、CSVファイルを読み込んでも管理点の情報を変更しません。

<エリア構成とCSVファイルフォーマット例>

エリア構成例

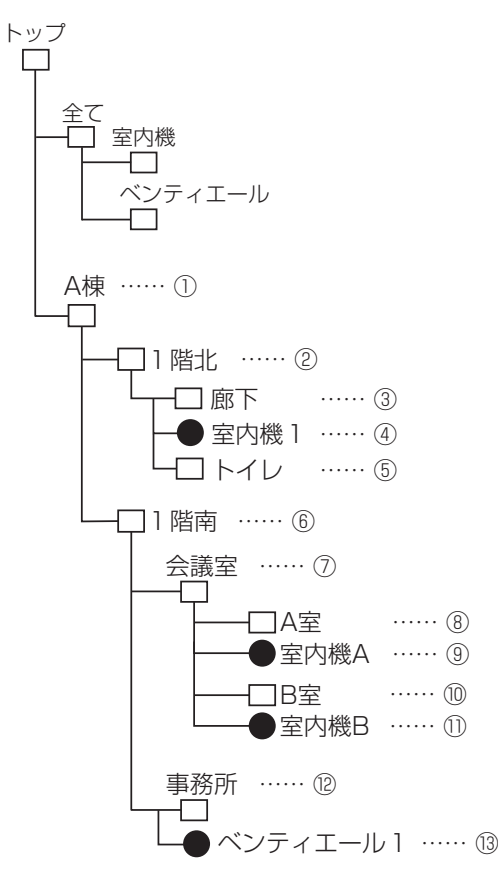

#### CSVファイルフォーマット例

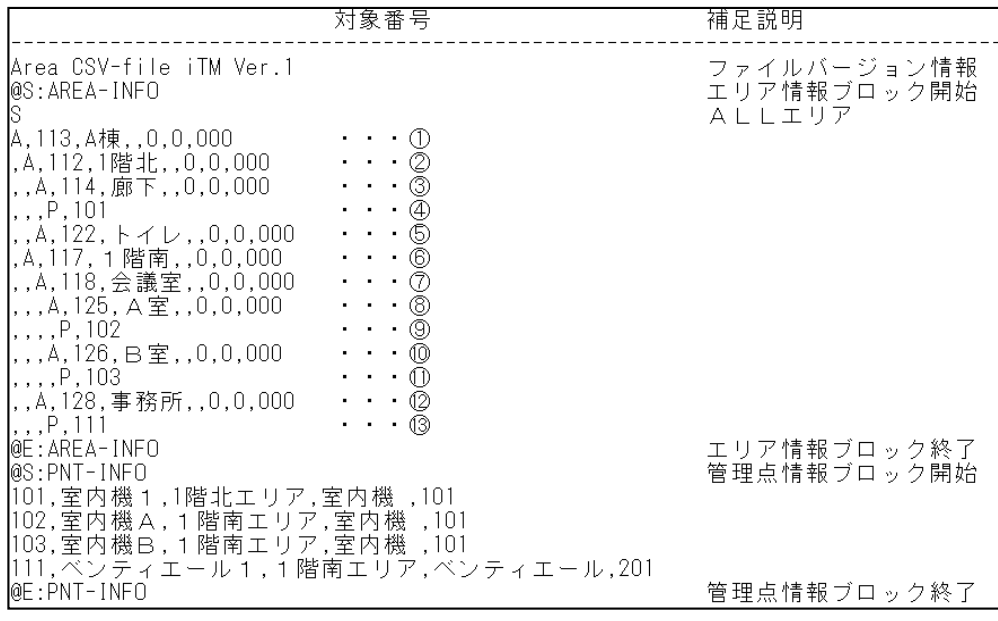

#### 4. 履歴項目一覧

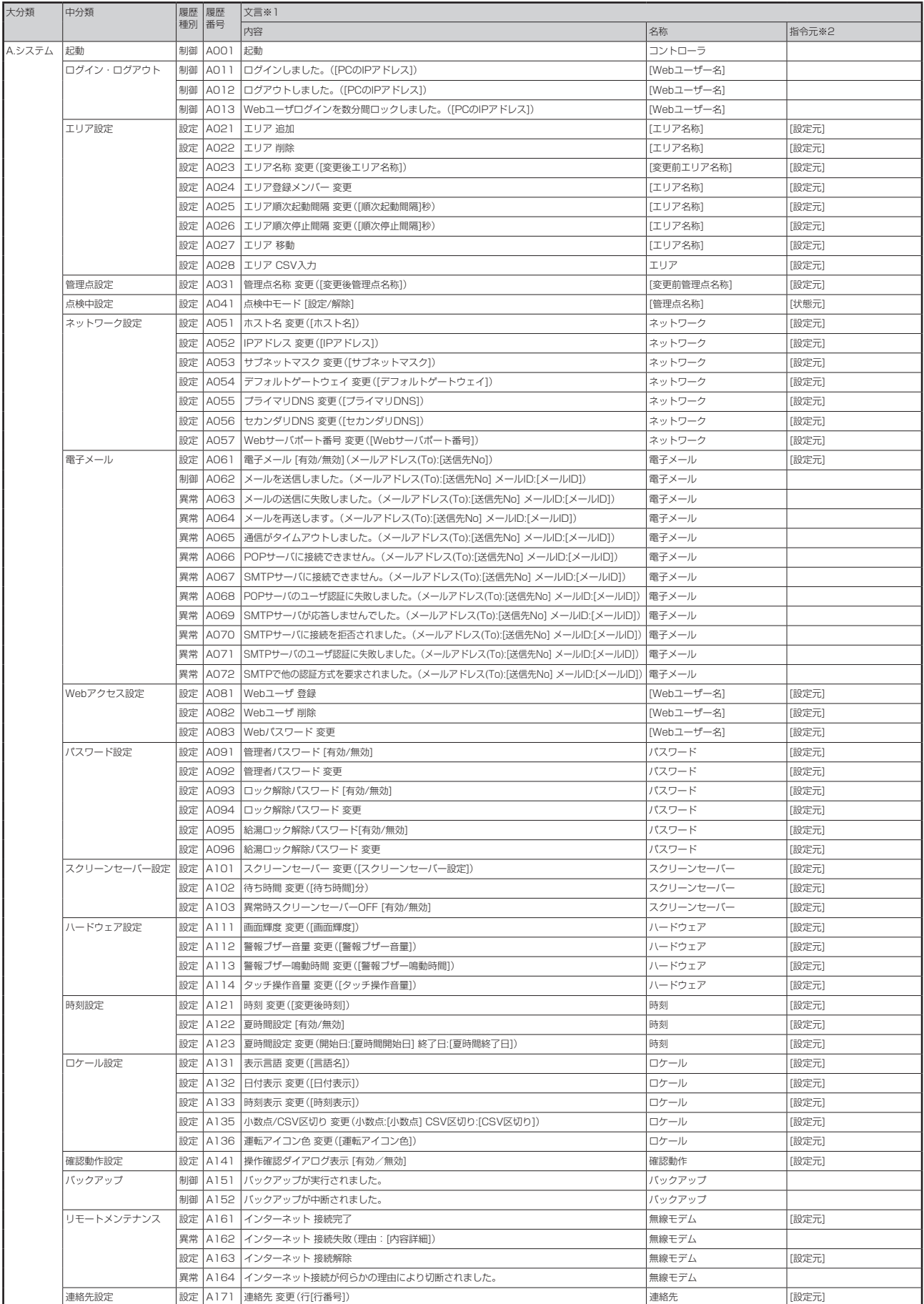

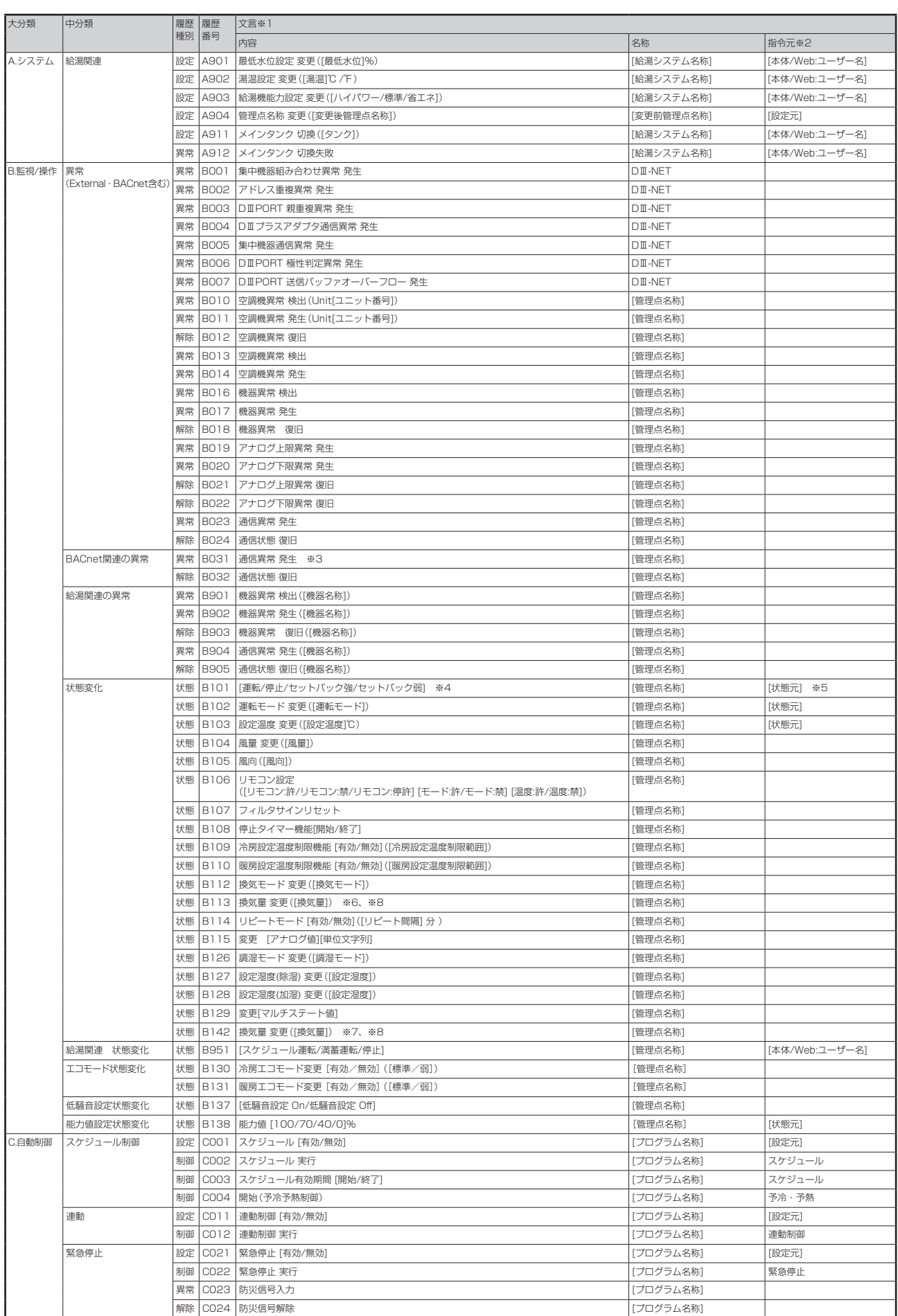

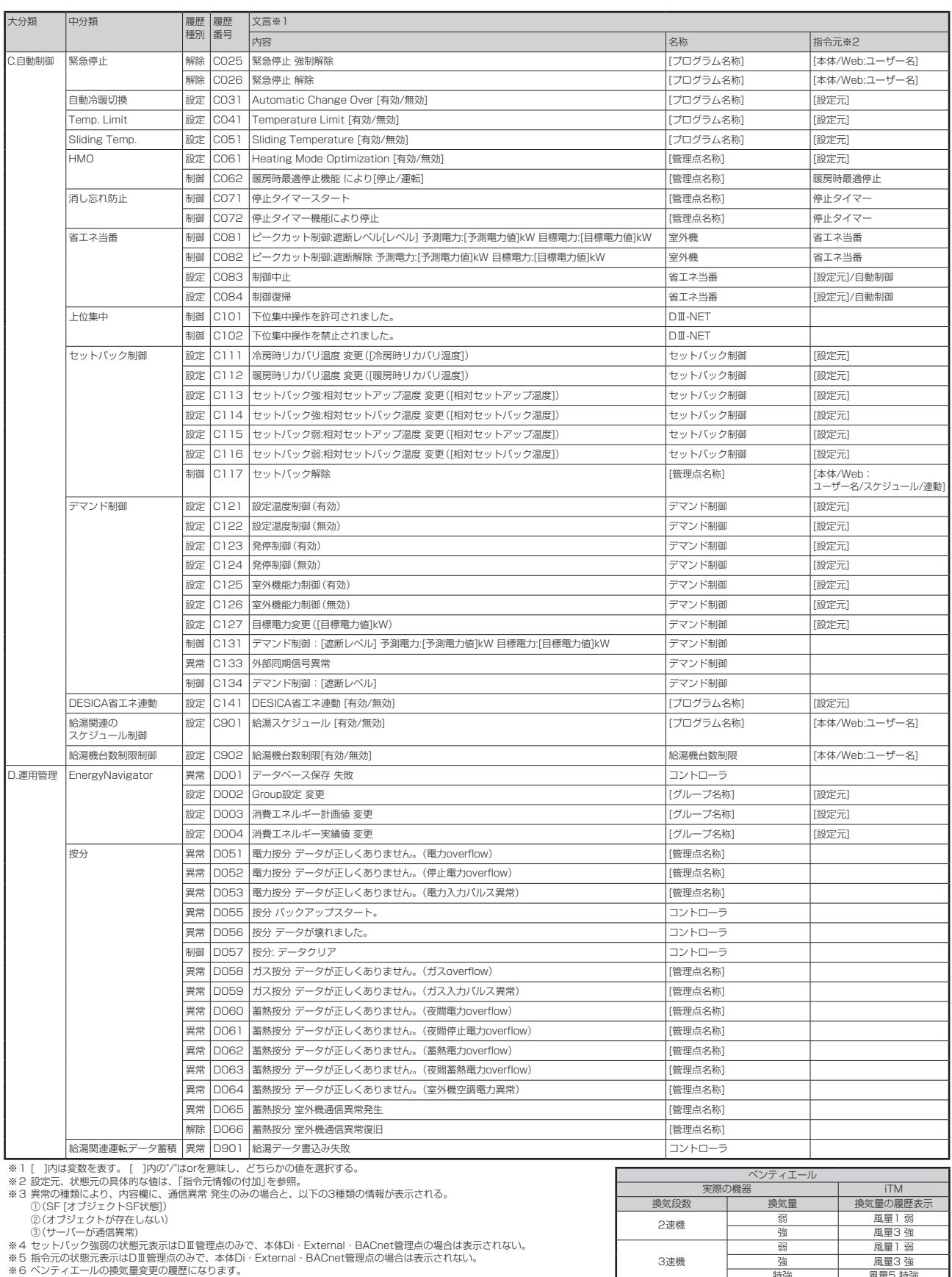

※6 ベンティエールの換気量変更の履歴になります。<br>※7 DESICAの換気量変更の履歴になります。<br>※8 換気量は2速機・3速機であっても、5速機の値を表示します。2速機・3速機は右表のとおりに読み替えてください。

#### <指令元情報の付加>

設定履歴の指令元(設定元)

本体またはWebのどちらから設定したのか(設定元)を表す。設定元が「Web」の場合は、 ユーザー名も付加する。

設定元の一覧を以下に示す。

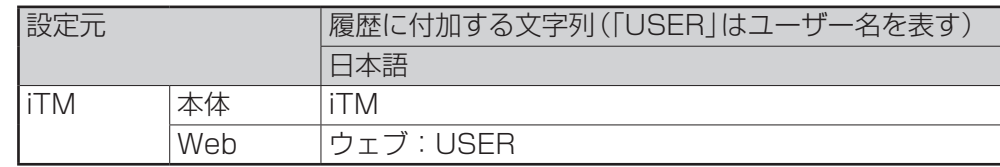

状態履歴の指令元(状態元)

ど の 機 能 の 指 令 に よ る 状 態 変 化 で あ る か(状 態 元)を 表 す。 状 態 元 が「Web」の 場 合 は、 ユーザー名も付加する。

状態元がiTM以外の制御機器である場合は、指令元情報を付加しない。

状態元の一覧を以下に示す。

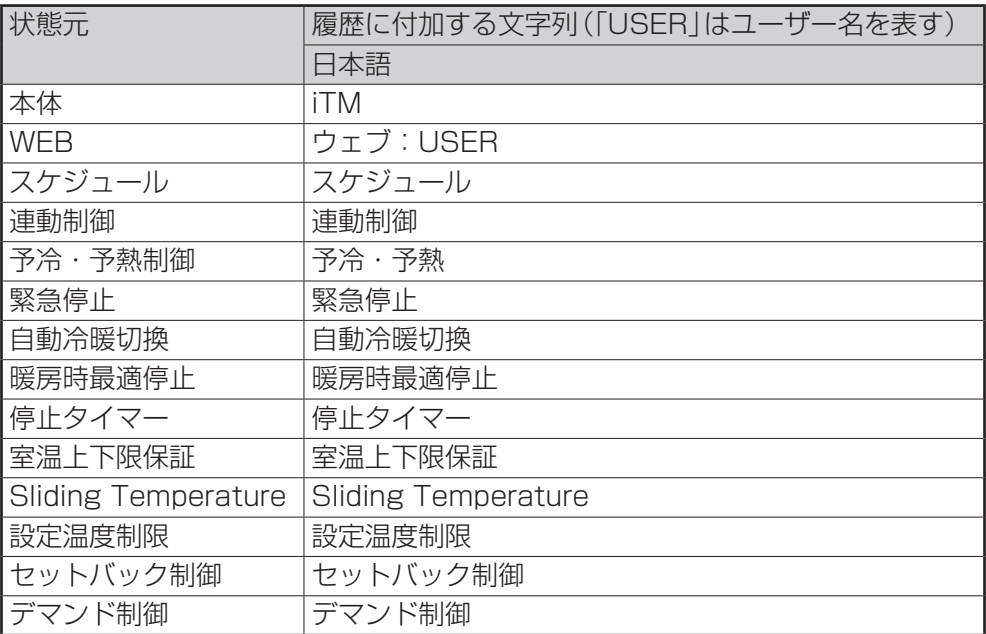

### 5. 設定一括出力 CSVファイルフォーマット

### <スケジュール制御 CSVファイルフォーマット>

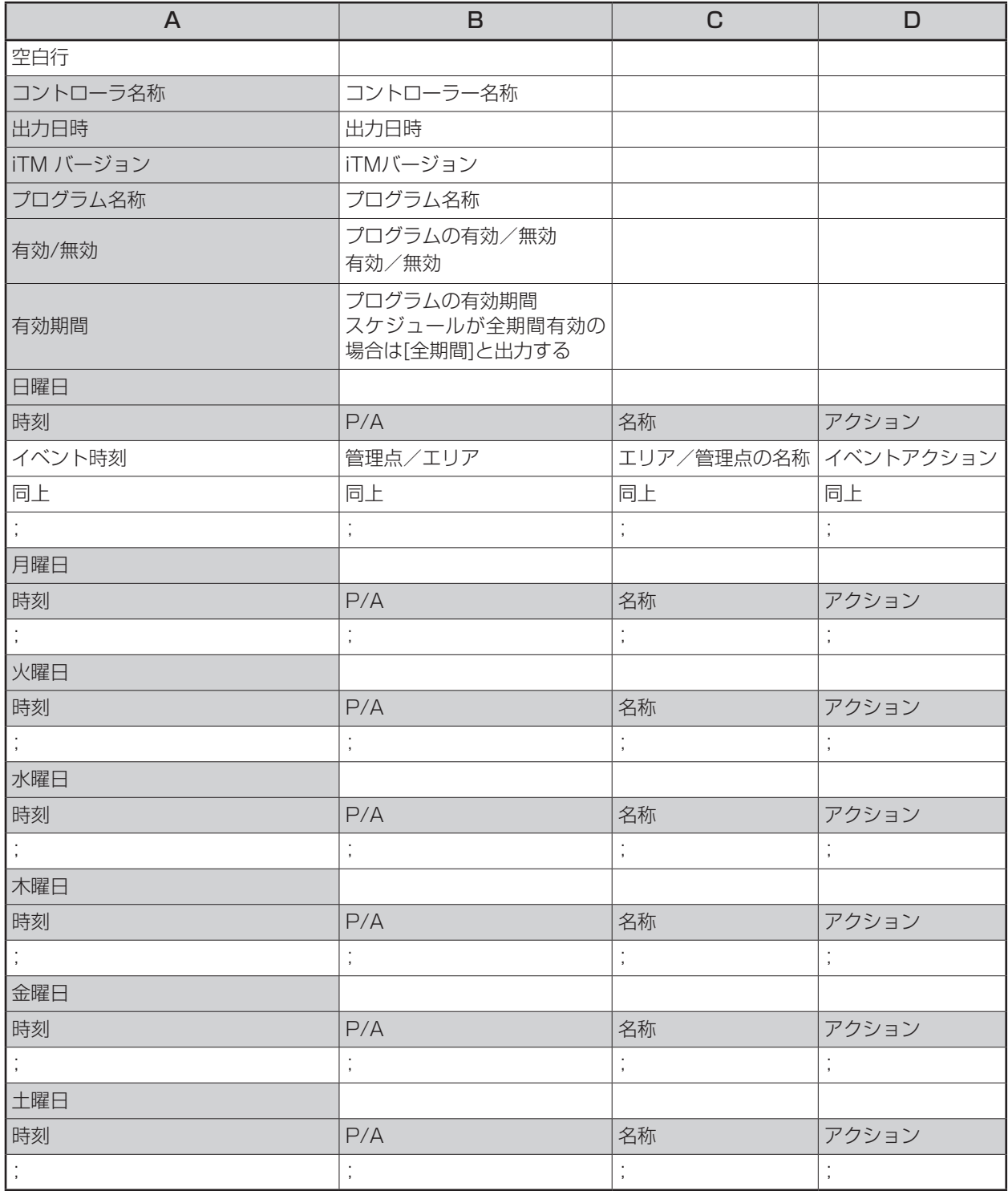

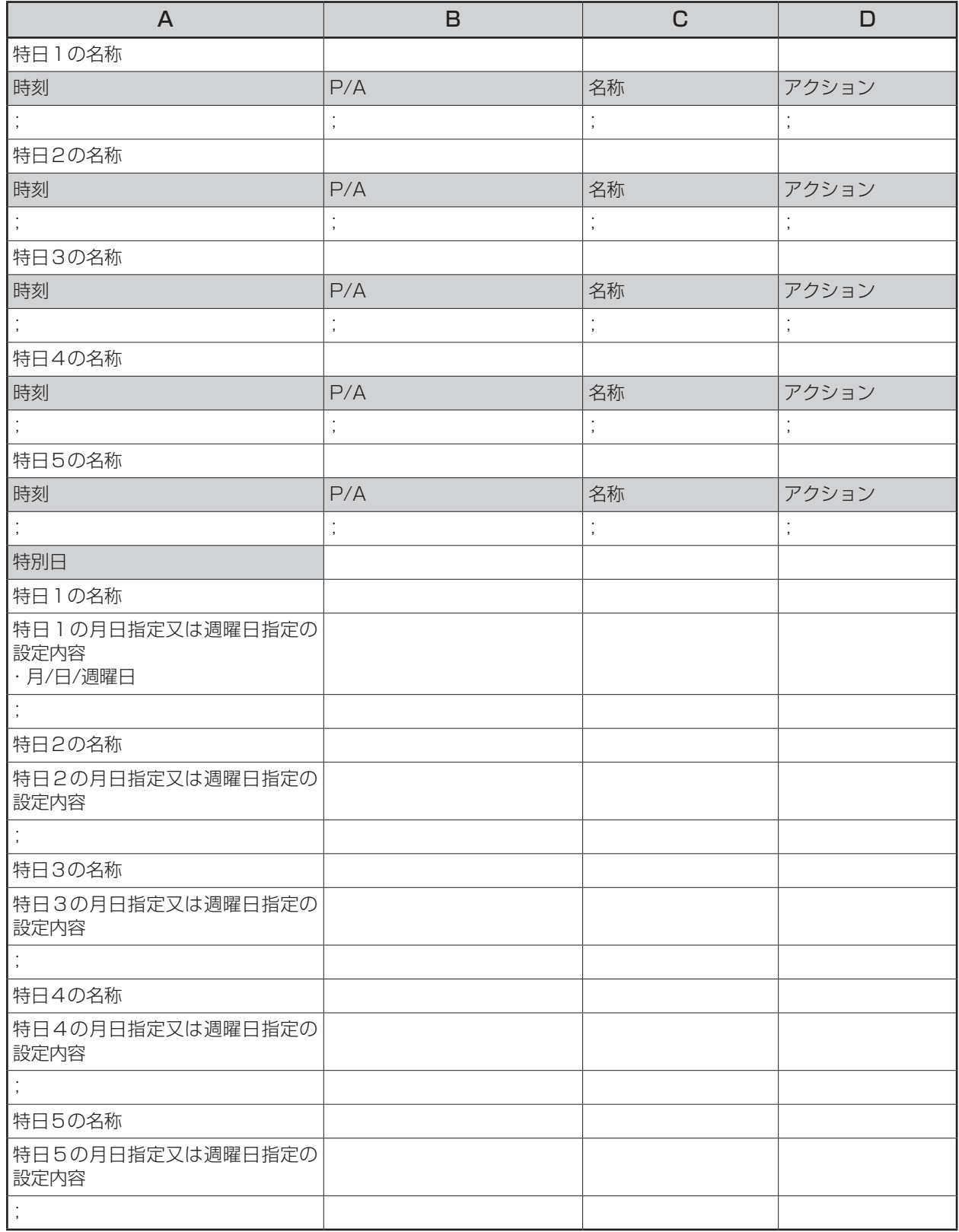

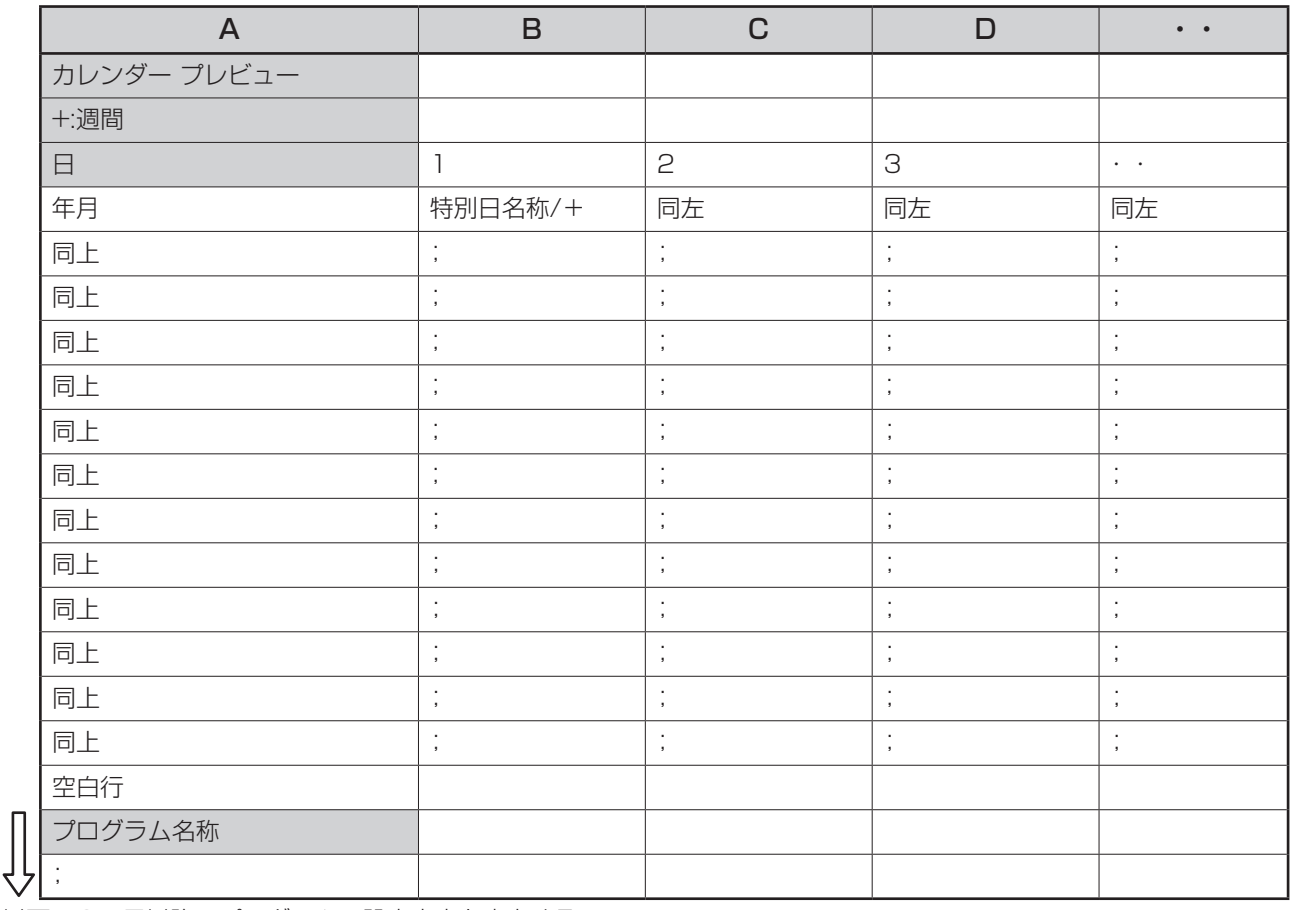

以下、2つ目以降のプログラムの設定内容を出力する。
#### <連動制御 CSVファイルフォーマット>

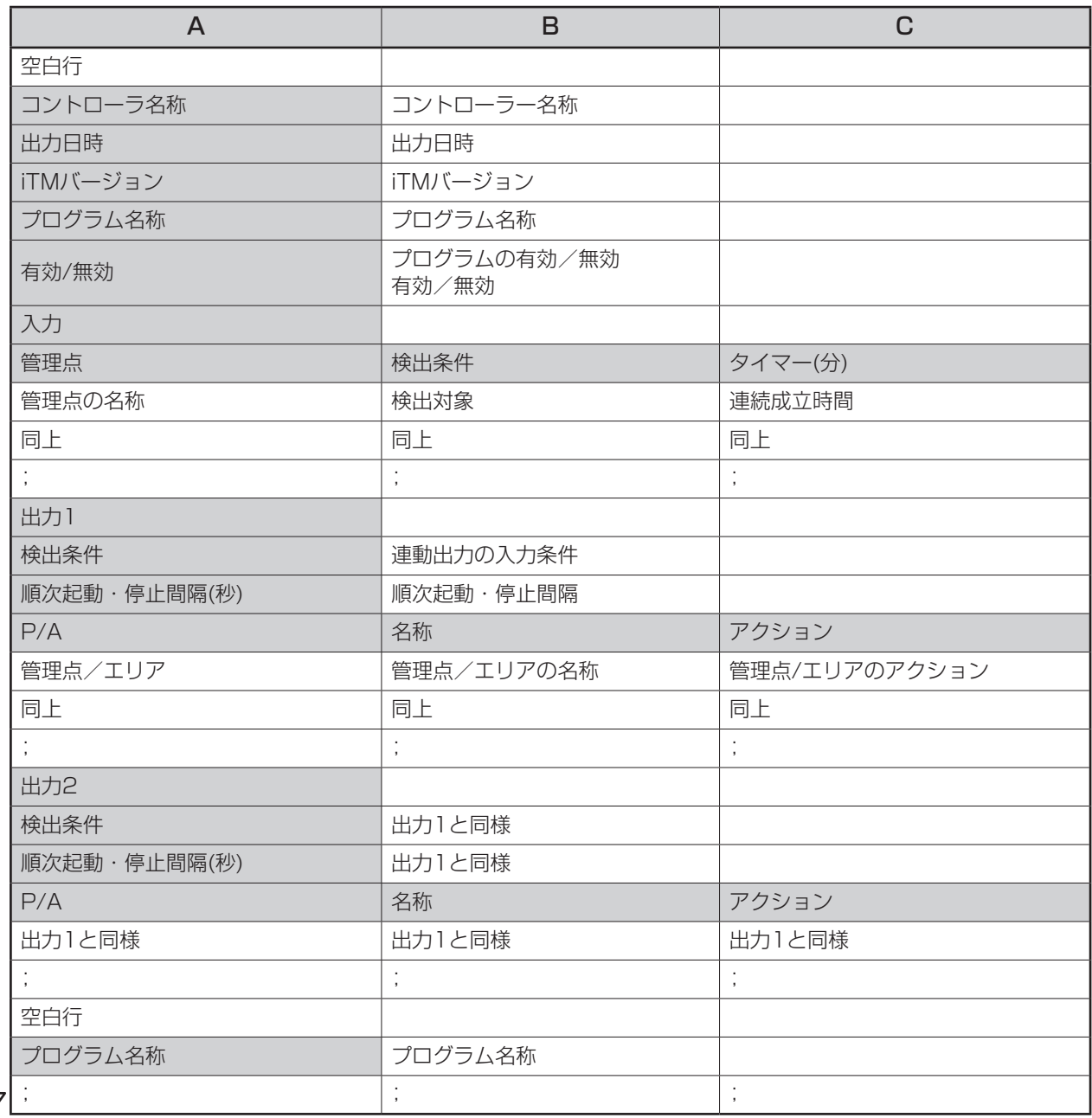

以下、2つ目以降のプログラムの設定内容を出力する。

 $\begin{bmatrix} \end{bmatrix}$ 

#### <緊急停止制御 CSVファイルフォーマット>

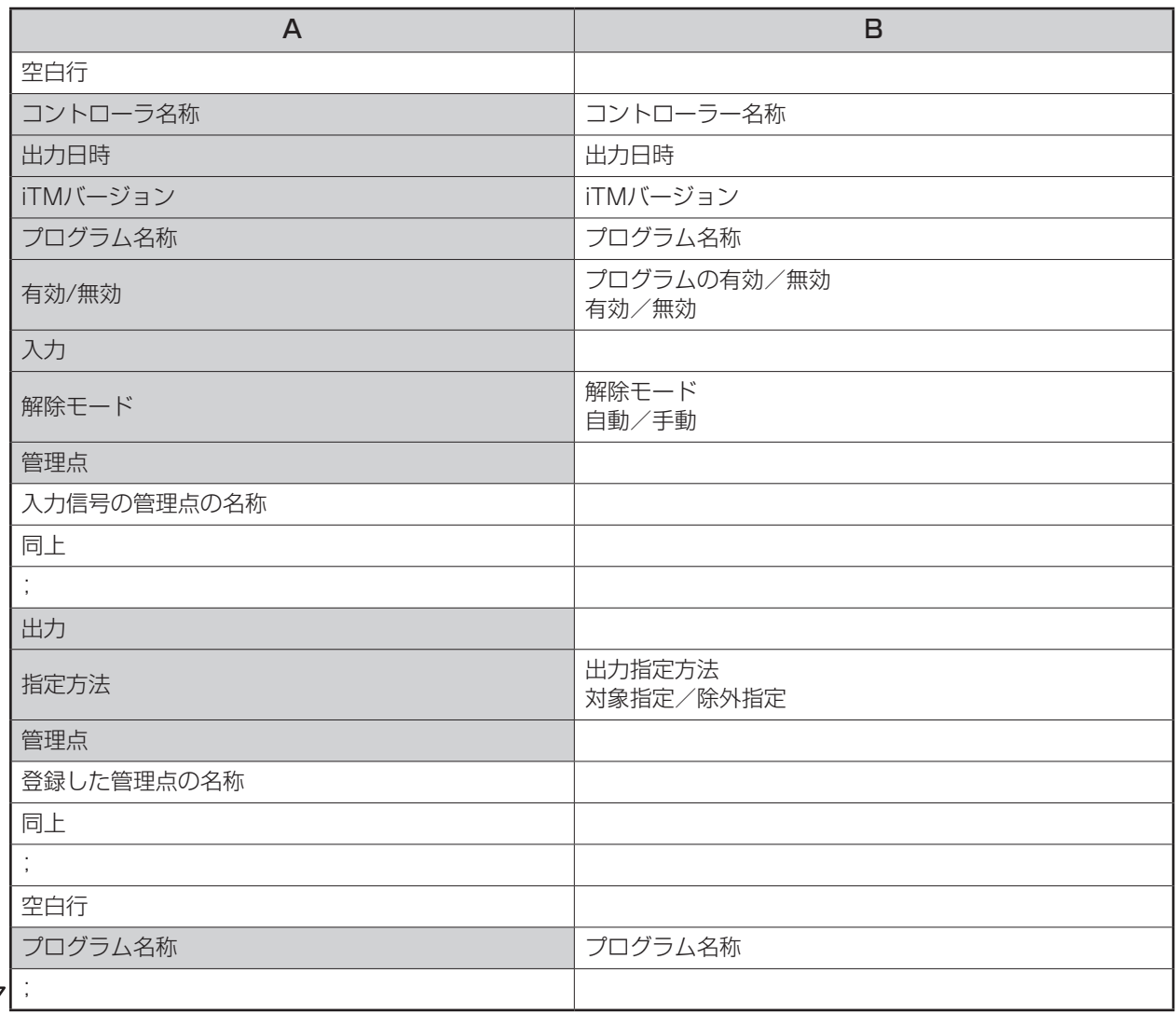

以下、2つ目以降のプログラムの設定内容を出力する。

※デフォルトプログラムは、登録プログラムの末尾に、デフォルトプログラム名称、有効/無効だけを 出力する。

 $\overline{\mathbb{Q}}$ 

#### <自動冷暖切換 CSVファイルフォーマット>

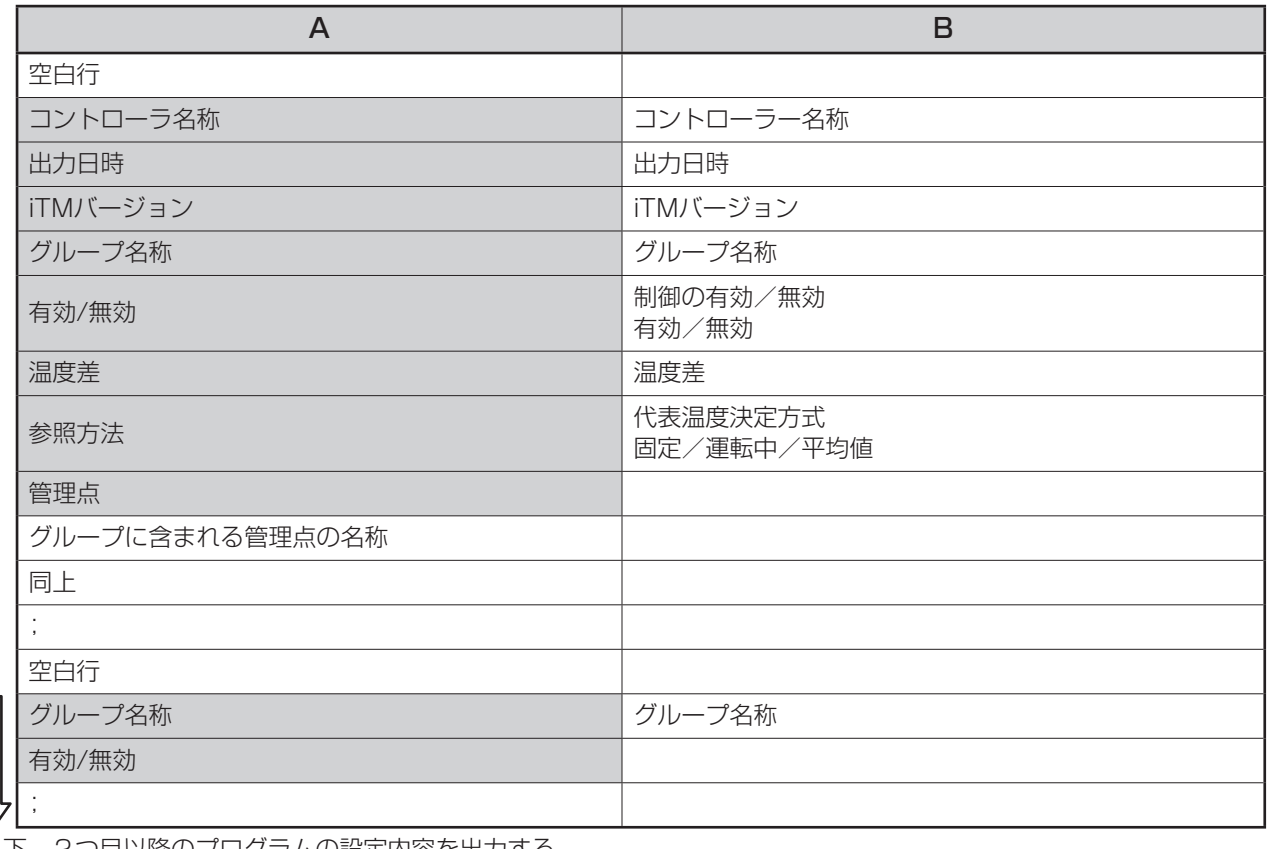

#### 以下、2つ目以降のプログラムの設定内容を出力する。

#### <Temp. Limit CSVファイルフォーマット>

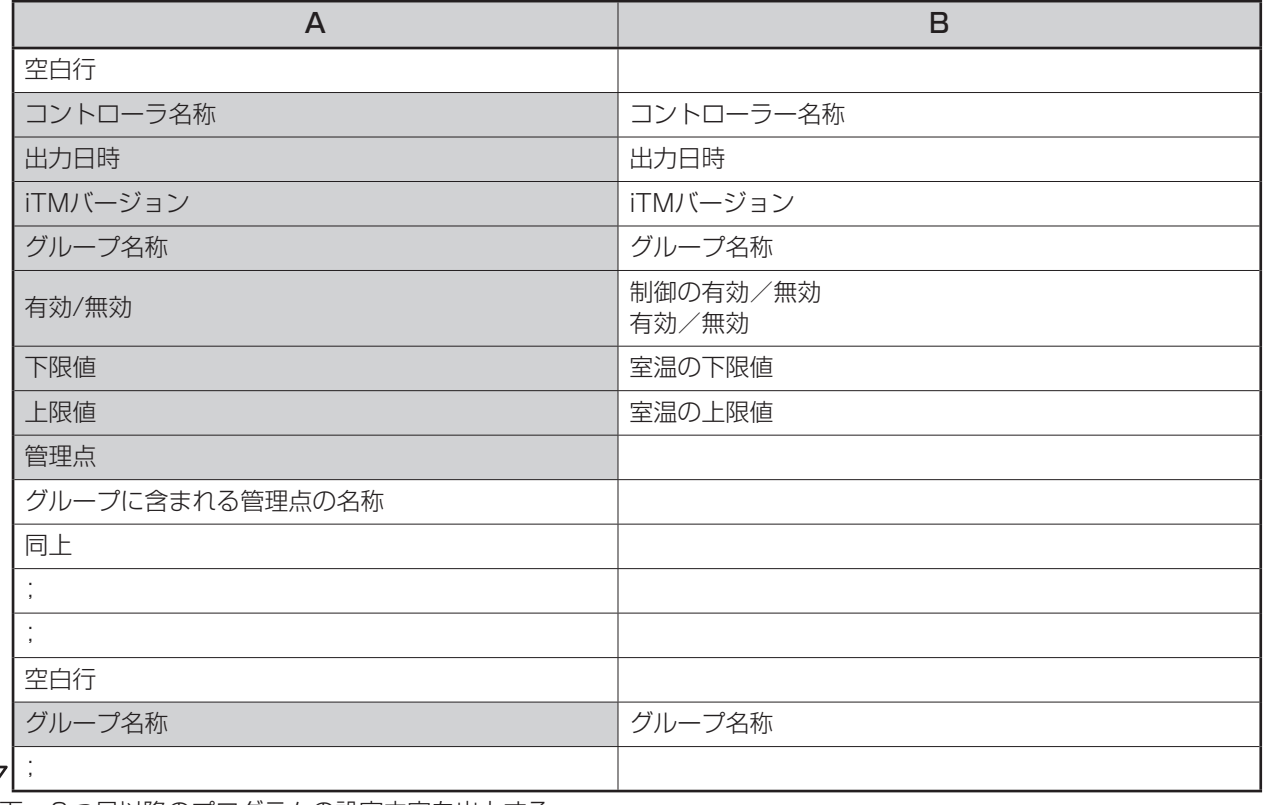

以下、2つ目以降のプログラムの設定内容を出力する。

# <Sliding Temp. CSVファイルフォーマット>

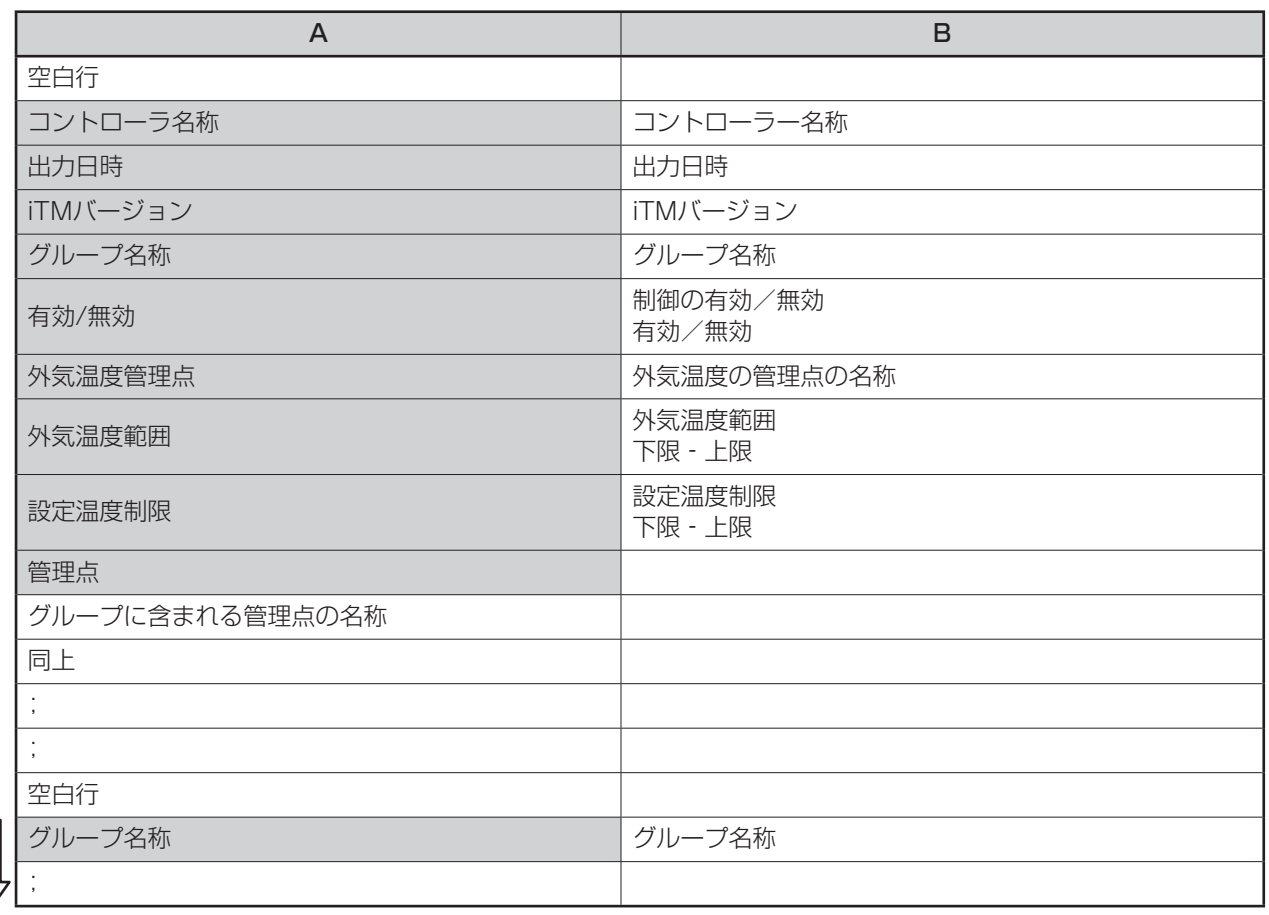

以下、2つ目以降のプログラムの設定内容を出力する。

# <HMO CSVファイルフォーマット>

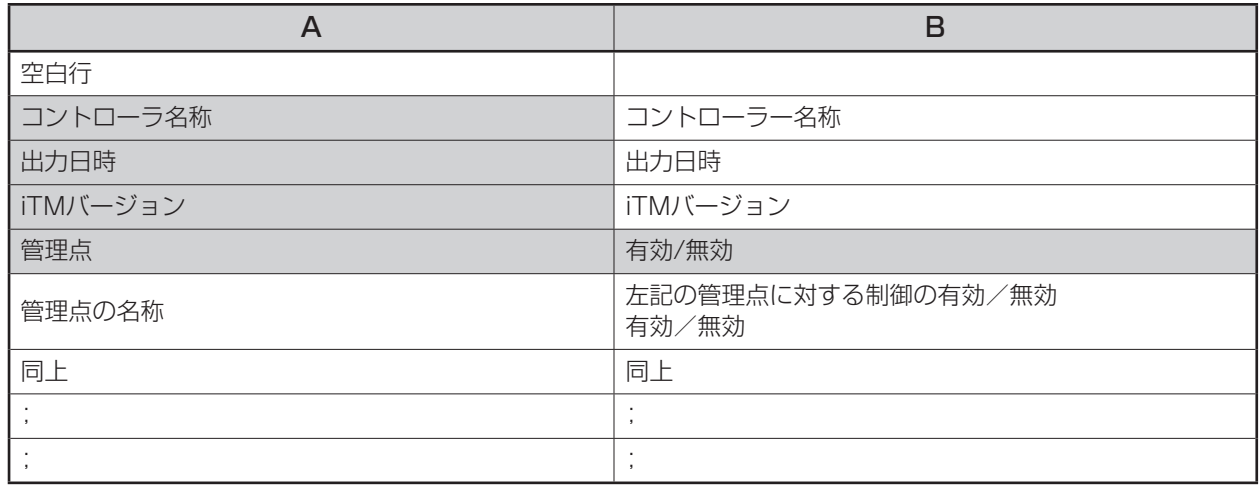

# <セットバック制御 CSVファイルフォーマット>

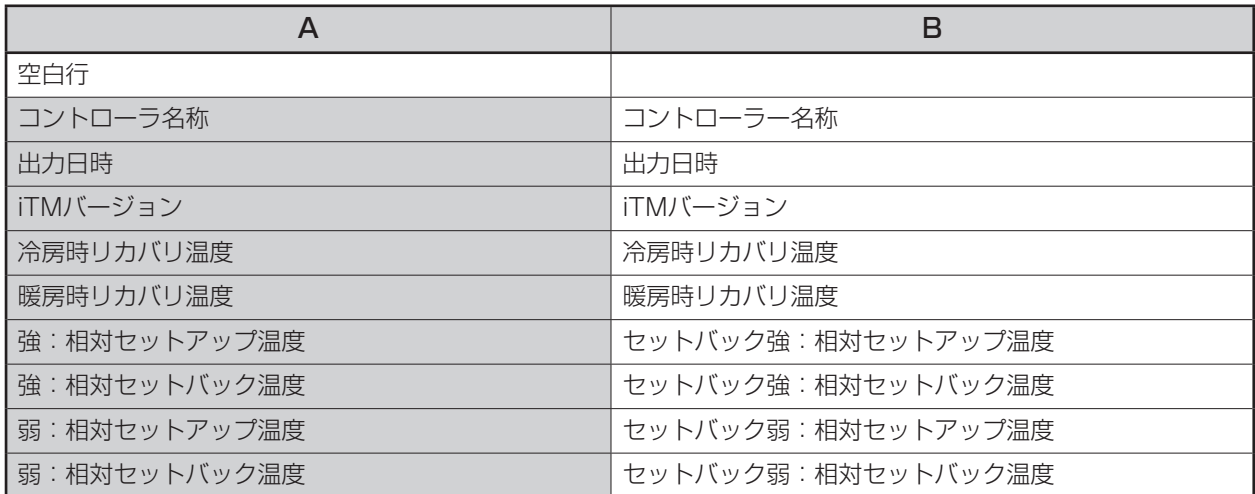

### <按分 CSVファイルフォーマット>

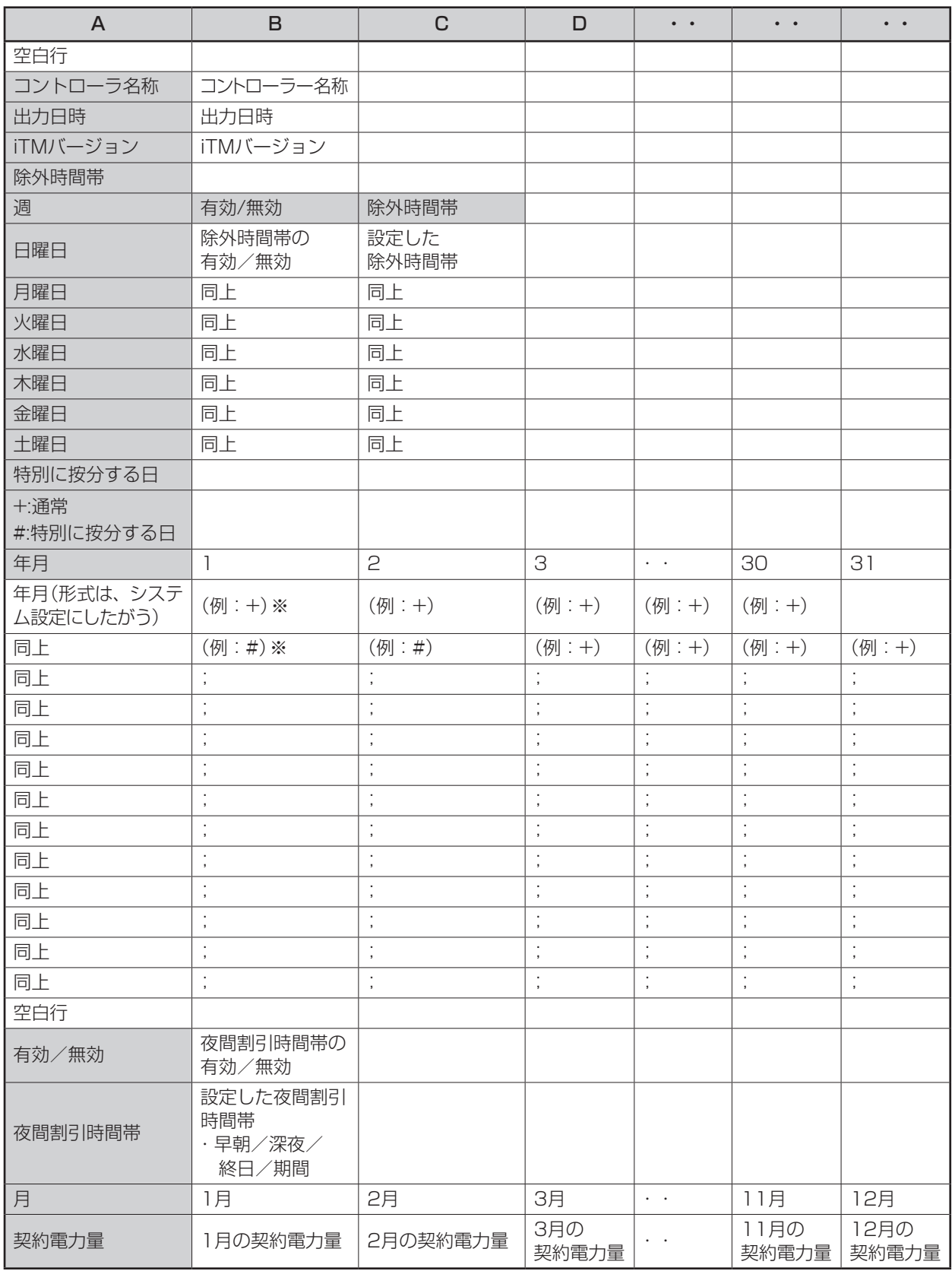

※「特別に按分する日」を適用するかどうかを下記内容で表しています。

・適用する日…「#」

・適用しない日…「+」

# <デマンド制御 CSVファイルフォーマット>

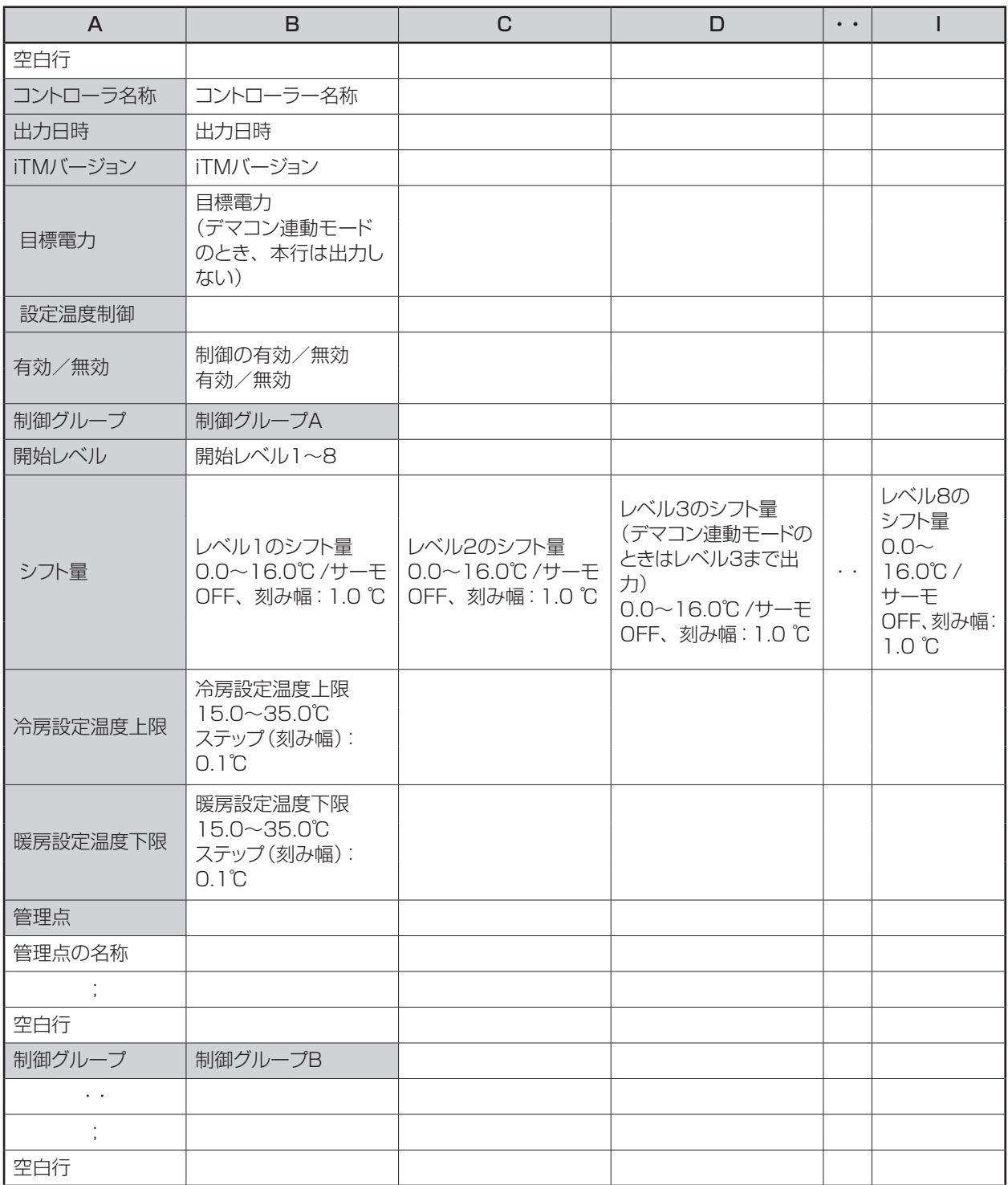

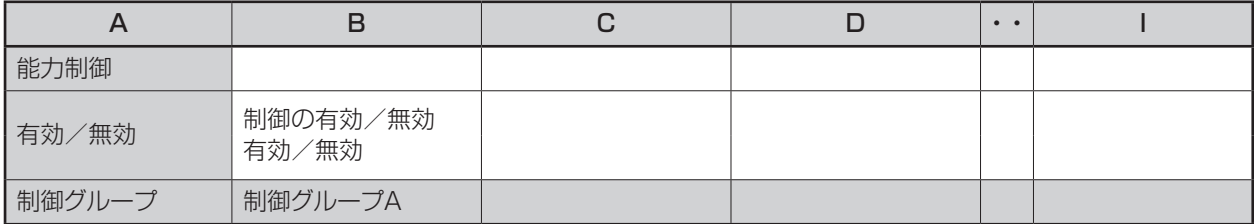

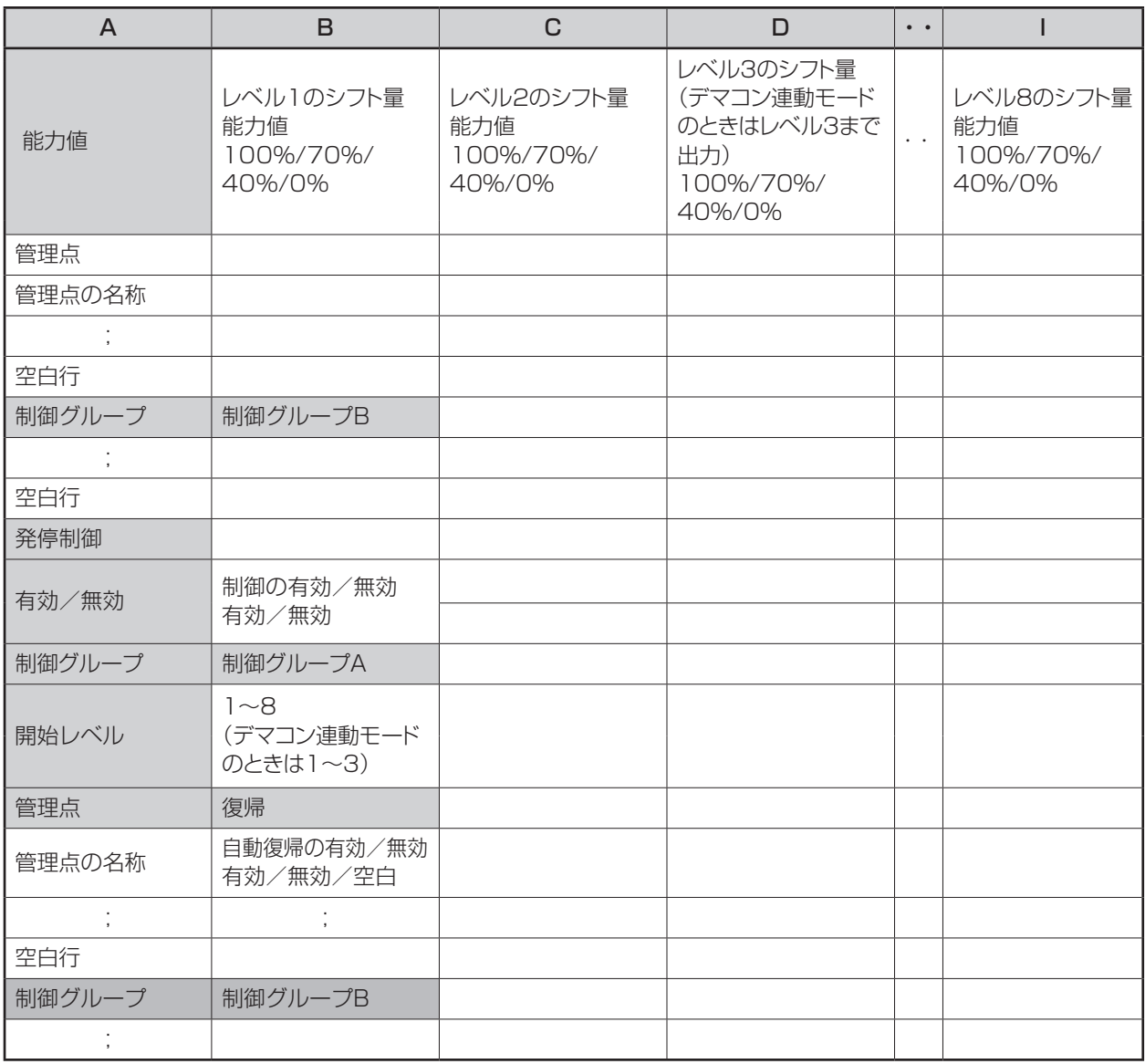

# <DESICA省エネ連動 CSVファイルフォーマット>

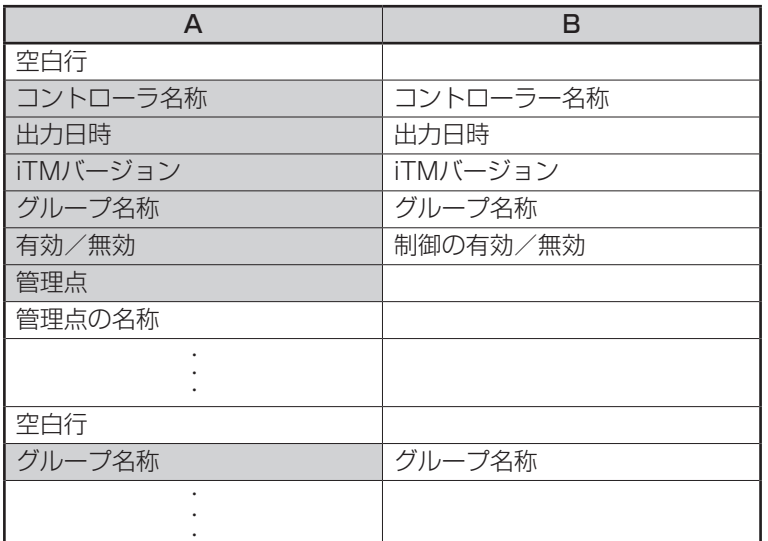

# <給湯スケジュール CSVファイルフォーマット>

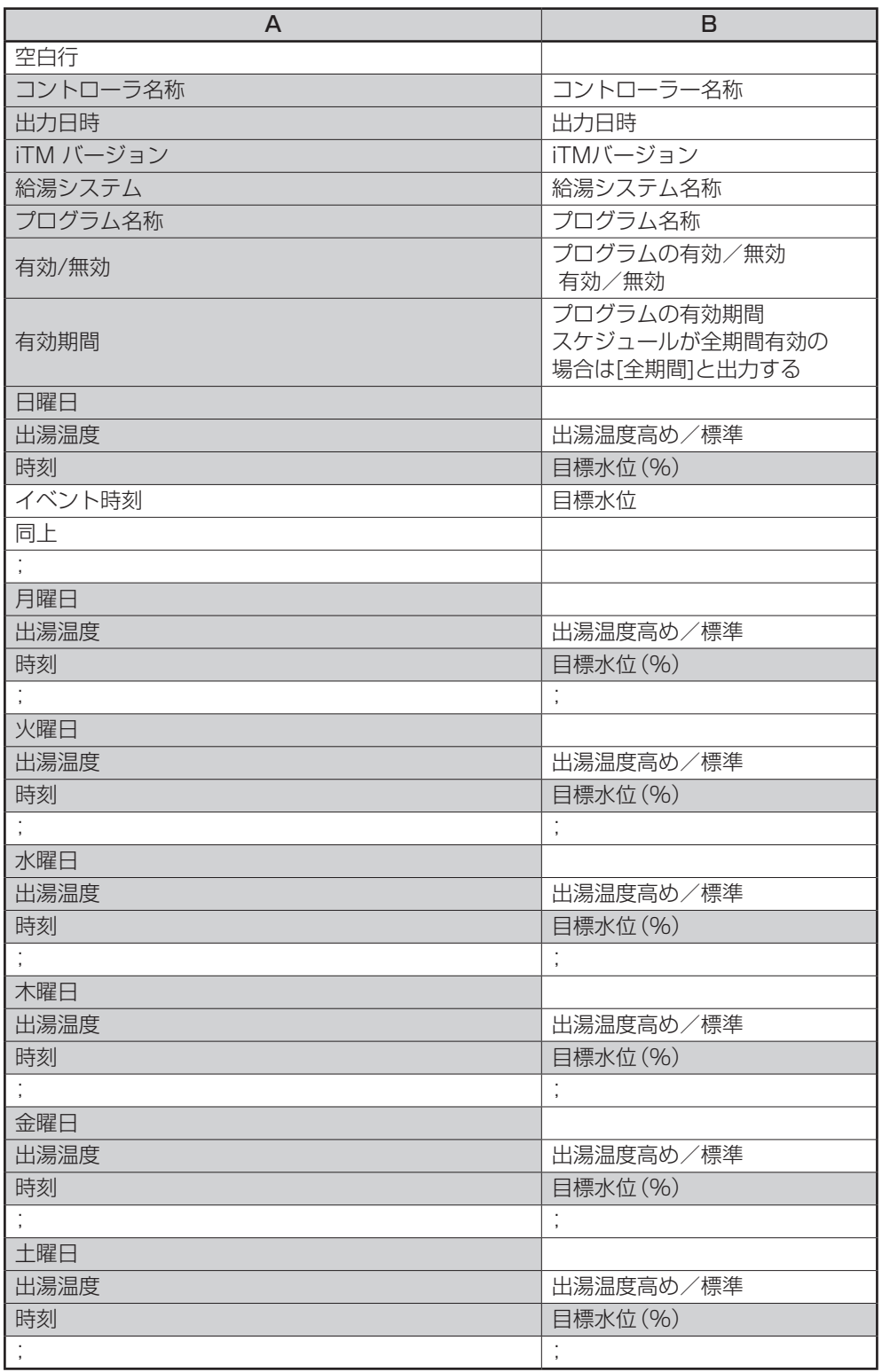

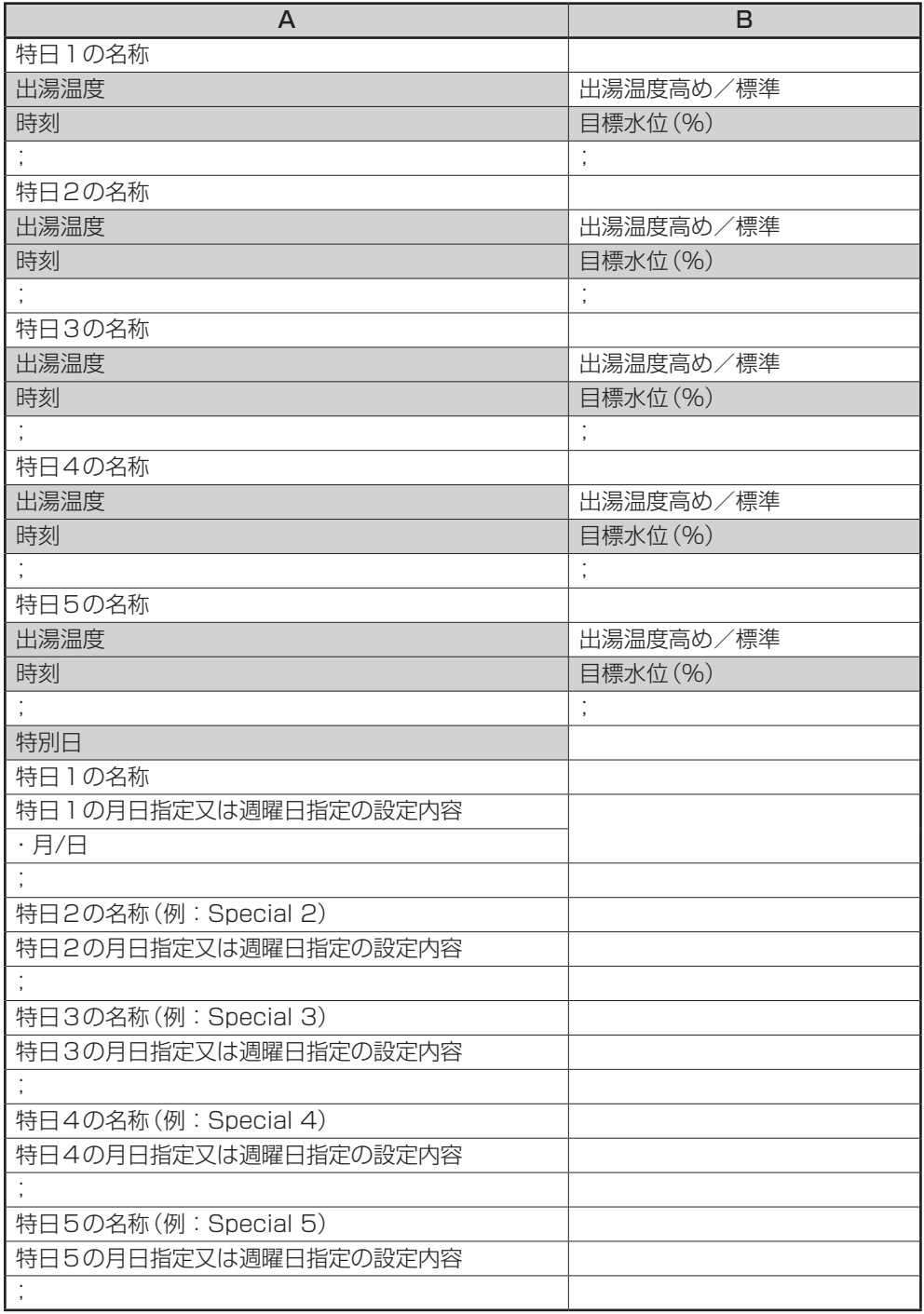

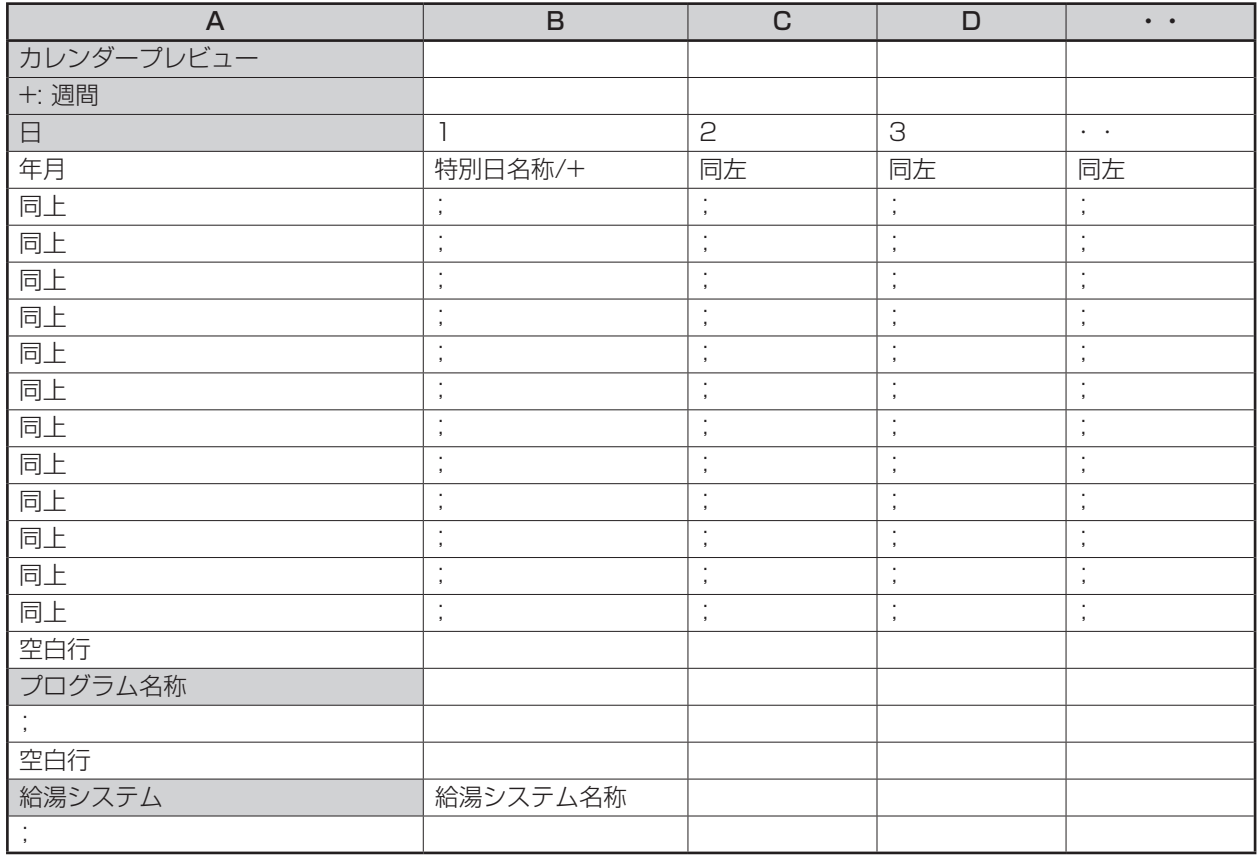

# <給湯機台数制限 CSVファイルフォーマット>

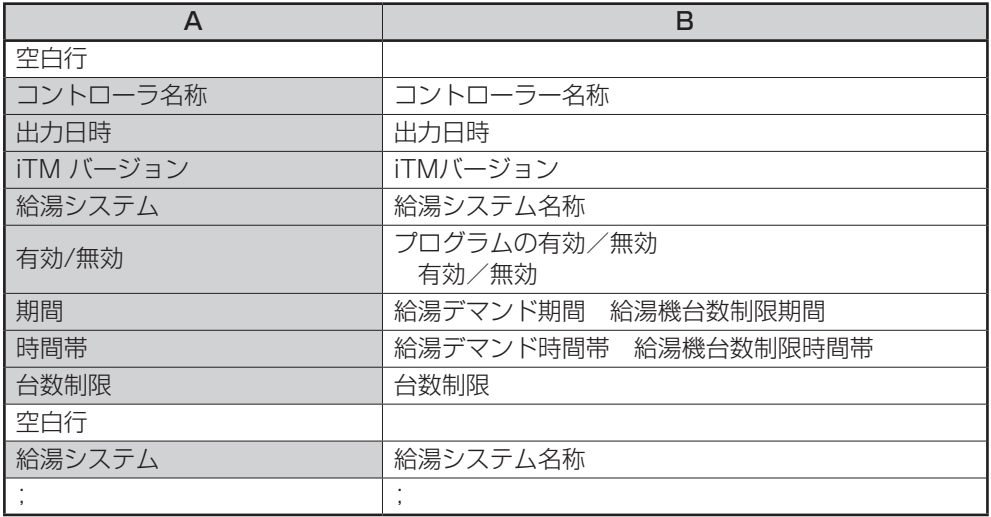

6. 料金計算シート CSVファイルフォーマット

#### <エリア情報 CSVファイルフォーマット>

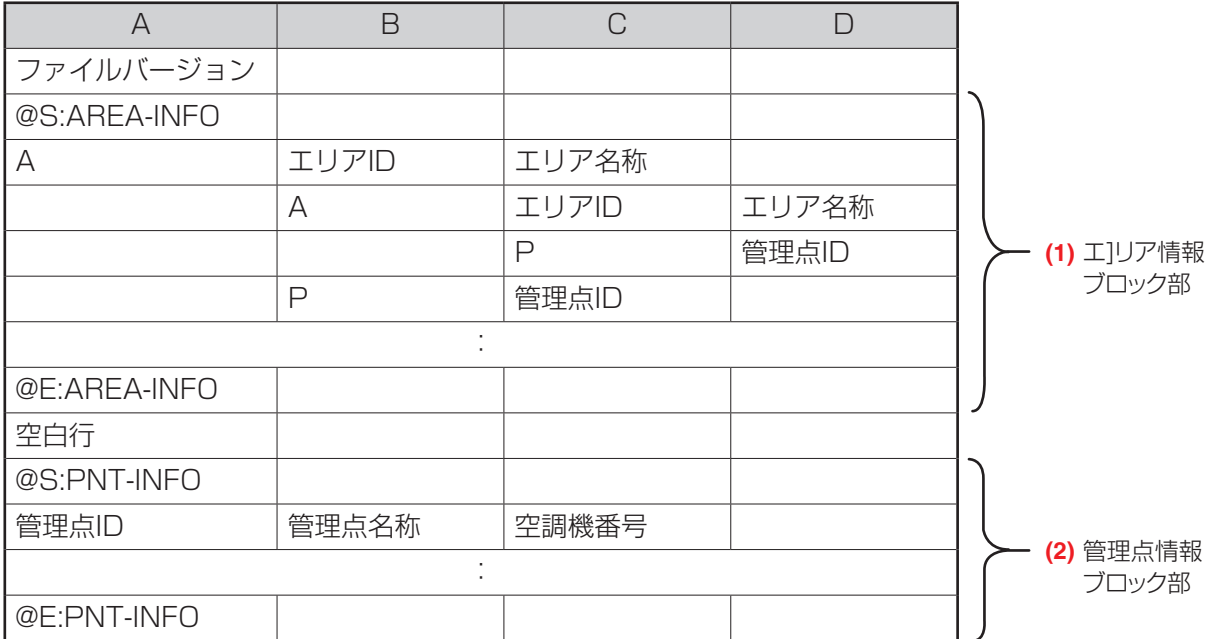

**(1)**【エリア情報ブロック部】

- ファイルバージョン:エリア情報ファイルのバージョンです。
- @S:AREA-INFO :エリア情報ブロック開始位置です。
- A 7 7 2000 : エリア情報です。
- ·エリアID :エリアに設定されたIDです。
- •エリア名称 :エリア作成時に設定したエリア名称です。
- P :管理点情報です。
- ●管理点ID : 管理点に設定されたIDです。
- @E:AREA-INFO :エリア情報ブロック終了位置です。

#### **(2)**【管理点情報ブロック部】

- @S:PNT-INFO :管理点情報ブロック開始位置です。
- ●管理点ID :管理点に設定されたIDです。
- ●室内機名称 :管理点登録時に設定した室内機名称です。
- •空調機番号 :iTMプラスアダプター/DK-CONNECT DⅢ Plus ADP接続時、 0~511までです。
- @E:PNT-INFO :管理点情報ブロック終了位置です。

#### <按分情報 CSVファイルフォーマット>

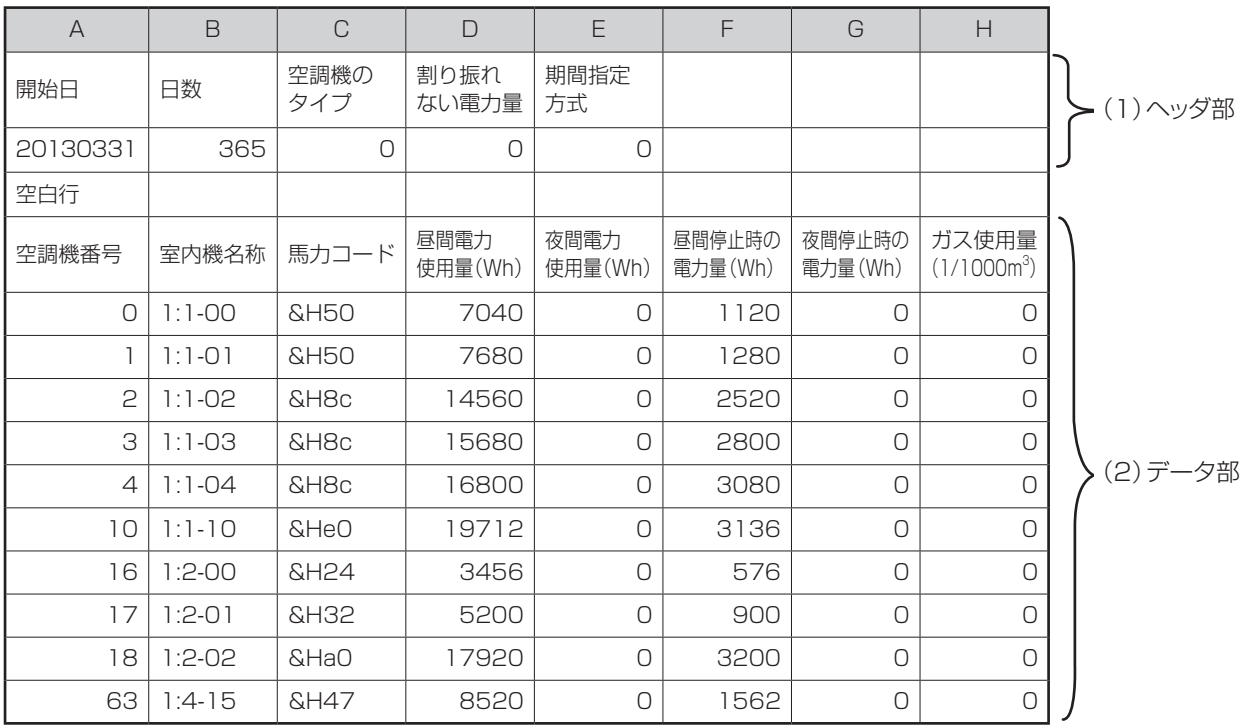

**(1)**【ヘッダ部】

●開始日 :開始日が年月日で表示されます。

- •日数 :集計を行った日数です。
- 空調機のタイプ :通常の場合は「0」、蓄熱(※)の場合は「1」で表示されます。 ※試運転で蓄熱の按分グループに登録された室内機が1台以上ある。
- 割り振れない電力量:昼間消費電力が0の場合に、夜間蓄熱運転で消費した電力を 表示します。 (昼間消費電力が0の場合、按分計算ができないため)
- 期間指定方式 : 期間指定の場合は0、月指定の場合は年月で表示されます。

**(2)**【データ部】

接続していない(試運転ツールで登録していない)室内機の電力使用量・停止時の電力量・ ガス使用量は、「0」で表示されます。Internal Piを含む按分グループに属している室内機の 電力使用量・停止時の電力量・ガス使用量は「0」と表示されます。

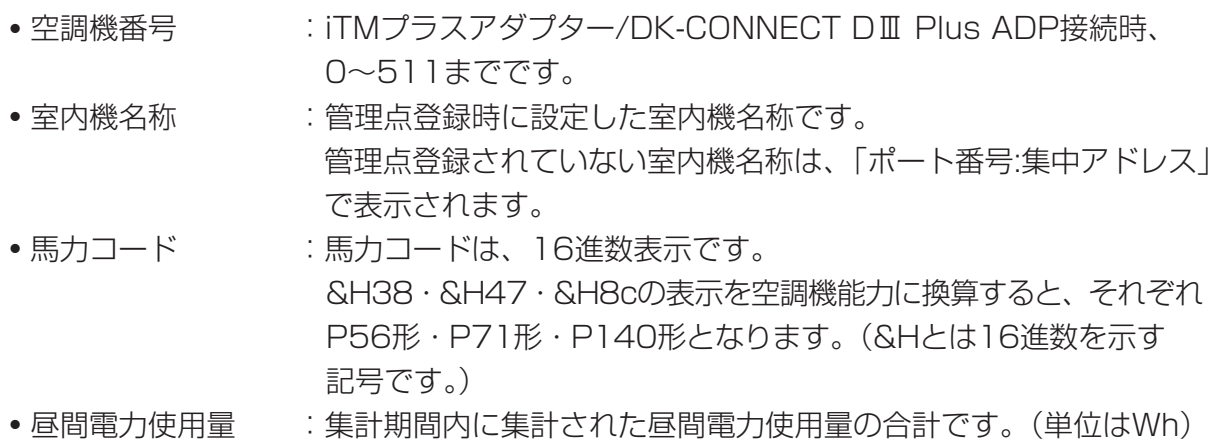

- 夜間電力使用量 : 集計期間内に集計された夜間電力使用量の合計です。(単位はWh) • 昼間停止時の電力量:集計期間内に集計された昼間停止時の電力量の合計です。 (単位はWh)
- 夜間停止時の電力量:集計期間内に集計された夜間停止時の電力量の合計です。 (単位はWh)
- ガス使用量 : 集計期間内に集計されたガス使用量の合計です。 (単位は1/1000m<sup>3</sup>)

#### <詳細情報 CSVファイルフォーマット>

intelligent Touch Manager 2013/3/1 12:00 Ver1.10.00 PPD Hourly Data(Wh)(1/1000m3) Note: This value is the PPD result for one hour ending at Date and e.g. the value on the line 3:00 is the result for one hour from 室内機1名称 → 室内機2名称 → → → 室内機512名称 0 0 ・・ ・・ 0 2013/2/1 1:00 内1昼間電力量 | 内2昼間電力量 | ・・ | ・・ | 内512昼間電力量 |内1夜間電力量(ガス) | 内2夜間電力量(ガス) | | 内512夜間電力量(ガス) 内1昼間停止時電力量 | 内2昼間停止時電力量 | ・・ | ・・ | 内512昼間停止時電力量 内1夜間停止時電力量 | 内2夜間停止時電力量 | | | 内512夜間停止時電力量 2013/2/1 2:00 内1昼間電力量 内2昼間電力量 ・・ ・・ 内512昼間電力量 內1夜間電力量(ガス) | 内2夜間電力量(ガス) | | 内512夜間電力量(ガス) 内1昼間停止時電力量 │内2昼間停止時電力量 │・・│・・│内512昼間停止時電力量 内1夜間停止時電力量 | 内2夜間停止時電力量 | | | 内512夜間停止時電力量 2013/2/1 3:00 : : : : : (1)タイトル部 1時間のデ (3)データ部 1時間のデー 512列 固定 (2)ヘッダ部

# **(1)**【タイトル部】

- コントローラー名称 :設定したコントローラー名称です。
- 年月日、時分 :出力日時です。
- バージョン番号 :本体のバージョンです。
- タイトル : PPD Hourly Data (Wh) (1/1000m3)
- 注意書き

※列は512列固定で、集中アドレス順に表示されます。

各列が、各室内機の1時間ごとの使用エネルギー[Wh単位]を表示します。

**(2)**【ヘッダ部】

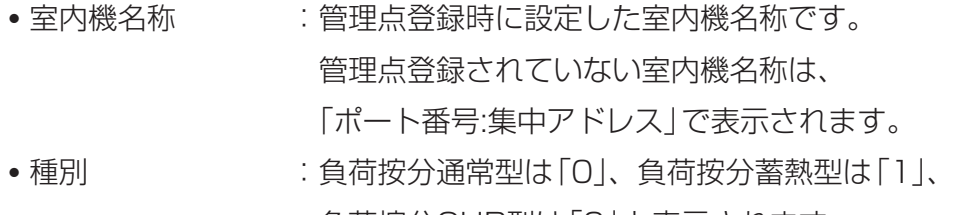

#### **(3)**【データ部】

接続していない(試運転ツールで登録していない)室内機の、電力量・停止時電力量は「0」で 表示されます。Internal Piを含む按分グループに属している室内機の電力使用量・停止時の 電力量・ガス使用量は「0」で表示されます。

#### ●年月日、時分 : 出力指定期間内での、1時間ごとの日時です。

- 
- 昼間電力量 :1時間の室内機ごとの昼間電力量です。
- 
- 夜間電力量(ガス) : 1時間の室内機ごとの夜間電力量(ガス)です。
- 
- 昼間停止時電力量 | :1時間の室内機ごとの昼間停止時電力量です。
- 
- 夜間停止時電力量 | :1時間の室内機ごとの夜間停止時電力量です。

#### 7. Energy Navigator CSVファイルフォーマット

CSV形式に変換されたデータの内容、ファイルのフォーマットは次のとおりです。

#### <消し忘れ管理点データ CSVファイルフォーマット>

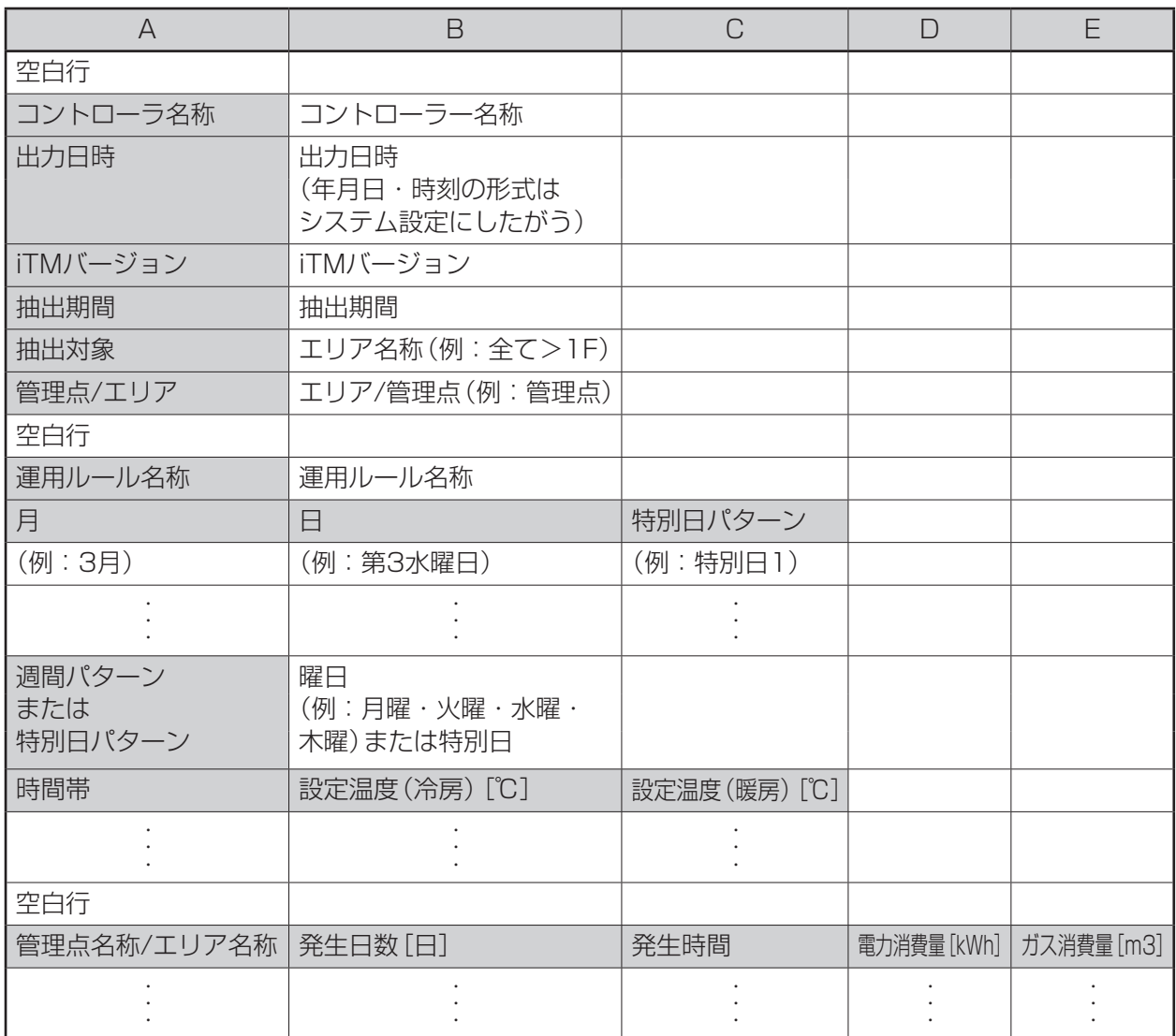

#### <設定温度乖離管理点データ CSVファイルフォーマット>

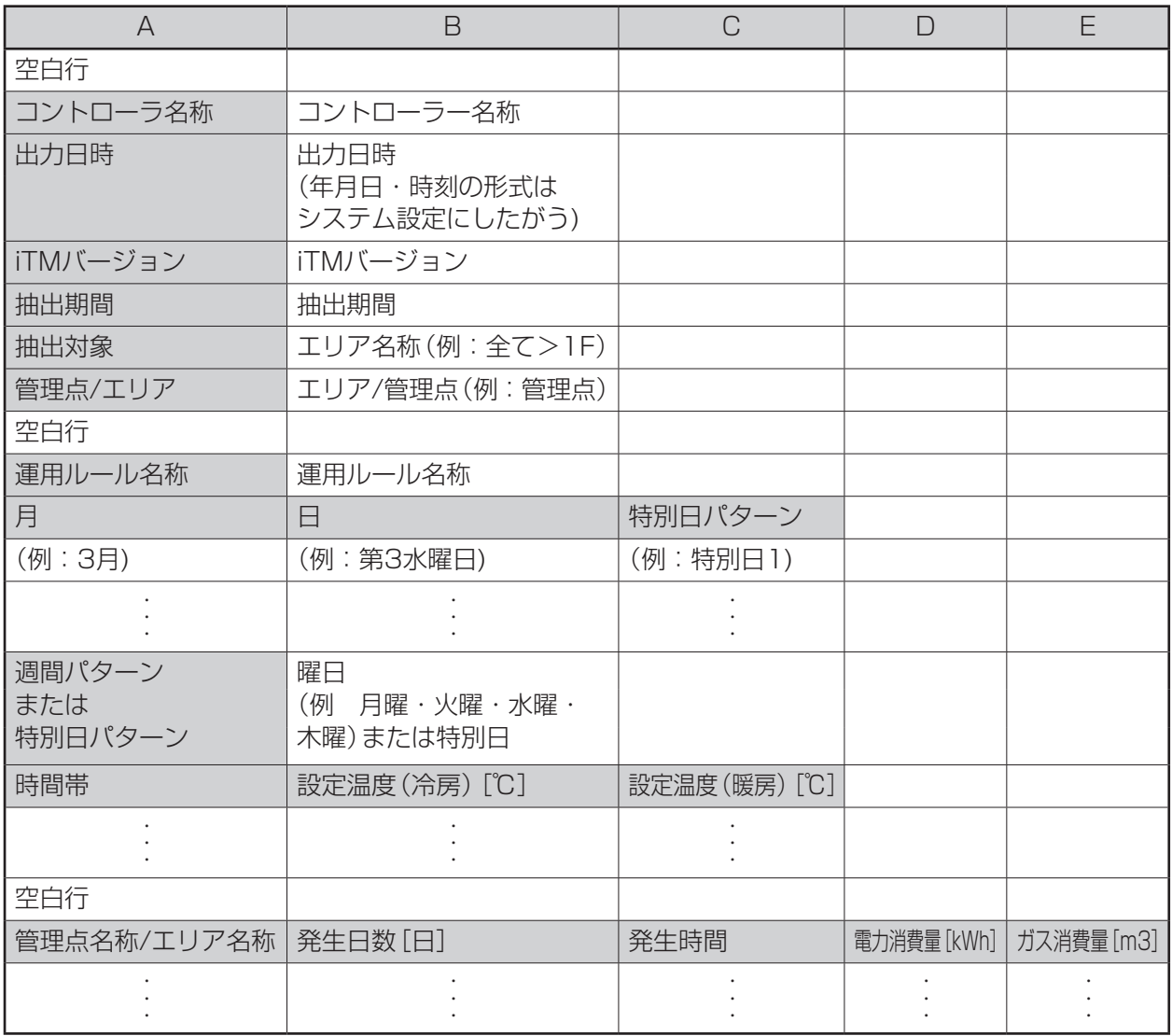

#### <エネルギーデータ CSVファイルフォーマット>

CSV形式に変換されたデータの内容・フォーマットは次のとおりです。

- 出力順序は、エネルギーグループの登録されている順序です。
- エネルギー種別の出力順は、電力⇒ガス⇒水道⇒C02⇒新規換算種別名称の順です。
- 同一種別内の出力順は、エネルギー単位ごとに、エネルギー⇒C02⇒新規換算種別名称の順です。

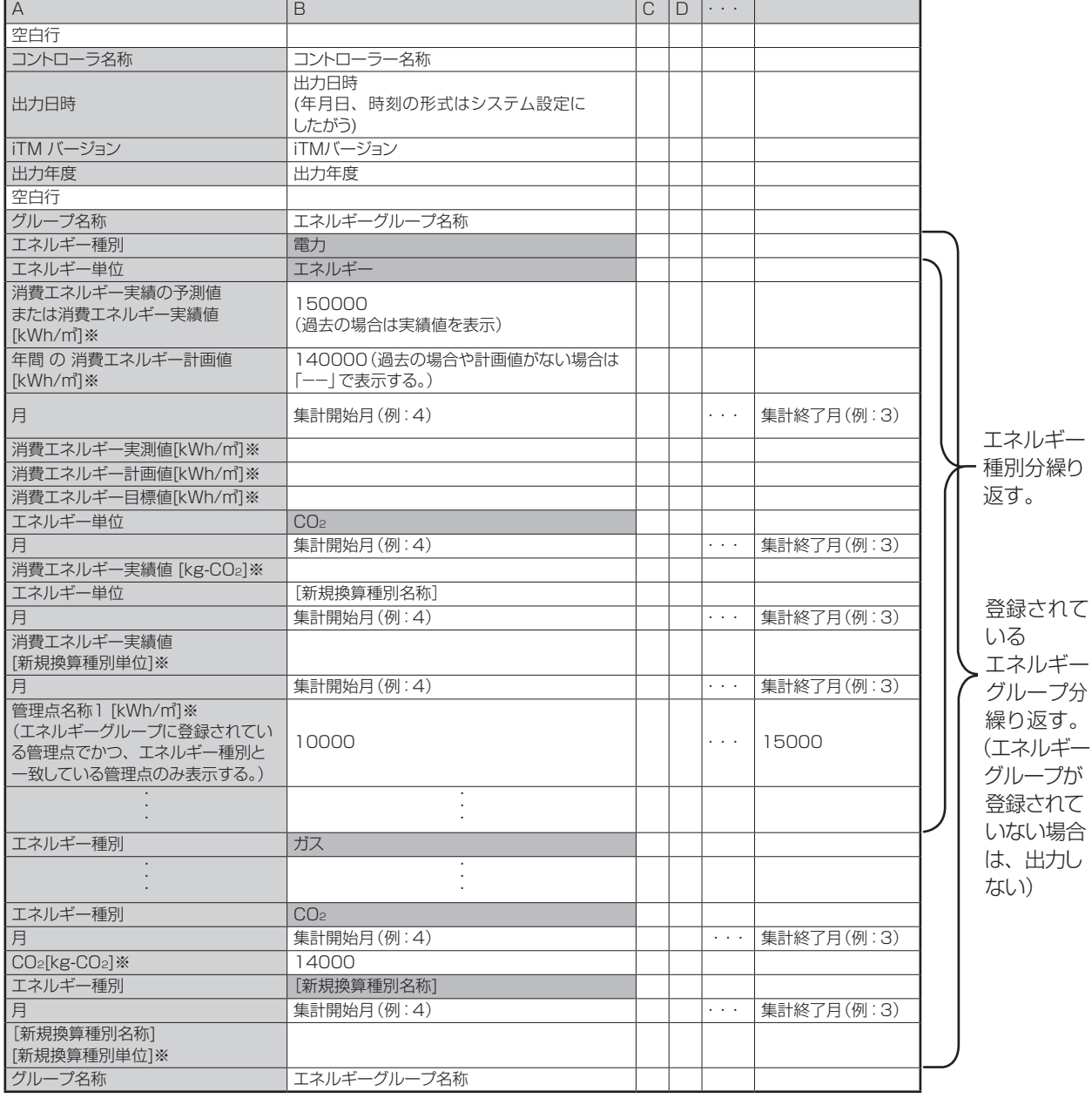

※エネルギー種別、エネルギー量に応じた単位にしたがい、変換して表示する。

入次表へ続く

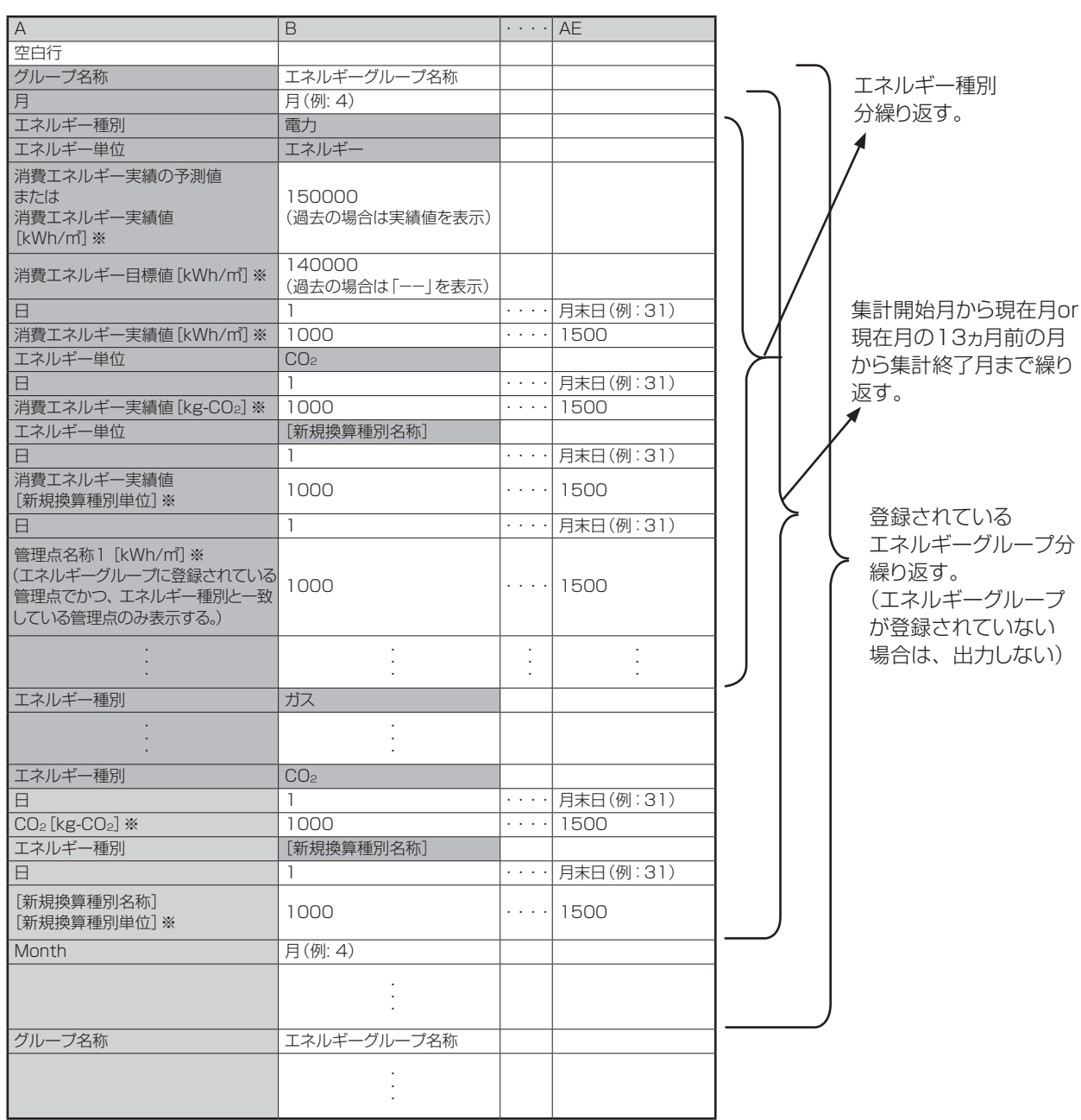

※エネルギー種別・エネルギー量に応じた単位にしたがい、変換して表示する。

#### <管理点データ CSVファイルフォーマット>

CSV形式に変換されたデータの内容・フォーマットは次のとおりです。

- 出力順序は、管理点の名称順です。
- 1時間のデータとして、年月日・時・管理点ごとのデータを出力します。
- 出力可能な管理点種別は、室内機・ベンティエール・DESICA・チラー・Dio・アナログ※1・ パルスです。

※1 External Ao管理点、BACnet Ao管理点の情報は出力できません。

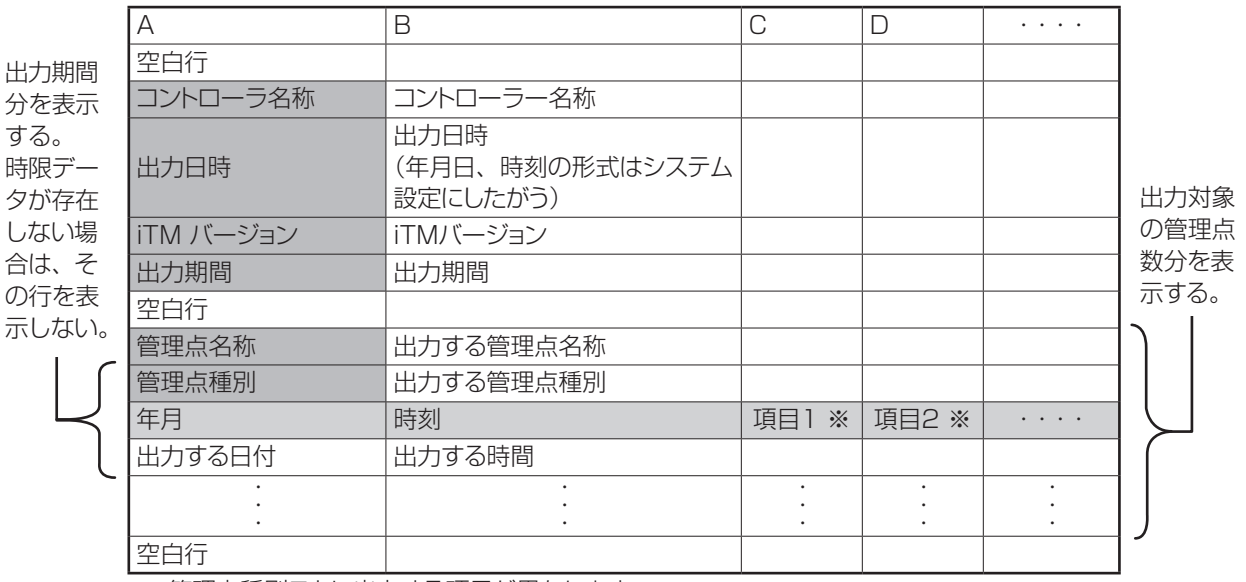

※ 管理点種別ごとに出力する項目が異なります。

出力項目については、次ページ以降をご覧ください。

#### 【室内機】

室内機で出力する項目

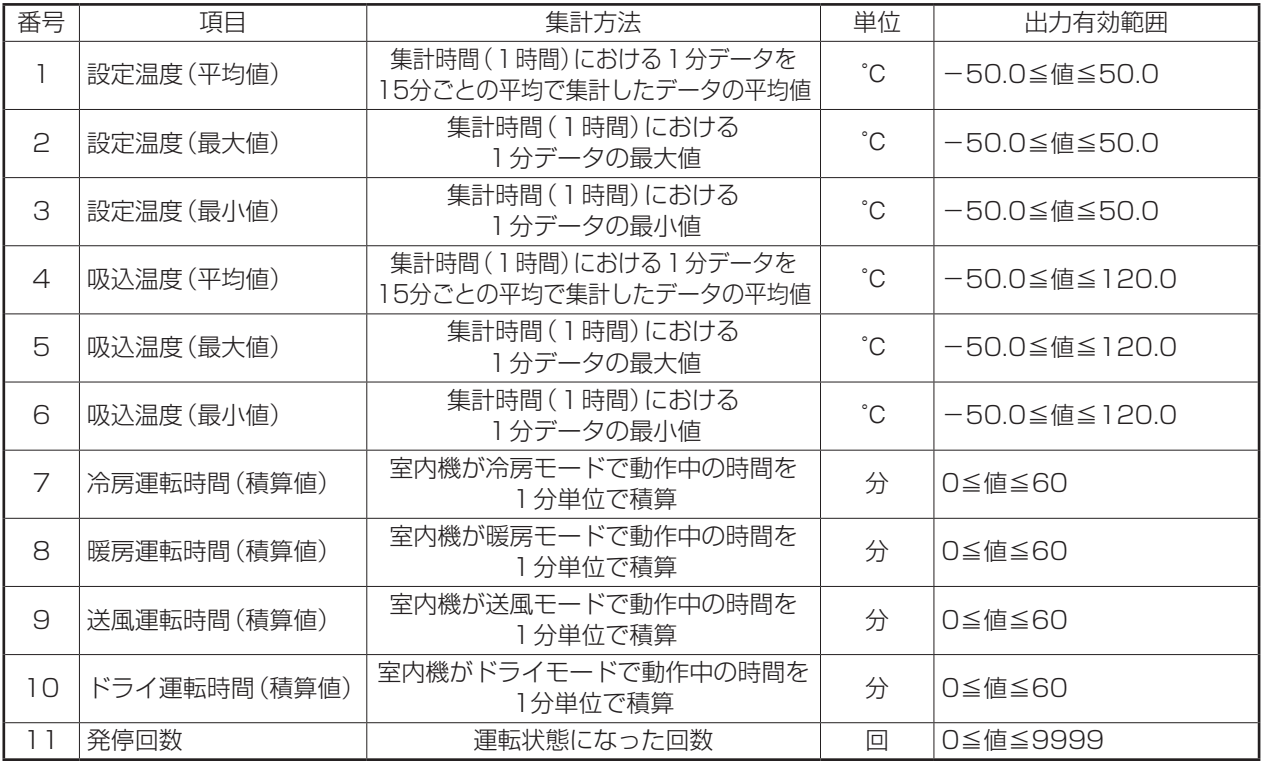

# 【ベンティエール】

ベンティエールで出力する項目

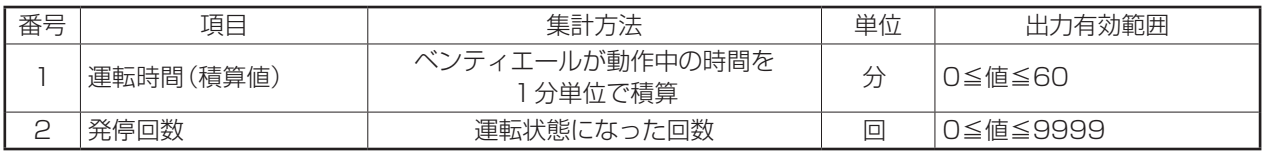

# 【DESICA】

DESICAで出力する項目

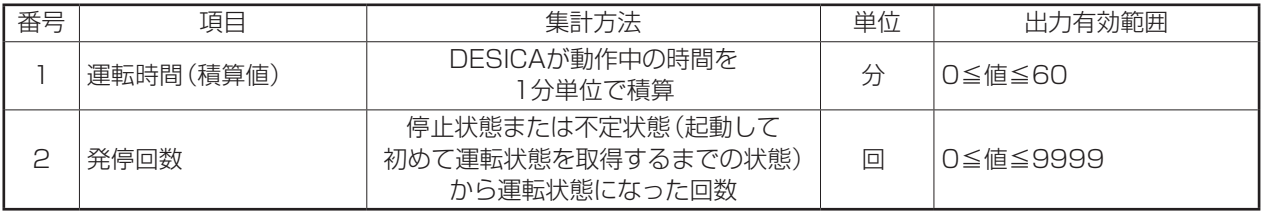

【チラー】

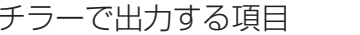

データが出力有効範囲外である場合は、有効範囲内に丸められる。

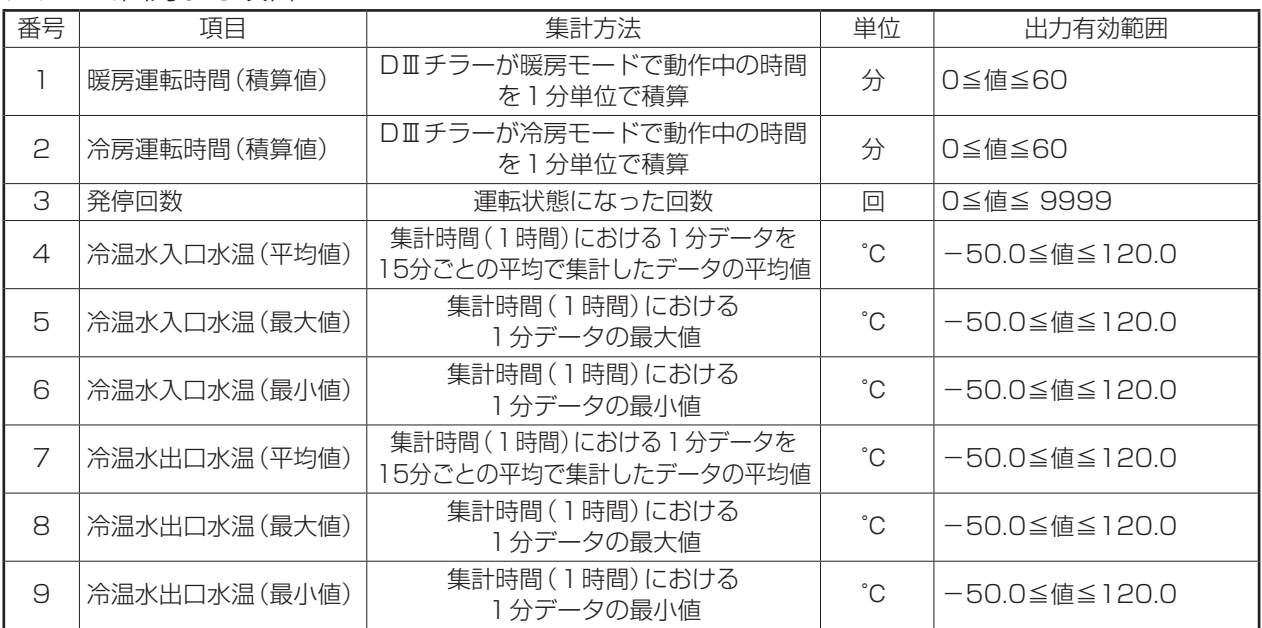

#### 【Dio】

Dioで出力する項目

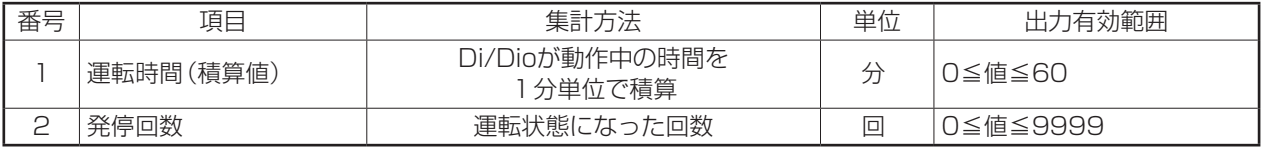

# 【パルス】

パルスで出力する項目

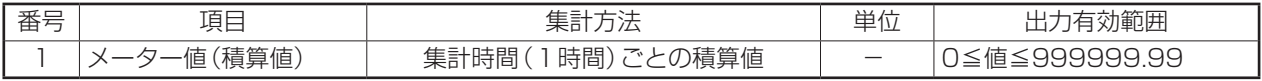

#### 【アナログ】

アナログで出力する項目

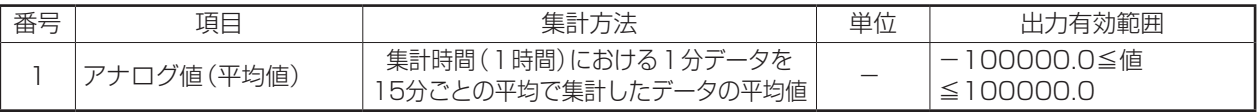

#### 8. 給湯システム

給湯システムは業種を選択することで、その業種の代表的な目標水位をすべての運転パターンで 設定できます。業種別の代表的な目標水位は下表のとおりです。

#### <業種別目標水位表>

 $(9/0)$ 

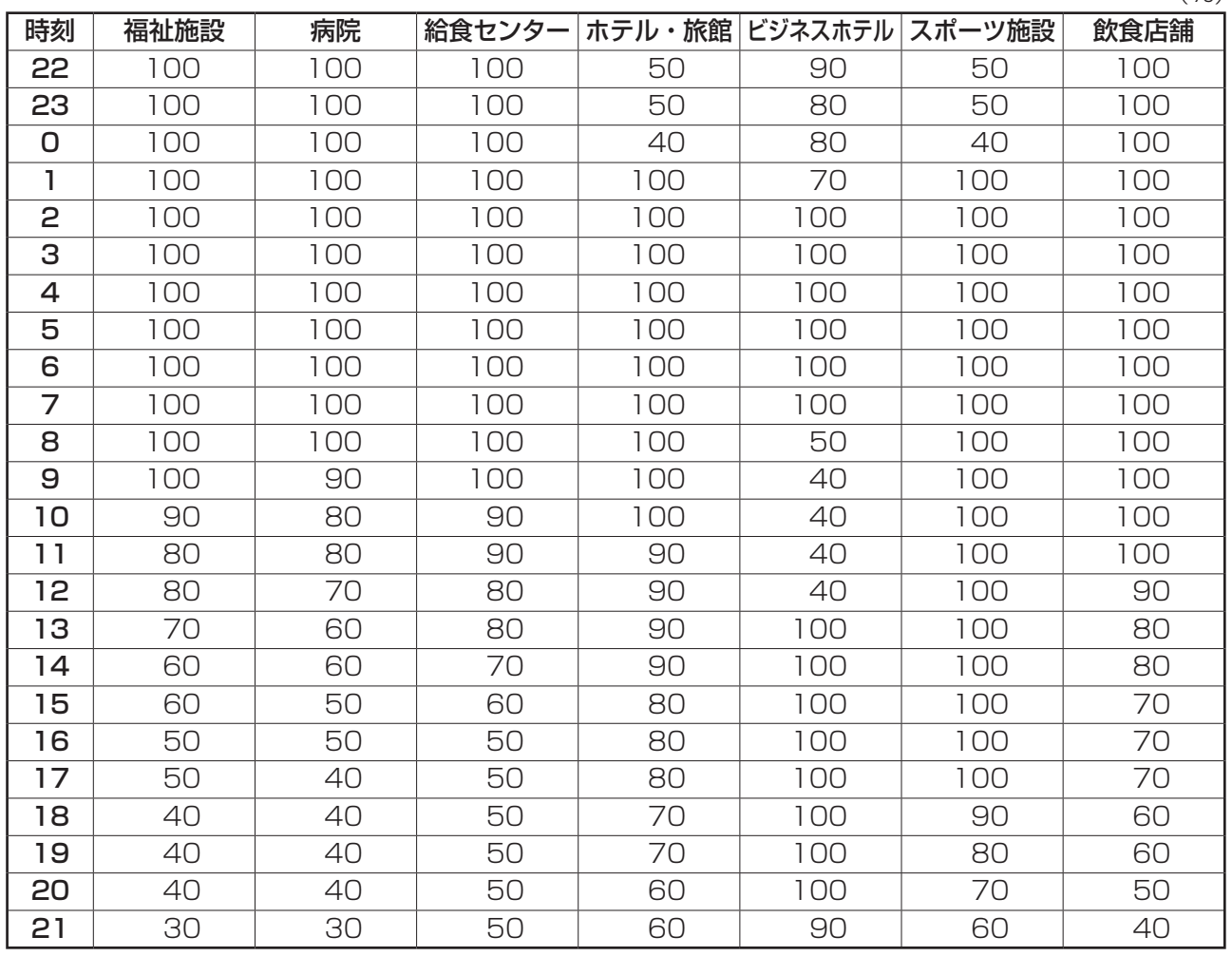

#### • 目標水位・出湯温度の初期設定について

目標水位・出湯温度の初期値は下記となります。

- 目標水位:100%
- 出湯温度:標準温度(65℃)

# **アフターサービスについて**

# ■ 修理を依頼されるときは次のことをお知らせください。

- ●機種名
- ●据付年月日
- ●故障状況 ―― できるだけ詳しく
- ●ご住所・お名前・お電話番号

# ■移設について

専門の技術が必要ですので必ずお買い上げの販売店またはコンタクトセンターに ご相談ください。

なお、この場合は、移設に必要な実費をいただきます。

# ■無料修理保証期間経過後の修理について

お買い上げの販売店またはコンタクトセンターにご相談ください。 修理によって機能が維持できる場合はお客様のご要望により有料修理いたします。 (保証期間…据付日から1年)

# ■ ご不明の場合は

アフターサービスについては、お買い上げの販売店またはコンタクトセンターに お問合わせください。

# **お客様ご相談窓口**

#### **商品に関する修理・消耗部品のご用命や取扱いのご相談などすべてのお問合わせは下記の ご購入店 へご連絡ください。**

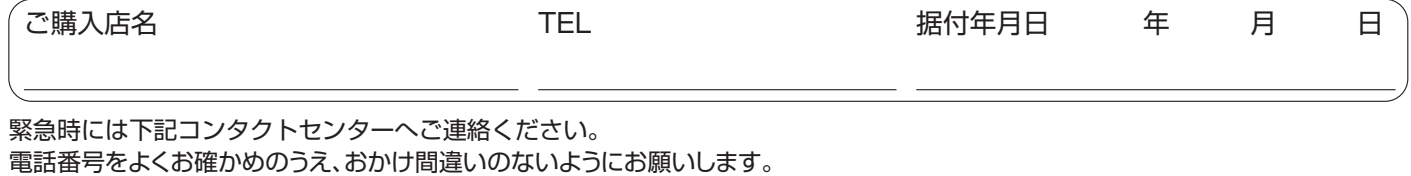

■ よくあるご質問、取扱説明書を ダイキンコンタクトセンター │ 検索 ご覧いただけます。 WEBから **https://www.daikincc.com** ■簡単・便利に修理依頼、リモコン・ ご訪問日の 受付完了<br>確認・登録 メールが届く 修理依頼 WEB受付 フィルターなどのご購入ができます。 ご訪問 の流れ 内容を入力 QRコードからもアクセスできます。 24時間865日、安心つながる。 お客さま コンタクトセンター ¥Π Ξ お電話から <u>ಕಕ್ತ್ರಾ</u>0120-88-1081 FAXから 00 0120-07-0881 非通知設定の方は、最初に<mark>186</mark>をダイヤルいただき発信番号の通知をお願いしております。 - 1907 しかし このことには、このことには、このことには、このことには、この日本の日本の日本人の日本人の日本人の会談商標です。<br>1907 - カードは株式会社デンソーウェーブの登録商標です

ダイキン工業株式会社

大阪市北区梅田一丁目13番1号 大阪梅田ツインタワーズ・サウス 郵便番号 530-0001